### **Счетчики электрической энергии однофазные многофункциональные СЕ208 Руководство пользователя САНТ.411152.068-05**

**Счетчики электрической энергии трехфазные многофункциональные СЕ308 Руководство пользователя САНТ.411152.107-05 [Версия ВПО 6.Х](#page-3-0)**

Предприятие-изготовитель: АО «Электротехнические заводы «Энергомера» 355029, Россия, г. Ставрополь, ул. Ленина, 415 тел.: (8652) 35-75-27, факс: 56-66-90, Бесплатная горячая линия: 8-800-200-75-27 e-mail: concern@energomera.ru www.energomera.ru

### ОГЛАВЛЕНИЕ

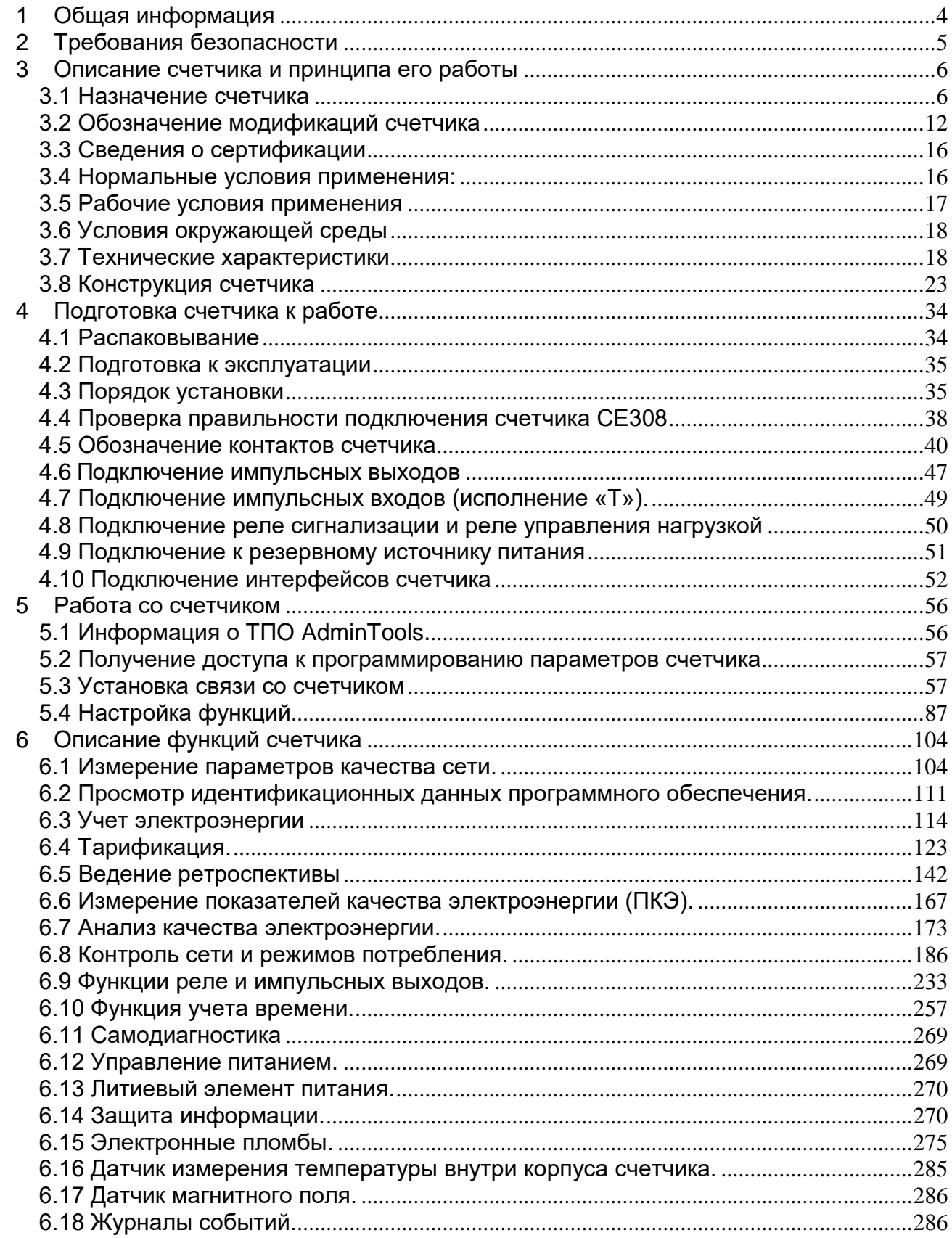

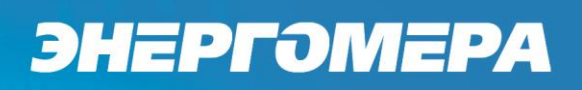

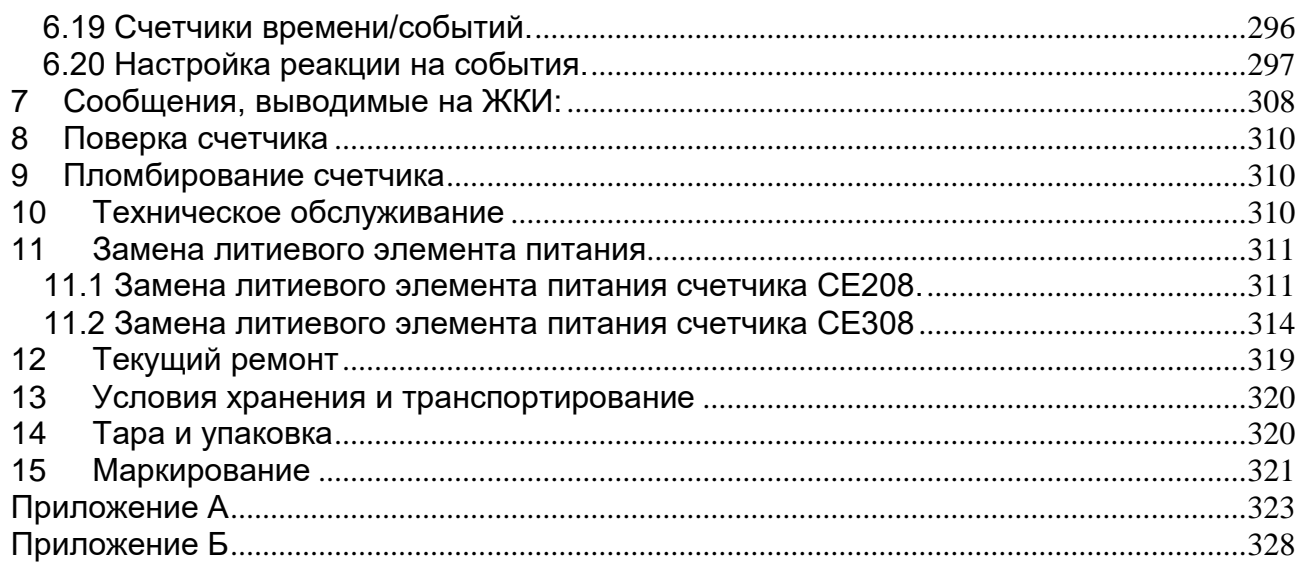

### <span id="page-3-0"></span>**Введение**

1

Настоящее руководство пользователя предназначено для изучения счетчика электрической энергии однофазного многофункционального СЕ208 (в дальнейшем – счетчик и СЕ208) и трехфазного многофункционального СЕ308 (в дальнейшем – счетчик и СЕ308) с версией встроенного программного обеспечения 6.Х.

Для получения информации о номере версии встроенного программного (ВПО) необходимо, нажать кнопку «КАДР». На ЖКИ будет последовательно отображаться следующая информация:

- Энергии A+ суммарная и по задействованным тарифам текущих показаний;
- Показания ЧРВ (время, дата);
- **(СКОП) и информация метрологически значимой части ВПО (МЗЧ)<sup>1</sup>**  необходимая информация о номере версии ВПО. Более подробная информация см. рисунок [71.](#page-112-0)

### **1 Общая информация**

<span id="page-3-1"></span>Настоящее руководство пользователя предназначено для изучения счетчика электрической энергии трехфазного многофункционального СЕ308 (в дальнейшем – счетчик и СЕ308) и однофазного многофункционального СЕ208 (в дальнейшем – счетчик и СЕ208). Руководство содержит описание их устройства, конструкции, принципа действия, подготовки к работе и другие сведения, необходимые для правильной эксплуатации.

При изучении эксплуатации счетчика шкафной установки необходимо дополнительно руководствоваться формулярами (в дальнейшем – ФО) САНТ.411152.107- 05 ФО для СЕ308 и САНТ.411152.068-05 ФО для СЕ208, входящими в комплект поставки счетчика.

<sup>1</sup> Данная информация отображается на ЖКИ от литиевого элемента питания по умолчанию.

При изучении эксплуатации счетчика наружной установки необходимо дополнительно руководствоваться формулярами (в дальнейшем – ФО) САНТ.411152.107- 04 ФО для СЕ308 и САНТ.411152.068-01 ФО для СЕ208, входящими в комплект поставки счетчика.

### **2 Требования безопасности**

<span id="page-4-0"></span>2.1 К работе со счетчиком допускаются лица, специально обученные для ра-

боты с напряжением до 1000 В и изучившие настоящее руководство по эксплуатации.

### **ВНИМАНИЕ! ПРИ ПОДКЛЮЧЕНИИ СЧЕТЧИКА К СЕТИ СЛЕДУЕТ СОБЛЮ-ДАТЬ ОСТОРОЖНОСТЬ И ТЕХНИКУ БЕЗОПАСНОСТИ. НА КОНТАКТАХ ЗА-ЖИМНОЙ КОЛОДКИ ПРИ ПОДАННОМ ПИТАНИИ ПРИСУТСТВУЕТ ОПАС-НОЕ ДЛЯ ЖИЗНИ НАПРЯЖЕНИЕ.**

2.2 Счетчики соответствуют «Правилам устройства электроустановок» и «Правилам по охране труда при эксплуатации электроустановок».

2.3 По безопасности эксплуатации счетчик удовлетворяет требованиям безопасности по ГОСТ 22261-94, ГОСТ 12.2.091-2002 и ГОСТ 31818.11-2012.

2.4 По способу защиты человека от поражения электрическим током счетчик соответствует классу II ГОСТ 12.2.091-2002.

2.5 Изоляция между всеми цепями тока и напряжения, соединенными вместе и "землей" выдерживает в течение 1 мин напряжение 4 кВ переменного тока частотой 50 Гц. Во время испытания выводы электрического испытательного выходного устройства, интерфейсные цепи соединены с "землей" ("земля" – это проводящая пленка из фольги, охватывающая счетчик и присоединенная к плоской проводящей поверхности, на которой установлен цоколь счетчика).

Для счетчиков трансформаторного включения изоляция выдерживает в течение 1 мин, напряжение 4 кВ переменного тока частотой 50 Гц между соединенными вместе цепями тока и соединенными вместе цепями напряжения.

2.6 Для счетчиков трансформаторного включения изоляция между каждой цепью тока и всеми другими цепями счетчика, соединенными с "землей"; между

каждой цепью напряжения и всеми другими цепями счетчика, включая общий вывод цепи напряжения, соединенного с "землей", выдерживает воздействие импульсного напряжения 6 кВ.

Изоляция между всеми цепями тока и напряжения, соединенными вместе и "землей", выдерживает воздействие импульсного напряжения 6 кВ. Во время испытания, выводы электрического испытательного выходного устройства, должны быть соединены с "землей".

2.7 Сопротивление изоляции между корпусом и электрическими цепями не менее:

- 20 МОм в условиях п[.3.4](#page-15-1):
- $-7$  MOм при температуре окружающего воздуха (40  $\pm$  2)°С, относительной влажности воздуха 93 %.

2.8 Монтаж и эксплуатацию счетчика необходимо вести в соответствии с действующими правилами технической эксплуатации электроустановок.

<span id="page-5-0"></span>2.9 Не класть и не вешать на счетчик посторонних предметов, не допускать ударов.

#### **3 Описание счетчика и принципа его работы**

#### <span id="page-5-1"></span>**3.1 Назначение счетчика**

Счетчик СЕ308 является трехфазным, трансформаторного или непосредственного включения (в зависимости от варианта исполнения) и предназначен для измерения активной и реактивной электрической энергии в трехфазных четырехпроводных цепях переменного тока в бытовом и муниципальном секторе: в жилых и общественных зданиях, мобильных сооружениях, коттеджах, гаражах.

Счетчик СЕ208 является однофазным, непосредственного включения и предназначен для измерения активной и реактивной электрической энергии в

однофазных цепях переменного тока в бытовом и муниципальном секторе: в жилых и общественных зданиях, мобильных сооружениях, коттеджах, гаражах.

- 3.1.1 В счетчике реализованы следующие функции:
- многотарифный учет электроэнергии (с тремя уровнями тарификации по событиям, внешняя и повременная тарификации);
- ведение ретроспективы (с двумя видами фиксации текущих значений накопителей энергии: на конец расчетных периодов (сутки, месяц, год) и при возникновении определенного события);
- ведение профиля нагрузки, с возможностью настройки типа сохраняемых параметров и времени усреднения;
- измерение параметров сети: частоты напряжения, фазных токов, фазных напряжений, междуфазных (линейных) напряжений (с ненормируемой точностью), углов между током и напряжением по фазам; коэффициента активной мощности по фазам и трехфазного, активной, реактивной, полной мощности по фазам и суммарно, соотношение активной и реактивной мощности суммарно и по каждой фазе (tg φ) – для СЕ308;
- измерение параметров сети: частоты напряжения, токов в фазном и нулевом проводе, напряжения, угла между током и напряжением; коэффициента активной мощности, активной, реактивной, полной мощности, соотношение активной и реактивной мощности (tg φ) – для СЕ208;
- измерение показателей качества электроэнергии (ПКЭ) с классом «S» характеристики процесса измерений ГОСТ 30804.4.30-2013: положительное и отрицательное отклонение напряжения, отклонение частоты сети, длительность и глубина провала напряжения, длительность и максимальное значение перенапряжения, перерывы электроснабжения;
- анализ качества электроэнергии на соответствие нормам качества по ГОСТ 32144-2013;
- контроль потребляемой активной мощности;

- контроль потребляемой «мгновенной мощности»;
- контроль потребления активной энергии (контроль по лимитам энергии, предоплатный режим, контроль малого потребления);
- контроль напряжения питающей сети;
- контроль токов;
- контроль частоты сети;
- контроль последовательности чередования фаз (только СЕ308);
- контроль обрыва фазы (только СЕ308);
- контроль встречного потока мощности;
- реле сигнализации (только для СЕ308 в исполнениях счетчика с реле сигнализации (см. таблицы [2](#page-13-0) и [3\)](#page-13-1);
- телеметрические выходы с возможностью использования их в качестве «реле»;
- импульсные входы (исполнение T) (напряжение 24 B)<sup>2</sup>;
- сигнализация по интерфейсу (возможность выступать в качестве инициатора связи с уровнем ИВКЭ или ИВК при: вскрытии крышки зажимов; воздействии магнитным полем; перепараметрировании; превышении максимальной мощности; отклонении от нормированного значения уровня напряжения и др.;
- учет времени;
- самодиагностика;
- защита информации;
- защита от несанкционированного вскрытия (электронные пломбы);
- датчик магнитного поля, который фиксирует воздействия постоянного или переменного магнитного поля со значением модуля вектора магнитной индукции свыше 150 мТл (пиковое значение), вызывающее недопустимое от-

<sup>1</sup> <sup>2</sup> Контакт 9,10 и 11,12 – второй импульсный вход

клонение метрологических характеристик ПУ, визуализированная индика-ЦИЯ;

- датчик измерения температуры внутри корпуса счетчика;
- журналы событий с фиксацией: вскрытия крышки зажимов; вскрытия корпуса; даты последнего перепрограммирования; воздействия магнитного поля, вызывающего недопустимые отклонения метрологических характеристик ПУ; фактов связи с ПУ, приведших к изменению данных; отклонения напряжения в измерительных цепях от номинальных значений прибора; результатов самодиагностики; изменения текущих значений времени и даты при синхронизации времени (не менее 3500 записей по протоколу СПОДЭС), и др., подробно см. п.п.6.18.
- механизм гибкой настройки реакции на события, возникающие в счетчике;
- обмена СПОДЭС (FOCT поддержка протокола P 58940-2020, IEC 62056 (DLMS/COSEM)<sup>3</sup>) (для счетчика исполнения с Z (см. таблицу 3);
- информация, передаваемая по интерфейсу, защищена с помощью ключей шифрования, которые устанавливаются потребителем;
- поддержка протокола обмена ГОСТ IEC 61107-2011;
- поддержка протокола обмена ГОСТ Р МЭК 60870-5-104-2004;
- отображение информации на ЖКИ (внешнем дисплее), сопровождаемое кодами OBIS:
- управление нагрузкой потребителя по заданному расписанию;
- передача инициативных сообщений и возможность кратковременной авто- $\blacksquare$ номной работы интерфейсов связи для обмена информацией с АСКУЭ при отсутствии основного и резервного питания (только для CE308 S31 в исполнениях с Z1).

<sup>3</sup> Далее по тексту - протокол обмена СПОДЭС.

3.1.2 Счетчик может использоваться в автоматизированных информационных измерительных системах коммерческого учета электроэнергии (АИИС КУЭ) для передачи измеренных или вычисленных параметров на диспетчерский пункт по контролю, учету и распределению электрической энергии.

3.1.3 Приборы учета интегрированы в следующие программные продукты для организации АИИС КУЭ: «сЕпегдо», «Пиримида-Сети», «Пирамида 2.0» и др. (полный перечень поддерживаемых программных продуктов доступен на сайте производителя www.energomera.ru).

3.1.4 Возможность выступать в качестве инициатора связи с уровнем ИВКЭ или **VIBK:** 

- При вскрытии клеммной крышки;
- воздействии магнитным полем;
- при перепараметрировании;  $\overline{\phantom{a}}$
- превышении максимальной мощности;
- отклонении от нормированного значения уровня напряжения и др.

Функция реализована с использованием объектов PUSH Setup в соответствии с требованиями стандартов DLMS и спецификации СПОДЭС.

3.1.5 Результаты измерений получаются путем обработки и вычисления входных сигналов тока и напряжения микропроцессорной схемой платы счетчика. Измеренные данные и другая информация отображаются на жидкокристаллическом индикаторе (ЖКИ встроенном или внешнем) и могут быть переданы по оптическому порту или через дополнительные интерфейсы.

3.1.6 Прибор учета имеет 2 канала связи. Модуль связи G3-PLC (CE838) или PLC+RF (CE850 M1) в приборах учета работает по принципу mesh-сети и обеспечивает поиск дублирующих маршрутов для гарантированной передачи собранной информации.

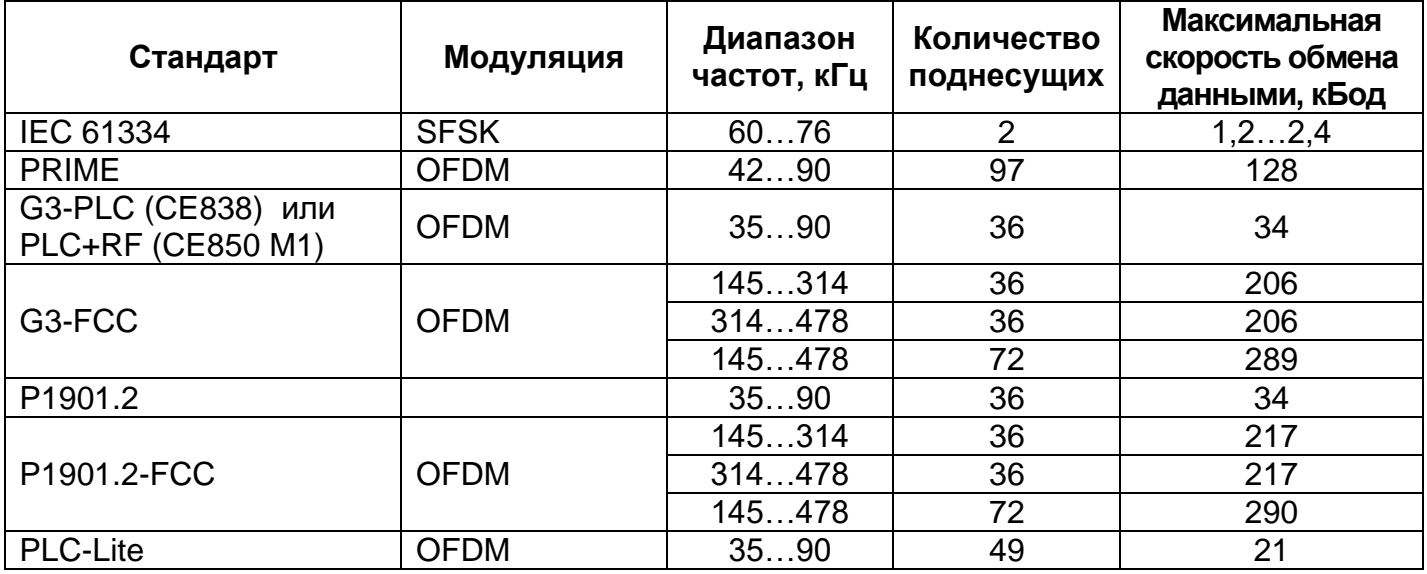

#### Таблица 1 – Характеристики каналов связи

3.1.7 Счетчик имеет электронный счетный механизм осуществляющий, в зависимости от установленных коэффициентов трансформации<sup>4</sup> по току и напряжению (для счетчиков трансформаторного включения), учет:

- активной энергии двух направлений A+, A-;
- реактивной энергии двух направлений R+, R-.

суммарно и по восьми тарифам в двух направлениях. Диаграмма распределения активной и реактивной энергии (мощности) по квадрантам приведена на рисунке [1.](#page-10-0)

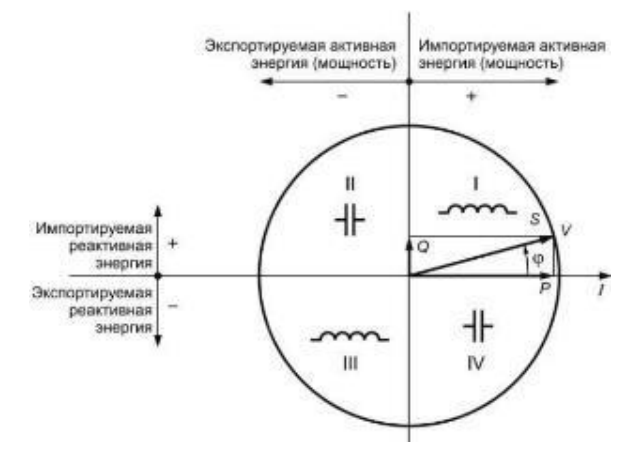

–активная энергия импортируется (A+), если вектор полной мощности *V* находится в I или IV квадрантах.

–активная энергия экспортируется (A-), если вектор полной мощности *V* находится во II или в III квадрантах.

–реактивная энергия импортируется (R+), если вектор полной мощности *V* находится в квадрантах I или II.

–реактивная энергия экспортируется (R-), если вектор полной мощности *V* находится в квадрантах III или IV.

<span id="page-10-0"></span>Рисунок 1 - Диаграмма распределения активной и реактивной энергии (мощности) по квадранта

<sup>1</sup> <sup>4</sup> Для СЕ208 коэффициенты трансформации всегда равны 1

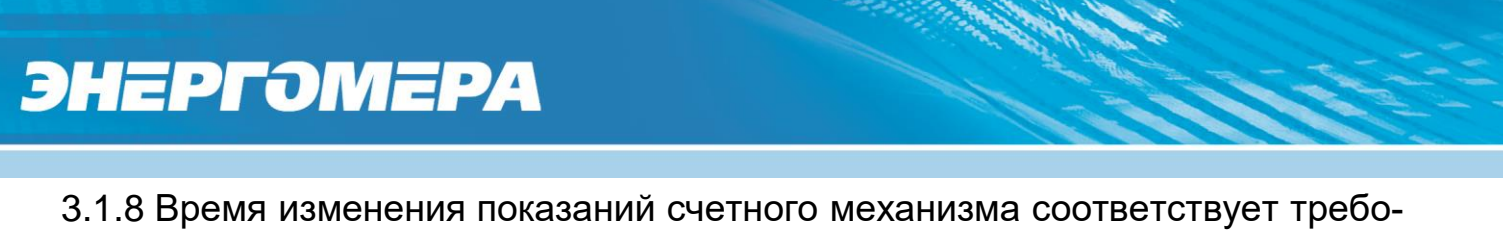

ваниям ГОСТ 31818.11-2012, ГОСТ 31819.21-2012 (ГОСТ 31819.22-2012) и ГОСТ 31819.23- 2012.

### <span id="page-11-0"></span>**3.2 Обозначение модификаций счетчика**

3.2.1 Структура условного обозначения счетчика СЕ308 приведена на рисунке [2.](#page-11-1)

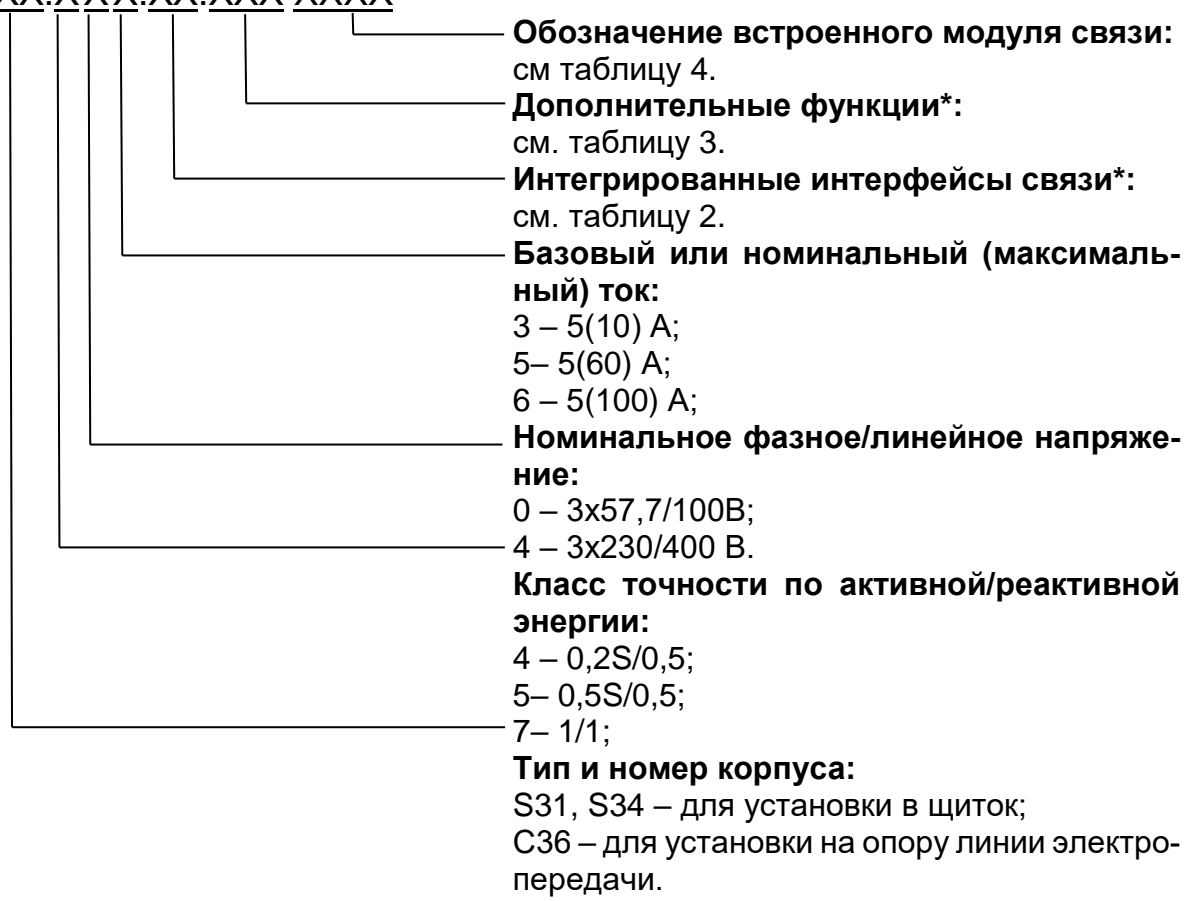

СЕ308 ХХ.ХХХ.ХХ.ХХХ XXXХ

Рисунок 2 – Структура условного обозначения СЕ308

<span id="page-11-1"></span>Примечание - \* Количество символов определяется наличием дополнительных программноаппаратных опций в соответствии с таблицей [2](#page-13-0) и [3.](#page-13-1)

3.2.2 Структура условного обозначения счетчика СЕ208 приведена на ри-

сунке [3.](#page-12-0)

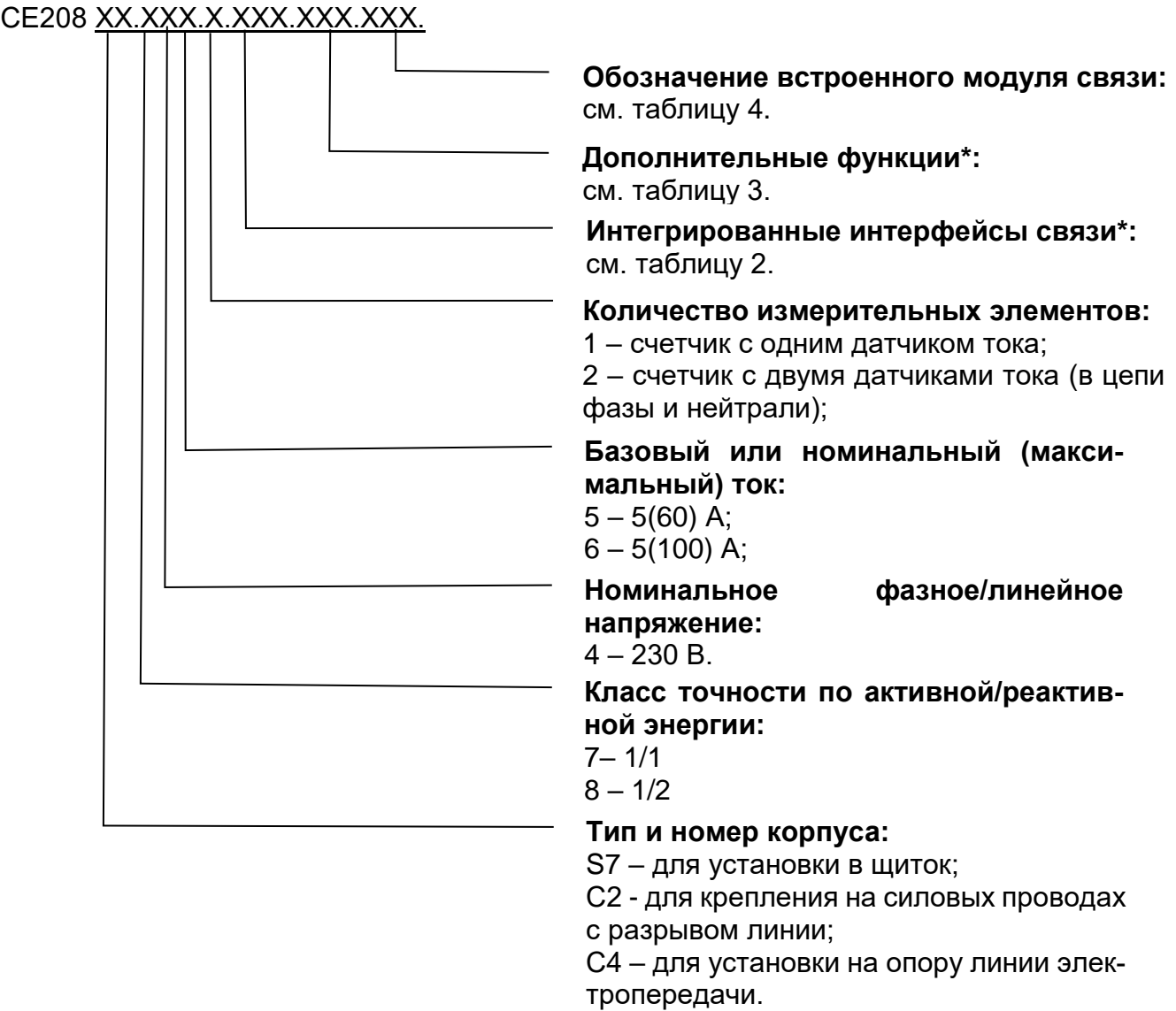

Рисунок 3 – Структура условного обозначения СЕ208

<span id="page-12-0"></span>Примечание - \* Количество символов определяется наличием дополнительных программно - аппаратных опций в соответствии с таблицей [2](#page-13-0) и [3.](#page-13-1)

#### <span id="page-13-0"></span>Таблица 2 – Интерфейсы связи счетчика

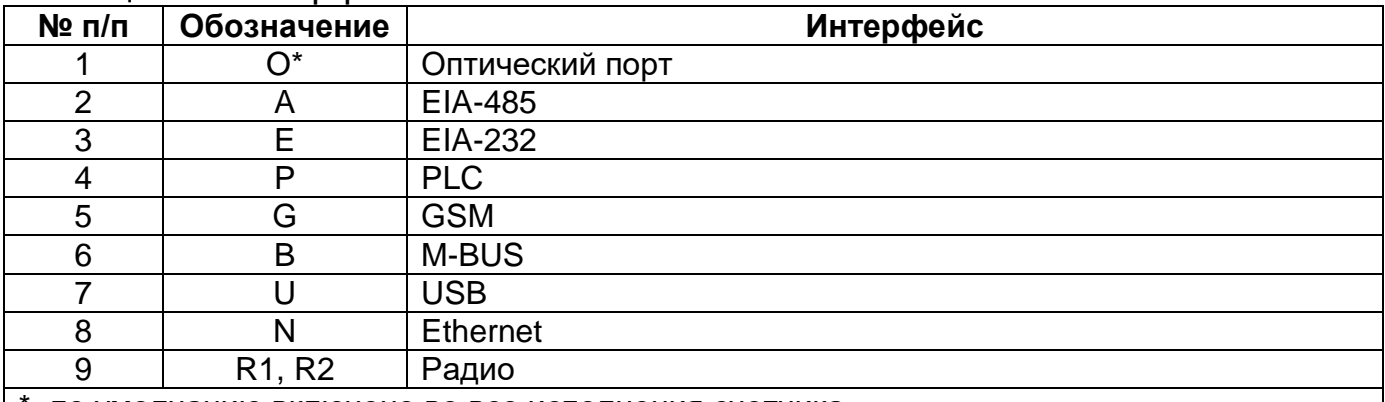

\*- по умолчанию включено во все исполнения счетчика

### <span id="page-13-1"></span>Таблица 3 – Дополнительные функции счетчика

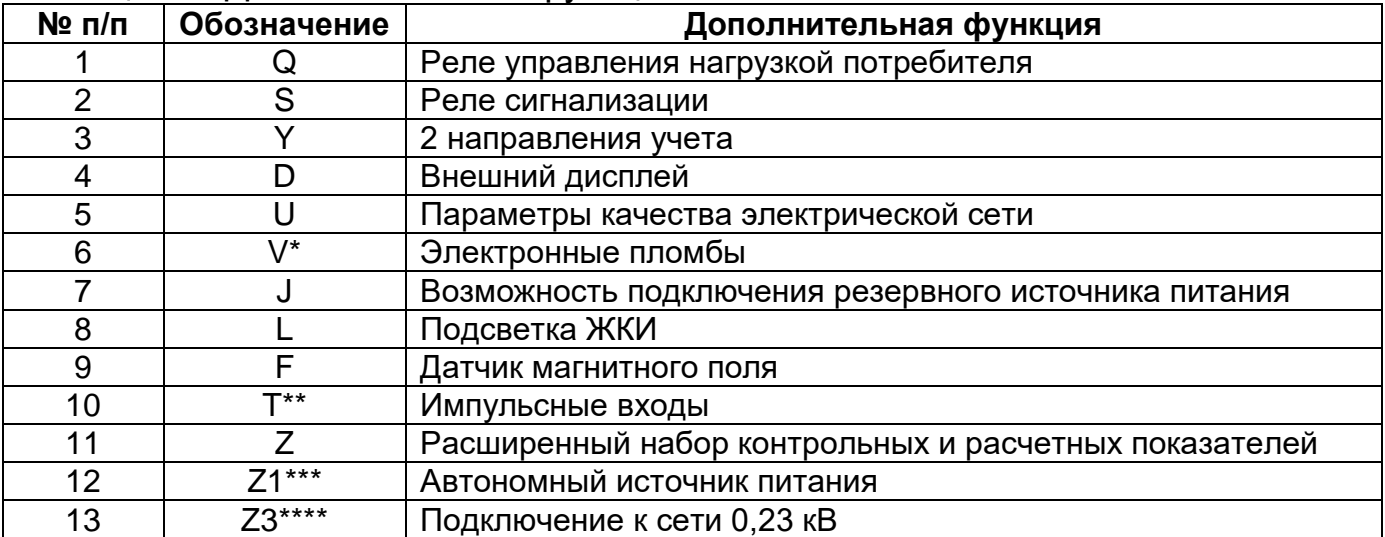

\*- по умолчанию включено во все исполнения счетчика;

\*\*- наличие импульсных входов реализовано в составе прибора учета или путём применения внешнего модуля расширения импульсных входов производства АО «Энергомера» или аналогичных;

\*\*\*- для исполнений счетчиков CE308 S31 5x3 X...X;

\*\*\*\*- для исполнений счетчиков CE308 S31 543 X...X, CE308 S34 746 X...X.

### <span id="page-13-2"></span>Таблица 4 – Встроенные модули связи

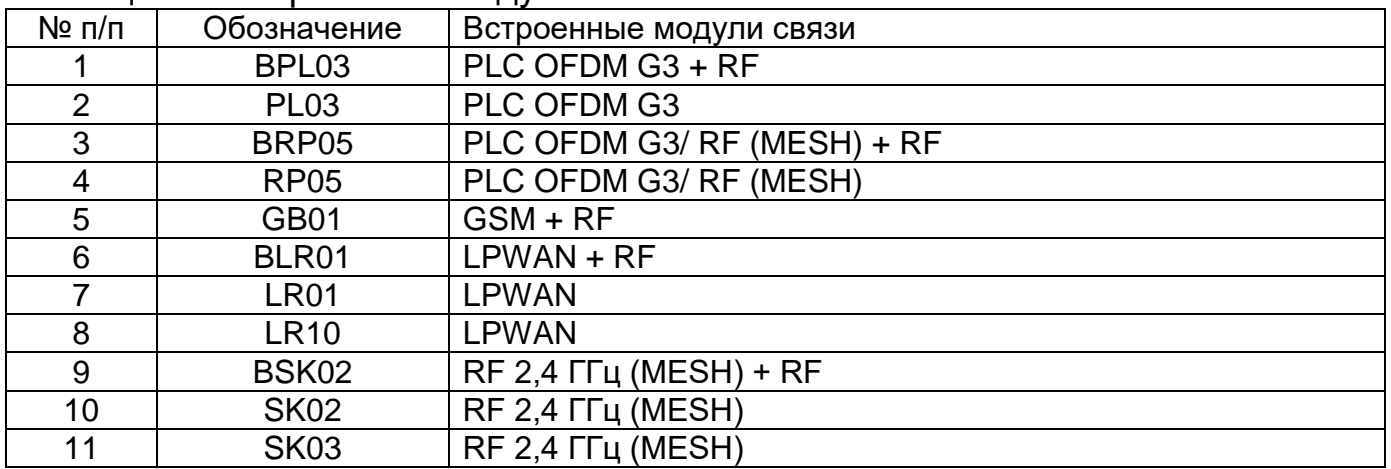

Исполнения счетчиков, классы точности, постоянная счетчика и положение запятой при выводе на ЖКИ (ЖКИ внешнего дисплея) значений энергии, в зависимости от номинального напряжения (U<sub>HOM</sub>), номинального (I<sub>HOM</sub>) или базового ( $I_6$ ) и максимального ( $I_{\text{make}}$ ) тока, приведены в таблице 5.

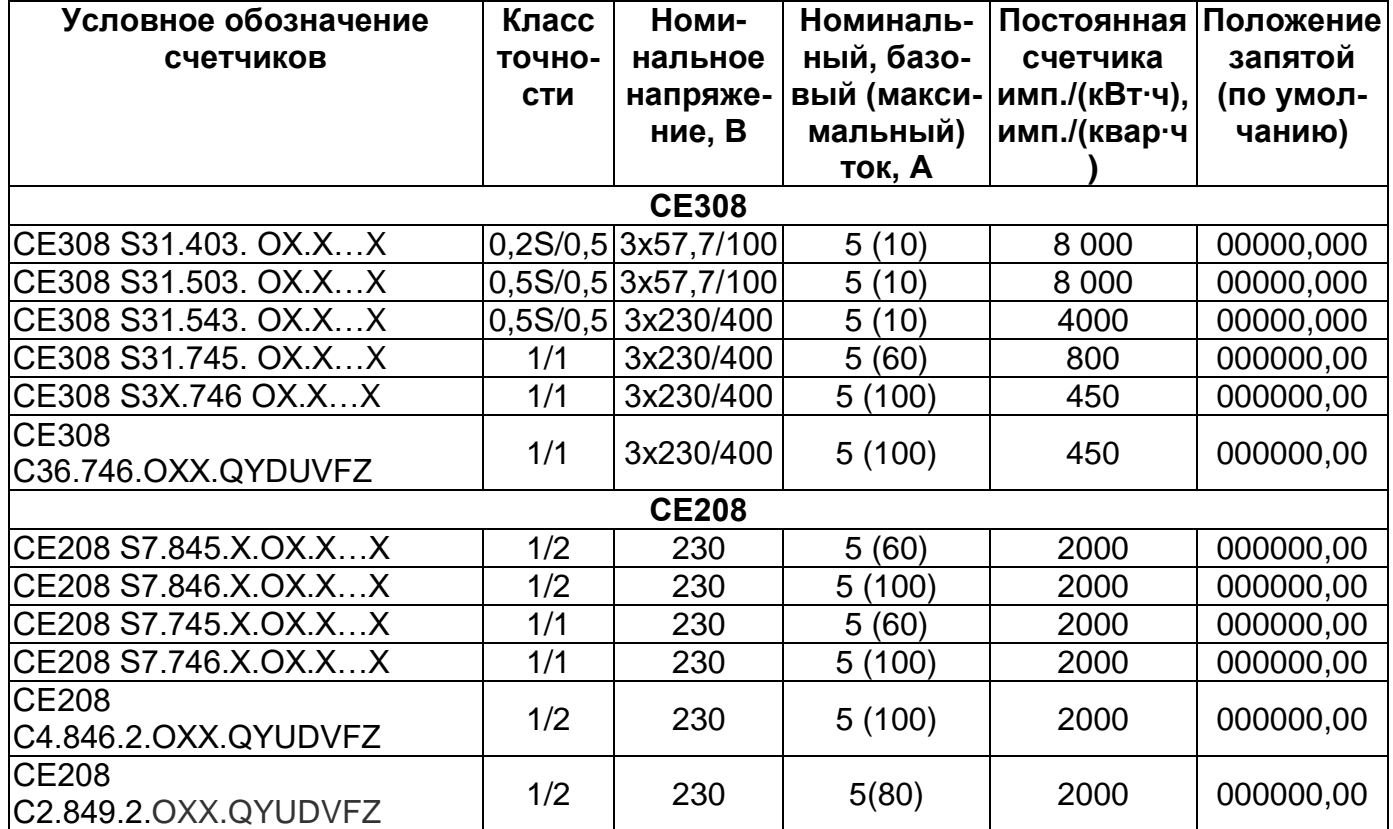

<span id="page-14-0"></span>Таблица 5 - Перечень исполнений счетчиков

#### 3.2.3 Пример записи счетчика

При заказе счетчика СЕ308, необходимое исполнение определяется структурой условного обозначения, приведенной на рисунке 2.

### Пример записи счетчика СЕ308:

### "Счетчик электрической энергии трехфазный многофункциональный CE308 S31.746.OA.SYUVLFZ TY 4228-104-78189955-2014".

Счетчик для установки в шиток, класса точности 1 по активной энергии и 1 по реактивной (7), с номинальным напряжением 230 В (4), с базовым 5 А и максимальным 100 А током (6), с оптопортом (O), с интерфейсом EIA-485 (A), с реле

сигнализации (S), на два направления учета (Y), с измерением параметров качества электроэнергии (U), с контролем вскрытия крышки (V), с подсветкой индикатора (L), с датчиком магнитного поля (F) и расширенным набором параметров (Z).

При заказе счетчика СЕ208 необходимое исполнение определяется структурой условного обозначения, приведенной на рисунке [3.](#page-12-0)

### **Пример записи счетчика СЕ208:**

### **"Счетчик электрической энергии однофазный многофункциональный СЕ208 S7.845.2.OA.QYUVLFNZ ТУ 4228-090-63919543-2012".**

Счетчик для установки в щиток (S7), класса точности 1 по активной энергии и 2 по реактивной (8), с номинальным напряжением 230 В (4), с базовым 5 А и максимальным 60 А током (5), c оптопортом (О), с интерфейсом EIA-485 (А), с реле управления нагрузкой (Q), на два направления учета (Y), с измерением параметров качества электроэнергии (U), с контролем вскрытия крышки (V), с подсветкой индикатора (L), с датчиком магнитного поля (F), с внешним питанием интерфейса (N) и расширенным набором параметров (Z):

### <span id="page-15-0"></span>**3.3 Сведения о сертификации**

Сведения о сертификации счетчиков СЕ308 приведены в формулярах САНТ.411152.107-05 ФО, САНТ.411152.107-04 ФО; счетчиков СЕ208 - в формулярах САНТ.411152.068-03 ФО, САНТ.411152.068-01 ФО.

### <span id="page-15-1"></span>**3.4 Нормальные условия применения:**

- температура окружающего воздуха (23  $\pm$  2) °C;
- относительная влажность окружающего воздуха (30 80) %;
- атмосферное давление от 70 до 106,7 кПа (537 800 мм рт.ст);
- частота измерительной сети (50  $\pm$  0,5) Гц;

- форма кривой напряжения измерительной сети – синусоидальная с коэффициентом несинусоидальности согласно ГОСТ 32144-2013\*.

### <span id="page-16-0"></span>**3.5 Рабочие условия применения**

Счетчик подключается к сети переменного тока и устанавливается в закрытых помещениях (в шкафах, защищающих от воздействий окружающей среды) или вне помещений (счетчики наружной установки в корпусах С36 или С4), с рабочими условиями применения

- температурный диапазон<sup>5</sup> от минус 40 до 70 °С

- относительная влажность окружающего воздуха (30 98) %;
- атмосферное давление от 70 до 106,7 кПа (537 800 мм рт.ст);
- частота измерительной сети (50  $\pm$  2,5) Гц;

<u>.</u>

- форма кривой напряжения измерительной сети – синусоидальная с коэф-

фициентом несинусоидальности согласно ГОСТ 32144-2013\*.

**\*ВНИМАНИЕ! ПРИ ЭКСПЛУАТАЦИИ СЧЕТЧИКОВ СОВМЕСТНО С МОЩ-НОЙ НЕЛИНЕЙНОЙ НАГРУЗКОЙ, КОТОРАЯ МОЖЕТ УХУДШАТЬ КАЧЕСТВО ЭЛЕКТРОЭНЕРГИИ (НАПРИМЕР, ЭЛЕКТРОПРИВОД С ЧАСТОТНЫМ ПРЕ-ОБРАЗОВАТЕЛЕМ), СЛЕДУЕТ ИСПОЛЬЗОВАТЬ СПЕЦИАЛЬНЫЕ ФИЛЬ-ТРУЮЩИЕ УСТРОЙСТВА.** 

**В ПРОТИВНОМ СЛУЧАЕ ВОЗМОЖЕН ПЕРЕГРЕВ И ВЫХОД ИЗ СТРОЯ СЧЕТЧИКА. ВЫХОД ИЗ СТРОЯ СЧЕТЧИКОВ ПО ПРИЧИНЕ ПЛОХОГО КАЧЕ-СТВА ЭЛЕКТРОЭНЕРГИИ НЕ ЯВЛЯЕТСЯ ГАРАНТИЙНЫМ СЛУЧАЕМ. ПРО-ИЗВОДИТЕЛЬ НЕ НЕСЕТ ОТВЕТСТВЕННОСТИ ЗА ПОРЧУ ИМУЩЕСТВА ПО-ТРЕБИТЕЛЯ ВОЗНИКШУЮ В РЕЗУЛЬТАТЕ НАРУШЕНИЯ УСЛОВИЙ ЭКС-ПЛУАТАЦИИ СЧЕТЧИКОВ, ОПИСАННЫХ В НАСТОЯЩЕМ РУКОВОДСТВЕ ПО ЭКСПЛУАТАЦИИ, В ТОМ ЧИСЛЕ И ПО ПРИЧИНЕ НИЗКОГО КАЧЕСТВА ЭЛЕКТРОЭНЕРГИИ.**

<sup>5</sup> При температуре минус 25 С и ниже, допустимо ухудшение качества отображения информации на ЖКИ счетчика.

### <span id="page-17-0"></span>**3.6 Условия окружающей среды**

3.6.1 По устойчивости к климатическим воздействиям счетчик относится к группе 4 по ГОСТ 22261-94, с расширенным диапазоном по температуре и влажности, удовлетворяющим исполнению Т категории 3 по ГОСТ 15150-69.

3.6.2 По устойчивости к механическим воздействиям счетчик относится к группе 2 по ГОСТ 22261-94.

3.6.3 Счетчик защищен от проникновения пыли и воды. Степень защиты счетчиков шкафной установки IP51 по ГОСТ 14254-15. Для счетчиков наружной установки в корпусах С36 или С4 степень защиты IP64 по ГОСТ 14254-15.

3.6.4 Счетчик прочен к одиночным ударам c максимальным ускорение 300  $M/C<sup>2</sup>$ .

3.6.5 Счетчик прочен к вибрации в диапазоне частот (10 – 150) Гц.

3.6.6 Корпус счетчика выдерживает воздействие ударов пружинным молотком с кинетической энергией (0,20  $\pm$  0,02) Дж на наружные поверхности кожуха, включая окна и на крышку зажимов.

3.6.7 Детали и узлы счетчика, предназначенные для эксплуатации в районах с тропическим климатом, в части стойкости к воздействию плесневых грибов соответствуют требованиям ГОСТ 9.048-89.

<span id="page-17-1"></span>3.6.8 Допускаемый рост грибов до 3 баллов по ГОСТ 9.048-89.

#### **3.7 Технические характеристики**

3.7.1 Счетчики удовлетворяют требованиям ГОСТ 31818.11-2012, ГОСТ 31819.21-2012 (для класса 1), ГОСТ 31819.22-2012 (для класса 0,2S; 0,5S) в части измерения активной энергии и ГОСТ 31819.23-2012 в части измерения реактивной энергии.

3.7.2 Гарантированными считают технические характеристики, приводимые с допусками или предельными значениями. Значения величин без допусков являются справочными.

### 3.7.3 Основные технические характеристики приведены в таблице 6.

### <span id="page-18-0"></span>Таблица 6 - Основные технические характеристики счетчиков

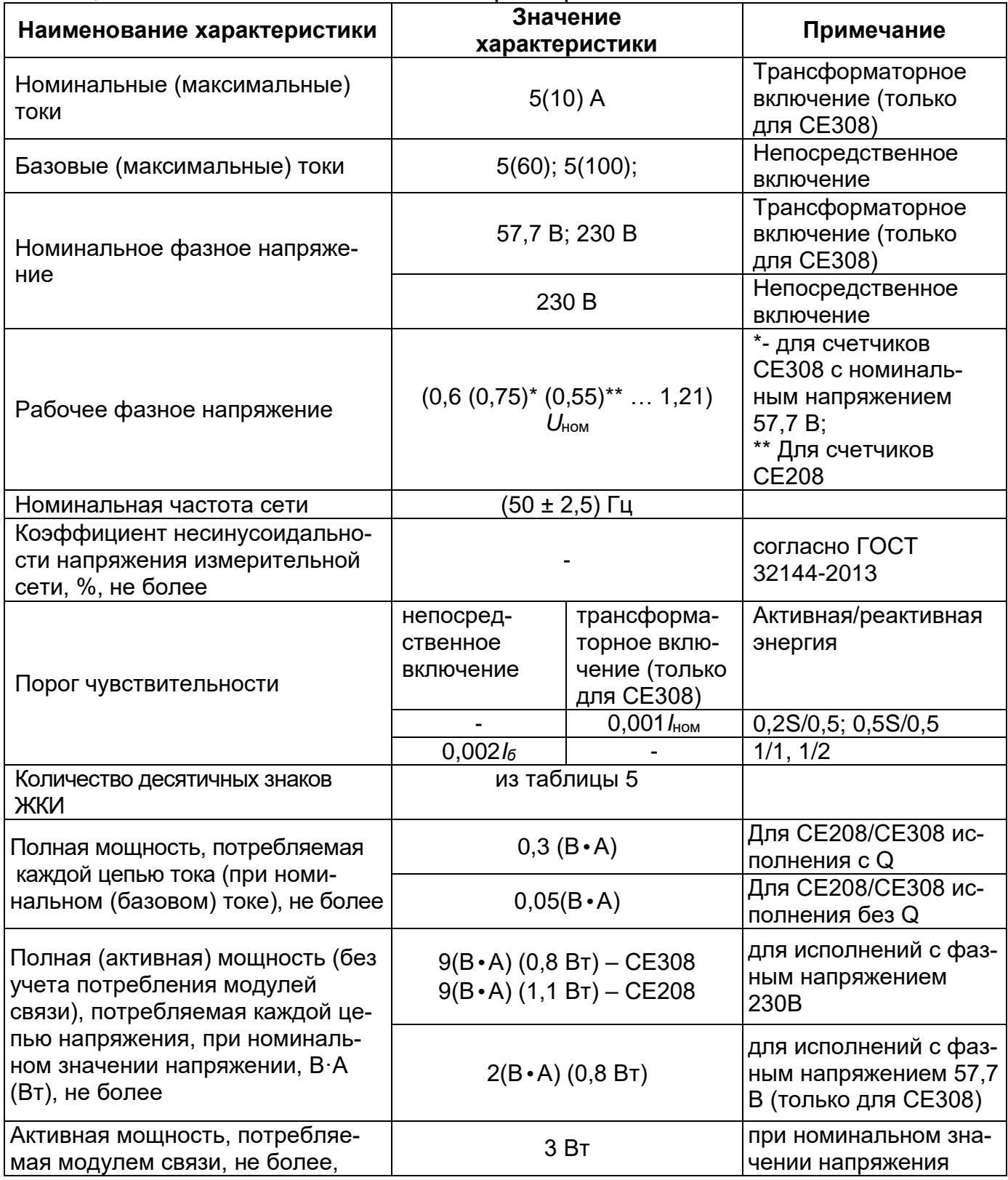

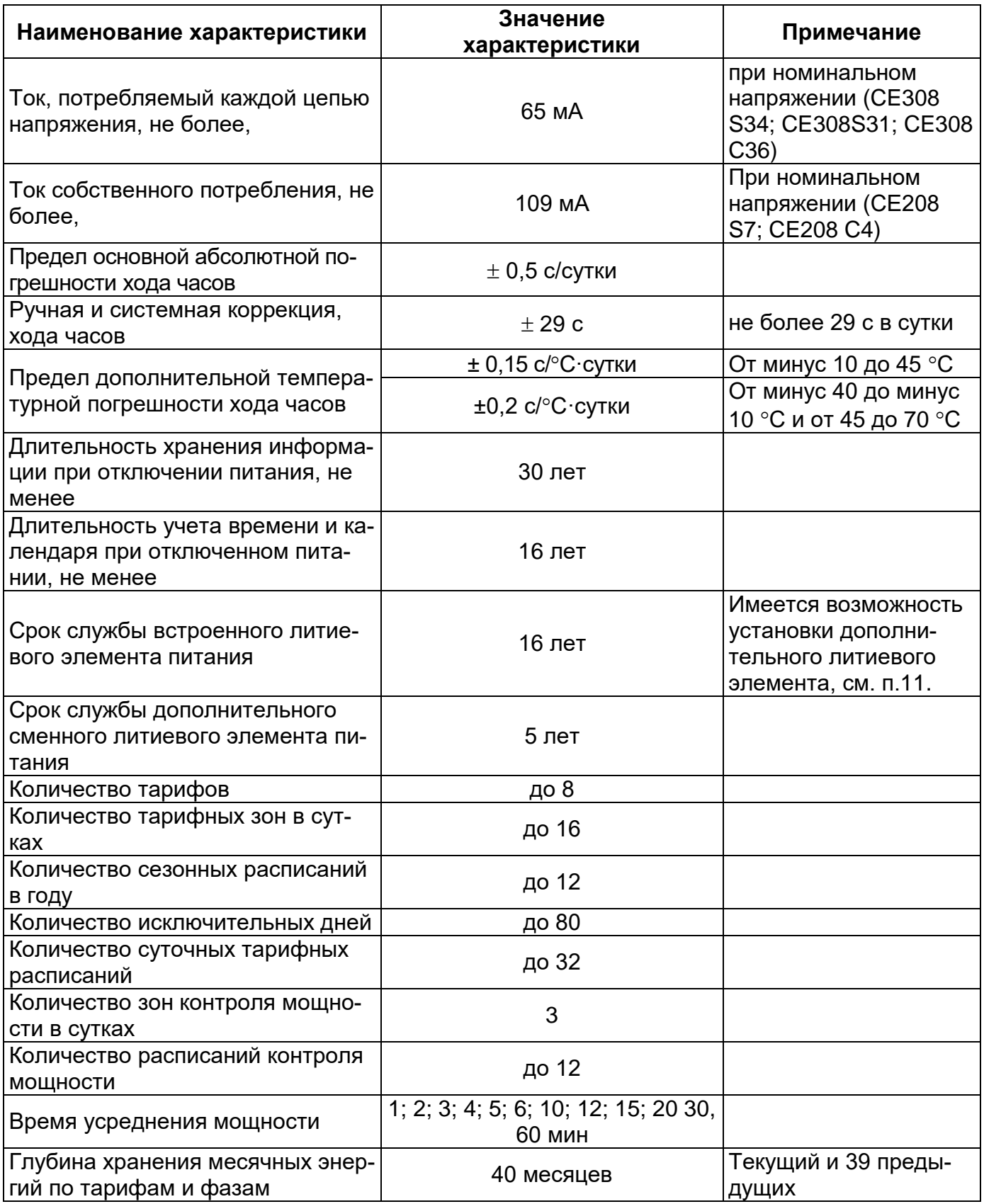

1

| Наименование характеристики                                                                                                    | Значение<br>характеристики                                                      | Примечание                         |
|----------------------------------------------------------------------------------------------------|---------------------------------------------------------------------------------|------------------------------------|
| Глубина хранения суточных энер-<br>гий, накопленных по тарифам и<br>фазам                                                                            | 128 суток                                                                       | Текущие и 127 преды-<br>дущих      |
| Глубина хранения годовых энер-<br>гий, накопленных по тарифам и<br>фазам                                                                             | 10 лет                                                                          | Текущий и 9 предыду-<br>ЩИХ        |
| Глубина хранения энергий собы-<br>тий по тарифам и фазам,                                                                                            | 20 событий                                                                      |                                    |
| Глубина хранения месячных мак-<br>симумов мощности по трем зонам<br>контроля                                                                         | 13 месяцев                                                                      | Текущий и 12 преды-<br>дущих       |
| Количество параметров в про-<br>филе                                                                                                    | до 6                                                                            |                                    |
| Глубина хранения профиля, су-<br>TOK <sup>6</sup>                                                                                                    | 128                                                                             | При времени усредне-<br>ния 30 мин |
| Время усреднения профилей<br>нагрузки                                                                                                    | 1; 2; 3; 4; 5; 6; 10; 12; 15; 20 30,<br><b>60 мин</b>                           |                                    |
| Журналы фиксации событий                                                                                                    |                                                                                 | Подробно см. п. 6.18               |
| Номинальное (допустимое) напря-<br>жение электрических импульсных<br>выходов, не более                                                               | 10(24) B                                                                        | Напряжение постоян-<br>ного тока   |
| Номинальное (допустимое) значе-<br>ние тока электрических импульсных<br>выходов, не более                                                            | 10 (30) MA                                                                      | Напряжение постоян-<br>ного тока   |
| Длительность выходных импуль-<br>COB                                                                                                    | 35 MC                                                                           |                                    |
| Скорость обмена по интерфейсу<br>EIA-485                                                                                                    | От 300 до 19200 бод                                                             |                                    |
| Скорость обмена по Интерфейсам<br>GSM, PLC                                                                                                    | 9600 бод                                                                        |                                    |
| Скорость обмена через оптический<br>порт                                                                                                    | От 300 до 19200 бод                                                             |                                    |
| Установка и поддержание обмена<br>данными по радиоинтерфейсу со<br>встроенной антенной и с разъ-<br>ёмом под внешнюю антенну на<br>скорости не менее | 1200 бит/с                                                                      |                                    |
| Рабочая полоса частот радиоин-<br>терфейса со встроенной антенной<br>и радиоинтерфейса с разъемом<br>под внешнюю антенну                             | 433 МГц, 868 МГц, 2,4ГГц<br>(в зависимости от типа модуля   кроме GSM<br>связи) |                                    |
| Радиоинтерфейс для связи с внеш-<br>ним дисплеем работает в полосе ча-<br><b>CTOT</b>                                                                | $2,402 - 2,48$ $\Gamma \Gamma \mu$                                              | кроме CE308 C36                    |

<sup>6</sup> Глубина хранения профилей прямо пропорциональна времени усреднения с усечением до целой части.

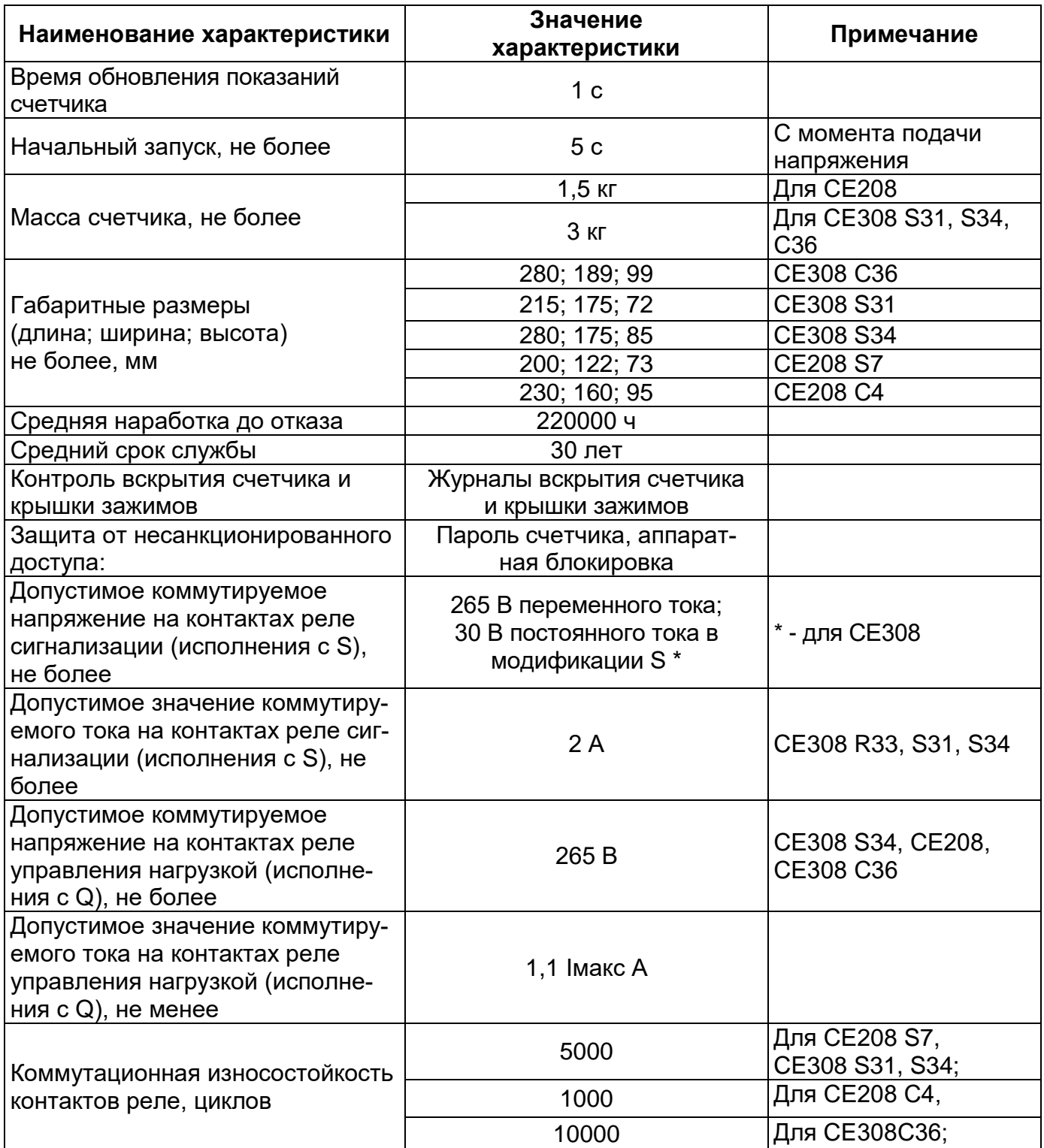

3.7.4 Пределы допускаемых значений погрешностей измеряемых величин:

3.7.4.1 Пределы допускаемой основной относительной погрешности при измерении среднеквадратических значений силы тока  $\delta$ , в процентах, не превышают значений, указанных в таблице [7:](#page-22-1)

<span id="page-22-1"></span>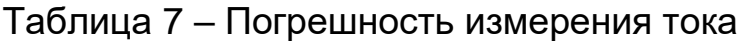

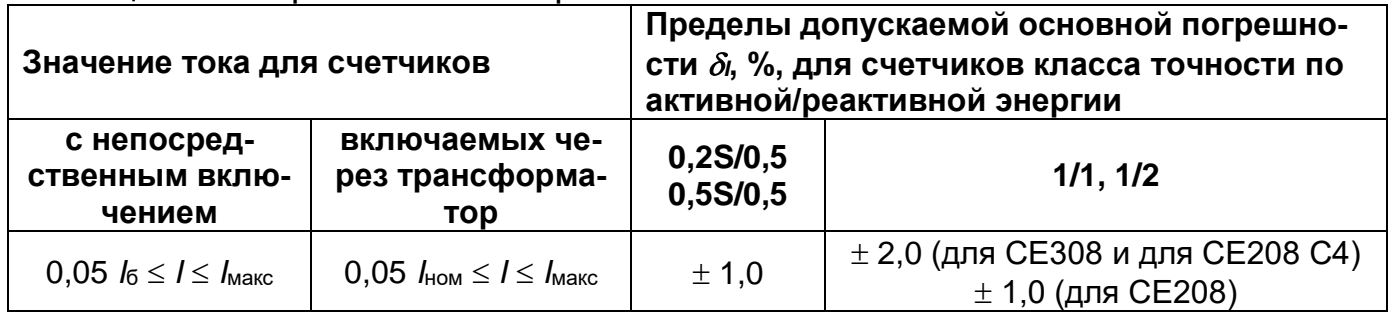

3.7.4.2 Пределы допускаемой основной относительной погрешности при измерении среднеквадратических значений фазных напряжений  $\delta_{U}$ , в процентах, не превышают значений, указанных в таблице:

#### Таблица 8 – Погрешность измерения напряжения

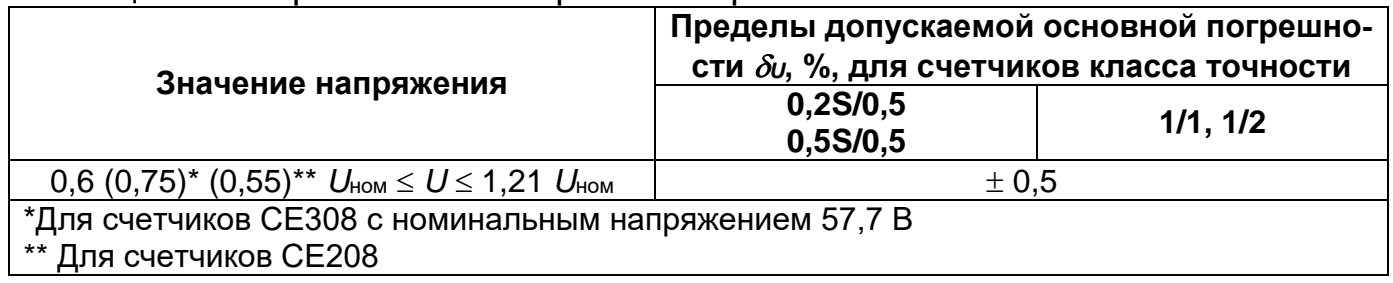

### <span id="page-22-0"></span>**3.8 Конструкция счетчика**

3.8.1 Конструкция счетчика соответствует требованиям ГОСТ 31818.11- 2012 и чертежам предприятия-изготовителя.

3.8.2 Зажимы для подсоединения счетчика к сети, к интерфейсным линиям, к импульсным выходам, закрываются пластмассовой прозрачной крышкой зажимов. Измерительный блок<sup>7</sup> имеет зацепы для крепления корпуса на металлическое основание. В кожухе счетчиков (кроме счетчиков наружной установки)

1

<sup>7</sup> Исполнение корпуса С4, С36

предусмотрено окно из прозрачного материала, предназначенное для снятия показаний и наблюдения за индикатором функционирования. В соответствии с требованиями ГОСТ 31818.11 окно не может быть снято без нарушения целостности как самого окна, так и пломбы корпуса.

3.8.3 Внешний вид счетчиков приведен на рисунках [4](#page-24-0) - [9.](#page-29-0)

Внешний вид счетчика CE308 S31, S34.

На лицевой панели счетчика СЕ 308 S31, S34 расположены:

- жидкокристаллический индикатор (1);
- световой индикатор функционирования «СЕТЬ» (2);
- один световой индикатор учета активной энергии (A) и один световой индикатора учета реактивной энергии (R) (3);
- кнопка "КАДР" (4);
- кнопка "ПРСМ" (5);
- "ДСТП" (закрыта пластиковой крышкой);
- элементы оптического порта (6);
- прозрачная крышка зажимов (7).

<span id="page-24-0"></span>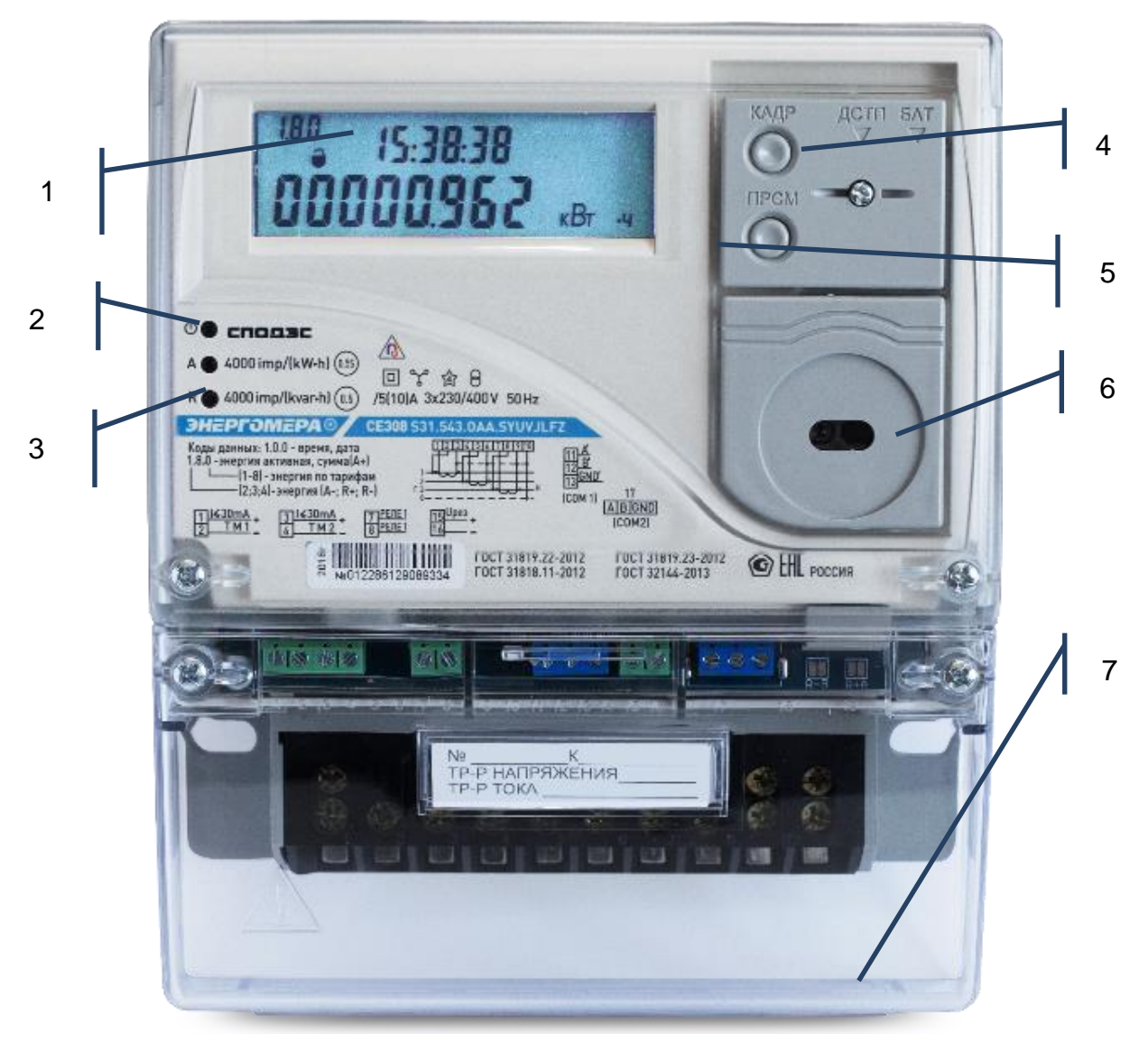

Рисунок 4 - Внешний вид счетчика CE308 S31

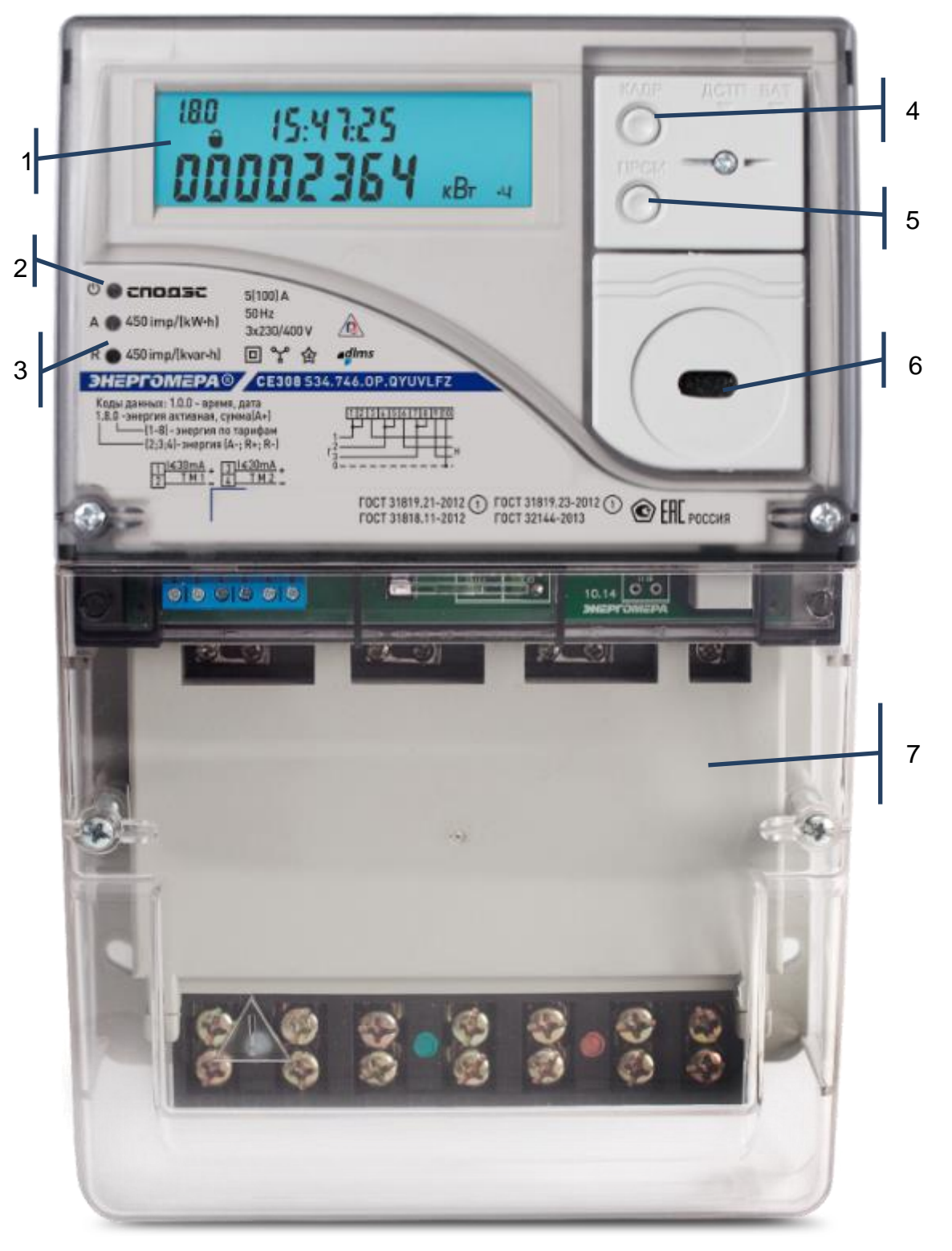

Рисунок 5 - Внешний вид счетчика CE308 S34

Внешний вид счетчика СЕ 308 С36:

На лицевой панели счетчика СЕ 308 С36 расположены (см. рисунок [6\)](#page-26-0):

- световой индикатор функционирования **«СЕТЬ»** (1);
- один световой индикатор учета активной энергии (**A**) и один световой индикатора учета реактивной энергии (**R**) (2);
- элементы оптического порта (3);
- крышка зажимов (4).

<span id="page-26-0"></span>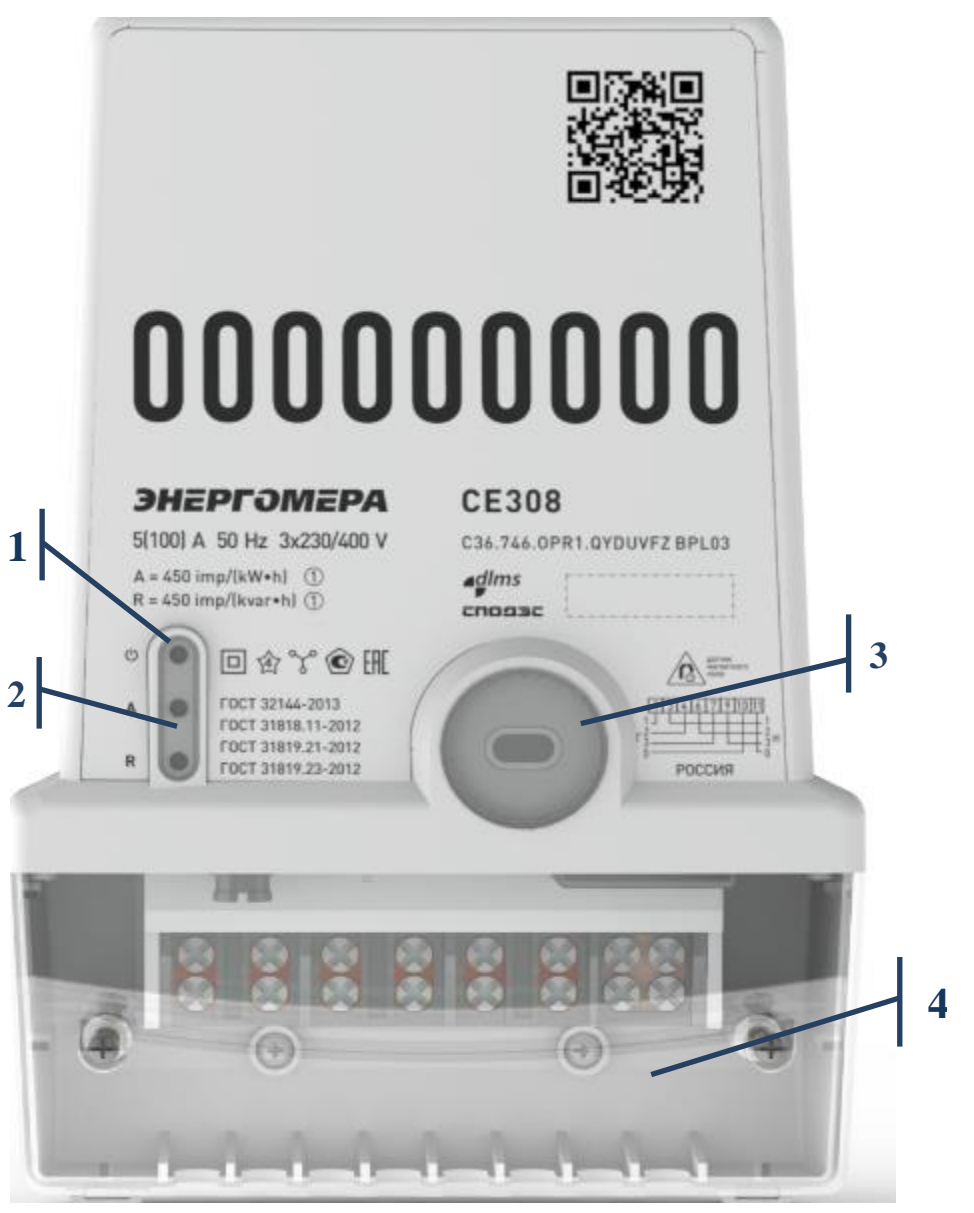

Рисунок 6 – Внешний вид счетчика СЕ308 С36

Внешний вид счетчика СЕ208 S7.

На лицевой панели счетчика СЕ208 S7 расположены (см. рисунок [7\)](#page-27-0):

- жидкокристаллический индикатор (1);
- световой индикатор функционирования «СЕТЬ» (2);
- один световой индикатор учета активной энергии (A) и один световой индикатора учета реактивной энергии (R) (3);
- кнопка "КАДР" (4);
- кнопка "ПРСМ" (5);
- "ДСТП" (прозрачная крышка зажимов) (6);
- элементы оптического порта (7);
- прозрачная крышка зажимов (8).

<span id="page-27-0"></span>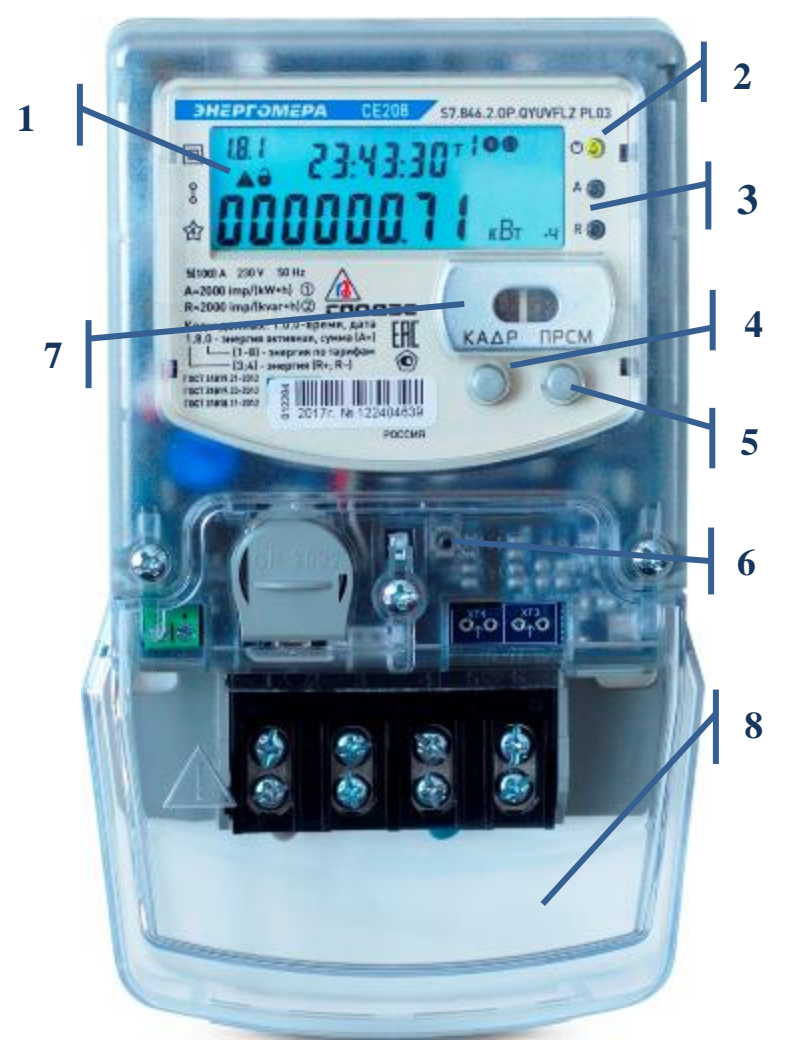

Рисунок 7 – Внешний вид счетчика СЕ208 S7

### Внешний вид счетчика СЕ 208 С4:

На лицевой панели счетчика СЕ 208 С4 расположены (см. рисунок [6\)](#page-26-0):

- световой индикатор функционирования **«СЕТЬ»** (1);
- один световой индикатор учета активной энергии (**A**) и один световой индикатора учета реактивной энергии (**R**) (2);
- элементы оптического порта (3);
- прозрачная крышка зажимов (4).

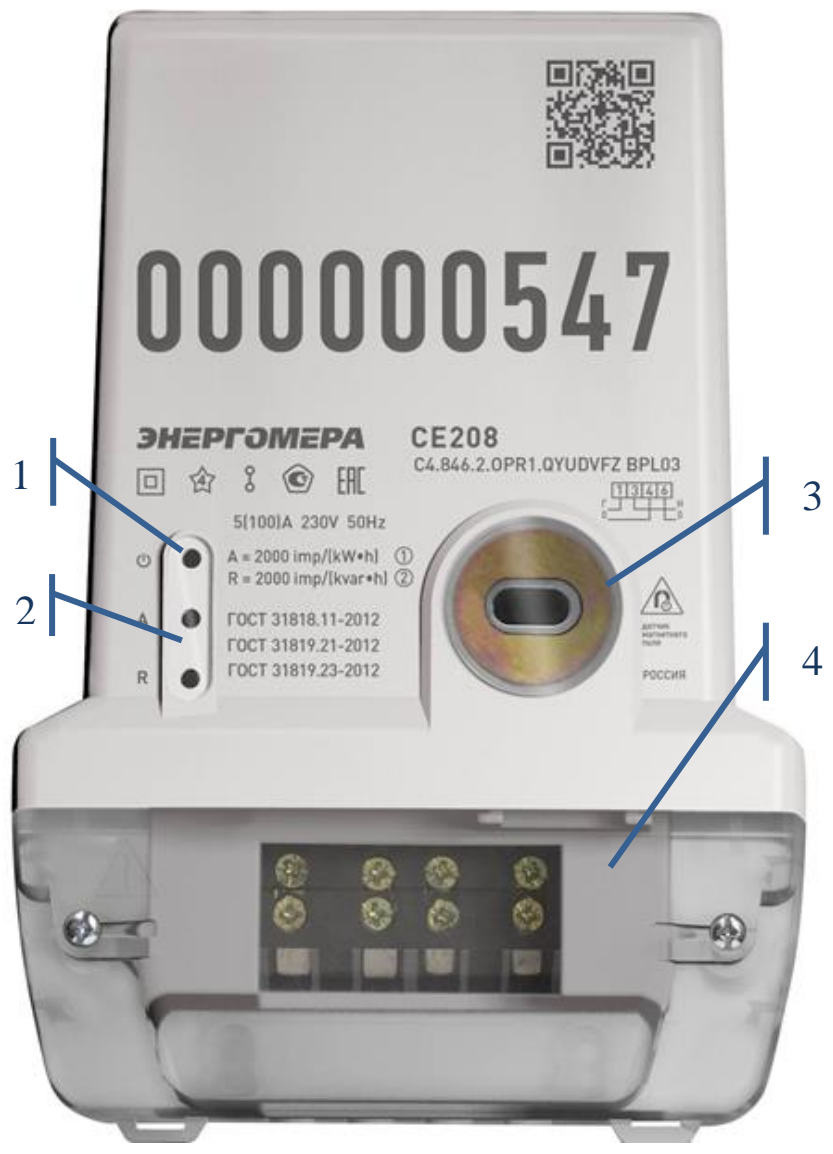

Рисунок 8 – Внешний вид счетчика СЕ208 С4

Внешний вид индикаторного устройства СЕ901(для счетчиков наружной установки) (см. рисунок [9\)](#page-29-0):

На лицевой панели внешний дисплей СЕ901 (для счетчиков наружной установки) расположены (см. рисунок [9](#page-29-0)):

- жидкокристаллический индикатор (1);
- индикатор связи (2);
- кнопка "**КАДР**" (3);
- кнопка "**ПРСМ**" (4).

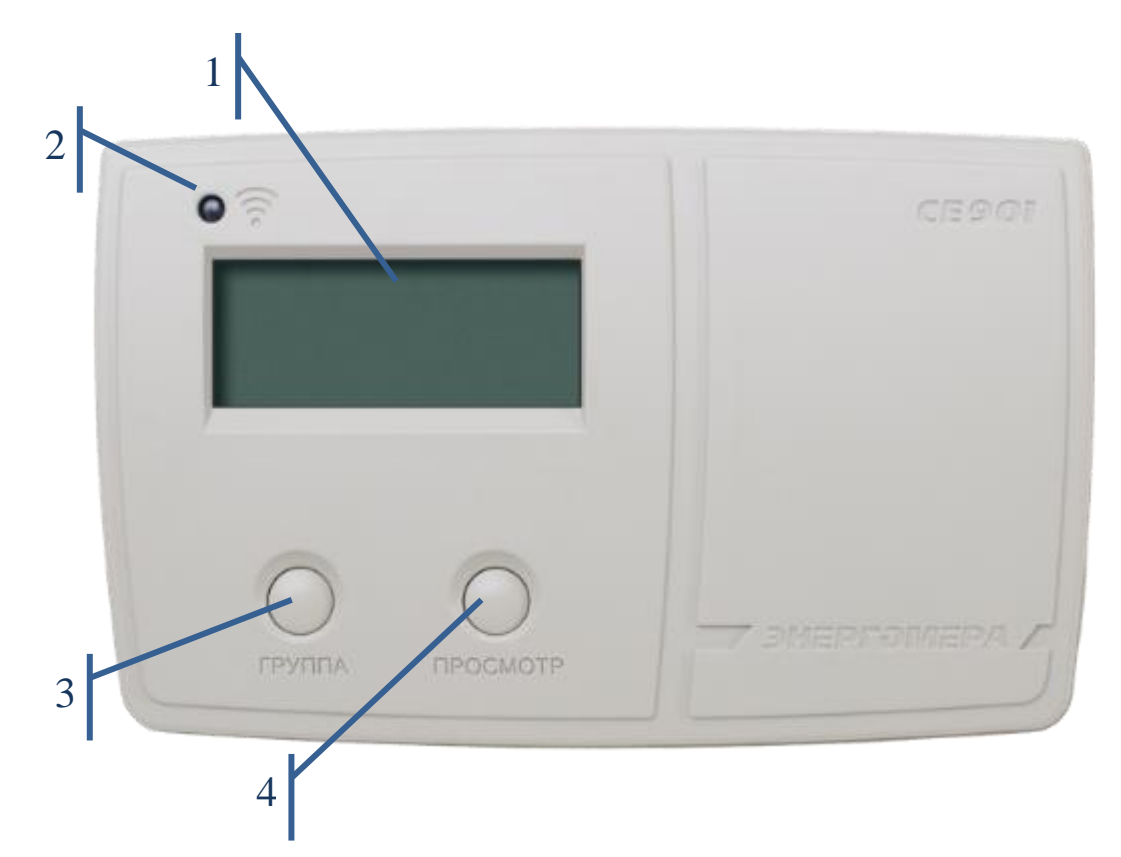

<span id="page-29-0"></span>Рисунок 9 – Внешний вид устройства считывания счетчиков СЕ901 (внешнего дисплея). 3.8.4 Счетчик обеспечивает обмен информацией в соответствии с внешними устройствами обработки данных посредством интерфейсов связи (см. таблицу [2\)](#page-13-0):

- оптический порт сконструирован в соответствии с ГОСТ IEC 61107-2011. Оптический порт предназначен для локальной связи счетчика через оптическую головку, подключенную к ПЭВМ;

- последовательный интерфейс **EIA-485**. Исполнения счетчиков, c интерфейсом EIA-485, позволяют объединить до 256 устройств (счетчиков) на одну общую шину.
- интерфейс **GSM**. Счетчики со встроенным GSM-модулем имеют возможность обмениваться данными с удаленными устройствами в режимах CSD или GPRS (в режиме со статическим IP-адресом или в режиме с динамическим IP-адресом - с использованием специального ПО CE- [NetConnections\)](http://www.energomera.ru/documentations/Ce-NetConnections_rukovodstvo.pdf).
- интерфейс **PLC** (Power Line Communication) предназначен для создания сетей дистанционного сбора данных, используя сети переменного тока 0,4 кВ.
- **радиоинтерфейс** обеспечивает сбор данных по радиоканалу 433 МГц, 868 МГц, 2,4 Ггц.

Схемы подключения интерфейсов счетчика см. в п. [4.10.](#page-51-0) Все контакты интерфейсов (за исключением PLC) гальванически изолированы от остальных цепей на пробивное среднеквадратичное напряжение 4 кВ.

3.8.5 В счетчике имеется импульсное выходное устройство см. подробнее [4.6.](#page-46-0)

3.8.6 Счетчики СЕ308 исполнения **S** (см. таблицу [3\)](#page-13-1) имеют встроенное реле сигнализации. Коммутационные характеристики реле сигнализации приведены в таблице [6.](#page-18-0)

3.8.7 Счетчики СЕ308 исполнения **Q** (см. таблицу [3\)](#page-13-1) имеют встроенное трехфазное реле управления нагрузкой потребителя.

Счетчики СЕ208 исполнения **Q** (см. таблицу [3\)](#page-13-1) имеют встроенное однофазное реле управления нагрузкой потребителя.

Коммутационные характеристики реле управления нагрузкой приведены в таблице [6.](#page-18-0) Функции реле и импульсных выходов приведены в п. [6.9.](#page-232-0)

3.8.8 Описание отображаемой информации на жидкокристаллическом индикаторе представлено на рисунке ниже.

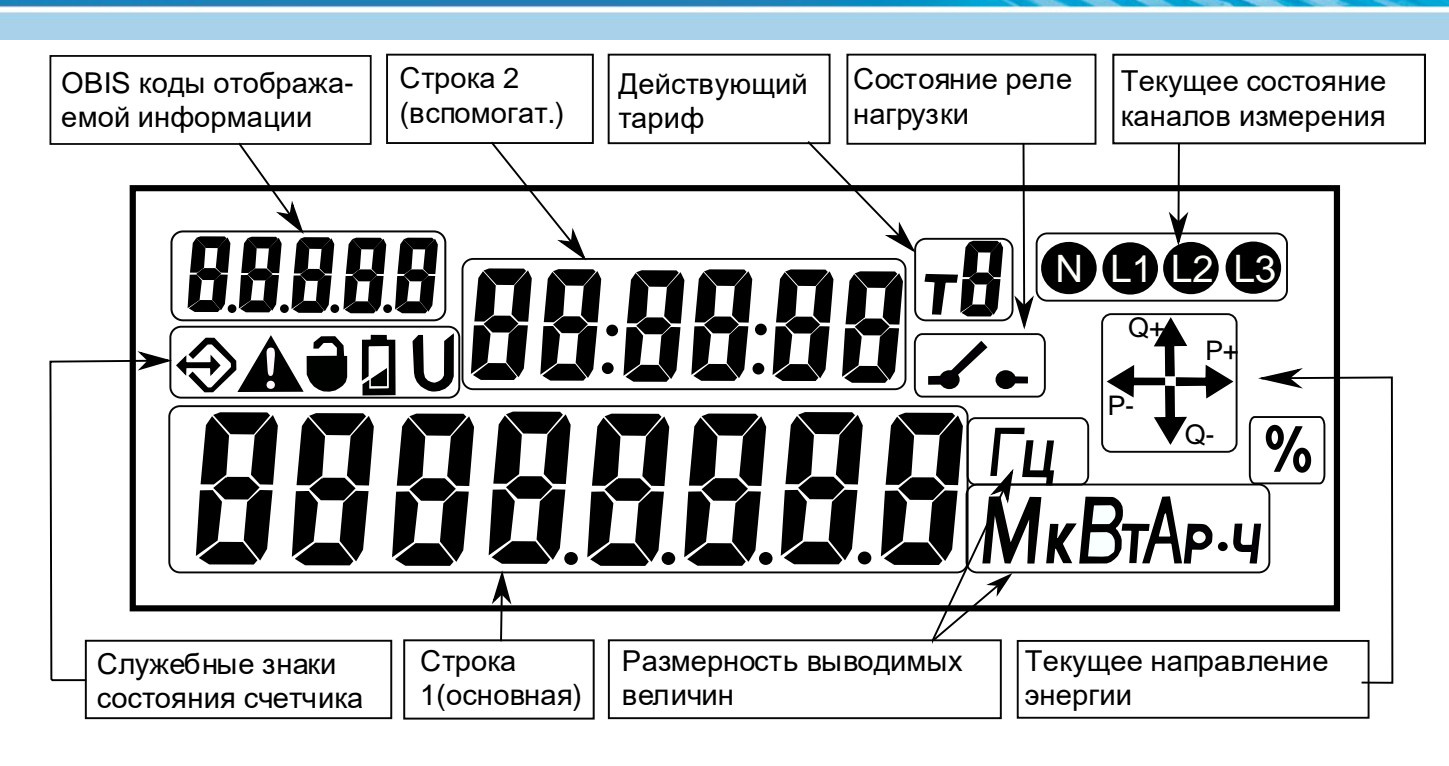

Рисунок 10 - Вид ЖКИ счетчика.

ЖКИ используется для отображения измеренных и накопленных величин, вспомогательных параметров и сообщений.

ЖКИ внешнего индикаторного устройства отличается от встроенного ЖКИ отсутствием буквы «М» при индикации размерности выводимых величин см. рисунок ниже.

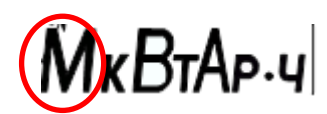

Информация на ЖКИ представлена в виде нескольких групп различного назначения. На ЖКИ могут отображаться служебные знаки состояния счетчика, численные данные, номер действующего тарифа, так и единицы размерности данных представленные на русском языке.

Каждый кадр просматриваемой на ЖКИ информации сопровождается соответствующим OBIS кодом, который расположен в верхнем левом углу ЖКИ. Например, на рисунке 11 отображено («000089.38 кВт·ч») значение активной импортированной энергии по тарифу 5 - значение OBIS кода 1.8.5, текущий

тариф 2 (т2), учет электроэнергии по 3 фазам (L1, L2, L3), текущее состояние потока мощности (Q+, P+).

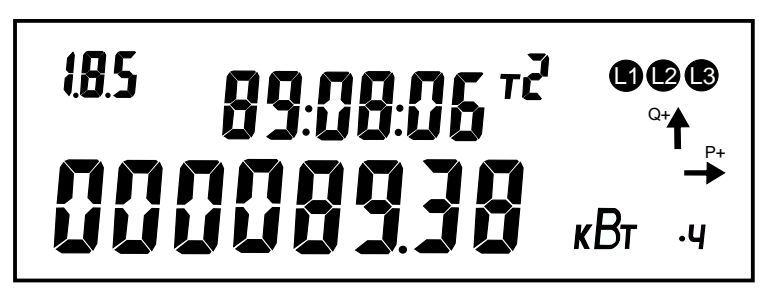

Рисунок 11 – ЖКИ, кадр с OBIS кодом 1.8.5

<span id="page-32-0"></span>3.8.9 Исполнения счетчиков с **L** (см. таблицу [3\)](#page-13-1) имеют подсветку, управляемую микроконтроллером. Включение подсветки происходит только при наличии сетевого напряжения, по нажатию любой из кнопок счетчика («КАДР», «ПРСМ», «ДСТП»). Выключение происходит через 1 минуту после последнего нажатия на одну из кнопок счетчика. Аналогичным образом работает подсветка ЖКИ внешнего дисплея, подробно - см. руководство по эксплуатации на СЕ901.

3.8.10 В счетчике имеются **световые индикаторы**:

- индикатор функционирования**;**
- оптическое испытательное устройство по активной энергии**;**
- оптическое испытательное устройство по реактивной энергии**.**

Индикаторы учета энергии работают с частотой основного передающего устройства и могут быть использованы для поверки счетчика.

3.8.11 Счетчики СЕ308 исполнения **J** (см. таблицу [3\)](#page-13-1) имеют возможность работы от резервного источника питания (РИП) (подробно см. в п. [4.9.](#page-50-0)).

3.8.12 Счетчики исполнения **V** (см. таблицу [3\)](#page-13-1) предусмотрены электронные пломбы, для фиксации фактов несанкционированного вскрытия (подробно см. п. [6.15\)](#page-274-0).

3.8.13 Исполнения счетчиков с **F** (см. таблицу [3\)](#page-13-1) имеют **датчик магнитного поля** (подробно см. п. [6.16\)](#page-284-0).

3.8.14 Исполнения счетчиков с **Z1** (см. таблицу [3\)](#page-13-1) имеют автономный источник питания (далее АИП). При пропадании основного (сетевого) напряжения и напряжения от резервного источника питания, АИП способен кратковременно (не менее 3 минут) обеспечить энергией часть аппаратного функционала счетчика. При питании счетчика от АИП возможно функционирование:

- всех доступных в счетчике интерфейсов;
- электронных пломб;
- ЖК индикатора;
- измерителя;
- клавиатуры;
- всех реле (РС1-РС4);
- датчика магнитного поля;

и запрещено функционирование:

- импульсных входов;
- подсветки ЖК индикатора.

Примечание: при питании счетчика от АИП, индикатор «СЕТЬ» погашен.

<span id="page-33-0"></span>Текущее состояние АИП индицируется на ЖК индикаторе счетчика в группе «параметры сети» (см. п. [6.1](#page-103-1) [\(6.1.10\)](#page-108-0)).

### **4 Подготовка счетчика к работе**

#### <span id="page-33-1"></span>**4.1 Распаковывание**

После распаковывания произвести наружный осмотр счетчика и внешнего дисплея (при наличии), убедиться в отсутствии механических повреждений, проверить наличие и сохранность пломб.

### <span id="page-34-0"></span>**4.2 Подготовка к эксплуатации**

Счетчики, выпускаемые предприятием-изготовителем, имеют заводские установки согласно перечню программируемых параметров, приведенных в формуляре. Программируемые параметры могут быть изменены предприятием-изготовителем по заказу клиента. В этом случае значения параметров, отличные от значений параметров по умолчанию, будут указаны в формуляре на счетчик. Изменение заводских установок разрешено только организациям, уполномоченным проводить настройку счетчика (изменение заводских установок рекомендуется проводить до монтажа счетчика на объект).

**ВНИМАНИЕ! НАЛИЧИЕ НА ОТСЧЕТНОМ УСТРОЙСТВЕ ПОКАЗАНИЙ УЧТЕННОЙ ЭНЕРГИИ ЯВЛЯЕТСЯ СЛЕДСТВИЕМ ПОВЕРКИ СЧЕТЧИКА НА ПРЕДПРИЯТИИ-ИЗГОТО-ВИТЕЛЕ, А НЕ СВИДЕТЕЛЬСТВОМ ЕГО ИЗНОСА ИЛИ ЭКСПЛУАТАЦИИ**

### <span id="page-34-1"></span>**4.3 Порядок установки**

### **ВНИМАНИЕ! РАБОТЫ ПО ПОДКЛЮЧЕНИЮ СЧЕТЧИКА ПРОИЗВОДИТЬ ПРИ ОБЕСТОЧЕННОЙ СЕТИ!**

4.3.1 Подключить счетчик СЕ208/CE308для учета электроэнергии к трехфазной/однофазной сети переменного тока с номинальным напряжением, указанным на панели счетчика. Для этого снять крышку зажимов и подключить подводящие провода, закрепив их в зажимах колодки по схеме включения, нанесенной на крышке зажимов или на лицевой панели или приведенной на рисунке [12](#page-36-0) – для СЕ308, на рисунках [13](#page-36-1) – СЕ208.

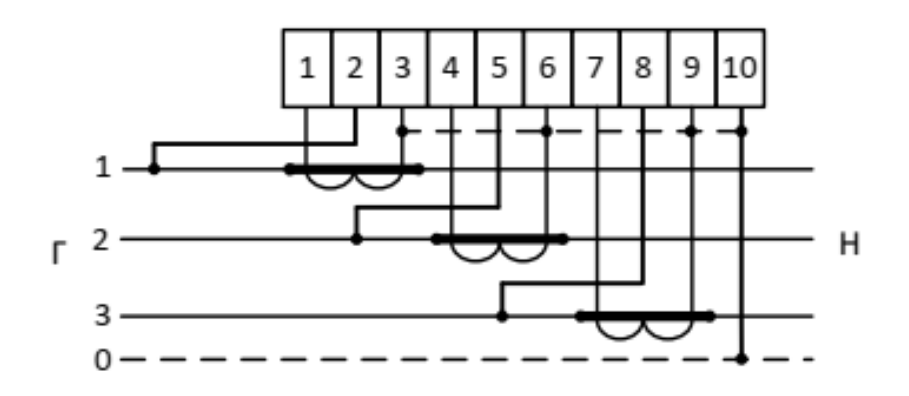

а) Схема подключения счетчика CE308 S31 543 (230В, 5(10)А) – полукосвенное подключение через три трансформатора тока (трехфазная четырехпроводная сеть)

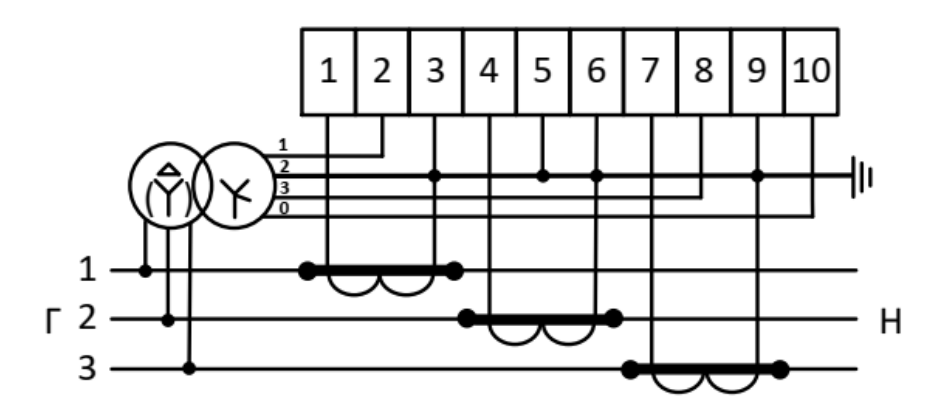

б) Схема подключения счетчика CE308 S31 503 (57,7В, 5(10)А) – косвенное подключение через три трансформатора тока и три трансформатора напряжения

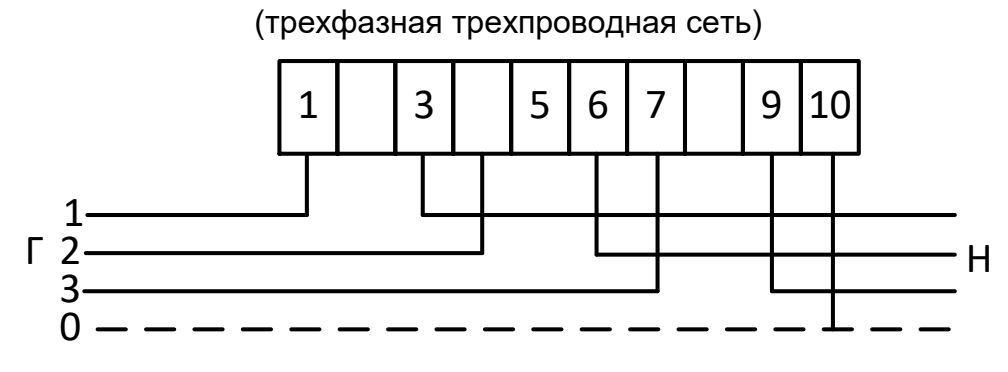

в) Схема подключения счетчика CE308 S31.745 (230В, 5(60)А), CE308 S3x 746 (230В, 5(100)А) – непосредственное включение (трехфазная четырехпроводная сеть)
1

**ВНИМАНИЕ! ПЕРЕМЫЧКИ МЕЖДУ КОНТАКТАМИ 1 И 2, 4 И 5, 7 И 8, РАСПОЛОЖЕНЫЕ НА ТОКОВВОДНОЙ КОЛОДКЕ СЧЕТЧИКА, ДОЛЖНЫ НАХОДИТЬСЯ В ЗАМКНУТОМ СОТОЯНИИ.** 

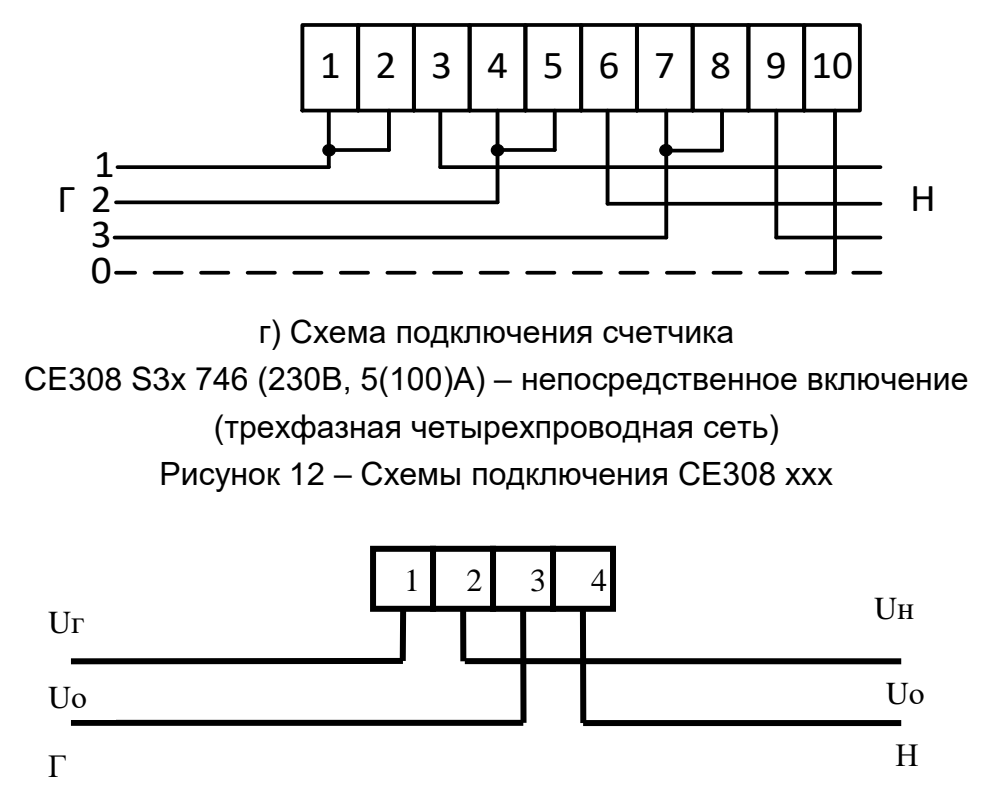

Рисунок 13 – Схема подключения СЕ208 ХХ

<span id="page-36-0"></span>При монтаже счетчиков<sup>8</sup> провод (кабель) необходимо очистить от изоляции примерно на величину, указанную в таблице [9.](#page-37-0) Зачищенный участок провода должен быть ровным, без изгибов. Вставить провод в контактный зажим без перекосов. Не допускается попадание в зажим участка провода с изоляцией, а также выступ за пределы колодки оголенного участка. Сначала затягивают верхний винт. Легким подергиванием провода убеждаются в том, что он зажат. Затем затягивают нижний винт. После выдержки в несколько минут подтянуть соединение еще раз. Рекомендуемый момент затяжки винтов клеммной колодки составляет 2 Н·м.

Диаметр подключаемых к счетчику проводов указан в таблице [9.](#page-37-0)

<sup>8</sup> При монтаже счетчиков непосредственного включения сплит- исполнения предусмотрена возможность использования прокалывающих зажимов

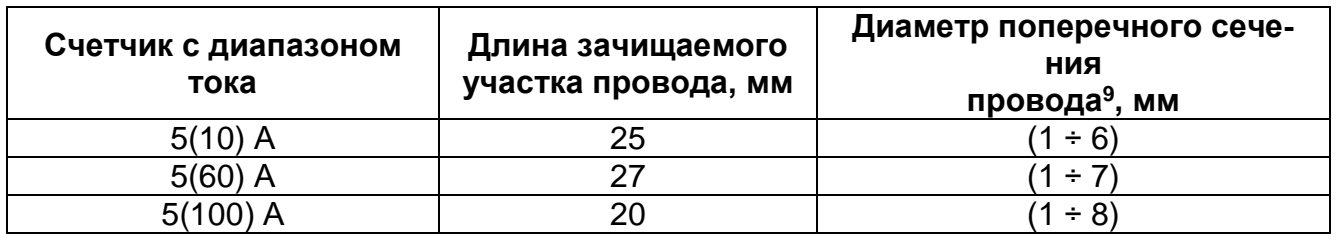

<span id="page-37-0"></span>Таблица 9 – Диаметр подключаемых проводов

4.3.2 В случае необходимости включения счетчика в систему АИИС КУЭ, подсоединить сигнальные провода к интерфейсным выходам в соответствии со схемой подключения (см. [4.10,](#page-51-0) обозначение контактов счетчика см. п. [4.5\)](#page-39-0).

4.3.3 Убедится, что показания часов и календаря счетчика соответствуют действительным, в противном случае выполнить установку даты и времени (подробно см. п. [6.10.4\)](#page-257-0).

4.3.4 Выполнить пломбирование крышки зажимов и кнопки "**ДСТП**" <sup>10</sup> (см. п[.6.15.23\)](#page-283-0).

4.3.5 Выполнить проверку целостности электронной пломбы крышки зажимов счетчика и инициализацию электронной пломбы крышки зажимов (см. п. [6.15\)](#page-274-0).

### **4.4 Проверка правильности подключения счетчика СЕ308**

Для проверки рекомендуется использовать [Прибор энергетика многофункци](http://www.energomera.ru/ru/products/metrology/ce602)[ональный портативный ЭНЕРГОМЕРА СЕ602,](http://www.energomera.ru/ru/products/metrology/ce602) либо [прибор энергетика мно](http://www.energomera.ru/ru/products/metrology/ce602m)[гофункциональный портативный СЕ602M](http://www.energomera.ru/ru/products/metrology/ce602m) укомплектованные токоизмерительными клещами.

1

<sup>9</sup> Указан диапазон диаметра провода исходя из условия возможности его подсоединения к колодке счетчика. Требуемое сечение (и, следовательно, диаметр) провода выбирается в зависимости от величины максимального тока.

<sup>10</sup> Счетчики наружной установки не имеют кнопок

### 4.4.1 *Подключение*

В соответствии с эксплуатационной документацией приборов энергетика:

- подключить зажимы щупов для измерения напряжения к токоведущим проводникам измеряемой сети в распределительном устройстве счетчика.
- подключить клещи к токовой измерительной цепи счетчика с учетом направления «генератор» → «нагрузка».

### 4.4.2 *Выполнение проверки.*

- Измерить активную мощность по каждой фазе.
- Измерить углы между током и напряжением и углы сдвига фаз.
- Счетчик электрической энергии подключен правильно, если:
- знак активной мощности в трех фазах одинаковый: положительный идет потребление, отрицательный — идет генерация;
- измеренные значения углов сдвига фаз между напряжениями положительны и равны (120 ± 10) °;
- углы между током и напряжением находятся в пределах ±90 °;
- чередование фаз напряжений прямое (п. [6.8.8\)](#page-226-0).

### <span id="page-39-0"></span>**4.5 Обозначение контактов счетчика**

### 4.5.1 *Обозначение контактов счетчика СЕ308 S3X*

Обозначение контактов счетчика СЕ308 приведено на рисунке

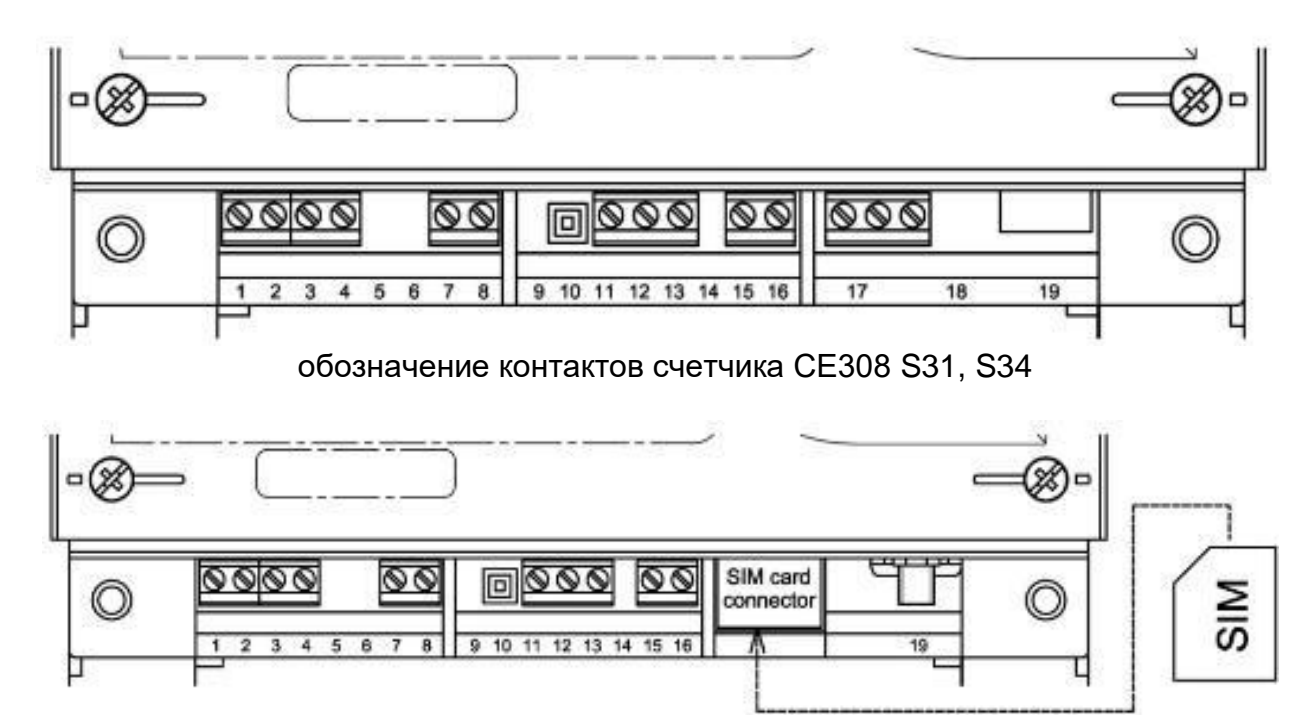

обозначение контактов счетчика СЕ308 S31, S34 для исполнений со встроенным GSM-модулем

- контакты 1, 2 подключение импульсных выходов TM1;
- контакты 3, 4 подключение импульсных выходов TM2;
- контакт 7, 8 контакты реле сигнализации (РС);
- контакт 10 микропереключатель электронной пломбы крышки зажимов;
- контакт 11 контакт интерфейса EIA-485 (A') (в исполнениях счетчика с двумя дополнительными интерфейсами);
- контакт 12 контакт интерфейса EIA-485 (B') (в исполнениях счетчика с двумя дополнительными интерфейсами);
- контакт 13 контакт интерфейса EIA-485 (GND') (в исполнениях счетчика с двумя дополнительными интерфейсами);
- контакты 15, 16 подключение к резервному источнику питания;
- –
- контакты 17 в исполнениях счетчика с интерфейсом EIA-485 (исполнения с A), контакты интерфейса EIA-485, левый А, средний B, правый GND; В исполнениях счетчиков с модулем RF01, технологический интерфейс EIA-485 для конфигурирования встроенного радиомодуля, левый А, средний B, правый GND; в исполнениях счетчика с интерфейсом Ethernet (исполнения с N), контакты сброса встроенного модуля Ethernet, средний RST, правый GND.
	- а) первый вариант обозначения контактов счетчика СЕ308 S31, S34

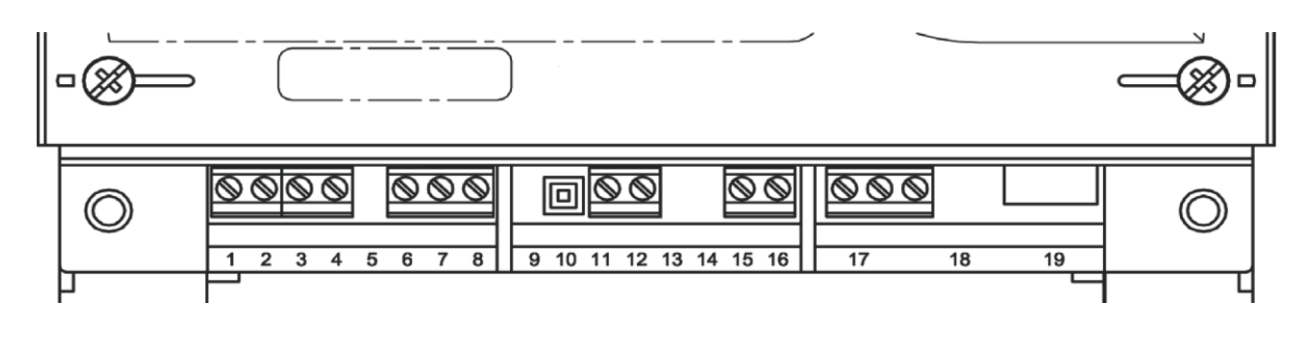

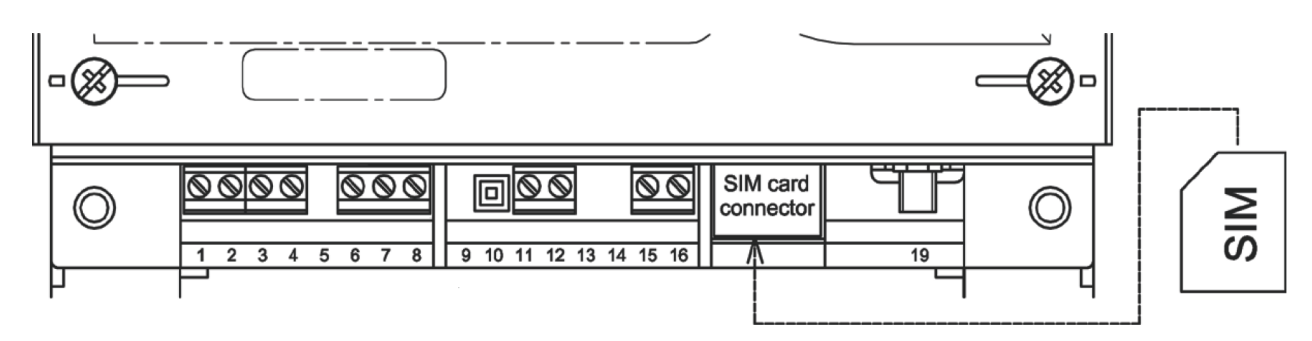

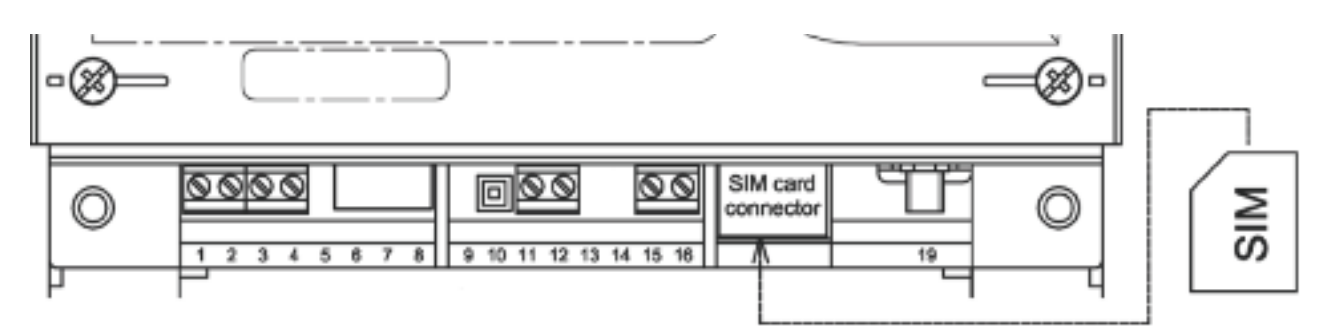

контакты 1, 2 – подключение импульсных выходов TM1;

контакты 3, 4 – подключение импульсных выходов TM2;

контакт 6 – в исполнениях счетчика с дополнительным интерфейсом EIA-485 - контакт (A'); в исполнениях счетчика с дополнительным интерфейсом M-BUS - контакт цифровой линии; в исполнениях счетчика с дополнительным интерфейсом EIA-232 - контакт (TX'); контакт 7 – в исполнениях счетчика с дополнительным интерфейсом EIA-485 - контакт (B'); в исполнениях счетчика с дополнительным интерфейсом M-BUS - контакт цифровой линии; контакт 8 – контакт интерфейса EIA-485 или EIA-232 (GND') (в исполнениях счетчика с двумя дополнительными интерфейсами); в зависимости от исполнения счетчика: розетка встроенного Ethernet модуля и контакты сброса настроек Ethernet модуля; контакт 10 – микропереключатель электронной пломбы крышки зажимов; контакты 11,12 – контакты реле сигнализации (РС); контакты 15,16 – подключение к резервному источнику питания; контакт 17 – в исполнениях счетчика с интерфейсом EIA-485 (исполнения с A), контакты интерфейса EIA-485, левый А, средний B, правый GND (дублируют контакты розетки 19 в случае ее наличия);

в исполнениях счетчика с интерфейсом EIA-232, контакты левый TX, средний RX, правый GND;

в исполнениях счетчика с интерфейсом Ethernet (исполнения с N), контакты сброса встроенного модуля Ethernet, средний RST, правый GND. в исполнениях счетчиков с модулем RF01, технологический интерфейс EIA-485 для конфигурирования встроенного радиомодуля, левый А, средний B, правый GND;

контакт 19 – в зависимости от исполнения счетчика: розетка встроенного Ethernet модуля; ВЧ – разъем для подключения внешней антенны; заглушка.

б) второй вариант обозначения контактов счетчика СЕ308 S31, S34

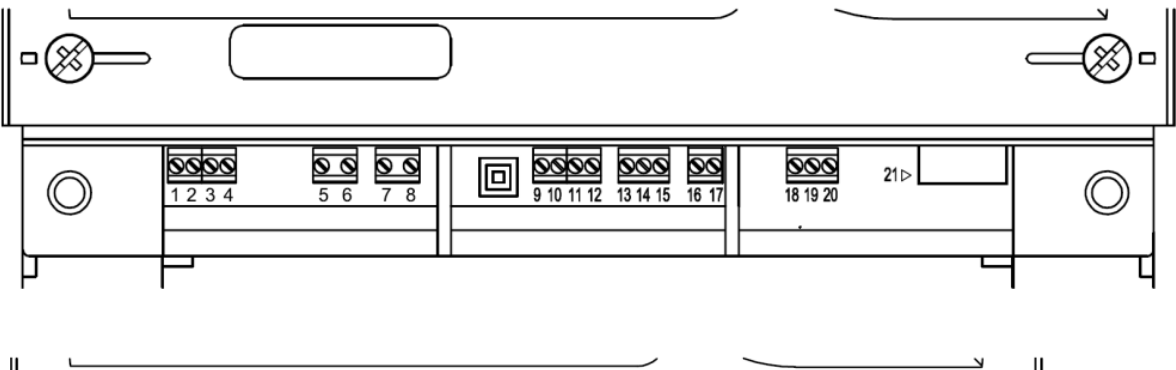

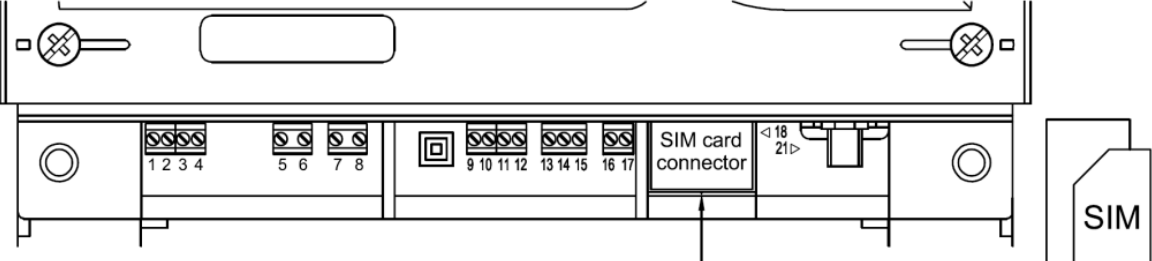

- контакты 1, 2 подключение импульсных выходов TM1;
- контакты 3, 4 подключение импульсных выходов TM2;
- контакты 5, 6 и 7,8 в исполнениях счетчика с реле сигнализации (S), контакты двух реле сигнализации (РС);
	- микропереключатель электронной пломбы крышки зажимов;
- контакты 9, 11 в исполнениях счетчика с импульсными входами (Т), контакты двух импульсных входов;
- контакты 10, 12 в исполнениях счетчика с импульсными входами (Т), контакты питания импульсных входов;
- контакт 13 в исполнениях счетчика с двумя дополнительными интерфейсами, контакт «А» дополнительного интерфейса EIA-485;
- контакт 14 в исполнениях счетчика с двумя дополнительными интерфейсами, контакт «В» дополнительного интерфейса EIA-485;
- контакт 15 в исполнениях счетчика с двумя дополнительными интерфейсами, контакт «GND» дополнительного интерфейса EIA-485;

контакты 16, 17 – подключение к резервному источнику питания (исполнения с J); контакт 18 - в исполнениях счетчика с интерфейсом EIA-485 (исполнения с A), контакт «А» интерфейса EIA-485, в исполнениях счетчика с интерфейсом GSM (исполнения с G), держатель SIMкарты; в исполнениях счетчика с интерфейсом Ethernet (исполнения с N), контакт не задействован;

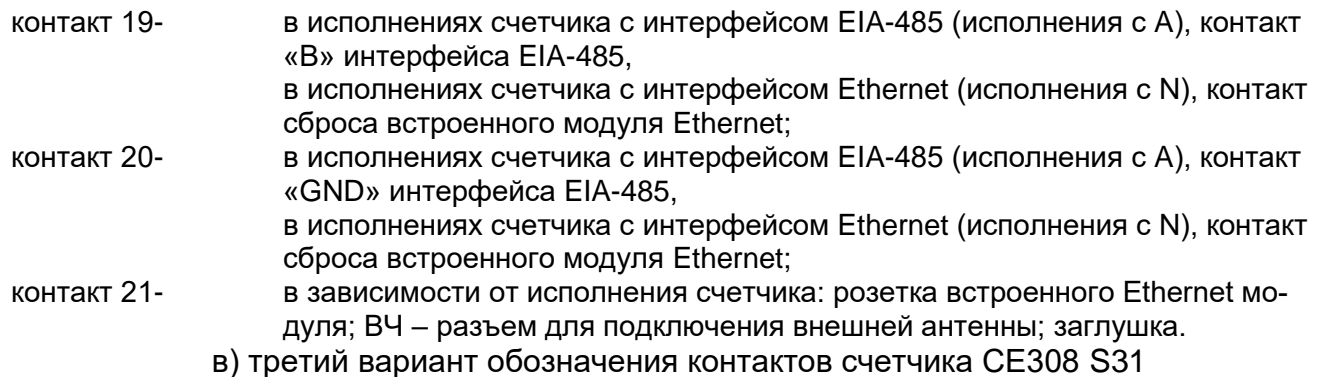

<span id="page-42-0"></span>Примечание: для данного варианта обозначения контактов, нумерация указана на печатной плате счетчика

Рисунок 14 – Обозначение контактов СЕ308 S3X

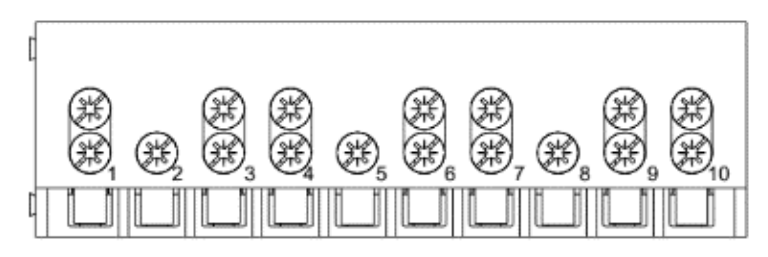

а) - обозначение контактов зажимов счетчика СЕ308 S31.5X3

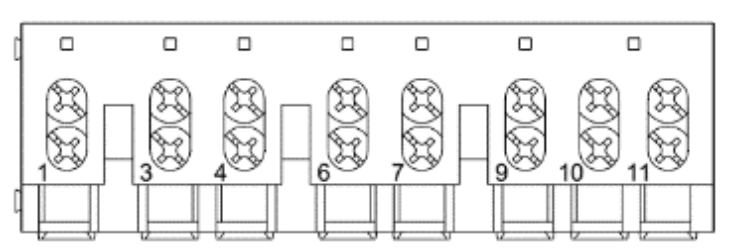

б) - обозначение контактов зажимов счетчика СЕ308 S31.745

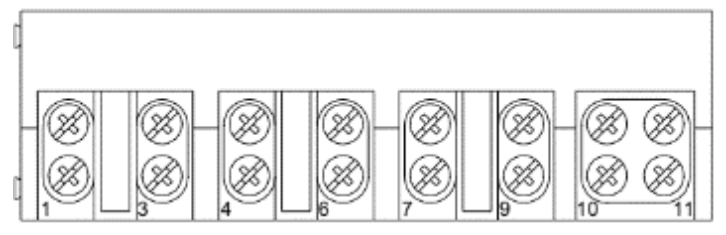

в) - обозначение контактов зажимов счетчика СЕ308 S31.746

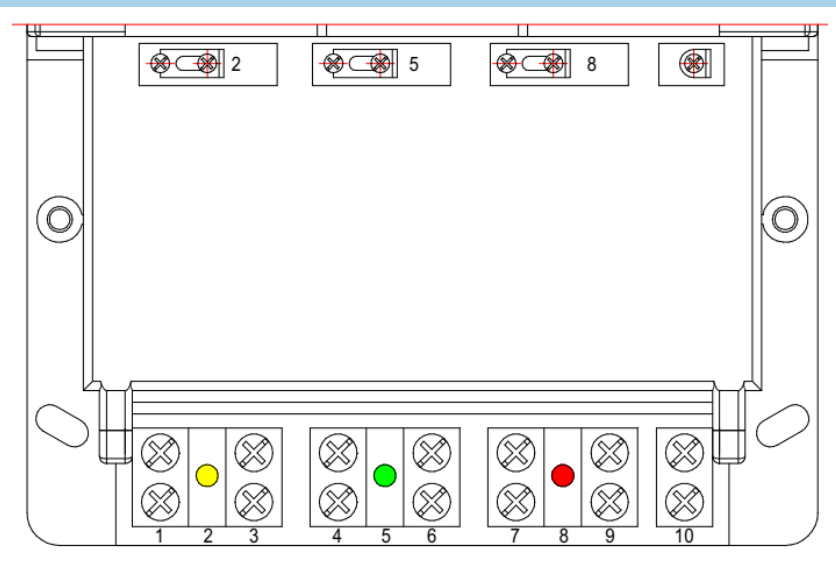

г) – обозначение контактов зажимов счетчика СЕ308 S34<sup>11</sup>

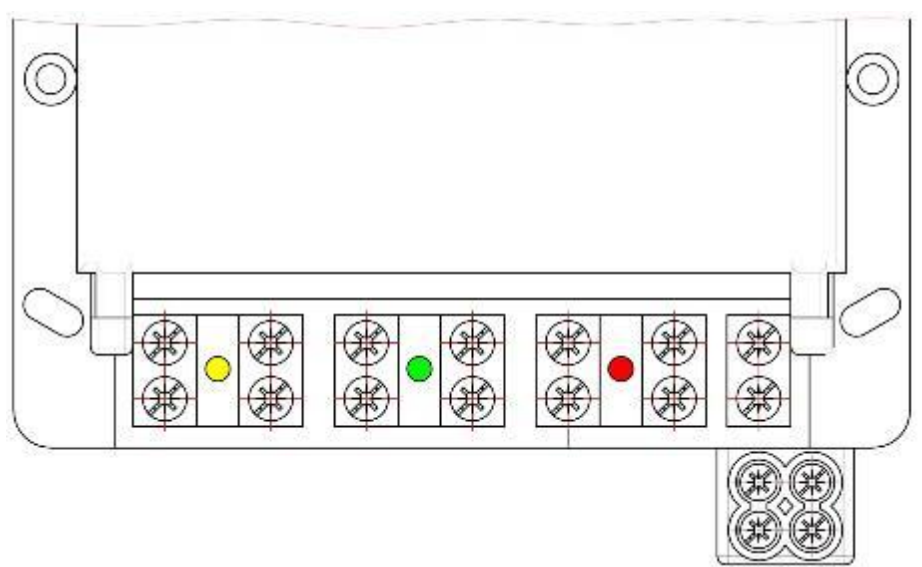

д) – обозначение контактов зажимов счетчика СЕ308 S34 с переходником для подключения второго нулевого контакта $^{\mathsf{12}}$ 

<u>.</u>

<sup>11</sup> Перед установкой счетчика на объект, убедиться, что перемычки между контактами 1-2, 4-5, 7-8 находятся в замкнутом положении, в противном случае замкнуть перемычки. <sup>12</sup> Входит в комплект поставки счетчика СЕ308 S34

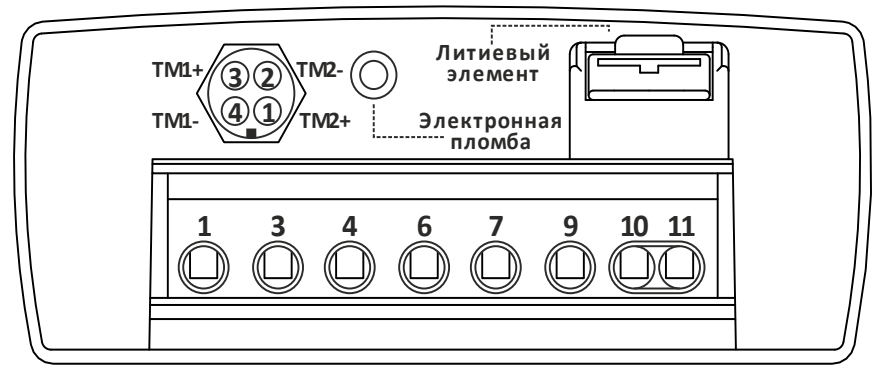

контакты 3, 4 разъема – подключение импульсных выходов TM1; контакты 1, 2 разъема– подключение импульсных выходов TM2; контакты 1…11 колодки – подключение сети и нагрузки.

е) – первый вариант обозначения контактов зажимов счетчика СЕ308 С36

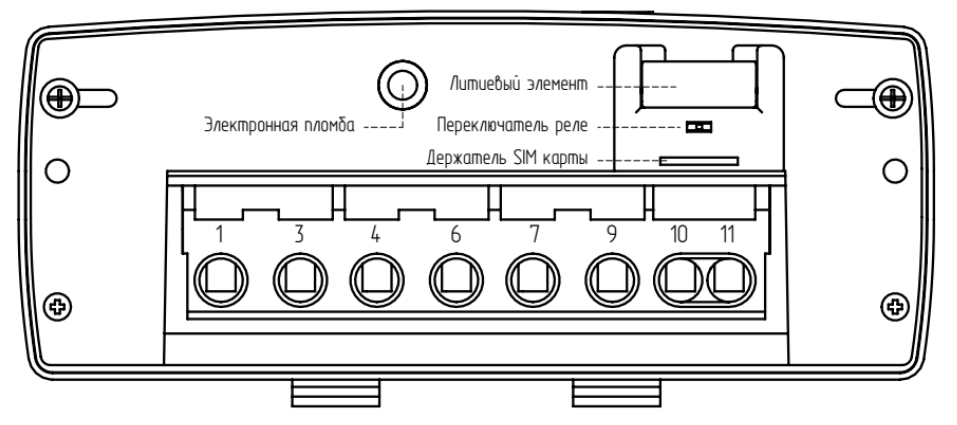

контакты 1…11 колодки – подключение сети и нагрузки.

ж) – второй вариант обозначения контактов зажимов счетчика СЕ308 С36

Рисунок 15 – Обозначение контактов зажимов счетчика СЕ308

#### 4.5.2 *Обозначение контактов счетчика СЕ208*

Обозначение контактов счетчика СЕ208 приведено на рисунке [16,](#page-45-0) [17](#page-46-0).

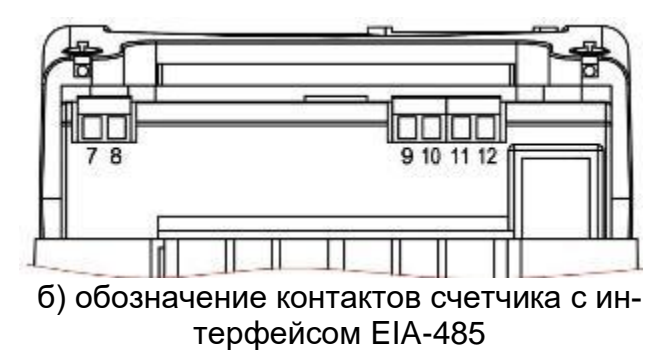

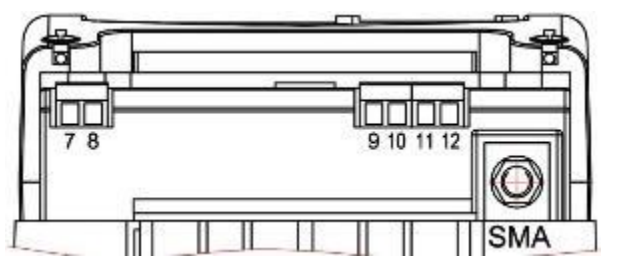

в) обозначение контактов счетчика с радиомодулями, с внешней антенной

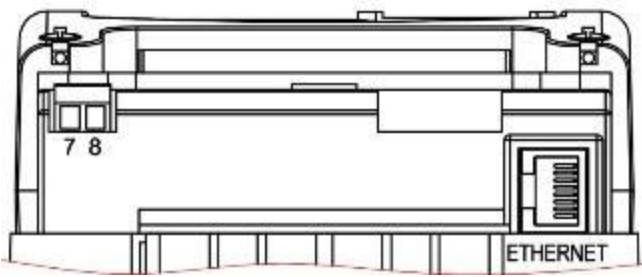

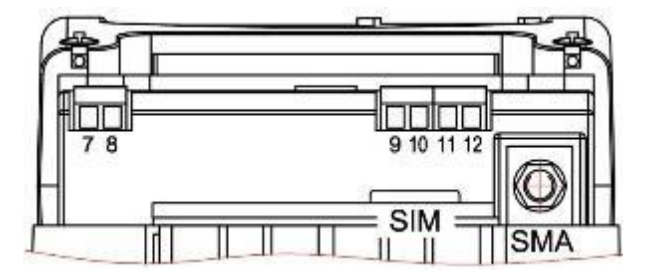

г) обозначение контактов счетчика с Ethernet модулем

д) обозначение контактов счетчика с GSM модулем

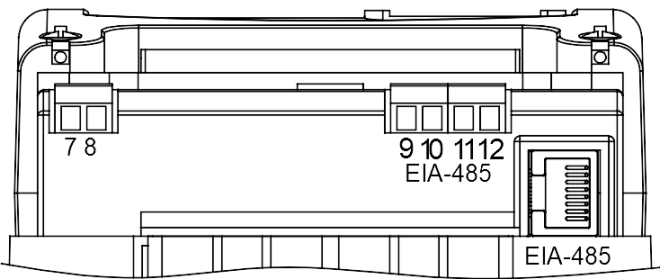

е) обозначение контактов счетчика с двумя интерфейсами EIA-485

- контакт 7 контакт «+» импульсного выхода TM1;
- контакт 8 контакт «-» импульсного выхода TM1;
- контакт 9\* «А» контакт интерфейса EIA-485;
- контакт 10\* «В» контакт интерфейса EIA-485;
- контакт 11\* «общий» контакт интерфейса EIA-485 «GND»;
- контакт 12\* не используется.
- <span id="page-45-0"></span>\* – только в исполнениях с интерфейсом EIA-485

Рисунок 16 – Обозначение контактов счетчика СЕ208.

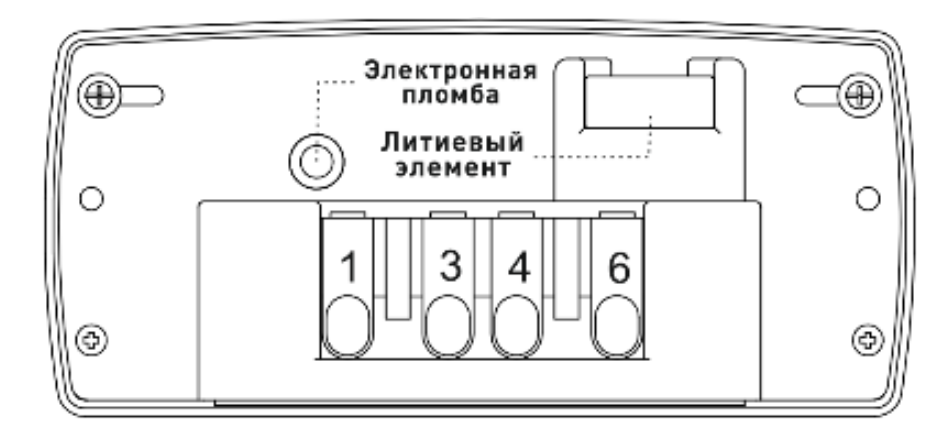

а) – первый вариант обозначения контактов зажимов счетчика СЕ208 С4

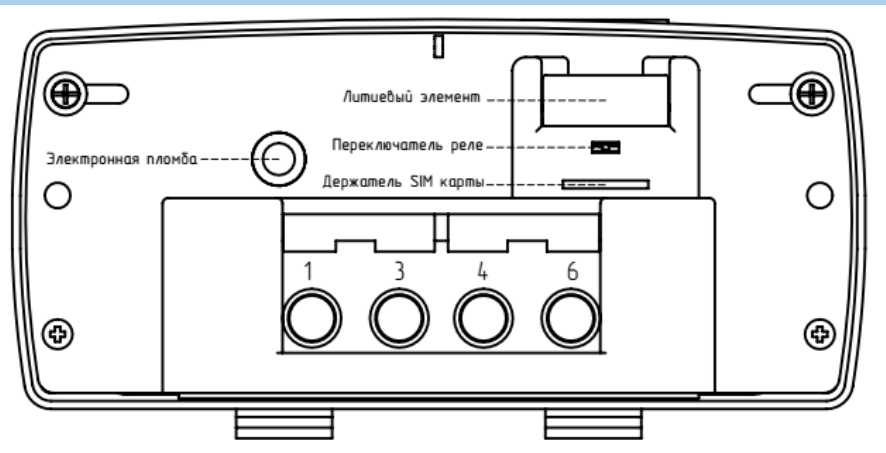

б) – второй вариант обозначения контактов зажимов счетчика СЕ208 С4

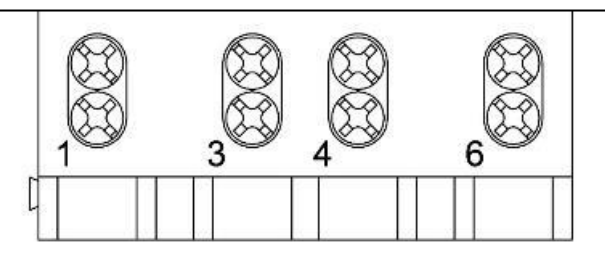

а) обозначение контактов счетчика СЕ208 S7

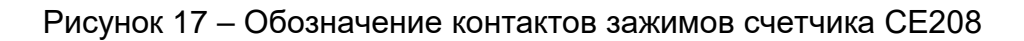

#### <span id="page-46-0"></span>**4.6 Подключение импульсных выходов**

<u>.</u>

В счетчике СЕ308 – два импульсных выхода ТМ1 и ТМ2.

В счетчике СЕ208 S7 – один импульсный выход ТМ.

В счетчиках наружной установки в СЕ208 С4 и СЕ308 С36 электрические импульсные выходы<sup>13</sup> могут отсутствовать, вместо них при поверке счетчиков используются оптические<sup>14</sup> импульсные выходы в виде светодиодов, частота включения которых пропорционально соответственно активной и реактивной мощности.

Электрические выходы реализованы на транзисторах с "открытым" коллектором и предназначены для коммутации напряжения постоянного тока. Номинальное напряжение питания (10  $\pm$  2) В, максимально допустимое 24 В.

<sup>13</sup> Электрические импульсные выходы ТМ1 и ТМ2, выведены на 4-х контактный разъем под крышкой клеммной колодки.

<sup>14</sup> Работают с частотой основного передающего устройства и могут использоваться для поверки счетчика.

Величина коммутируемого номинального тока равна  $(10 \pm 1)$  мА, максимально допустимая 30 мА. Выходы могут быть использованы в качестве основного передающего выходного устройства с параметрами по ГОСТ 31818.11- 2012, ГОСТ 31819.21- 2012 (ГОСТ 31819.22-2012).

По умолчанию ТМ1 (ТМ для СЕ208) формирует импульсы, пропорциональные потребленной и отпущенной активной энергиям («A+» и «A-»), ТМ2 формирует импульсы, пропорциональные потребленной и отпущенной реактивной энергиям («R+» и «R-»). Выходы могут быть переконфигурированы на формирование импульсов пропорциональных отдельному виду учитываемой энергии или в качестве реле (подробно см. п. [6.9\)](#page-232-0).

Для обеспечения функционирования импульсных выходов необходимо подать питающее напряжение постоянного тока по схеме, приведенной на рисунке [18.](#page-48-0)

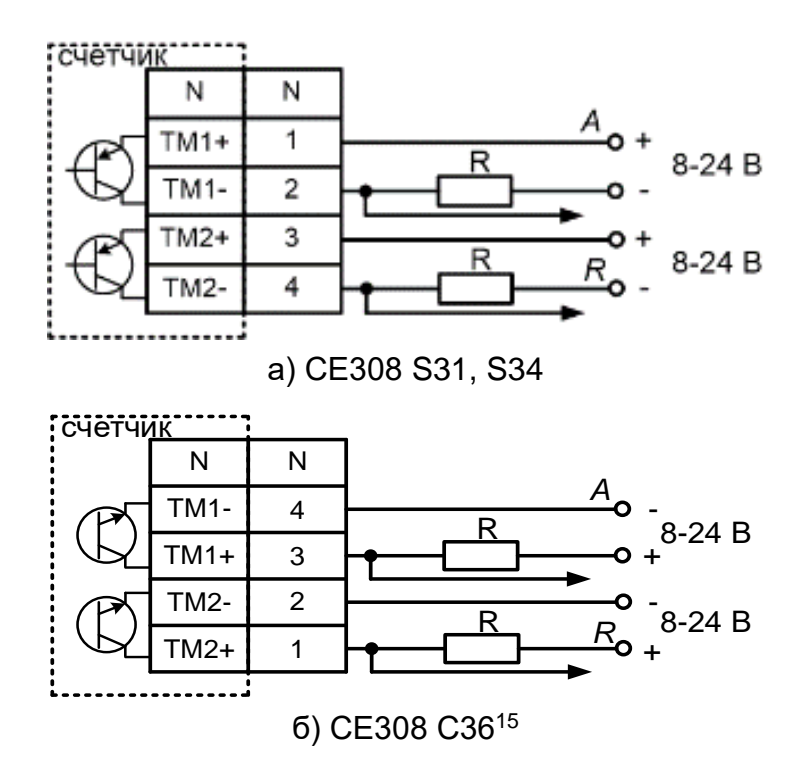

1

<sup>15</sup> разъем импульсных выходов может отсутствовать

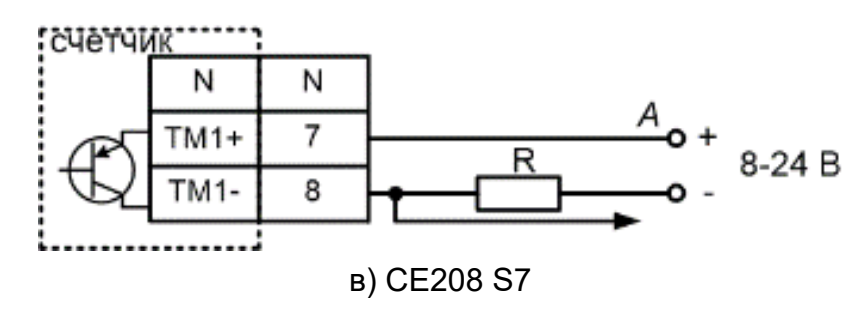

Рисунок 18 – Схема подключения импульсных выходов счетчика

<span id="page-48-0"></span>Величина электрического сопротивления R в цепи нагрузки импульсного выхода определяется по формуле:

$$
R = \frac{U - 2.0}{0.01}
$$

где *U* – напряжение питания выхода, В.

#### **4.7 Подключение импульсных входов (исполнение «Т»).**

В счетчиках (исполнений с Т) имеются два импульсных входа. Электрические параметры входов указаны в таблице [10](#page-48-1) и соответствуют приложению D ГОСТ IEC 62053-31-2012 по классу А.

<span id="page-48-1"></span>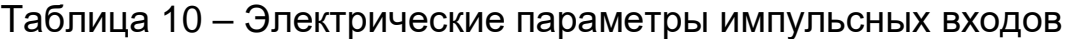

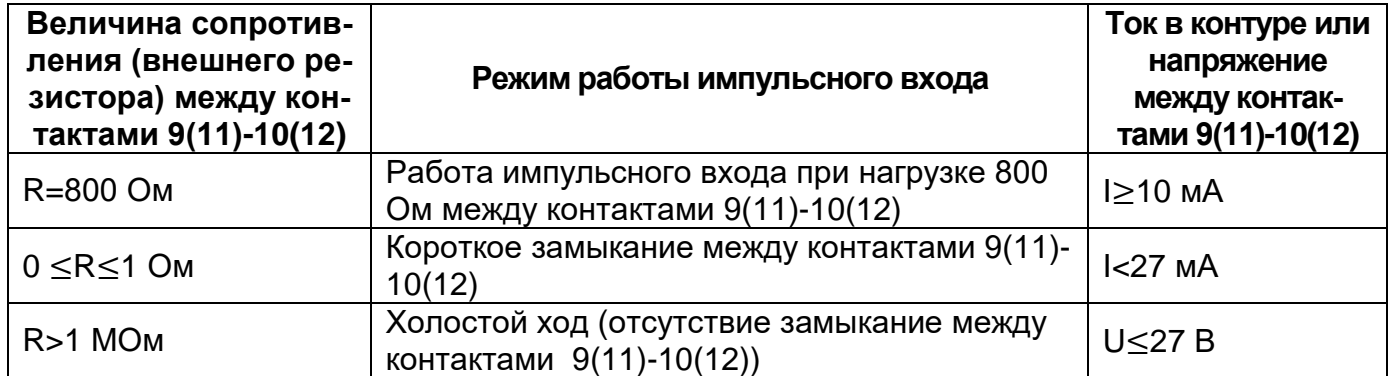

Срабатывание импульсных входов происходит при замыкании между собой контактов 9,10 (для первого входа) или 11,12 (для второго входа), см. рисунок [19.](#page-49-0)

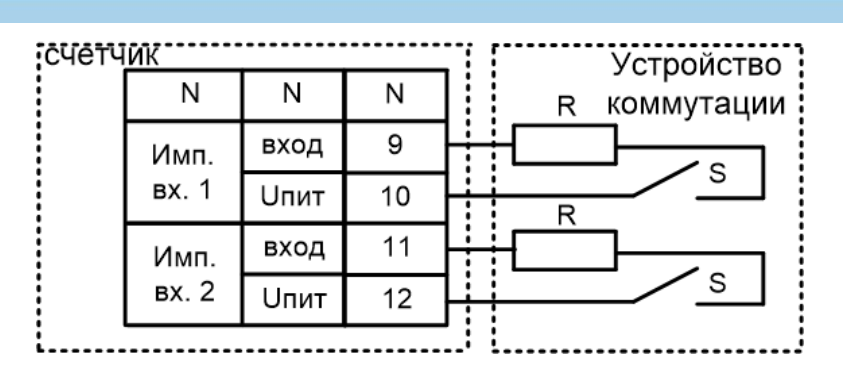

Рисунок 19 – Подключение импульсных входов

<span id="page-49-0"></span>S – исполнительный элемент устройства коммутации;

R – внутренне сопротивление устройства коммутации. Величина R должна находиться в диапазоне 0…2,7 кОм, в противном случае срабатывание импульсного входа при замыкании «S» невозможно.

### **4.8 Подключение реле сигнализации и реле управления нагрузкой**

Для реализации функций сигнализации и управления предусмотрены исполнения счетчиков с реле сигнализации (РС) и реле управления нагрузкой (РУН) (см. таблицу [3\)](#page-13-0):

Коммутационные характеристики реле приведены в таблице [6,](#page-18-0) режимы работы в п. [6.9.](#page-232-0)

Схема подключения РС счетчика СЕ308 S31 приведена на рисунке [20.](#page-49-1)

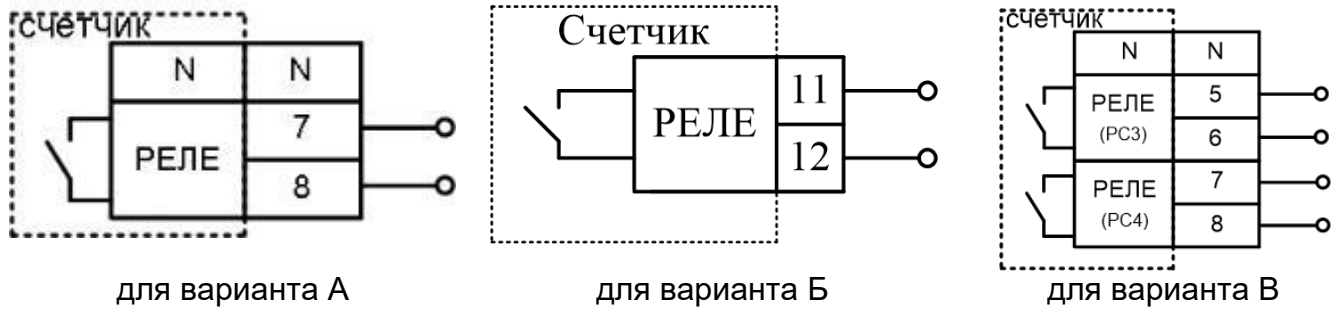

<span id="page-49-1"></span>Рисунок 20 – Схема подключения реле сигнализации счетчика СЕ308 S31 в зависимости от варианта см. рисунок [14](#page-42-0)

Счетчик СЕ308 S34, С36 с реле управления нагрузкой потребителя (РУН) подключается в соответствии со схемой, приведенной на рисунке [21.](#page-50-0) Встроенное в счетчик реле обеспечивает разрыв между контактами 1,3 (фаза А), 4,6 (фаза B), 7,9 (фаза С).

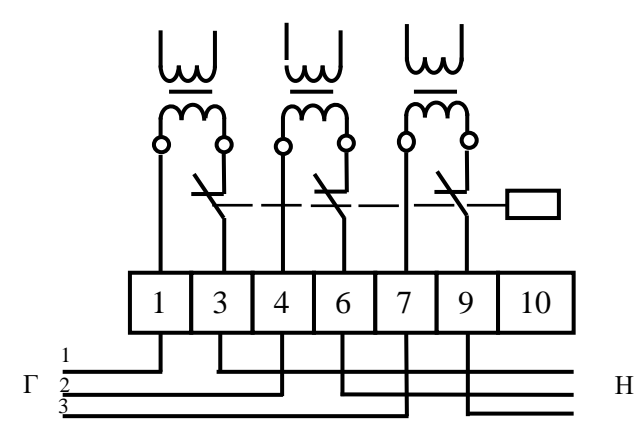

<span id="page-50-0"></span>Рисунок 21 – Схема подключения счетчика с реле управления нагрузкой Счетчик СЕ208 с реле управления нагрузкой потребителя (РУН) подключается в соответствии со схемой, приведенной на рисунке [13.](#page-36-0) Встроенное в счетчик реле обеспечивает разрыв между контактами 1,3.

#### <span id="page-50-1"></span>**4.9 Подключение к резервному источнику питания**

В счетчиках CE308 исполнения « J » имеется возможность подключения к резервному источнику постоянного напряжения с напряжением питания  $(U_{\text{nut}})$ равным от 9 (12) \* до 24 В. При поданном напряжении от резервного источника питания и пропадании всех фазных (или линейных) напряжений, счетчик остается во включенном состоянии. При этом возможен просмотр информации на ЖК-индикаторе счетчика, а также обмен данными через его оптический и другие дополнительные интерфейсы (за исключением PLC-интерфейса).

Схемы подключения к РИП приведены на рисунке [22](#page-51-1)

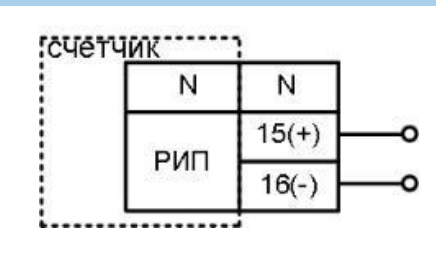

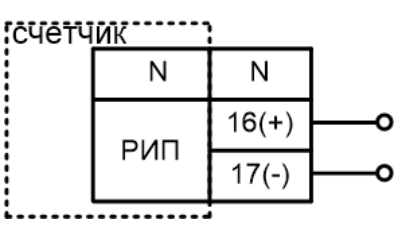

для варинта А, Б для варианта В

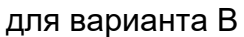

 $U_{\text{DMT}}$ =9 (12)\* - 24 В,  $I_{\text{DMT}}$ =800-300 мА (в зависимости от  $U_{\text{DMT}}$ )

Рисунок 22 - Схемы подключения к РИП в завитсимости от варианта см. рисунок [14.](#page-42-0)

<span id="page-51-1"></span>\*Примечание: Для исполнений СЕ308 S31.5x3.xxx.xxxTxxZ и СЕ308 S31.5x3.xxx.xxxTxxZ1 (вариант В) U<sub>пит</sub> должно находиться в пределах 12-24 В, для остальных исполнений (вариант А,Б) Uпит - в пределах 9-24 В.

### <span id="page-51-0"></span>**4.10 Подключение интерфейсов счетчика**

Счетчик обеспечивает обмен информацией с внешними устройствами обработки данных через оптический порт и дополнительные интерфейсы в соответствии с протоколами ГОСТ IEC 61107-2011 и СПОДЭС/DLMS.

### 4.10.1 *Подключение через оптический порт*

Оптический порт сконструирован в соответствии с ГОСТ IEC 61107-2011. Оптический порт предназначен для локальной связи счетчика через оптическую головку, подключенную к ПЭВМ.

Для обмена информацией по оптическому интерфейсу используется головка считывающая, соответствующая ГОСТ IEC 61107-2011 [http://www.energomera.ru/ru/products/meters/reading-head.](http://www.energomera.ru/ru/products/meters/reading-head)

Установить оптическую головку на посадочное место оптопорта счетчика. Далее см. п[. 5.3.](#page-56-0)

### 4.10.2 *Подключение интерфейса EIA-485.*

Исполнения счетчиков, имеющие в составе интерфейс EIA-485, позволяют объединить до 256 устройств (счетчиков) на одну общую шину. При подключе-

<u>.</u>

нии двух и более приборов учета, необходимо каждому присвоить индивидуальный адрес. Схемы подключения интерфейса EIA-485 счетчика СЕ308 приведены на рисунке [23,](#page-53-0) СЕ208 – на рисунке [24.](#page-54-0)

Если потенциалы земли в местах установки счетчиков и устройства сбора данных (УСД) равны, то достаточно подключить контакт «GND» (см. рисунок [23](#page-53-0) для СЕ308 и рисунок [24](#page-54-0) для СЕ208) к точке нулевого потенциала, в противном случае принять меры по выравниванию потенциалов на контактах «GND».

В том случае, если длина линий связи не превышает нескольких метров и отсутствуют источники помех, то схему подключения можно значительно упростить, подключив счетчик к УСД или ПЭВМ, используя только два сигнальных провода А и В. Точное значение сопротивление терминального резистора<sup>16</sup>, а также необходимость его использования, определяются в процессе предварительного обследования объекта. В общем случае, при длине линии связи до 1000 м и скорости обмена не выше 9600 бод, использование терминальных резисторов не рекомендуется $^{\mathsf{17}}$ .

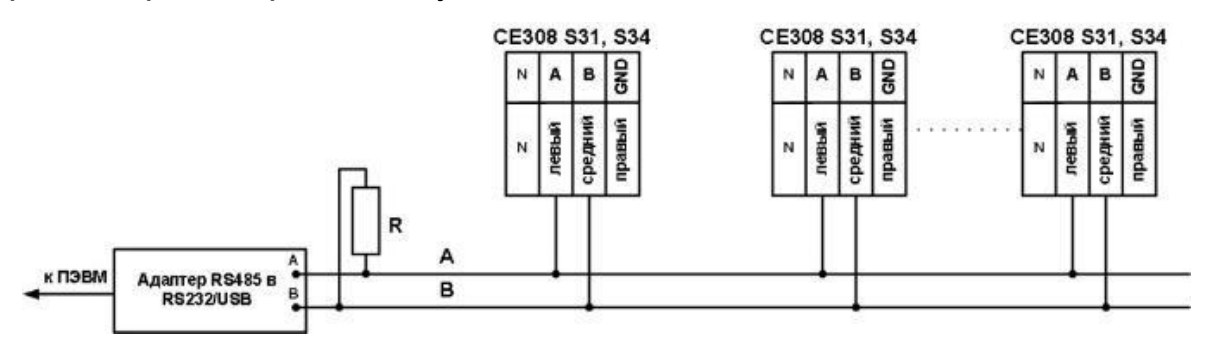

а) подключение СЕ308 S31, S34 с использованием контакта 17 (см. рисунок [14а](#page-42-0),б)

<sup>16</sup> В том числе зависит от марки кабеля, его длины, погонного сопротивления, а также от входного импеданса всех остальных приемников в линии.

<sup>17</sup> В том случае, когда терминальный резистор установлен внутрь устройства сбора данных, его можно отключить используя соответствующие микропереключатели (джамперы) устройства сбора данных.

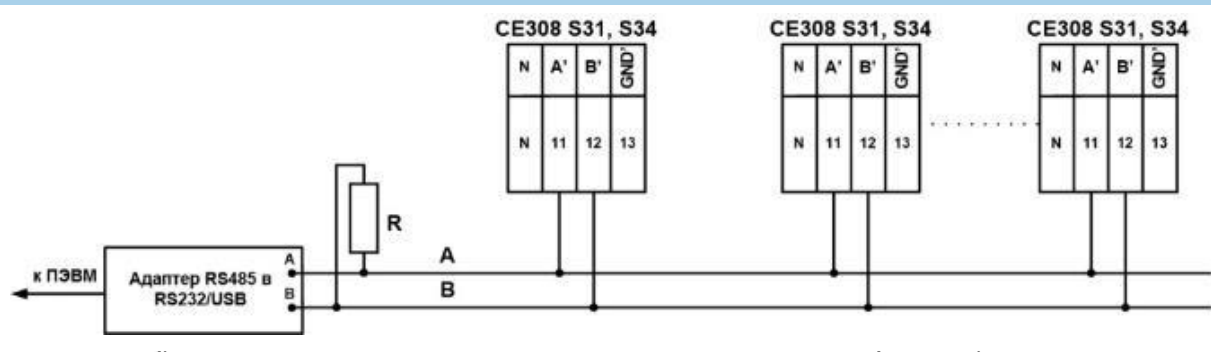

б) подключение второго дополнительного интерфейса (см. рисунок [14а](#page-42-0))

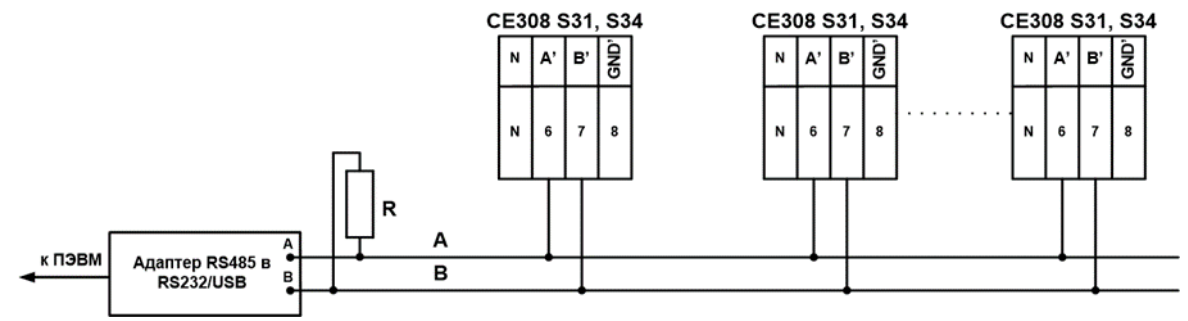

в) подключение второго дополнительного интерфейса (см. рисунок [14б](#page-42-0))

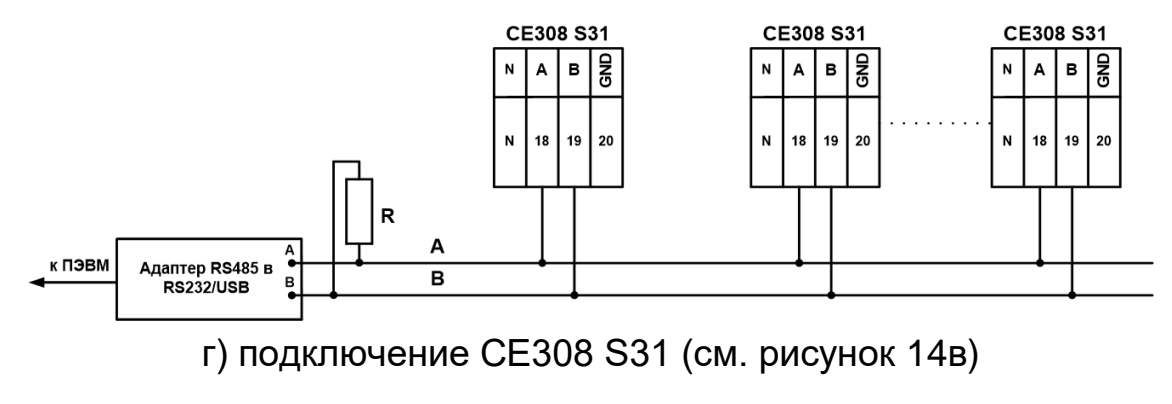

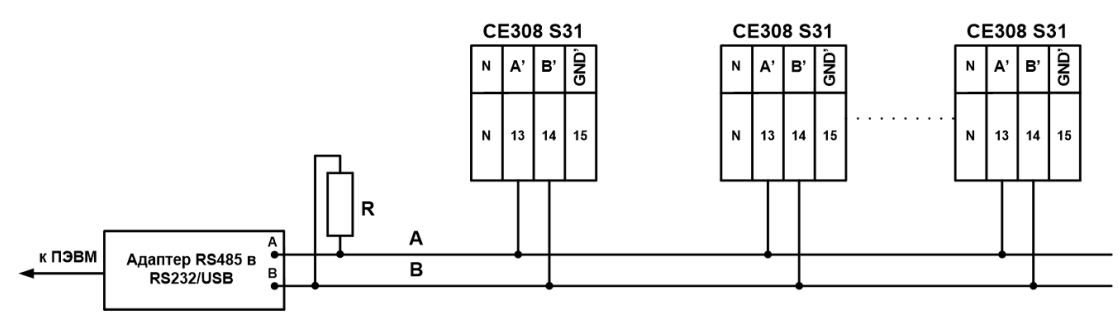

д) подключение второго дополнительного интерфейса (см. рисунок [14в](#page-42-0))

<span id="page-53-0"></span>Рисунок 23 – Схемы подключения счетчика СЕ308 S3x с интерфейсом EIA-485 через внешний адаптер EIA-485/EIA-232, EIA-485/USB к ПЭВМ или к УСПД (в зависимости от варианта исполнения см. рисунок [14\)](#page-42-0).

R – резистор терминатор с номиналом, равным волновому сопротивлению кабеля Резисторы растяжек (+R) и (–R) (номиналом 100 кОм) установлены в счетчик и всегда подключены к линиям A, B и А', B' соответственно.

На интерфейс EIA-485 имеющий выводы на разъем «17» (см. [Рисунок 14а](#page-42-0),б) или «18, 19, 20) (см. [Рисунок 14в](#page-42-0)) дополнительно установлены незадействованные резисторы растяжки сопротивлением 560 Ом. Для активации резисторов, необходимо замкнуть, расположенные в нижнем правом углу счетчика контактные площадки: «R-» c «B», «R+» c «A». Во избежание перегрузки линии, активация резисторов растяжек сопротивлением 560 Ом, как правило, выполняется только для крайних в линии счетчиках.

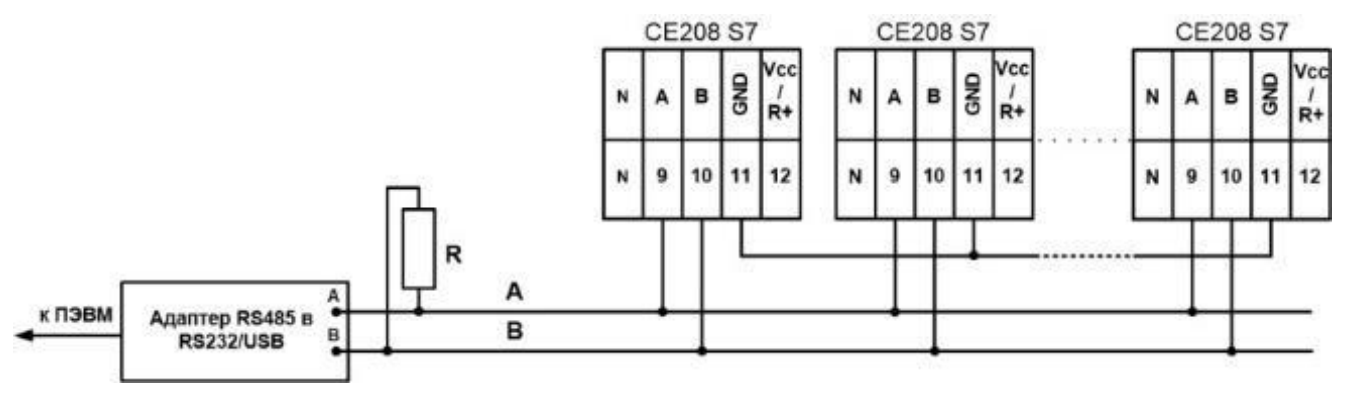

<span id="page-54-0"></span>Рисунок 24 – Схемы подключения счетчиков СЕ208 S7 с интерфейсом EIA-485 через внешний адаптер EIA-485/EIA-232, EIA-485/USB к ПЭВМ

R – резистор терминатор с номиналом, равным волновому сопротивлению кабеля.

Резисторы растяжек (+R) и (–R) (номиналом 100 кОм) установлены в счетчик и всегда подключены к линиям A и B соответственно. В случае необходимости подключения внешних резисторов растяжек (сопротивлением 560 Ом), необходимо: замкнуть вывод 9 с выводом 12 в этом случае активируется установленный в счетчик резистор +R; между контактами 10 и 11 установить внешний резистор (-R) сопротивлением 560 Ом. Во избежание перегрузки линии, активация резисторов растяжек сопротивлением 560 Ом, как правило, выполняется только для крайних в линии счетчиках.

- Далее см. п. [5.3.3.3.](#page-63-0)

### 4.10.3 *Интерфейс PLC*

Подключение линий передачи информации с PLC-модема счетчика СЕ308, осуществляется с выводов фазы С (контакт 7) и нейтраль (контакт 10), см. рисунок [21,](#page-50-0) а для счетчика СЕ208- с вывода фазы (контакт 3) и нейтрали (контакт 4), см. рисунок [13.](#page-36-0)

### 4.10.4 *Интерфейс Ethernet*

Подключить один конец кабеля Ethernet к розетке «Ethernet» счетчика см. рисунок [14,](#page-42-0) для СЕ208 см. рисунок [16г](#page-45-0).

Далее см. п. [5.3.3.8.](#page-69-0)

### 4.10.5 *Интерфейс GSM*

Для исполнений счетчика со встроенным GSM-модулем установите SIMкарту с положительным балансом и подключенной услугой передачи данных в слот и подключите выносную антенну к разъему (см. рисунок [14](#page-42-0) – СЕ308, для СЕ208 – рисунок [16\)](#page-45-0).

Для исполнений счетчиков со встроенной GSM антенной (счетчики наружной установки СЕ308 С36 и СЕ208 С4) внешняя антенна не требуется.

**ВНИМАНИЕ! В СЛУЧАЕ МОНТАЖА СЧЕТЧИКА В МЕТАЛЛИЧЕСКИЙ ШКАФ, АНТЕННУ GSM МОДУЛЯ НЕОБХОДИМО ВЫНОСИТЬ ЗА ПРЕДЕЛЫ ШКАФА.**

Далее см. п. [5.3.3.7.](#page-69-1)

### 4.10.6 *Интерфейс M-Bus*

В счетчике выполнена прозрачная реализация физического уровня интерфейса M-Bus (Meter-Bus). В сети данных устройство работает как «slave». Протокол обмена может использоваться любой из доступных в счетчике. Скорость обмена 300-9600 бод. Рекомендуемый преобразователь для обеспечения обмена - "TechBase M-Bus 10" или подобный.

### **5 Работа со счетчиком**

### <span id="page-55-0"></span>**5.1 Информация о ТПО AdminTools.**

Чтение информации можно выполнять одновременно по всем интерфейсам, конфигурирование счетчика осуществляется по одному из интерфейсов посредством технологического программного обеспечения «AdminTools». ТПО

AdminTools и руководство по установке и эксплуатации размещено на сайте в сети Интернет: [http://www.energomera.ru/ru/support/download/meters.](http://www.energomera.ru/ru/support/download/meters)

### **5.2 Получение доступа к программированию параметров счетчика**

Счетчики наружной установки программируются после введения пароля на запись. Разрешение на программирование параметров счетчика<sup>18</sup> внутренний установки осуществляется с помощью введения паро кнопки **«ДСТП».** <sup>19</sup> Для получения доступа к кнопке "**ДСТП**", необходимо удалить пломбу энергоснабжающей организации, установившей счётчик, далее:

- для счетчика CE308 S3X, открыть дополнительную крышку;
- для счетчика СЕ208 S7снять крышку зажимов.

Для программирования счетчика необходимо дважды нажать пломбируемую кнопку «**ДСТП**», на ЖКИ выводится сообщение «ACCES» с обратным отсчетом времени. Снятие аппаратной блокировки программирования (режим разрешения программирования) активируется на один сеанс связи или на период до одной минуты. Об отмене аппаратной блокировки см. п. [6.14.1.](#page-269-0)

### <span id="page-56-0"></span>**5.3 Установка связи со счетчиком**

#### 5.3.1 *Подготовка к установке связи*

5.3.1.1 Подключить интерфейс счетчика к ПЭВМ согласно схемам подключения, указанным в п. [4.10.](#page-51-0)

5.3.1.2 Для программирования или считывания данных со счетчика через интерфейс достаточно подать номинальное переменное напряжение (см. таблицу [5\)](#page-14-0) на любую одну фазу счетчика и ноль.

Установку связи со счетчиком CE 308 в корпусе S3x исполнений c J см. (таблиц[у](#page-13-0) [3\)](#page-13-0) можно выполнять от резервного источника питания (см. п. [4.9\)](#page-50-1).

<u>.</u>

<sup>18</sup> если не отменена аппаратная блокировка см. п. [6.14.1](#page-269-0)

<sup>19</sup> Настройка данной функции доступна по протоколу IEC61107-2011.

5.3.1.3 При подаче напряжения на счетчик, на ЖКИ в течение 2 секунд выводится следующая информация: тип счетчика, номинальное напряжение, номинальный (базовый) и максимальный ток, см. рисунок ниже:

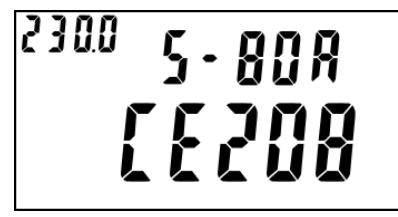

1

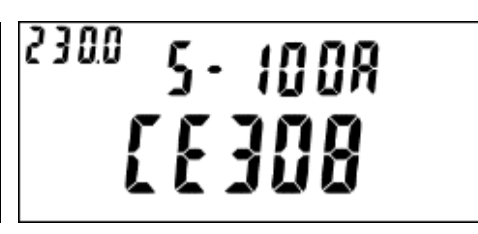

После чего счетчик, в зависимости от настроек индикации, переходит к отображению соответствующего кадра отображаемой информации.

### <span id="page-57-0"></span>5.3.2 *Настройка счетчика для обмена по интерфейсам*

5.3.2.1 Для каждого интерфейса связи предусмотрен следующий набор настроек:

- Тип протокола обмена<sup>20</sup>: ГОСТ IEC 61107-2011 (проприетарная реализация), ГОСТ IEC 61107-2011 (стандартная реализация), СПОДЭС (IEC 62056 DLMS/COSEM (HDLC)), а также Авто (тип протокола определяется счетчиком самостоятельно).
- Начальная и рабочая скорости обмена. Для протокола СПОДЭС рабочая скорость не актуальна, обмен всегда производится только на начальной скорости.
- Время активности интерфейса время по истечение которого, в случае отсутствия обмена со счетчиком, будет закрыта текущая сессия обмена. Значение в диапазоне от 2 до 120 с;

### *Для протокола СПОДЭС (IEC 62056 DLMS/COSEM):*

- адрес протокола СПОДЭС - это физический адрес (physical server address, он же lower HDLC address). Для оптического интерфейса адрес всегда равен 16 (0x10), для остальных портов настраивается по интерфейсам. На

<sup>&</sup>lt;sup>20</sup> При настройке интерфейсов связи на один из протоколов ГОСТ IEC 61107-2011, протокол DLMS также доступен, но переключение в него выполняется через т.н. режим E (Mode E) протокола ГОСТ IEC 61107-2011 (см. DLMS UA 1000-2 (Green Book)).

ЖКИ адрес отображается в шестнадцатеричном виде (рисунок [28\)](#page-61-0) $^{21}\!.$ 

- логический адрес устройства (logical server address, он же upper HDLC address) всегда равен 1.

*Для протоколов ГОСТ IEC 61107-2011:*

- Время задержки ответа минимальная задержка, которую счетчик должен выдержать между получением пакета и ответом на него. Значение в диапазоне от 0 до 200 миллисекунд;
- Адрес идентификатор $^{22}$ .

Все настройки портов, за исключением адресов, доступны для изменения, как с кнопок (см. п. [5.3.2.5\)](#page-61-1), так и по интерфейсам. Настройки выводятся на ЖКИ в специальных окнах (см. п. [5.3.2.4\)](#page-58-0).

<span id="page-58-1"></span>5.3.2.3 Для просмотра настроек интерфейсов связи на ЖКИ, окна, содержащие эту информацию, должны быть назначены в одну из групп параметров, отображаемых на ЖКИ (см. п. [5.4.2\)](#page-98-0), по умолчанию отображение окна настроено в четвертую группу параметров.

<span id="page-58-0"></span>5.3.2.4 Для проверки настроек обмена по интерфейсам необходимо перейти к четвертой группе (или к иной группе, в которую назначено окно настройки интерфейса см. п[.5.3.2.3\)](#page-58-1) параметров счетчика. Для этого нажать и удерживать кнопку **«КАДР»**. При этом будет происходить чередование заголовков групп. При достижении группы 4 (на индикаторе счетчика появляется надпись *ГРУП. 4*) отпустить кнопку **«КАДР»**. Короткими нажатиями кнопки «**КАДР**» перейдите в окно отображения настроек интерфейса. OBIS коды настроек интерфейсов связи приведены в таблице [11.](#page-59-0) Короткие нажатия «ПРСМ» позволяют переключаться между кадрами настроек интерфейса (например, для опто – COM0) происходит переключение между кадрами А.15.0.1 - настройки, А.15.1.1 - условия и А.15.2.1 - информация модуля связи).

<u>.</u>

<sup>21</sup> Параметр не редактируется с кнопок.

<sup>22</sup> Параметр не редактируется с кнопок.

<span id="page-59-0"></span>Таблица 11 – OBIS коды настроек интерфейсов связи.

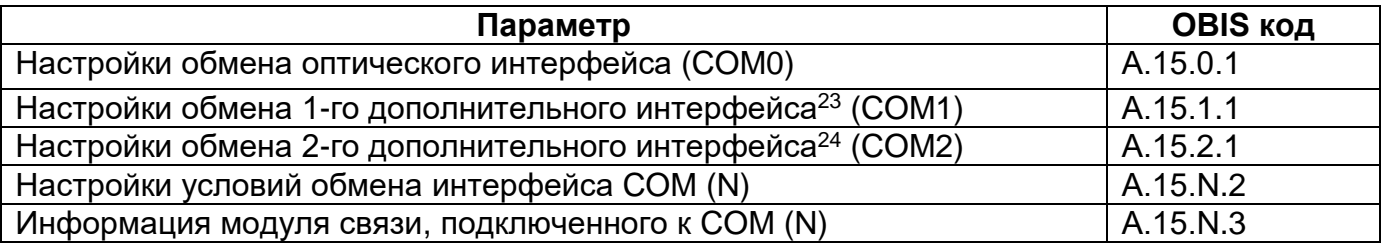

Примечание – Пример отображения информации о модуле связи на ЖКИ:

<span id="page-59-1"></span>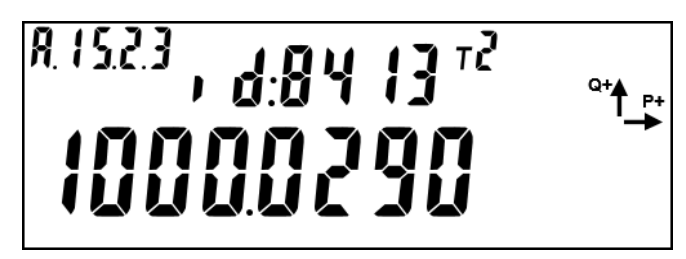

Рисунок 25 – Информация модуля связи, подключенного к COM (N)

Назначение и расшифровку полей в отображаемом окне смотри в руковод-

стве пользователя – Коммуникационный интерфейс GSM/GPRS счетчиков

электроэнергии.

<u>.</u>

Индексы протоколов обмена приведены в таблице [12.](#page-59-1)

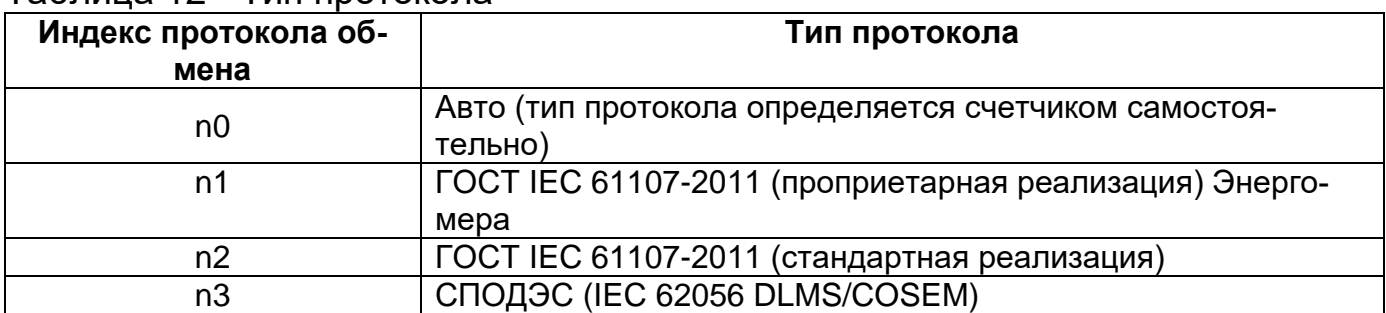

<span id="page-59-2"></span>Таблица 12 - Тип протокола

Индексы скоростей обмена в таблице [13.](#page-60-0)

**<sup>23</sup> Для счетчика СЕ308, COM1 это дополнительный интерфейс EIA-485 (контакты 11-13 счетчика см. [Ри](#page-42-0)[сунок](#page-42-0) 14а, или 6-8 см. [Рисунок](#page-42-0) 14б, или 13-15 см. [Рисунок](#page-42-0) 14в); для СЕ308 С36 COM1 это один из модулей связи (PLC, GSM);**

**Для счетчика СЕ208, COM1 это один из модулей связи (PLC, GSM, радио, Ethernet);**

**<sup>24</sup> Для счетчика СЕ308, COM2 это интерфейс EIA-485 (контакты 17 счетчика см. [Рисунок](#page-42-0) 14а, б, или контакты 18-20 см. [Рисунок](#page-42-0) 14в) или один из модулей связи (PLC, GSM, радио, Ethernet); для СЕ308 С36 COM2 это один из модулей радиосвязи;**

**Для счетчика СЕ208, COM2 это интерфейс EIA-485 (контакты 9-12 см. [Рисунок](#page-45-0) 16).**

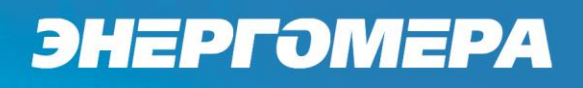

#### <span id="page-60-0"></span>Таблица 13 - Скорость обмена

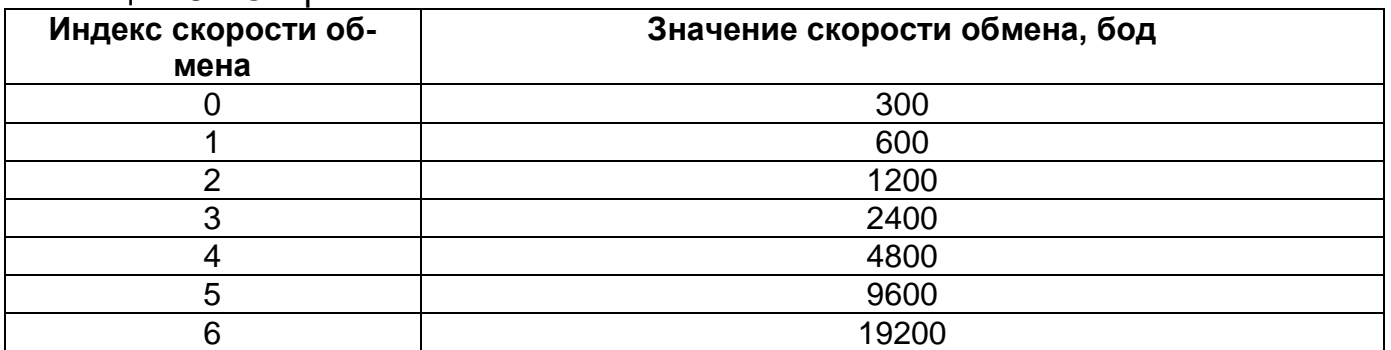

Пример отображения настроек оптического порта в зависимости от типа вы-

бранного протокола:

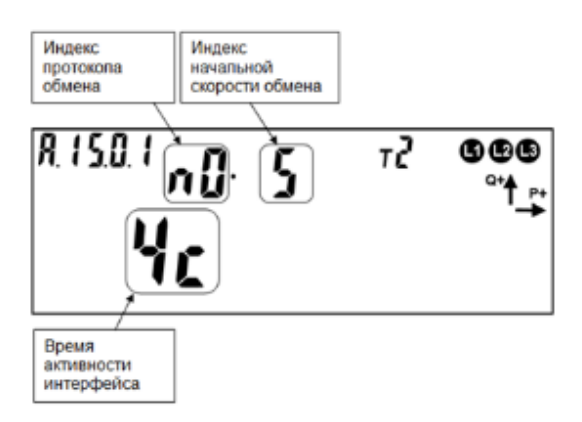

Рисунок 26 – Настройки оптического интерфейса связи с протоколом «Авто»

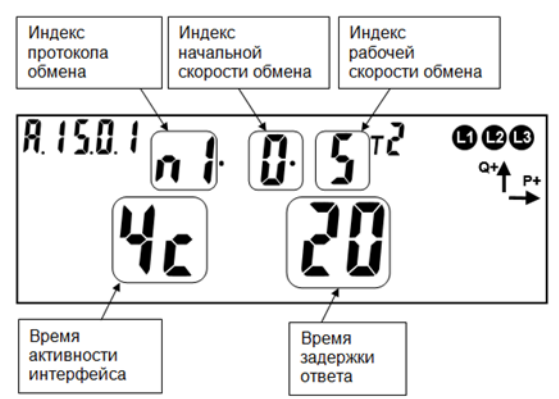

Рисунок 27 – Настройка оптического интерфейса связи по протоколу ГОСТ IEC 61107-2011 (проприетарная реализация)

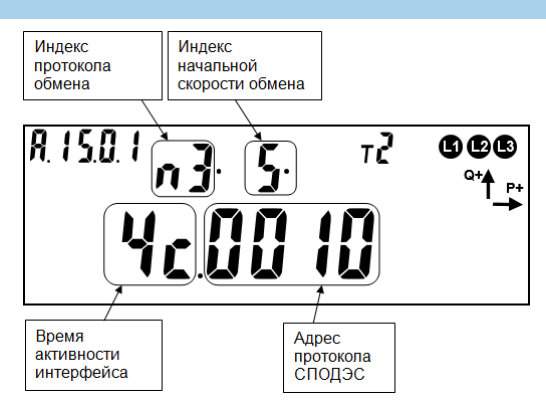

<span id="page-61-0"></span>Рисунок 28 – Настройки оптического интерфейса связи по протоколу СПОДЭС

<span id="page-61-1"></span>5.3.2.5 Для редактирования настроек порта при помощи кнопок счетчика, необходимо выполнить длительное нажатие кнопки «**ДСТП**». Редактируется мигающий подчеркнутый параметр. Для переключения между параметрами – коротко нажать кнопку «**ДСТП**». Запись параметра и переход к редактированию следующего параметра, выполняется по короткому нажатию кнопки «**ДСТП**».

Для уменьшения значения на 1 коротко нажать кнопку «**КАДР**». Для увеличения значения на 1 коротко нажать кнопку «**ПРСМ».**

Для уменьшения значения на 10, выполнить длительное нажатие кнопки «**КАДР**». Для увеличения значения на 10, выполнить длительное нажатие кнопки «**ПРСМ**».

При достижении минимального или максимального значения параметра, выполняется переход на максимальное или минимальное значение соответственно. Параметр изменяется «по кругу».

Факт изменения настроек интерфейса фиксируется в журнале *«Запись настроек портов связи»* доступного по протоколу ГОСТ IEC 61107- 2011, см. таблицу [42](#page-289-0) и *«Журнал программирования параметров счетчика»* доступного по протоколу СПОДЕС/ DLMS, см. таблицу [43.](#page-292-0)

#### 5.3.3 *Установка связи со счетчиком*

Проверьте начальную и рабочую скорость обмена дополнительных интерфейсов счетчика (PLC, радио СЕ831М0х.03, Ethernet и GSM (см. п[.5.3.2\)](#page-57-0) в соответствии со значением указанном в таблице [14.](#page-62-0)

<span id="page-62-0"></span>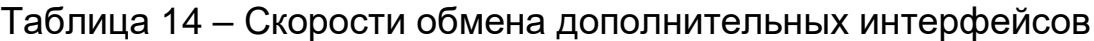

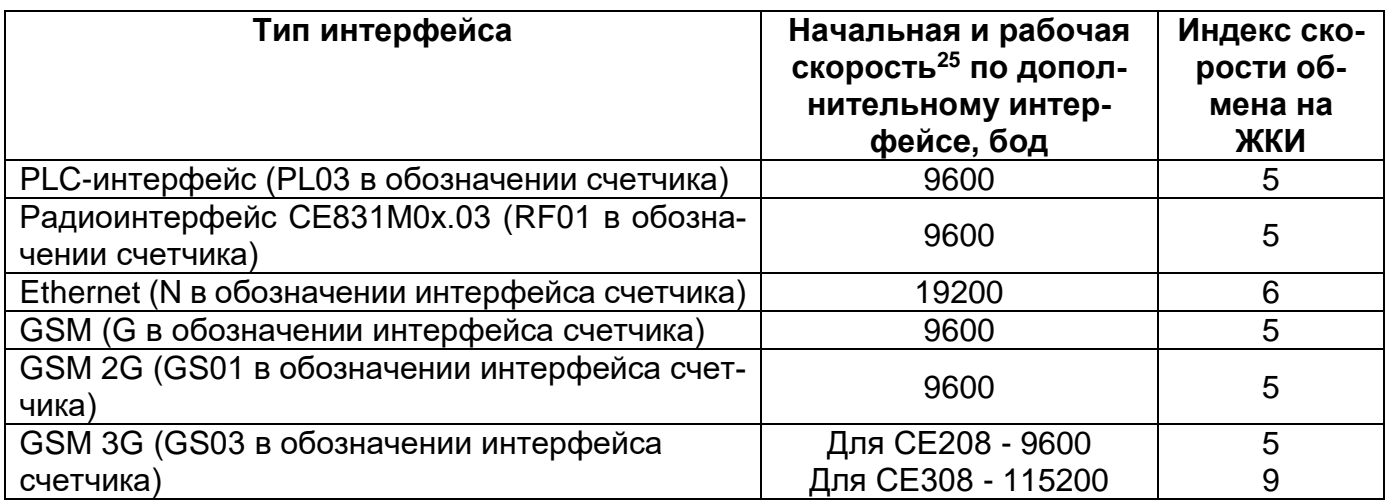

<span id="page-62-1"></span>*Подготовка к обмену через оптический порт (для счетчиков исполнения* 

- *O).*
	- Запитайте счетчик от сети или от резервного источника питания.
	- Определите начальную скорость обмена по оптическому порту (см. п[.5.3.2,](#page-57-0) по умолчанию равна 9600 бод).
	- Подключите оптическую головку к COM (или USB) порту компьютера с установленной программой ТПО AdminTools.
	- Установите оптическую головку на посадочное место на лицевой панели счетчика.
	- Далее см. п. [5.3.4.](#page-70-0)

1

<sup>25</sup> Рабочая скорость устанавливается только для обмена по протоколу ГОСТ IEC 61107-2011

<span id="page-63-0"></span>*Подготовка к обмену через интерфейс EIA-485 (для счетчиков исполнения A).*

- Согласно схеме подключения (для СЕ308 рисунок [23,](#page-53-0) для СЕ208 рисунок [24\)](#page-54-0), подключить контакты A и B адаптера EIA-485/EIA-232 к счетчику. Некоторые производители адаптеров EIA-485/EIA-232 обозначают контакты A и B как «DATA +» и «DATA-» соответственно.
- При необходимости задействовать дополнительные резисторы подтяжки и резисторы терминаторы.
- Запитайте счетчик от сети или от резервного источника питания.
- Проверьте начальную скорость обмена через интерфейс (п[.5.3.2\)](#page-57-0).
- Запустить программу ТПО AdminTools.
- Далее см. п. [5.3.4.](#page-70-0)

<span id="page-63-1"></span>*Настройка параметров связи интерфейса R1, R2 (RF01).*

5.3.3.4.1 Запитайте счетчик от сети или через резервный источник питания.

5.3.3.4.2 Убедитесь, что в счетчике установлен тип протокола «Авто» или ГОСТ IEC 61107-2011 (индекс протокола обмена равен n0, n1 или n2, см. таблицу [12\)](#page-59-2).

5.3.3.4.3 Используя AdminTools, установить связь со счетчиком через оптопорт по протоколу ГОСТ IEC 61107-2011 (см. п. [5.3.3.2\)](#page-62-1).

5.3.3.4.4 После авторизации перейти на вкладку *«Конфигурация→Интерфейсный обмен→Com2»* для СЕ308, *«Конфигурация→Интерфейсный обмен→Com1»* - для CE308 C36, *«Конфигурация→Интерфейсный обмен→Com1»* - для СЕ208. Считать параметры группы «Настройки обмена» (см. рисунок [29\)](#page-64-0).

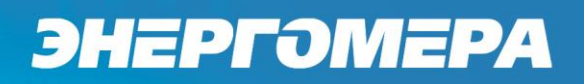

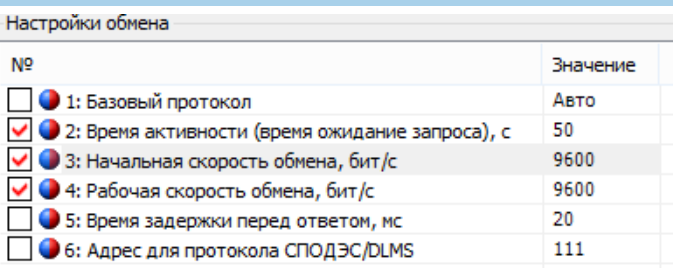

Рисунок 29 - Настройки обмена для интерфейса R1, R2 (RF01)

- <span id="page-64-0"></span>5.3.3.4.5 Убедится, что:
- Значения начальной и рабочей скорости по интерфейсу равны 9600 бод (можно проверить с кнопок см. п. [5.3.2\)](#page-57-0).
- «Время активности (время ожидания запроса)» равно 50 с.

5.3.3.4.6 Перейти на закладку *«Конфигурация→Интерфейсный обмен→Общие»*. Считать параметр «Адрес-идентификатор» (см. рисунок [30\)](#page-64-1). Убедиться, что его значение равно 9 последним цифрам серийного номера, без нулей перед значащими цифрами. Т.е. если 9 последних цифр заводского номера имеют вид «000000001», то адрес-идентификатор должен быть равен «1».

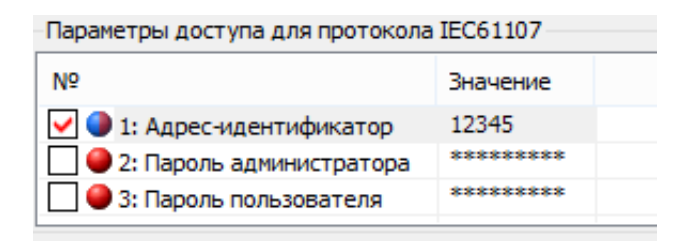

Рисунок 30 – Настройка адреса-идентификатора счетчика

<span id="page-64-1"></span>5.3.3.4.7 Запустить технологическое ПО CE831M0x (ПО и руководство поль-

зователя расположены по адресу:

<http://www.energomera.ru/software/CE831M0x.zip>

[http://www.energomera.ru/documentations/CE831M0x\\_rp.pdf](http://www.energomera.ru/documentations/CE831M0x_rp.pdf)

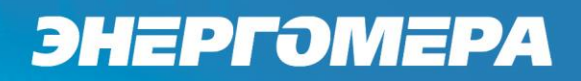

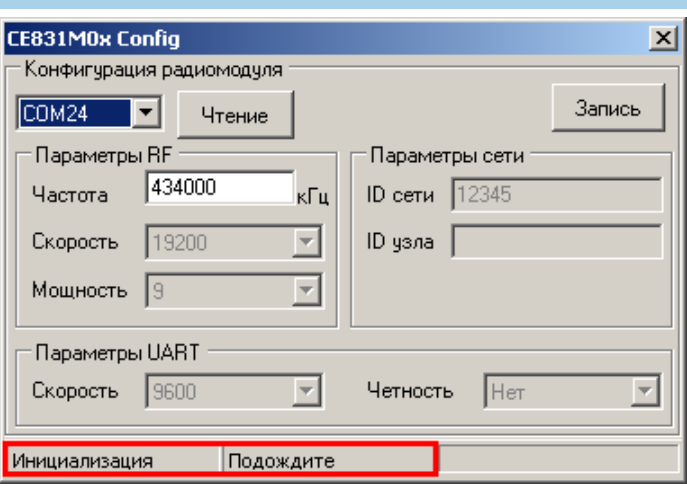

Рисунок 31 – Технологическое ПО CE831M0x Frequency Changer

5.3.3.4.8 После запуска выполняется инициализация программы, при этом в нижней части окна, строке статуса, отображаются соответствующие сообщения.

5.3.3.4.9 Установить номер COM-порта, к которому подключен счетчик.

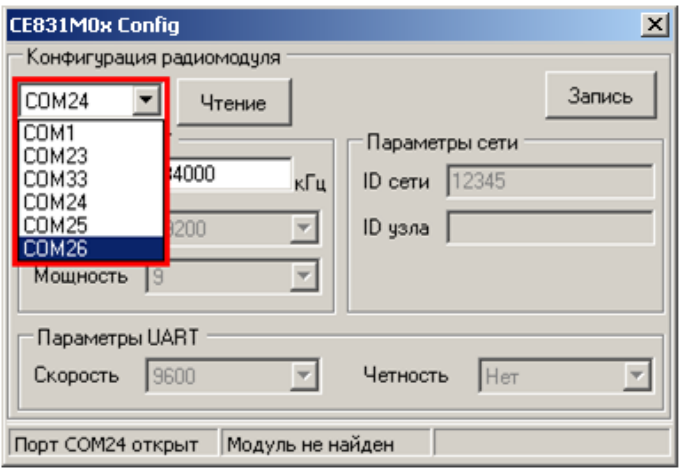

Рисунок 32 – Изменение номера используемого СОМ-порта

<span id="page-65-0"></span>5.3.3.4.10 После выбора нового СОМ-порта необходимо дождаться сообщения в строке статуса (см. рисунок [32\)](#page-65-0) о том, что открыт именно выбранный СОМ-порт (ожидание 1-3 сек.).

5.3.3.4.11 Отключить питание счетчика.

5.3.3.4.12 Для счетчиков СЕ308 подключить переходной кабель к разъему 17 счетчика и к адаптеру EIA-485/ EIA-232(USB) ПЭВМ.

**Примечание –** Радиомодули СЕ831М05.03 и СЕ831М06.03 конфигурируются в составе собранного счетчика **СЕ308** S3x посредством встроенного технологического интерфейса EIA-485, имеющего выводы на разъем 17 счетчика (см. рисунок [14](#page-42-0) а, б) и подключаемого (переходным кабелем) к адаптеру и технологического ПО CE831M0x Frequency Cahanger.

Переходной кабель для сопряжения технологического интерфейса EIA-485 радиомодуля с ЭВМ должен быть распаян согласно таблице [15.](#page-66-0)

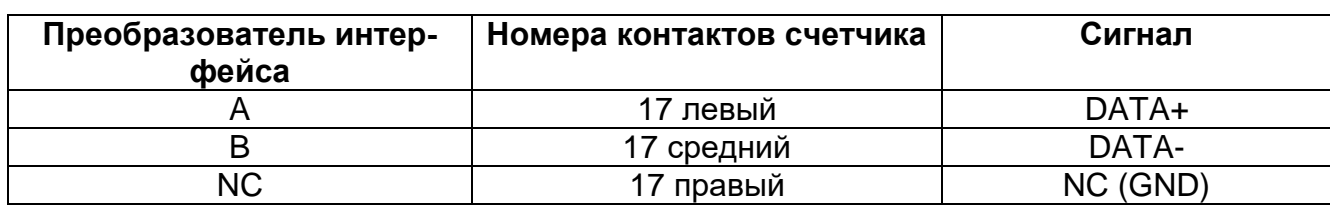

<span id="page-66-0"></span>Таблица 15 – Распайка переходного кабеля

5.3.3.4.13 Далее см. п. [5.3.3.4.15.](#page-66-1)

5.3.3.4.14 Для счетчиков СЕ208 подключить переходной кабель адаптера к контактам 9, 10 счетчика и к интерфейсу EIA-232/USB ПЭВМ.

**Примечание –** Радиомодули СЕ831М03.03 и СЕ831М04.03 конфигурируются в составе собранного счетчика посредством встроенного технологического интерфейса EIA-485, имеющего выводы на контакты 9 (А), 10 (В) счетчика и подключаемого через адаптер EIA-485/EIA-232 к COM-порту ЭВМ и технологического ПО CE831M0x Frequency Cahanger.

<span id="page-66-1"></span>5.3.3.4.15 Подать питание на счетчик, при этом в строке статуса должна появиться надпись «Модуль найден» (см. рисунок [33\)](#page-67-0). В случае если модуль не найден, проверить правильность подключения модуля к ПК, отключить питание счетчика и повторно подать.

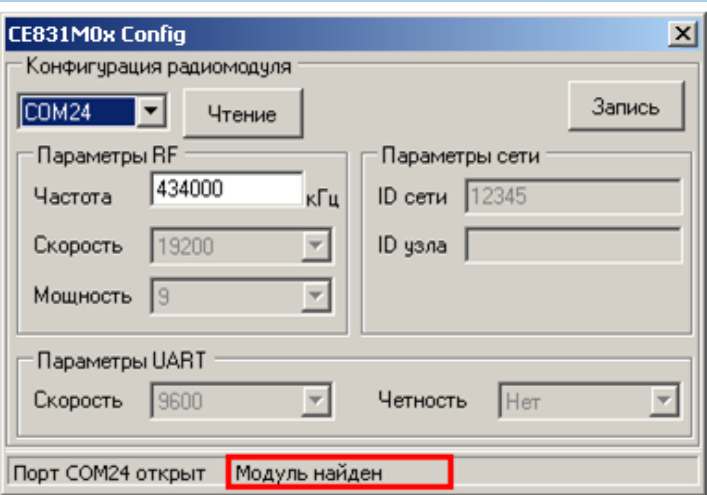

Рисунок 33 – Строка статуса после установления связи с радиомодулем

<span id="page-67-0"></span>5.3.3.4.16 После того, как связь с радиомодулем счетчика установлена, частоту радиоканала радиомодуля можно изменить (если требуется). Для этого необходимо ввести новое значение частоты в соответствующее поле ввода (см. рисунок [33\)](#page-67-0).

**Примечание:** Значение частоты должно быть в пределах 418000 – 455000 кГц.

5.3.3.4.17 Запись нового значения частоты выполняется по нажатию кнопки «Запись». В случае успешной записи в строке статуса отобразится сообщение «Выполнено успешно», а текущие настройки радиомодуля отобразятся в соответствующих полях окна программы (см. рисунок [34\)](#page-68-0). В случае если в строке статуса отобразилось сообщение «Ошибка», необходимо повторить запись.

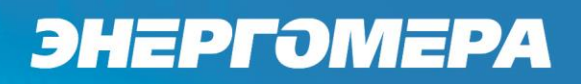

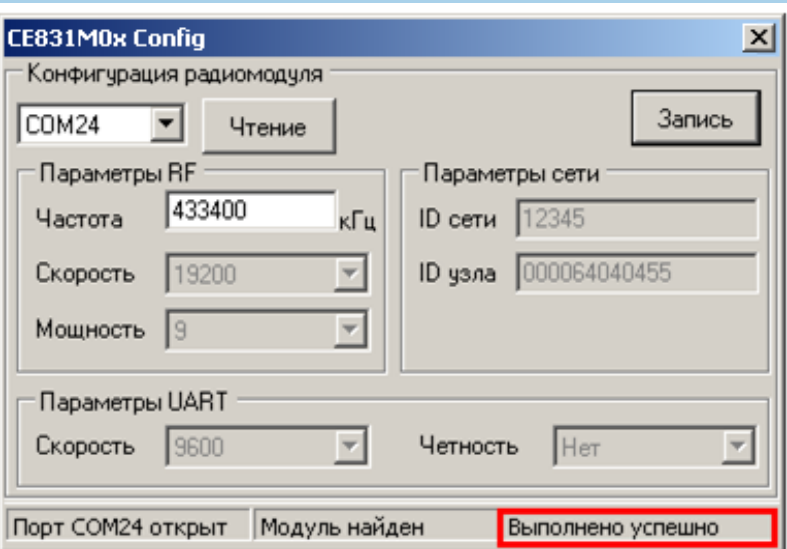

Рисунок 34 – Сообщение о результате выполнения операции

<span id="page-68-0"></span>5.3.3.4.18 При помощи кнопки **«Чтение»** считать текущие настройки радиомодуля.

5.3.3.4.19 Убедиться, что в поле «ID узла» записаны 9 последних цифр серийного номера счетчика. Параметры UART равны: «Скорость» – 9600 (соответствует значениям начальной и рабочей скорости обмена через интерфейс счетчика); «Четность» – Нет. Значения «Скорость», «Мощность», «ID сети» равны значениям, представленным на рисунке [34.](#page-68-0)

5.3.3.4.20 Подключить радиомодем СЕ831С1.03

[\(http://www.energomera.ru/ru/products/askue/ce831c\)](http://www.energomera.ru/ru/products/askue/ce831c) к ПЭВМ.

5.3.3.4.21 Запустить ТПО AdminTools, см. п. [5.1.](#page-55-0)

5.3.3.4.22 Далее см. п. [5.3.4.](#page-70-0)

*Установка связи с индикаторным устройством СЕ901 RU-01.*

5.3.3.5.1 Счетчики СЕ308 S3X.XXX.OR1(2).DX…X RF01 могут использоваться совместно с индикаторным устройством СЕ901 RU-01, которое выполняет функцию дисплея счетчика. Описание индикаторного устройства приведено в руководстве по эксплуатации САНТ.418123.003 РЭ.

5.3.3.5.2 Согласно пункту [5.3.3.4](#page-63-1) выполнить конфигурирование счетчика СЕ308 для работы по интерфейсу R1, R2 (RF01), при этом допускается не устанавливать связь со счетчиком через радиомодем.

5.3.3.5.3 Подключите индикаторное устройство к USB-порту ПЭВМ.

5.3.3.5.4 Запустить программу ТПО AdminTools см. п. [5.1.](#page-55-0)

5.3.3.5.5 Далее см. п. [5.3.4.](#page-70-0)

#### *Установка связи с внешним дисплеем СЕ901 BU-03.*

Счетчики СЕ308 C36, СЕ208 С4 с буквами BPL03 могут использоваться совместно с индикаторным устройством СЕ901 BU-03, которое выполняет функцию дисплея счетчика. Описание индикаторного устройства приведено в руководстве по эксплуатации САНТ.418123.003 РЭ.

#### <span id="page-69-1"></span>*Связи через GSM-интерфейс.*

Встроенный GSM-модуль позволяет обмениваться данными с удаленными устройствами в режимах CSD (режим дозвона) и GPRS. Работа в режиме GPRS может выполняется через специальное серверное программное обеспечение CE-NetConnections (CE\_NC). Подробная информация о CE\_NC имеется в инструкции по эксплуатации этого продукта, размещенной на сайте [CE-](http://www.energomera.ru/documentations/Ce-NetConnections_rukovodstvo.pdf)[NetConnections\)](http://www.energomera.ru/documentations/Ce-NetConnections_rukovodstvo.pdf).

Настройка модуля GSM выполняется с помощью ПО GSM Configurator расположенное по по по по адресу:

<span id="page-69-0"></span>[http://www.energomera.ru/documentations/product/GSM\\_Module\\_um.pdf\)](http://www.energomera.ru/documentations/product/GSM_Module_um.pdf).

#### *Связь через интерфейс Ethernet.*

Порядок установки связи через интерфейс Ethernet см. в «Инструкции по конфигурированию Ethernet модулей» расположенной на сайте производителя по адресу

[http://www.energomera.ru/software/CE\\_PortScan,](http://www.energomera.ru/software/CE_PortScan)

[http://www.energomera.ru/documentations/ce201\\_s7\\_instruction\\_ethernet\\_modu](http://www.energomera.ru/documentations/ce201_s7_instruction_ethernet_module_um.pdf) [le\\_um.pdf.](http://www.energomera.ru/documentations/ce201_s7_instruction_ethernet_module_um.pdf)

### <span id="page-70-0"></span>5.3.4 *Настройка AdminTools.*

<u>.</u>

Запустите программу ТПО AdminTools.

В счетчике поддержаны два протокола обмена ГОСТ IEC 61107- 2011 и СПОДЭС (IEC 62056 DLMS/COSEM). Протоколы отличаются не только форматом обмена, но и объемом доступных для чтения данных и объемом настроек.

В зависимости от типа протокола, выбранного в счетчике<sup>26</sup>, необходимо выбрать тип устройства: «CE308 (IEC61107)» для СЕ308, «CE208 (IEC61107)» для СЕ208 (в дальнейшем CEx08 (IEC61107)), или «CE208 (СПОДЭС/DLMS)» для СE208 и «CE308 (СПОДЭС/DLMS)» для СЕ308 (в дальнейшем CEx08 (СПОДЭС/DLMS)») (см. рисунок [35\)](#page-70-1).

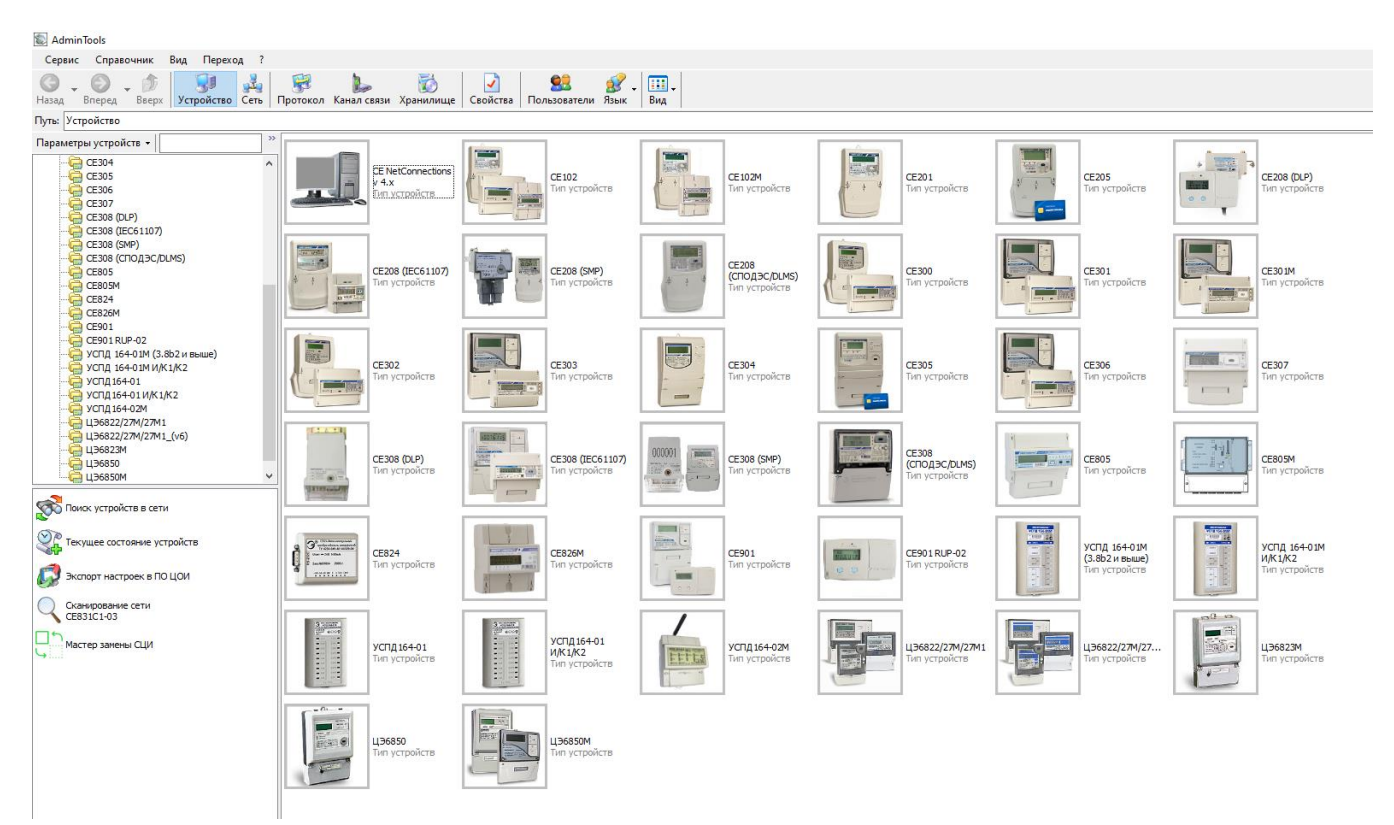

Рисунок 35 - Вид окна программы для выбора типа счётчика

<span id="page-70-1"></span><sup>26</sup> Если тип протокола выбран «Авто», то возможен обмен и по протоколу ГОСТ IEC 61107 2011 и по СПОДЭС. В этом случае можно выбрать любое устройство CEx08 (IEC61107) или «CEx08 (СПОДЭС/DLMS).

5.3.4.4 Для настройки канала связи нажать на панели инструментов кнопку «Канал связи» (см. рисунок [36\)](#page-71-0). В результате откроется окно «Справочник», которое показано на рисунке [37.](#page-71-1)

<span id="page-71-0"></span>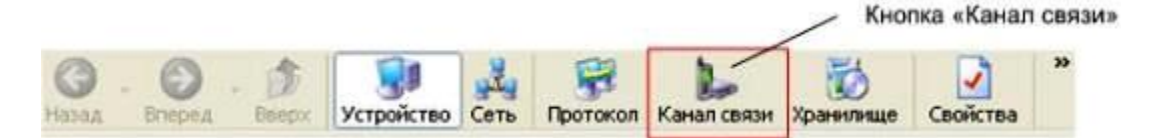

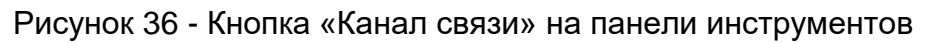

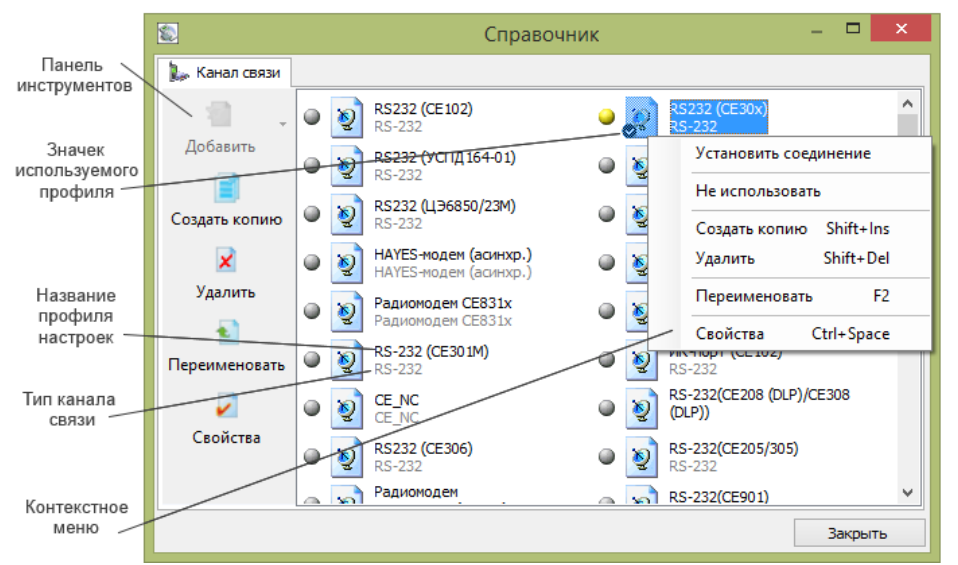

Рисунок 37 - Окно справочника канала связи

<span id="page-71-1"></span>В зависимости от типа интерфейса выбрать канал связи согласно таблице [16:](#page-71-2)

<span id="page-71-2"></span>Таблица 16 – Каналы связи

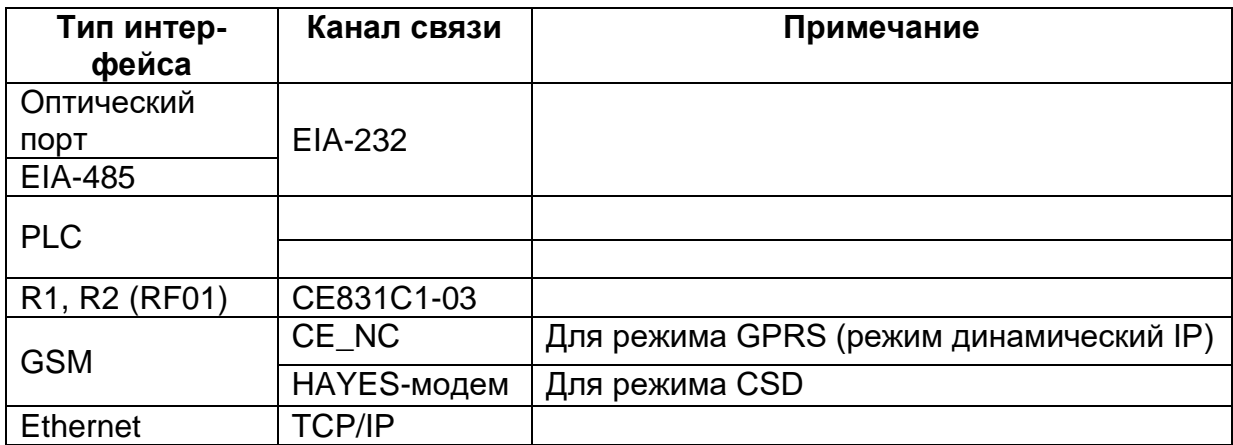
5.3.4.6 Для изменения настроек канала связи дважды щелкните левой кнопкой мыши по названию профиля настроек канала связи. Ниже приведены настройки каналов связи.

#### 5.3.5 *Настройка канала связи «EIA-232».*

Настройки канала связи «EIA-232» для протокола ГОСТ IEC 61107- 2011 показаны на рисунке [38а](#page-72-0). Настройки канала связи «EIA-232» для протокола СПОДЭС показаны на рисунке [38б](#page-72-0).

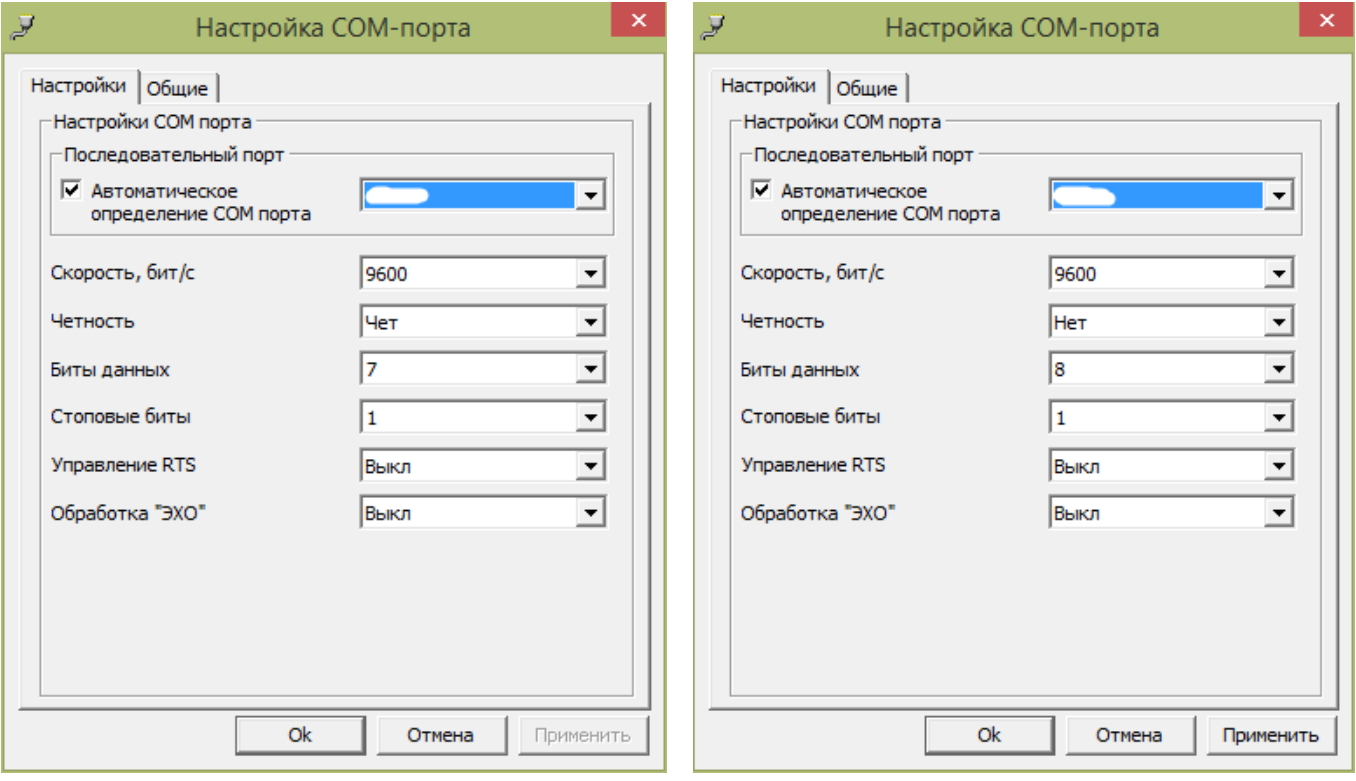

<span id="page-72-0"></span>а) для протокола ГОСТ IEC 61107 2011 6) для протокола СПОДЭС

Рисунок 38 - Окно редактирования настроек канала связи «EIA-232»

где:

- «Последовательный порт» - номер COM порта, к которому подключена оптоголовка или преобразователь интерфейса. Обратите внимание, что галочка «Автоматическое определение COM порта» только показывает список доступных COM портов;

- Скорость, «бит/с» - начальная скорость обмена по интерфейс. Должна соответствовать начальной скорости, установленной в счетчик см. п[.5.3.2.](#page-57-0)

5.3.5.2 Нажать на кнопку «ОК», чтобы внесенные изменения вступили в силу.

5.3.5.3 Щелкнуть правой кнопкой мыши на выделенном профиле настроек ка-

нала связи и в появившемся меню выполнить команду «Использовать».

5.3.5.4 Закрыть справочник.

#### 5.3.6 *Настройка канала связи «СЕ831С1-03 (СЕ30x)»*

5.3.6.1 Для канала связи «СЕ831С1-03 (СЕ30х)» установить параметры порта связи для протокола ГОСТ IEC 61107 -2011 согласно рисунку [39а](#page-73-0), для протокола СПОДЭС согласно рисунку [41б](#page-75-0).

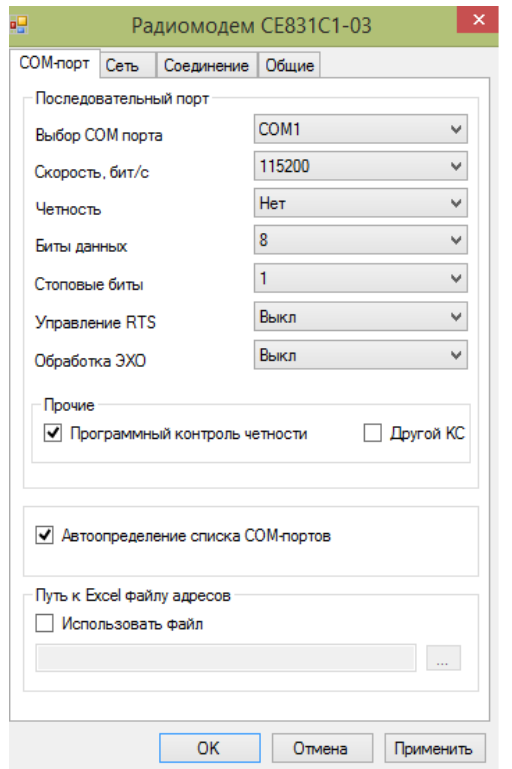

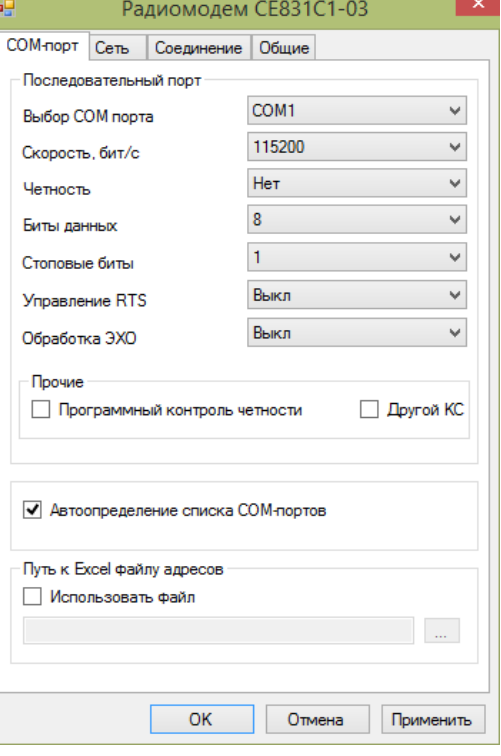

а) настройка порта для протокола ГОСТ IEC 61107- 2011

б) Настройка порта для протокола СПОДЭС

<span id="page-73-0"></span>Рисунок 39 – Окно редактирования настроек канала связи «СЕ831С1-03 (СЕ30x)» где: «Последовательный порт» – номер COM-порта ПК, к которому подклю-

чен модем СЕ831С01.03.

5.3.6.2 Нажать на кнопку «ОК», чтобы внесенные изменения вступили в силу.

5.3.6.3 Шелкнуть правой кнопкой мыши на выделенном профиле настроек ка-

нала связи и в появившемся меню выполнить команду «Использовать».

5.3.6.4 Закрыть справочник.

#### 5.3.7 *Настройка протокола обмена*

5.3.7.1 Для изменения настроек протокола обмена нажать на панели инструментов кнопку «Протокол» (или через меню «Справочник → Протокол обмена») (рисунок [40\)](#page-74-0). В результате откроется окно «Справочник».

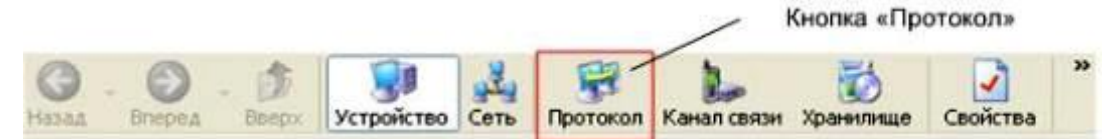

Рисунок 40 – Кнопка «Протокол» на панели инструментов

<span id="page-74-0"></span>В зависимости от типа протокола выбрать профиль настроек протокола обмена «ГОСТ IEC 61107-2011» либо «DLMS и нажать кнопку «Свойства» на панели задач.

5.3.7.3 Для протокола ГОСТ IEC 61107-2011 откроется окно настроек протокола (см. рисунок [41\)](#page-75-0):

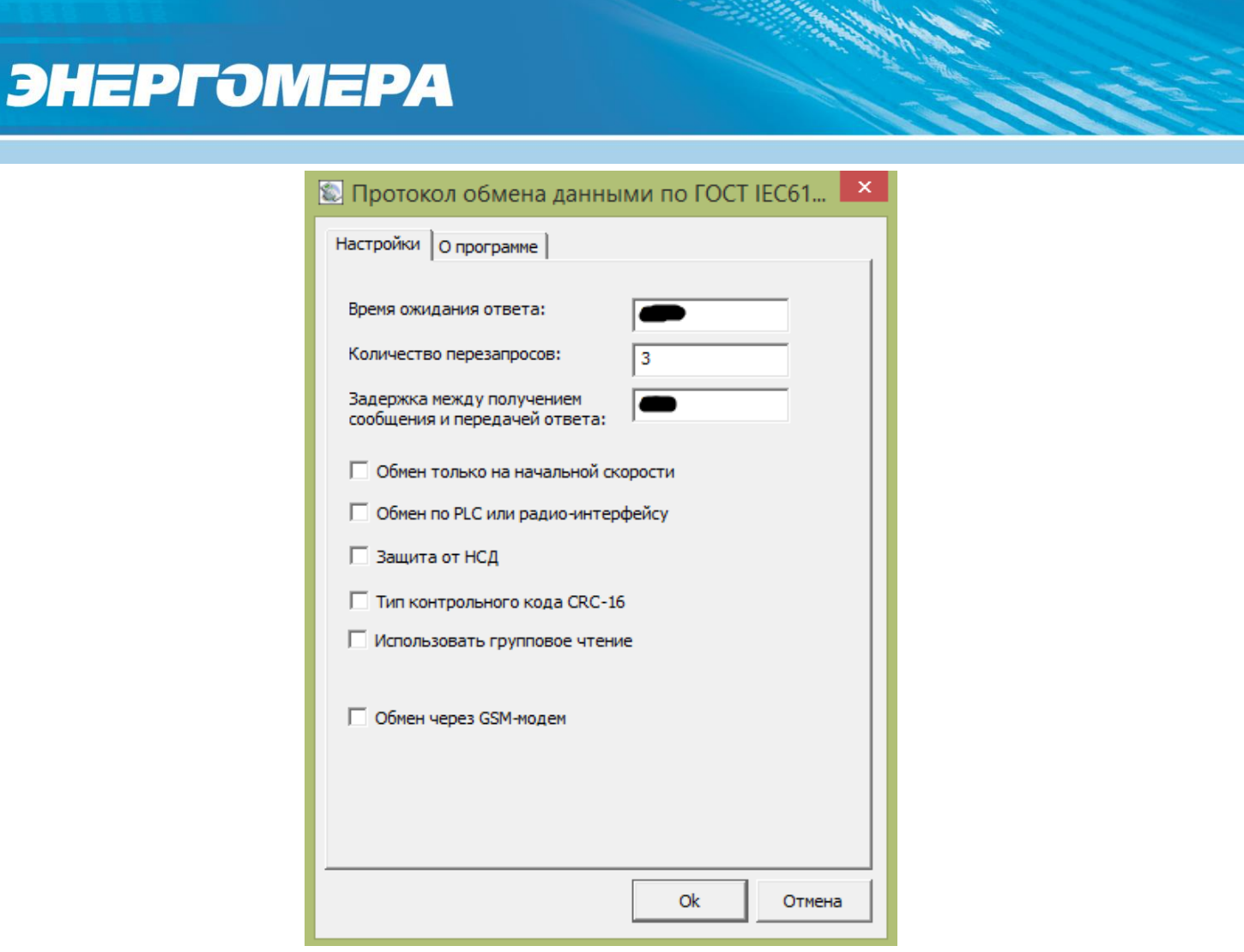

Рисунок 41 – Окно настроек протокола обмена ГОСТ IEC 61107-2011

<span id="page-75-0"></span>В поле:

- «Время ожидание ответа» установить значение (в мс) равное или большее времени активности интерфейса, установленного в счетчике (см. [5.3.2\)](#page-57-0);
- «Задержка между получением сообщения и передачей ответа» значение (в мс) равное или большее времени задержки ответа установленной в счетчик (см. [5.3.2\)](#page-57-0).

В зависимости от типа используемого канала связи установить значения настроек протокола (см. рисунок [42\)](#page-76-0):

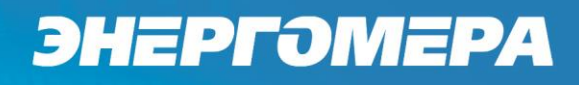

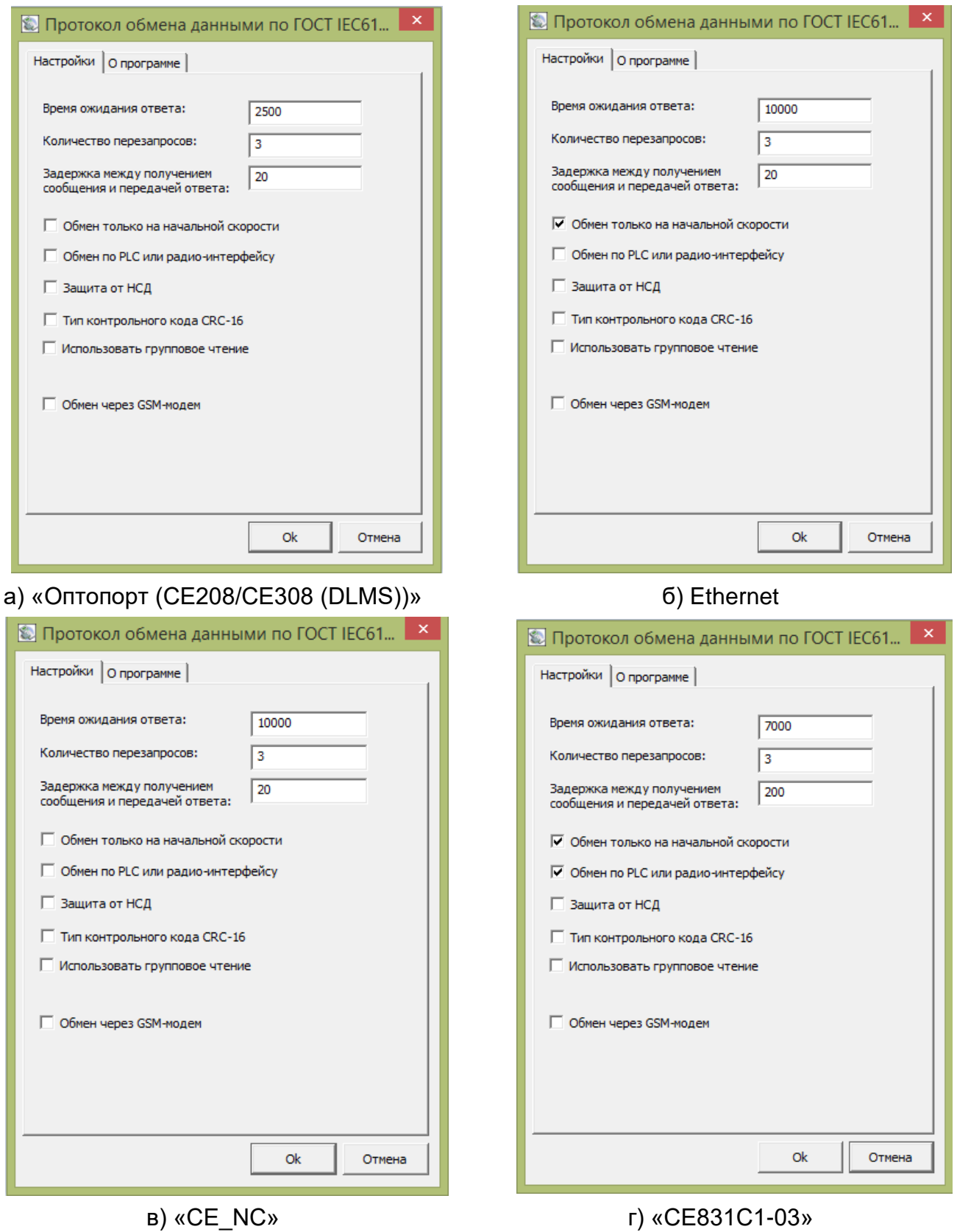

<span id="page-76-0"></span>Рисунок 42 - Настройки протокола обмена ГОСТ IEC 61107-2011 для различных каналов СВЯЗИ

5.3.7.5 Для протокола СПОДЭС откроется окно настроек протокола (см. рисунок [43\)](#page-77-0):

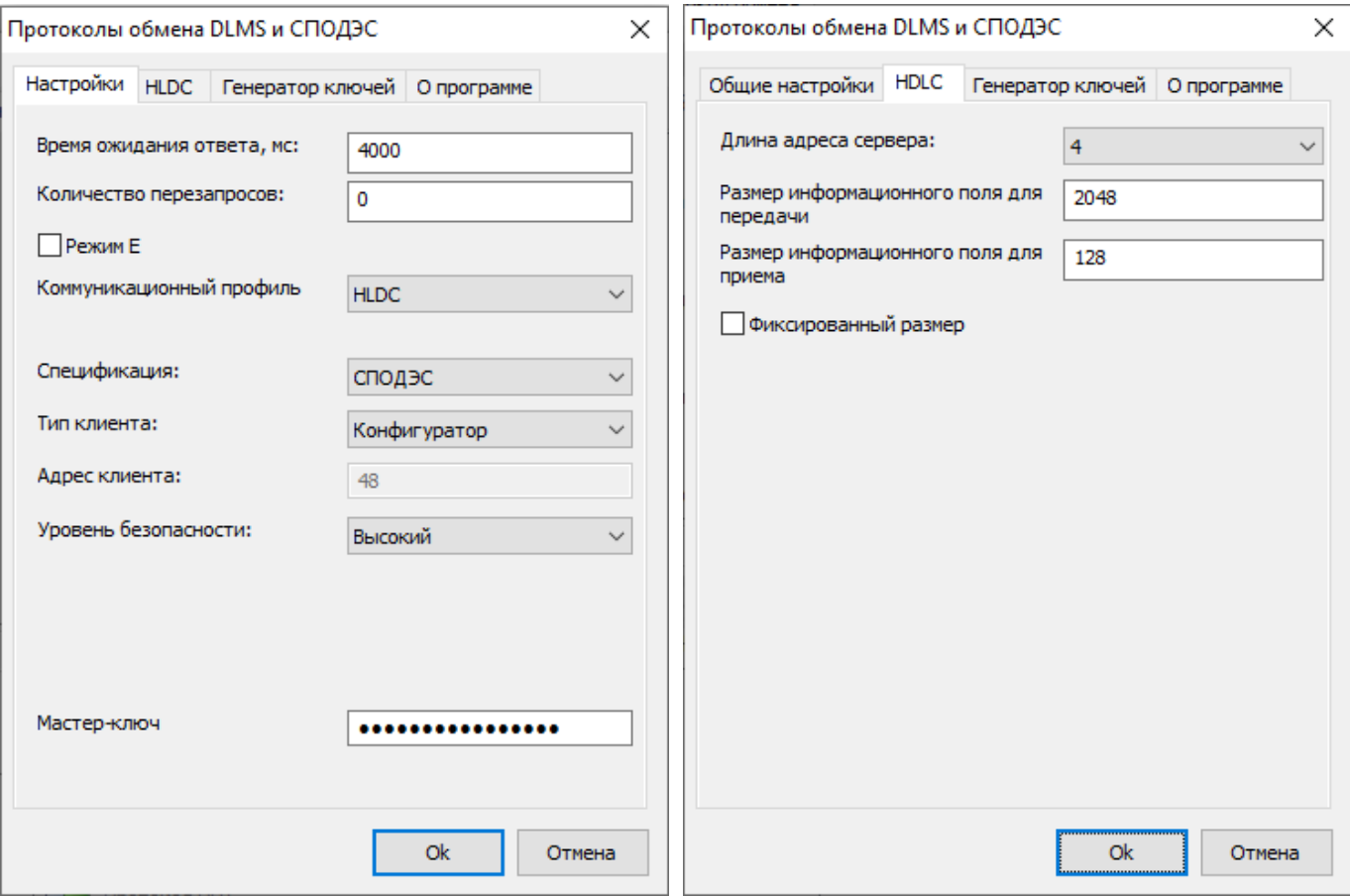

Рисунок 43 – Окно настроек протокола обмена DLMS

<span id="page-77-0"></span>Поля:

- «**Время ожидание ответа**» установить значение (в мс) равное или большее Тайм-аута протокола DLMS установленного в счетчике;
- «**Количество перезапросов**» (количество повторных запросов к счетчику при сбоях).
- «**Режим Е**» активированный «Режим Е» позволяет выполнять интерфейсный обмен счетчика по протоколу СПОДЭС (IEC 62056 DLMS/COSEM) не смотря на то, что ПУ настроен на обмена по протоколу ГОСТ IEC 61107-2011. Если в счетчике установлен обмен по СПОДЭС или Авто, то галочка должна быть отключена.

- «**Коммуникационный профиль**» профиль, в соответствии с которым, осуществляется обмен со счетчиком. Должен соответствовать настройке профиля, заданного в счетчике (см. п. [5.4.1.2\)](#page-88-0) Счетчики могут общаться в нескольких режимах: HLDC и WRAPPER (см. п[.5.4.1.2\)](#page-88-0).
- «**Спецификация**» тип спецификации. Определяет дополнительные национальные требования к информационной модели. Для счетчиков электроэнергии, предназначенных для эксплуатации на территории России, выбрать СПОДЭС.
- «**Тип клиента**» определяет уровень доступа к параметрам счетчика. Возможные варианты: Публичный клиент, Считыватель показаний (доступ на чтение параметров), Конфигуратор (доступ на чтение и запись параметров). При выборе типа клиента автоматически переключается Уровень безопасности.
- «**Адрес клиента**» выбирается автоматически в зависимости от выбранного типа клиента.
- **Уровень безопасности**»:

а) **Низший** - доступ к ПУ осуществляется без процедуры аутентификации доступа. Самый низкий уровень безопасности используется для соединения типа «Публичный клиент».

б) **Низкий** - доступ к ПУ осуществляется через процедуру аутентификации доступа основанную на явной передаче пароля. Соединение с ПУ устанавливается только в случае верного пароля. Используется для соединения типа «Считыватель показаний».

в) **Высокий** - доступ к прибору учета осуществляется через процедуру аутентификации доступа основанную на алгоритме, при котором пароль не передается. Нет возможности включить шифрование трафика. Использует один пароль доступа.

г) **Высокий GMAC** - доступ к прибору учета осуществляется через

процедуру аутентификации доступа основанную на алгоритме, при котором пароль не передается. Есть возможность включить шифрование трафика. Использует 3 ключа - ключ аутентификации (для доступа к счетчику), ключ шифрования (для шифрования трафика) и мастер ключ (для смены ключей шифрования и аутентификации). Все ключи имеют длину 16 символов. Для данного уровня безопасности можно настроить политику безопасности - только аутентификация или аутентификация вместе с шифрованием трафика. По умолчанию «Политика безопасности» «Аутентификация» установлена только при выборе «Уровня безопасности» - «Высокий GMAC».

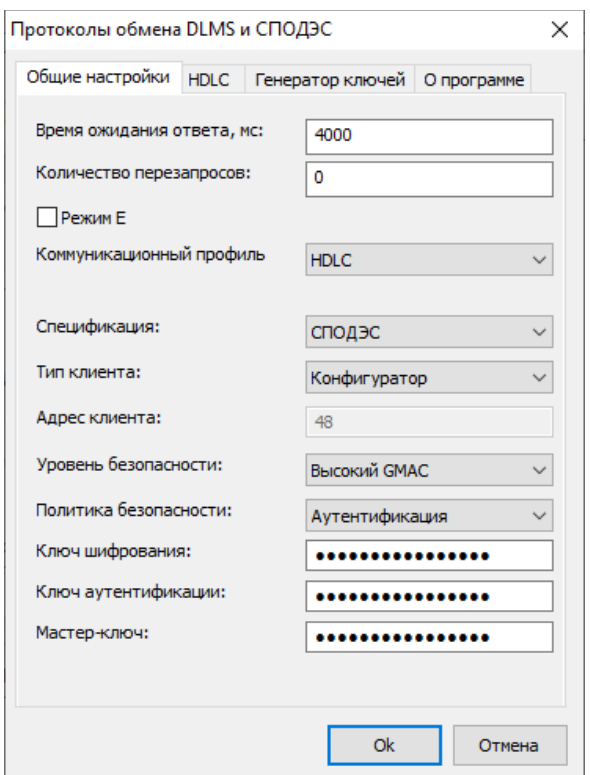

Рисунок 44 - Окно настроек протокола обмена DLMS

Примечание:

а) Для счетчиков с поддержкой СПОДЭС версии<sup>27</sup> 1 тип клиента «Конфигуратор» применяется только «Высокий» уровень безопасности.

<sup>27</sup> Подробную информацию см. п.6.2.4

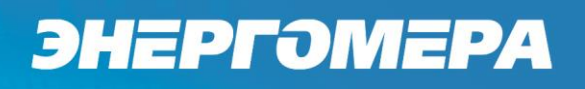

б) Для счетчиков с поддержкой СПОДЭС версии 2 тип клиента «Конфигуратор» возможно применение двух уровней безопасности:

- «Высокий» (используется при выпуске с завода по умолчанию);

- «Высокий GMAC» (настраивается Конфигурация\Интерфейсный обмен\Параметры доступа\Изменение ключей шифрования)

Подробнее про уровни безопасности см. СПОДЭС «Информационная безопасность» и DLMS UA 1000-2 Ed. 10 n. 9.2

5.3.7.6 Счетчики могут общаться в 2 режимах HDLC и WRAPPER.

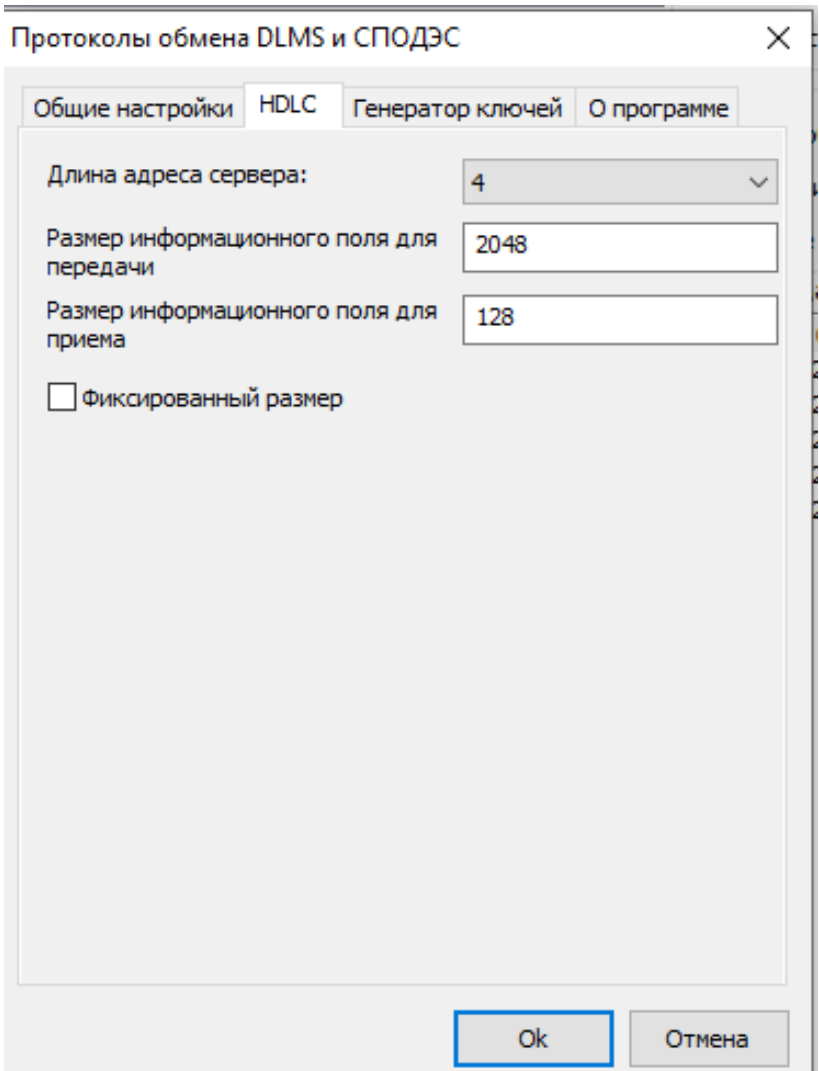

Рисунок 45 - Окно настроек протокола обмена DLMS в режиме HDLC

«Размер информационного поля для передачи», размер рекомендуемое значение 256. Длина «полезных» данных в одном сообщении для передачи счетчику. «Полезная» информация не включает в себя заголовок сообщения и контрольную сумму.

- «Размер информационного поля для приёма», рекомендуемое значение 256. Длина «полезных» данных в одном сообщении от счетчика
- «Фиксированный размер». Данную настройку необходимо активировать при обмене в режиме HLDC по PLC. В этом случае рекомендуемые значения полей приема и передачи 256. Для остальных рекомендуемые значения полей приема и передачи - 1024.

Подробнее про длины полей приема/передачи и настройки HLDC можно прочитать в DLMS UA 1000-2 Ed. 10 п. 8.4.5.3.

5.3.7.7 Для протокола СПОДЭС (IEC 62056 DLMS/COSEM) при обмене с паролем конфигуратора в зависимости от типа используемого канала связи установить значения настроек протокола (см. рисунок 46):

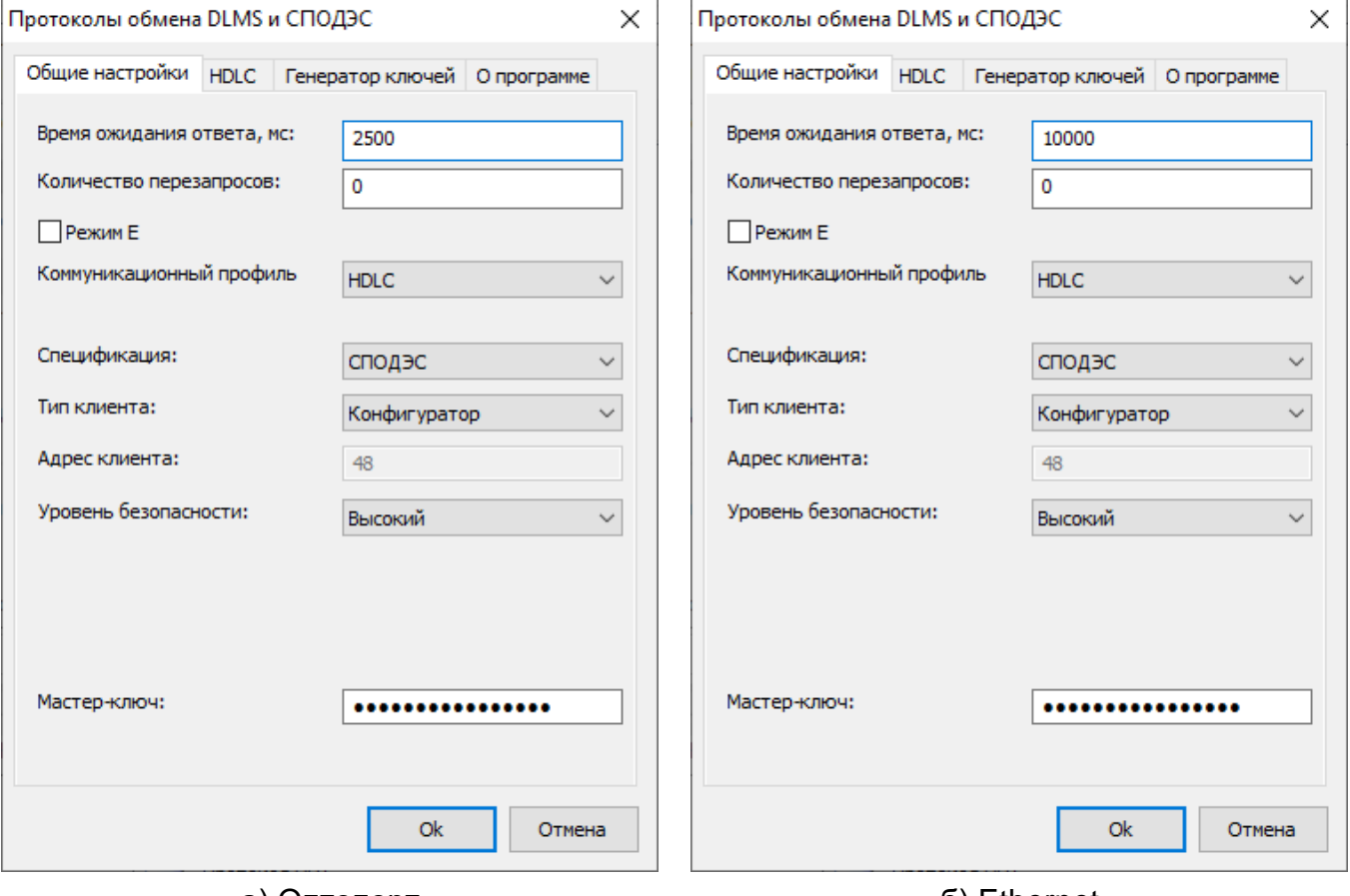

а) Оптопорт

6) Ethernet

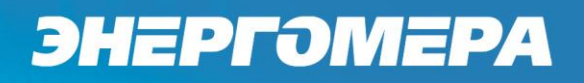

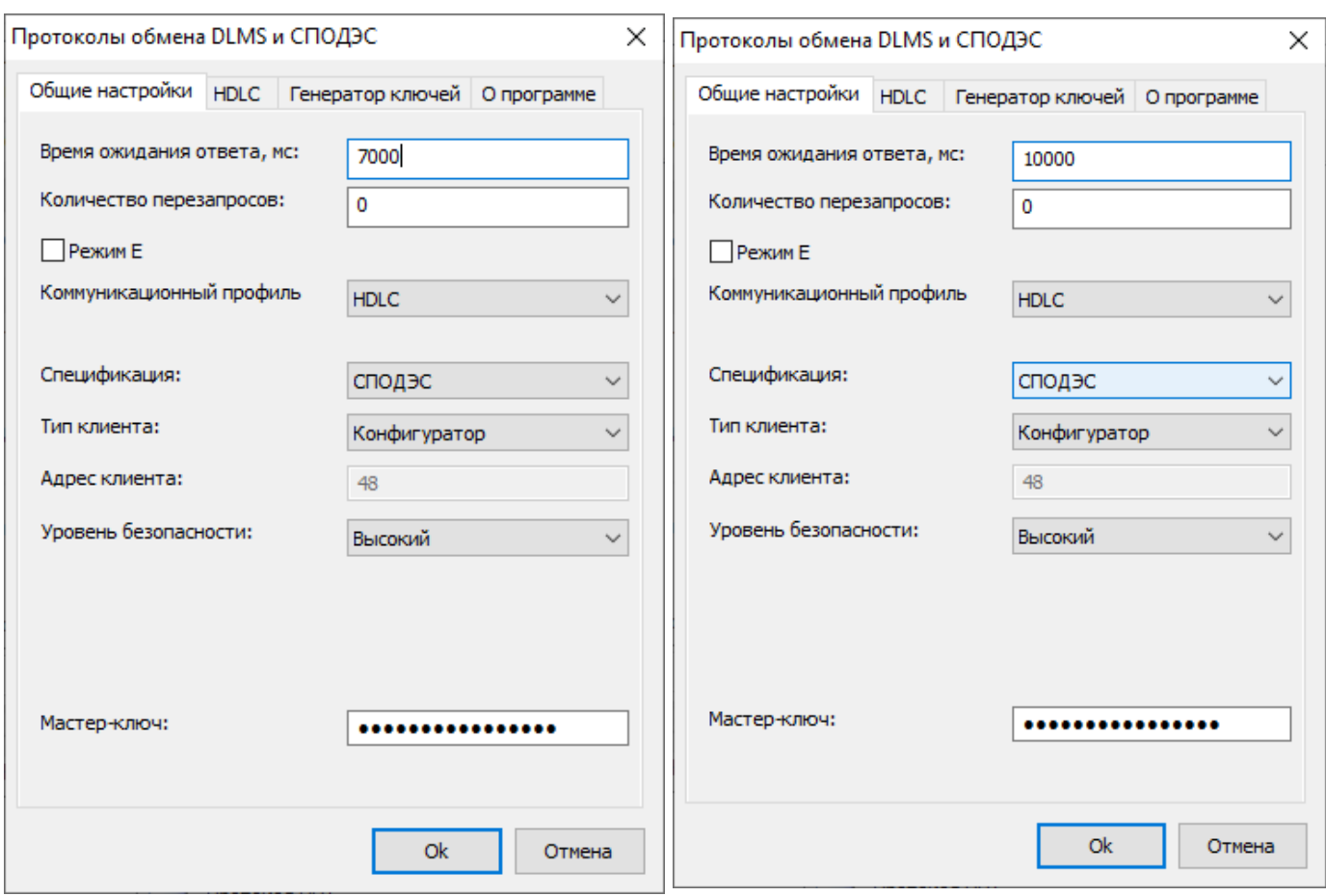

#### в) «СЕ831С1-03» г) «СЕ\_NC»

<span id="page-82-0"></span>Рисунок 46 – Настройки протокола обмена IEC 62056 DLMS/COSEM с поддержкой спецификации СПОДЭС, при обмене с паролем конфигуратора, для различных каналов связи

5.3.7.8 При обмене с паролем «Считыватель» в зависимости от типа исполь-

зуемого канала связи установить значения настроек протокола (см. рисунок [47](#page-83-0)):

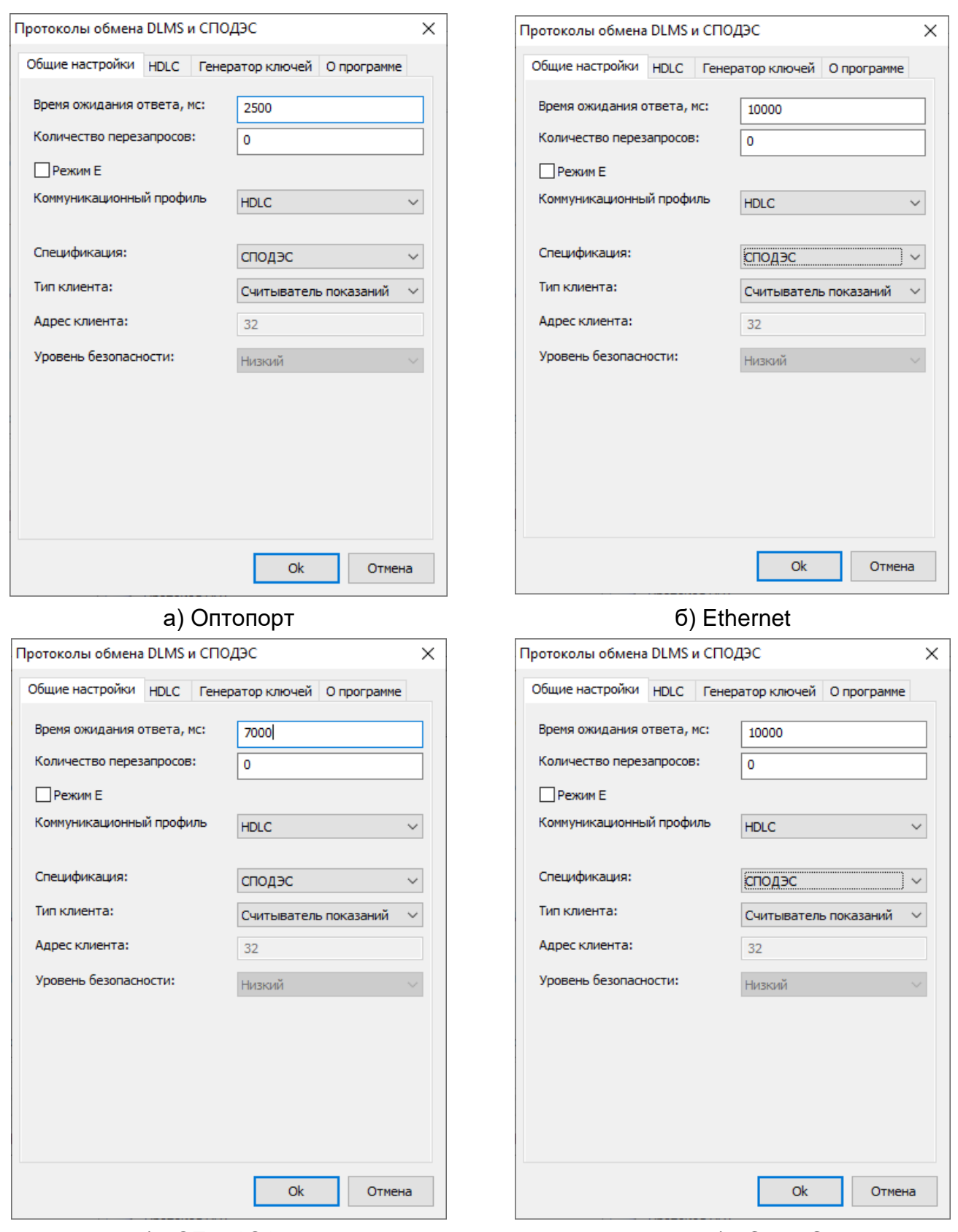

в) «СЕ831С1-03»

г) «CE\_NC»

<span id="page-83-0"></span>Рисунок 47 - Настройки протокола обмена СПОДЭС(IEC 62056 DLMS/COSEM), при обмене с паролем считывателя, для различных каналов связи

5.3.7.9 Нажать на кнопку «ОК», чтобы внесенные изменения вступили в силу.

5.3.7.10 Нажать правой кнопкой мыши, на выделенный в профиле настроек, протокол обмена и в появившемся меню выполнить команду «Использовать», см. ниже:

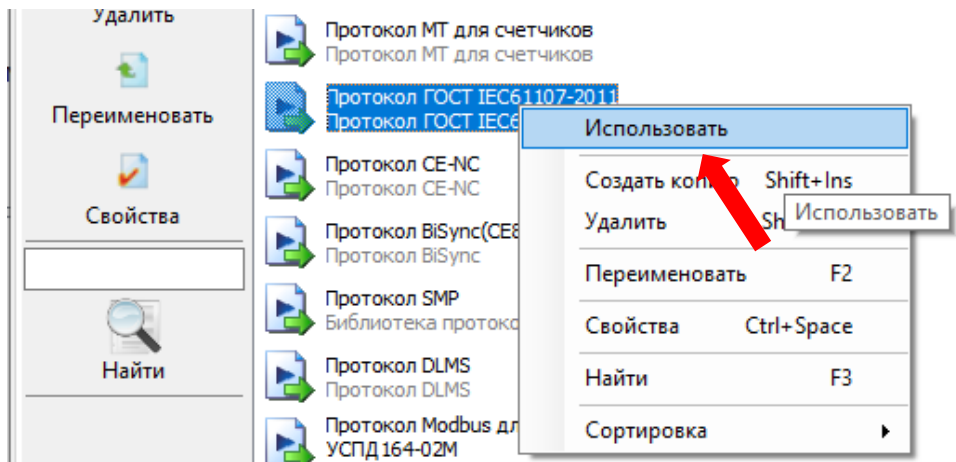

5.3.7.11 Закрыть справочник.

#### <span id="page-84-1"></span>5.3.8 *Авторизация*

<span id="page-84-0"></span><u>.</u>

При выполнении настройки связи по протоколу **ГОСТ IEC 61107-2011** в разделе «Авторизация» установить «Идентификатор устройства» <sup>28</sup>и «Пароль доступа» (рисунок [50\)](#page-85-0). «Пароль доступа» по умолчанию - 777777. Нажать на кнопку «Авторизация», (см. рисунок [48\)](#page-84-0).

| Авторизация                         | Завершить сеанс                    | Поиск устройства       |                        |  |
|-------------------------------------|------------------------------------|------------------------|------------------------|--|
| Устройство                          |                                    |                        |                        |  |
| Тип устройства<br>$C$ ЕЗ08 (СПОДЭС) | Заводской номер<br>012294129089376 | Седекс связи<br>Открыт | Состояние<br>Устройств |  |
| Авторизация<br>Адрес устройства     | 0                                  |                        |                        |  |
| Идентификатор устройства            |                                    |                        |                        |  |
| Пароль доступа                      |                                    | 常数家家家家                 |                        |  |

Рисунок 48 – Авторизация с одним устройством.

<sup>28</sup> если на линии установлено не более одного устройства, то поле «Идентификатор устройства» допустимо оставлять пустым.

При подключении двух и более счетчиков к одной шине ЕІА-485, необходимо в строке «Идентификатор устройства» указать значение адреса-идентификатора счетчика, с которым устанавливается соединение. По умолчанию при выпуске из производства значение «Адрес-идентификатор» равен последним девяти цифрам заводского номера счетчика.

«Адрес-идентификатор» можно изменить при установлении связи с одним счетчиком<sup>29</sup> через интерфейс (оптический порт, EIA-485 и др.) в ТПО Admin-Tools разделе «Конфигурация» - «Интерфейсный обмен» - «Общие настройки». Таким образом каждому счетчику присваивается индивидуальный «Адрес-идентификатор». Допустимое значение до семнадцати цифр (от 1 до XXXXXXXXXXXXXXXXX). CM. DICVHOK 49. 50.

| Параметры доступа для протокола IEC61107 |           |
|------------------------------------------|-----------|
| N9                                       | Значение  |
| √ 1: Адрес-идентификатор                 | 129089376 |
| √ 2: Пароль администратора               |           |
| 3: Пароль пользователя                   |           |

<span id="page-85-1"></span>Рисунок 49 - Адрес - идентификатор устройства.

| Авторизация                                              |                                    |                             | Завершить сеанс   А Поиск устройства |                                        |  |
|----------------------------------------------------------|------------------------------------|-----------------------------|--------------------------------------|----------------------------------------|--|
| <b>Устройство</b><br>Тип устройства<br>$C$ ЕЗО8 (СПОДЭС) | Заводской номер<br>012294129089376 |                             | Сеанс связи<br>Открыт                | Состояние обнена<br>Устройство найдено |  |
| Авторизация                                              |                                    |                             |                                      |                                        |  |
| Адрес устройства                                         |                                    | n                           |                                      |                                        |  |
| Идентификатор устройства                                 |                                    | 129089376                   |                                      |                                        |  |
| Пароль доступа                                           |                                    | ------                      |                                      |                                        |  |
| Настройки                                                |                                    |                             |                                      |                                        |  |
| Протокол обмена                                          |                                    | Протокол ГОСТ IEC61107-2011 |                                      |                                        |  |
| Канал связи                                              |                                    |                             | RS232 (CE30x)                        |                                        |  |
| Хранилище данных                                         |                                    |                             | <b>BIKCHOOT B MS Excel</b>           |                                        |  |

Рисунок 50 - Авторизация устройства

<span id="page-85-0"></span><sup>&</sup>lt;sup>29</sup> Не требуется заполнение поля- «Идентификатор устройства».

При выполнении настройки связи по протоколу **СПОДЭС/DLMS**, поле «Идентификатор устройства» допустимо оставлять пустым, а поля «Пароль доступа», «Адрес устройства» обязательны для заполнения. По умолчанию при выпуске из производства значение «Адрес устройства» для всех интерфейсов равен «16», кроме интерфейса EIA-485. Для интерфейса EIA-485 значение «Адрес устройства» равно последним пяти цифрам серийного номера. При подключении двух и более счетчиков к одной шине EIA-485 требуется присвоение индивидуального адреса каждому счетчику. Данный адрес можно записать в ТПО AdminTools разделе «Интерфейсный обмен» при настройке связи с одним счетчиком через оптический интерфейс. Адрес СПОДЕС/DLMS присваивается в диапазоне от 16 до 16381 (см. рисунок [51\)](#page-86-0).

| N <sub>o</sub>              | Значение |
|-----------------------------|----------|
| • 1: Протокол               | IEC-add  |
| ● 2: Тайм-аут, с            |          |
| V 3: Адрес СПОДЭС/DLMS      | 16       |
| √ 4: Скорость обмена, бит/с | 9600     |

Рисунок 51 – Адрес СПОДЕС/DLMS.

<span id="page-86-0"></span>По умолчанию при выпуске из производства значение пароля для пользователя "Считыватель"- 12345678, "Конфигуратор" – 1234567812345678

После успешной авторизации, можно приступать к чтению параметров счетчика и его конфигурированию.

#### **5.4 Настройка функций**

#### 5.4.1 *Настройки интерфейсов связи*

<span id="page-86-1"></span>5.4.1.1 Для счетчиков с версией ВПО<sup>30</sup> «6» настройку интерфейсов связи в ТПО AdminTools по протоколу СПОДЭС можно выполнить с помощью закладки

1

<sup>30</sup> См. подробно п. [6.2.4.](#page-111-0)

«*Конфигурация→Интерфейсный обмен*» (см. рисунок [52\)](#page-87-0). Группы «Опто<sup>31</sup>», «Com1<sup>32</sup>» и «Com2<sup>33</sup>» (см. рисунок [55\)](#page-90-0) позволяют задать индивидуальные настройки для каждого интерфейса связи. Описание параметров, включая и их отображения на ЖКИ и порядок изменения, описано в п. [5.3.2.1.](#page-57-1) Здесь же можно задать пароль считывателя (по умолчанию 12345678) и конфигуратора (по умолчанию 1234567812345678).

| Опто                                                       |          |          |  |
|------------------------------------------------------------|----------|----------|--|
| N <sub>2</sub>                                             |          | Значение |  |
| $\triangledown$ 1: Протокол                                |          | Авто     |  |
| ◆ 2: Время активности (время ожидания запроса), с          |          | 4        |  |
| 3: Адрес для протокола СПОДЭС/DLMS                         |          | 16       |  |
| • 4: Скорость обмена, бит/с                                |          | 9600     |  |
|                                                            |          |          |  |
| Com1                                                       |          |          |  |
| N <sub>2</sub>                                             |          | Значение |  |
| $\triangledown$ 1: Протокол                                |          | Авто     |  |
| ◆ 2: Время активности (время ожидания запроса), с          |          | 4        |  |
|                                                            | 16       |          |  |
| • 3: Адрес для протокола СПОДЭС/DLMS                       |          |          |  |
| • 4: Скорость обмена, бит/с                                |          | 9600     |  |
| Com2                                                       |          |          |  |
| N <sub>o</sub>                                             |          | Значение |  |
|                                                            |          | ABTO     |  |
| √ 2: Время активности (время ожидания запроса), с          |          | 4        |  |
| • 3: Адрес для протокола СПОДЭС/DLMS                       |          | 16       |  |
| $\triangledown$ 1: Протокол<br>√ +: Скорость обмена, бит/с |          | 9600     |  |
|                                                            |          |          |  |
| Параметры доступа                                          |          |          |  |
| N <sub>2</sub>                                             | Значение |          |  |
| 1: Пароль считывателя                                      | ******** |          |  |

<span id="page-87-0"></span>Рисунок 52 – Закладка *«Конфигурация→Интерфейсный обмен» для устройства CE308/СЕ208 (СПОДЭС/DLMS) для счетчиков версии ВПО «6»*

<u>.</u>

**Для счетчика СЕ208, COM2 это интерфейс RS485 (контакты 9-12 см[. Рисунок](#page-45-0) 16).**

<sup>31</sup> **Оптический интерфейс**

<sup>32</sup> **Для счетчика СЕ308, COM1 это дополнительный интерфейс RS485 (контакты 11-13 счетчика см[. Рису](#page-42-0)[нок](#page-42-0) 14а, или 6-8 см. [Рисунок](#page-42-0) 14б, или 13-15 см. [Рисунок](#page-42-0) 14в); для СЕ308 С36 COM1 это один из модулей связи (PLC, GSM);**

**Для счетчика СЕ208, COM1 это один из модулей связи (PLC, GSM, радио, Ethernet);**

<sup>33</sup> **Для счетчика СЕ308, COM2 это интерфейс RS485 (контакты 17 счетчика см. [Рисунок](#page-42-0) 14а, б, или контакты 18-20 см. [Рисунок](#page-42-0) 14в) или один из модулей связи (PLC, GSM, радио, Ethernet); для СЕ308 С36 COM2 это один из модулей радиосвязи;**

5.4.1.2 Для счетчиков с версией ВПО<sup>34</sup> «7» и выше вкладка настроек ин-

<span id="page-88-0"></span>терфейсов обмена представлена на рисунке [53.](#page-88-1)

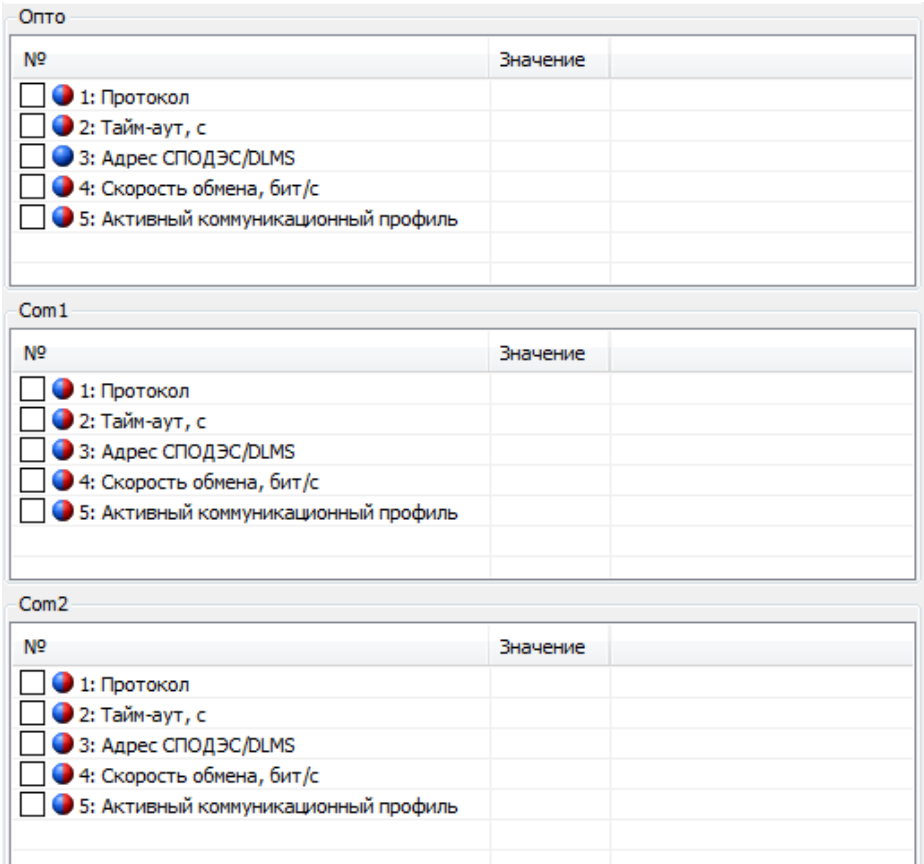

<span id="page-88-1"></span>Рисунок 53 – Закладка *«Конфигурация→Интерфейсный обмен» для устройства CE308/СЕ208 (СПОДЭС/DLMS) для счетчиков версии ВПО «7»*

Все настройки, за исключением «Активный коммуникационный профиль» аналогичны описанным в п. [5.4.1.1.](#page-86-1)

Настройка «Активный коммуникационный профиль» имеет следующие варианты:

- HDLC обмен осуществляется с применением коммуникационного профиля HDLC в соответствии с разделом 8 DLMS UA 1000-2 Ed. 8.3;
- TCP(UDP) обмен осуществляется с применением коммуникационного

<u>.</u>

<sup>34</sup> См. подробно п. [6.2.4.](#page-111-0)

<span id="page-89-1"></span>профиля предназначенного для IP сетей и подуровня wrapper в соответствии с разделом 7 DLMS UA 1000-2 Ed. 8.3.

5.4.1.3 Настройку интерфейсов связи в ПО AdminTools по протоколу ГОСТ IEC 61107-2011 можно выполнить с помощью группы вкладок *«Конфигурация→Интерфейсный обмен*», включающую вкладки «Общие настройки» (рисунок [54\)](#page-89-0), «Опто», «Com1» и «Com2» (см. рисунок [55\)](#page-90-0).

5.4.1.3.1 Вкладка «Общие настройки» содержит следующие группы:

- «Параметры доступа для протокола ГОСТ IEC 61107-2011», в которой задаются адрес счетчика, пароль администратора (позволяет записывать все параметры, по умолчанию 777777) и пароль пользователя (ограниченный список параметров, по умолчанию не задан).
- «Пароль модуля связи BLE» позволяет задать пароль для обмена с СЕ901 BU-03.
- «Активация прямого соединения между портами связи» подробнее про прямое соединение см. п. [5.4.1.5](#page-93-0)

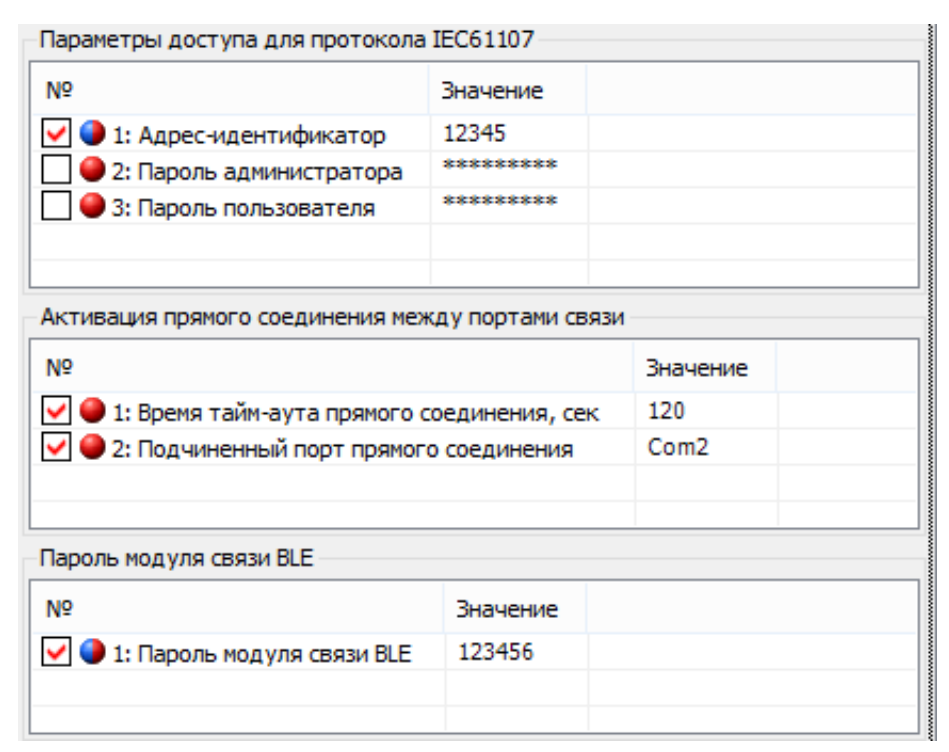

<span id="page-89-0"></span>Рисунок 54 - Закладка *«Конфигурация→Интерфейсный обмен→ Общие настройки» для устройства CE308 (IEC1107)*

5.4.1.3.2 Вкладки «Опто», «Com1» и «Com2» (см. рисунок [55\)](#page-90-0) позволяют задать индивидуальные настройки для каждого интерфейса связи.

5.4.1.3.3 Описание параметров из группы «Настройки обмена», включая и их отображения, и изменения с ЖКИ описано в п. [5.3.2.1.](#page-57-1)

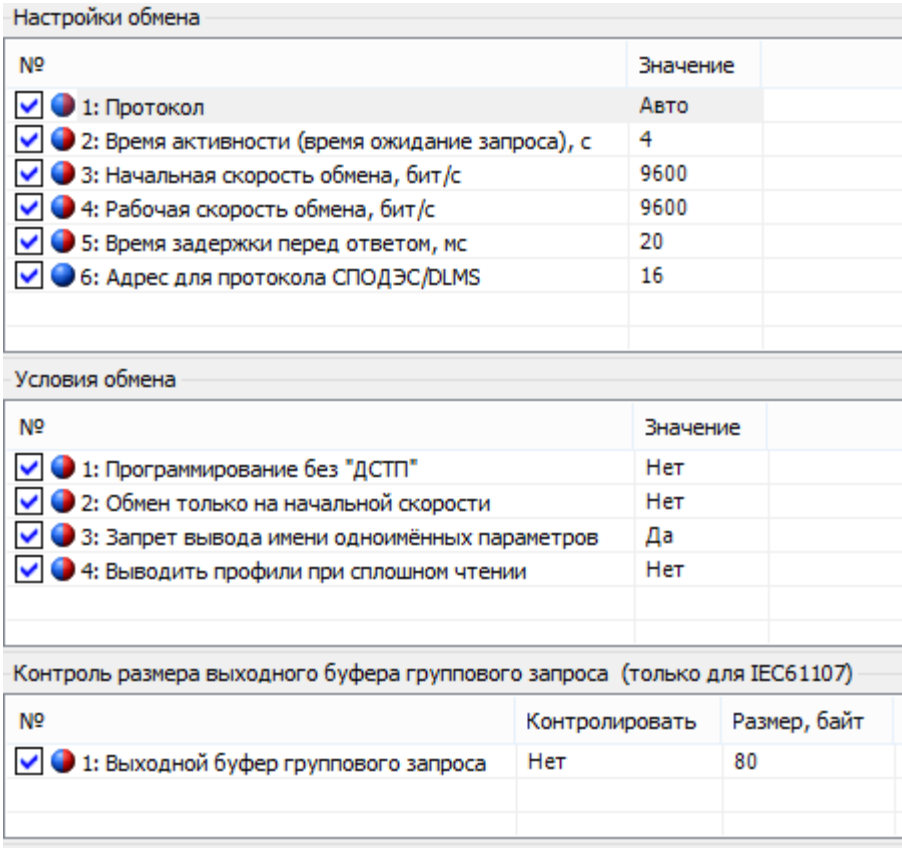

<span id="page-90-0"></span>Рисунок 55 - Закладка *«Конфигурация→Интерфейсный обмен→Опто» (устройство CEx08 (IEC1107))*

5.4.1.3.4 Группа «Условия обмена» содержит следующие параметры:

- «Программирование без ДСТП» - значения «да»/«нет». Информацию о доступе к программированию и кнопку ДСТП см. п. [5.2.](#page-56-0) Параметр актуален для любых протоколов.

*Параметры актуальны только для ГОСТ IEC 61107-2011:*

- «Обмен только на начальной скорости» позволяет запретить счетчику при обмене по протоколам ГОСТ IEC 61107-2011 переходить на рабочую скорость.
- «Запрет вывода одноименных параметров без имени» если включено,

то при передаче нескольких подряд идущих параметров с одинаковым именем, имя будет передано только у первого параметра. Монитор обмена чтения текущих показаний с выводом последующих имен приведен на рисунке [56а](#page-91-0), а с запретом вывода на рисунке [56б](#page-91-0).

«Выводить профили при сплошном чтении». Сплошное чтение: это режим, в котором счетчик на определенный запрос отвечает всем набором параметров. Данный параметр позволяет настроить выводить или нет профили в сплошном чтении. В AdminTools сплошное чтение не реализовано.

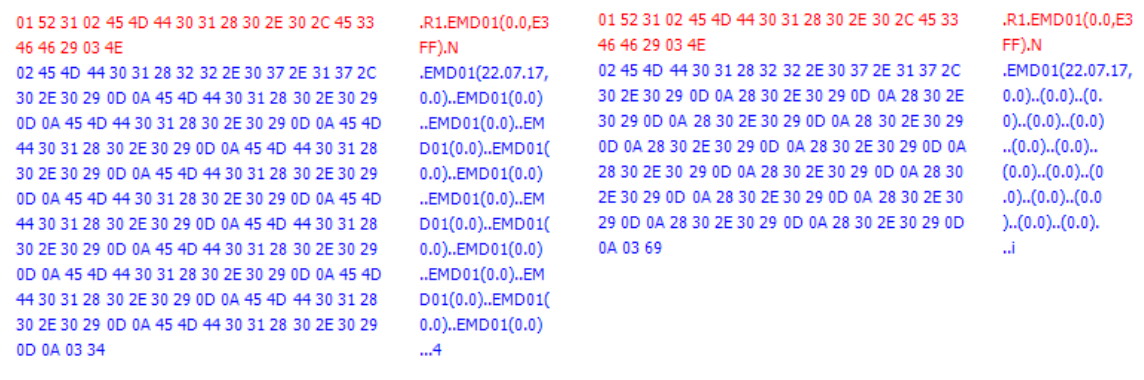

a) and  $(5)$ 

<span id="page-91-0"></span>Рисунок 56 - Монитор обмена при разных настройках вывода последующих имен «Условия обмена» на ЖКИ отображается в группе 4 (про настройки индикации см. п. [5.4.2\)](#page-98-0). Необходимо перелистать параметры группы до настроек необходимого порта, а затем коротким нажатием кнопки «ПРСМ», перейти на кадр условий.

Общий вид окна приведен на рисунке [57](#page-92-0).

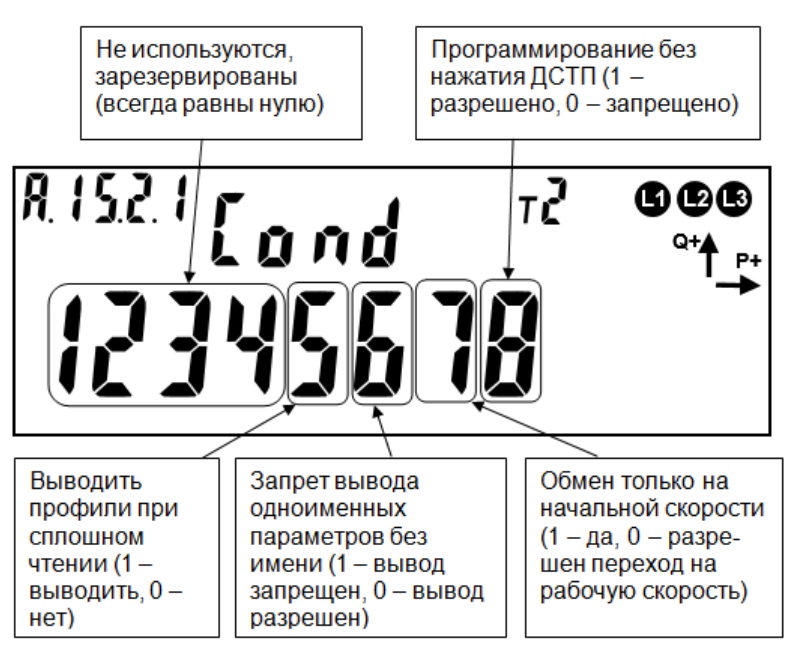

Рисунок 57 – Настройки «условий обмена» на ЖКИ.

<span id="page-92-0"></span>В таблице [17](#page-92-1) приведены OBIS коды настроек «условий обмена» для каждого порта связи.

<span id="page-92-1"></span>Таблица 17 – OBIS коды настроек интерфейсов связи.

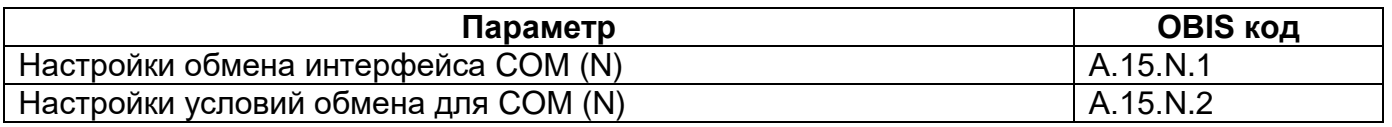

Для перехода к просмотру условий обмена для порта интерфейса связи из окна настроек (см. п. [5.3.2.4\)](#page-58-0), коротко нажать кнопку «**ПРСМ**».

Для перехода к настройкам следующего порта коротко нажать кнопку «**КАДР**».

Для перехода к следующей группе параметров длинно нажать кнопку «**КАДР**».

Если во время обмена данными через интерфейсы связи возникают нештатные ситуации, на ЖКИ могут отображаться следующие типы сообщений об ошибках:

- *Info 3* «Неверный пароль»: в счетчик передан неверный пароль при открытии сеанса обмена;
- *Info 4* «Ошибка обмена»: превышен таймаут ожидания байта;

- *Info 5* «Ошибка протокола»: неверная контрольная сумма, ошибка четности, ошибка синтаксиса;
- *Info 9* «Исчерпаны попытки парольного доступа»;
- *Info 11* «Команда не поддерживается устройством»;
- **Info 12** «Неизвестное имя параметра»;
- *Info 13* «Неправильная структура параметра»;
- *Info 14* «Не нажата кнопка «**ДСТП**»: для изменения параметров счетчика по интерфейсу необходимо нажатие кнопки «**ДСТП**», если не выключено в настройках протокола (см. п.п. [5.4.1.3\)](#page-89-1);
- *Info 15* «Отказано в доступе к параметру для записи или чтения»;
- *Info 16* «Запрещено программирование»: запрещена запись в настройках порта;
- *Info 17* «Недопустимое значение параметра»;
- *Info 18* «Несуществующая дата или отсутствует фиксация в архивах, профиле»;
- *Info 19* «Занят доступ для программирования»: запись по другому порту;

<span id="page-93-0"></span>5.4.1.5 Счетчик позволяет передавать информацию из одного порта счетчика на другой порт, чтобы получить доступ к внутреннему или подключенному к счетчику внешнему модему. Данная функция доступна только по протоколу ГОСТ IEC 61107-2011 в ПО AdminTools на вкладке *«Конфигурация→Интерфейсный обмен→Общие настройки»*.

5.4.1.6 При записи параметров группы «Активация прямого соединения между портами связи» выполняется прямое соединение интерфейсов (портов) счетчика, текущего (по которому происходит обмен) и по заданному в параметре «Подчиненный порт прямого соединения» (см. рисунок [54\)](#page-89-0).

Настройки связи "8N1", скорость обмена равна начальной скорости текущего порта. При этом полученный байт, из приемника текущего порта, переносится в передатчик подчиненного порта. Соединение разрывается, если по текущему

порту время между принятыми байтами, превысит значение тайм-аута прямого соединения, при выключении счетчика или при получении команды «!!!!».

При установленном соединении в окнах индикации параметров портов отображается обратный отсчет времени до разрыва соединения.

*Пример использования прямого соединения.*

*На рисунке [58](#page-94-0) изображены счетчики СЕ308 S3x.xxx.OA.xxx, СЕ208 S7.xxx.x.OA.xxx и СЕ308 S3x.xxx.OAG.xxx соединенные посредствам интерфейса EIA-485 (обозначение и номера контактов счетчика см. в п[.4.5\)](#page-39-0). Счетчики СЕ308 S3x.xxx.OA.xxx и СЕ208 S7.xxx.x.OA.xxx (№ «1,2,3») выступают в качестве ведомых, а счетчик СЕ308 S3x.xxx.OAG.xxx (№ «4») в качестве ведущего.*

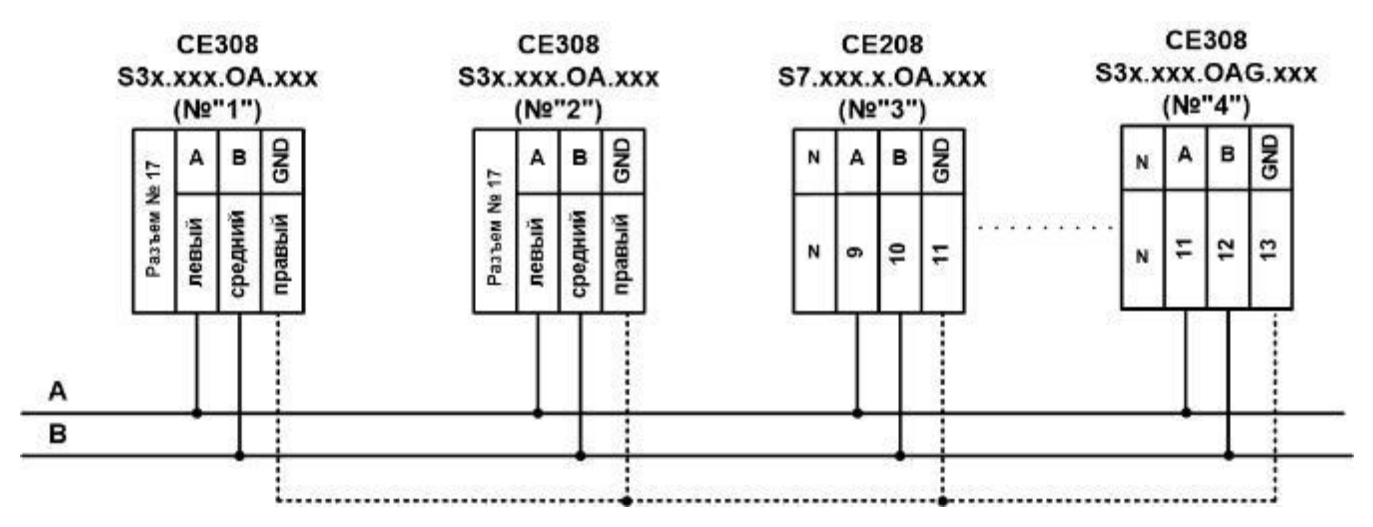

<span id="page-94-0"></span>Рисунок 58 – Соединение ведомых счетчиков с ведущим через интерфейс EIA-485

*Для установления связи между ведомыми счетчиками СЕ308 S3x.xxx.OA.xxx, СЕ208 S7.xxx.x.OA.xxx (№ «1,2,3») и устройством сбора данных, с использованием GSM канала ведущего счетчика СЕ308 S3x.xxx.OAG.xxx (№ «4») необходимо:*

- *с использованием программы Admin Tools, установить связь со счетчиком через оптический порт (см. п[.5.3.8\)](#page-84-1);*
- *Через канал GSM установить связь со счетчиком СЕ308*

*S3x.xxx.OAG.xxx см. п. [5.3.3.7.](#page-69-0) В настройках протокола рекомендуется устанавливать время ожидания ответа не менее 20 сек и количество перезапросов не менее 5 (см. рисунок [59\)](#page-95-0).*

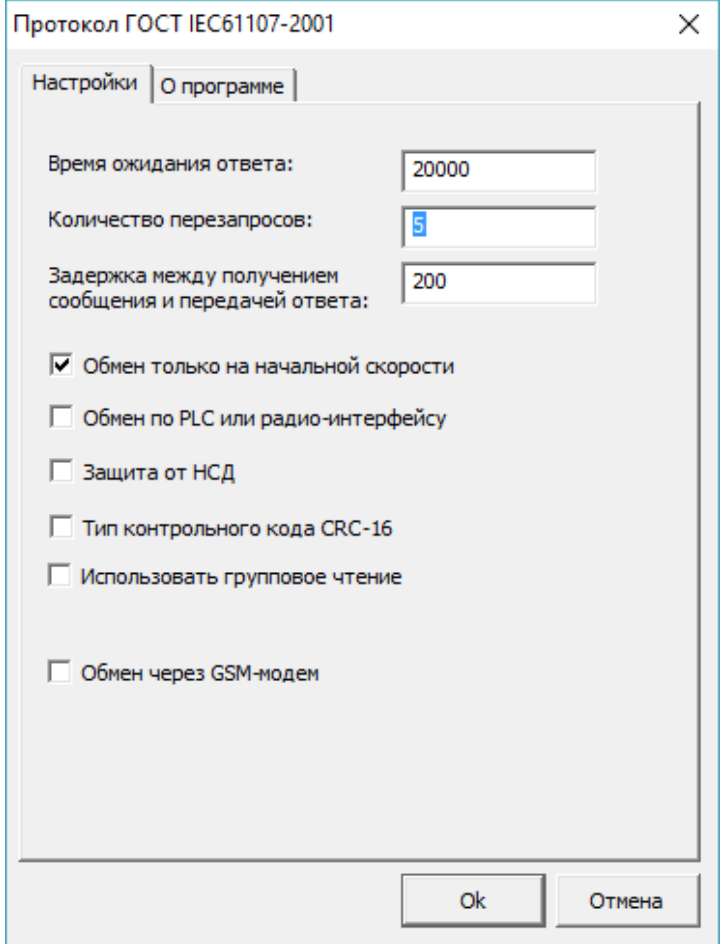

Рисунок 59 – настройка протокола обмена

- <span id="page-95-0"></span>- *Перейти на вкладку «Конфигурация-интерфейсный обмен-общие настройки» и в поле «Активация прямого соединения между портами связи» установить «время таймаута прямого соединения», т.е. время, по истечению которого счетчик закроет прямое соединение, в случае отсутствия активности в канале (рекомендуемое значение времени таймаута прямого соединения не менее 30 сек) и подчиненный порт прямого соединения (в случае, приведенном на рисунке [58](#page-94-0) это порт COM1);*
- *В разделе «параметры устройства» выбрать тип ведомого счетчика (СЕ208 или СЕ308). В разделе «Авторизация» установить уникальный*

*адрес-идентификатор ведомого счетчика (см. рисунок [60\)](#page-96-0), после чего выполнить авторизацию со счетчиком. В этом случае ведущий счетчик информацию, полученную по каналу GSM, перешлет в ведомый порт (в случае, приведенном на рисунке [58](#page-94-0)*- *это дополнительный интерфейс EIA-485, к которому подключены ведомые счетчики) счетчику, адресидентификатор которого указан в поле «Авторизация»;* 

- *После успешной авторизации с ведомым счетчиком, можно осуществлять чтение/запись его параметров;*

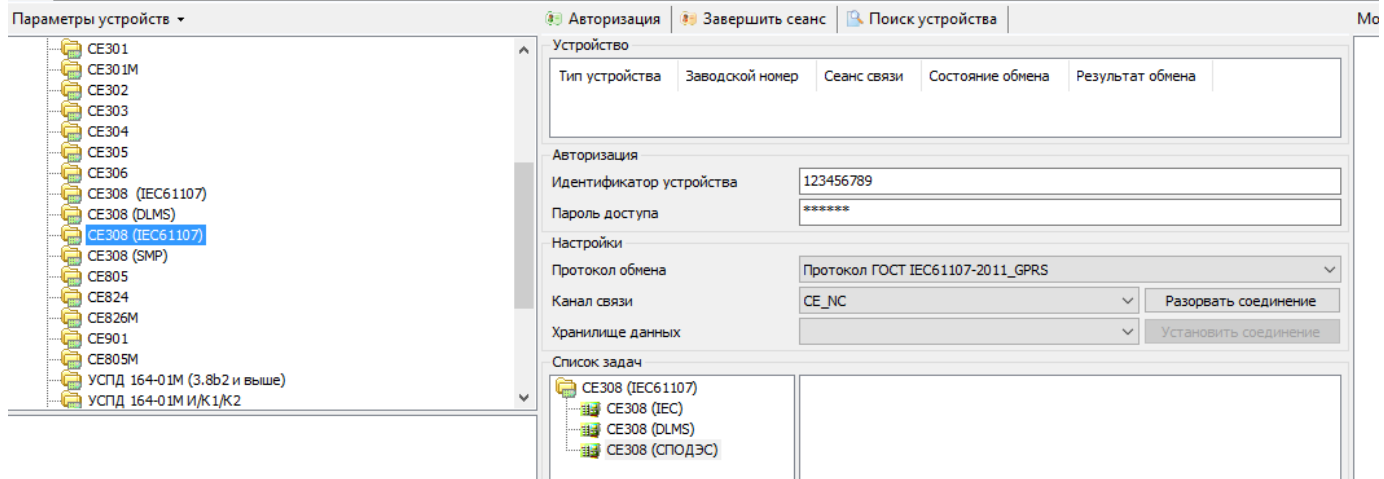

Рисунок 60 – Авторизация с ведомым счетчиком

<span id="page-96-0"></span>*При необходимости установления связи с ведущим счетчиком, необходимо предварительно, путем закрытия прямого соединения, разорвать связь с ведомыми счетчиками. Для этого необходимо перейти на вкладку «Команды» и выполнить команду «Закрыть канал прямого доступа»*

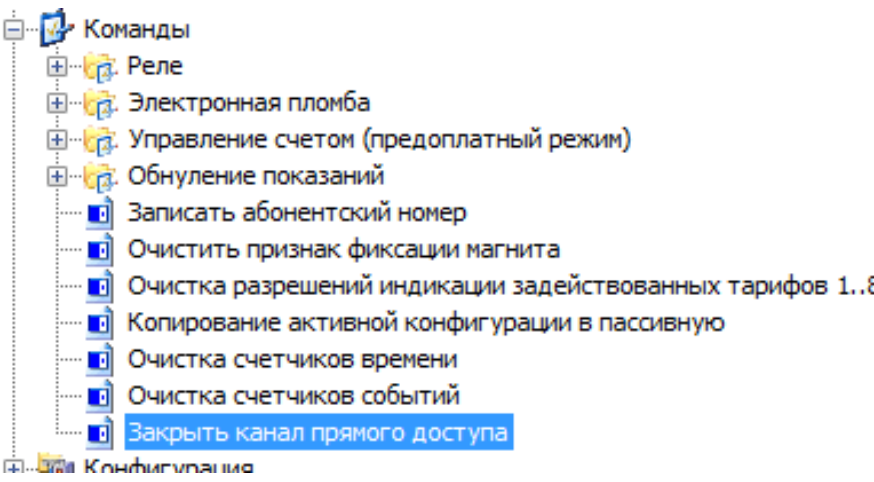

Рисунок 61 - Команда закрытия канала прямого доступа

После чего, рекомендуется проверить выполнение команды закрытия прямого соединения. Для этого необходимо, перейти на вкладку «информация» и считать все имеющиеся на вкладке пункты.

Путем анализа считанной информации, убедиться, что на связь выходит ведущий, а не ведомый счетчик.

Если, по каким-либо причинам, между ведущим счетчиком и программой AdminTools была утеряна авторизация до выполнения команды закрытия прямого доступа (например, программу Admin Tools закрыли раньше чем, была выполнена эта команда), закрыть канал прямого доступа можно следующим образом:

- запустить программу Admin Tools:
- выполнить настройки канала связи и протокола обмена (см. п. 5.3.3.7);
- в разделе «авторизация» в поле идентификатор устройства указать адрес-идентификатор одного из ведомых счетчиков, с которыми ранее осуществлялась связь, по средствам GSM канала ведущего счетчика;
- выполнить авторизацию с ведомым счетчиком, после чего перейти на вкладку «Команды» и выполнить команду «Закрыть канал прямого доступа», в этом случае закроется прямой канал доступа у ведущего счетчика.

#### <span id="page-98-0"></span>5.4.2 *Настройка индикации на ЖКИ*

В счетчике реализована функция гибкой настройки структуры индикации на ЖКИ. Потребитель (энергоснабжающая организация) может, используя ТПО AdminTools (только по протоколу ГОСТ IEC 61107-2011, закладка *«Конфигурация→ ЖКИ→ Настройка параметров в группы индикации»*, (см. рисунок [62\)](#page-98-1) установить необходимость отображения тех или иных окон на ЖКИ, а также указать для каждого окна номер группы индикации, в котором это окно будет отображаться. Кроме того, отдельно указывается необходимость отображения окна в режиме автоматической индикации. Всего в счетчике предусмотрено 17 групп индикации. Группы разделены на следующие типы:

- Группа параметров, отображаемых при выключенном питании (питание от встроенного литиевого элемента).
- Группа 0 (автоматическая циклическая индикация);
- Группа 1 (главная группа);
- Группы 2…15.

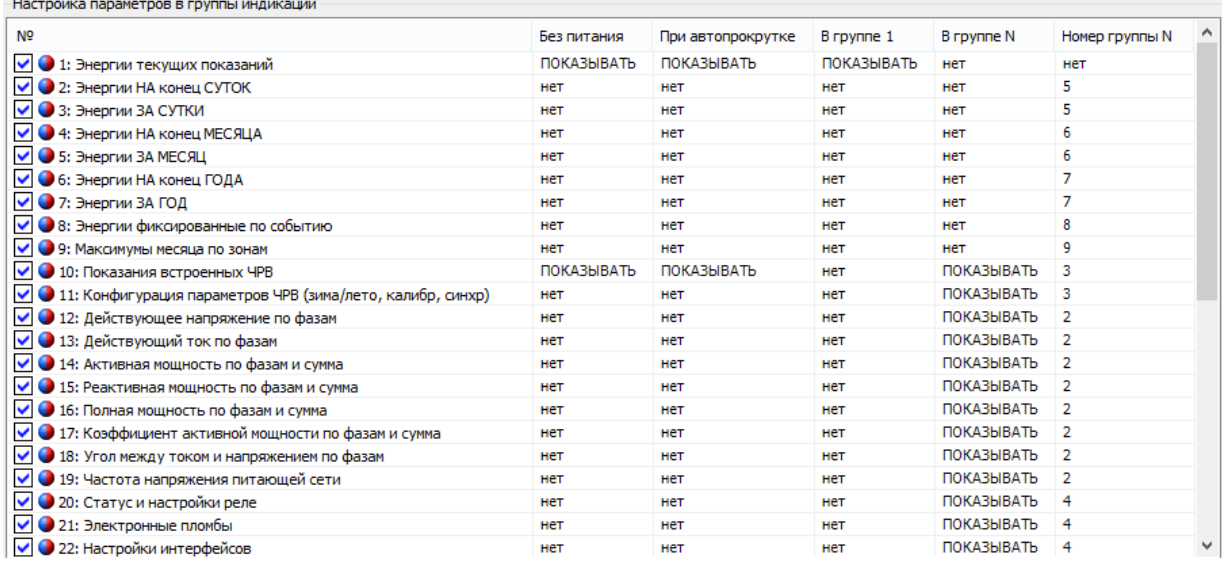

#### <span id="page-98-1"></span>Рисунок 62 - Настройка параметров в группы индикации

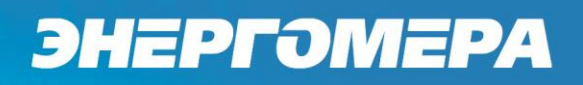

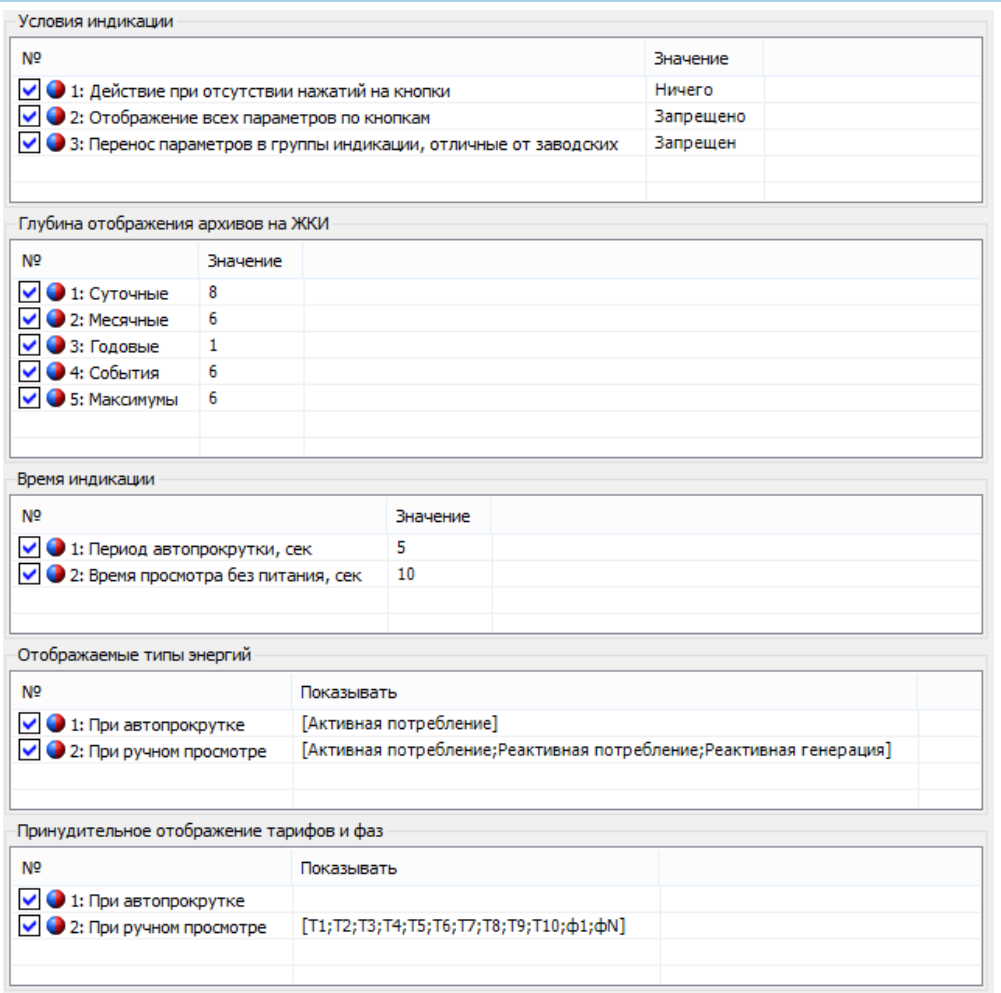

Рисунок 63 – «Конфигурация→ЖКИ→ Условия индикации»

<span id="page-99-0"></span>Дополнительные параметры индикации можно настроить с помощью вкладки «Конфигурация →ЖКИ→ Условия индикации» (см. рисунок [63\)](#page-99-0). Здесь настраиваются следующие параметры:

- *«Действия счетчика при отсутствии нажатий на кнопки»* в течение 60 секунд. Если задать значение *«отсутствие действий»*, то счетчик будет продолжать индицировать последний кадр; «переход на начальный кадр» - счетчик перейдет на 1 кадр Группы 1; «автоматическая прокрутка» - включится режим автоматической циклической индикации (с 1 кадра 1 Группы);
- *«Перенос параметров в группы индикации, отличные от заводских»* если *«запрещен»*, то параметры отображаются только в группах по умолчанию. В противном случае можно самостоятельно задать каждому параметру номер группы (см. п. [5.4.2.3\)](#page-102-0);

- *«Глубины отображения архивов»* архивы выводятся на индикацию начиная от текущего на указанную глубину;
- *«Период автопрокрутки»* время в течение, которого будет показываться каждый кадр в режиме автоматической циклической индикации;
- *«Время просмотра без питания»*  время индикации при питании от встроенного литиевого элемента;
- *«Отображаемые типы энергий по тарифам и фазам»* позволяет настроить показ только тех типов энергий по тарифам и фазам, которые необходимы потребителю – СЕ308. Отображаемые типы энергий по тарифам - позволяет настроить показ только тех типов энергий по тарифам, которые необходимы потребителю – СЕ208. **Суммарная энергия не маскируется.**

#### *Группа параметров, отображаемых при выключенном питании.*

В данную группу можно назначить только следующие параметры: энергия текущих показаний, показания встроенных часов реального времени, счета предоплаты энергии (кошелек), система комплексного описания ПО (СКОП). Чтобы назначить параметр в данную группу необходимо в параметре *«Без питания»* (рисунок [64\)](#page-101-0) выбрать значение *«показывать»,* в противном случае - значение *«нет».*

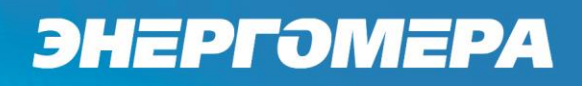

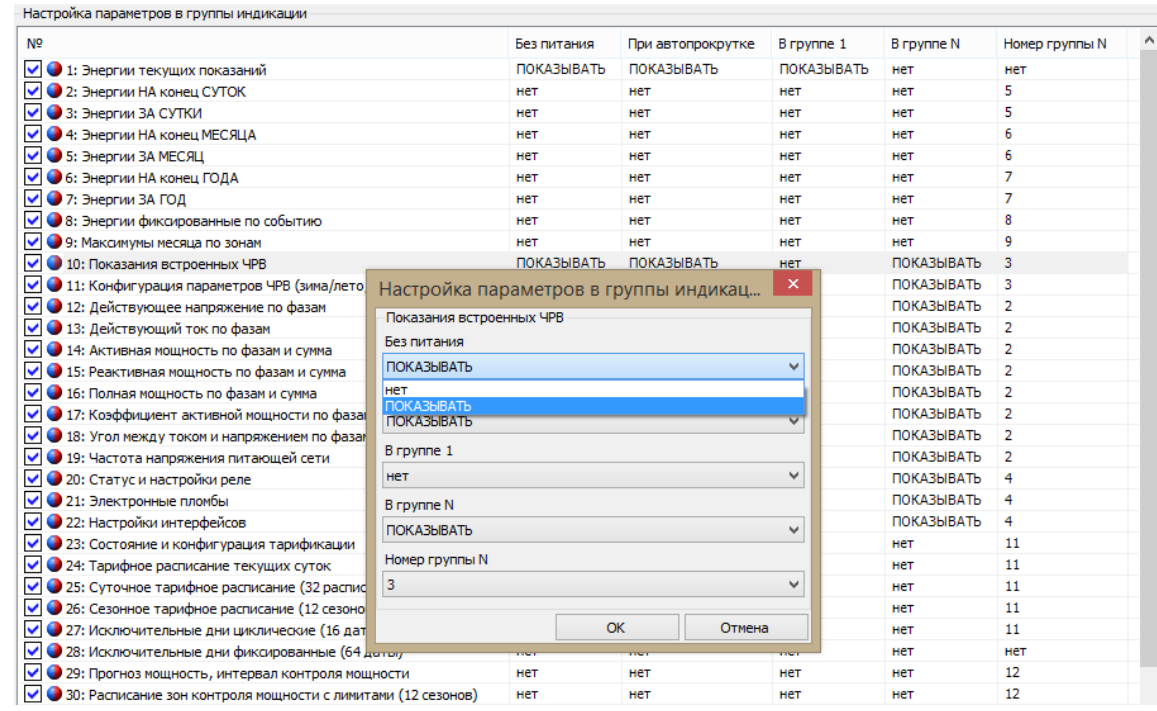

<span id="page-101-0"></span>Рисунок 64 - Назначение параметра в группу параметров, отображаемых при выключенном питании

Переключение отображаемых параметров выполняется кнопкой «КАДР». Индикация отключится автоматически при отсутствии нажатий на кнопку «КАДР» в течение времени, устанавливаемом специальным параметром - *«Время просмотра без питания»* (группа *«Время индикации»*, рисунок [63\)](#page-99-0).

#### *Группа автоматической циклической индикации*

В данную группу можно назначить любые параметры. Назначенные параметры будут отображаться циклически и будут переключаться с периодом, устанавливаемым специальным параметром *«Период автопрокрутки»* (группа *«Время индикации»*, см. рисунок [63\)](#page-99-0). Счетчик переключается в режим автоматического циклического отображения при отсутствии нажатий на кнопки счетчика в течение времени 60 секунд. Переключение в режим автоматического циклического отображения выполняется, только если параметр *«Действие при отсутствии нажатия»* равен значению *«автоматическая прокрутка»* (группа *«Условия индикации»*, см. рисунок [63\)](#page-99-0).

Чтобы назначить параметр в данную группу необходимо в поле *«При автопрокрутке»* (рисуно[к 62\)](#page-98-1) выбрать значение *«показывать»*, в противном случае - значение «нет».

#### <span id="page-102-0"></span>*Группы 2…15*

В данные группы можно назначить любые параметры. Каждый параметр будут отображаться в группе, в которую он назначен. Невозможно назначить параметр для отображения в двух группах одновременно.

Параметр назначается в группу с помощью настройки *«Номер группы N»* (рисунок [62\)](#page-98-1). Чтобы сбросить пользовательские назначения групп, на заводские настройки необходимо в специальном параметре *«Перенос параметров индикации в группы, отличные от заводских»* выставить значение *«запрещен»* (группа «*Условия индикации»*, см. рисунок [63\)](#page-99-0). До тех пор, пока значение не будет установлено в режиме *«разрешен»*, настройка назначений параметров в группы 2 ...15 не будет применяться.

Настройка отображения параметра внутри выбранной группы выполняется с помощью специального параметра *«В группе N»* со значениями *«показывать»* или *«нет»*. Если необходимо показывать все назначенные параметры внутри групп, даже, если параметр настроен как - «нет» (т.е. отсутствие вывода на ЖКИ, см. рисунок [64\)](#page-101-0), то требуется установить параметр *«Отображение всех параметров по кнопкам»* - *«разрешено»* (группа *«Условия индикации*», см. рисунок [63\)](#page-99-0). В этом случае все параметры, назначенные в определенные группы будут выводится на ЖКИ при нажатии кнопок.

#### *Группа 1 (главная группа)*

В данную группу можно назначить любые параметры, даже если они уже назначены в одну из (2…15) групп. Параметр *«Энергия активная потребленная суммарная»* всегда назначен на отображение в главной группе, отключить его отображение нельзя.

Если параметр *«Действие при отсутствии нажатия»* равен значению *«переходить на начальный кадр»* (группа *«Условия индикации»*, рисунок [63\)](#page-99-0), счетчик сам переключается на отображение главной группы при отсутствии нажатий на кнопки счетчика в течение времени 60 секунд.

#### **6 Описание функций счетчика**

#### **6.1 Измерение параметров качества сети.**

6.1.1 В счетчике реализовано измерение параметров качества сети как по протоколу IEC61107-2011, так и по протоколу СПОДЕС/DLMS.

Счетчик обеспечивает выдачу по запросу в интерфейс и на индикацию<sup>35</sup> последних измеренных показаний:

- частоты напряжения;

#### *Для CE308:*

- фазные токи;

<u>.</u>

- фазные напряжения;
- междуфазные (линейные) напряжения с ненормируемой точностью;
- углы между током и напряжением по фазам;
- коэффициент мощности по фазам и трехфазный;
- активной, реактивной, полной мощности по фазам и суммарно.

#### *Для СЕ208:*

- ток в фазном и нулевом проводе;
- напряжение в фазном и нулевом проводе;
- угла между током и напряжением в фазном и нулевом проводе;
- коэффициент мощности в фазном и нулевом проводе;

<sup>35</sup> Для счетчиков трехфазного трехпроводного подключения отсутствует возможность отображения на ЖКИ следующих параметров: активной энергии по фазам, реактивной энергии по фазам, активной, реактивной и полной мощности по фазам, угла между током и напряжением по фазам и угла между напряжениями фаз, коэффициента активной мощности по фазам.

- активной, реактивной, полной мощности в фазном и нулевом проводе.

6.1.2 Суммарные значения активной, реактивной мощности определяются как абсолютная сумма значений по фазам.

6.1.3 Трехфазный коэффициент мощности вычисляется из трехфазных мощностей.

6.1.4 При отсутствии одного из фазных напряжений, соответствующие ему междуфазные напряжения отображаются равными нулю.

6.1.5 Для просмотра параметров сети на ЖКИ, окна, содержащие эту информацию, должны быть назначены в одну из групп параметров, отображаемых на ЖКИ (см. п. [5.4.2\)](#page-98-0).

6.1.6 На ЖКИ выводятся:

- активная мощность для СЕ308 -по фазам<sup>36</sup> и суммарно, для СЕ208 в фазном и нулевом проводе;
- реактивная мощность для СЕ308 по фазам<sup>37</sup> и суммарно, для СЕ208 в фазном и нулевом проводе;
- полная мощность для СЕ308 -по фазам<sup>38</sup> и суммарно, для СЕ208 в фазном и нулевом проводе;
- коэффициент активной мощности для CE308 -по фазам<sup>39</sup> и суммарно, для СЕ208 - в фазном и нулевом проводе;
- действующее напряжение для СЕ308 -по фазам, для СЕ208 в фазном и нулевом проводе;
- действующее напряжение межфазное (линейное) для СЕ308;
- действующий ток для СЕ308 по фазам, для СЕ208 в фазном и нулевом проводе;
- угол между током и напряжением по фазам и углы между напряжениями

<u>.</u>

<sup>36</sup> Отсутствует для счетчиков трехфазного трехпроводного подключения.

<sup>37</sup> Отсутствует для счетчиков трехфазного трехпроводного подключения

<sup>38</sup> Отсутствует для счетчиков трехфазного трехпроводного подключения

<sup>39</sup> Отсутствует для счетчиков трехфазного трехпроводного подключения

фаз для СЕ308<sup>40</sup>;

- угол между током и напряжением в фазном и нулевом проводе для СЕ208;
- частота напряжения питающей сети.
- 6.1.7 Общий вид окна вывода параметров сети приведен на рисунке [65.](#page-105-0)

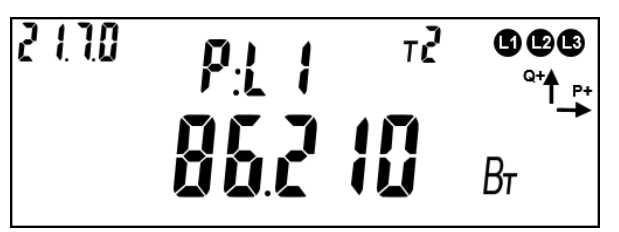

Рисунок 65 – Активная мощность по первой фазе.

<span id="page-105-0"></span>На ЖКИ в группе 2 отображен идентификатор выведенного параметра: *P:L1* – активная мощность по первой фазе. Список возможных идентификаторов параметров сети приведен в таблице.

На ЖКИ в группе 1 отображено значение активной мощности по первой фазе: *86.210 Вт*. Список возможных параметров сети приведен в таблице.

В поле *ObIS* - OBIS код отображенных на ЖКИ параметров (см. таблицу [18\)](#page-105-1).

Для переключения между кадрами (значениями) в пределах одного параметра коротко нажать кнопку «**ПРСМ**».

Если несколько параметров сети назначены в одну группу просмотра, для переключения между параметрами сети коротко нажать кнопку «**КАДР**».

Для перехода к следующей группе параметров длинно нажать кнопку «**КАДР**».

<span id="page-105-1"></span>6.1.8 В таблице [18](#page-106-0) приведены примеры вывода параметров сети на ЖКИ и их OBIS коды.

1

<sup>40</sup> Отсутствует для счетчиков трехфазного трехпроводного подключения

#### <span id="page-106-0"></span>Таблица 18 – OBIS коды параметров сети, выводимых на ЖКИ.

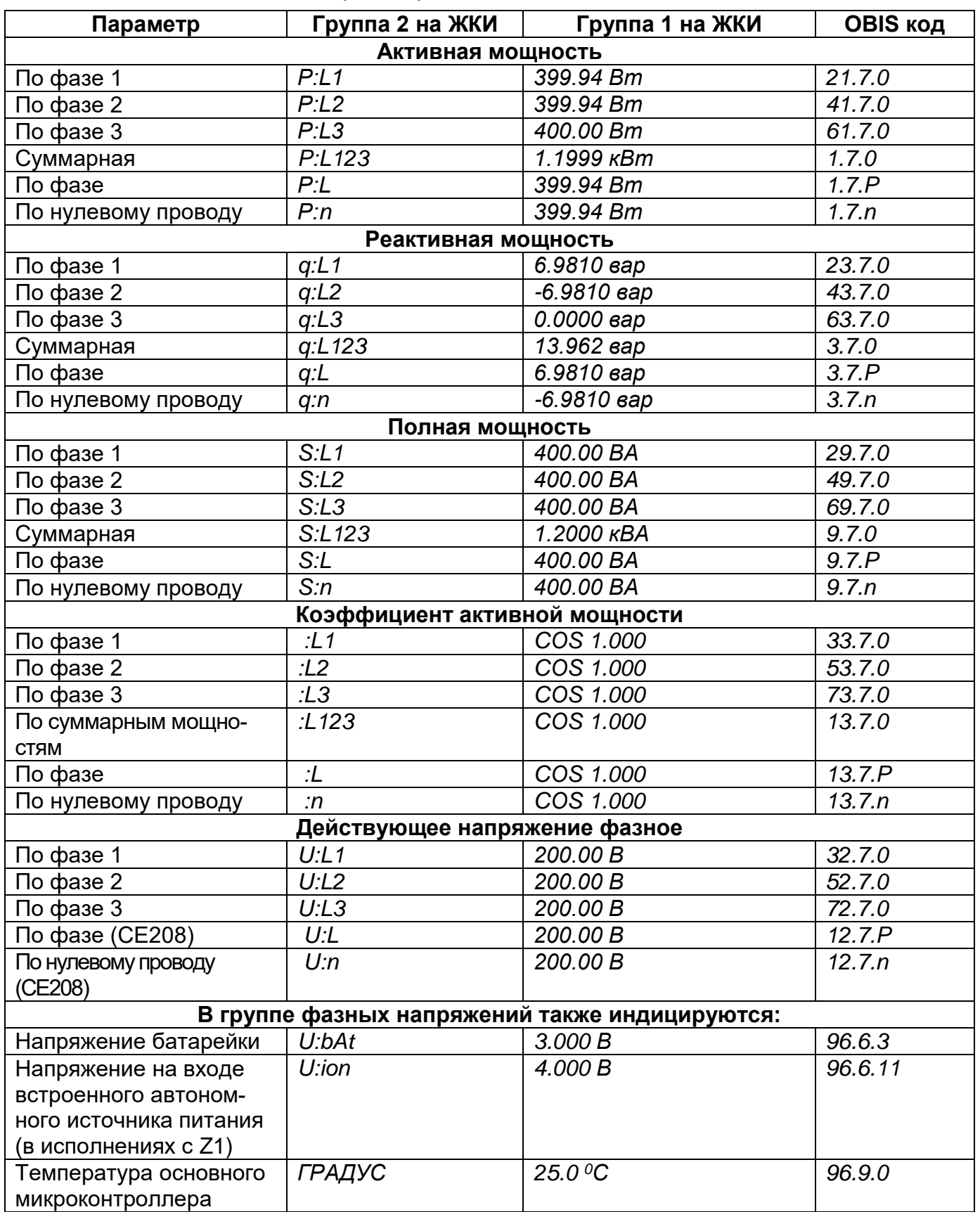

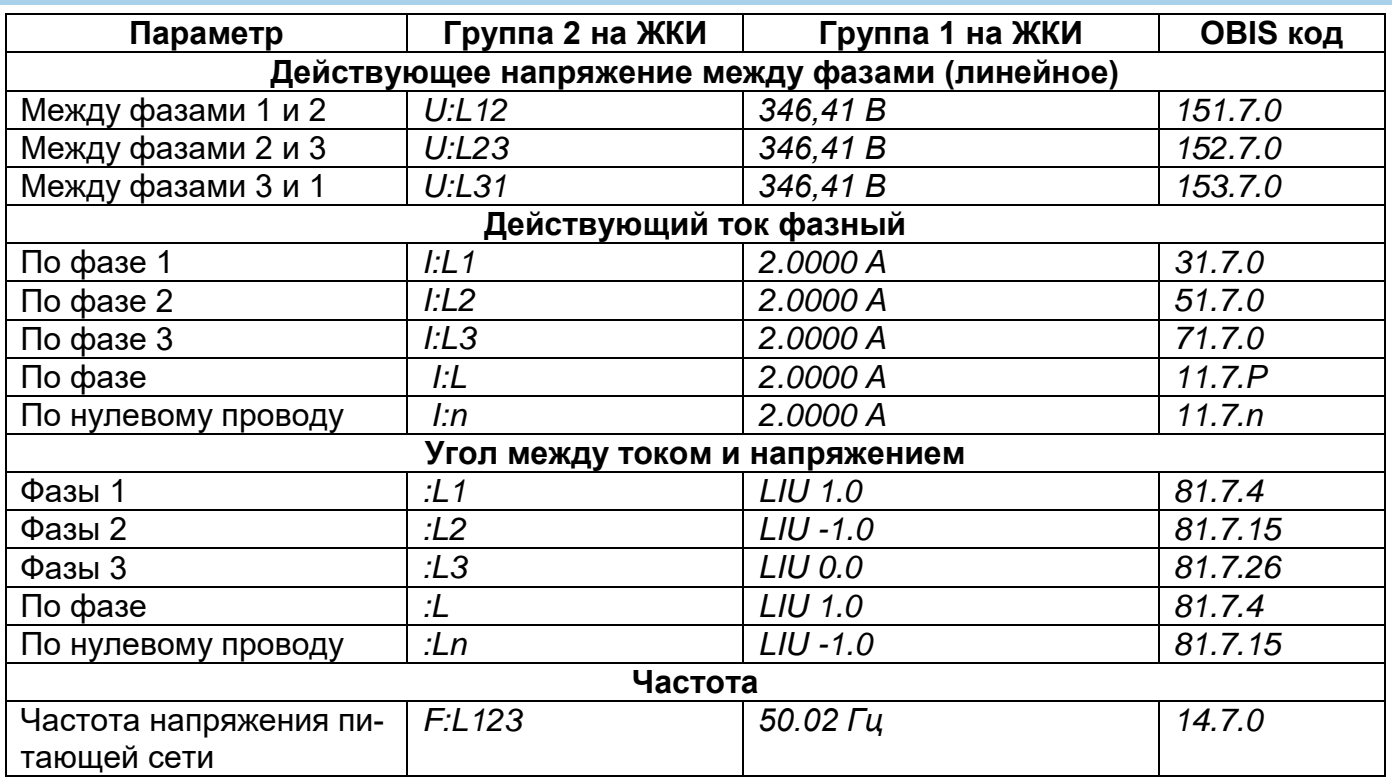

6.1.9 Для просмотра параметров качества сети с помощью ТПО AdminTools, необходимо зайти во вкладку СЕ208/308(IEC61107)/СЕ208/308(СПОДЕС/ DLMS*) «Данные измерений→Группа качества сети→Параметры качества сети»* (см. рисунок [66\)](#page-108-0).
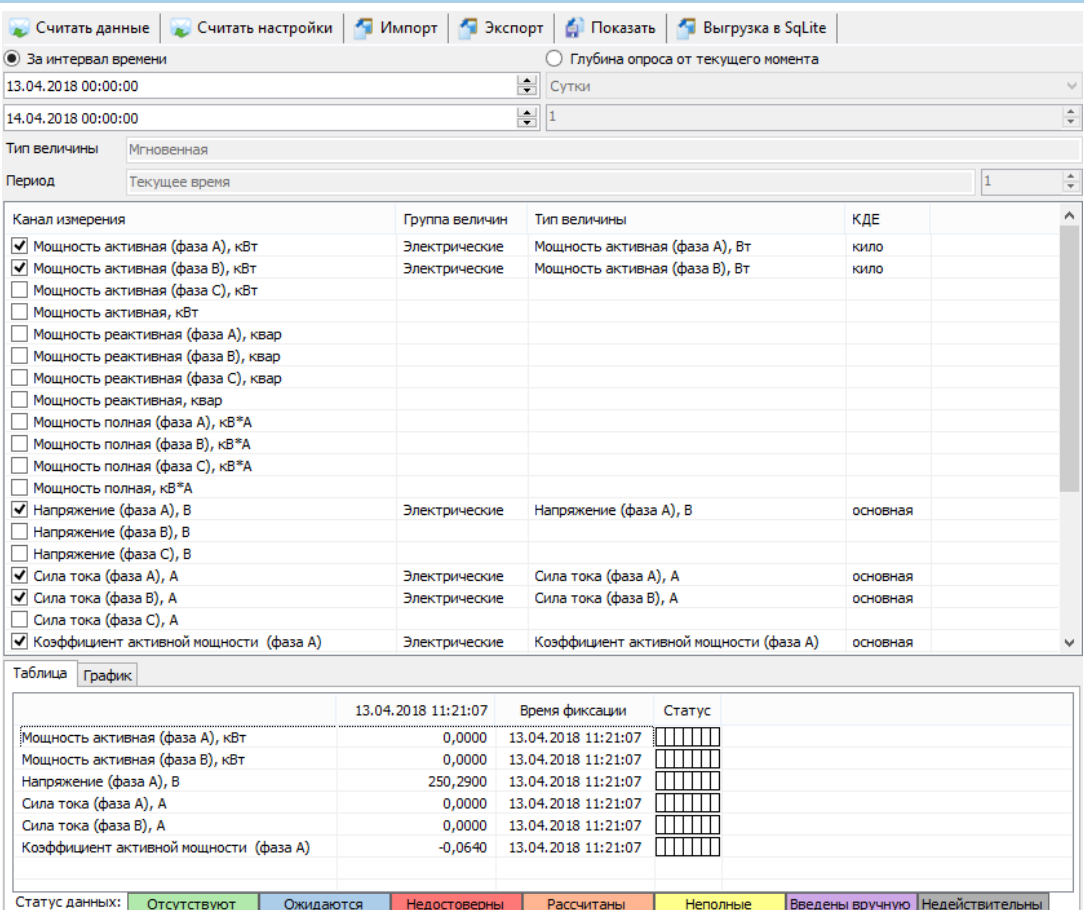

Рисунок 66 – «Параметры качества сети»

6.1.10 Окно текущего состояния автономного источника питания (АИП).

В группе индикации фазных напряжений (см. таблицу [18\)](#page-105-0) также отобража-

ется текущее состояние АИП, общий вид которого приведен на рисунке [67](#page-108-0)

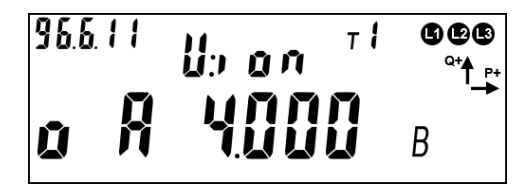

Рисунок 67 – Окно текущего состояния АИП

<span id="page-108-0"></span>На ЖКИ в группе 2 отображен идентификатор напряжения на накопителе энергии АИП (*U:i on).* В группе 1:

*o* – в текущий момент времени счетчик получает питание от сети или от резервного источника питания;

А – источник автономного питания включен;

*4.000 В* - значение напряжения на накопителе энергии АИП (текущее значение 4 В);

Возможны несколько состояний АИП:

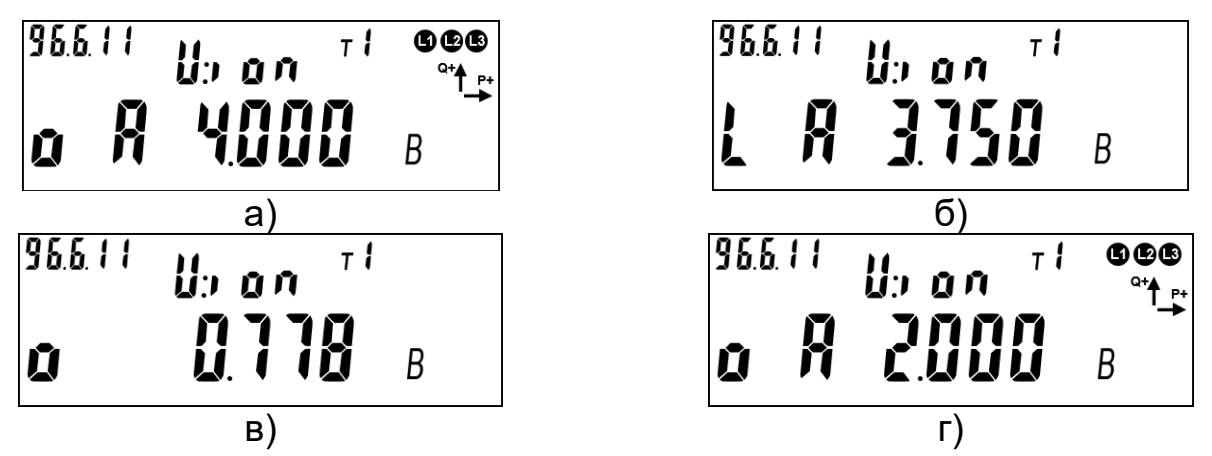

Рисунок 68 – Возможные состояния АИП

<span id="page-109-0"></span>Первое состояние (см. рисунок [68](#page-109-0) а). АИП находится во включенном состоянии (индицируется «*А»*), накопитель энергии АИП заряжен до максимального напряжения (4В ± 0,1В). Питание счетчика происходит от сети или от резервного источника питания (индицируется «*о»*).

Второе состояние (см. рисунок [68](#page-109-0) б). АИП находится во включенном состоянии (индицируется *А*). Питание счетчика происходит от АИП (индицируется *L,*  сетевое напряжение и напряжение от резервного источника питания на счетчик не подаются). Идет разряд накопителя энергии АИП. Текущее значение напряжения на накопителе энергии АИП 3,75 В. Работа АИП возможна до напряжения 1,6В ± 0,1В, после чего АИП автоматически выключается и питание счетчика прекращается.

Третье состояние (см. рисунок [68](#page-109-0) в). АИП находится в выключенном состоянии (символ «*А»* не индицируется). Питание счетчика происходит от сети или от резервного источника питания (индицируется «*о»*). Идет заряд накопителя энергии АИП (текущее напряжение 0,778 В). Время заряда от уровня 0В до максимального напряжения 4В не более 30 минут.

Четвертое состояние (см. рисунок [68г](#page-109-0)). Питание счетчика происходит от сети или от резервного источника питания (индицируется «*о»*). Идет заряд накопителя энергии АИП. Достигнуто минимальное напряжения запуска АИП 2В. АИП перешел во включенное состояние (индицируется *А*). В случае пропадания сетевого напряжения и напряжения от резервного источника питания, АИП способен обеспечить счетчик питанием. Следует иметь ввиду, что в случае неполного заряда накопителя энергии, время автономного питания счетчика составит менее заявленных 3 минут.

### **6.2 Просмотр идентификационных данных программного обеспечения.**

6.2.1 Встроенное программное обеспечение (ВПО) счетчиков разделено на метрологически значимую и метрологически незначимую часть. Каждая часть имеет свои идентификационные признаки.

6.2.2 Идентификационные данные метрологически значимой части состоят из наименования (цифробуквенное обозначение), номера версии и контрольной суммы (рассчитанной по алгоритму CRC32). Идентификационные данные метрологически значимой части ВПО представлены в таблице [19.](#page-110-0)

<span id="page-110-0"></span>Таблица 19 – Идентификационные данные метрологически значимой части ВПО.

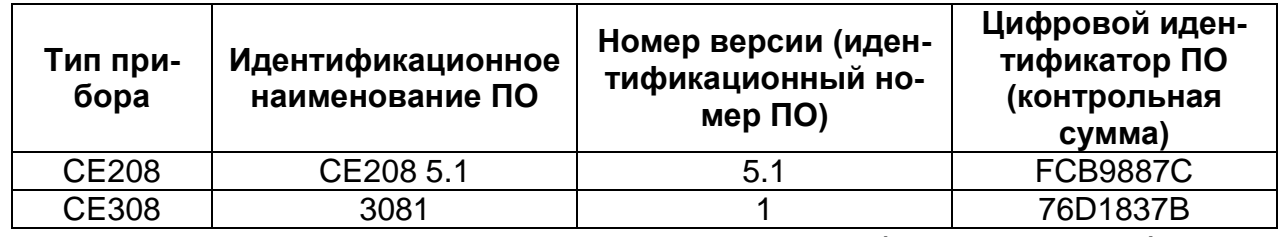

6.2.3 Метрологически значимая часть включает в себя следующий функционал: получение первичных измерительных данных от датчиков тока и напряжения, фиксирование показаний с последующей обработкой, в том числе при-

менение калибровочных коэффициентов, а также сохранение расчетных показаний в энергонезависимой памяти, алгоритмы расчета контрольных сумм блоков памяти содержащих в себе юридически значимые данные, а также функции доступа к данным измерений, функции интерпретации команд пользовательского интерфейса (кнопки), функции интерпретации команд интерфейсов связи. Идентификационные признаки (наименование, версия, контрольная сумма) метрологически значимой части можно считать по интерфейсу в ПО AdminTools как по протоколу ГОСТ IEC 61107-2011 так и DLMS/СПОДЕС. Перейти на вкладку «Информация», выбрать необходимые параметры.

√ Версия ПО и контрольная сумма метрологически значимой части ПО Рисунок 69 – Версия ПО и контрольная сумма метрологически значимой части.

6.2.4 Идентификационные признаки метрологически незначимой части ВПО доступны как для чтения по интерфейсу в ТПО AdminTools по протоколу ГОСТ IEC 61107-2011 и DLMS/СПОДЕС (см. рисунок [70\)](#page-111-0), так и для просмотра на ЖКИ.

# Версия метрологически незначимой части ПО

<span id="page-111-0"></span>Рисунок 70 – Версия метрологически незначимой части Для просмотра идентификационных данных ВПО счетчика на ЖКИ, окно, содержащие эту информацию, должно быть назначено в одну из групп параметров, отображаемых на ЖКИ (см. п.п. [5.4.2\)](#page-98-0). Окно с идентификационными данными встроенного программного обеспечения счетчика приведено на рисунк[е](#page-112-0) [71.](#page-112-0)

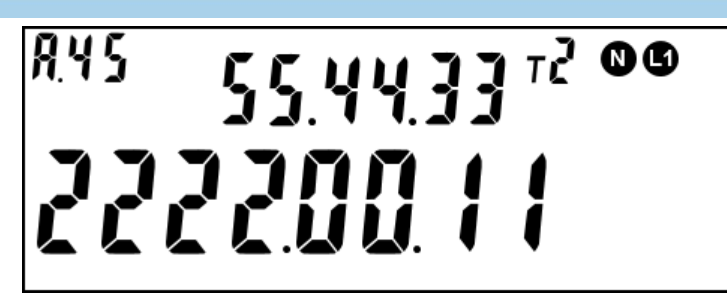

<span id="page-112-0"></span>Рисунок 71 – Идентификационные данные метрологически незначимой части ВПО. На ЖКИ в группе 2 отображено:

- Технологический параметр V5, поле: *55.* значение в диапазоне 0 99;
- Технологический параметр V4, поле: *44.* значение в диапазоне 0 99;
- Технологический параметр V3, поле: *33.* значение в диапазоне 0 99.

На ЖКИ в группе 1 отображено:

- Технологический параметр V2, поле: *2222.* значение в диапазоне 0 9999;
- Технологический параметр V1- номер модификации ВПО счетчика, поле: *11.* – значение в диапазоне 0 - 99;
- Технологический параметр V0 версия потребительской функциональности счетчика, поле: *00* – значение в диапазоне 0 – 99.

В поле *ObIS* - OBIS код отображенного на ЖКИ параметра: *А.45*.

Технологические параметры V3, V4, V5 не предназначены для использования потребителем и нужны для внутренних нужд производителя.

Таблица 20 – Соответствие версии метрологически незначимой части ВПО и версии спецификации СПОДЭС.

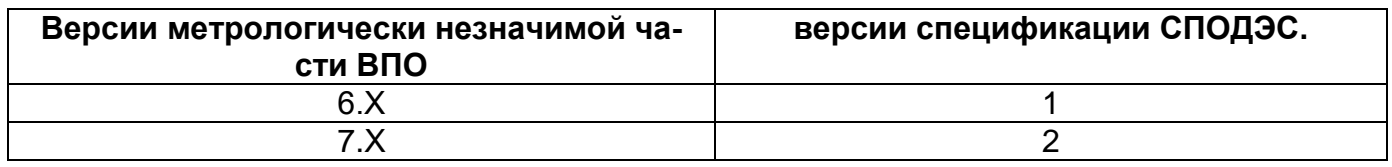

Для перехода к следующей группе параметров длительно нажать кнопку «**КАДР**».

#### **6.3 Учет электроэнергии**

Термины и определения:

*Профиль* – накопления энергии или усредненная мощность за интервалы дискретизации (в течение суток).

*Фиксация на завершенном интервале* - накопления нарастающим итогом на конец календарного интервала (определение счетчиком новых наступления суток, расчетного периода, года), сохраняется в общем и тарифных накопителях.

*Накопление за интервал –* накопленная энергия за определенный временной интервал (сутки, месяц, год, расчетный период), высчитывается из накоплений на завершенный интервал при запросе или индикации

*Учтенная энергия* – энергия, накапливаемая из энергий фазного или нулевого провода, в зависимости от того, в каком проводе текущая активная энергия больше.

*Идентификатор* – это метка времени\даты фиксации показаний с форматом, определяемым конкретным типом данных.

#### 6.3.1 *Общая информация*

Счетчик осуществляет учет активной электрической энергии непосредственно в киловатт-часах, учет реактивной электрической энергии непосредственно в киловар-часах, и ведет учет электрической энергии нарастающим итогом суммарно и раздельно по восьми тарифам (для активной и реактивной энергии) в соответствии с задаваемыми режимами тарификации.

Для исполнений счетчиков трансформаторного включения предусмотрены параметры: «Коэффициент трансформации по току» и «Коэффициент трансформации по напряжению». Эти параметры доступны для чтения и записи по интерфейсам в ПО AdminTools по протоколу ГОСТ IEC 61107-2011 на вкладке «*Конфигурация*→ *Учет энергии*», по протоколу СПОДЭС *«Конфигурация*→*Настройки учета»*, а также отображаются в специальном кадре на ЖКИ.

#### 6.3.2 *Накопители энергии*

Счетчики отображают информацию в единицах величин, допущенных Положением о единицах величин, допускаемых к применению в Российской Федерации (при этом обозначение активной электрической энергии в кВт•ч, реактивной - в кВАр•ч).

Счетчик ведет учет четырех видов энергии:

- активная потребленная (А+);
- активная отпущенная (А-);
- реактивная (R+);
- реактивная (R-).

6.3.2.2 Для каждого вида энергии предусмотрен блок, содержащий следующие накопители:

- L1 Накопитель энергии фазы 1;
- L2 Накопитель энергии фазы 2;
- L3 Накопитель энергии фазы 3;
- T1…T8 8 тарифных накопителей энергии;
- Т9, Т10 дополнительные накопители (накопление в них ведется только при выполнении специально запрограммированных условий (см. п. [6.20\)](#page-296-0) или по внешней команде.

- Накопитель суммарной энергии без разбивки по фазам или тарифам;

Объем одного тарифного накопителя 9999999999 единиц, вес младшего разряда 0,1 Вт\*ч (0,0001кВт\*ч) или 0,1 вар\*ч (0,0001квар\*ч) для реактивной энергии.

6.3.2.4 На основе описанных блоков энергии формируются все остальные данные по энергии – тарификация, ретроспектива, профили.

<span id="page-114-0"></span>В таблице [21](#page-114-0) приведены OBIS коды и размерности накопителей энергии для всех видов энергии.

#### <span id="page-115-0"></span>Таблица 21 – OBIS коды и размерности накопителей энергии.

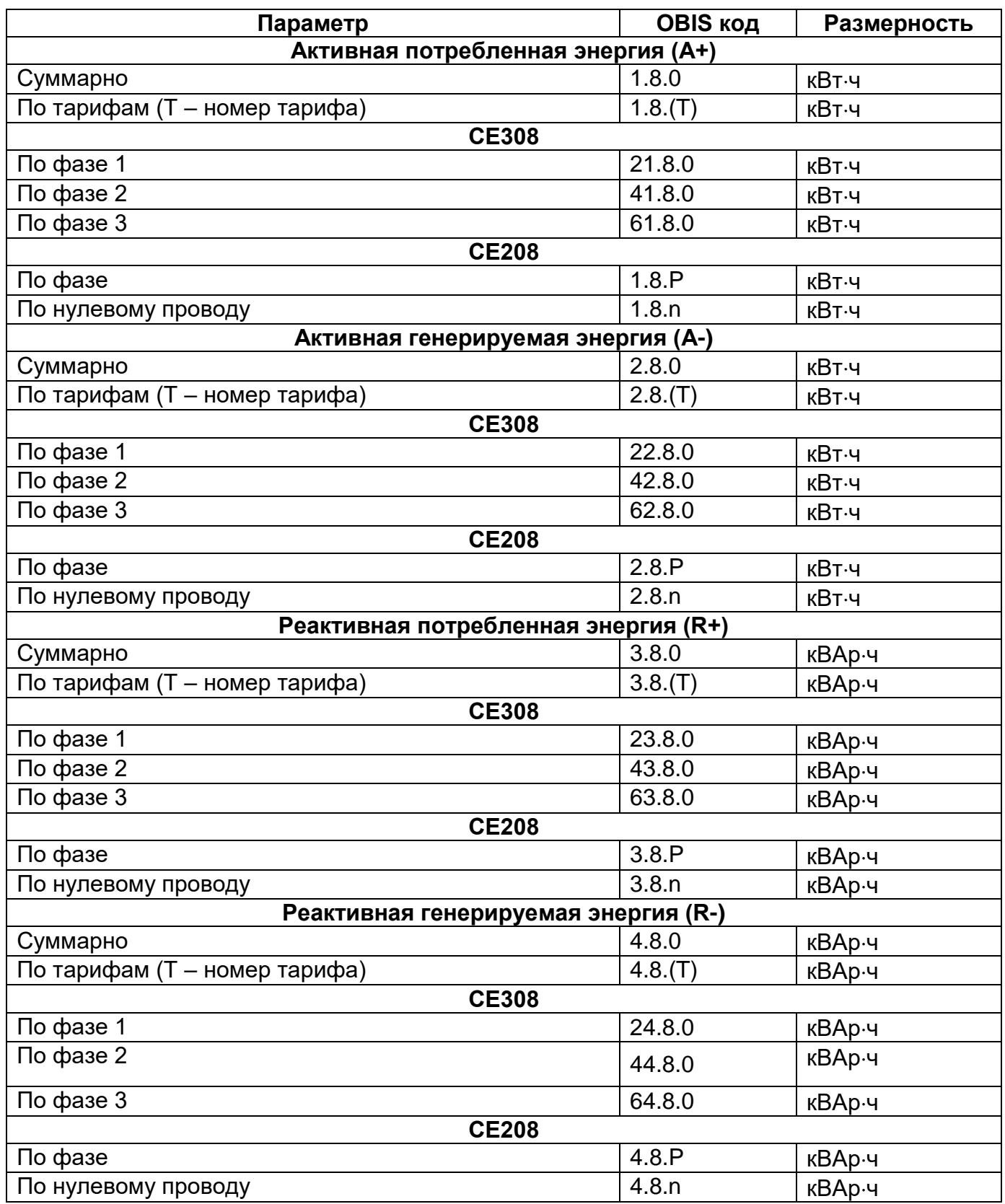

Считать накопления энергии в ПО AdminTools можно на странице *«СЕ208/308(IEC61107)/CE208/CE308(СПОДЕС/DLMS) → Данные измерений →*

*Группа накопления энергий → Текущие»* (см. рисунок [72\)](#page-116-0).

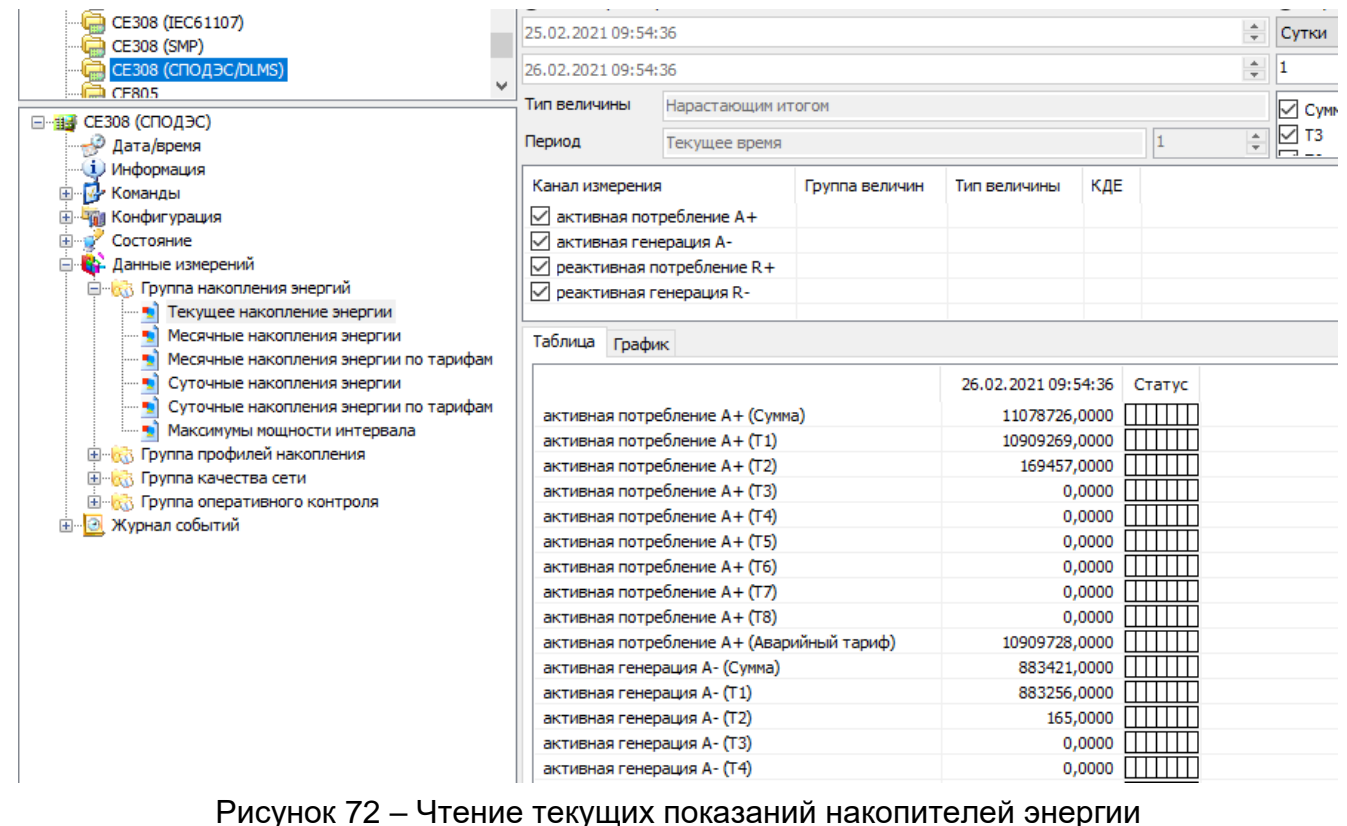

<span id="page-116-0"></span>6.3.2.8 Для просмотра накопленной энергии на ЖКИ, окна, содержащие эту информацию, должны быть назначены в одну из групп параметров, отображаемых на ЖКИ (см. п. [5.4.2\)](#page-98-0).

 $6.3.2.9$  На ЖКИ<sup>41</sup> выводятся:

<u>.</u>

- активная потребленная энергия (А+): суммарно, раздельно по восьми тарифам, два дополнительных накопителя энергии и энергия пофазно;
- активная сгенерированная энергия (А-): суммарно, раздельно по восьми тарифам, два дополнительных накопителя энергии и энергия пофазно;
- реактивная потребленная энергия (R+): суммарно, раздельно по восьми тарифам, два дополнительных накопителя энергии и энергия пофазно;

<sup>41</sup> Информация выводимая в на ЖКИ в кадрах обеспечивающих минимальную функциональность, требуемую согласно СТО ПАО Россети (СТО 34.01-5.1-009-2019 ПУ ОТТ), отображается на русском языке.

- реактивная сгенерированная энергия (R-): суммарно, раздельно по восьми тарифам, два дополнительных накопителя энергии и энергия пофазно.
- Общий вид окна вывода энергии приведен на см. рисунке [73.](#page-117-0)

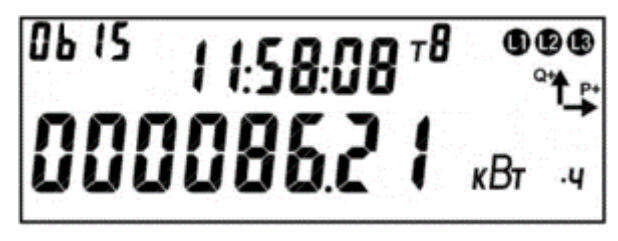

Рисунок 73 – Активная энергия.

<span id="page-117-0"></span>На ЖКИ в группе 2 отображено текущее время по встроенным часам реального времени: *11:58:08*.

На ЖКИ в группе 1 отображена энергия: *000086.21 кВтч* – активная энергия.

В поле *ObIS* - OBIS код отображенного на ЖКИ параметра (см. таблицу [21\)](#page-115-0).

Для переключения между кадрами (накопителями одного вида энергии) необходимо выполнить короткое нажатие кнопки «**ПРСМ**». Для переключения между параметрами (видами энергии), коротко нажать кнопку «**КАДР**». Для перехода к следующей группе параметров, необходимо выполнить длительное нажатие кнопки «**КАДР**».

*Настройка отображения на ЖКИ значения учтенной электроэнергии.*

Настройка индикации выполняется только по протоколу IEC 61107 – 2011 в ТПО AdminTools.

Необходимо выполнить следующее:

1.Выключить ВСЕ режимы тарификации (по расписанию, по событиям, внешнюю);

Путь ТПО AdminTools: «*CE208 (IEC61107)\CE208 (СПОДЭС) → Конфигурация → Тарификация → Режимы тарификации*».

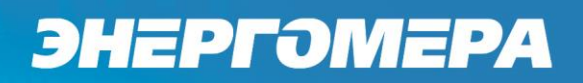

#### 3. Нажать «Записать»

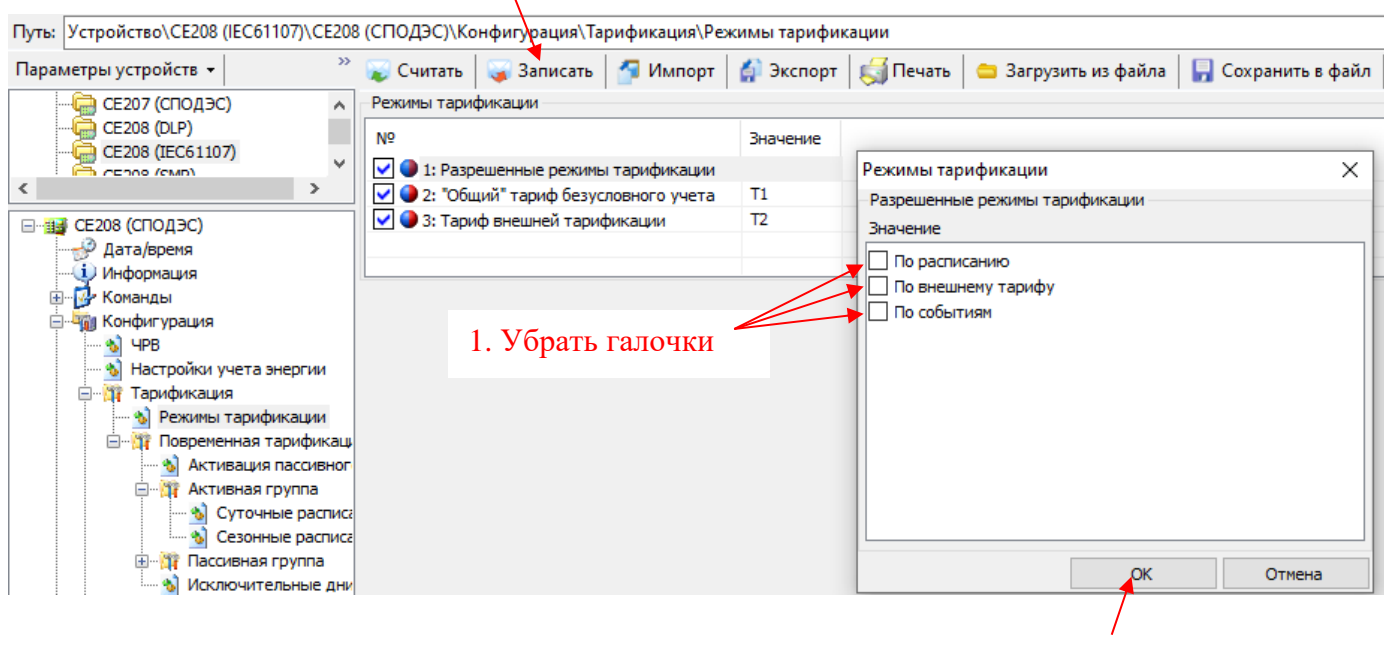

2. Нажать «ОК»

2.Сбросить индикацию ранее задействованных тарифов;

### Путь ТПО AdminTools: «*CE208 (IEC61107)\CE208 (СПОДЭС) → Команды → Очистить разрешения индикации задействованных тарифов 1..8*».

#### 3. Нажать «Выполнить»

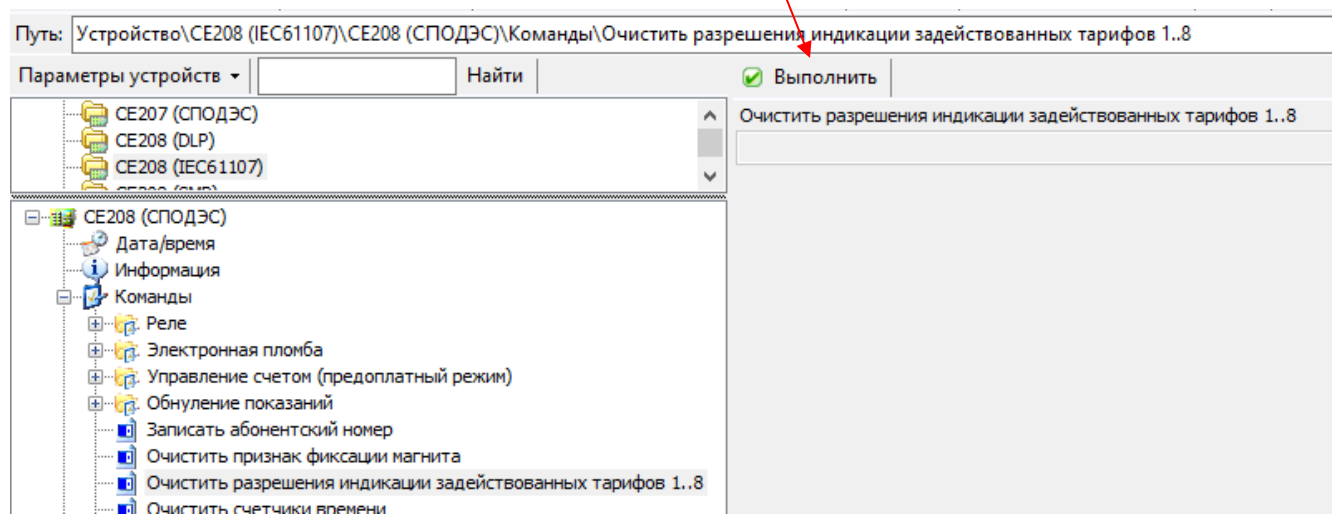

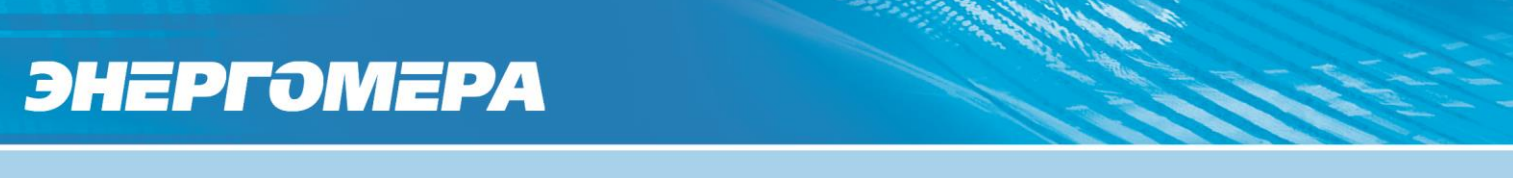

3.Отключить принудительную индикацию тарифов и фаз;

Путь ТПО AdminTools: *«CE208 (IEC61107)\CE208 (СПОДЭС) → Конфигурация → ЖКИ → Условия индикации*».

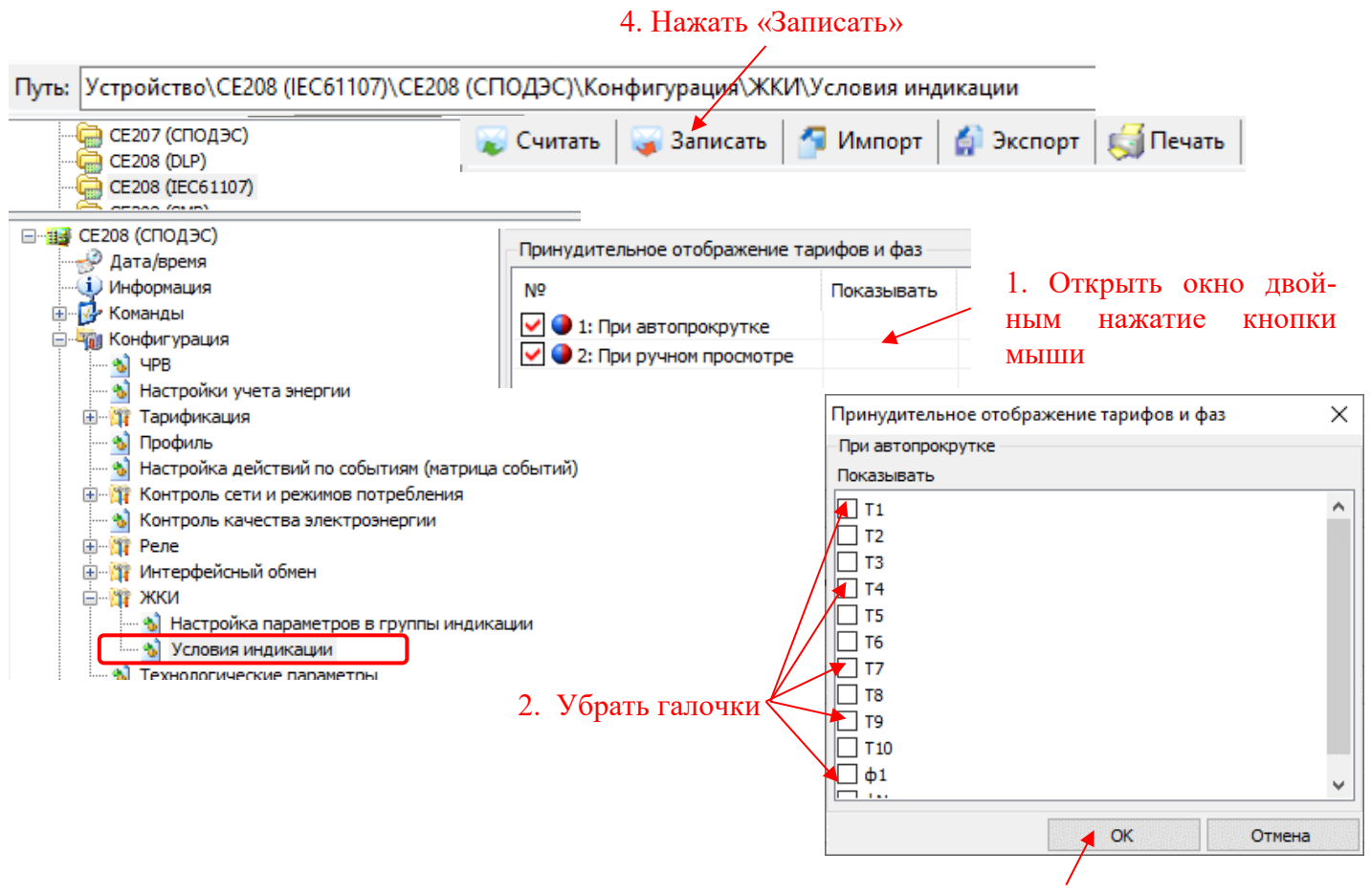

3. Нажать «ОК»

После указанных настроек на ЖКИ в 1 группе будет отображаться только суммарное накопление учтенной энергии.

#### 6.3.3 *Функция определения небаланса токов.*

Счетчик с двумя датчиками тока измеряет параметры сети в линейном и нейтральном каналах.

В нормальных условиях, при правильном подключении (см. рисунок [13\)](#page-36-0) и исправности цепей нагрузки, значения токов в линейном и нейтральном каналах приблизительно равны (баланс токов). Если счетчик подключен неправильно

или возникла неисправность в цепи нагрузки, то значения токов в цепях линейного и нейтрального каналов будут отличаться на значительную величину (небаланс токов).

Определение состояния баланса или небаланса токов выполняется только при значениях тока любого канала выше 5% от базового (пример: для счетчиков 5-100А значение небаланса составит более 250мА).

Для выполнения контроля баланса токов, выполняются следующие настройки в ТПО AdminTools на вкладке *«СЕ208 СПОДЭС/СЕ208 (IEC61107)→Конфигурация→Настройки учета энергии»*:

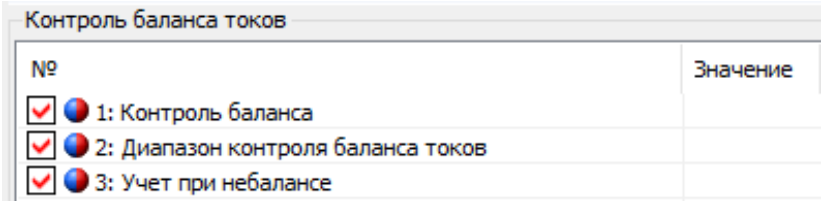

*Контроль баланса.* При настройке «Контроль баланса» - «включено», учет активной и реактивной энергий ведётся по тому каналу, где зарегистрирован бо̀льший ток и отношение токов превышает величину критического небаланса.

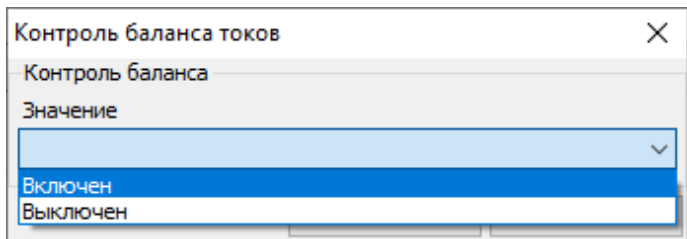

При выборе настройки «включено», дополнительно настраиваются следующие параметры:

**Диапазон контроля баланса токов, %**: 5% или 10% от величины бо̀льшего тока.

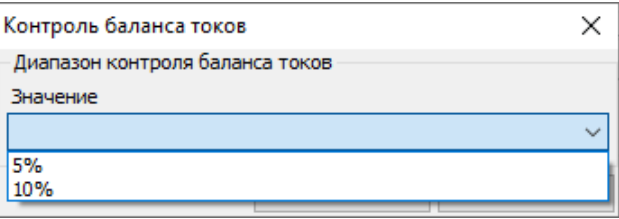

#### **Учет при небалансе**:

₲

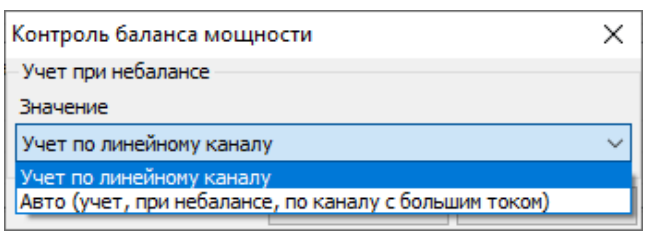

#### **Количество направлений учета активной энергии:**

При выборе настройки параметра «Количество направлений учет активной энергии» - «1», учет выполняется только активной импортированной энергии.

При выборе настройки параметра «Количество направлений учет активной энергии» - «2», учет выполняется как активной импортированной, так и экспортированной энергии.

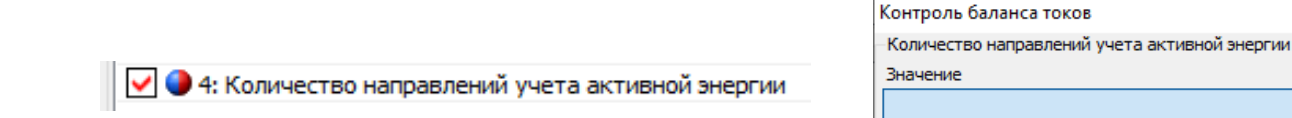

При настройке «Контроля баланса – выключено, учет активной и реактивной энергий ведется по линейному каналу.

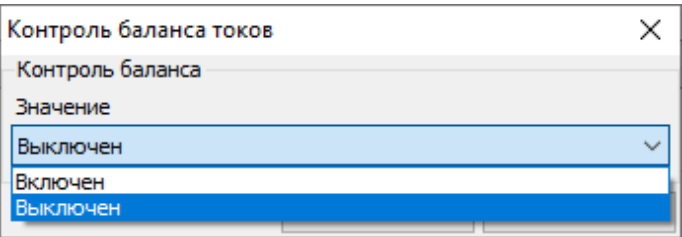

На ЖКИ факт учета энергии по линейному каналу индицируется признаком -

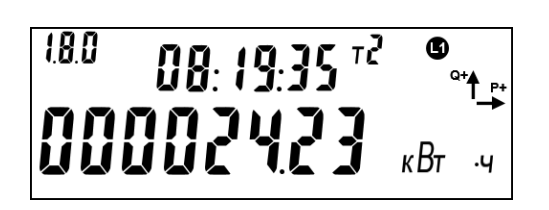

 $\times$ 

На ЖКИ отображена активная энергия – *000086.21 кВтч*. Учёт энергии ведется по линейному каналу -  $\mathbf{\Phi}$ .

Если учет ведется по нейтральному каналу, на ЖКИ индицируется признаком  $-$  0.

Факт начала и окончания небаланса токов, фиксируется в журнале «Токов», доступный для чтения по протоколу «СПОДЭС». По протоколу ГОСТ IEC 61107- 2011 фиксируется изменение состояния небаланса в журнале «Небаланс токов».

#### **6.4 Тарификация.**

В счетчике реализовано три уровня тарификации:

- Тарификация по событиям;
- Внешняя тарификация;
- Повременная тарификация (по тарифному расписанию).

Выбор режима выполняется в ТПО AdminTools по протоколу ГОСТ IEC 61107-2011 на вкладке «*Конфигурация→ Тарификация→Режимы тарифика-*

*ции*».

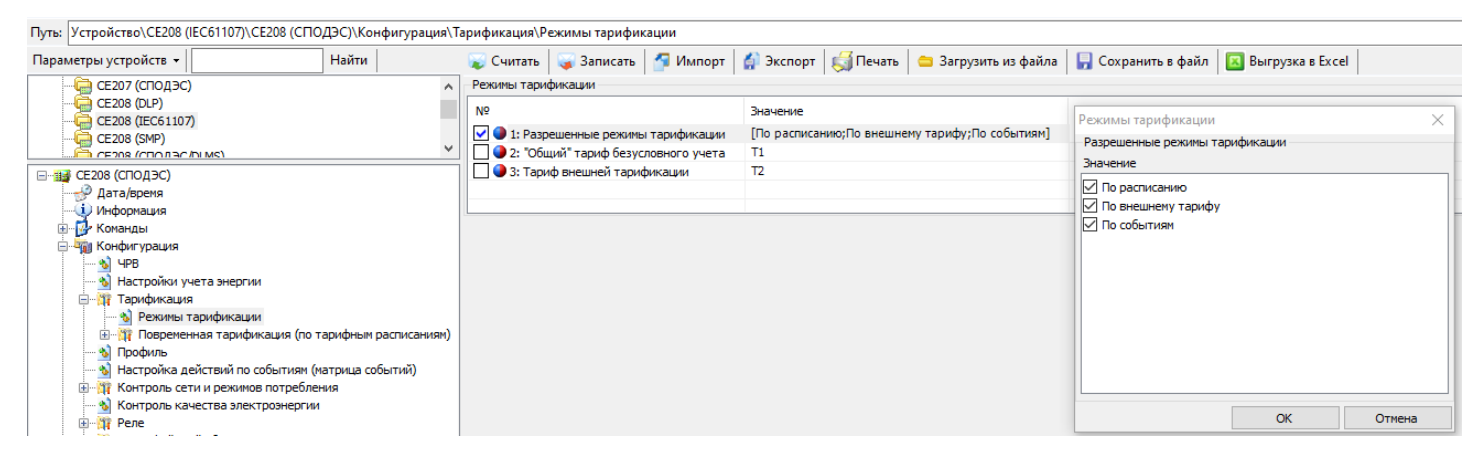

Рисунок 74 – Окно закладки «*Режимы тарификации*»

<span id="page-122-0"></span>Для просмотра информации о тарификации на ЖКИ, окна, содержащие эту информацию, должны быть назначены в одну из групп параметров, отображаемых на ЖКИ (см. п. [5.4.2\)](#page-98-0).

Изменение фиксируется в журнале «Запись режима тарификации», см. таблицу [42.](#page-289-0)

#### 6.4.1 **Тарификация по событиям.**

Тарификация «По событиям» имеет наивысший приоритет. В случае выбора двух и более режимов тарификации, первым будет учитываться тарификация по событиям. Текущий тариф определяется набором действующих в данный момент событий и назначенными им тарифами.

Настройка данной тарификации выполняется по протоколу ГОСТ IEC 61107- 2011 в ТПО AdminTools на вкладке «*Конфигурация→ Настройка действий по событиям (матрица событий)*» (см. рисунок [75,](#page-123-0) таблицу [47\)](#page-305-0).

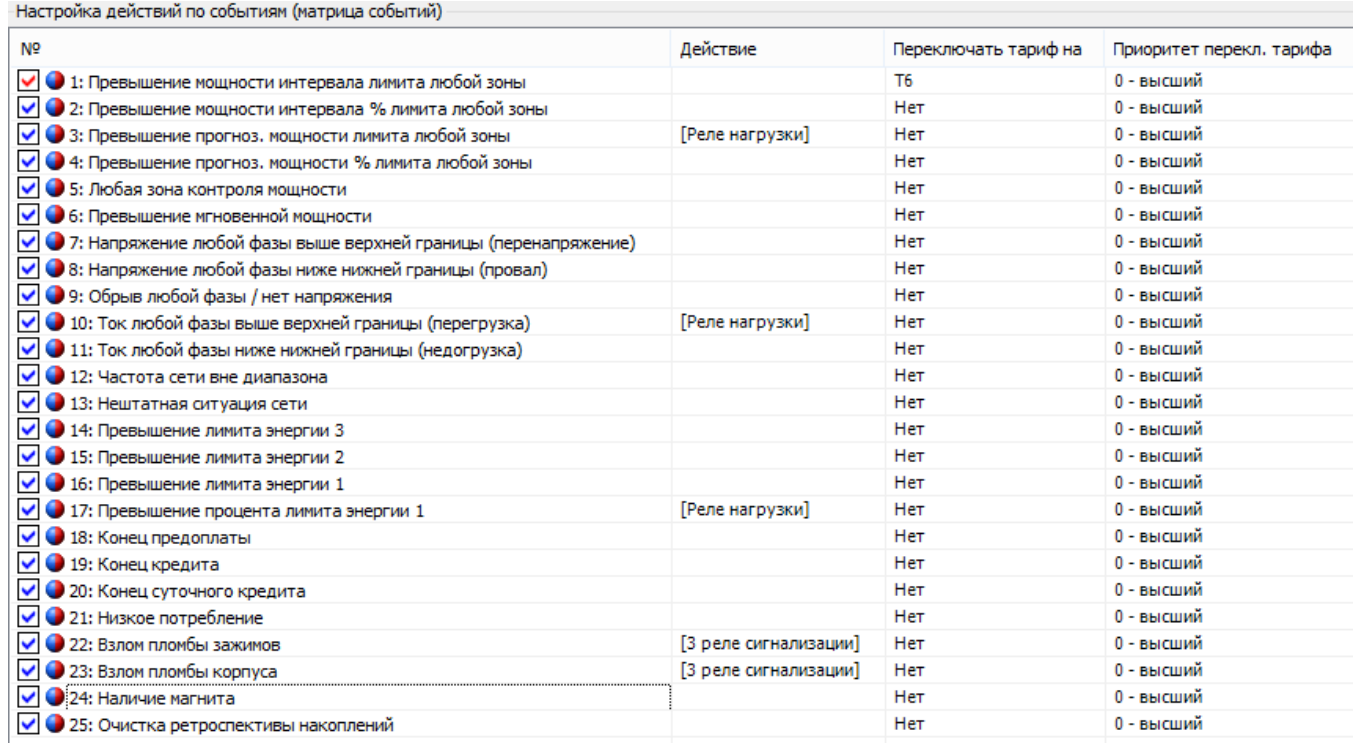

Рисунок 75 – Настройка перехода на тариф по событиям

<span id="page-123-0"></span>Изменения состояния событий фиксируются в журнале «Запись настройки матрицы событий», см. таблицу [42.](#page-289-0)

Каждое событие настраивается отдельно и имеет следующие настройки:

- Действие при возникновении события:

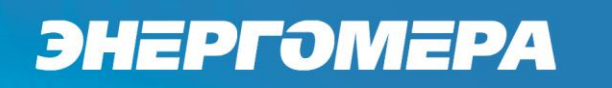

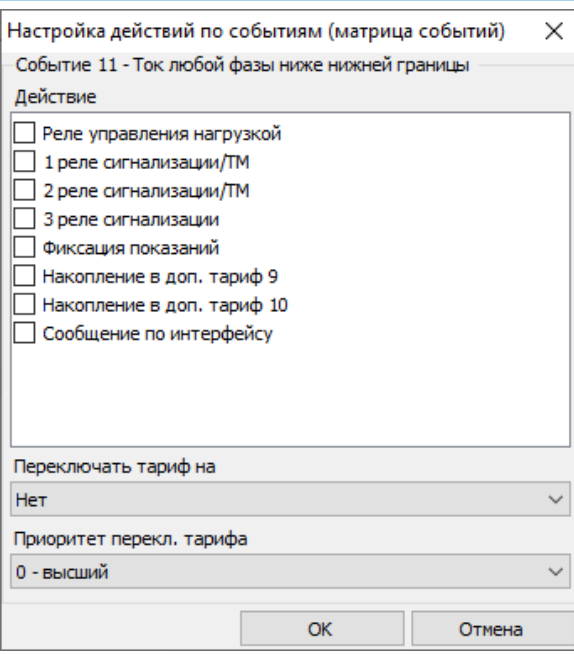

Рисунок 76 – Настройка действий по событиям (матрица событий)

- Переключение тарифа на заданный тариф при возникновении события:

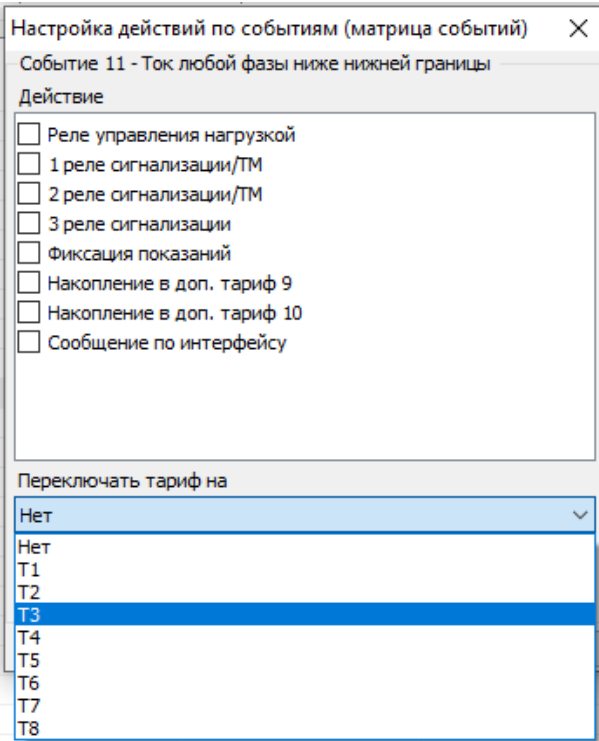

Рисунок 77 – Настройка переключения тарифа на заданный тариф при возникновении события

- Приоритет переключения тарифа:

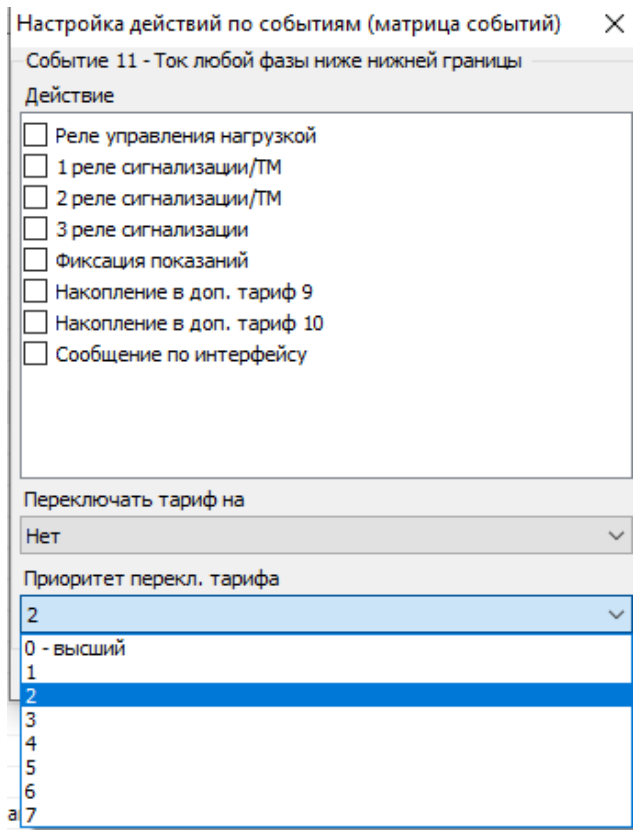

Рисунок 78 – Настройка приоритета переключения тарифа

#### **Внешняя тарификация.**

Данный режим тарификации позволяет потребителю вести учёт электроэнергии в соответствии с заданным тарифом.

При выборе данного режима тарификации, тарификация «По событиям» должна быть отключена. Внешняя тарификация имеет наивысший приоритет перед тарификацией «По расписанию».

Настройка «Внешней» тарификации выполняется в ТПО AdminTools на вкладке *«Тарификация→Режимы тарификации».*

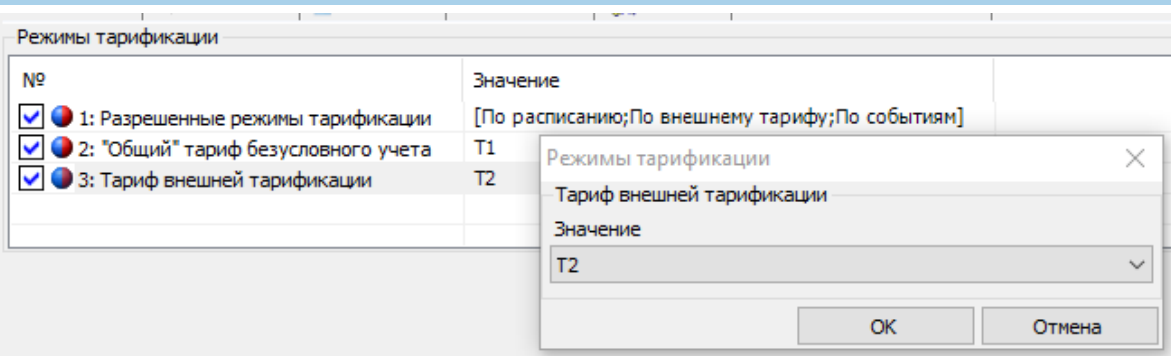

Рисунок 79 – Настройка тарифа внешней тарификации

Изменение тарификации фиксируется в журнале «Запись номера тарифа внешнего управления» см. таблицу [42.](#page-289-0)

#### 6.4.2 **Повременная тарификация (по расписанию).**

Тарификация по расписанию выполняется, если «Внешняя» и «По событиям» тарификация отключена. В случае, если тарификация «По событиям» включена, то настройка «Переключение тарифа» в разделе «Настройка действий по событиям» должна быть отключена, см. рисунок [80.](#page-126-0)

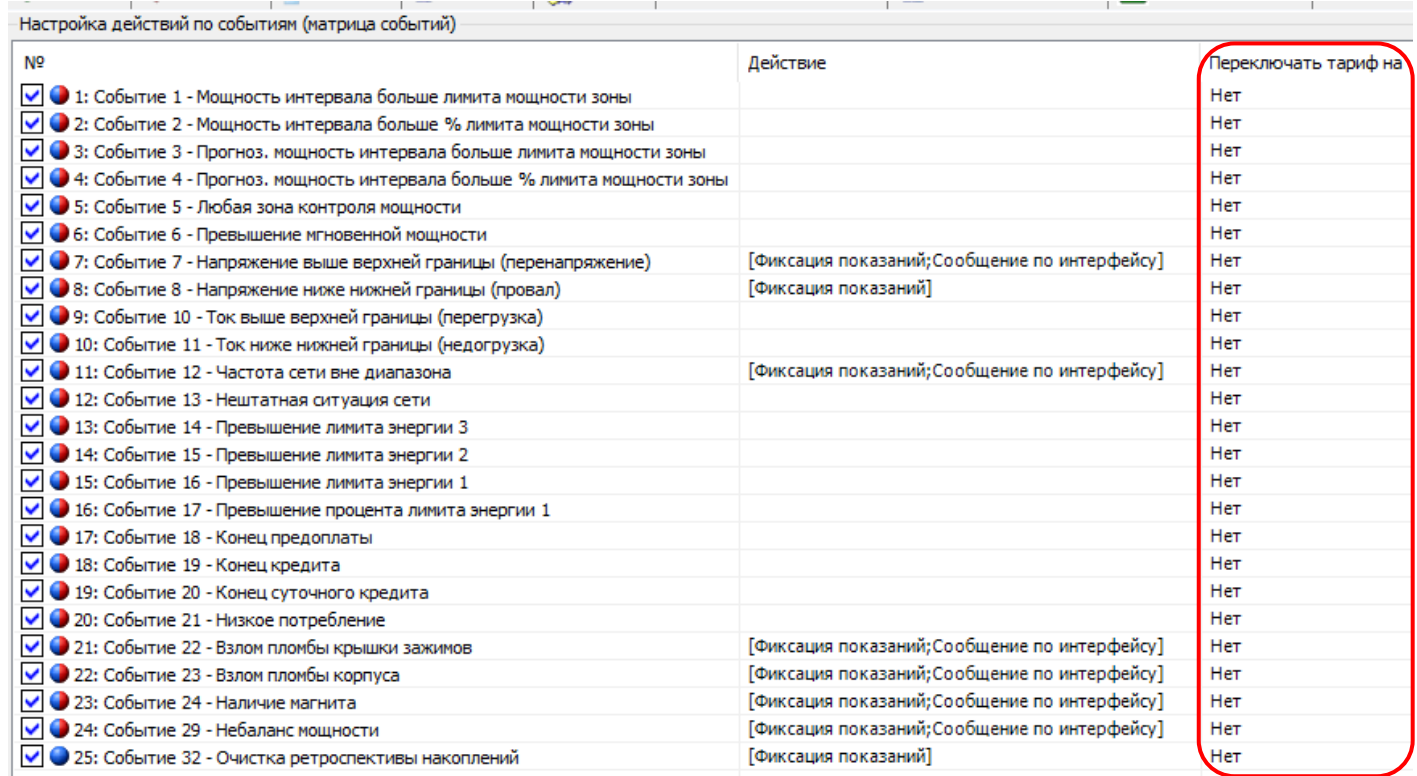

<span id="page-126-0"></span>Рисунок 80 – Настройка переключения тарифа

Текущий тариф определяется тарифным расписанием и текущим значением времени, получаемым от ЧРВ. В случае сбоя ЧРВ, учет электроэнергии ведется в «Общий» тариф.

Настройка тарифа выполняется в ТПО AdminTools на вкладке *«Тарификация→Режимы тарификации»,* см. рисунок [81.](#page-127-0)

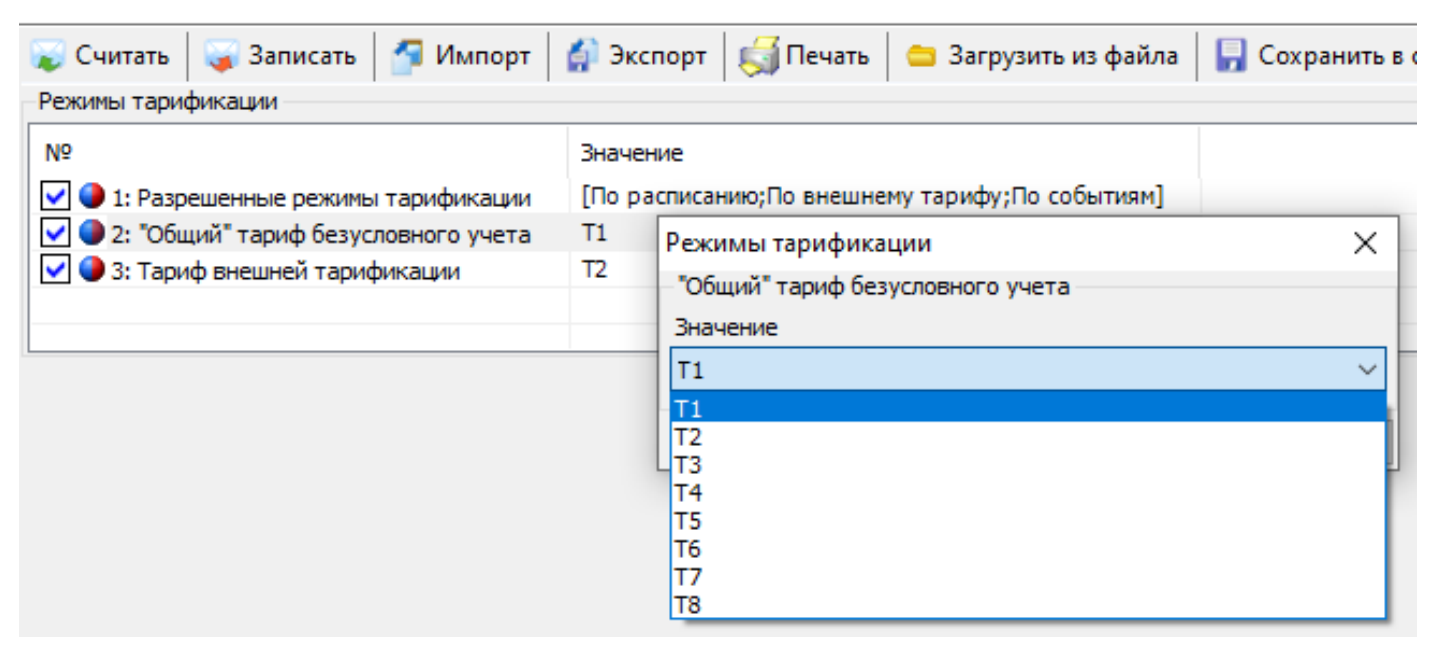

<span id="page-127-0"></span>Рисунок 81 – Настройка «Общего» тарифа бестарифного учета Факт изменения, фиксируется в журнале «Запись номера общего тарифа», см. таблицу [42.](#page-289-0) Подробно см. п[.6.4.3.](#page-140-0)

В счетчике предусмотрено две группы тарифных расписаний - активное (действующее) и пассивное (планируемое к применению). В AdminTools группа «*Конфигурация →Повременная тарификация (по тарифным расписаниям)*» закладки «*Активная группа*» и «*Пассивная группа»*.

6.4.2.2 Каждая группа тарифных расписаний состоит из:

- 32 суточных расписания переключения тарифа, в каждом до 16 точек переключения тарифа. Одна точка переключения тарифа содержит: время начала действия тарифа (чч:мм) и тариф (т)) (см. рисунок [82\)](#page-128-0); Порядок задания тарифов – произвольный. Если переключение не используется, то в соответствующих полях необходимо установить значения: время –

#### 00:00, тариф – нет.

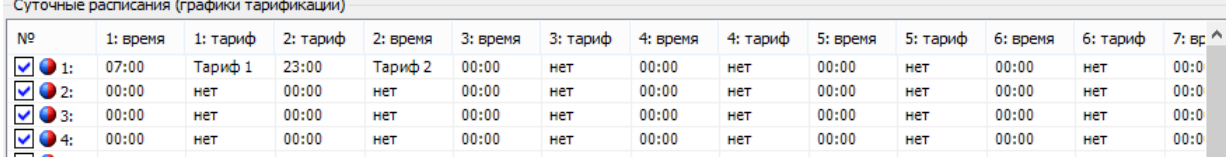

Рисунок 82 – Закладка «*Суточные расписания (графики тарификации)*»

<span id="page-128-0"></span>- 12 сезонных недельных расписания. Каждое содержит: дату начала действия расписания (дд.мм) и номер суточного расписания переключения тарифов для каждого дня недели (пн,вт,ср,чт,пт,сб,вс) от 1 до 32 (см. рисунок [83\)](#page-128-1). Если сезонное недельное расписание надо отключить, то в графе «*Использовать*» задается «*-*», в противном случае «*+*»;

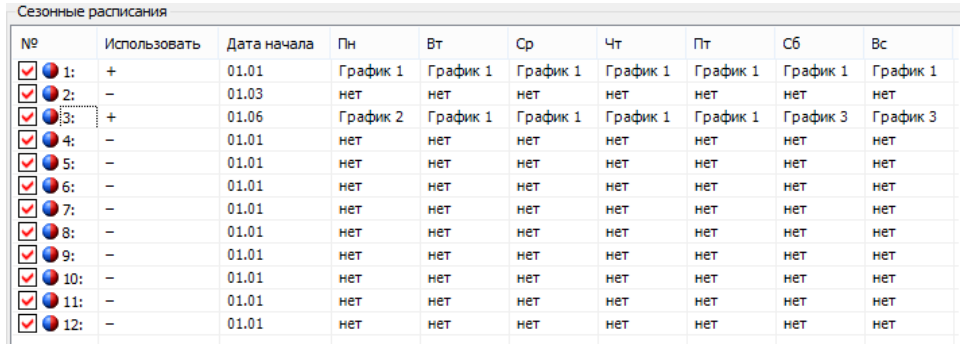

Рисунок 83 – Закладка «*Сезонные расписания*».

<span id="page-128-1"></span>- контрольные суммы для каждой группы тарифных расписаний.

6.4.2.3 Исключительные дни (48 штук)<sup>42</sup> применяются сразу после записи. Каждый исключительный день содержит, месяц год и номер суточного расписания переключения тарифа от 1 до 32 (см. рисунок [84\)](#page-128-2). Если исключительный день не используется, то в графе *«Использовать*» задается *«-*», в противном случае *«+*».

| Исключительные дни |              |                                 |                                            |          |           |  |
|--------------------|--------------|---------------------------------|--------------------------------------------|----------|-----------|--|
| Nº                 | Использовать | День                            | Месяц                                      | Год      | График    |  |
| $\nabla$ 0 1       | ÷            | 01                              | Январь                                     | Ежегодно | График 10 |  |
| $\vee$ 0 2         | ÷            | 14                              | Январь                                     | 2020     | График 2  |  |
| $\vee$ 0 3         | ÷            | Все дни заданного месяца и года | Март                                       | 2019     | График 8  |  |
| $\vee$ 04          | ÷            | 02                              | Все месяцы с заданным днем и годом         | 2022     | График 15 |  |
| $\vee$ 0 5         | -            | -----                           | -----                                      | -----    | -----     |  |
| $\vee$ 0 6         |              | ------                          | ------                                     | ------   | ------    |  |
| $\vee$ 07          | -            | -----                           | -----                                      | -----    | -----     |  |
| $\times$ 0 8       | -            | -----                           | -----                                      | -----    | ------    |  |
|                    |              |                                 | Рисунок 84 – Закладка «Исключительные дни» |          |           |  |

<span id="page-128-2"></span><sup>42</sup> Исключительные дни применяются сразу после записи и не требуют активации.

1

Для того, чтобы каждый год 1 января действовал график 10 необходимо указать: «*Использовать*» - «*+*», «*День*» - «*01*», «*Месяц*» - «*Январь*», «*Год*» - «*Ежегодно*», «*График*» - «*График 10*».

Для того, чтобы 14 января 2020 года действовал график 6 необходимо указать: «*Использовать*» - «*+*», «*День*» - «*14*», «*Месяц*» - «*Январь*», «*Год*» - «*2020*», «*График*» - «*График 6*».

Для того, чтобы весь март 2019 года действовал график 8 необходимо указать: «*Использовать*» - «*+*», «*День*» - «*Все дни заданного месяца и года*», «*Месяц*» - «*Март*», «*Год*» - «*2019*», «*График*» - «*График 8*».

Для того, чтобы каждое 2 число 2019 года действовал график 15 необходимо указать: «*Использовать*» - «*+*», «*День*» - «*02*», «*Месяц*» - «*Все месяцы с заданным днем и годом*», «*Год*» - «*2019*», «*График*» - «*График 15*».

6.4.2.4 Для активации тарифного расписания предназначена закладка «Конфигурация→Повременная тарификация (по тарифным расписаниям)\Активация пассивного тарифного расписания».

Здесь выбирается, когда активировать пассивную группу «*Не активировать*», «*Сейчас»*, или «*С даты*» и задается «*Дата*» активации пассивного расписания в активное. Если заданная дата меньше текущей, то активация производится немедленно.

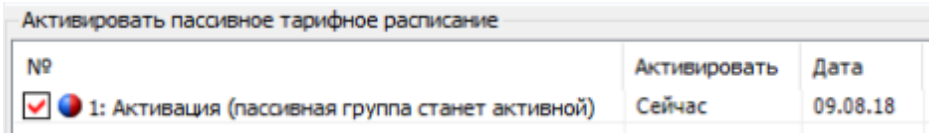

Рисунок 85 – Закладка «*Активация пассивного тарифного расписания*».

Факт изменения данных параметров фиксируется в журнале «Запись пассивной группы тарифных расписаний» (см. п. [6.18\)](#page-285-0).

6.4.2.5 При переключении расписаний выполняется копирование данных пассивного расписания в активное расписание («*Журналы событий→ Журналы программирования*»).

Факт активации группы тарифных расписаний (счетчиком) фиксируется в журнале «Запись настройки активации тарифных расписаний» (см. п. [6.18\)](#page-285-0).

Для каждой группы тарифных расписаний вычисляется собственная контрольная сумма (КС), которая выводится по интерфейсу.

Пассивная группа тарифных расписаний свободно редактируется, допускается менять дату активации и устанавливать разрешение активации.

Активная группа тарифных расписаний не доступна для редактирования.

6.4.2.10 Для просмотра информации о тарификации на ЖКИ, окна, содержащие эту информацию, должны быть назначены в одну из групп параметров, отображаемых на ЖКИ (см. п. [5.4.2\)](#page-98-0).

6.4.2.11 На ЖКИ выводятся: состояние и настройки тарификации, дата расчетного периода, тарифное расписание текущих суток и активная группа тарифных расписаний, а именно:

- суточное тарифное расписание (32 расписания);

- сезонное тарифное расписание (12 расписаний);

- исключительные дни (48 дат).

<span id="page-130-1"></span>6.4.2.12 Окно текущего состояния тарификации приведено на рисунке [86.](#page-130-0)

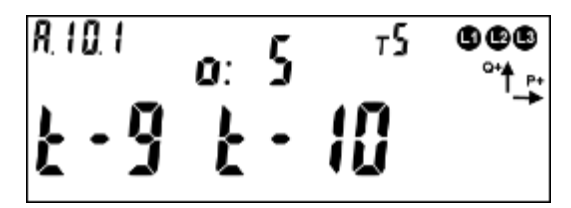

Рисунок 86 – Окно текущего состояния тарификации.

<span id="page-130-0"></span>В группе 2 отображен действующий на данный момент режим тарификации: *о:5* – тарификация в накопитель безусловного учета. Условия, при которых накопление ведется в накопитель безусловного учета, описаны в пункте [6.4.3.](#page-140-0)

Возможные действующие режимы тарификации и их обозначение на ЖКИ (в группе 2):

- *СБ:2* – тарификация по событию, тарифный накопитель второй;

- *ВН:3* внешняя тарификация (по команде), тарифный накопитель третий;
- *РС:1* повременная тарификация, тарифный накопитель первый;
- *о:5* тарификация в накопитель безусловного учета, тарифный накопитель пятый.

В группе 1 отображена активность дополнительных (параллельных) тарифных накопителей: *t-9*, *t-10* – признак того, что в данный момент времени выполняется параллельное накопление энергии в тариф 9 и 10. Если накопление в дополнительный накопитель не ведется, соответствующий признак на ЖКИ отсутствует.

Пиктограмма *т5* обозначает, что накопление энергии ведется в пятый тарифный накопитель.

В поле *ObIS* отображен OBIS код выведенного параметра (см. таблицу [22\)](#page-139-0).

Для просмотра настроек тарификации коротко нажать кнопку «**ПРСМ**».

Для перехода к следующей группе параметров необходимо выполнить длительное нажатие «**КАДР**».

6.4.2.13 Окно настроек тарификации приведено на рисунке [87.](#page-131-0)

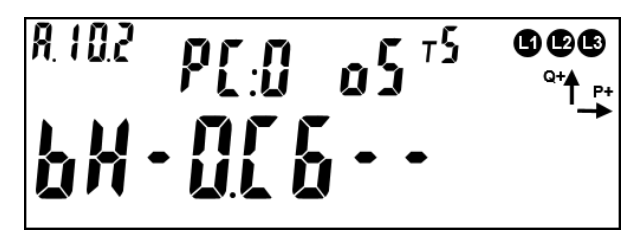

Рисунок 87 – Окно настроек тарификации.

<span id="page-131-0"></span>В группе 2 ЖКИ отображены:

- *РС:1* текущий тарифный накопитель для режима повременной тарификации. Если не определено расписание повременной тарификации, на ЖКИ будет отображено - *РС:0*.
- *о:5* тарифный накопитель, выбранный для безусловного учета энергии. Условия, при которых накопление ведется в накопитель безусловного учета, описаны в пункте [6.4.3.](#page-140-0)

В группе 1 ЖКИ отображены настройки режимов тарификации: *ВН* – внешняя тарификация (по команде), *СБ* – тарификация по событиям.

Возможные состояния внешнего режима тарификации и их обозначение на ЖКИ:

- *ВН:--* внешняя тарификация отключена;
- *ВН:-0* внешняя тарификация включена, тарифный накопитель не задан;
- *ВН:-3* внешняя тарификация включена, накопления в третий тарифный накопитель.

Возможные состояния режима тарификации по событиям и их обозначение на ЖКИ:

- *СБ:--* тарификация по событиям отключена;
- *СБ:-0* тарификация по событиям включена, тарифный накопитель не задан;
- *СБ:-4* тарификация по событиям включена, накопления в четвертый тарифный накопитель.

Пиктограмма *т5* обозначает, что накопление энергии ведется в пятый тарифный накопитель.

В поле *ObIS* ЖКИ отображен OBIS код выведенного параметра (см. таблицу [22\)](#page-139-0).

Для просмотра даты расчетного периода коротко нажать кнопку «**ПРСМ**».

Для перехода к следующей группе параметров длинно нажать кнопку «**КАДР**».

<span id="page-132-0"></span>6.4.2.14 Окно с датой расчетного периода приведено на рисунке [88.](#page-132-0)

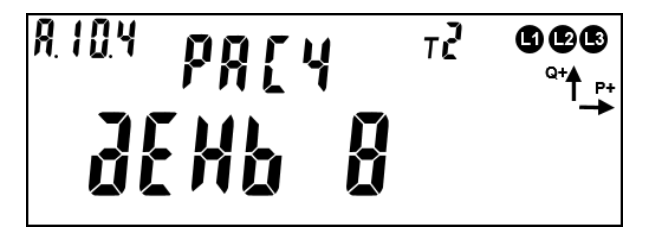

Рисунок 88 – Дата расчетного периода.

В группе 2 и 1 ЖКИ отображен расчетный день месяца (в данном случае восьмой) (см. п. [6.5.3\)](#page-144-0).

Возможные значения расчетного периода и их обозначение на ЖКИ:

**РАСЧ ДЕНЬ - -** - конец месяца;

**РАСЧ ДЕНЬ 1 – РАСЧ ДЕНЬ 28** – один из дней месяца.

В поле *ObIS* ЖКИ отображен OBIS код выведенного параметра (см. таблицу [22\)](#page-139-0).

Для просмотра текущего состояния тарификации – коротко нажать кнопку «**ПРСМ**».

Для перехода к следующей группе параметров – длинно нажать кнопку «**КАДР**».

Вывод на ЖКИ тарифного расписания текущих суток.

Данное расписание будет действовать при повременной тарификации. Действующий на данный момент режим тарификации можно определить согласно пункту [6.4.2.12.](#page-130-1)

Тарифное расписание текущих суток содержит 16 точек переключения тарифа. Каждая точка состоит из тарифа и времени начала действия тарифа в формате чч:мм. Пример вывода тарифного расписания текущих суток приведен на рисунке [89.](#page-133-0)

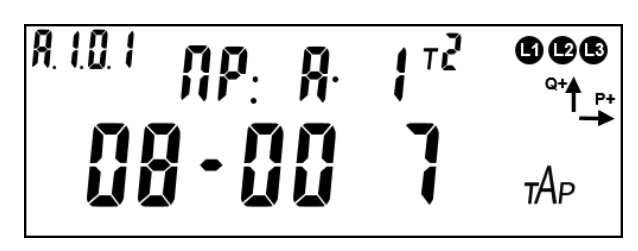

Рисунок 89 – Тарифное расписание текущих суток.

<span id="page-133-0"></span>На ЖКИ отображено: в группе 1 - время начала действия тарифа и тариф (*08-00 7* - в 8 часов 00 минут начнет действовать тариф 7); в группе 2 - номер точки переключения тарифа (*ПР: А* – активная группа тарифных расписаний, *1* – номер точки).

В поле *ObIS* ЖКИ отображен OBIS код выведенного параметра (см. таблицу [22\)](#page-139-0).

Если для какой-либо точки тарифного расписания текущих суток, время начала действия тарифа не задано, на ЖКИ будет выведена информация, представленная на рисунке [90.](#page-134-0) Кадр такого вида отображается только для незаданных точек тарифного расписания, расположенных в начале списка. Незаданные точки тарифного расписания, расположенные за заполненными точками (в середине списка), пропускаются автоматически при пролистывании.

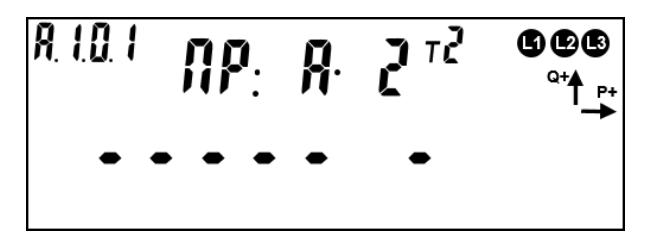

Рисунок 90 – Время начала действия тарифа не задано.

<span id="page-134-0"></span>Для переключения между точками тарифного расписания текущих суток коротко нажать кнопку «**ПРСМ**».

Для перехода к следующей группе параметров, длительно нажать кнопку «**КАДР**».

Вывод на ЖКИ активной группы тарифных расписаний.

В каждой группе тарифных расписаний (активной и пассивной) содержится 32 суточных расписания переключения тарифов. На ЖКИ выводятся только задействованные суточные тарифные расписания – назначенные в сезонное тарифное расписание или в исключительный по тарификации день.

Каждое суточное тарифное расписание содержит 16 точек переключения тарифа. Каждая точка содержит тариф и время начала действия тарифа в формате чч-мм.

Пример вывода суточного тарифного расписания приведен на рисунке [91.](#page-135-0)

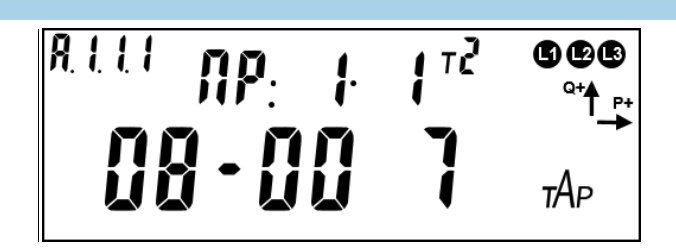

Рисунок 91 – Суточное тарифное расписание.

<span id="page-135-0"></span>На ЖКИ отображено: в группе 1 - время начала действия тарифа и тариф (*08-00 7* - в 8 часов 00 минут начнет действовать тариф 7), в группе 2 – номер суточного тарифного расписания и номер точки переключения тарифа в этом расписании (*ПР: 1* – первое суточное тарифное расписание (программа), *1* – номер точки).

В поле *ObIS* ЖКИ отображен OBIS код выведенного параметра (см. таблицу [22\)](#page-139-0).

Если для какой-либо точки суточного тарифного расписания время начала действия тарифа не задано, на ЖКИ будет выведена информация в соответствии с рисунком [92.](#page-135-1) Кадр такого вида отображается только для незаданных точек тарифного расписания, расположенных в начале списка. Незаданные точки тарифного расписания, расположенные за заполненными точками (в середине списка), пропускаются автоматически при пролистывании.

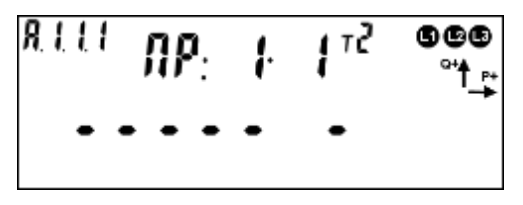

Рисунок 92 – Время начала действия тарифа не задано.

<span id="page-135-1"></span>Для переключения между суточными тарифными расписаниями коротко нажать кнопку "**КАДР**".

Для переключения между точками суточного тарифного расписания коротко нажать кнопку "**ПРСМ**".

Для перехода к следующей группе параметров длинно нажать кнопку «**КАДР**».

В каждой группе тарифных расписаний (активной и пассивной) содержится 12 сезонных тарифных расписаний.

Каждое сезонное тарифное расписание содержит:

- дату начала действия расписания в формате дд.мм;
- номер суточного расписания переключения тарифов (от 1 до 32) для каждого дня недели пн, вт, ср, чт, пт, сб, вс.

Пример вывода даты начала действия сезонного тарифного расписания приведен на рисунке [93.](#page-136-0)

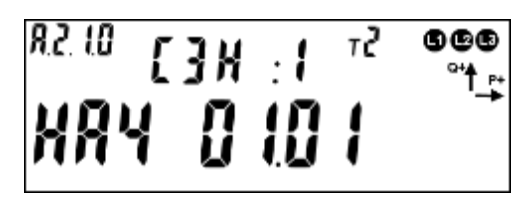

<span id="page-136-0"></span>Рисунок 93 – Дата начала действия сезонного тарифного расписания. На ЖКИ отображено: в группе 1 - дата начала действия сезонного тарифного расписания (*НАЧ 01.01* – начало первого января), в группе 2 – номер сезонного тарифного расписания (*СЗН: 1* – первое сезонное тарифное расписание).

В поле *ObIS* ЖКИ отображен OBIS код выведенного параметра (см. таблицу [22\)](#page-139-0).

Если для сезонного тарифного расписания дата начала действия не задана, на ЖКИ будет выведена индикация в соответствии с рисунком [94.](#page-136-1) Кадр такого вида отображает только сезонные расписания с незаданной датой начала действия, расположенных в начале списка сезонных расписаний. Неактивные сезонные расписания, расположенные за активными расписаниями (в середине списка), пропускаются автоматически при пролистывании.

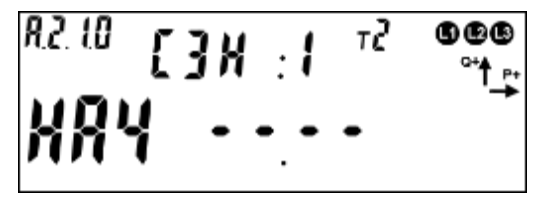

<span id="page-136-1"></span>Рисунок 94– Дата начала действия сезонного расписания не задана.

Пример вывода номера суточного тарифного расписания для дня недели приведен на рисунке [95.](#page-137-0)

$$
\begin{array}{c}\n\frac{1}{2} & \frac{1}{2} \\
1 & \frac{1}{2} \\
1 & \frac{1}{2}\n\end{array}
$$

Рисунок 95 – Номер суточного тарифного расписания для дня недели.

<span id="page-137-0"></span>На ЖКИ отображено: в группе 1 – порядковый номер дня в неделе и номер суточного тарифного расписания для этого дня (*1- ПР.2* – для понедельника задано суточное тарифное расписание №2), в группе 2 – номер сезонного тарифного расписания (*СЗН: 1* – первое сезонное тарифное расписание).

В поле *ObIS* ЖКИ отображен OBIS код выведенного параметра (см. таблицу [22\)](#page-139-0).

Если для какого-либо дня недели в сезонном тарифном расписании не задано суточное расписание переключения тарифов, на ЖКИ будет выведена информация в соответствии с рисунком [96.](#page-137-1)

$$
\begin{array}{c}\n\text{R2.11} \\
\uparrow \text{R3.12} \\
\uparrow \text{R3.13} \\
\uparrow \text{R3.13} \\
\uparrow \text{R3.13} \\
\uparrow \text{R3.13} \\
\uparrow \text{R3.13} \\
\uparrow \text{R3.13} \\
\uparrow \text{R3.13} \\
\uparrow \text{R3.13} \\
\uparrow \text{R3.13} \\
\uparrow \text{R3.13} \\
\uparrow \text{R3.13} \\
\uparrow \text{R3.13} \\
\uparrow \text{R3.13} \\
\uparrow \text{R3.13} \\
\uparrow \text{R3.13} \\
\uparrow \text{R3.13} \\
\uparrow \text{R3.13} \\
\uparrow \text{R3.13} \\
\uparrow \text{R3.13} \\
\uparrow \text{R3.13} \\
\uparrow \text{R3.13} \\
\uparrow \text{R3.13} \\
\uparrow \text{R3.13} \\
\uparrow \text{R3.13} \\
\uparrow \text{R3.13} \\
\uparrow \text{R3.13} \\
\uparrow \text{R3.13} \\
\uparrow \text{R3.13} \\
\uparrow \text{R3.13} \\
\uparrow \text{R3.13} \\
\uparrow \text{R3.13} \\
\uparrow \text{R3.13} \\
\uparrow \text{R3.13} \\
\uparrow \text{R3.13} \\
\uparrow \text{R3.13} \\
\uparrow \text{R3.13} \\
\uparrow \text{R3.13} \\
\uparrow \text{R3.13} \\
\uparrow \text{R3.13} \\
\uparrow \text{R3.13} \\
\uparrow \text{R3.13} \\
\uparrow \text{R3.13} \\
\uparrow \text{R3.13} \\
\uparrow \text{R3.13} \\
\uparrow \text{R3.13} \\
\uparrow \text{R3.13} \\
\uparrow \text{R3.13} \\
\uparrow \text{R3.13} \\
\uparrow \text{R3.13} \\
\uparrow \text{R3.13} \\
\uparrow \text{R3.13} \\
\uparrow \text{R3.13} \\
\uparrow \text{R3.13} \\
\uparrow \text{R3.13} \\
\uparrow \text{R3.13} \\
\uparrow \text{R3.13} \\
\
$$

<span id="page-137-1"></span>Рисунок 96 – Для дня недели не задано суточное расписание переключения тарифов.

Для переключения между сезонными тарифными расписаниями коротко нажать кнопку "**КАДР**".

Для переключения между днями сезонного тарифного расписания коротко нажать кнопку "**ПРСМ**".

Для перехода к следующей группе параметров длинно нажать кнопку «**КАДР**».

Счетчик содержится 48 исключительных по тарификации дней.

Каждый исключительный по тарификации день содержит: дату в формате дд.мм.гг и номер суточного расписания переключения тарифов (от 1 до 32) назначенного на эту дату.

Пример вывода исключительного дня тарификации приведен на рисунке [97](#page-138-0)

$$
d! \cdot m2 \qquad \frac{110825}{1002} \qquad \frac{1200}{100}
$$

<span id="page-138-0"></span>Рисунок 97 – Исключительный по тарификации день с фиксированной датой. На ЖКИ отображено: в группе 1 – порядковый номер дня исключительного по тарификации и номер суточного тарифного расписания для этого дня (*Д1- ПР.2* – для первого исключительного дня задано суточное тарифное расписание №2), в группе 2 – дата дня исключительного по тарификации (*11.08.25* – одиннадцатое августа, 2025 года).

В поле *ObIS* ЖКИ отображен OBIS код выведенного параметра (см. таблицу [22\)](#page-139-0).

Если исключительный день действует ежегодно в указанный день и месяц, то вместо значения года, выводится символ - «--» (см. рисунок [98\)](#page-138-1). Если исключительный день действует каждый день указанного месяца и года, то вместо значения дня выводится - «00». Если исключительный день действует ежемесячно в указанный день месяца и года, то вместо значения месяца выводится - «00».

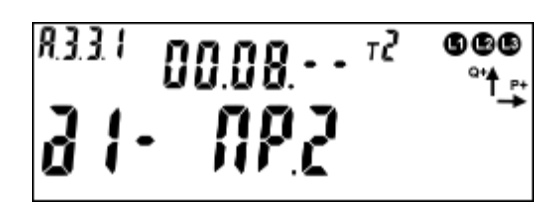

<span id="page-138-1"></span>Рисунок 98 – Исключительный по тарификации день действующий каждый год в течении всего августа

Если для какого-либо дня исключительного по тарификации не задана дата и суточное тарифное расписание, на ЖКИ будет выведена информация в соответствии с рисунком [99.](#page-139-1) Кадр такого вида отображается только для неактивных исключительных дней, расположенных в начале списка. Неактивные исключительные дни, расположенные за активными (в середине списка), пропускаются автоматически при пролистывании.

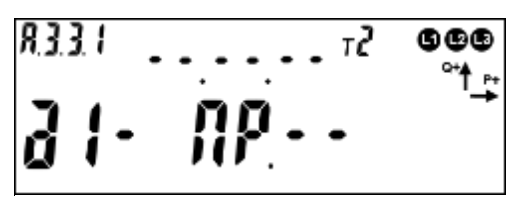

Рисунок 99 – Дата дня исключительного по тарификации не задана.

<span id="page-139-1"></span>Для переключения между днями исключительными по тарификации коротко нажать кнопку "**ПРСМ**".

Для перехода к следующей группе параметров длинно нажать кнопку «**КАДР**».

В таблице [22](#page-139-0) приведены OBIS коды параметров тарификации.

<span id="page-139-0"></span>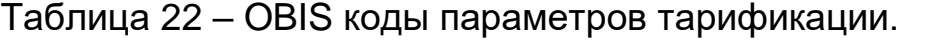

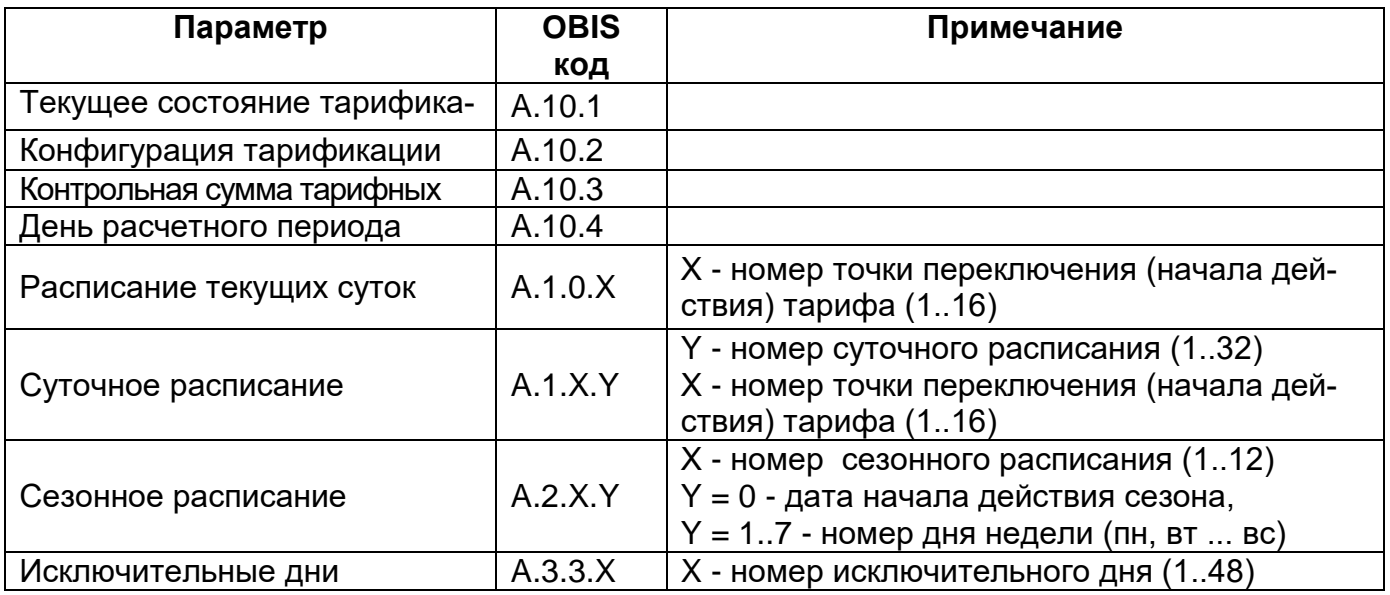

<span id="page-140-0"></span>6.4.3 В счетчике реализован **накопитель безусловного учета энергии**. Таким накопителем может быть назначен любой из 8 возможных в счетчике номеров тарифов. Для этого предусмотрен специальный параметр доступный для записи по интерфейсу (см. рисунок [74\)](#page-122-0). По умолчанию назначен 1-й тариф. Изменить настройку можно только по ГОСТ IEC 61107-2011. Условия, при которых учет ведется в накопитель безусловного учета энергии»:

- Недоступен ни один из видов тарификации: отсутствует действующее тарифное расписание, нет тарификации по событиям (режим отключен, либо нет ни одного события), нет внешней тарификации (режим отключен, либо нет команды для внешней тарификации);
- некорректно заданные условия тарификации;
- сбой счетчика, приводящий к невозможности тарифного учета (сбой часов и т.д.).

Учет в тарифных накопителях 1…8 выполняется всегда. Суммарное накопление по тарифам 1…8 соответствует значению накопителя суммарной энергий, т.е. существует баланс энергий. Отсутствие баланса энергий говорит о нарушении в работе счетчика. Дополнительно счетчик имеет 2 накопителя энергии по дополнительным условиям: Т9, Т10. В этих накопителях может накапливаться дублирующий объём энергии (например: энергия, потребленная при пониженном напряжении, и т.д.). Накопление в дополнительные накопители может вестись по указанию блока тарификации по событиям и по команде внешней тарификации, повременная тарификация к данным накопителям не применяется.

Текущий действующий тариф Т1…Т8 отображается на ЖКИ (см. п. [6.4.2.12\)](#page-130-1) и доступен для чтения по интерфейсу (вкладка «*CE308 (IEC61107) →Состояние→Текущее состояние→Действующие тарифы*» параметр «Действующий тариф», либо вкладка «*CE308 (СПОДЭС/DLMS) →Состояние→Общие»).*

Активность тарифов Т9, Т10 отображается на ЖКИ в отдельном кадре (см. п. [6.4.2.12\)](#page-130-1) и доступна для чтения по интерфейсу (вкладка «*CE308 (IEC61107) →Состояние→Текущее состояние→Состояние счетчика*»)

#### **6.5 Ведение ретроспективы**

В счетчике реализовано два вида фиксации (сохранения текущих значений накопителей энергии в энергонезависимой памяти) накопителя общей энергии, тарифных накопителей Т1-Т8, накопителей фазного учета, а также накопителей T9 и T10:

- Фиксация в момент определения счетчиком новых временных (календарных) интервалов: сутки, месяц (расчетный период), год;
- Фиксация при возникновении определенного события.

При выполнении фиксации, с каждой записью сохраняются не только текущие значения накопителей энергии, но и текущее значение часов реального времени. Следует иметь ввиду, что часы реального времени могут переводится пользователем (с правами администратора) как вперед, так и назад, кроме того часы могут потерять значение реального времени при одновременном отсутствии питания и исчерпания литиевым элементом своего ресурса. В связи с этим, в счетчике намеренно введена возможность хранения фиксаций с одинаковыми датами и намеренно не выполняется сортировка фиксаций по дате.

*Для исключения путаницы и облегчения понимания, данных пользователем, фиксации хранятся строго в хронологическом порядке (т.е. в том порядке, в котором выполнялось сохранение), а значения даты в этом случае являются вспомогательным параметром. В связи с этим далее по тексту используется термин – «идентификатор данных» с целью дополнительно подчеркнуть, что существует вероятность недостоверности даты. Например, если пользователем по ошибке выполнялся перевод времени на* 

*несколько дней вперед, а потом спустя несколько дней ошибка была обнаружена и исправлена (переводом времени назад), то совершенно логичным и нормальным будет наличие фиксаций с одинаковыми датами или наличие фиксаций, в которых значение даты стало меньшим, чем в предыдущих фиксациях. При этом значения накопленной энергии всегда будут только нарастать. Кроме того, у пользователя есть возможность просмотреть журнал перевода времени для окончательного понимания причин нарушения корректного хода времени.*

#### 6.5.1 *Фиксация по событиям*

Глубина ретроспективы по событиям не менее 20 фиксаций. Фиксируются блоки накопителей всех видов энергий. При фиксации заносится идентификатор содержащий данные ЧРВ (чч:мм, дд.мм.гг) и тип события (см. п.п. [6.5.8.1\)](#page-148-0). События, по которым происходит фиксация показаний – назначаются в соответствии с таблицей [47.](#page-305-0)

О чтении ретроспективы по события с помощью ПО AdminTools см п.п. [6.5.6,](#page-146-0) вывод информации на ЖКИ см п.п. [6.5.7.](#page-147-0)

Ретроспективы фиксаций по событиям доступны для чтения по интерфейсу в ПО AdminTools на вкладке «*Состояние-События-Фиксация накоплений по событиям»* по протоколу ГОСТ IEC 61107- 2011 и вывод информации на ЖКИ (см. п.п. [6.5.7\)](#page-147-0).

6.5.2 Для ведения ретроспективы данных по встроенным в счетчик часам реального времени (ЧРВ), выполняется фиксирование текущего содержания суммарного накопителя, тарифных регистров Т1-Т10, а также накопления по фазам, с присвоением соответствующего идентификатора. Данные фиксируются в энергонезависимой памяти с глубиной:

- показания на конец суток: 128 суток (текущие показания + 127 показаний на конец предыдущих суток, накопление за текущие сутки + накопления за

127 предыдущих суток);

- показания на конец месяца: 40 месяцев (текущие показания + 39 показаний на конец предыдущих месяцев, накопление за текущий месяц + накопления за 39 предыдущих месяцев);
- показания на конец года:10 лет (текущие показания + показаний за 9 предыдущих лет, накопление за текущий год + накопления за 9 предыдущих лет).

Фиксация накоплений энергий на завершенные сутки (на конец суток) выполняется при работе счетчика от силовой сети и изменении номера суток в ЧРВ.

Изменение номера суток для фиксации может произойти:

- при неразрывном течении времени в 00:00:00;
- при прямой записи в ЧРВ;
- после восстановления питания от силовой сети.

При фиксации накоплений энергий на завершенные сутки (на конец суток) заносится идентификатор "дд.мм.гг" до изменения номера суток, т.е. фиксируется завершение суток (см. п.п. [6.5.9.1\)](#page-151-0).

Суточные накопления могут формироваться при выводе информации на ЖКИ или по интерфейсу как разность между накоплениями на завершение (конец) предыдущих и последующих суток.

6.5.2.2 Фиксация накоплений энергий на завершенный месяц (на конец месяца) выполняется при работе счетчика от силовой сети и изменении номера месяца во встроенных ЧРВ.

Изменение номера месяца для фиксации может произойти:

- при неразрывном течении времени в 00:00:00 первой даты месяца;
- при прямой записи в ЧРВ;
- после восстановления питания от силовой сети.
При фиксации накоплений энергий на завершенный месяц (конец месяца) заносится идентификатор "мм.гг" до изменения номера месяца, т.е. фиксируется завершение месяца (см. п.п. [6.5.10.1\)](#page-154-0).

Месячные накопления могут формироваться при выводе информации на ЖКИ или по интерфейсу как разность между накоплениями на завершение (конец) предыдущего и последующего месяца

Фиксация накоплений энергий на завершенный год (конец года) выполняется при работе счетчика от силовой сети и изменении номера года в ЧРВ.

Изменение номера года для фиксации может произойти:

- при неразрывном течении времени в 00:00:00 первой даты года (первого января);
- при прямой записи в ЧРВ;
- после восстановления питания от силовой сети.

При фиксации накоплений энергий на завершенный год (конец года) заносится идентификатор "гг" до изменения номера года, т.е. фиксируется завершение года (см. п.п. [6.5.11.1\)](#page-157-0).

Годовые накопления могут формироваться при выводе информации на ЖКИ или по интерфейсу как разность между накоплениями на завершение (конец) предыдущего и последующего года.

6.5.3 В счетчике предусмотрен параметр *«Дата расчетного периода»* содержащий число месяца или значение «на конец месяца» *(«Конфигурации» → «Учет энергии».)*

Настройка параметра выполняется в ТПО *AdminTools* в разделе *«CEx08 (IEC61107) → Конфигурация→Учет энергии»* либо «*CEx08 (СПОДЭС/DLMS) → Конфигурация→ Настройки учета»*.

Факт задания параметра фиксируется в журнале *«Запись даты расчетного периода»* (см. п. [6.18\)](#page-285-0). Параметр доступен для чтения по интерфейсу и отображается на ЖКИ (см. п.п. [6.4.2.14\)](#page-132-0)

В случае задания даты расчетного периода, месячная и годовая ретроспектива фиксируется при выходе ЧРВ за интервал дат между началом и окончанием текущего периода. Дата расчетного периода означает завершение расчетного периода с начала суток этой даты.

Фиксация накоплений энергий на завершение расчетного периода месяца/года (конец расчетного периода месяца/года) выполняется при работе счетчика от силовой сети и изменении номера дня во встроенных ЧРВ за границы интервала текущего периода. Границы интервала текущего периода располагаются от даты начала периода (включительно) до даты начала следующего периода (исключительно).

Например: дата расчетного периода 25 число каждого месяца, текущий месяц июнь 2013 (06.13). При определении по ЧРВ даты равной или позже 25.05.13, но ранее 25.06.13, идентификатор данных фиксации и накопления равен 06.13

Изменение идентификатора расчетного периода месяца может произойти:

- при неразрывном течении времени в 00:00:00 первой даты месяца расчетного периода;
- при прямой записи в ЧРВ;
- после восстановления питания от силовой сети.

При фиксации энергий месячного расчетного периода заносится идентификатор "мм.гг" до изменения отчетного периода, т.е. фиксируется завершение (конец) месячного расчетного периода.

Например: дата расчетного периода 25 число каждого месяца, текущий год 2013 (13). При определении по ЧРВ даты равной или позже 25.12.12 , но ранее 25.12.13 идентификатор фиксации и накопления равен 13.

Изменение годового расчетного периода может произойти:

- при неразрывном течении времени в 00:00:00 первой даты отчетного периода последнего месяца года (12);

- при прямой записи в ЧРВ;

- после восстановления питания от силовой сети.

При фиксации энергий годового расчетного периода заносится идентификатор "гг" до изменения расчетного периода года, т.е. фиксируется завершение (конец) расчетного периода.

Следует иметь ввиду следующие особенности работы с параметром «Дата расчетного периода». При записи большей даты расчетного периода, чем установленная, может возникнуть повторная фиксация накоплений.

Например: На часах счетчика 26 марта, а дата расчетного периода установлена 25 число (т.е. фиксация уже была выполнена). Если теперь изменить дату расчетного периода на 28 число, то 28 числа будет выполнена повторная фиксация показаний за месяц. При переводе даты расчетного периода назад, может произойти пропуск фиксации, если новая дата расчетного периода меньше чем текущая дата на часах счетчика.

6.5.4 Данные по профилям и интервалам за периоды, в которых отсутствовал учет, выдаются или индицируются нулевыми значениями с признаком недостоверности.

6.5.5 В качестве данных с накоплением на интервал, завершенный при отсутствии силового питания, выдаются или индицируются (после восстановления питания) последние накопленные данные, зафиксированные при пропадании питания.

6.5.6 Считать ретроспективы данных, зафиксированных на конец месяца, за месяц, на конец суток, за сутки, на конец года и за год в ТПО *AdminTools* можно в разделе *«СЕх08(IEC61107)/CEх08(СПОДЕС/DLMS) → Данные измерений → Группа накопления энергий».*

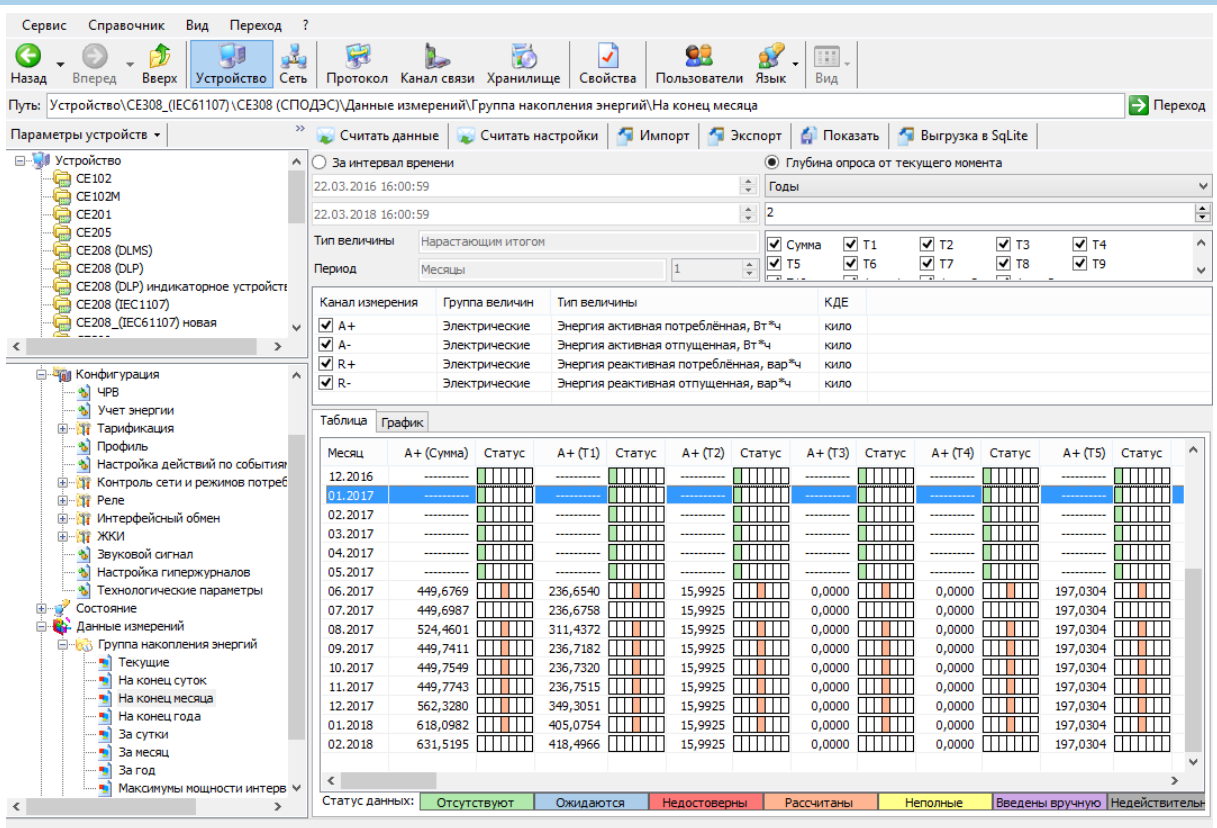

Рисунок 100 – Чтение архива энергий, зафиксированных на конец месяца Для чтения данных необходимо выбрать считываемые параметры (каналы измерений), тарифы, указать глубину или интервал чтения и нажать кнопку «Считать данные».

6.5.7 Для просмотра архива энергий, зафиксированных по событию на ЖКИ, окна, содержащие эту информацию, должны быть назначены в одну из групп параметров, отображаемых на ЖКИ (см. п.п. [5.4.2\)](#page-98-0).

6.5.8 На ЖКИ выводятся:

- идентификатор записи энергии: дата, время и номер события по наступлению которого была зафиксирована энергия;
- накопленная энергия: нарастающим итогом суммарно, раздельно по восьми тарифам, два дополнительных накопителя энергии и энергия пофазно.

Окна с идентификатором записи энергии приведены на рисунках [101](#page-148-0)[,](#page-148-1) [102.](#page-148-1)

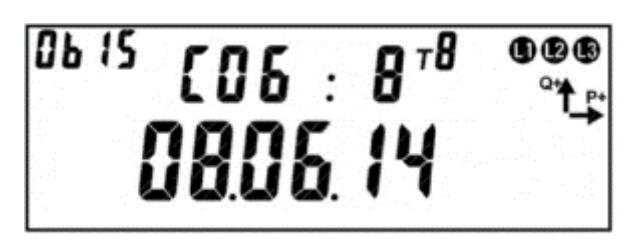

Рисунок 101 – Номер и дата записи энергии.

<span id="page-148-0"></span>На ЖКИ в группе 2 отображен: номер записи: *СОБ : 8* – запись номер восемь. Запись номер 1 – последняя фиксация, запись номер 2 – предпоследняя и т.д. Всего 20 записей.

На ЖКИ в группе 1 отображена: дата фиксации энергии в формате дд.мм.гг: *08.06.14*.

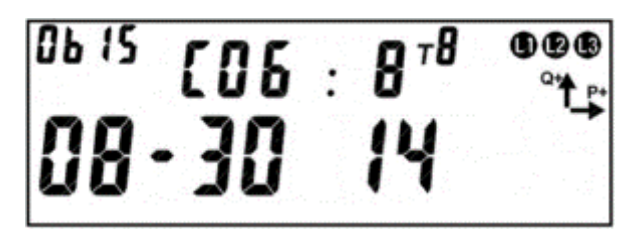

Рисунок 102 – Время записи энергии и номер события.

<span id="page-148-1"></span>На ЖКИ в группе 2 отображен: номер записи: *СОБ : 8* – запись номер восемь. Запись номер 1 – последняя фиксация, запись номер 2 – предпоследняя и т.д. Всего 20 записей.

На ЖКИ в группе 1 отображены:

- время фиксации энергии в формате чч-мм: *08-30*.
- номер события по наступлению которого была зафиксирована энергия (см. таблицу [46\)](#page-300-0): *14* – событие номер 14.

В поле *ObIS* - OBIS код отображенных на ЖКИ параметров (см. таблицу [24\)](#page-153-0).

Если запись в архиве отсутствует, окна с идентификатором записи энергии будут иметь вид:

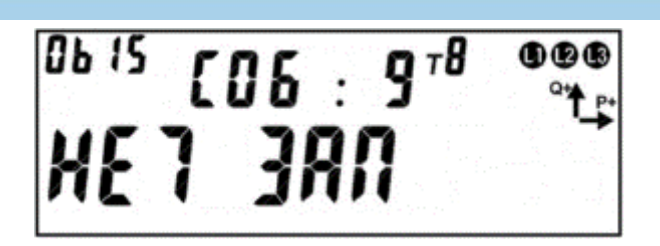

Рисунок 103 – Фиксации энергии не было.

Для переключения между датой и временем фиксации энергии коротко нажать кнопку «**ПРСМ**». Для перехода к просмотру сохраненных накоплений энергии коротко нажать кнопку «**КАДР**». Для перехода к просмотру следующей записи архива необходимо длительное нажатие кнопки «**ПРСМ**». Для перехода к следующей группе параметров – длительное нажатие кнопки «**КАДР**».

Общий вид окна со значением энергии зафиксированной по событию приведен на рисунке [104.](#page-149-0)

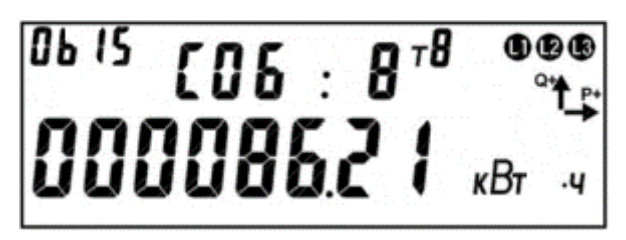

Рисунок 104 – Энергия зафиксированная по событию.

<span id="page-149-0"></span>На ЖКИ в группе 2 отображен: номер записи: *СОБ : 8* – запись номер восемь. Запись номер 1 – последняя фиксация, запись номер 2 – предпоследняя и т.д. Всего 20 записей.

На ЖКИ в группе 1 отображена энергия, зафиксированная по событию: *000086.21 кВтч*.

В поле *ObIS* - OBIS код отображенных на ЖКИ параметров (см. таблицу [23\)](#page-150-0).

Для переключения между накопителями энергии (по тарифам, по фазам) коротко нажать кнопку «**ПРСМ**».

Для перехода к просмотру следующего вида энергии (активной, реактивной) или дате фиксации события, коротко нажать кнопку «**КАДР**». Для перехода к просмотру следующей записи архива длинно нажать кнопку «**ПРСМ**». Для перехода к следующей группе параметров – длительное нажатие кнопки «**КАДР**».

В таблице [23](#page-150-0) приведены OBIS коды накопителей энергии, зафиксиро-

ванных по событию.

<span id="page-150-0"></span>Таблица 23 – OBIS коды накопителей энергии, зафиксированных по событию.

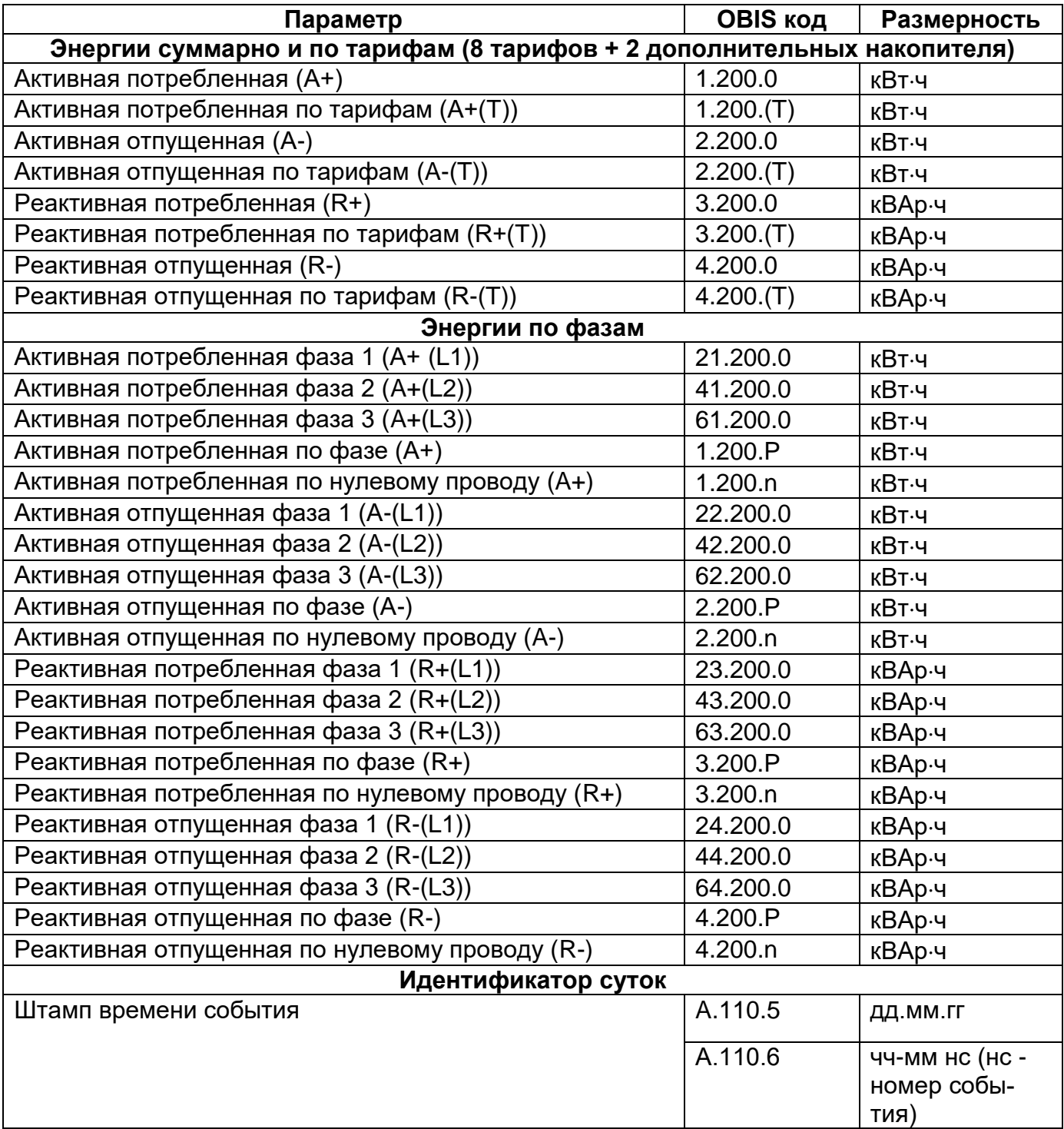

Для просмотра архива энергий зафиксированных на конец суток (за сутки) на ЖКИ, окна, содержащие эту информацию, должны быть назначены в одну из групп параметров, отображаемых на ЖКИ (см. п.п. [5.4.2\)](#page-98-0).

6.5.9 На ЖКИ выводятся:

- идентификатор записи энергии: дата фиксации энергии;
- энергия, накопленная на конец суток (за сутки): нарастающим итогом суммарно, раздельно по восьми тарифам, два дополнительных накопителя энергии и энергия пофазно.
- Окно с идентификатором записи энергии приведено на рисунке [105.](#page-151-0)

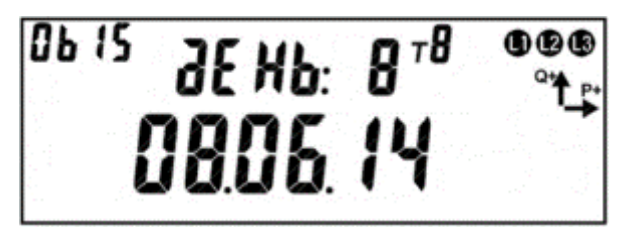

Рисунок 105 – Дата записи энергии.

<span id="page-151-0"></span>На ЖКИ в группе 2 отображен: номер записи: *дЕНЬ: 8* – запись номер восемь. Запись номер 0 – текущие показания, запись номер 1 - последняя фиксация, запись номер 2 – предпоследняя и т.д. Всего 128 записей: текущие показания + 127 показаний на конец предыдущих суток (для фиксации энергии за сутки: энергия, накопленная за текущие сутки + энергия, накопленная за каждые 127 предыдущих суток).

На ЖКИ в группе 1 отображена: дата фиксации энергии в формате дд.мм.гг: *08.06.14*.

В поле *ObIS* - OBIS код отображенного на ЖКИ параметра (см. таблицу [24\)](#page-153-0).

Если запись в архиве отсутствует, окно с идентификатором записи энергии будет иметь вид:

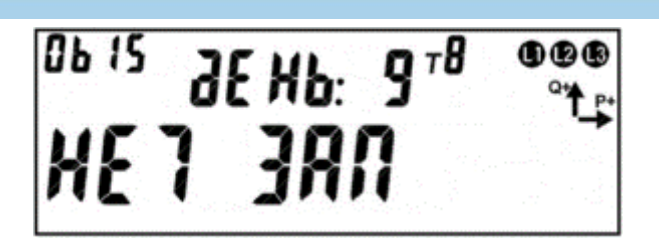

Рисунок 106 – Фиксации энергии не было.

Для перехода к просмотру сохраненных накоплений энергии коротко нажать кнопку «**КАДР**». Для перехода к просмотру следующей записи архива длинно нажать кнопку «**ПРСМ**». Для перехода к следующей группе параметров выполнить длительное нажатие кнопки «**КАДР**».

Общий вид окна со значением энергии зафиксированной на конец суток (за сутки) приведен на рисунке [107.](#page-152-0)

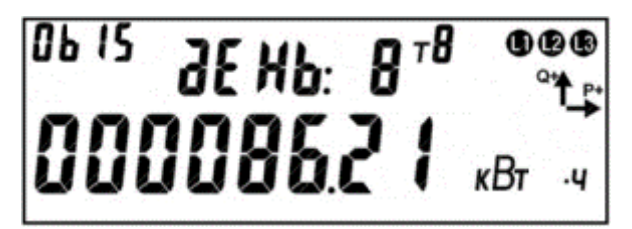

Рисунок 107 – Энергия зафиксированная на конец суток (за сутки).

<span id="page-152-0"></span>На ЖКИ в группе 2 отображен: номер записи: *дЕНЬ: 8* – запись номер восемь. Запись номер 0 – текущие показания, запись номер 1 – последняя фиксация, запись номер 2 – предпоследняя и т.д. Всего 128 записей: текущие показания + 127 показаний на конец предыдущих суток (для фиксации энергии за сутки: энергия, накопленная за текущие сутки + энергия, накопленная за каждые 127 предыдущих суток).

На ЖКИ в группе 1 отображена энергия, зафиксированная на конец суток (за сутки): *000086.21 кВтч*.

В поле *ObIS* - OBIS код отображенных на ЖКИ параметров (см. таблицу [24\)](#page-153-0).

Для переключения между накопителями энергии (по тарифам, по фазам) коротко нажать кнопку «**ПРСМ**». Для перехода к просмотру следующего вида энергии (активной, реактивной) коротко нажать кнопку «**КАДР**». Для перехода к просмотру следующей записи архива выполнить длительное нажатие кнопки

«**ПРСМ**». Для перехода к следующей группе параметров- длительное нажатие кнопки «**КАДР**».

<span id="page-153-0"></span>В таблице [24](#page-153-0) приведены OBIS коды накопителей энергии зафиксированная на конец суток (за сутки).

Таблица 24 – OBIS коды накопителей энергии зафиксированная на конец суток (за сутки).

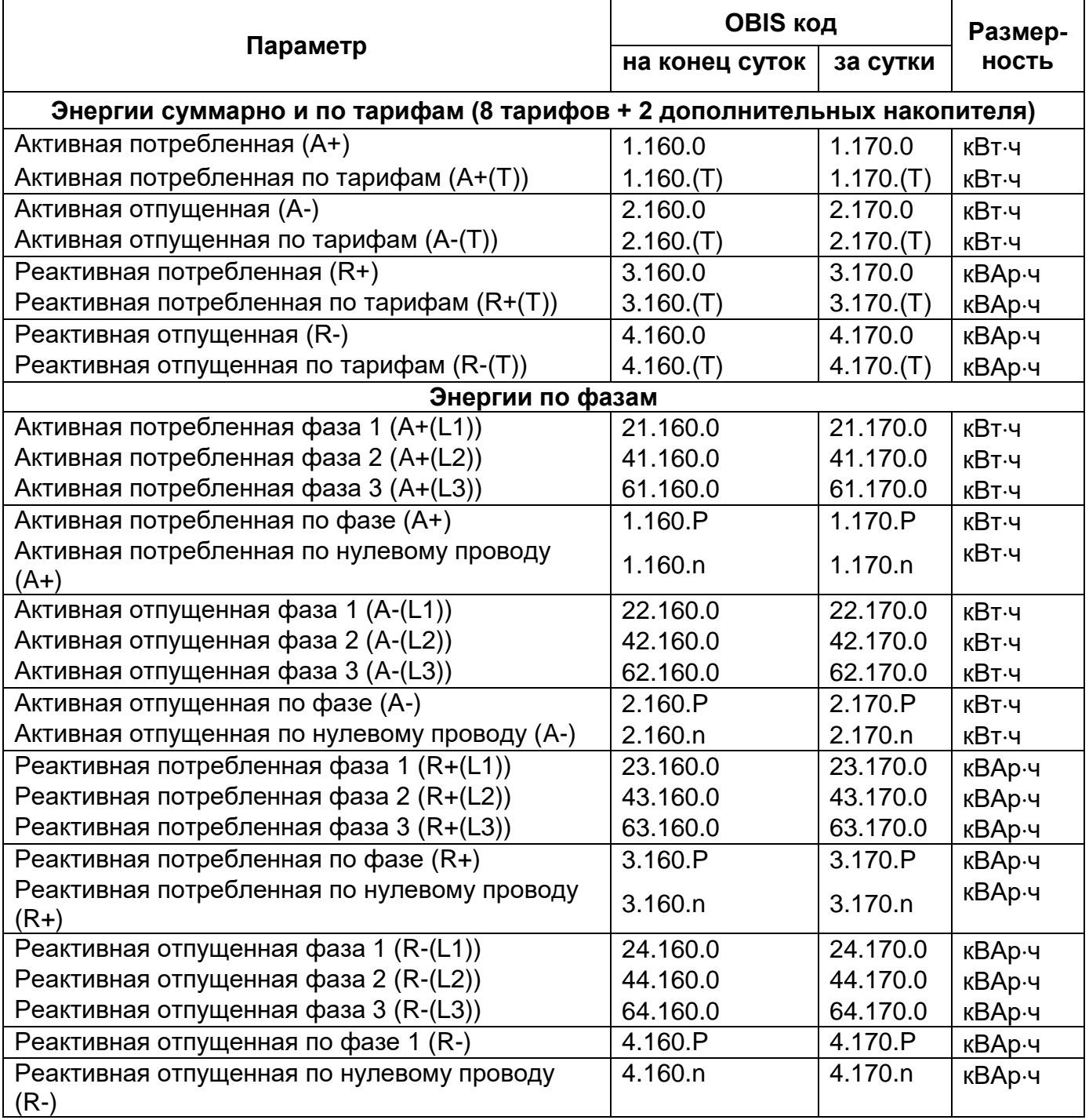

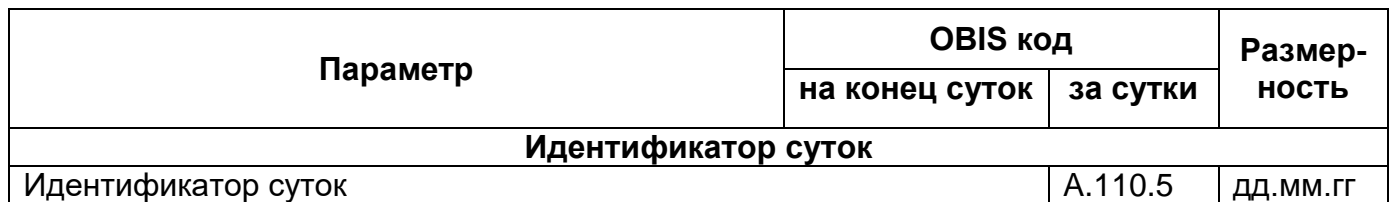

6.5.9.5 Для просмотра архива энергий, зафиксированных на конец месяца (за месяц) на ЖКИ, окна, содержащие эту информацию, должны быть назначены в одну из групп параметров, отображаемых на ЖКИ (см. п.п. [5.4.2\)](#page-98-0).

6.5.10 На ЖКИ выводятся:

- идентификатор записи энергии: дата фиксации энергии;
- энергия, накопленная на конец месяца (за месяц): нарастающим итогом суммарно, раздельно по восьми тарифам, два дополнительных накопителя энергии и энергия пофазно.
- <span id="page-154-0"></span>6.5.10.1 Окно с идентификатором записи энергии приведено на рисунке [108.](#page-154-1)

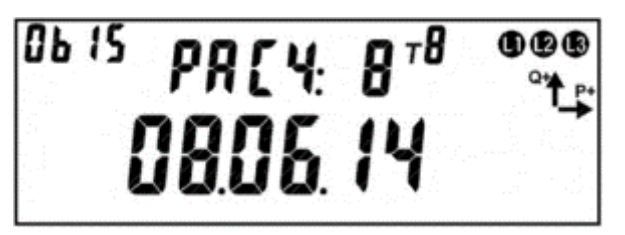

Рисунок 108 – Дата записи энергии.

<span id="page-154-1"></span>На ЖКИ в группе 2 отображен: номер записи: *РАСЧ: 8* – запись номер восемь. Запись номер 0 – текущие показания, запись номер 1 – последняя фиксация, запись номер 2 – предпоследняя и т.д. Всего 40 записей: текущие показания + 39 показаний на конец предыдущих месяцев (для фиксации энергии за месяц: энергия, накопленная за текущий месяц + энергия накопленная за каждый из 39 предыдущих месяца).

На ЖКИ в группе 1 отображена: дата фиксации энергии в формате дд.мм.гг: *08.06.14*. Для текущего расчетного периода (не завершенного) отображается текущая дата по встроенным часам реального времени. Для фиксаций, выполненных на дату расчетного периода в поле дня, отображается дата расчетного периода. Для фиксаций, выполненных на конец месяца (в случае, когда дата

расчетного периода не задана, или соответствует концу месяца) в поле дня отображается нулевое значение.

В поле *ObIS* - OBIS код отображенного на ЖКИ параметра (см. таблицу [25\)](#page-156-0).

Если запись в архиве отсутствует, окно с идентификатором записи энергии будет иметь вид:

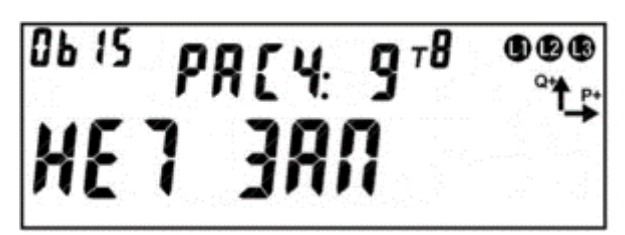

Рисунок 109 – Фиксации энергии не было.

Для перехода к просмотру сохраненных накоплений энергии коротко нажать кнопку «**КАДР**». Для перехода к просмотру следующей записи архива длинно нажать кнопку «**ПРСМ**». Для перехода к следующей группе параметров длительно нажать кнопку «**КАДР**».

Общий вид окна со значением энергии зафиксированной на конец месяца (за месяц) приведен на рисунке [110.](#page-155-0)

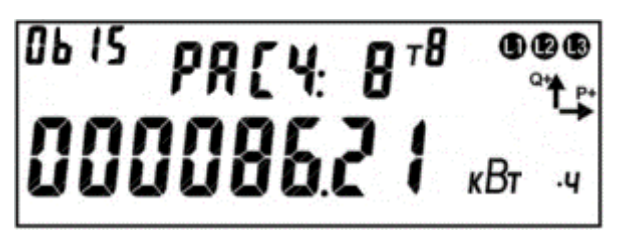

Рисунок 110 – Энергия зафиксированная на конец месяца (за месяц).

<span id="page-155-0"></span>На ЖКИ в группе 2 отображен: номер записи: *РАСЧ: 8* – запись номер восемь. Запись номер 0 – текущие показания, запись номер 1 – последняя фиксация, запись номер 2 – предпоследняя и т.д. Всего 40 записей: текущие показания + 39 показаний на конец предыдущих месяцев (для фиксации энергии за месяц: энергия, накопленная за текущий месяц + энергия, накопленная за каждый из 39 предыдущих месяца).

На ЖКИ в группе 1 отображена энергия, зафиксированная на конец месяца (за месяц): *000086.21 кВтч*.

В поле *ObIS* - OBIS код отображенных на ЖКИ параметров (см. таблицу [25\)](#page-156-0). Для переключения между накопителями энергии (по тарифам, по фазам) коротко нажать кнопку «**ПРСМ**». Для перехода к просмотру следующего вида энергии (активной, реактивной) коротко нажать кнопку «**КАДР**». Для перехода к просмотру следующей записи архива, выполнить длительное нажатие кнопки «**ПРСМ**». Для перехода к следующей группе параметров выполнить длительное нажатие кнопки «**КАДР**».

<span id="page-156-0"></span>Таблица 25 - OBIS коды накопителей энергии зафиксированная на конец месяца (за месяц)

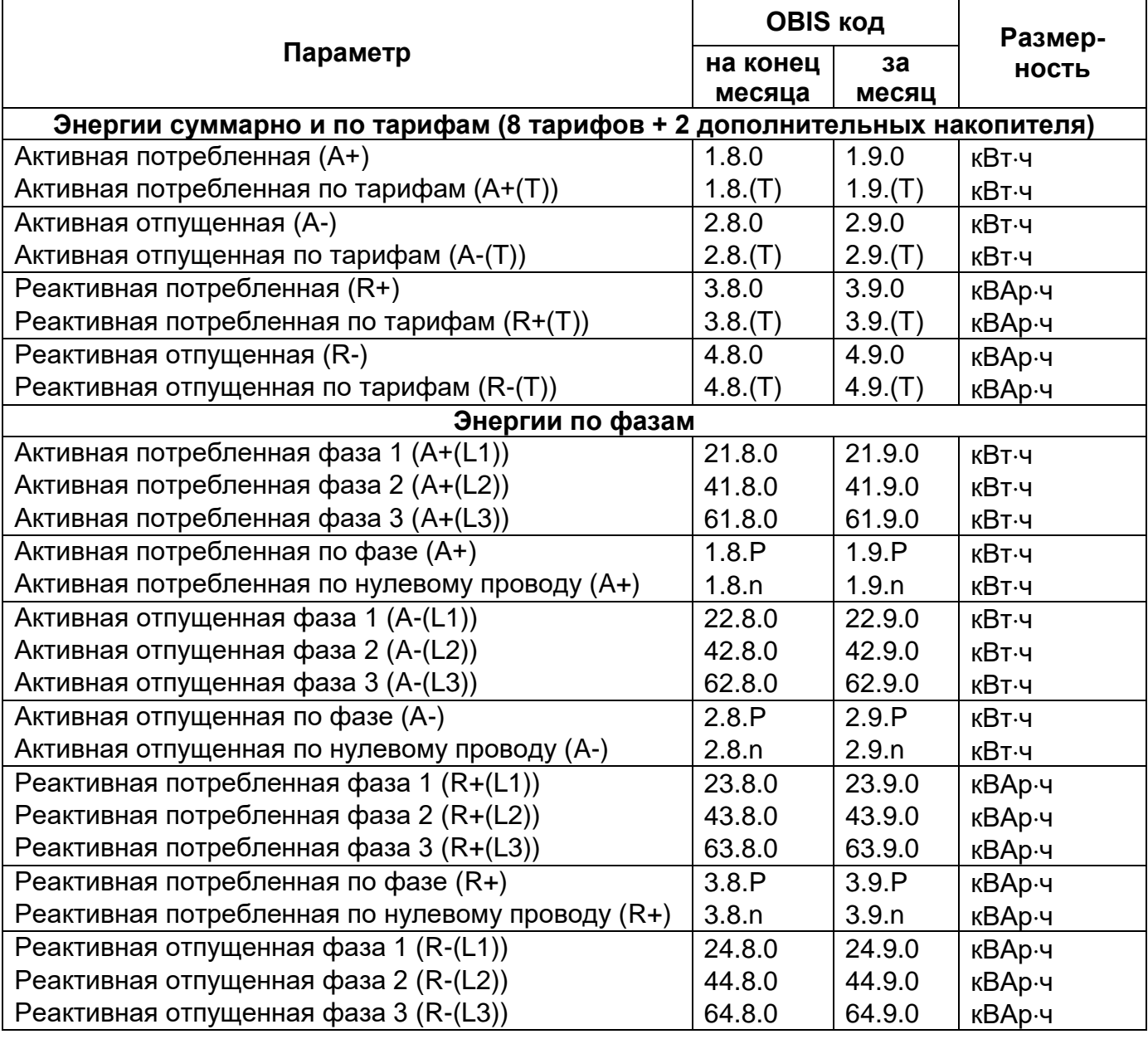

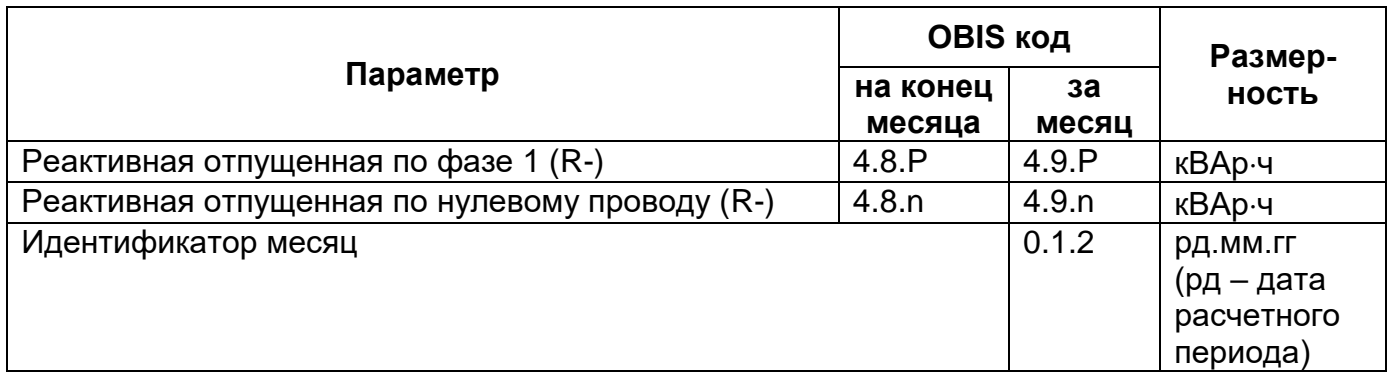

6.5.10.3 Для просмотра архива энергий, зафиксированных на конец года (за год) на ЖКИ, окна, содержащие эту информацию, должны быть назначены в одну из групп параметров, отображаемых на ЖКИ (см. п.п. [5.4.2\)](#page-98-0).

6.5.11 На ЖКИ выводятся:

- идентификатор записи энергии: дата фиксации энергии;
- энергия, накопленная на конец года (за год): нарастающим итогом суммарно, раздельно по восьми тарифам, два дополнительных накопителя энергии и энергия пофазно.
- <span id="page-157-0"></span>6.5.11.1 Окно с идентификатором записи энергии приведено на рисунке [111.](#page-157-1)

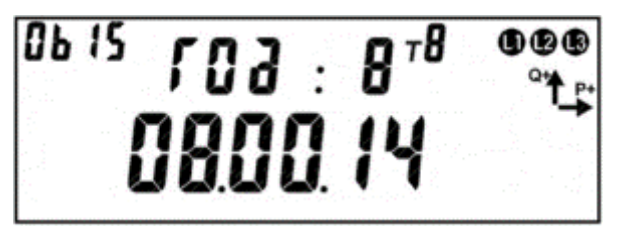

Рисунок 111 – Дата записи энергии.

<span id="page-157-1"></span>На ЖКИ в группе 2 отображен: номер записи: *Год : 8* – запись номер восемь. Запись номер 0 – текущие показания, запись номер 1 – последняя фиксация, запись номер 2 – предпоследняя и т.д. Всего 10 записей: текущие показания + 9 показаний на конец предыдущих лет (для фиксации энергии за год: энергия, накопленная за текущий год + энергия, накопленная за каждый год из 9 предыдущих).

На ЖКИ в группе 1 отображена: дата фиксации энергии в формате дд.мм.гг: *08.06.14*. Для текущего расчетного периода (не завершенного) отображается

текущая дата по встроенным часам реального времени. Для фиксаций, выполненных на дату расчетного периода в поле дня отображается дата расчетного периода, поле месяца отображается нулевое значение. Для фиксаций, выполненных на конец календарного года (в случае, когда дата расчетного периода не задана, или соответствует концу месяца) в поле дня и поле месяца отображаются нулевые значения.

В поле *ObIS* - OBIS код отображенного на ЖКИ параметра (см. таблицу [26\)](#page-159-0).

Если запись в архиве отсутствует, окно с идентификатором записи энергии будет иметь вид:

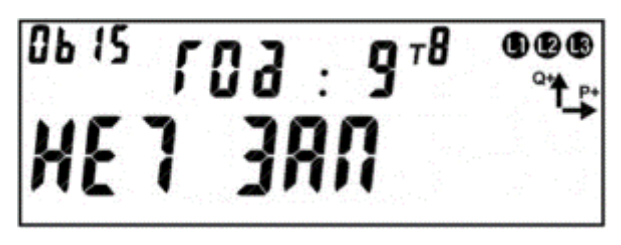

Рисунок 112 – Фиксации энергии не было.

Для перехода к просмотру сохраненных накоплений энергии коротко нажать кнопку «**КАДР**». Для перехода к просмотру следующей записи архива выполнить длительное нажатие кнопки «**ПРСМ**».

Для перехода к следующей группе параметров длинно нажать кнопку «**КАДР**».

Общий вид окна со значением энергии зафиксированной на конец года (за год) приведен на рисунке [113.](#page-158-0)

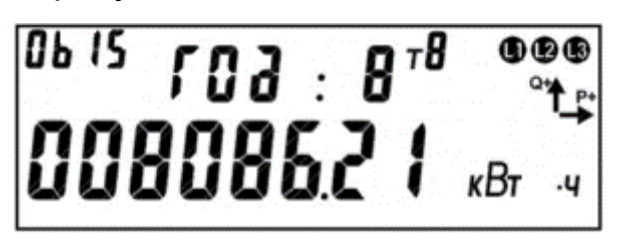

Рисунок 113 – Энергия зафиксированная на конец года (за год).

<span id="page-158-0"></span>На ЖКИ в группе 2 отображен: номер записи: *Год: 8* – запись номер восемь. Запись номер 0 – текущие показания, запись номер 1 – последняя фиксация, запись номер 2 – предпоследняя и т.д. Всего 10 записей: текущие показания +

9 показаний на конец предыдущих лет (для фиксации энергии за год: энергия, накопленная за текущий год + энергия, накопленная за каждый год из 9 предыдущих).

На ЖКИ в группе 1 отображена энергия, зафиксированная на конец года (за год): *008086.21 кВтч*.

В поле *ObIS* - OBIS код отображенных на ЖКИ параметров (см. таблицу [26\)](#page-159-0).

Для переключения между накопителями энергии (по тарифам, по фазам) коротко нажать кнопку «**ПРСМ**». Для перехода к просмотру следующего вида энергии (активной, реактивной) коротко нажать кнопку «**КАДР**». Для перехода к просмотру следующей записи архива, выполнить длительное нажатие кнопки «**ПРСМ**». Для перехода к следующей группе параметров, выполнить длительное нажатие кнопки «**КАДР**».

<span id="page-159-0"></span>Таблица 26 - OBIS коды накопителей энергии зафиксированная на конец года (за год)

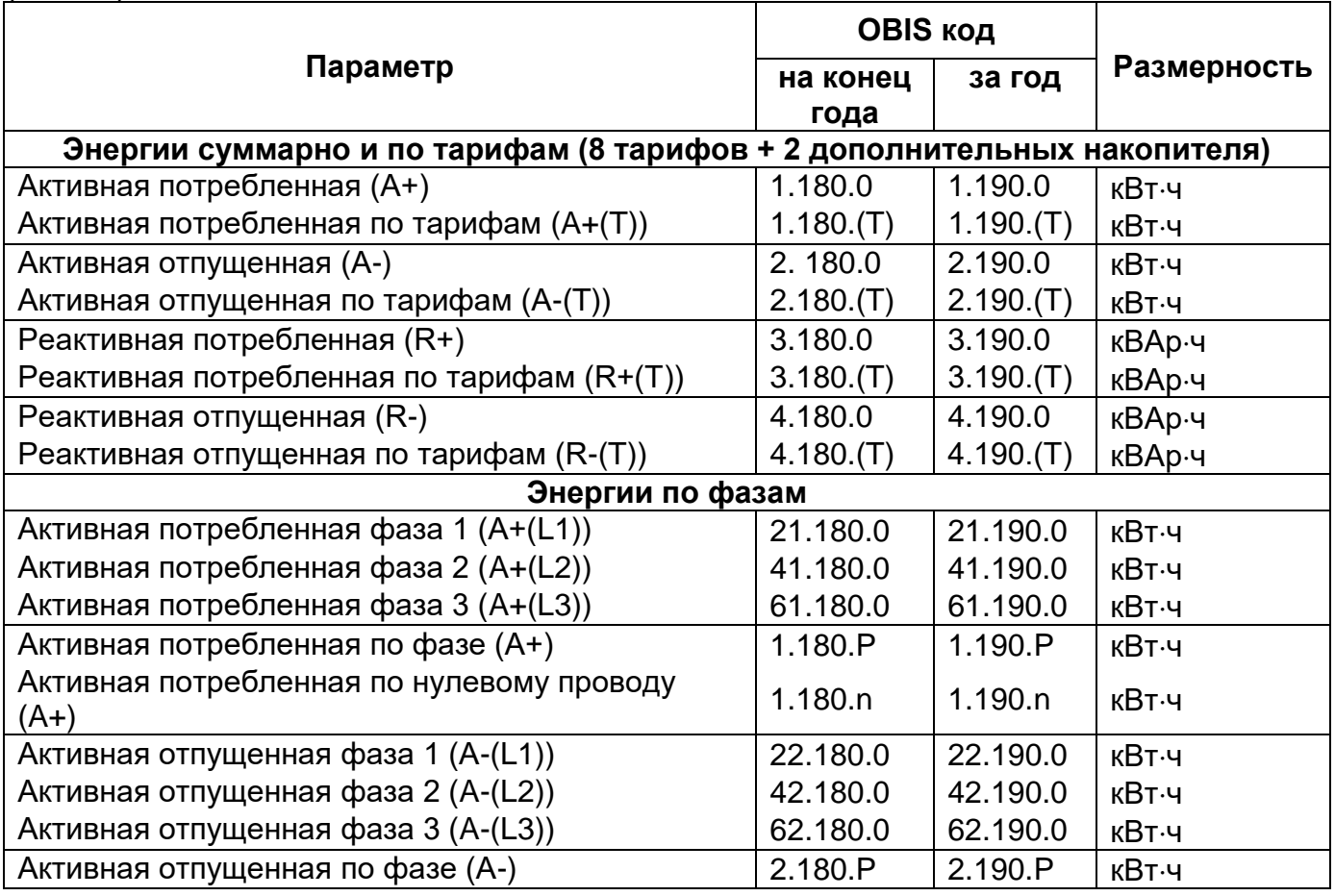

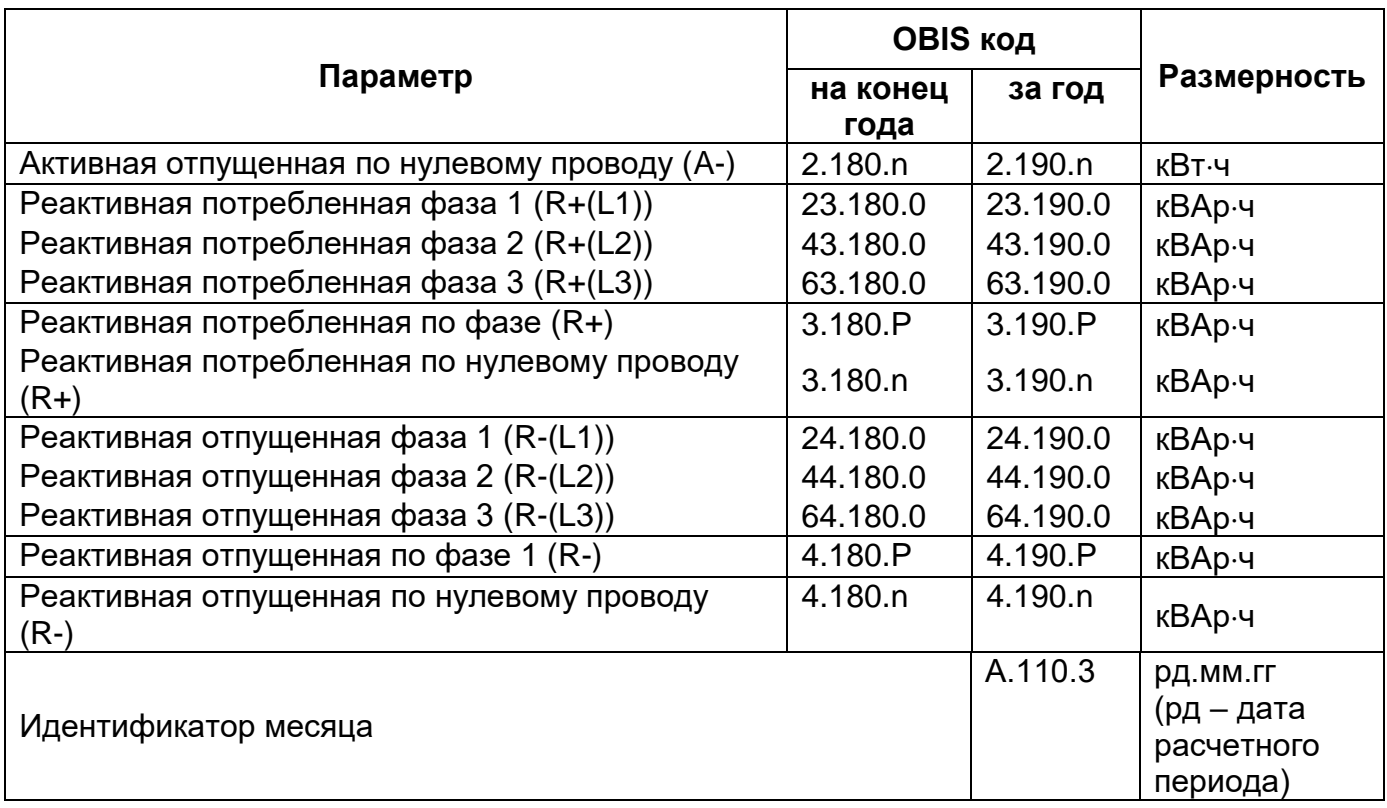

#### 6.5.12 *Обнуление счетчика*

В счетчиках, поставляемых потребителю, функция – Обнуления по умолчанию **ЗАПРЕЩЕНА**. По отдельному заказу счетчики могут поставляться с разрешенной функцией -Обнуления<sup>43</sup>. Данная функция доступна по протоколу обмена ГОСТ IEC 611107-2001.

При обнулении выполняется очистка памяти следующих параметров:

- Накопители нарастающего итога энергий всех видов;
- Суточные фиксации энергии;
- Месячные фиксации энергии;
- Годовые фиксации энергии;
- Фиксации энергии по событиям;
- Профили нагрузки;

1

- Архивы максимумов мощности.

Обнуление выполняется следующим образом:

<sup>43</sup> Данная функция активируется ТОЛЬКО на заводе – изготовителе.

- В ПО AdminTools перейти во вкладку *«Команды→Обнуление показаний→Подготовить к обнулению с кнопок»* и нажать кнопку «Выполнить»;
- Длинным нажатием кнопки «КАДР» перейти в первую группу (ГРУП 1), в кадр суммарной активной энергии нарастающим итогом (значение OBIS кода 1.8.0). Нажать кнопку «ДСТП» после чего на индикаторе появится надпись «ACCES» с обратным отчетом времени. Нажать кнопку «ПРСМ», после чего на индикаторе появится надпись «CLR» с обратным отчетом времени. Не позднее чем через 4 секунды нажать кнопку «ДСТП», после чего произойдет обнуление показаний.

После обнуления, состояние готовности сбрасывается и для следующего обнуления необходимо снова подать команду в счетчик. Команда подается по интерфейсу под паролем администратора. Факт обнуления фиксируется в журнале «Обнуление тарифных накопителей» (см. п. [6.18\)](#page-285-0).

Запрет на обнуление выполняется командой по интерфейсу в ПО *AdminTools* на закладке *«Команды→Обнуление показаний→Заблокировать обнуление накоплений (необратима)».*

### 6.5.13 *Интервальный профиль.*

В счетчике реализована функция накопления интервального профиля измеряемых данных. Настройка данного параметра выполняется по протоколу ГОСТ IEC 61107-2011 в ПО *AdminTools* во вкладке *«Конфигурация→ Конфигурация профиля».*

Интервал усреднения, в минутах, выбирается из ряда 1, 2, 3, 4, 5, 6, 10, 12, 15, 20, 30, 60 минут – ПО *AdminTools* вкладка *«Конфигурация→ Интервал усреднения».*

При переконфигурировании состава данных профиля и/или изменении интервала усреднения – данные профиля очищаются. Факт изменения фиксируется в ПО *AdminTools* журнале *«Изменение конфигурации профиля»* (см. п. [6.18\)](#page-285-0).

Количество записей профиля – 6144 (128 суток для 30 минутного интервала, 1 текущие и 127 предыдущих). Дополнительно 60 записей с идентификатором суток "лишнего" 25часа (повторное накопление) возникающего при переходе на "зимнее" время.

Каждая запись профиля содержит 6 полей данных (см.ниже):

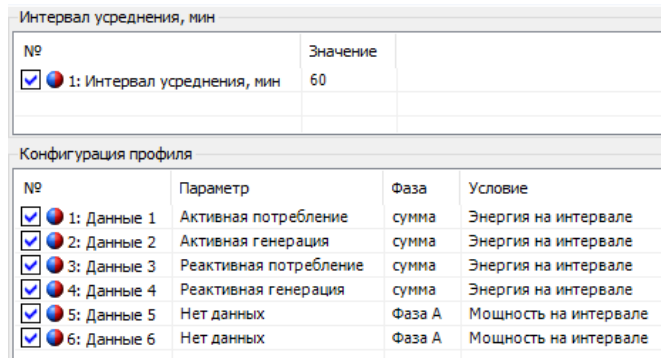

Типы сохраняемых параметров определяется пользователем из списка (см.

#### ниже):

<u>.</u>

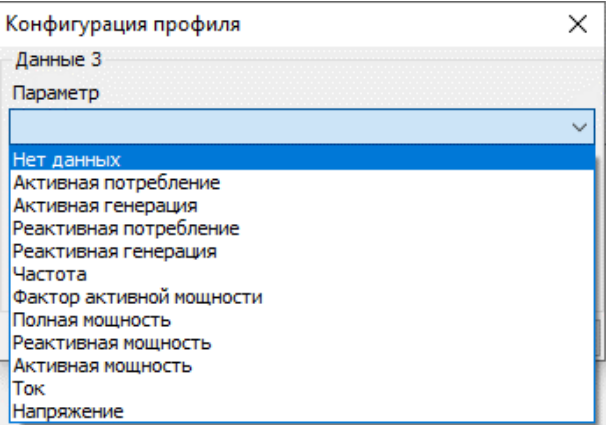

Типы параметров, назначаемые для накопления на интервале профиля, приведены в таблице [27.](#page-163-0)

Таблица 27 – Перечень типов профилируемых параметров

<span id="page-163-0"></span>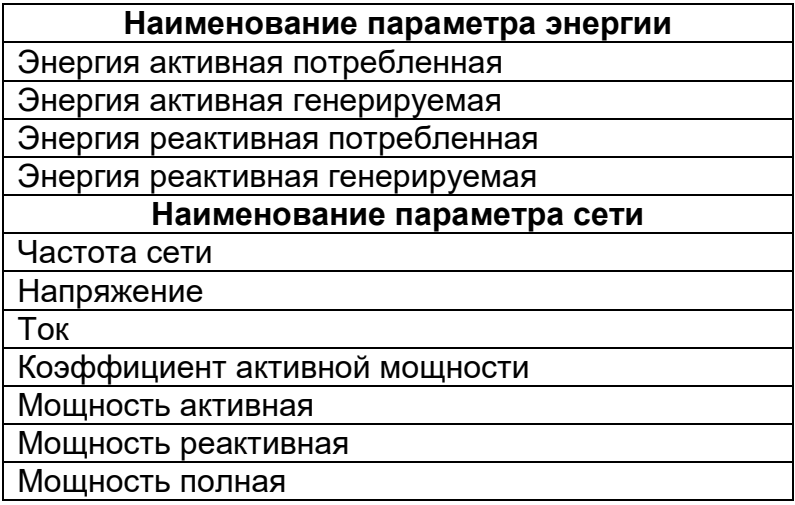

По протоколу СПОДЭС выдаются значения только первых четырех профилей в ПО *AdminTools во вкладке «Данные измерений→Группа профилей накопления→Профили»*.

Типы сохраняемых параметров должны быть настроены по протоколу ГОСТ IEC 61107-2011 в следующей последовательности<sup>44</sup>:

- профиль 1 - Энергия активная потребленная суммарная;

<sup>44</sup> В случае настройки параметров не по ниже описанному образцу, отображение значений параметров будет выполнено не корректно.

- профиль 2 Энергия активная генерируемая суммарная;
- профиль 3 Энергия реактивная потребленная суммарная;
- профиль 4 Энергия реактивная генерируемая суммарная.

Признаки:

1

- отсутствие накопления (отсутствие силовой сети на интервале, время интервала не наступило);
- недостоверность данных (измененный интервал усреднения);
- повторное накопление.

При наступлении суток формируются все интервалы новых суток с признаком отсутствия накоплений.

При выключении силовой сети на интервале или изменении времени ЧРВ в пределах интервала формируется признак недостоверности данных. При чтении данных в ПО AdminTools, такие значения имеют статус «недостоверные» (красный цвет).

При повторном накоплении энергии на интервале (из-за перевода времени назад) новые накопления добавляются к старым с установкой признака повторного накопления.

Дополнительно к типу параметров энергии предусмотрена возможность указания спецификаторов<sup>45</sup>:

- Номер фазы: А, В, С, сумма (см. ниже);

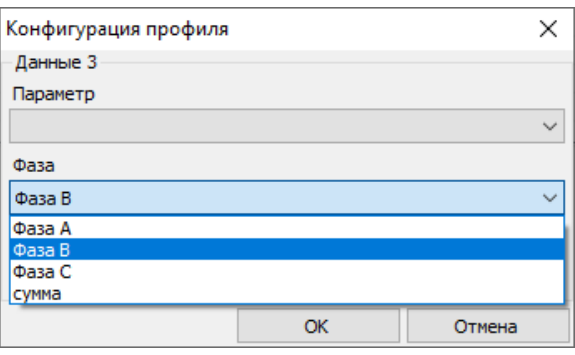

<sup>45</sup> Настройка дополнительных параметров выполняется по проколу ГОСТ IEC 61107-2011.

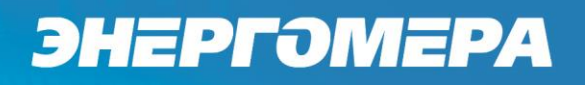

- Вид профилируемого значения: как мощность, как энергия (см. ниже)

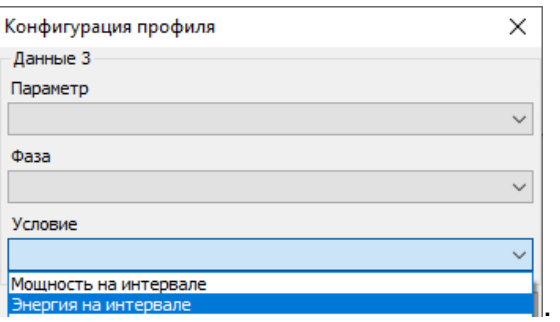

6.5.13.2 Дополнительно к типу параметров сети предусмотрена возможность указания спецификаторов:

- Номер фазы: 1, 2, 3, сумма;
- Алгоритм предобработки профилируемого значения: среднеарифметическое, минимальное, максимальное, среднее квадратичное (см. ниже):

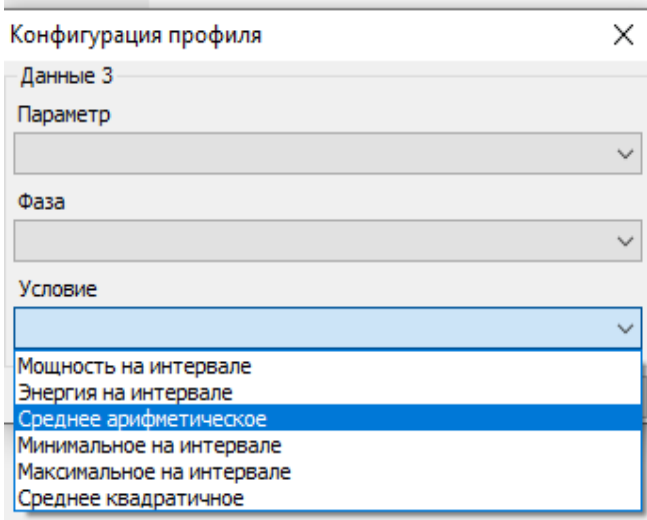

Конфигурирование типов сохраняемых данных профилей выполняется только по протоколу ГОСТ IEC 61107- 2011 на вкладке *«Конфигурация→ Профиль»*. (см. рисунок [114\)](#page-166-0).

;

При выполнении конфигурирования по протоколу СПОДЭС/DLMS возможно выполнить настройку только време усреднения, на вкладке «**Конфигура***ция→Настройки учета*».

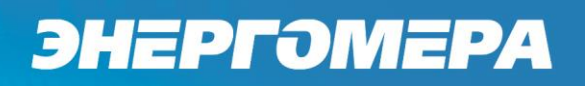

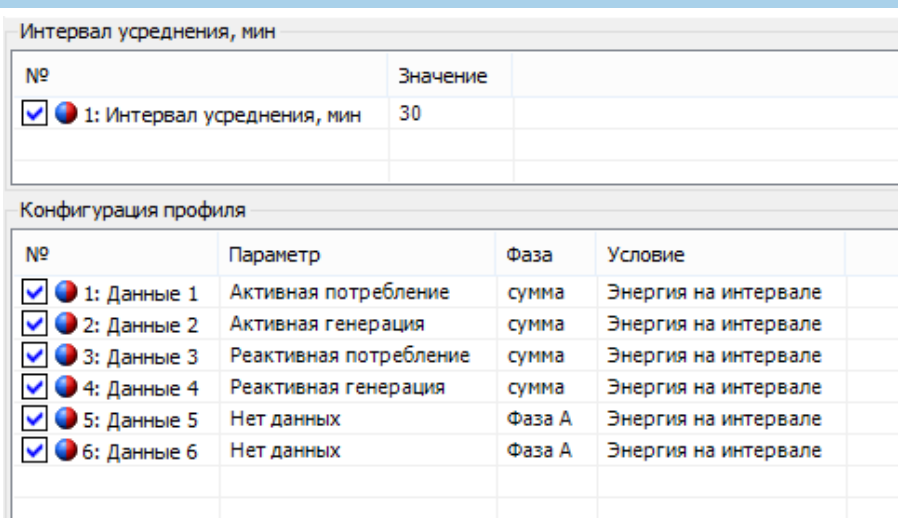

Рисунок 114 – Окно конфигурации *«Профиль».*

<span id="page-166-0"></span>Считать данные профилей можно на вкладке «*Данные измерений→Группа профилей накопления→Профили*».

#### **6.6 Измерение показателей качества электроэнергии (ПКЭ).**

В счетчике реализована функция измерения показателей качества электроэнергии.

Счетчик обеспечивает выдачу по запросу в интерфейс и на индикацию следующих показателей качества электроэнергии в соответствии с ГОСТ 30804.4.30-2013 класс «S» и с постановлением Правительства Российской Федерации «О проведении эксперимента по созданию системы ответственности сетевых организаций за несоблюдение индивидуальных показателей надежности и качества услуг по передаче электрической энергии»:

- положительное и отрицательное отклонение напряжения;
- отклонение частоты;
- длительность провала напряжения;
- глубина провала напряжения;
- длительность перенапряжения;
- длительность прерывания электроснабжения;
- длительность (положительных и отрицательных отклонений напряжения)

и количество (перенапряжений) нарушений в текущем расчетном периоде (месяце).

В ПО AdminTools значения параметров - длительность (положительных и отрицательных отклонений напряжения) и количество (перенапряжений) нарушений в текущем расчетном периоде (месяце) можно прочитать в группе *«СЕх08(IEC61107) →Состояние→ Анализ качества электроэнергии→Нарушение качества в текущем расчетном периоде (месяце)»*; «*CEx08(СПОДЭС/DLMS) → Состояние→ Длительность нарушений за текущий рассчетный период (месяц)».* Значения выше описанных параметров - в группе вкладок *«СЕх08(IEC61107)→ Журнал событий→Качество электроэнергии по ГОСТ 32144-2013»*.

Настройка параметров для измерения качества электроэнергии выполняется на вкладке «*СЕх08(IEC61107)/CEx08(СПОДЭС/DLMS) →Конфигурация→Контроль качества электроэнергии*» (см. рисунок [115\)](#page-168-0).

#### <span id="page-167-0"></span>6.6.1 *Положительное и отрицательное отклонение напряжения.*

Отклонение напряжения для фазы X характеризуется двумя ПКЭ: отрицательное δ*U*(−)x и положительное δ*U*(+)x отклонения от номинального/согласованного значения напряжения (*Uо*) электропитания в точке передачи электрической энергии, %.

 $6.6.1.2$  Параметр  $U_0$  – это опорное напряжение - параметр («Согласованное напряжение *Uопор*, В», см. рисунок [115\)](#page-168-0) настраиваемый пользователем (согласно ГОСТ 30804.4.30-2013 это напряжение, равное стандартному номинальному напряжению *U*nom или напряжению согласно договорным условиям *Uс*). Параметр доступен для чтения и записи по интерфейсам (*AdminTools СЕ208/308 ГОСТ IEC 61107-2011 «Конфигурация→Контроль качества электроэнергии»*). Факт записи параметра фиксируется в журнале *«Запись настроек анализа КЭ»* (см. п. [6.18\)](#page-285-0).

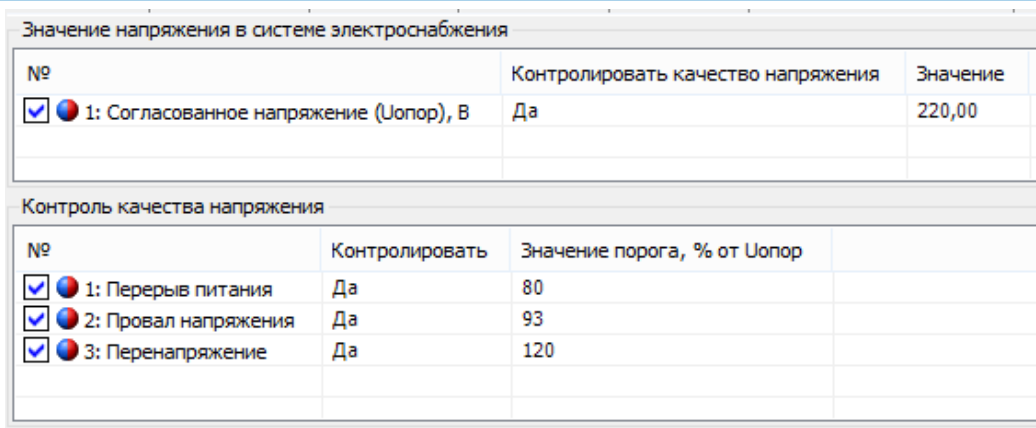

<span id="page-168-1"></span>Рисунок 115 - Настройка контроля отклонения напряжения

<span id="page-168-0"></span>В электрических сетях низкого напряжения стандартное номинальное напряжение электропитания *U*nom равно 220 В (между фазным и нейтральным проводниками для однофазных и четырехпроводных трехфазных систем) и 380 В (между фазными проводниками для трех- и четырехпроводных трехфазных систем). С переходом низковольтных сетей на напряжения по ГОСТ 29322 стандартное напряжение Unom будет равно 230 В (между фазным и нейтральным проводниками), 400 В (между фазными проводниками), поэтому для данного настраиваемого параметра предусмотрены соответствующие диапазоны допустимых значений. Заданное значение номинального напряжения отображается на ЖКИ (см. п.п. [6.7.4.2\)](#page-176-0).

Положительное и отрицательное отклонение напряжения для всех трех фаз в соответствии с ГОСТ 30804.4.30-2013 измеряются на интервале времени 10 минут. В ПО AdminTools по интерфейсу на вкладке *«CE308 (СПО-ДЕС/DLMS)→Журнал событий →Журнал медленного изменения напряжения»*  можно считать данный параметр.

Величины отклонения напряжения отображаются в специальных кадрах пользовательского интерфейса (см. п.п. [6.7.6.2\)](#page-183-0).

#### 6.6.2 *Отклонение частоты.*

Отклонение значения основной частоты напряжения электропитания от номинального значения, δ*f* (измеряется в Гц) определяется по формуле:

#### $δf = f_m - f_{nom}$ ,

где: *f<sup>m</sup> <sup>−</sup>* значение основной частоты напряжения электропитания, Гц, измеренное в интервале времени 10 с.

*f*nom *<sup>−</sup>* номинальное значение частоты напряжения электропитания, Гц.

6.6.2.2 Номинальное значение частоты напряжения электропитания в электрической сети равно 50 Гц.

6.6.2.3 Значение отклонения частоты отображается в специальном кадре пользовательского интерфейса (см. п.п. [6.7.6.3\)](#page-183-1).

ПО *AdminTools* в разделе (*СЕ208/308 ГОСТ IEC 61107-2011 «Конфигурация→Контроль cети и режимов потребления→Контроль сети»*) выполняется настройка параметра *Диапазон частоты*. Фиксация выполняется в журнале *«События и состояния» (СЕ208/308 ГОСТ IEC 61107-2011 «Журнал событий →Контроль cети и режимов потребления».*

По протоколу DLMS в ПО *AdminTools* в *Журнале отклонений качества электроэнергии* выполняется фиксация отклонения частоты сети на 0,2 Гц и 0,4 Гц.

#### 6.6.3 *Длительность и глубина провала напряжения.*

6.6.3.1 Для фиксации провала напряжения, пороговое значение напряжения задается пользователем в процентах от опорного напряжения *Uo*.

Для этого предусмотрен специальный параметр («Пороговое значение начала провала напряжения»), имеющий значение по умолчанию 90%. Параметр доступен для чтения и записи по интерфейсу. Факт записи параметра фиксируется в журнале *«Изменение настроек анализа КЭ»* (см. п. [6.18\)](#page-285-0).

Настройка порога начала провала напряжения в ПО *AdminTools* производится на вкладке «*CEx08(IEC61107)/СЕх08(СПОДЭС/DLMS)→Конфигурация→Контроль качества электроэнергии*» (см. рисунок [115\)](#page-168-0).

6.6.3.4 Длительность провала напряжения, фиксируемая счетчиком, может составлять от 2 с до 1 мин, провалы большей длительности в соответствии с ГОСТ 30804.4.30-2013 игнорируются.

Обнаруженный провал фиксируется в журнале («Провалы напряжения ГОСТ 32144-2013» (см. п. [6.18\)](#page-285-0)) с сохранением штампа времени (идентификатора), глубины и длительности провала.

В *ПО AdminTools* журнал можно считать на странице *«CEx08(IEC61107) →Журнал событий→Качество электроэнергии →По ГОСТ 32144-2013→Анализ качества электроэнергии ГОСТ 32144- 2013→Провалы напряжения ГОСТ 32144- 2013»* (см. рисунок [116\)](#page-170-0).

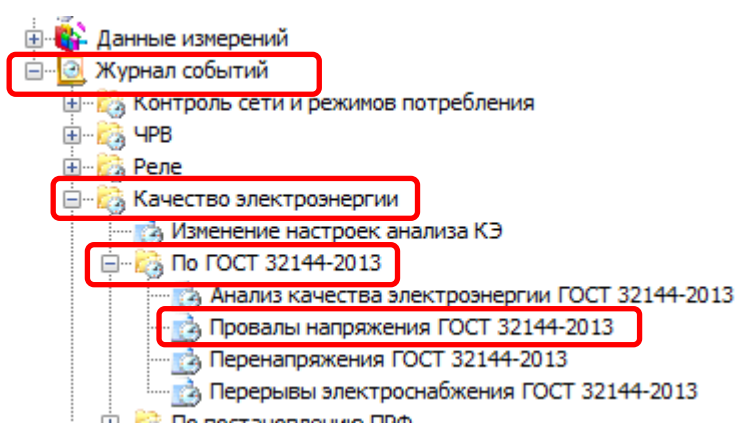

<span id="page-170-0"></span>Рисунок 116 - Чтение журналов на вкладке «Провалы напряжения» Параметры последнего провала напряжения (идентификатор (штамп времени), длительность, глубина) отображаются в специальном кадре (кадрах) пользовательского интерфейса (см. п.п. [6.7.5.1.1\)](#page-178-0).

#### <span id="page-170-1"></span>6.6.4 *Длительность и максимальное значение перенапряжения.*

6.6.4.1 Для обнаружения перенапряжения пороговое значение напряжения задается в процентах от опорного напряжения *Uoпор*. Для этого предусмотрен специальный параметр («Пороговое значение начала перенапряжения»), имеющий значение по умолчанию 110%. Параметр доступен для чтения и записи по интерфейсам в ПО *AdminTools «СЕх08(IEC61107) → Конфигурация→Контроль качества электроэнергии→Контроль качества напряжения».*

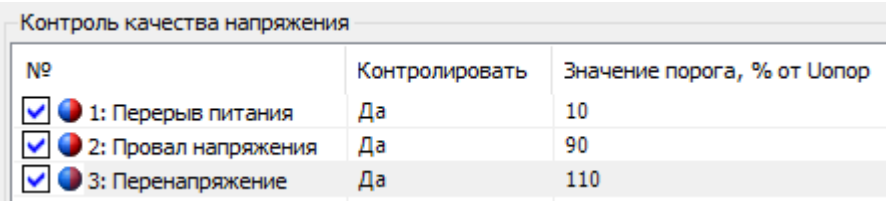

Рисунок 117 - Пороговое значение начала перенапряжения

Факт записи параметра фиксируется в ПО *AdminTools «Журнал событий →Изменение настроек анализа КЭ»* (см. п. [6.18\)](#page-285-0).

6.6.4.3 Длительность перенапряжения, фиксируемая счетчиком, может составлять от 2 с до 1 мин. Перенапряжения большей длительности в соответствии с ГОСТ 30804.4.30-2013 игнорируются.

Чтение зафиксированного перенапряжения выполняется в *ПО Admin-Tools* на вкладке *«Журнал событий→Качество электроэнергии→ по ГОСТ 32144-2013→Перенапряжения ГОСТ 32144-2013»* (см. п. [6.18\)](#page-285-0)) с сохранением штампа времени (идентификатора), максимального значения и длительности перенапряжения.

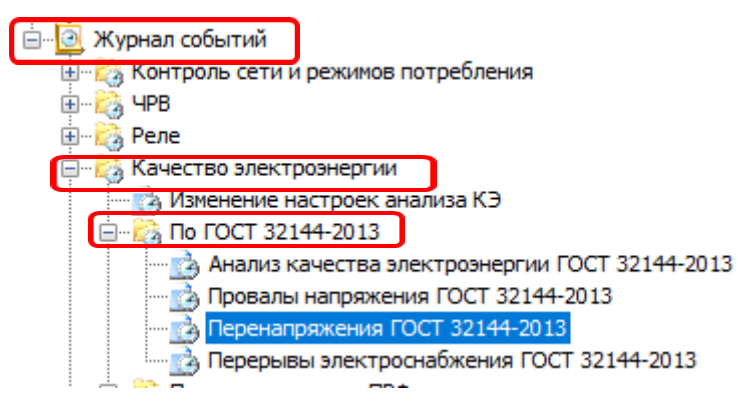

<span id="page-171-0"></span>Рисунок 118 – Фиксация перенапряжения по ГОСТ 32144-2013 в журнале Параметры последнего перенапряжения (идентификатор (штамп времени), длительность, максимальное значение) отображаются в специальных кадрах пользовательского интерфейса (см. п.п. [6.7.5.1.3\)](#page-179-0).

### <span id="page-172-1"></span>6.6.5 *Перерывы электроснабжения*

Согласно ГОСТ 32144-2013, к перерывам электроснабжения относят ситуацию, при которой фазное напряжение меньше 5% опорного напряжения *Uoпор* во всех фазах.

Факт и длительность каждого прерывания электроснабжения фиксируется в журнале *(«Перерывы электроснабжения ГОСТ 32144-2013»* (см. п. [6.18\)](#page-285-0)), расположенного в ПО *AdminTools* на вкладке «*Журнал событий→Качество электроэнергии по ГОСТ 32144-2013→Измерение показателей качества и анализ качества*» (см. рисунок [116\)](#page-170-0).

Факт и длительность последнего перерыва электроснабжения отображается на ЖКИ в специальном кадре (см. п.п. [6.7.5.2.1\)](#page-181-0).

Счетчики СЕ308 без резервного источника питания (РИП) не способны работать при напряжении меньше 60%, поэтому фиксация прерывания электроснабжения выполняется в журнал « Появление и пропадание силового питания счетчика» (см. п. [6.18\)](#page-285-0). Данный журнал можно прочитать по интерфейсу в ПО *AdminTools* на вкладке *«Журнал событий→Силовое питание счетчика и состояние литиевого элемента питания»*.

#### <span id="page-172-0"></span>**6.7 Анализ качества электроэнергии.**

В счетчике реализована функция анализа качества электроэнергии. Результатом анализа является оценка соответствия потребленной энергии нормам качества электроэнергии по ГОСТ 32144-2013.

Анализ выполняется на основе следующих показателей качества электроэнергии:

- отклонение значения основной частоты напряжения электропитания от номинального значения, δf , Гц;
- отрицательное δ*U*(−) и положительное δ*U*(+) отклонения от номиналь-

<u>.</u>

ного/согласованного значения напряжения электропитания в точке передачи электрической энергии, % (отдельно для каждой фазы);

Поскольку оценка качества<sup>46</sup> электроэнергии выполняется путем статистической обработки значений ПКЭ в течение измерительного интервала (одна неделя), до завершения очередного интервала существует только прогнозируемое значение оценки.

<span id="page-173-1"></span>6.7.1 В счетчике предусмотрен специальный параметр *«День недели начала контроля качества».* Параметр доступен для чтения и записи по интерфейсам в разделе «*СЕх08(IEC61107) →Конфигурация→Контроль качества электроэнергии»* (см. рисунок [119\)](#page-173-0).

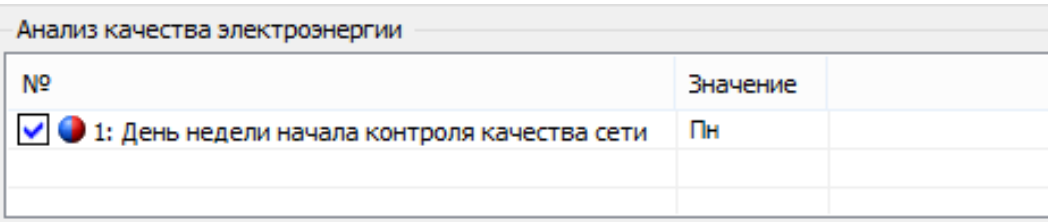

<span id="page-173-0"></span>Рисунок 119 - Установка параметра «*День недели начала измерительного интервала*» При записи данного параметра (если новое значение не совпадает с текущим), анализ текущего измерительного интервала прекращается и помечается в журнале кодом «-1» (см. коды ниже). Факт записи параметра фиксируется в журнале *«СЕх08(IEC61107)→Журнал событий→Качество электроэнергии→Изменение настроек анализа КЭ»* (см. п. [6.18\)](#page-285-0). Заданное значение дня недели начала измерительного интервала отображается на ЖКИ (см. п.п. [6.7.4.2\)](#page-176-0).

В пользовательском интерфейсе предусмотрен кадр для отображения прогнозируемого значения оценки (см. п.п. [6.7.4.1\)](#page-175-0).

6.7.2 В протоколе обмена счетчика предусмотрен параметр для чтения текущего прогнозируемого значения оценки. В ПО *АdminTools* можно считать на

<sup>46</sup> При разряженном литиевом элементе и полном пропадании питания на клеммах счетчика, оценка качества электроэнергии корректно не может быть выполнена.

вкладке *«СЕх08(IEC61107)→Состояние→ Анализ качества электроэнергии→ Предварительный статус анализа качества электроэнергии»*.

По завершению очередного недельного интервала вычисляется окончательное значение оценки для данного интервала. Значение оценки качества электроэнергии отображается на ЖКИ в специальном кадре (см. п.п. [6.7.4.1\)](#page-175-0).

6.7.3 Результат анализа качества электроэнергии расположен в ПО AdminTools на вкладке «СЕх08(IEC61107)→Журнал событий→Качество электроэнергии по ГОСТ 32144-2013→Измерение показателей качества и анализ качества→«Анализ качества электроэнергии ГОСТ 32144-2013» в журнале (см. п. [6.18\)](#page-285-0).

В него сохраняется только информация об изменении значения оценки по одному из ПКЭ, а также информация о том, что на определенном интервале времени анализ КЭ не выполнялся (функция или счетчик были отключены).

Каждая запись в журнале содержит поля: идентификатор (штамп времени дд.мм.гг указывающий начало интервала), информационное поле, содержащее признаки:

- электроэнергия на данноминтервале не соответствует нормам КЭ по частоте сети;
- электроэнергия на данном интервале не соответствует нормам КЭ по установившемуся отклонению напряжения для фазы 1;
- электроэнергия на данном интервале не соответствует нормам КЭ по установившемуся отклонению напряжения для фазы 2;
- электроэнергия на данном интервале не соответствует нормам КЭ по установившемуся отклонению напряжения для фазы 3;

Возможно одновременное наличие нескольких признаков несоответствия.

6.7.4 Для просмотра оценки качества электроэнергии и настроек контроля качества, окна, содержащие эту информацию, должны быть назначены в одну из групп параметров, отображаемых на ЖКИ (см. п.п. [5.4.2\)](#page-98-0).

На ЖКИ выводятся:

- прогнозируемая оценка качества электроэнергии (текущего интервала контроля);
- оценка качества электроэнергии (последнего завершенного интервала контроля);
- значение опорного напряжения и день недели начала интервала контроля;
- границы контроля напряжения.

<span id="page-175-0"></span>Общий вид окна с оценкой качества электроэнергии, приведен на рисунке [120.](#page-175-1) Позиции параметров, обозначающих состояние контролируемых параметров, расположены справа на лево. Символ в каждой позиции обозначает: *F* – частота напряжения вышла за границы контроля, *о* - параметр в норме; *U* – напряжение вышло за границы контроля.

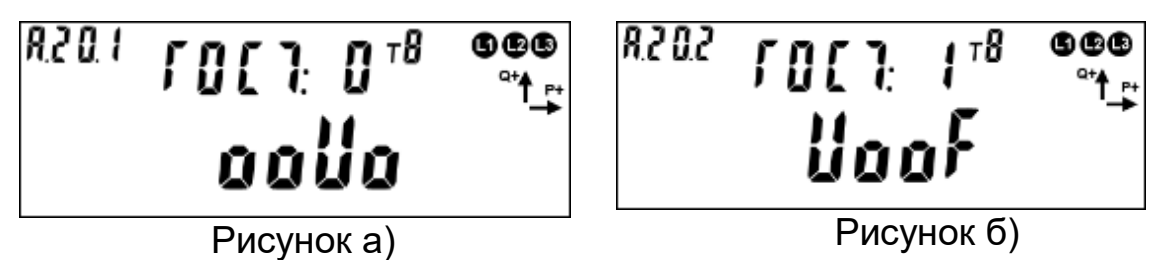

Рисунок 120 – Оценка качества электроэнергии.

<span id="page-175-1"></span>На ЖКИ (см. рисунок [120](#page-175-1) а)) изображены: *ГОСТ: 0* – прогнозируемая оценка текущего (незавершенного) интервала контроля, оценка качества электроэнергии (см. п.п. [0\)](#page-172-0): *ооUо* – напряжение первой фазы вышло за границы контроля.

На ЖКИ (см. рисунок [120](#page-175-1) б)) изображены: *ГОСТ: 1* – оценка качества электроэнергии последнего завершенного интервала контроля, оценка качества электроэнергии (см. п.п. [6.6.4.5\)](#page-171-0): *UооF* – напряжение третьей фазы вышло за границы контроля, *F* – частота напряжения вышла за границы контроля.

В случае незавершенного интервала контроля вместо символов на ЖКИ будут выведены прочерки. Для перехода к просмотру значения опорного напряжения и дня недели начала интервала контроля коротко нажать кнопку «**ПРСМ**». Для перехода к следующей группе параметров- длительное нажатие на кнопку «**КАДР**».

<span id="page-176-0"></span>Окно со значением опорного напряжения и днем недели начала интервала контроля, приведено на рисунке [121.](#page-176-1)

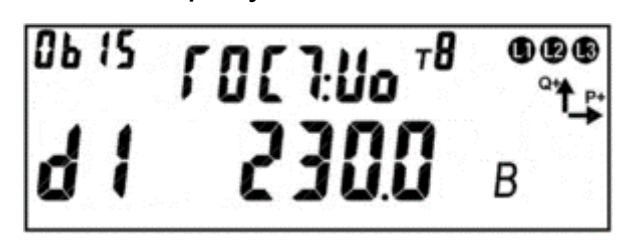

<span id="page-176-1"></span>Рисунок 121 – Значение опорного напряжения и день недели начала интервала контроля. На ЖКИ в группе 2 отображен идентификатор опорного напряжения:

### *ГОСТ:Uo*.

На ЖКИ в группе 1 отображено:

- день недели начала интервала контроля качества (см. п.п. [6.7.1\)](#page-173-1): *d1* интервал контроля начинается по понедельникам (2 – вторникам и т.д.);
- значение опорного напряжения (см. п.п. [6.6.1.3\)](#page-168-1): *230.0 В*.

В поле *ObIS* - OBIS код отображенного на ЖКИ параметра (см. таблицу [28\)](#page-177-0).

Для перехода к просмотру границ контроля напряжения коротко нажать кнопку «**ПРСМ**».

Для перехода к следующей группе параметров длинно нажать кнопку «**КАДР**».

6.7.4.3 Окно со знач[е](#page-176-2)нием границ контроля напряжения, приведено на рисунке [122.](#page-176-2)

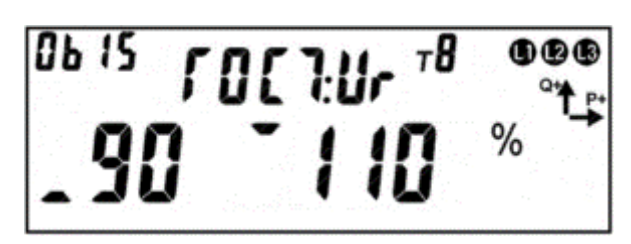

Рисунок 122 – Границы контроля напряжения.

<span id="page-176-2"></span>На ЖКИ в группе 2 отображен идентификатор границ контроля напряжения: *ГОСТ:UГ*.

На ЖКИ в группе 1 отображено:

- нижняя граница контроля напряжения в процентах от опорного напряжения (см. п.п. [6.6.1,](#page-167-0) [6.6.5\)](#page-172-1): *\_90* – контролируется понижение напряжения ниже 90 процентов от опорного;
- верхняя граница контроля напряжения в процентах от опорного напряжения (см. п.п. [6.6.1,](#page-167-0) [6.6.5\)](#page-172-1):*¯110 %* – контролируется превышение напряжения выше 110 процентов от опорного.

В поле *ObIS* - OBIS код отображенного на ЖКИ параметра (см. таблицу [28\)](#page-177-0).

Для перехода к просмотру оценки качества электроэнергии коротко нажать кнопку «**ПРСМ**».

Для перехода к следующей группе параметров длинно нажать кнопку «**КАДР**».

В таблице [28](#page-177-0) приведены OBIS коды оценки качества электроэнергии и настроек контроля качества.

<span id="page-177-0"></span>Таблица 28 – OBIS коды оценки качества электроэнергии и настроек контроля качества.

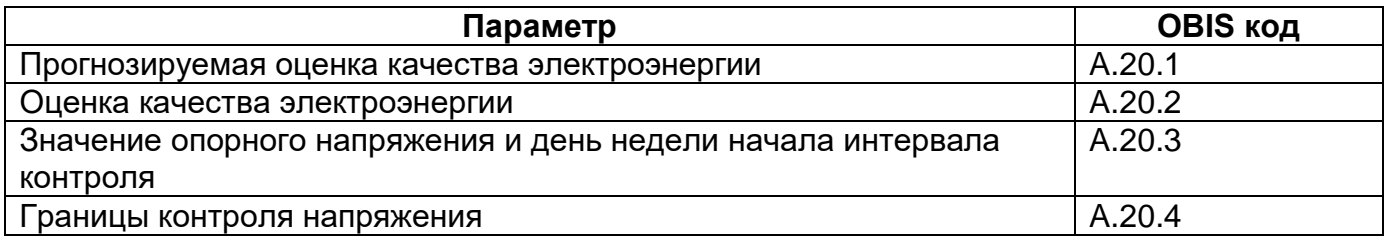

6.7.5 Для просмотра информации о последнем провале напряжения и последнем перенапряжении, окна, содержащие эту информацию, должны быть назначены в одну из групп параметров, отображаемых на ЖКИ (см. п.п. [5.4.2\)](#page-98-0).

6.7.5.1 На ЖКИ выводятся:

- длительность провала напряжения, глубина провала в процентах от номинального напряжения;
- дата-время начала провала напряжения;
- длительность перенапряжения, значение перенапряжения;
- дата-время начала перенапряжения.

<span id="page-178-0"></span>6.7.5.1.1 Окно с длительностью провала напряжения и глубиной провала, приведено на рисунке [123.](#page-178-1)

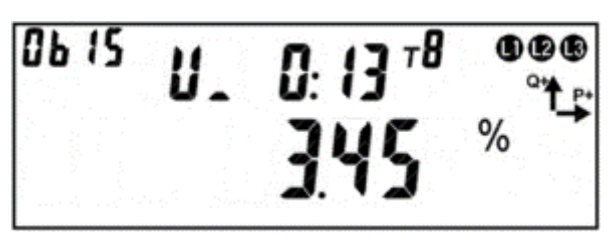

<span id="page-178-1"></span>Рисунок 123 – Длительность провала напряжения и глубина провала. На ЖКИ в группе 2 отображено

- идентификатор провала напряжения: *U\_*;
- длительность провала напряжения: *0:13* длительность последнего провала напряжения 13 секунд.

На ЖКИ в группе 1 отображена глубина провала напряжения в процентах от номинального напряжения: *3.45 %* - глубина последнего провала напряжения 3,45 процента от номинального напряжения (см. п.п. [6.6.1.3\)](#page-168-1).

В поле *ObIS* - OBIS код отображенного на ЖКИ параметра (см. таблицу [29\)](#page-180-0).

Для перехода к просмотру даты-времени начала провала напряжения коротко нажать кнопку «**ПРСМ**».

Для перехода к просмотру информации о последнем перенапряжении коротко нажать кнопку «**КАДР**».

Для перехода к следующей группе параметров длинно нажать кнопку «**КАДР**».

<span id="page-178-2"></span>6.7.5.1.2 Окно со значением даты-времени начала провала напряжения, приведено на рисунке [124.](#page-178-2)

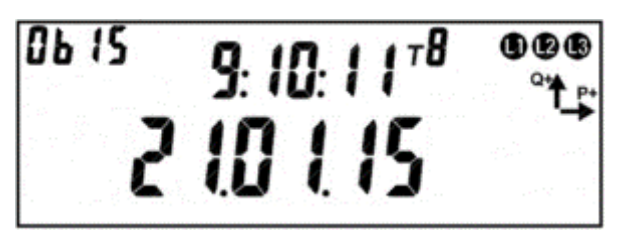

Рисунок 124 – Дата-время начала провала напряжения.

На ЖКИ в группе 2 отображено время начала провала напряжения в формате чч:мм:сс: *9:10:11*.

На ЖКИ в группе 1 отображена дата начала провала напряжения в формате дд:мм:гг: *21:01:15*.

В поле *ObIS* - OBIS код отображенного на ЖКИ параметра (см. таблицу [29\)](#page-180-0).

Для перехода к просмотру длительности провала напряжения и глубины провала коротко нажать кнопку «**ПРСМ**».

Для перехода к просмотру информации о последнем перенапряжении коротко нажать кнопку «**КАДР**».

Для перехода к следующей группе параметров длинно нажать кнопку «**КАДР**».

<span id="page-179-0"></span>6.7.5.1.3 Окно с длительностью перенапряжения и значением перенапряжения, приведено на рисунке [125](#page-179-1) (см. п.п. [6.6.4\)](#page-170-1).

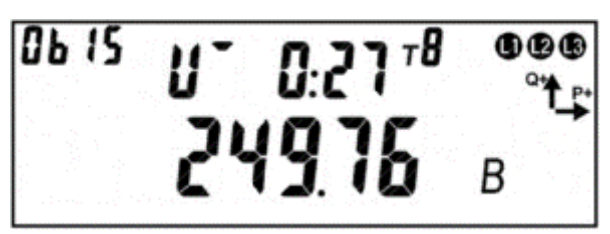

<span id="page-179-1"></span>Рисунок 125 – Длительность перенапряжения и значение перенапряжения. На ЖКИ в группе 2 отображено

- идентификатор перенапряжения: *U¯*;

- длительность перенапряжения: *0:27* – длительность последнего перенапряжения 27 секунд.

На ЖКИ в группе 1 отображена величина перенапряжения: *249.76 В* – величина последнего перенапряжения 249,76 вольт.

В поле *ObIS* - OBIS код отображенного на ЖКИ параметра (см. таблицу [29\)](#page-180-0).

Для перехода к просмотру даты-времени начала перенапряжения коротко нажать кнопку «**ПРСМ**».
Для перехода к просмотру информации о последнем провале напряжения коротко нажать кнопку «**КАДР**».

Для перехода к следующей группе параметров длинно нажать кнопку «**КАДР**».

6.7.5.1.4 Окно со значением даты-времени начала перенапряжения, приведено на рисунке [126.](#page-180-0)

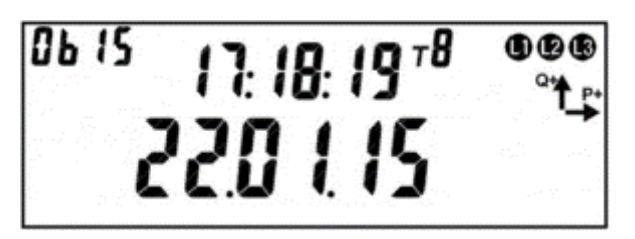

Рисунок 126 – Дата-время начала перенапряжения.

<span id="page-180-0"></span>На ЖКИ в группе 2 отображено время начала перенапряжения в формате чч:мм:сс: *17:18:19*.

На ЖКИ в группе 1 отображена дата начала перенапряжения в формате дд:мм:гг: *22:01:15*.

В поле *ObIS* - OBIS код отображенного на ЖКИ параметра (см. таблицу [29\)](#page-180-1).

Для перехода к просмотру длительности и величины перенапряжения коротко нажать кнопку «**ПРСМ**».

Для перехода к просмотру информации о последнем провале напряжения коротко нажать кнопку «**КАДР**».

Для перехода к следующей группе параметров длинно нажать кнопку «**КАДР**».

6.7.5.1.5 В таблице [29](#page-180-1) приведены OBIS коды последнего провала напряжения и последнего перенапряжения.

<span id="page-180-1"></span>Таблица 29 – OBIS коды последнего провала напряжения и последнего перенапряжения.

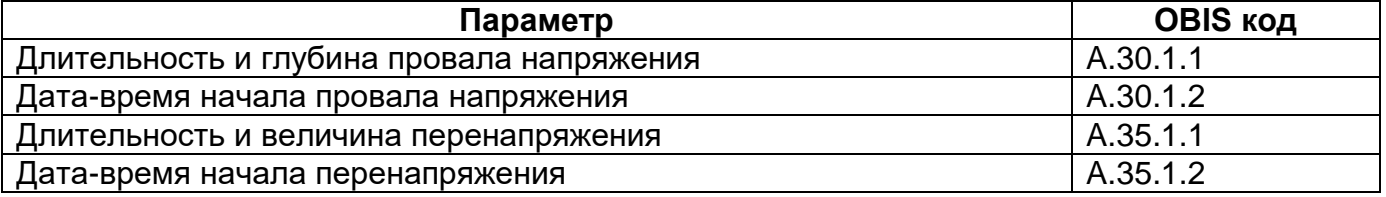

Для просмотра информации о последнем перерыве электроснабжения, окна, содержащие эту информацию, должны быть назначены в одну из групп параметров, отображаемых на ЖКИ (см. п.п. [5.4.2\)](#page-98-0).

6.7.5.2 На ЖКИ выводятся:

- длительность последнего перерыва электроснабжения;
- дата-время начала последнего перерыва электроснабжения.

6.7.5.2.1 Окно с длительностью последнего перерыва электроснабжения, приведено на рисунке [127](#page-181-0) (см. п.п. [6.6.5\)](#page-172-0).

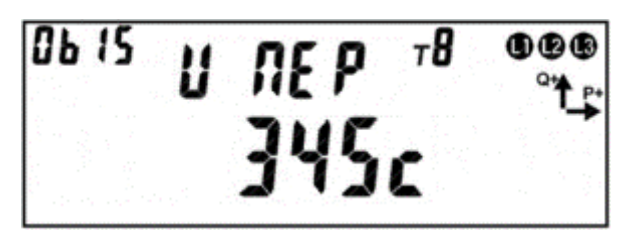

Рисунок 127 – Длительность последнего перерыва электроснабжения.

<span id="page-181-0"></span>На ЖКИ в группе 2 отображен идентификатор последнего перерыва электроснабжения: *U ПЕР*.

На ЖКИ в группе 1 отображена длительность последнего перерыва электроснабжения: *345 с* – длительность последнего перерыва электроснабжения 345 секунд.

В поле *ObIS* - OBIS код отображенного на ЖКИ параметра (см. таблицу [30\)](#page-182-0).

Для перехода к просмотру даты-времени начала последнего перерыва электроснабжения коротко нажать кнопку «**ПРСМ**».

Для перехода к следующей группе параметров длинно нажать кнопку «**КАДР**».

6.7.5.2.2 Окно со значением даты-времени начала последнего перерыва электроснабжения, приведено на рисунке [128.](#page-182-1)

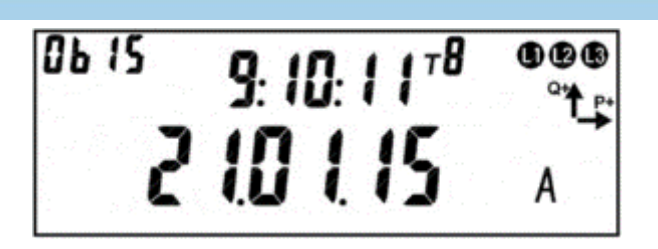

<span id="page-182-1"></span>Рисунок 128 – Дата-время начала последнего перерыва электроснабжения. На ЖКИ в группе 2 отображено время начала последнего перерыва электроснабжения в формате чч:мм:сс: *9:10:11*.

На ЖКИ в группе 1 отображено:

- дата начала провала напряжения в формате дд:мм:гг: *21:01:15*;
- признак отсутствия батарейки: *А* батарейка отсутствует. Если батарейка отсутствует и был перерыв электроснабжения, то на время перерыва электроснабжения часы реального времени были остановлены – длительность перерыва электроснабжения не корректна.

В поле *ObIS* - OBIS код отображенного на ЖКИ параметра (см. таблицу [30\)](#page-182-0).

Для перехода к просмотру длительности последнего перерыва электроснабжения коротко нажать кнопку «**ПРСМ**».

Для перехода к следующей группе параметров необходимо длительно нажать кнопку «**КАДР**».

6.7.5.2.3 В таблице [30](#page-182-0) приведены OBIS коды последнего перерыва электроснабжения.

<span id="page-182-0"></span>Таблица 30 – OBIS коды последнего перерыва электроснабжения.

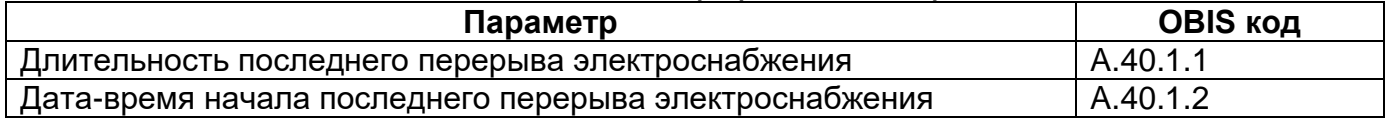

6.7.6 Для просмотра информации об установившемся отклонении напряжения и основной частоты напряжения, окна, содержащие эту информацию, должны быть назначены в одну из групп параметров, отображаемых на ЖКИ (см. п.п. [5.4.2\)](#page-98-0).

6.7.6.1 На ЖКИ выводятся:

- установившиеся отклонения напряжения пофазно;

- отклонение основной частоты напряжения электропитания от номинального значения.

Общий вид окна с установившимся отклонением напряжения, приведен на рисунке [129](#page-183-0) (см. п.п. [6.6.1\)](#page-167-0).

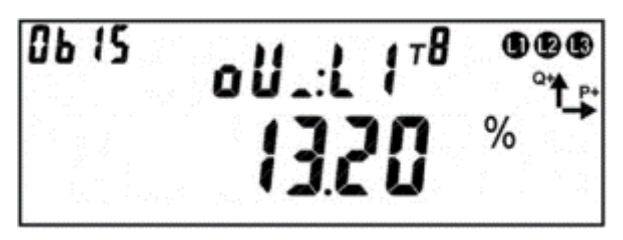

Рисунок 129 – Отклонение напряжения.

<span id="page-183-0"></span>На ЖКИ в группе 2 отображен идентификатор установившегося отклонения напряжения:

- *oU\_:L1* отрицательное отклонение напряжения фазы 1 (δ*U*(−)1);
- $\bullet$ **U<sup>** $\overline{\phantom{a}}$ **:L1** положительное отклонение напряжения фазы 1 ( $\delta U_{(+)1}$ );</sup>
- *oU\_:L2* отрицательное отклонение напряжения фазы 2 (δ*U*(−)2);
- $\overline{O}$ *U*<sup> $-$ </sup>: L2 положительное отклонение напряжения фазы 2 (δ*U*<sub>(+)2</sub>);
- *oU\_:L3* отрицательное отклонение напряжения фазы 3 (δ*U*(−)3);
- *oU¯:L3* положительное отклонение напряжения фазы 3 (δ*U*(+)3).

На ЖКИ в группе 1 отображена величина установившегося отклонения напряжения в процентах от номинального напряжения (см. п.п. [6.6.1.3\)](#page-168-0): *13.20 %* – напряжение фазы 1 ниже номинального на 13,2 процента.

В поле *ObIS* - OBIS код отображенного на ЖКИ параметра (см. таблицу [31\)](#page-184-0).

Для перехода между параметрами коротко нажать кнопку «**ПРСМ**».

Для перехода к следующей группе параметров требуется длительное нажатие кнопки «**КАДР**».

Окно с отклонением основной частоты напряжения электропитания от номинального значения, приведено на рисунке [130](#page-184-1) (см. п.п. [6.6.2\)](#page-168-1).

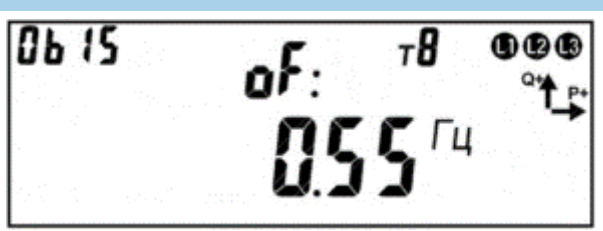

<span id="page-184-1"></span>Рисунок 130 – Отклонение основной частоты напряжения электропитания от номинального значения.

На ЖКИ в группе 2 отображен идентификатор отклонения основной частоты напряжения электропитания от номинального значения: *oF:*.

На ЖКИ в группе 1 отображена величина отклонения основной частоты напряжения электропитания от номинального значения: *0.55 Гц* – основная частота напряжения отклонена от номинального значения (50 Гц) на 0,55 герц.

В поле *ObIS* - OBIS код отображенного на ЖКИ параметра (см. таблицу [31\)](#page-184-0).

Для перехода между параметрами коротко нажать кнопку «**ПРСМ**».

Для перехода к следующей группе параметров длинно нажать кнопку «**КАДР**».

Для перехода к следующей группе параметров длинно нажать кнопку «**КАДР**».

В таблице [31](#page-184-0) приведены OBIS коды установившегося отклонения напряжения пофазно и основной частоты напряжения.

<span id="page-184-0"></span>Таблица 31 – OBIS коды установившегося отклонения напряжения пофазно и основной частоты напряжения.

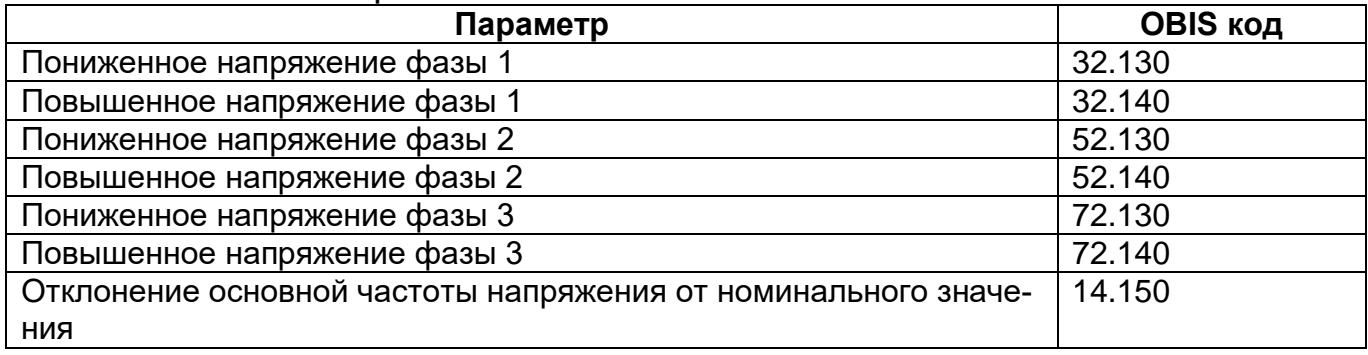

#### **6.8 Контроль сети и режимов потребления.**

#### 6.8.1 *Контроль мощности.*

<u>.</u>

В счетчике реализована функция контроля потребляемой активной мощности (нагрузки) в трех зонах суток. В качестве контролируемого значения используется активная потребляемая мощность (для CE308 трехфазная) на установленном интервале контроля или прогнозируемая активная потребляемая мощность на текущем не завершенном интервале. Функция доступна только при работе по протоколу ГОСТ IEC 61107-2011<sup>47</sup>.

6.8.1.1 Настройка контроля сети и режимов потребления выполняется в разделе *ПО AdminTools «CEx08(IEC61107) →Конфигурация→Контроль сети и режимов потребления→Разрешенные режимы контроля»* путем выбора параметра «Контроль интервала мощности» со значениями выключен/включен. Изменения фиксируется в журнале «Запись режима контроля потребления» (см. п. [6.18\)](#page-285-0).

Функция контроля потребляемой активной мощности (нагрузки) настраивается в ПО *AdminTools* в разделе *«CEx08(IEC61107)→Конфигурация→Контроль сети и режимов потребления→Контроль мощности интервала»* (см. рисунок [131\)](#page-185-0).

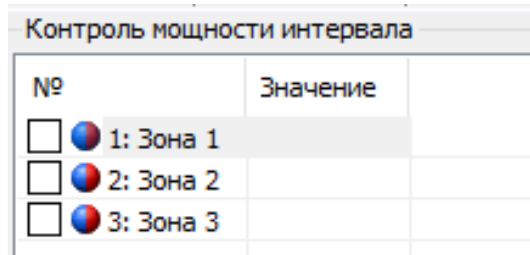

Рисунок 131 – Контроль мощности интервала

<span id="page-185-0"></span>Данная функция позволяет выполнить настройку контроля по расписанию зон контроля мощности или ежедневно, круглосуточно.

<sup>47</sup> Максимумы мощности, доступные для чтения по протоколу СПОДЭС/DLMS рассчитываются для зоны 1. Чтобы вне зависимости от заданного расписания зон, максимальная мощность рассчитывалась круглосуточно необходимо установить значение параметра «Контроль максимальной мощности» в «Ежедневно, круглосуточно».

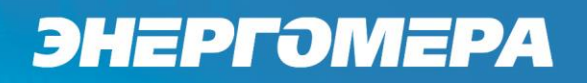

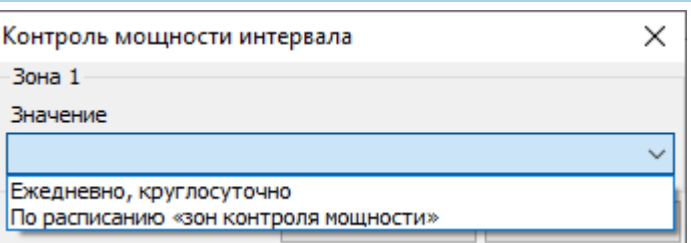

Рисунок 132 – Настройка контроля мощности интервала

<span id="page-186-0"></span>6.8.1.3 Для управления длительностью интервала контроля предусмотрен параметр «Интервал контроля мощности», значение которого выбирается из ряда: 1, 2, 3, 4, 5, 6, 10, 12, 15, 20, 30 или 60 мин. Данный параметр не зависит от интервала усреднения назначенного для профиля нагрузки. (см. рисунок [131\)](#page-185-0). Данный параметр доступен ПО *AdminTools* в разделе *«CEx08(IEC61107)→Конфигурация→Контроль сети и режимов потребления→Контроль мощности интервала».*

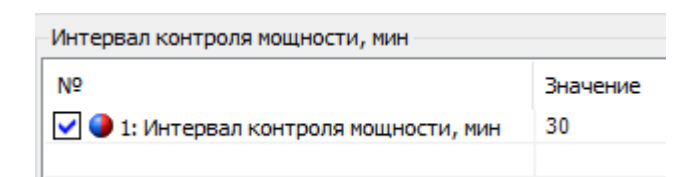

Рисунок 133 – Интервал контроля мощности по протоколу ГОСТ IEC61107-2011 Так же доступен ПО *AdminTools* по протоколу в разделе *«CEx08(СОДЭС/DLMS)→Конфигурация→Настройка учёта→Контроль максимальной мощности».*

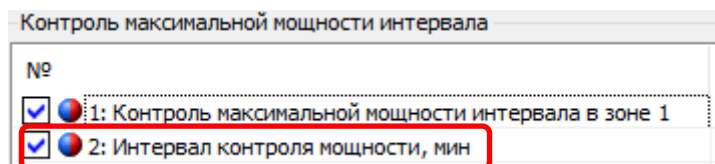

Рисунок 134 – Интервал контроля мощности по протоколу СПОДЭС/DLMS

6.8.1.4 При настройке контроля мощности интервала - По расписанию, имеется возможность включить функцию контроля мощности в точное время суток, назначенное потребителем. Для этого предусмотрены 12 расписаний зон контроля мощности, представляющие собой три пары времени – время суток (ччмм) начала и окончания зоны контроля. Допускается пересечение зон контроля в сутках.

6.8.1.5 Каждое расписание может быть включено/выключено. Каждая зона в расписании имеет признак «Зона X: контроль», который может принимать значения «выключен», «круглосуточный», «на интервале времени». Начало и конец действия зоны задаются только при включенном контроле на «интервале времени» (см. рисунок [135\)](#page-187-0).

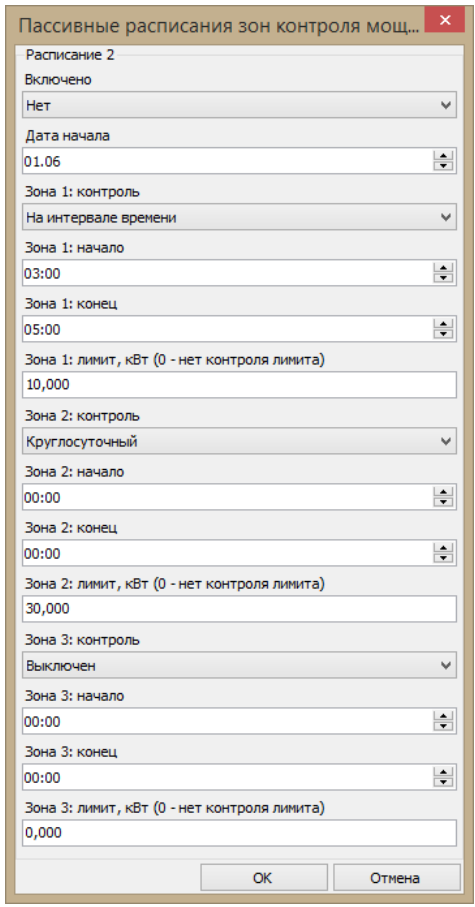

Рисунок 135 – Редактирование расписания зон и лимитов

<span id="page-187-0"></span>Зоны контроля мощности имеют две копии активную (действующую) и пассивную (для редактирования с последующей активацией). Активация производится записью параметра «Активация зон» (см. рисунок [131\)](#page-185-0).

Параметр «Контроль мощности в зоне 1» позволяет вне зависимости от расписаний, установить ежедневный, круглосуточный контроль в зоне 1. Данный параметр не требует активации.

6.8.1.8 По протоколу СПОДЭС/ DLMS доступен параметр «Контроль максимальной мощности интервала в зоне 1» на вкладке «Конфигурация → Настройки учета».

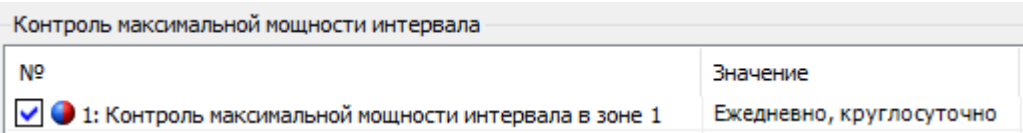

Рисунок 136 – Параметр контроль максимальной мощности интервала в зоне 1.

Отдельно для каждой зоны контроля каждого расписания контроля мощности устанавливаются лимиты мощности (всего до 36-ти лимитов), задаваемых в киловаттах (см. рисунок [135\)](#page-187-0).

<span id="page-188-2"></span>6.8.1.10 Также предусмотрен параметр «Процент лимита мощности» по протоколу IEC 61107-2011- общий параметр, действующий для всех лимитов мощности всех зон контроля мощности. Данный параметр (см. рисунок [137\)](#page-188-0) необходим для управления функцией предупреждения о скором достижении лимита.

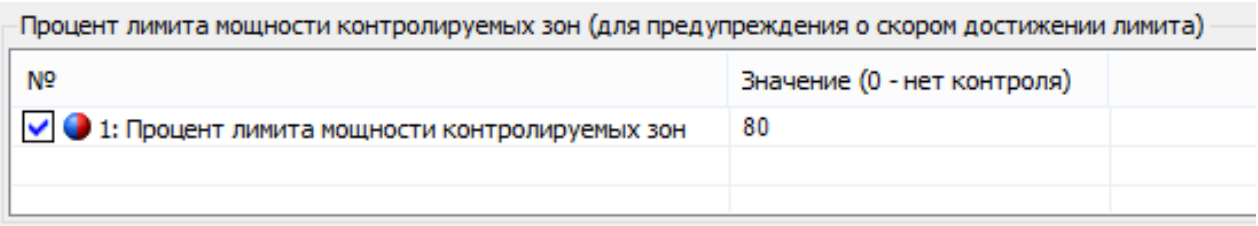

Рисунок 137 – Настройка «Процент лимита мощности»

<span id="page-188-1"></span><span id="page-188-0"></span>б.8.1.11 Параметр <u>«*Прогнозируемая мощность»*</u> подразумевает под собой «мощность на части интервала», которая определяется на каждом секундном интервале путем перерасчета значения активной потребленной трехфазной энергии, накопленной от начала текущего интервала контроля мощности до текущего момента. Текущее значение прогнозируемой мощности отображается в специальном кадре на экране ЖКИ (см. п.п. [6.8.1.25.5\)](#page-195-0) и доступно для чтения по интерфейсам (в ПО *AdminTools* закладка *«СЕх08 (IEC61107-2011) → Данные измерений→Группа качества сети→Прогнозируемая мощность»*).

6.8.1.12 Изменение расписания, лимитов, процента лимитов, интервала контроля мощности фиксируется в журнале *«Запись параметров контроля мощности интервала»*, расположенный в ПО *AdminTools* закладке «*СЕх08 (IEC61107-2011) → Журнал событий → Контроль сети и режимов потребления → Запись параметров»*(см. п. [6.18\)](#page-285-0).

> Запись параметров контроля сети Запись параметров контроля мгновенной мощности Запись параметров контроля малого потребления Запись режима контроля потребления Запись параметров контроля мощности интервала Запись параметров контроля лимитов энергии Запись параметров контроля предоплаты энергии

Запись стоимости энергии по тарифам

Рисунок 138 – Журнал «Запись параметров контроля мощности интервала» 6.8.1.13 Мощность вычисляется (усредняется) из энергии, учтенной на интервале усреднения. Для исключения ложных срабатываний, контроль по прогнозируемой мощности начинается не ранее 1 минуты с начала периода интегрирования.

Счетчик выполняет следующие виды контроля:

- превышение лимита для мощности за весь интервал;
- превышение процента лимита для мощности за весь интервал;
- превышение лимита для мощности на части интервала (прогнозируемая мощность);
- превышение процента лимита для мощности на части интервала (прогнозируемая мощность).

6.8.1.15 При обнаружении превышения лимитов устанавливаются соответствующие события (см. «Настройка реакции на события» п. [6.20\)](#page-296-0):

- «Лимит мощности» в момент завершения интервала контроля, если полученная средняя мощность на интервале больше лимита (лимитов) мощности для действующих зон контроля;
- «Процент лимита мощности» в момент завершения интервала контроля,

если полученная средняя мощность на интервале больше процента лимита мощности (лимитов) для действующих зон контроля;

- «Лимит прогнозируемой мощности» в любой момент интервала контроля, если текущее значение мощности на части интервала больше одного или нескольких лимитов мощности для действующих зон контроля;
- «Процент лимита прогнозируемой мощности» в любой момент интервала контроля, если текущее значение мощности на части интервала больше процента лимита (лимитов) мощности для действующих зон контроля.

События «Лимит мощности» и «Процент лимита мощности» сбрасываются при выполнении одного или одновременно нескольких условий:

В момент завершения интервала контроля:

- Не превышен ни один лимит мощности или процент лимита мощности;
- Выход из всех зон контроля мощности;
- Отключение зоны (зон) контроля мощности, в которых существовало превышение;
- Отключение режима контроля мощности.

События «Лимит прогнозируемой мощности» и Процент лимита прогнозируемой мощности» сбрасываются на очередной секундной отметке, при выполнении одного или одновременно нескольких условий:

- Завершение периода усреднения;
- Снижение текущего значения прогнозируемой мощности ниже действующих в настоящий момент лимитов и процента лимитов;
- Переход в зоны контроля (в том числе и в другое расписание) со значениями лимитов выше значения текущей потребляемой мощности;
- Изменение (повышение) лимита (лимитов) в текущих зонах выше текущего значения прогнозируемой мощности;
- Отключение зоны (зон) контроля мощности, в которых существовало превышение;

- Отключение режима контроля мощности.

6.8.1.18 Действия по возникновению события превышения лимита должны назначаться в соответствии с таблицей [47.](#page-305-0)

Настройка событий на действия выполняется в ПО *AdminTools* закладке «*СЕх08 (IEC61107-2011) →* «*Конфигурация→ Настройка действий по событиям (матрица событий)*». Активация не требуется, изменения вступают в силу сразу после записи.

Факты начала и окончания превышения лимитов (одного или одновременно нескольких) фиксируются в журналах событий («Превышение лимита мощности на интервале» и «Превышение лимита прогнозируемой мощности» (см. п. [6.18\)](#page-285-0)). Общий период превышения любого из лимитов накапливается в отдельном счетчике от последнего сброса *(«Счетчик времени сверхлимитной мощности»*, см. *«Счетчики времени»* п. [6.19\)](#page-295-0). Превышение *«процента от лимита»* в журнале не фиксируется, в отдельном счетчике не накапливается.

<span id="page-191-0"></span>В счетчике реализовано фиксирование достигнутых максимальных значений активной мощности отдельно для каждой зоны, в текущем месяце (расчетном периоде) и сохранение в архиве этих величин по итогам предыдущих месяцев (всего 13, текущий и 12 предыдущих). Каждая запись сохраняется с штампом времени - ДД.ММ.ГГ,чч:мм – время начала интервала усреднения.

**Примечание** - По протоколу СПОДЭС можно прочитать только архив максимумов только для зоны 1.

Глубина архива максимальных мощностей составляет 39 значений – по 3 для каждого месяца. Первые значения – текущие максимумы за текущий месяц. При изменении интервала контроля мощности ретроспектива фиксированных максимумов не очищается.

В ПО *AdminTools* архивы максимумов можно прочитать на вкладке *«СЕx08 (IEC61107-2011)→Данные измерений→Группа накопления энергий→Максимумы мощности интервала». З*начения журналов на вкладке «*Журнал событий→Контроль потребления→События и состояния». Значения счетчиков «Состояние→Счетчики времени / событий»*.

6.8.1.24 Для просмотра расписания зон контроля мощности на ЖКИ, окна, содержащие эту информацию, должны быть назначены в одну из групп параметров, отображаемых на ЖКИ (см. п.п. [5.4.2\)](#page-98-0).

6.8.1.25 На ЖКИ выводятся:

- дата начала действия расписания контроля мощности;
- время начала и окончания каждой зоны контроля мощности;
- лимиты мощности для каждой зоны контроля.

6.8.1.25.1 Окно с датой начала действия расписания контроля мощности приведено на рисунке [139.](#page-192-0)

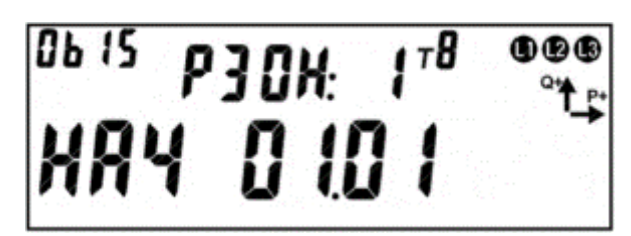

Рисунок 139 – Дата начала действия расписания контроля мощности.

<span id="page-192-0"></span>На ЖКИ в группе 2 отображено: номер расписания контроля мощности: *РЗОН:1* – первое расписание. Всего 12 расписаний.

На ЖКИ в группе 1 отображено: дата начала действия расписания контроля мощности в формате ДД.ММ: *НАЧ 01.01* – расписание будет действовать с 1 го января.

В поле *ObIS* - OBIS код отображенного на ЖКИ параметра.

Если дата начала действия расписания контроля мощности не задана (в этом случае расписание не применяется), окно с датой будет иметь вид:

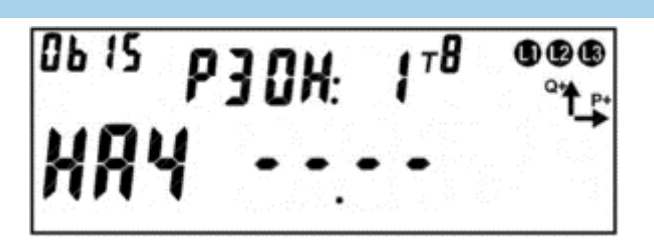

Рисунок 140 – Дата начала действия расписания контроля мощности не задана. Для перехода к просмотру времени действия зон контроля мощности коротко нажать кнопку «**ПРСМ**».

Для перехода к следующему расписанию контроля мощности коротко нажать кнопку «**КАДР**».

Для перехода к следующей группе параметров необходимо выполнить длительное нажатие кнопки «**КАДР**».

6.8.1.25.2 Окно со временем начала/окончания зоны контроля мощности приведено на рисунке [141.](#page-193-0)

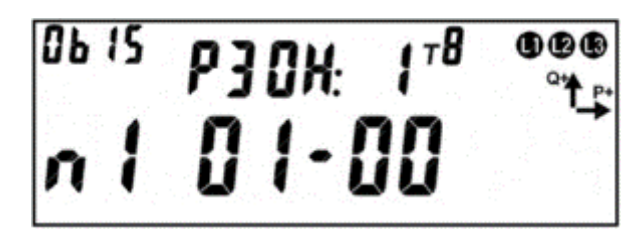

Рисунок 141 – Время начала зоны контроля мощности.

<span id="page-193-0"></span>На ЖКИ в группе 2 отображено: номер расписания контроля мощности: *РЗОН:1* – первое расписание. Всего 12 расписаний.

На ЖКИ в группе 1 отображено:

- номер зоны контроля мощности: *п1* начало первой зоны контроля мощности, *о1* – окончание первой зоны контроля мощности;
- время в формате ЧЧ-ММ: *01-00* начало зоны контроля мощности. Если время начала и окончание зоны контроля равно нулю – контроль мощности в зоне не ведется. Если время начала и окончания зоны контроля одинаково и не равно нулю – контроль мощности в зоне ведется круглосуточно.
- В поле *ObIS* OBIS код отображенного на ЖКИ параметра (см. таблицу [32\)](#page-200-0).

Для перехода к просмотру лимита мощности для зоны контроля коротко нажать кнопку «**ПРСМ**».

Для перехода к следующему расписанию контроля мощности коротко нажать кнопку «**КАДР**».

Для перехода к следующей группе параметров необходимо выполнить длительное нажатие кнопки «**КАДР**».

6.8.1.25.3 Окно с лимитом мощности для зоны контроля мощности приведено на рисунке [142.](#page-194-0)

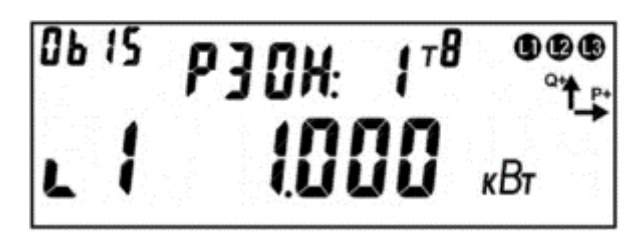

Рисунок 142 – Лимит мощности для зоны контроля.

<span id="page-194-0"></span>На ЖКИ в группе 2 отображено: номер расписания контроля мощности: *РЗОН:1* – первое расписание. Всего 12 расписаний.

На ЖКИ в группе 1 отображено:

- номер зоны контроля мощности: *L1* лимит для первой зоны контроля мощности;
- значение лимита мощности в кВт. Если значение лимита мощности равно нулю – контроль мощности в зоне не ведется.

В поле *ObIS* - OBIS код отображенного на ЖКИ параметра (см. таблицу [32\)](#page-200-0).

Для перехода к просмотру настроек следующей зоны контроля мощности коротко нажать кнопку «**ПРСМ**».

Для перехода к следующему расписанию контроля мощности коротко нажать кнопку «**КАДР**».

Для перехода к следующей группе параметров необходимо выполнить длительное нажатие кнопки «**КАДР**».

6.8.1.25.4 Для просмотра состояния и настроек процесса контроля потребляемой активной мощности на ЖКИ, окна, содержащие эту информацию, должны быть назначены в одну из групп параметров, отображаемых на ЖКИ (см. п.п. [5.4.2\)](#page-98-0).

<span id="page-195-0"></span>6.8.1.25.5 Окно состояния функции контроля потребляемой активной мощности приведено на рисунке [143.](#page-195-1)

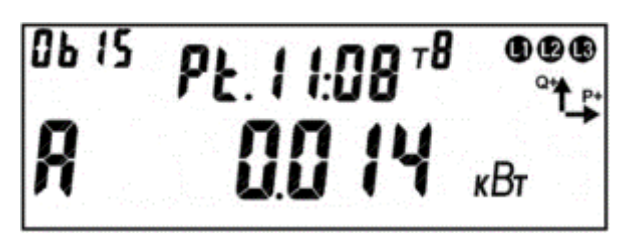

Рисунок 143 – Окно состояния контроля мощности.

<span id="page-195-1"></span>На ЖКИ в группе 2 отображено: оставшееся время до конца интервала контроля мощности (см. п.п. [6.8.1.3\)](#page-186-0): *Pt.11:08* – до конца интервала осталось 11 минут 8 секунд.

На ЖКИ в группе 1 отображено:

- признак активности режима контроля потребляемой активной мощности: *А* – режим контроля включен. Если символ *А* на ЖКИ отсутствует - режим контроля выключен;
- признаки превышения прогнозируемой мощностью установленного лимита: *пп* – первый символ означает превышение прогнозируемой мощностью процента лимита мощности, второй символ означает превышение прогнозируемой мощностью лимита мощности;
- значение прогнозируемой мощности (см. п.п. [6.8.1.11\)](#page-188-1) средняя мощность от начала интервала до текущего времени: *0.014 кВт*.

В поле *ObIS* - OBIS код отображенного на ЖКИ параметра (см. таблицу [32\)](#page-200-0).

Для перехода к просмотру действующего значения лимита мощности коротко нажать кнопку «**ПРСМ**».

Для перехода к следующей группе параметров необходимо выполнить длительное нажатие кнопки «**КАДР**».

6.8.1.25.6 Окно с действующим значением лимита потребляемой активной мощности приведено на рисунке [144.](#page-196-0)

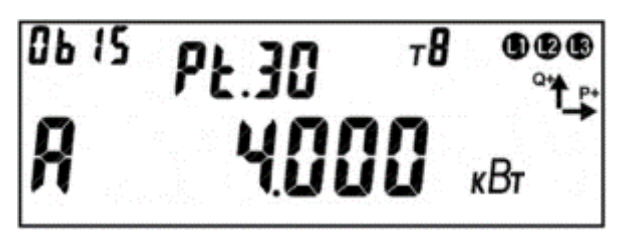

<span id="page-196-0"></span>Рисунок 144 – Окно с действующим значением лимита мощности. На ЖКИ в группе 2 отображен: заданный интервал контроля мощности (см. п.п. [6.8.1.3\)](#page-186-0): *Pt.30* – интервал 30 минут.

На ЖКИ в группе 1 отображено:

- признак активности режима контроля потребляемой активной мощности: *А* – режим контроля включен. Если символ *А* на ЖКИ отсутствует - режим контроля выключен;
- действующее значение лимита потребляемой активной мощности: *4.000 кВт*. При пересечении зон контроля мощности (см. п.п. [6.8.1.3\)](#page-186-0) выводится наименьшее значение лимита мощности. Если на данном временном интервале расписанием контроля мощности не задана ни одна зона контроля – лимит мощности не задан, контроль потребляемой мощности не ведется. При этом на ЖКИ будет выведена следующая информация:

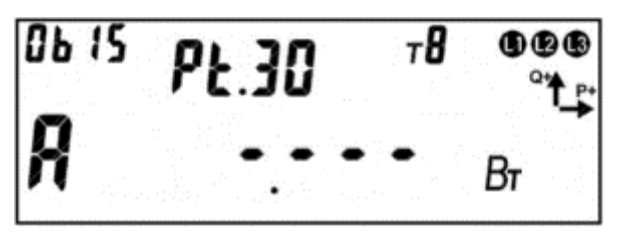

Рисунок 145 – Лимит мощности не задан.

В поле *ObIS* - OBIS код отображенного на ЖКИ параметра (см. таблицу [32\)](#page-200-0). Для перехода к просмотру процента лимита мощности коротко нажать кнопку «**ПРСМ**».

Для перехода к следующей группе параметров необходимо выполнить длительное нажатие кнопки «**КАДР**».

6.8.1.25.7 Окно с заданным процентом лимита потребляемой активной мощности приведено на рисунке [146.](#page-197-0)

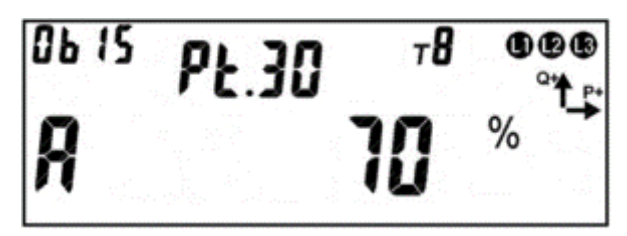

<span id="page-197-0"></span>Рисунок 146 – Окно с заданным процентом лимита мощности. На ЖКИ в группе 2 отображен: заданный интервал контроля мощности (см. п.п. [6.8.1.3\)](#page-186-0): *Pt.30* – интервал 30 минут.

На ЖКИ в группе 1 отображено:

- признак активности режима контроля потребляемой активной мощности: *А* – режим контроля включен. Если символ *А* на ЖКИ отсутствует - режим контроля выключен;
- значение заданного процента лимита потребляемой активной мощности в интервале (0 – 100 %) (см. п.п. [6.8.1.10\)](#page-188-2): *70%*.

В поле *ObIS* - OBIS код отображенного на ЖКИ параметра (см. таблицу [32\)](#page-200-0).

Для перехода к просмотру состояния процесса контроля потребляемой активной мощности коротко нажать кнопку «**ПРСМ**».

Для перехода к следующей группе параметров длинно нажать кнопку «**КАДР**».

6.8.1.26 Для просмотра архива максимальных мощностей на ЖКИ, окна, содержащие эту информацию, должны быть назначены в одну из групп параметров, отображаемых на ЖКИ (см. п.п. [5.4.2\)](#page-98-0). В архив сохраняются максимальные значения активной мощности для каждой из трех зон контроля в текущем месяце (см. п.п. [6.8.1.21\)](#page-191-0).

6.8.1.27 На ЖКИ выводятся:

- идентификатор записи архива;
- максимумы активной мощности по зонам контроля.

6.8.1.27.1 Окно идентификатора записи месячного максимума активной мощности приведено на рисунке [147.](#page-198-0)

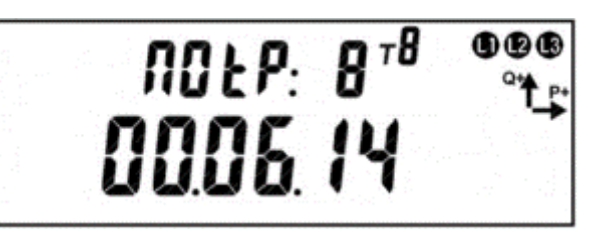

<span id="page-198-0"></span>Рисунок 147 – Окно идентификатора записи максимума активной мощности. На ЖКИ в группе 2 отображено: номер записи максимума активной мощности: *ПОtР: 8* –запись номер восемь.

На ЖКИ в группе 1 отображено: месяц и год записи: *00.06.14* – запись максимума за июнь 2014 года.

Для просмотра значений максимальной мощности по зонам контроля данного месяца коротко нажать кнопку «**КАДР**».

Для переключения между записями (месяцами) необходимо выполнить длительное нажатие кнопки «**ПРСМ**».

Для перехода к следующей группе параметров необходимо выполнить длительное нажатие кнопки «**КАДР**».

6.8.1.27.2 Число месяца и время выполнения записи максимума мощности приведено на рисунке [148.](#page-198-1)

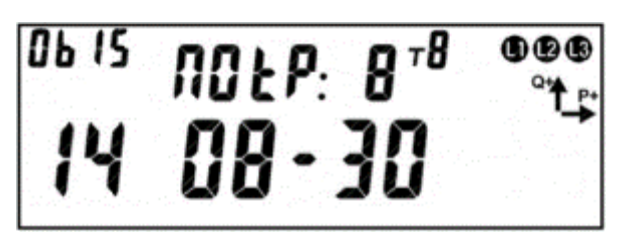

Рисунок 148 – Время выполнения записи максимума мощности.

<span id="page-198-1"></span>На ЖКИ в группе 2 отображен: номер записи максимума активной мощности:

*ПОtР: 8* –запись номер восемь.

На ЖКИ в группе 1 отображено:

- число месяца, когда был зафиксирован максимум мощности: *14* максимум зафиксирован четырнадцатого числа;
- время фиксации максимума мощности: *08-30* максимум зафиксирован в восемь часов тридцать минут.

В поле ObIS - OBIS код отображенного на ЖКИ параметра (см. таблицу [32\)](#page-200-0).

Для переключения между временем фиксации и значением максимума мощности коротко нажать кнопку «**ПРСМ**».

Для переключения между зонами контроля мощности данного месяца коротко нажать кнопку «**КАДР**».

Для переключения между записями (месяцами) необходимо выполнить длительное нажатие кнопки «**ПРСМ**».

Для перехода к следующей группе параметров необходимо выполнить длительное нажатие кнопки «**КАДР**».

6.8.1.27.3 Окно с зафиксированным максимумом мощности приведено на рисунке [149.](#page-199-0)

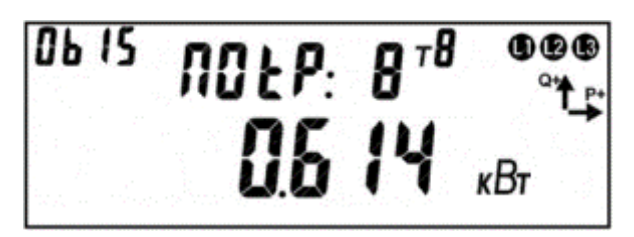

Рисунок 149 – Окно с зафиксированным максимумом мощности.

<span id="page-199-0"></span>На ЖКИ в группе 2 отображен: номер записи максимума активной мощности:

*ПОtР: 8* –запись номер восемь.

На ЖКИ в группе 1 отображен: максимум мощности: *0.614 кВт*.

В поле *ObIS* - OBIS код отображенного на ЖКИ параметра (см. таблицу [32\)](#page-200-0).

Для переключения между временем фиксации и значением максимума мощности коротко нажать кнопку «**ПРСМ**».

Для переключения между зонами контроля мощности данного месяца коротко нажать кнопку «**КАДР**».

Для переключения между записями (месяцами) необходимо выполнить длительное нажатие кнопки «**ПРСМ**».

Для перехода к следующей группе параметров необходимо выполнить длительное нажатие кнопки «**КАДР**».

6.8.1.27.4 В таблице [32](#page-200-0) приведены OBIS коды расписания зон контроля потребляемой активной мощности, состояния и настроек процесса контроля мощности, архива месячных максимумов мощности по зонам.

<span id="page-200-0"></span>Таблица 32 – OBIS коды для режима контроля мощности.

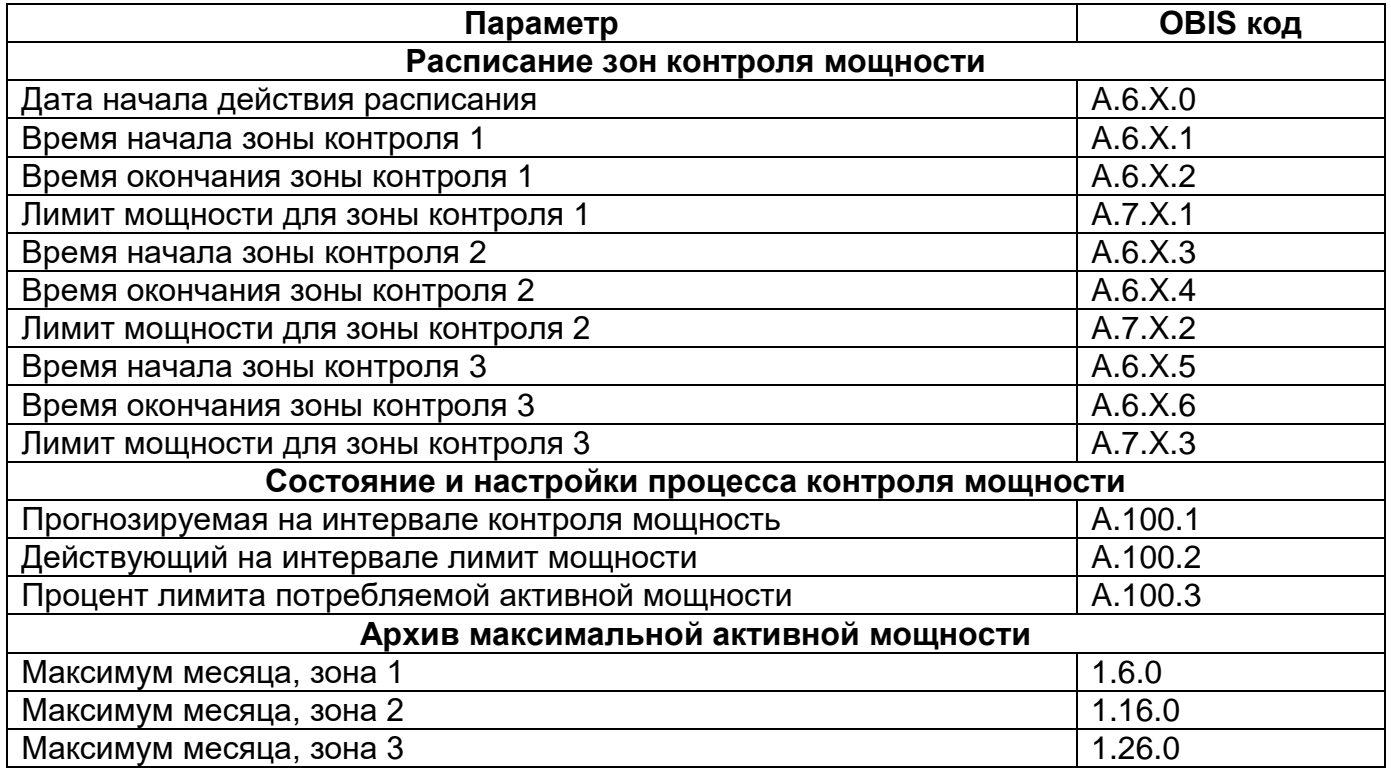

#### 6.8.2 *Контроль по «мгновенной мощности».*

6.8.2.1 Работа алгоритма построена на основе «мгновенных» значений измеренной мощности. В качестве «мгновенного» значения измеренной мощности (обозначим его p') принято значение активной суммарной (сумма по модулю) трехфазной мощности, измеренное на интервале времени 1с.

В счетчике предусмотрен параметр *«Лимит мгновенной мощности»* PLim в киловаттах. При PLim=0 – функция контроля отключена.

 $6.8.2.3$  При превышении р' величины  $P_{Lim}$  начинается отсчет времени задержки установки события (задаваемый параметр *«Задержка отключения»*  $t_3 = 0...5$  мин.).

В ПО *AdminTools* «Лимит мгновенной мощности» и «Задержка отключения» настраиваются на вкладке *«CEx08 (IEC 61107-2011)→Конфигурация→Контроль сети и режимов потребления→Контроль по "мгновенной мощности"»*.

6.8.2.4 Изменение лимита и времени задержки фиксируется в журнале «Изменение параметров контроля мощности» (см. п. [6.18\)](#page-285-0), который можно прочитать на вкладке *«Журнал событий→Контроль сети и режимов потребления→Запись параметров»*.

 $6.8.2.5$  При снижении р' ниже величины PLim отсчет времени задержки прекращается.

6.8.2.6 Если по истечении  $t_3$  мощность нагрузки р' все еще превышает  $P_{Lim}$ , устанавливается событие *«Лимит мгновенной мощности»* (см. *«Настройка реакции на события»* п. [6.20\)](#page-296-0).

Событие *«Лимит мгновенной мощности»* снимается при получении первого значения p' ниже величины PLim.

Если во время отсчета времени задержки произошло выключение счетчика, отсчитанное время задержки и признак наличия перегрузки не сохраняется. При последующем включении счетчика, наличие перегрузки определяется только после получения первого значения p'.

Факты начала и окончания превышения лимита мгновенной мощности фиксируются в журнале «Превышение лимита мгновенной мощности» (см. п. [6.18\)](#page-285-0), который можно прочитать на вкладке *«Журнал событий→Контроль сети и режимов потребления→События и состояния»*

#### 6.8.3 *Контроль потребления активной энергии.*

В счетчике предусмотрены три вида контроля потребления активной энергии:

- Режим контроля по лимитам энергии;
- Предоплатный режим;
- Контроль малого потребления энергии.

Режимы контроля по лимитам энергии и предоплатный режим взаимоисключающие выбираются специальным параметром «Способ контроля энергии» (см. рисунок [150\)](#page-202-0). Контроль малого потребления – независимый режим, который может быть, активирован параллельно с одним из первых двух описанных режимов контроля потребления энергии. Режимы настраиваются в ПО *Admin-Tools* разделе *«CEx08 (IEC61107-2011) →Конфигурация→Контроль сети и режимов потребления→Разрешенные режимы контроля→Разрешенные режимы контроля потребления».*

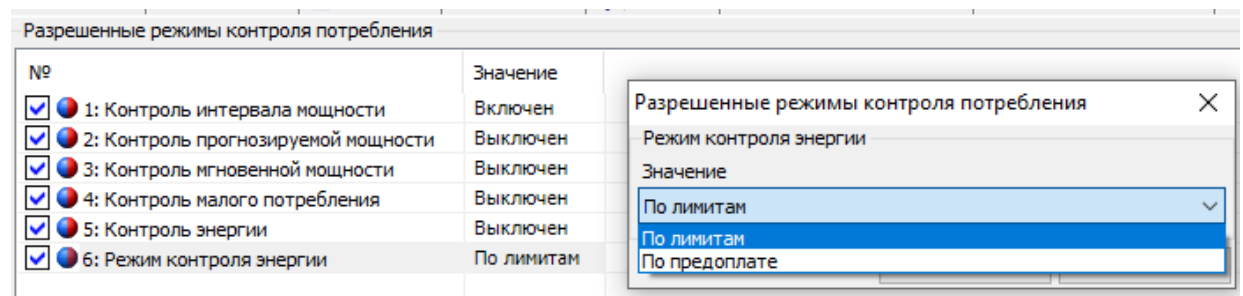

Рисунок 150 - Закладка «Конфигурация→Контроль сети и режимов потребления→Разрешенные режимы контроля потребления».

#### <span id="page-202-0"></span>*Режим контроля по лимитам энергии*

6.8.3.1.1 В счетчике предусмотрен параметр «Контроль по значению энергии накапливаемой в накопитель» (см. рисунок [152\)](#page-204-0) выбора контролируемого параметра, допускающий следующий ограниченный набор значений:

- 0 Контроль по общему потреблению;
- 1…10 контроль по значению энергии накапливаемой соответственно в накопители T1…T10;

6.8.3.1.2 В счетчике предусмотрена возможность задания трех значений лимитов потребленной энергии, а также одного параметра *«Процент первого лимита энергии»*.

В *ПО AdminTools* лимиты и процент первого лимита энергии можно настроить на вкладке *«Режим контроля по лимитам энергии»* (см. рисунок [151\)](#page-203-0).

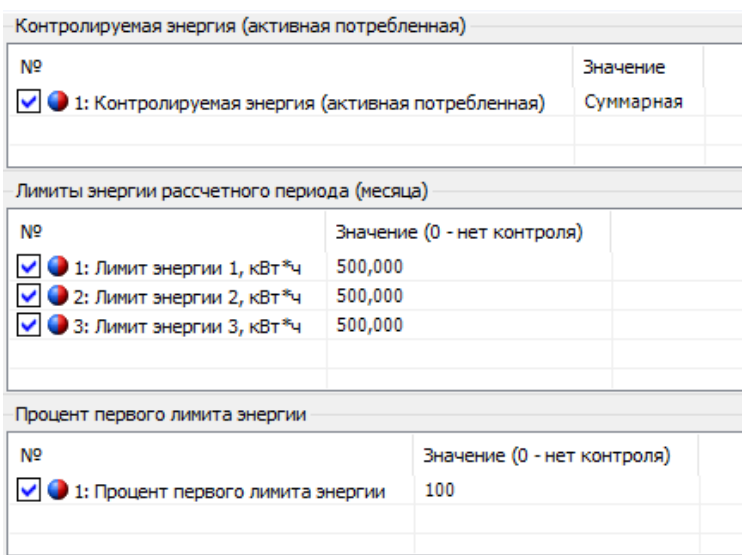

Рисунок 151 – Закладка «Режим контроля по лимитам энергии»

<span id="page-203-0"></span>6.8.3.1.3 Изменение выбора значения контролируемой энергии, лимитов энергии расчетного периода и процент первого лимита энергии фиксируется в журнале «Запись параметров контроля лимитов энергии» (см. п. [6.18\)](#page-285-0).

<span id="page-203-1"></span>6.8.3.1.4 Контролируемое значение – накопленная энергия текущего расчетного периода (месяца). Энергия вычисляется как разность между текущим показанием потребленной активной энергии (А+) и сохраненным показанием энергии на начало месяца, общей или накопителей T1…T10 (в соответствии с настройкой).

6.8.3.1.5 Анализ осуществляется путем сравнения контролируемого значения энергии со значениями лимитов. При превышении значения лимита (или % лимита 1) устанавливается событие соответствующее данному лимиту (см. «Настройка реакции на события» п. [6.20\)](#page-296-0). Факт превышения значения любого из лимитов (кроме % лимита) фиксируется в журнале *«Превышение лимита* 

*энергии»* в ПО AdminTools (*CEx08 (IEC61107-2011)→ Журнал событий→ Контроль сети и режимов потребления →События и состояния»* (см. п. [6.18\)](#page-285-0).

6.8.3.1.6 Контролируемое значение энергии доступно для чтения по интерфейсу и отображается в специальном окне пользовательского интерфейса (см. п.п. [6.8.3.1.10.1\)](#page-204-1).

6.8.3.1.7 События контроля потребления энергии снимаются в следующих случаях:

- запись значения лимита энергии большего, чем текущее контролируемое значение энергии - снимается событие, соответствующее измененному лимиту;
- наступление нового расчетного периода (месяца) снимаются все события.

6.8.3.1.8 Действия по возникновению события превышения лимита назначаются в соответствии с таблицей [47.](#page-305-0)

6.8.3.1.9 Для просмотра состояния и настроек контроля активной энергии по лимитам потребления, окна, содержащие эту информацию, должны быть назначены в одну из групп параметров отображаемых на ЖКИ (см. п.п. [5.4.2\)](#page-98-0).

6.8.3.1.10 На ЖКИ выводятся:

- накопленная энергия текущего расчетного периода (месяца);
- признаки превышения заданных лимитов;
- значения лимитов потребленной энергии, процент первого лимита, а также остатки по лимитам.

<span id="page-204-1"></span>6.8.3.1.10.1 Окно с энергией, накопленной в текущем расчетном периоде (месяце) приведено на рисунке [152.](#page-204-0)

06 IS  $E L B$  123 $^{n}$ 

<span id="page-204-0"></span>Рисунок 152 – Энергия, накопленная в текущем расчетном периоде (месяце).

На ЖКИ в группе 2 отображено:

- идентификатор энергии накопленной в текущем расчетном периоде (месяце): *EL:*;
- признаки превышения заданных лимитов: *0* превышение % лимита 1, *1* превышение лимита 1, *2* – превышение лимита 2, *3* – превышение лимита 3. На ЖКИ в группе 1 отображено:
- признак активности контроля потребленной энергии по лимитам: *А* идет контроль потребления энергии;
- накопленная энергия текущего расчетного периода (месяца) (см. п.п. [6.8.3.1.4\)](#page-203-1): *88.14 кВтч*.

В поле *ObIS* - OBIS код отображенного на ЖКИ параметра (см. таблицу [33\)](#page-207-0).

Для перехода к просмотру лимитов и остатков до лимитов энергии коротко нажать кнопку «**ПРСМ**».

Для перехода к следующей группе параметров длинно нажать кнопку «**КАДР**».

6.8.3.1.10.2 Общий вид окна со значением остатка до лимита потребленной энергии приведен на рисунке [153.](#page-205-0) Остаток до лимита вычисляется как разность между лимитом и энергией, накопленной в текущем расчетном периоде.

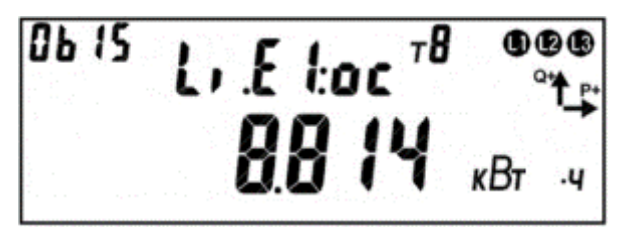

Рисунок 153 – Остаток до лимита потребленной энергии.

<span id="page-205-0"></span>На ЖКИ в группе 2 отображен идентификатор остатка до лимита:

- *Li.E0:ос* остаток до процента от первого лимита;
- *Li.E1:ос* остаток до первого лимита потребленной энергии;
- *Li.E2:ос* остаток до второго лимита потребленной энергии;
- *Li.E3:ос* остаток до третьего лимита потребленной энергии.

На ЖКИ в группе 1 отображена величина остатка до соответствующего лимита: *8.814 кВтч*. Если контроль по лимиту отключен на ЖКИ вместо значения остатка будет выведен прочерк: *-. - - - Втч*.

В поле *ObIS* - OBIS код отображенного на ЖКИ параметра (см. таблицу [33\)](#page-207-0).

Для перехода к просмотру лимита коротко нажать кнопку «**ПРСМ**».

Для перехода к следующей группе параметров длинно нажать кнопку «**КАДР**».

6.8.3.1.10.3 Общий вид окна со значением лимитов потребленной энергии, а также процента первого лимита приведен на рисунке [154.](#page-206-0)

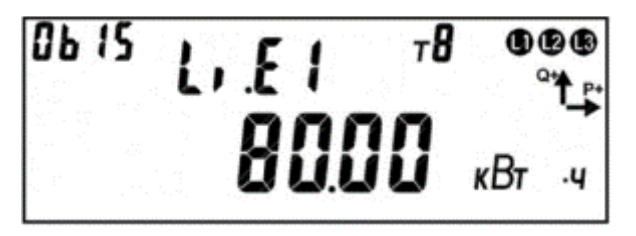

Рисунок 154 – Лимит потребленной энергии.

<span id="page-206-0"></span>На ЖКИ в группе 2 отображен идентификатор лимита:

- *Li.E0* процент первого лимита;
- *Li.E1* первый лимит потребленной энергии;
- *Li.E2* второй лимит потребленной энергии;
- *Li.E3* третий лимит потребленной энергии.

На ЖКИ в группе 1 отображено величина заданного лимита: *80.00 кВтч*. Если лимит равен нулю – контроль по данному лимиту отключен.

В поле *ObIS* - OBIS код отображенного на ЖКИ параметра (см. таблицу [33\)](#page-207-0).

Для переключения между лимитами коротко нажать кнопку «**ПРСМ**».

Для перехода к следующей группе параметров длинно нажать кнопку «**КАДР**».

6.8.3.1.10.4 В таблице [33](#page-207-0) приведены OBIS коды параметров для режима контроля потребления активной энергии по лимитам энергии.

<span id="page-207-0"></span>Таблица 33 – OBIS коды для режима контроля потребления активной энергии по лимитам энергии.

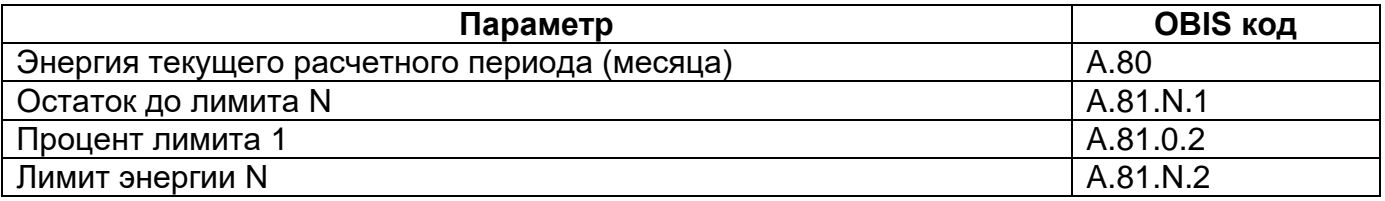

#### *Предоплатный режим*

6.8.3.2.1 В счетчике реализован контроль энергии по оплаченной сумме денежных единиц или предоплаченной энергии.

Настройки предоплатного режима включают в себя следующие параметры:

- Беззнаковый дробный параметр «Стоимость энергии по тарифам» T1…T8.

Параметры стоимости доступны для прямого парольного изменения (ПО *Admin-Tools* закладка *«CEх08 IEC61107→Конфигурация→Контроль сети и режимов потребления→Контроль потребления активной энергии→Предоплатный режим»*, см. рисунок [155](#page-207-1)

|                                                                      | Стоимость энергии по тарифам, в у.е. |  |          |
|----------------------------------------------------------------------|--------------------------------------|--|----------|
| N <sub>2</sub>                                                       | Значение                             |  |          |
| $\bigcirc$ 1: T1                                                     | 20,190                               |  |          |
| 2:72                                                                 | 10,050                               |  |          |
| 3:13                                                                 | 0,000                                |  |          |
| 4:74                                                                 | 0,000                                |  |          |
| $\bullet$ 5: T5                                                      | 0,000                                |  |          |
| $\bigcirc$ 6: T6                                                     | 0,000                                |  |          |
| 2:17                                                                 | 0,000                                |  |          |
| $\vee$ 3: T <sub>8</sub>                                             | 0,000                                |  |          |
|                                                                      |                                      |  |          |
|                                                                      |                                      |  |          |
| Кредиты                                                              |                                      |  |          |
| N <sub>o</sub>                                                       |                                      |  | Значение |
| √ 1: Допустимая величина кредита, у.е.                               |                                      |  | 100,00   |
| √ ● 2: Допустимая величина суточного потребления сверх кредита, у.е. |                                      |  | 10,00    |
|                                                                      |                                      |  |          |
|                                                                      |                                      |  |          |

<span id="page-207-1"></span>Рисунок 155 – Настройка параметров «Предоплатного режима»

Параметр отображается на индикаторе в специально предусмотренных кадрах (см. п.п. [6.8.3.2.6.3\)](#page-215-0). Факт записи сохраняется в журнале *«Запись стоимости энергии по тарифам»* (см. п. [6.18\)](#page-285-0) *- ПО AdminTools «Журнал событий→Запись параметров»*

- В счетчике предусмотрен знаковый дробный параметр: *«Основной счет»* потребителя (далее «счет»). Изменение значения счета энергоснабжающей организацией доступно в ПО *AdminTools* на вкладке *«Команды→ Управление счетом→Пополнение основного счета»* со знаковым дробным параметром (участки 1-2 и 3-4 на рисунке [156\)](#page-209-0). Факт каждого пополнения (или поправки в сторону снижения) счета сохраняется в специальном журнале «Пополнение счета» (см. п. [6.18\)](#page-285-0) – *ПО AdminTools «Журнал событий→Журнал программирования»,* с сохранением суммы пополнения. Проверить состояние счета потребитель может на вкладке *«Состояние→Состояние счета»*.

Параметр *«Основной счет»* потребителя хранит значение в тех же условных единицах измерения, в которых задана стоимость тарифов. Что подразумевать под условными единицами – решает потребитель. Это могут быть денежные единицы в любой валюте, натуральные единицы (киловатты энергии), любые другие условные единицы. В случае выбора единиц измерения- киловатты энергии, в параметрах стоимости должны быть записаны значения 1.0. Настройка параметров выполняется в ПО *AdminTools* на вкладке «*Контроль потребления активной энергии→Предоплатный режим»*, данные журнала можно считать на вкладке *«Журнал событий→Контроль сети и режимов потребления→Изменение параметров (после активации пассивной конфигурации)»*.

Значение параметра отображается на индикаторе в специально предусмотренном кадре.

- В счетчике предусмотрены беззнаковые дробные регистры «Допустимая величина кредита» и «Допустимая величина суточного потребления сверх кредита» доступные для прямого парольного изменения по интерфейсу, а также

отображаемые на индикаторе в специально предусмотренных кадрах (см. п.п.

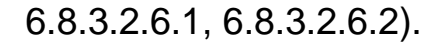

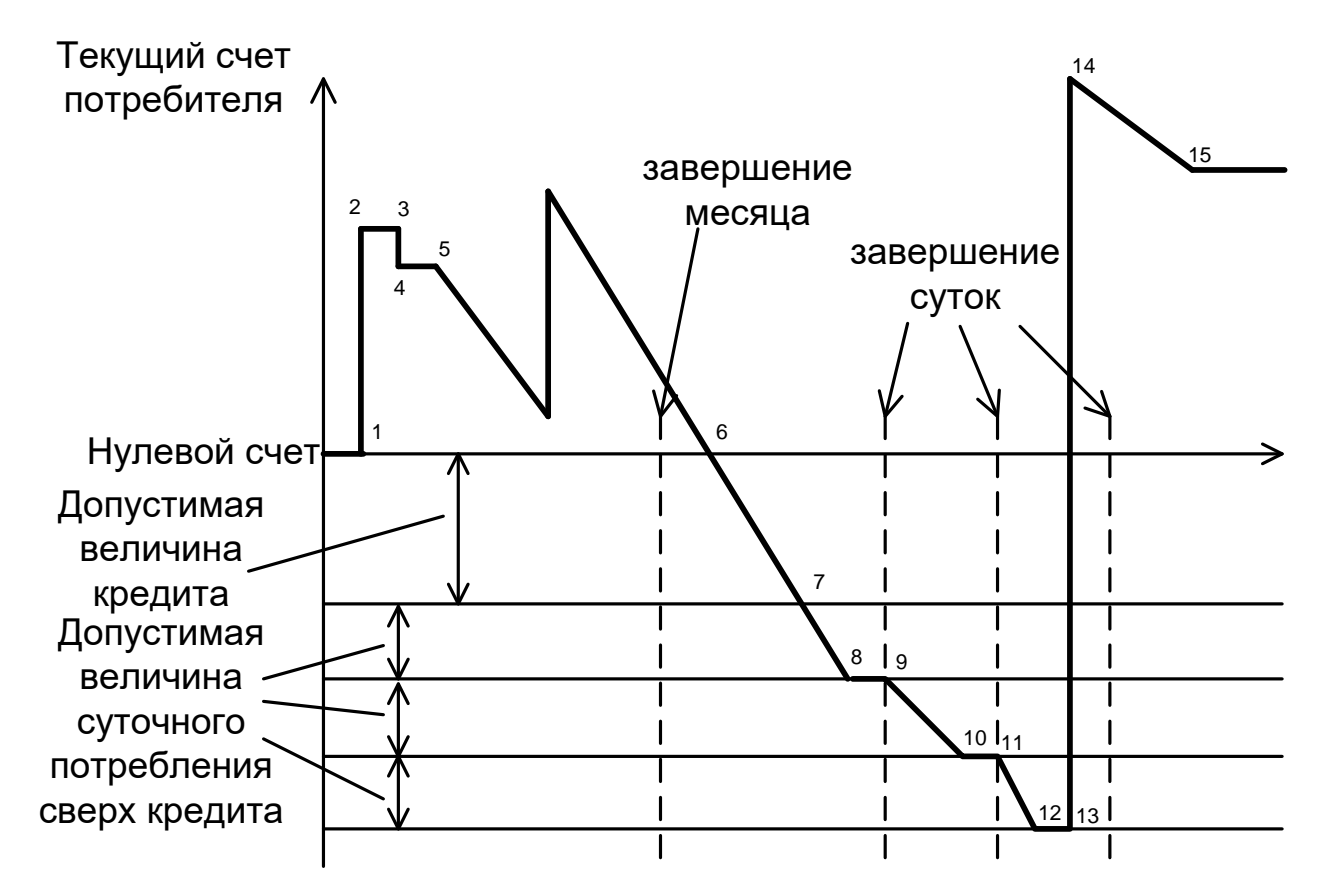

<span id="page-209-0"></span>Рисунок 156 – Изменение текущего счета потребителя в предоплатном режиме.

С момента активации предоплатного режима (точка 5) выполняется уменьшение счета соразмерно стоимости потребленной энергии по тарифам. Уменьшение счета выполняется на односекундных интервалах.

При достижении счета нулевого (точка 6) или отрицательного значения устанавливается событие «Исчерпание предоплаты» (см. п. [6.20\)](#page-296-0). Снятие события «Исчерпание предоплаты» происходит только при положительном значении счета, либо при отключении предоплатного режима.

Дальнейшее снижение значения счета в сторону отрицательных значений (потребление в кредит, участок 6-7) возможно, только если значения одного из регистров «Допустимая величина кредита» и/или «Лимит суточного потребления сверх кредита» не равны нулю.

При исчерпании кредита (точка 7) устанавливается событие «Превышение кредита», при этом на ЖКИ выводится признак события. Снятие события «Превышение кредита» происходит только при значении счета больше значения регистра «Допустимая величина кредита» (взятого со знаком минус), либо при отключении предоплатного режима.

В счетчике предусмотрен знаковый дробный параметр «Остаток суточного потребления сверх кредита», доступен по интерфейсу только для чтения, а также отображается на индикаторе в специально предусмотренном кадре (см. рисунок [159\)](#page-212-0). В момент наступления новых суток (точки: 9 и 11) параметру присваивается значение - «Лимит суточного потребления сверх кредита».

При установленном событии «Превышение кредита», параллельно с уменьшением значения счета выполняется уменьшение значения регистра «Остаток суточного потребления сверх кредита» соразмерно стоимости потребленной энергии по тарифам (участки: 7-8, 9-10, 11-12).

При достижении параметра «Остаток суточного потребления сверх кредита» нулевого или отрицательного значения устанавливается событие «Превышение суточного потребления сверх кредита» (точки: 8, 10, 12), при этом на ЖКИ выводится признак события.

Снятие события «Превышение суточного потребления сверх кредита» происходит только при положительном значении параметра «Остаток суточного потребления сверх кредита», либо при отключении предоплатного режима. При отключении предоплатного режима (точка 15) значение текущего счета потребителя замораживается.

Переход баланса счета через описанные стадии фиксируется в журнале «События предоплатного режима» (см. п. [6.18\)](#page-285-0). В журнал фиксируются следующие события:

- Предоплатный режим отключен;

- Положительный баланс счета;
- Нулевой или отрицательный баланс счета (переход в кредит);
- Баланс счета ниже допустимого кредита (переход к потреблению сверх кредита).

6.8.3.2.2 Для просмотра состояния счета потребителя, окна, содержащие эту информацию, должны быть назначены в одну из групп параметров, отображаемых на ЖКИ (см. п.п. [5.4.2\)](#page-98-0).

На ЖКИ выводятся:

- состояние счета потребителя сумма в у.е.;
- остаток кредита сумма в у.е.;
- остаток суточного потребления сверх кредита сумма в у.е.;
- дата и сумма (в у.е.) последнего пополнения счета потребителя.

**Окно с состоянием счета потребителя** приведено на рисунке [157.](#page-211-0)

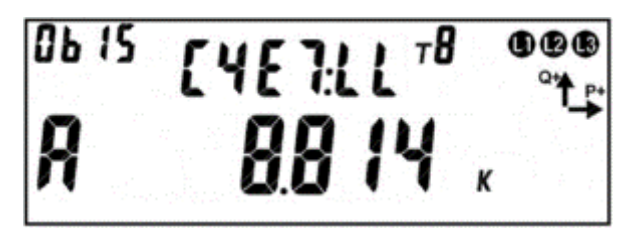

Рисунок 157 – Состояние счета потребителя.

<span id="page-211-0"></span>На ЖКИ в группе 2 отображено:

- идентификатор счета клиента: *СЧЕТ:*;
- признаки превышения кредитов: первое *L* кредит исчерпан (см. рисуно[к](#page-211-0)

[157\)](#page-211-0), второе *L* – потребление сверх суточного кредита (см. рисунок [157\)](#page-211-0).

На ЖКИ в группе 1 отображено:

- признак активности режима предоплаты: *А* режим активен;
- состояние счета потребителя (см. рисунок [158\)](#page-212-1): *8.814 к* на счете потребителя 8 тысяч 814 условных единицы. Отрицательное значение обозначает величину текущей задолженности.
- В поле *ObIS* OBIS код отображенного на ЖКИ параметра (см. таблицу [34\)](#page-214-1).

Для перехода к просмотру остатка кредита коротко нажать кнопку «**ПРСМ**».

Для перехода к следующей группе параметров выполнить длительное нажатие кнопки «**КАДР**».

- Окно с остатком кредита на оплату потребления энергии приведено на рисунке [158.](#page-212-1)

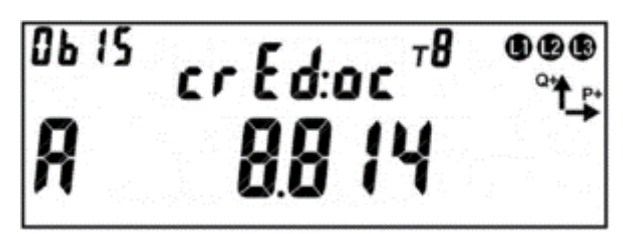

Рисунок 158 – Остаток кредита на оплату потребления энергии.

<span id="page-212-1"></span>На ЖКИ в группе 2 отображен идентификатор остатка кредита: *crEd:ос*. На ЖКИ в группе 1 отображено:

- признак активности режима предоплаты: *А* режим активен;
- остаток кредита, сумма в у.е.: *8.814* остаток кредита 8,814 условных единицы. При исчерпании кредита будет установлено событие «Превышение кредита».

В поле *ObIS* - OBIS код отображенного на ЖКИ параметра (см. таблицу [34\)](#page-214-1).

Для перехода к просмотру остатка суточного потребления сверх кредита коротко нажать кнопку «**ПРСМ**».

Для перехода к следующей группе параметров выполнить длительное нажатие кнопки «**КАДР**».

- Окно с остатком суточного потребления сверх кредита приведено на рисунке [159.](#page-212-0)

<span id="page-212-0"></span>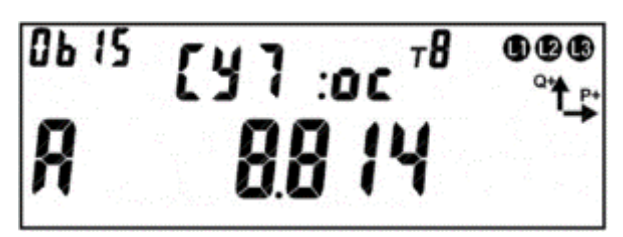

Рисунок 159 – Остаток суточного потребления сверх кредита.

На ЖКИ в группе 2 отображен идентификатор суточного потребления сверх кредита: *СУТ:ос*.

На ЖКИ в группе 1 отображено:

- признак активности режима предоплаты: *А* режим активен;
- остаток суточного потребления сверх кредита: *8.814* остаток суточного потребления сверх кредита 8,814 условных единицы. При исчерпании остатка будет установлено событие «Превышение суточного потребления сверх кредита».

В поле *ObIS* - OBIS код отображенного на ЖКИ параметра (см. таблицу [34\)](#page-214-1).

Для перехода к просмотру даты и суммы последнего пополнения счета потребителя коротко нажать кнопку «**ПРСМ**».

Для перехода к следующей группе параметров длинно нажать кнопку «**КАДР**».

6.8.3.2.3 Окно с датой и суммой последнего пополнения счета потребителя приведено на рисунке [160.](#page-213-0)

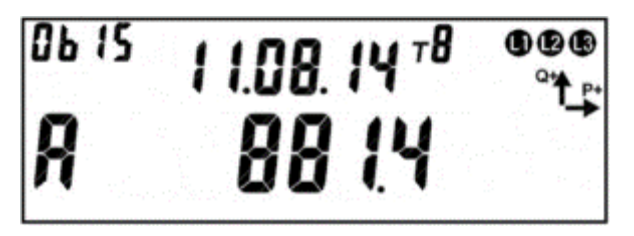

Рисунок 160 – Дата и сумма последнего пополнения счета потребителя.

<span id="page-213-0"></span>На ЖКИ в группе 2 отображена дата последнего пополнения счета потребителя в формате ДД.ММ.ГГ: *11.08.14*.

На ЖКИ в группе 1 отображено:

- признак активности режима предоплаты: *А* режим активен;
- сумма последнего пополнения счета клиента в у.е.: *881.4* счет был пополнен на 881,4 условные единицы.

В поле *ObIS* - OBIS код отображенного на ЖКИ параметра (см. таблицу [34\)](#page-214-1).

Для перехода к просмотру состояния счета потребителя коротко нажать кнопку «**ПРСМ**».

Для перехода к следующей группе параметров выполнить длительное нажатие кнопки «**КАДР**».

6.8.3.2.4 В таблице [34](#page-214-1) приведены OBIS коды параметров состояния счета потребителя для контроля потребления энергии по предоплатному режиму.

<span id="page-214-1"></span>Таблица 34 – OBIS коды для параметров состояния счета потребителя для контроля потребления энергии по предоплатному режиму.

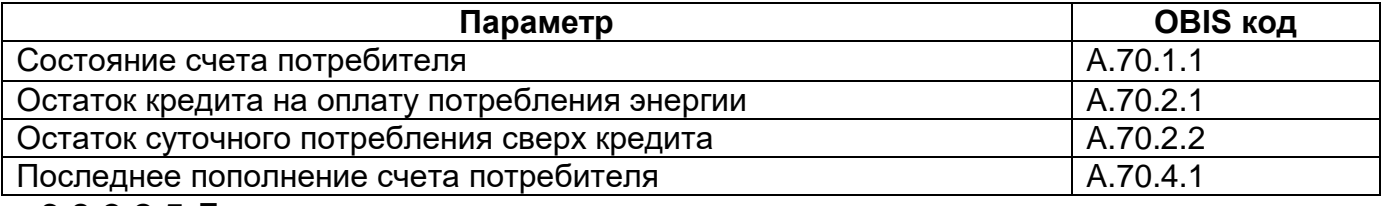

6.8.3.2.5 Для просмотра кредитных лимитов и стоимости энергии по тарифам, окна, содержащие эту информацию, должны быть назначены в одну из групп параметров, отображаемых на ЖКИ (см. п.п. [5.4.2\)](#page-98-0).

6.8.3.2.6 На ЖКИ выводятся:

- величина кредитного лимита сумма в у.е.;
- лимит суточного потребления сверх кредита сумма в у.е.;
- стоимость энергии по тарифам суммы в у.е.

<span id="page-214-0"></span>6.8.3.2.6.1 Окно с величиной допустимого кредитного лимита приведено на рисунке [161.](#page-214-2)

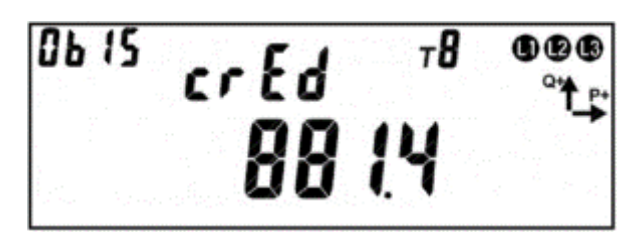

Рисунок 161 – Величина кредитного лимита.

<span id="page-214-2"></span>На ЖКИ в группе 2 отображен идентификатор кредитного лимита: *crEd*.

На ЖКИ в группе 1 отображена величина допустимого кредитного лимита в у.е.: *881.4*.

В поле *ObIS* - OBIS код отображенного на ЖКИ параметра (см. таблицу [35\)](#page-216-0).

Для перехода к просмотру лимита суточного потребления сверх кредита коротко нажать кнопку «**ПРСМ**».

Для перехода к следующей группе параметров выполнить длительное нажатие кнопки «**КАДР**».

<span id="page-215-1"></span>6.8.3.2.6.2 Окно с лимитом суточного потребления сверх кредита приведено на рисунке [162.](#page-215-2)

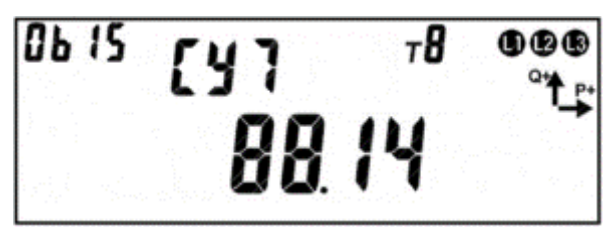

Рисунок 162 – Лимит суточного потребления сверх кредита.

<span id="page-215-2"></span>На ЖКИ в группе 2 отображен идентификатор лимита суточного потребления сверх кредита: *СУТ*.

На ЖКИ в группе 1 отображена величина лимита суточного потребления сверх кредита в у.е.: *88.14*.

В поле *ObIS* - OBIS код отображенного на ЖКИ параметра (см. таблицу [35\)](#page-216-0).

Для перехода к просмотру стоимости энергии по тарифам коротко нажать кнопку «**ПРСМ**».

Для перехода к следующей группе параметров выполнить длительное нажатие кнопки «**КАДР**».

<span id="page-215-3"></span><span id="page-215-0"></span>6.8.3.2.6.3 Общий вид окна со стоимостью энергии для тарифа приведен на рисунке [163.](#page-215-3)

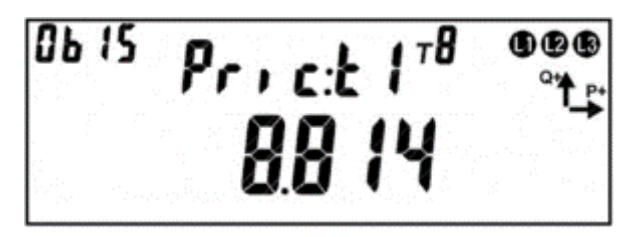

Рисунок 163 – Стоимость энергии для тарифа.
На ЖКИ в группе 2 отображен идентификатор стоимости энергии для тарифа: *Pric:t*X, Х – в диапазоне от 1-го до 8-ми: номер тарифа.

На ЖКИ в группе 1 отображена стоимость энергии для тарифа в у.е.: *8.814*.

В поле *ObIS* - OBIS код отображенного на ЖКИ параметра (см. таблицу [35\)](#page-216-0).

Для перехода к просмотру стоимости энергии для следующего тарифа коротко нажать кнопку «**ПРСМ**».

Для перехода к следующей группе параметров длинно нажать кнопку «**КАДР**».

6.8.3.2.6.4 В таблице [35](#page-216-0) приведены OBIS коды кредитных лимитов и стоимости энергии по тарифам.

<span id="page-216-0"></span>Таблица 35 – OBIS коды кредитных лимитов и стоимости энергии по тарифам.

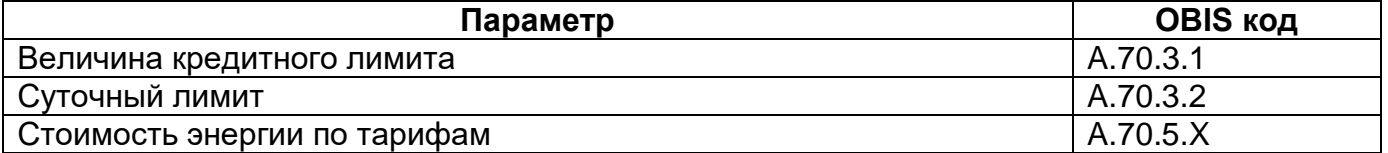

#### *Контроль малого потребления.*

6.8.3.3.1 В счетчике реализована функция контроля малого потребления активной энергии за длительный период. Суть этой функции состоит в предоставлении электроснабжающей организации возможности предупреждения (в том числе по инициативе снизу, если это позволяет канал связи) о том, что один из потребителей в течение длительного времени не потребляет энергию или потребляет, но очень мало. Электроснабжающая организация получив данное предупреждение, может выехать к потребителю для проверки обстоятельств столь низкого потребления (хищение, либо просто отъезд потребителя в отпуск).

6.8.3.3.2 В счетчике предусмотрены следующие настроечные параметры, отображаемые на ЖКИ (см. п.п. [6.8.3.3.9.3\)](#page-220-0):

- величина порога малого потребления, кВт\*ч;
- период наблюдения, суток: 1…45 (значение «0» отключает контроль малого потребления);

6.8.3.3.3 Если в установленный период потребление не превысило установленного порога, то возникает событие «Низкое потребление длительное время» (см. п. [6.20\)](#page-296-0), при этом на ЖКИ выводится признак события (см. п.п. [6.8.3.3.9.1\)](#page-218-0). Событие сбрасывается при превышении порога малого потребления. Реакция на данное событие реализовывается в соответствии с таблицей [47.](#page-305-0) Рекомендуется настраивать на данное событие реакцию «Сообщение по интерфейсу».

6.8.3.3.4 Факт регистрации низкого потребления фиксируется в журнале *«Низкое потребление»* (см. п. [6.18\)](#page-285-0) – *ПО AdminTools «Журнал событий→Контроль сети и режимов потребления→События и состояния»*.

6.8.3.3.5 Отсчет длительности периода ведется только при наличии силового питания счетчика.

6.8.3.3.6 Отсчет длительности периода (и накопление потребленной энергии за этот период) начинается каждый раз после достижения установленного порога потребления или после окончания предыдущего периода наблюдения.

6.8.3.3.7 Настроить и считать текущие параметры контроля режима малого потребления можно на вкладке *«Контроль потребления активной энергии→Контроль малого потребления»* (см. рисунок [164\)](#page-217-0).

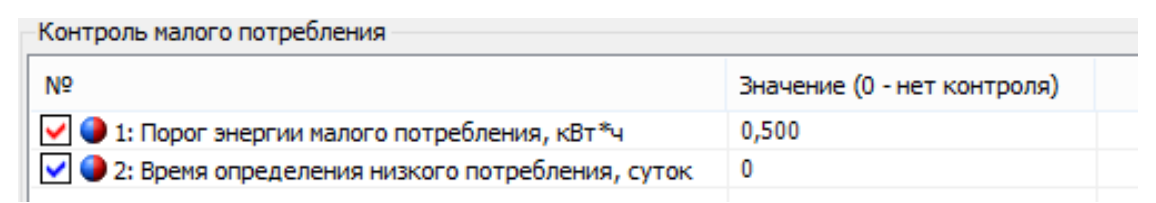

<span id="page-217-0"></span>Рисунок 164 – Настройка параметров контроля малого потребления Включение/выключение режима контроля производится на вкладке *«Конфигурация→Контроль сети и режимов потребления→Разрешенные режимы контроля потребления».*

6.8.3.3.8 Для просмотра состояния и настроек режима контроля малого потребления активной энергии, окна, содержащие эту информацию, должны быть назначены в одну из групп параметров, отображаемых на ЖКИ (см. п.п. [5.4.2\)](#page-98-0).

6.8.3.3.9 На ЖКИ выводятся:

- суммарная активная энергия, накопленная с момента начала текущего периода контроля малого потребления;
- время, оставшееся до окончания текущего периода контроля малого потребления энергии;
- длительность периода контроля и значение лимит малого потребления энергии.

<span id="page-218-0"></span>6.8.3.3.9.1 На рисунке [165](#page-218-1) показан пример отображения суммарной активной энергии, накопленной с начала интервала контроля.

Отсчет начала интервала контроля наступает в следующих случаях:

-окончание предыдущего заданного интервала;

- превышение заданного лимита малого потребления.

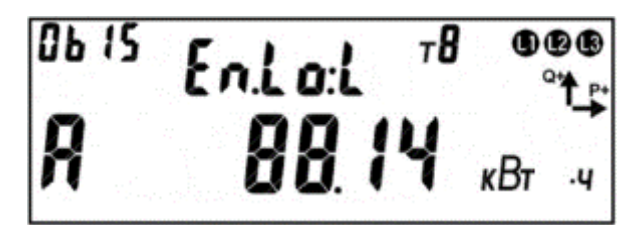

<span id="page-218-1"></span>Рисунок 165 – Энергия, накопленная с момента превышения заданного лимита малого потребления.

На ЖКИ в группе 2 отображено:

- идентификатор энергии малого потребления: *En.Lo:*;
- признак того что суммарная активная энергия на текущем периоде контроля не превысила заданного лимита: *L* – энергия не превысила заданного лимита.

На ЖКИ в группе 1 отображено:

- признак активности режима контроля малого потребления энергии: *А* режим активен;
- суммарная активная энергия, накопленная с момента превышения заданного лимита малого потребления: *88.14 кВтч*.

В поле *ObIS* - OBIS код отображенного на ЖКИ параметра (см. таблицу [36\)](#page-220-1).

Для перехода к просмотру времени, оставшегося до окончания текущего периода контроля малого потребления энергии, коротко нажать кнопку «**ПРСМ**».

Для перехода к следующей группе параметров длинно нажать кнопку «**КАДР**».

6.8.3.3.9.2 Окно со временем, оставшимся до окончания текущего периода контроля малого потребления энергии приведено на рисунке [166.](#page-219-0)

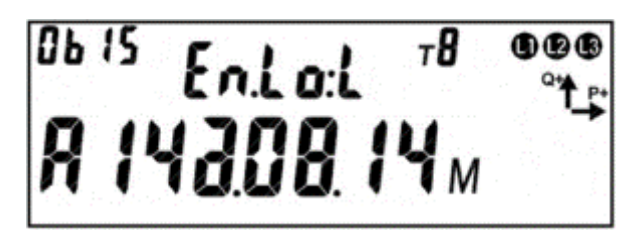

<span id="page-219-0"></span>Рисунок 166 – Время, оставшееся до окончания текущего периода контроля малого потребления энергии.

На ЖКИ в группе 2 отображено:

- идентификатор энергии малого потребления: *En.Lo:*;
- признак того что суммарная активная энергия на текущем периоде контроля не превысила заданного лимита: *L* – энергия не превысила заданного лимита.

На ЖКИ в группе 1 отображено:

- признак активности режима контроля малого потребления энергии: *А* режим активен;
- время, оставшееся до окончания текущего периода контроля малого потребления энергии: *14д.08.14м* – до окончания текущего периода контроля осталось 14 дней, 8 часов, 14 минут.

В поле *ObIS* - OBIS код отображенного на ЖКИ параметра (см. таблицу [36\)](#page-220-1).

Для перехода к просмотру длительности периода контроля и значения лимита малого потребления энергии коротко нажать кнопку «**ПРСМ**».

Для перехода к следующей группе параметров выполнить длительное нажатие кнопки «**КАДР**».

6.8.3.3.9.3 Окно с длительностью периода контроля и значением лимита

<span id="page-220-0"></span>малого потребления энергии приведено на рисунке [167.](#page-220-2)

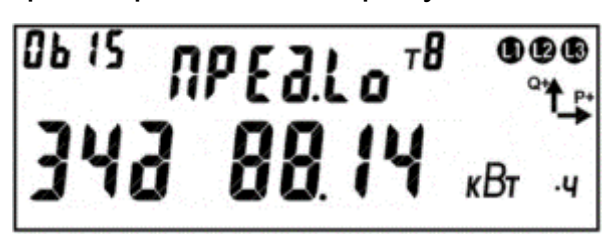

<span id="page-220-2"></span>Рисунок 167 – Длительность периода контроля и значение лимита малого потребления энергии.

На ЖКИ в группе 2 отображен идентификатор лимита малого потребления энергии: *ПРЕд.Lo*.

На ЖКИ в группе 1 отображено:

- длительность периода контроля малого потребления энергии: *34д* - 34 суток;

- значение лимита малого потребления энергии: *88.14 кВтч*.

В поле *ObIS* - OBIS код отображенного на ЖКИ параметра (см. таблицу [36\)](#page-220-1).

Для перехода к просмотру суммарной активной энергии, накопленной с момента превышения заданного лимита малого потребления коротко нажать кнопку «**ПРСМ**».

Для перехода к следующей группе параметров выполнить длительное нажатие кнопки «**КАДР**».

6.8.3.3.9.4 В таблице [36](#page-220-1) приведены OBIS коды состояния и настроек режима контроля малого потребления активной энергии.

<span id="page-220-1"></span>Таблица 36 – OBIS коды состояния и настроек режима контроля малого потребления активной энергии.

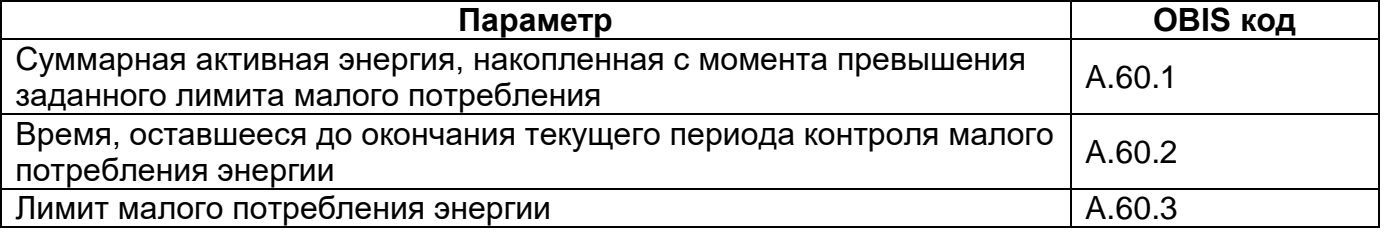

#### <span id="page-221-1"></span>6.8.4 *Контроль напряжения питающей сети.*

В счетчике реализована функция контроля напряжения питающей сети. Суть функции состоит в том, что счетчик устанавливает соответствующие события в случае, если значение напряжения в фазах вышли за установленные пользователем границы. На события могут быть установлены любые реакции. Например, при превышении напряжения установленной границы может выполняться отключение нагрузки с целью защитить ее от перенапряжения или при снижении напряжения ниже границы может формироваться сигнал (с помощью телеметрического выхода или реле сигнализации) для переключения нагрузки на резервный источник питания.

В счетчике предусмотрена настройка следующих параметров:

ThUmax, % - верхняя граница напряжения;

ThUmin, % - нижняя граница напряжения;

Факт изменения данных параметров фиксируется в журнале «Изменение уровней контроля сети» (см. п. [6.18\)](#page-285-0).

Граничные значение отображаются на ЖКИ (см п.п. [6.8.10.5.1,](#page-228-0) [6.8.10.5.2\)](#page-229-0).

Контроль ведется по превышению (или падению ниже) этих значений и возврат в пределы с учетом гистерезиса по показаниям текущего напряжения, считываемых с измерителя.

В *ПО AdminTools* границы настраиваются на вкладке *«Конфигурация→Контроль сети и режимов потребления→Контроль сети»* (см. рисунок [168\)](#page-221-0).

| Уровни контроля сети                      |          |  |
|-------------------------------------------|----------|--|
| N <sub>2</sub>                            | Значение |  |
| √ 1: Нижняя граница напряжения % от Uном  | 90       |  |
| √ 2: Верхняя граница напряжения % от Uном | 110      |  |
| √ 3: Диапазон частоты, Гц                 | 0.50     |  |
| √ +: Нижняя граница тока % от Ібаз        | 0        |  |
| √ 5: Верхняя граница тока % от Ібаз       | 0        |  |
| √ 6: Граница появления тока % от Ібаз     | 10       |  |

<span id="page-221-0"></span>Рисунок 168 – Настройка уровней контроля сети

Величина гистерезиса HstU, В - задана жестко и равна 10%

 $6.8.4.4$  Параметры ThUmax и ThUmin задаются в % от Uном, при этом для удобства выводятся на ЖКИ счетчика и окнах технологического ПО совместно со значением в непосредственных величинах (В).

Например, для ЖКИ счетчика:

15\_265 (+15%, 265В);

-15\_196 (-15%, 196В).

Значения по умолчанию для параметров установлены в соответствии с ГОСТ-32144-2 на качество электроэнергии:

ThUmax=110%

ThUmin=90%

ThUoff=10% - граница отключения напряжения (не настраиваемая).

Все события контроля напряжения устанавливаются и снимаются на секундных интервалах.

Событие «Верхний лимит напряжения» (см. п. [6.20\)](#page-296-0) устанавливается и остается установленным при превышении напряжения любой из фаз порогового значения, т.е. при выполнении условия:

Ux>(Uном\*ThUmax/100),

где Ux – текущее значение напряжения в фазе X.

Событие «Верхний лимит напряжения» снимается, только если напряжения всех трех фаз стали менее порогового значения с учетом гистерезиса, т.е. при выполнении условия Ux<(Uном\*( ThUmax /100)- HstU), для x=1…3.

Событие «Нижний лимит напряжения» устанавливается и остается установленным при снижении напряжения любой из фаз ниже порогового значения, т.е. при выполнении условия:

Ux<(Uном\*ThUmin/100),

где Ux – текущее значение напряжения в фазе X.

Событие «Нижний лимит напряжения» снимается, только если напряжение всех трех фаз стали больше порогового значения с учетом гистерезиса, т.е. при выполнении условия Ux>(Uном\*( ThUmin/100)+ HstU), для x=1…3.

В журнале событий «Отклонение частоты и напряжения сети по фазам» (см. п. [6.18\)](#page-285-0) (*ПО AdminTools СE308 (IEC61107)→Журналы событий→Контроль сети и режимов потребления→События и состояния)* фиксируются факты отклонения напряжения и возврата с учетом гистерезиса. Общее время выхода за границы напряжения накапливаются в счетчиках от момента внешнего сброса *(«Счетчик времени, повышенного напряжения», «Счетчик времени, пониженного напряжение»* см. п. [6.19](#page-295-0)*)*.

Действия по возникновению соответствующего события назначаются в соответствии с таблицей [47.](#page-305-0)

#### <span id="page-223-0"></span>6.8.5 *Контроль потребляемых токов.*

6.8.5.1 Аналогично функции контроля напряжений, в счетчике реализована функция контроля потребляемых токов.

В счетчике предусмотрена настройка следующих параметров:

ThImax, % - верхняя граница тока;

ThImin, % - нижняя граница тока;

ThIoff, % - граница отключения тока.

Факт изменения данных параметров фиксируется в журнале *«Запись параметров контроля сети»* (см. п. [6.18\)](#page-285-0).

В ПО *AdminTools* границы настраиваются на вкладке *«Конфигурация→Контроль сети и режимов потребления→Контроль сети»* (см. рисунок [168\)](#page-221-0).

Граничные значения отображаются на ЖКИ (см п.п. [6.8.10.5.4,](#page-230-0) [6.8.10.5.5,](#page-231-0) [6.8.10.5.6\)](#page-232-0).

Контроль токов ведется по превышению (или падению ниже) этих значений и возврат в пределы с учетом процентов гистерезиса по показаниям текущего тока, считываемых с измерителя.

Величина гистерезиса HstI, A - задана жестко 10%.

 $6.8.5.4$  Параметры Thimax и Thimin задаются в % от Iбаз(ном) (базовое (номинальное) значение тока для счетчика – параметр, задаваемый при производстве), при этом выводятся на ЖКИ счетчика и окнах технологического ПО совместно со значением в непосредственных величинах (A).

6.8.5.5 Значения по умолчанию для параметров:

ThImax= 2000%

ThImin=90%

ThIoff=10%

Все события контроля тока устанавливаются и снимаются на секундных интервалах.

Событие «Верхний лимит тока» (см. п. [6.20\)](#page-296-0) устанавливается и остается установленным при превышении тока любой из фаз порогового значения, т.е. при выполнении условия:

Ix>Iбаз(ном)\*ThImax/100,

где Ix – текущее значение тока в фазе X.

Событие «Верхний лимит тока» снимается, только если токи всех трех фаз стали менее порогового значения с учетом гистерезиса, т.е. при выполнении условия Ix<(Iбаз(ном)\*(ThImax/100)- HstI), для x=1…3.

Событие «Нижний лимит тока» устанавливается и остается установленным при снижении тока любой из фаз ниже порогового значения, т.е. при выполнении условия:

Ix<Iбаз(ном)\*ThImin/100,

где Ix – текущее значение тока в фазе X.

6.8.5.10 Событие «Нижний лимит тока» снимается, только если токи всех трех фаз стали больше порогового значения с учетом гистерезиса, т.е. при выполнении условия Ix>(Iбаз(ном)\*(ThImin/100)+ HstI), для x=1…3.

В журнале событий («Отклонения токов» (см. п. [6.18\)](#page-285-0)) фиксируются факты отклонения тока и возврата с учетом гистерезиса.

<span id="page-225-0"></span>Дополнительно, в журнале *«Отклонения тока сети по фазно»* фиксируются факты снижения тока ниже границы отключения (ThIoff) и возврат с учетом гистерезиса (алгоритм аналогичный контролю ThImin).

6.8.5.13 Действия по возникновению соответствующего события назначаются в соответствии с таблицей [47.](#page-305-0)

#### <span id="page-225-1"></span>6.8.6 *Контроль частоты сети.*

6.8.6.1 Аналогично функциям контроля напряжений и контроля потребляемых токов, в счетчике реализована функция контроля частоты сети.

В счетчике предусмотрен специальный параметр:

Fth – «граница контроля частоты» задаваемый в герцах с точностью до сотых долей герца. В журнале «Отклонения напряжений и частоты» (см. п. [6.18\)](#page-285-0) фиксируется факт и время выхода частоты за установленную границу, и возврат с гистерезисом 10 % от величины заданного отклонения (Fth). Факт изменения данного параметра фиксируется в журнале «Запись параметров контроля сети» (см. п. [6.18\)](#page-285-0).

Граница контроля частоты отображается на ЖКИ (см п.п. [6.8.10.5.3\)](#page-230-1).

В *ПО AdminTools* границы настраиваются на вкладке *«СЕх08(IEC61107) →Конфигурация→Контроль сети и режимов потребления→Контроль сети»* (см. рисунок [168\)](#page-221-0).

Время выхода частоты за установленную границу накапливается в отдельном счетчике от последнего сброса («Счетчик времени несоответствия частоты сети» (см.п. [6.19\)](#page-295-0)).

Событие контроля частоты устанавливается и снимается на секундных интервалах.

Событие «Выход частоты сети за заданный порог» (см. п. [6.20\)](#page-296-0) устанавливается и остается установленным при выполнении одного из условий:

 $F1 > (50 + Fth)$ 

F1<(50-Fth),

где F1 – текущее измеренное значение основной частоты.

Событие «Выход частоты сети за заданный порог» снимается при возвращении величины F1 в установленные пределы, с учетом 10% гистерезиса.

Действия по возникновению соответствующего события назначаются в соответствии с таблицей [47.](#page-305-0)

#### 6.8.7 *Контроль встречного потока мощности.*

В счетчике СЕ208 реализована функция обнаружения ситуации, когда в один момент времени в фазном и нулевом проводе, действуют мощности различного направления (прямая и обратная).

В счетчике СЕ308 реализована функция обнаружения ситуации, когда в один момент времени в разных фазах, действуют мощности различного направления (прямая и обратная).

6.8.7.3 Факт встречного потока мощности фиксируется в журнале «Нештатная ситуация сети» (см. п. [6.18\)](#page-285-0).

#### 6.8.8 *Контроль последовательности фаз (для CE308).*

В счетчике реализована функция контроля правильности подключения фаз.

Событие «Нарушение последовательности фаз» (см. п. [6.20\)](#page-296-0) устанавливается, если нарушение последовательности фаз действует в течение времени более 10 секунд.

Событие «Нарушение последовательности фаз» снимается, если в течение времени более 10 секунд фиксируется корректная последовательность фаз.

6.8.8.4 При отключении одной из фаз, контроль последовательности фаз приостанавливается. При этом последнее установленное состояние события «Нарушение последовательности фаз» остается неизменным до восстановления всех трех фаз.

6.8.8.5 Факт нарушения последовательности фаз фиксируется в журнале «Нештатная ситуация сети» (см. п. [6.18\)](#page-285-0).

6.8.8.6 При нарушении чередования фаз на ЖКИ счетчика СЕ308, отображается символ «N».

В *ПО AdminTools* журнал «Нештатная ситуация сети» можно считать на закладке «*Журнал событий→Контроль сети и режимов потребления→События и состояния»* (см. рисунок [169\)](#page-227-0).

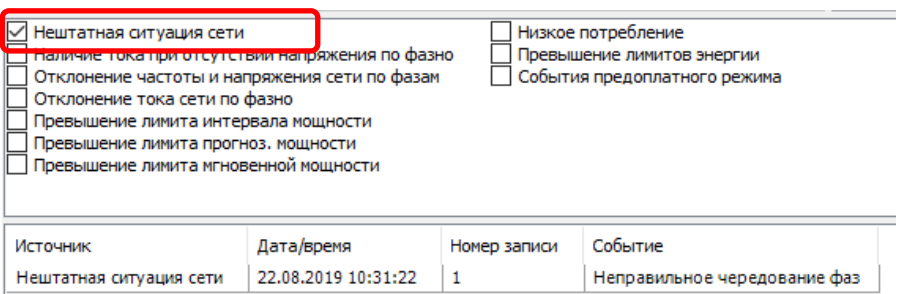

<span id="page-227-1"></span><span id="page-227-0"></span>Рисунок 169 – Чтение журнала «Нештатная ситуация сети» 6.8.9 *Контроль обрыва фазы (для CE308).*

Обрывом фазы считается падение фазного напряжения ниже уровня работоспособности измерителя или для счетчиков на трансформаторах снижение напряжения ниже уровня ThUoff (см. п.п. [6.8.4\)](#page-221-1).

Факт обрыва фиксируется в журнале «Отклонение частоты и напряжения сети» (см. п. [6.18\)](#page-285-0), возврат фиксируется с учетом гистерезиса (алгоритм аналогичный контролю ThUmin).

Событие «Обрыв фазы» (см. п. [6.20\)](#page-296-0) устанавливается, если в течение времени более 1 минуты фиксируется обрыв одной или более фаз.

Событие «Обрыв фазы» снимается, если в течение времени более 1 минуты фиксируется наличие всех трех фаз.

В *ПО AdminTools* журнал «Нештатная ситуация сети» можно считать на вкладке *«СЕх08 (IEC61107)→Журнал событий→Контроль сети и режимов потребления→События и состояния»* (см. рисунок [169\)](#page-227-0).

#### 6.8.10 *Функция определения наличия тока при отсутствии напряжения.*

В счетчике СЕ308 реализована функция определения наличия тока при отсутствии напряжения.

6.8.10.2 Факт наличия тока при отсутствии напряжения для фазы «Х» фиксируется в журнале *«Наличие тока при отсутствии напряжения»* (см. п. [6.18\)](#page-285-0), если в соответствующей фазе был зафиксирован обрыв фазы (см. п. [6.8.9\)](#page-227-1) и не было зафиксировано отключение тока (см. п. [6.8.5.12\)](#page-225-0).

В *ПО AdminTools* журнал *«Нештатная ситуация сети»* можно считать на вкладке *«СЕх08 (IEC61107)→Журнал событий→Контроль сети и режимов потребления→События и состояния»* (см. рисунок [169\)](#page-227-0).

<span id="page-228-1"></span>6.8.10.4 Для просмотра настроек контроля параметров сети, окна, содержащие эту информацию, должны быть назначены в одну из групп параметров, отображаемых на ЖКИ (см. п.п. [5.4.2\)](#page-98-0).

6.8.10.5 На ЖКИ выводятся:

- граничные значения контроля напряжения питающей сети;
- граничное значение отклонения частоты сети;
- граничные значения контроля потребляемых токов;
- граничное значение наличия тока.

<span id="page-228-0"></span>6.8.10.5.1 Окно с нижней границей контроля напряжения, приведено на рисунке [170](#page-229-1) (см. п.п[.6.8.4\)](#page-221-1).

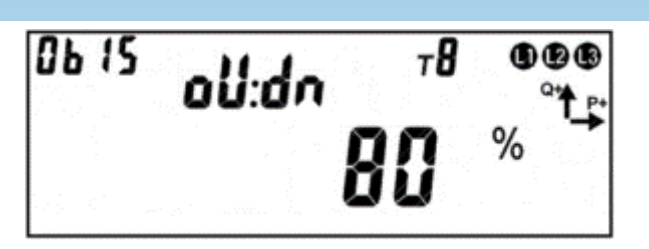

Рисунок 170 – Нижняя граница контроля напряжения.

<span id="page-229-1"></span>На ЖКИ в группе 2 отображен идентификатор нижней границы контроля напряжения: *oU:dn*.

На ЖКИ в группе 1 отображено значение нижней границы контроля напряжения в процентах от номинального напряжения: *80%* - контролируется понижение напряжения фаз ниже 80-ти процентов от номинального напряжения.

В поле *ObIS* - OBIS код отображенного на ЖКИ параметра (см. таблицу [37\)](#page-232-1).

Для перехода к просмотру верхней границы контроля напряжения питающей сети коротко нажать кнопку «**ПРСМ**».

Для перехода к следующей группе параметров выполнить длительное нажатие кнопки «**КАДР**».

<span id="page-229-0"></span>6.8.10.5.2 Окно с верхней границей контроля напряжения, приведено на рисунке [171](#page-229-2) (см. п.п[.6.8.4\)](#page-221-1).

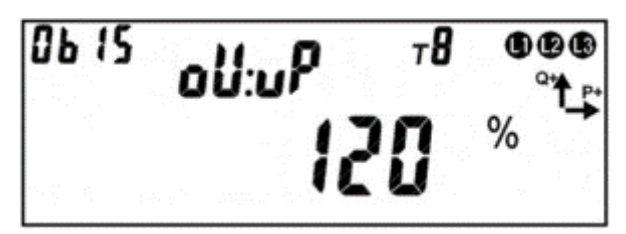

Рисунок 171 – Верхняя граница контроля напряжения.

<span id="page-229-2"></span>На ЖКИ в группе 2 отображен идентификатор верхней границы контроля напряжения: *oU:uP*.

На ЖКИ в группе 1 отображено значение верхней границы контроля напряжения в процентах от номинального напряжения: *120%* - контролируется превышение напряжения фаз выше 120-ти процентов от номинального напряжения.

В поле *ObIS* - OBIS код отображенного на ЖКИ параметра (см. таблицу [37\)](#page-232-1).

Для перехода к просмотру граничного значения отклонения частоты сети коротко нажать кнопку «**ПРСМ**».

Для перехода к следующей группе параметров выполнить длительное нажатие кнопки «**КАДР**».

<span id="page-230-1"></span>6.8.10.5.3 Окно с граничным значением отклонения частоты сети, приведено на рисунке [172](#page-230-2) (см. п.п. [6.8.5.13\)](#page-225-1).

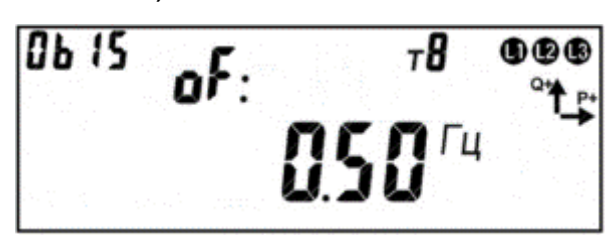

Рисунок 172 – Граничное значение отклонения частоты сети.

<span id="page-230-2"></span>На ЖКИ в группе 2 отображен идентификатор граничного значения отклонения частоты сети: *oF:*.

На ЖКИ в группе 1 отображено граничное значение отклонения частоты сети в герцах: *0.50 Гц* – контролируется отклонение частоты сети от 50 Гц большее чем заданное значение.

В поле *ObIS* - OBIS код отображенного на ЖКИ параметра (см. таблицу [37\)](#page-232-1).

Для перехода к просмотру нижней границы контроля потребляемых токов коротко нажать кнопку «**ПРСМ**».

Для перехода к следующей группе параметров выполнить длительное нажатие кнопки «**КАДР**».

<span id="page-230-0"></span>6.8.10.5.4 Окно с нижней границей контроля потребляемых токов, приведено на рисунке [173](#page-230-3) (см. п.п. [6.8.5\)](#page-223-0).

<span id="page-230-3"></span>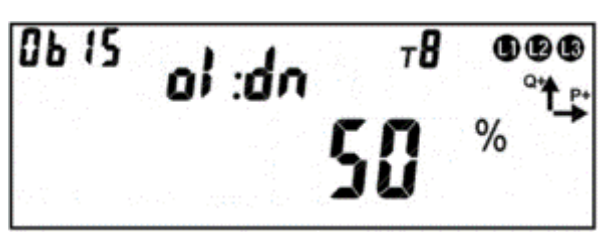

Рисунок 173 – Нижняя граница контроля потребляемых токов.

На ЖКИ в группе 2 отображен идентификатор нижней границы контроля потребляемых токов: *oI:dn*.

На ЖКИ в группе 1 отображено значение нижней границы контроля тока в процентах от номинального тока: *50%* - контролируется понижение тока фаз ниже 50-ти процентов от номинального тока.

В поле *ObIS* - OBIS код отображенного на ЖКИ параметра (см. таблицу [37\)](#page-232-1).

Для перехода к просмотру верхней границы контроля потребляемых токов коротко нажать кнопку «**ПРСМ**».

Для перехода к следующей группе параметров длинно нажать кнопку «**КАДР**».

<span id="page-231-0"></span>6.8.10.5.5 Окно с верхней границей контроля потребляемых токов, приведено на рисунке [174](#page-231-1) (см. п.п. [6.8.5\)](#page-223-0).

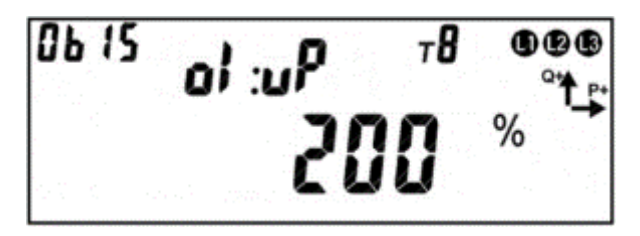

Рисунок 174 – Верхняя граница контроля потребляемых токов.

<span id="page-231-1"></span>На ЖКИ в группе 2 отображен идентификатор верхней границы контроля потребляемых токов: *oI:uP*.

На ЖКИ в группе 1 отображено значение верхней границы контроля тока в процентах он номинального тока: *200%* - контролируется превышение тока фаз выше 200% от номинального тока.

В поле *ObIS* - OBIS код отображенного на ЖКИ параметра (см. таблицу [37\)](#page-232-1).

Для перехода к просмотру граничного значения наличия тока коротко нажать кнопку «**ПРСМ**».

Для перехода к следующей группе параметров выполнить длительное нажатие кнопки «**КАДР**».

<span id="page-232-0"></span>6.8.10.5.6 Окно с граничным значением наличия тока, приведено на рисунк[е](#page-232-2) [175](#page-232-2) (см. п.п. [6.8.5\)](#page-223-0).

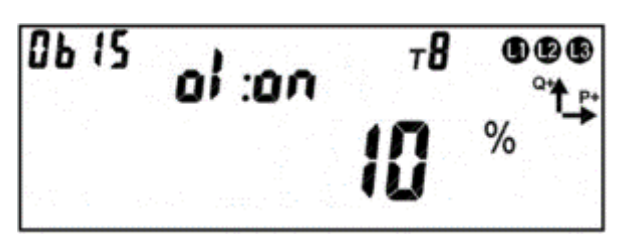

Рисунок 175 – Граничное значение наличия тока.

<span id="page-232-2"></span>На ЖКИ в группе 2 отображен идентификатор граничного значения наличия тока: *oI:on*.

На ЖКИ в группе 1 отображено граничное значение наличия тока в процентах он номинального тока: *10%* - ток в фазе есть если его значение выше 10-ти процентов от номинального тока.

В поле *ObIS* - OBIS код отображенного на ЖКИ параметра (см. таблицу [37\)](#page-232-1).

Для перехода к просмотру нижней границы контроля напряжения питающей сети коротко нажать кнопку «**ПРСМ**».

Для перехода к следующей группе параметров длинно нажать кнопку «**КАДР**».

6.8.10.5.7 В таблице [37](#page-232-1) приведены OBIS коды настроек режима контроля параметров сети.

Таблица 37 – OBIS коды настроек режима контроля параметров сети.

<span id="page-232-1"></span>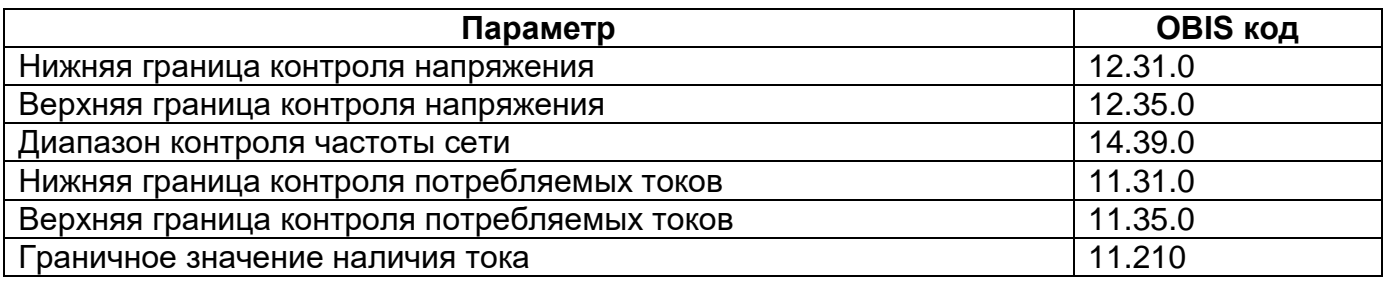

#### **6.9 Функции реле и импульсных выходов.**

В счетчике CE308 реализовано четыре типа унифицированных устройств с возможность одновременного управления:

- Реле сигнализации 1/ TM1 (РС1);
- Реле сигнализации 2/ TM2 (РС2);
- Реле сигнализации 3 (РС3);
- Реле управления нагрузкой (РУН).

В счетчике CE208 реализовано два типа реле:

- Реле сигнализации 1/ TM1 (РС1);
- Реле управления нагрузкой (РУН).

Для всех реле предусмотрен параметр «Состояние реле», доступный для чтения по интерфейсу в *ПО AdminTools* в разделе *«Конфигурация» → «Состояние» → «Текущее состояние» → «Текущее состояние реле»*, (см. рисуно[к](#page-233-0) [176\)](#page-233-0) и отображаемый в специальном окне на ЖКИ.

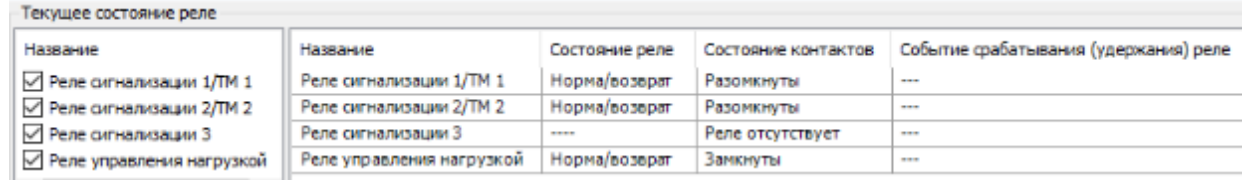

<span id="page-233-0"></span>Рисунок 176 – Закладка *«Состояние→ Текущее состояние реле».* Управление реле (РУН) осуществляется по двум алгоритмам:

- алгоритм в соответствии со спецификацией СПОДЭС, который настраивается только по протоколу СПОДЭС/DLMS;
- проприетарный алгоритм Энергомера, который настраивается только по протоколу ГОСТ IEC 61107-2011 (см. п.п. [6.9.9\)](#page-243-0).

Управление РС1, РС2 и РС3 выполняется по протоколу **ГОСТ IEC 61107-**

**2011**. Настройка параметров осуществляется в *ПО AdminTools* в разделе *«CE308 (IEC61107)» → «Конфигурация» → «Реле»* (см. рисунок 151).

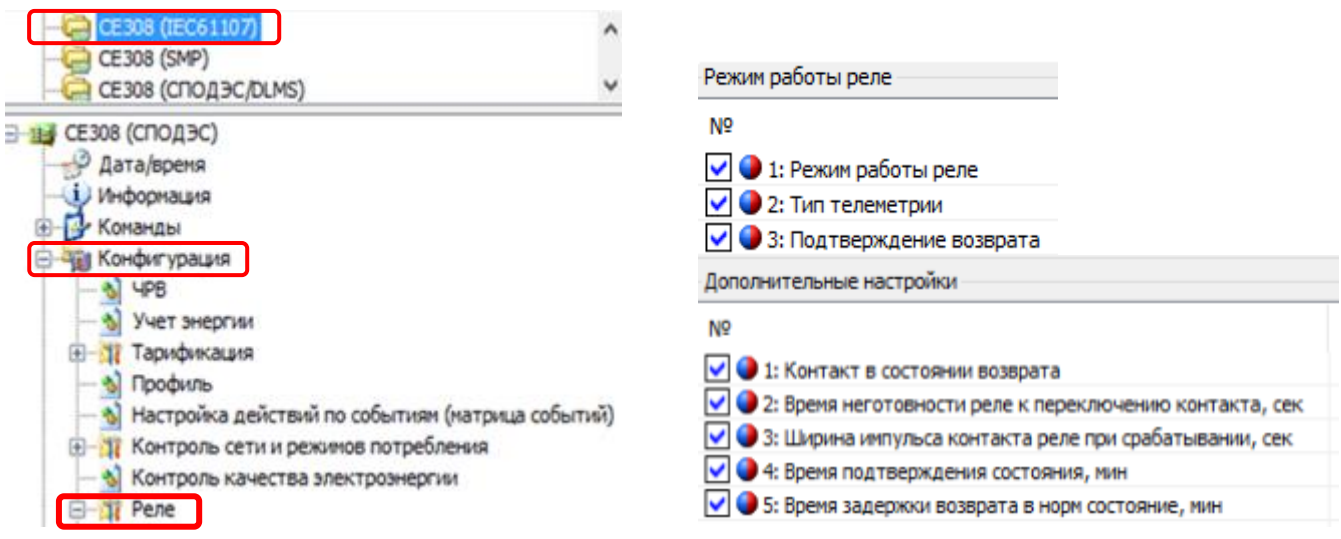

Рисунок 177 – Путь к настройкам и режимы работы реле.

Раздел *«Режим работы реле»* позволяет выполнять настройку реле на следующие режимы:

- Режимов работы реле (см.п.п[.6.9.1\)](#page-234-0);
- Тип телеметрии (см. п.п[.6.9.1.1\)](#page-234-1);
- Подтверждение возврата (см. п.п. [6.9.3\)](#page-239-0).

<span id="page-234-0"></span>6.9.1 Раздел «Режим работы РС1 и РС2» включает в себя следующие типы настроек:

- Телеметрия (см. п.п. [6.9.1.1\)](#page-234-2);
- Управление по событиям (см. п.п. [6.9.1.2\)](#page-235-0);
- <span id="page-234-1"></span>- Прямое управление (см. п.п[.6.9.1.3\)](#page-237-0).

<span id="page-234-2"></span>*«Телеметрия».* 

Режим работы реле в качестве «Телеметрии» необходим для выполнения поверки счетчика и проверки соответствия его классу точности в соответствии ГОСТ 31819.21- 2012, ГОСТ31819.22- 2012, ГОСТ 31819.23- 2012.

Настройка данного параметра в *ПО AdminTools* выполняется в разделе *«Конфигурация» → «Реле» → «Реле сигнализации 1/ТМ1»; «Реле сигнализации 2/ТМ2»* (см. рисунок [178\)](#page-235-1).

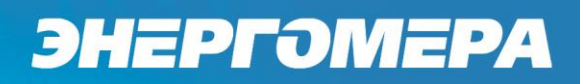

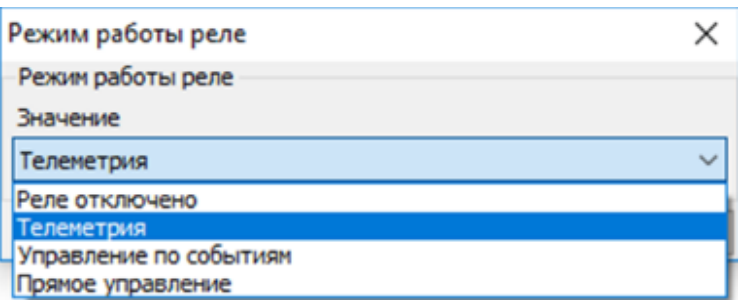

Рисунок 178 – Настройка режимов работы реле.

<span id="page-235-1"></span>**Примечание** – Реле сигнализации 3 (РС3) и реле управления нагрузкой (РУН), использоваться в качестве телеметрических выходов не могут. Команда на переконфигурирование их в режим телеметрии, отсутствует.

При выборе режима работы реле в качестве *«Телеметрии»,* дополнительно выполняется настройка параметра *«Тип телеметрии»*, т.е. необходимо указать одну из измеряемых величин, пропорционально которой будут формироваться импульсы (см. рисунок [179\)](#page-235-2).

| Режим работы реле                                                           |  |
|-----------------------------------------------------------------------------|--|
| Тип телеметрии                                                              |  |
| Значение                                                                    |  |
| Активная всего                                                              |  |
| Частота часового кварца 512Гц<br>Активная потребление<br>Активная генерация |  |
| Активная всего                                                              |  |
| Реактивная потребление                                                      |  |
| Реактивная генерация                                                        |  |
| Реактивная всего                                                            |  |
| Частота основного кварца 1Гц                                                |  |

Рисунок 179 – Типы телеметрии.

<span id="page-235-2"></span><span id="page-235-0"></span>*«Управление по событиям».* 

1

Данный параметр позволяет управлять работой реле по событиям (по интерфейсу $48$ ).

При выборе данного режима необходимо дополнительно настроить следующие параметры:

- Настройка действий по событиям (матрица событий);
- Настройка срабатывания реле по событиям (часть матрицы событий).

<sup>48</sup> Управление РУН доступно по любому имеющемуся интерфейсу как локально (оптопорт), так и удаленно.

Настройка действий по событиям (матрица событий) в *ПО AdminTools* выполняется в разделе *«Конфигурация» → «Настройка действий по событиям (матрица событий)»*, (см.рисунок [180\)](#page-236-0).

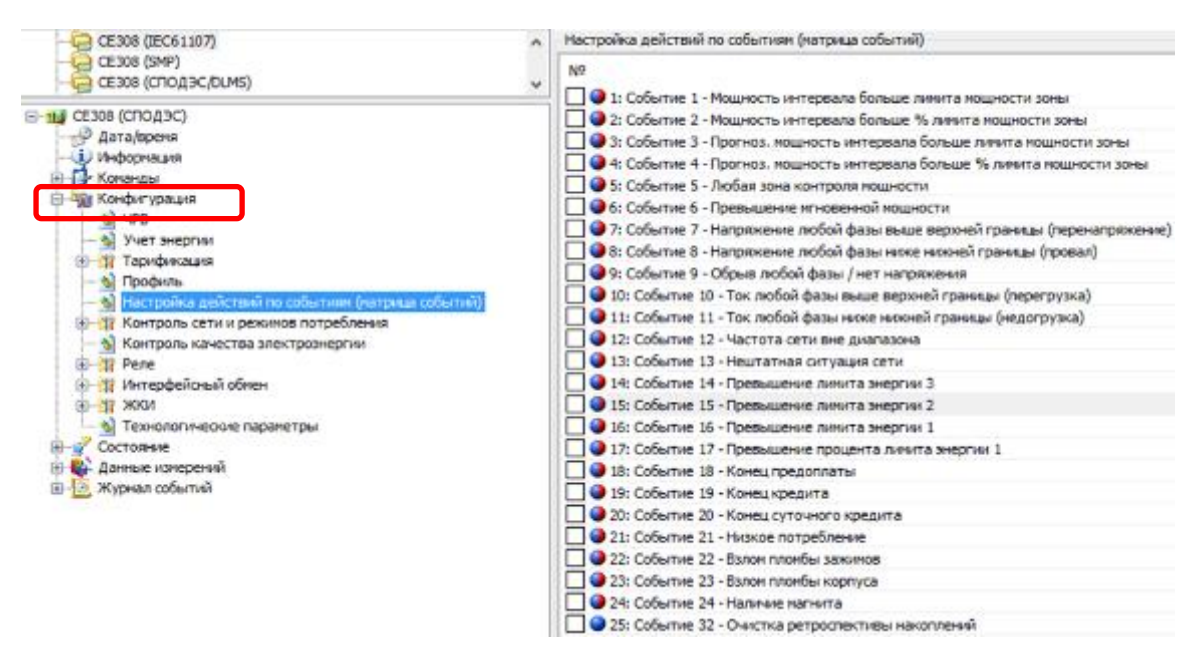

Рисунок 180 – Настройка действий по событиям.

<span id="page-236-0"></span>Каждое действие по событию настраивается индивидуально и имеет следующие параметры (см. рисунок [181\)](#page-236-1):

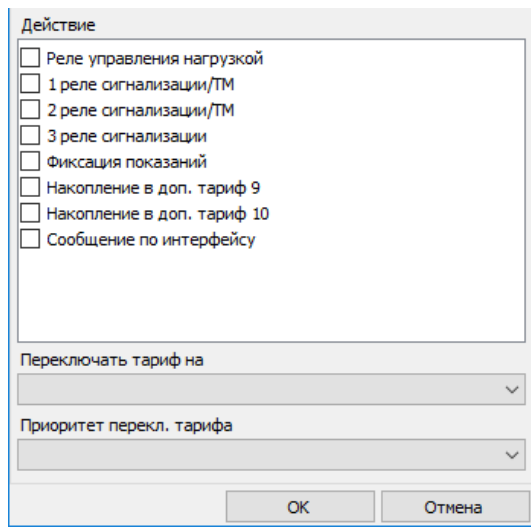

Рисунок 181 – Индивидуальная настройка действий по событиям.

<span id="page-236-1"></span>Настройка срабатывания реле по событиям в *ПО AdminTools* выполняется в разделе *«Конфигурация→Реле→Реле сигнализации 1/ТМ1/Реле сигнализа-*

*ции 2/ТМ2/Реле сигнализации 3/Реле управления нагрузкой→Настройка срабатывания реле по событиям (часть матрицы событий)»*. Настройка каждого события выполняется индивидуально (см. рисунок [182\)](#page-237-1).

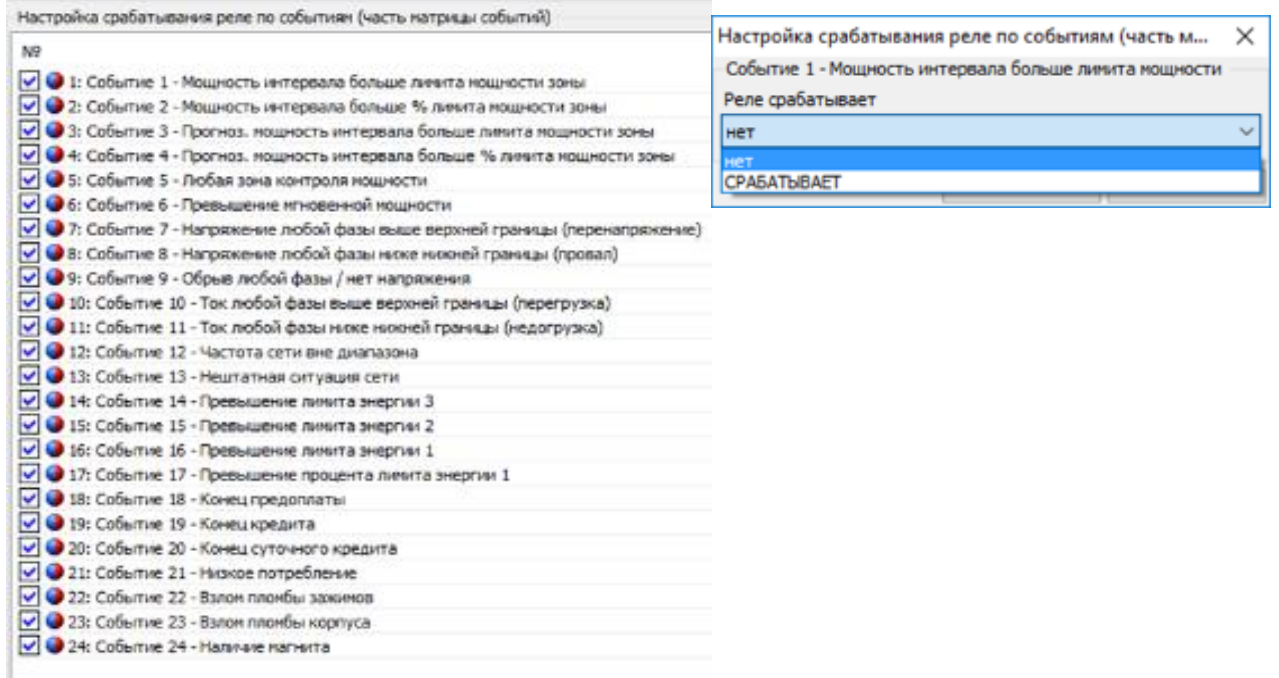

Рисунок 182 – Настройка срабатывания реле.

<span id="page-237-1"></span>В случае, если реле по событию настроено на команду «нет», то срабатывание реле не будет выполнятся. Но запись события, согласно настройки «матрице событий», будет отражена в журнале *«Гипержурнал»*, находящийся в разделе *«Журнал событий»*.

<span id="page-237-0"></span>*«Прямое управление».* 

1

Данный параметр позволяет управлять работой реле по команде (по интерфейсу<sup>49</sup>). Управление реле в *ПО AdminTools* выполняется в разделе *«Команды →Реле → Прямое управление реле»*.

<sup>49</sup> Управление РУН доступно по любому имеющемуся интерфейсу как локально (оптопорт), так и удаленно.

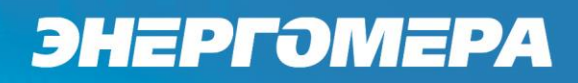

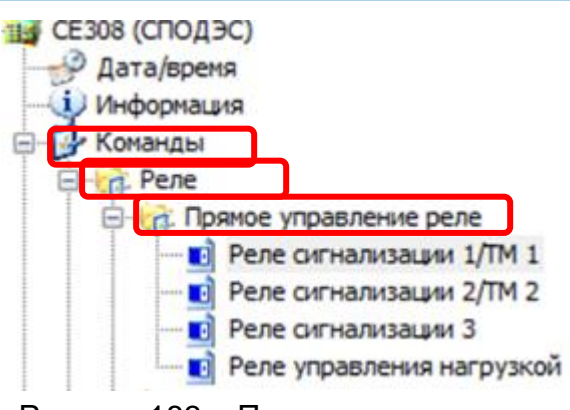

Рисунок 183 – Путь управления реле.

Управление каждым реле выполняется независимо друг от друга. Действия,

приводящие реле в рабочее состояние изображены на рисунке [184.](#page-238-0)

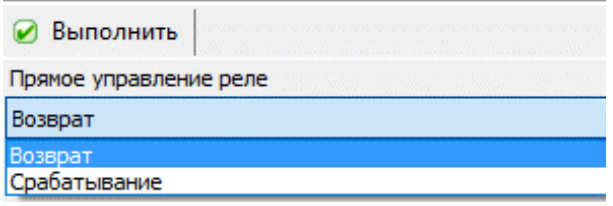

Рисунок 184 – Управление реле.

<span id="page-238-0"></span>6.9.2 *«Контакт реле в состоянии возврата»* назначается в ПО AdminTools в разделе «Конфигурация→Реле→Реле сигнализации 1/ТМ1 /Реле сигнализации 2/ТМ2 →Дополнительные настройки», (см. рисунок [185\)](#page-238-1).

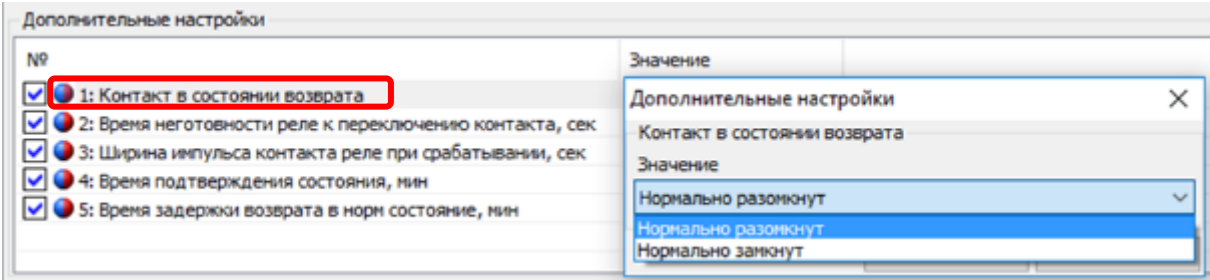

Рисунок 185 – Настройка состояния контактов реле.

<span id="page-238-1"></span>Т.е. при назначении контактам реле в состоянии «Возврат» – *«нормально разомкнут»* (см. рисунок [185\)](#page-238-1) и выполнении действий по управлению реле (выбрать из выпадающего списка команду *«Возврат»*), нажать кнопку *«Выполнить»* (см. рисунок [184\)](#page-238-0), произойдет размыкание контактов реле.

<span id="page-239-0"></span>6.9.3 *«Подтверждение возврата»* (см. рисунок [186\)](#page-239-1).

Данная функция является настраиваемой и может находится как в активиро-

ванном состоянии, так и отключенном.

*«Подтверждение возврата кнопкой»*.

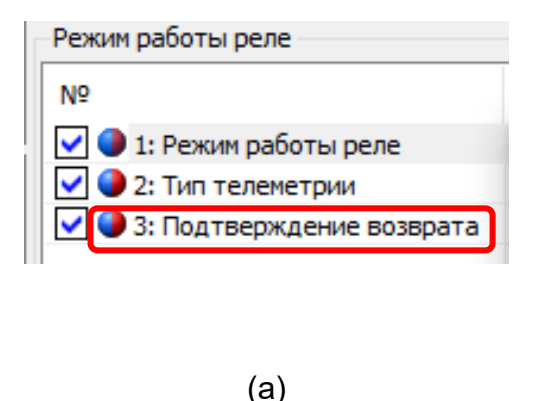

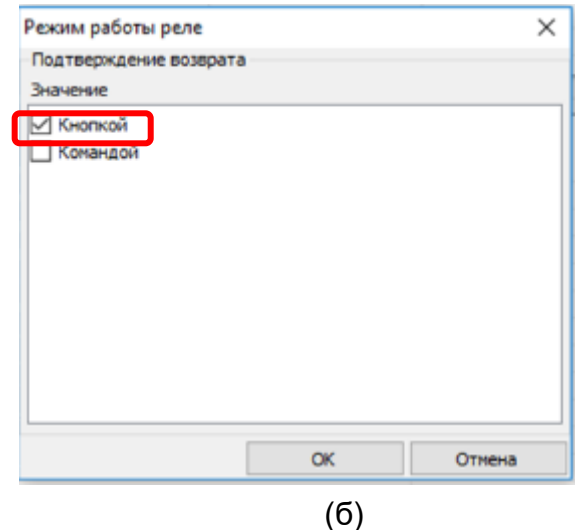

Рисунок 186 – Подтверждение возврата кнопкой.

<span id="page-239-1"></span>Если параметр *«Подтверждение возврата кнопкой»* находится в активированном состоянии (см. рисунок [186](#page-239-1) (б)), то требуется подтверждение возврата нажатием кнопки «**ПРСМ**» в окне состояния реле (см. рисунок [198\)](#page-252-0). Если параметр не активирован, то подтверждение возврата кнопкой не требуется.

Использование подтверждения кнопкой может быть полезно, например, при настройке реле на ограничение мощности или на защиту от перенапряжения (через использование лимитов мощности, контроля сети, и матрицы событий). При срабатывании реле (размыкание реле), возврат (замыкание реле) произойдет, только если события, вызвавшие срабатывание, устранены и пользователь нажал на кнопку подтверждения. Это дает возможность пользователю предварительно подготовиться к повторному включению, например, отключить часть или всю свою нагрузку для ограничения пусковых токов.

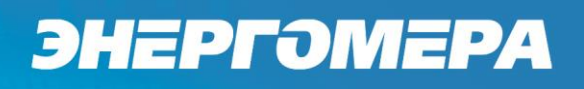

#### *«Подтверждение возврата командой».*

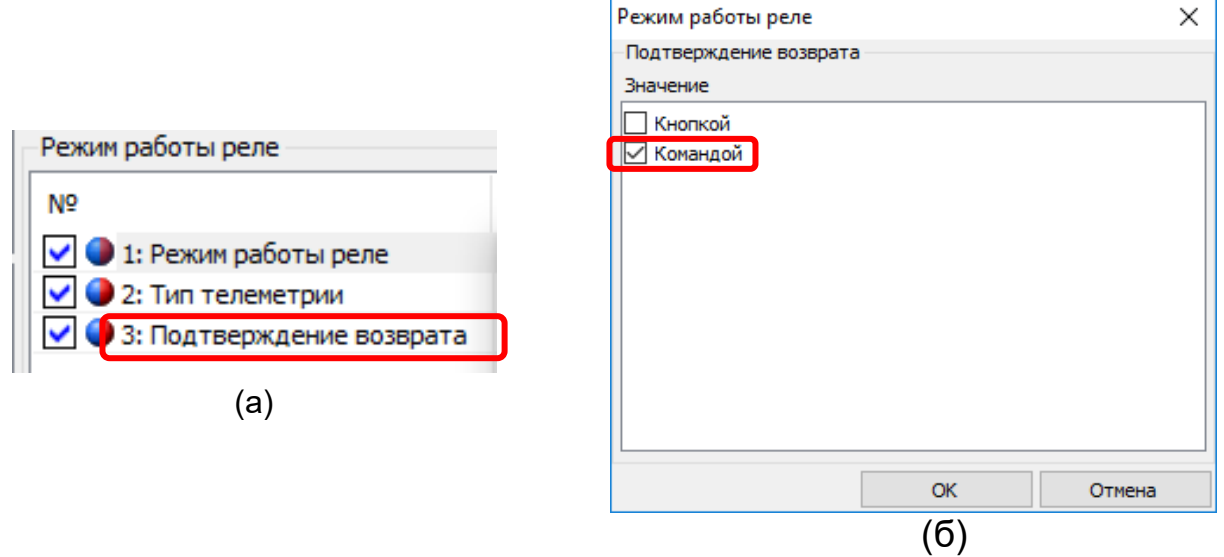

Рисунок 187 – Подтверждение возврата командой.

<span id="page-240-0"></span>При активированной функции *«Подтверждении возврата командой»* (см. рисунок [187](#page-240-0) (б)) реле перейдет в состояние «Возврат» только после подачи команды по интерфейсу в *ПО AdminTools «Команды» → «Реле» → «Команда разрешение возврата реле».*

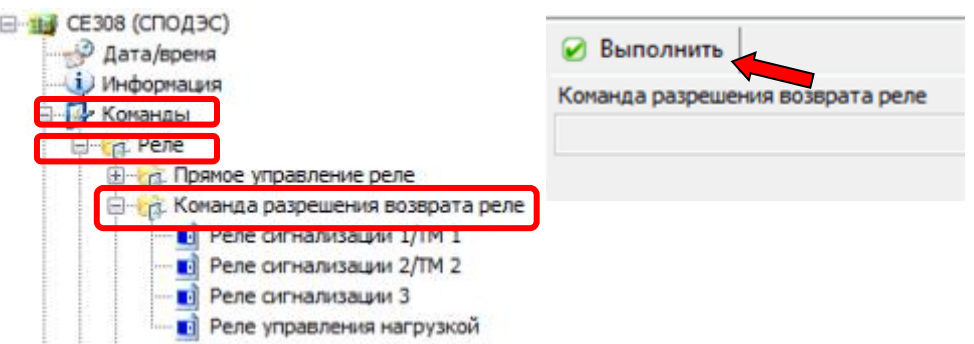

Рисунок 188 – Команда разрешение возврата реле.

<span id="page-240-1"></span>Если параметр *«Подтверждение командой»* находится в состоянии *«Нет»*, то подтверждение через передачу команды пользователем не требуется.

Использование команды *«Подтверждение возврата командой»* (подтверждения по интерфейсу) может быть полезно, если есть необходимость контроля за включением нагрузки со стороны системы. Например, некоторую мощную нагрузку допускается включать только по согласованию с электроснабжа-

ющей организацией. Данная возможность счетчика позволяет автоматизировать получение разрешения и исключить возможность несанкционированного включения нагрузки.

6.9.4 *«Время неготовности реле к переключению контактов (время защитного интервала)».*

Минимальный интервал времени меду переключениями контактов реле из состояния «Возврат» в «Сработало» и наоборот. При подаче питания на счетчик и попытке изменения состояния контактов реле, данный интервал так же выдерживается.

Время защитного интервала составляет для реле РС1 и РС2 =1 сек, для реле РС3=3сек, РУН=6сек. Максимальное значение данного параметра составляет 15 сек.

6.9.5 *«Ширина импульса контакта реле при срабатывании»* – это время в течение которого контакты реле будут находиться в состоянии «Сработало», после наступления события, а затем вернуться в нормальное состояние. Данная функция необходима для управления произвольным внешним устройством, например магнитным пускателем или автоматическим выключателем нагрузки, когда для управления устройством требуется импульс. Статус реле при этом остается «Сработало». Максимально значение данного интервала – 15 секунд.

**Примечание** – Данная функция для РУН отсутствует.

6.9.6 В счетчике реализована функция периодического подтверждения состояния реле - *«Время подтверждения состояния»*. Данная функция предназначена для защиты от несанкционированного переключения реле путем воздействия на само реле. Максимальное значение не более 255 мин, либо без подтверждения состояния.

242

6.9.7 *«Время задержки возврата в нормальное состояние».*

Данный параметр возвращает реле в нормальное состояние по истечении интервала ему заданного. Максимальное значение 255 мин. Использование задержки возврата может быть полезно, например, при настройке реле на ограничение мощности (через использование лимитов мощности и матрицы событий). При превышении мощности, реле сработает и возврат произойдет только через некоторое время, что даст возможность пользователю отключить лишнюю нагрузку. Таким образом, в счетчике может быть реализован алгоритм автоматического повторного включения (АПВ).

Задержка возврата реле в нормальное состояние не выполняется, если команда на возврат реле поступит в первые секунды действия времени защитного интервала после включения счетчика (см. п. [6.8.10.4\)](#page-228-1).

6.9.8 Для РУН предусмотрен дополнительный параметр *«Алгоритм управления реле управления нагрузкой»* (*ПО AdminTools в «Конфигурации» → «Реле» → «Реле управления нагрузкой»*), (см. рисунок [189\)](#page-242-0):

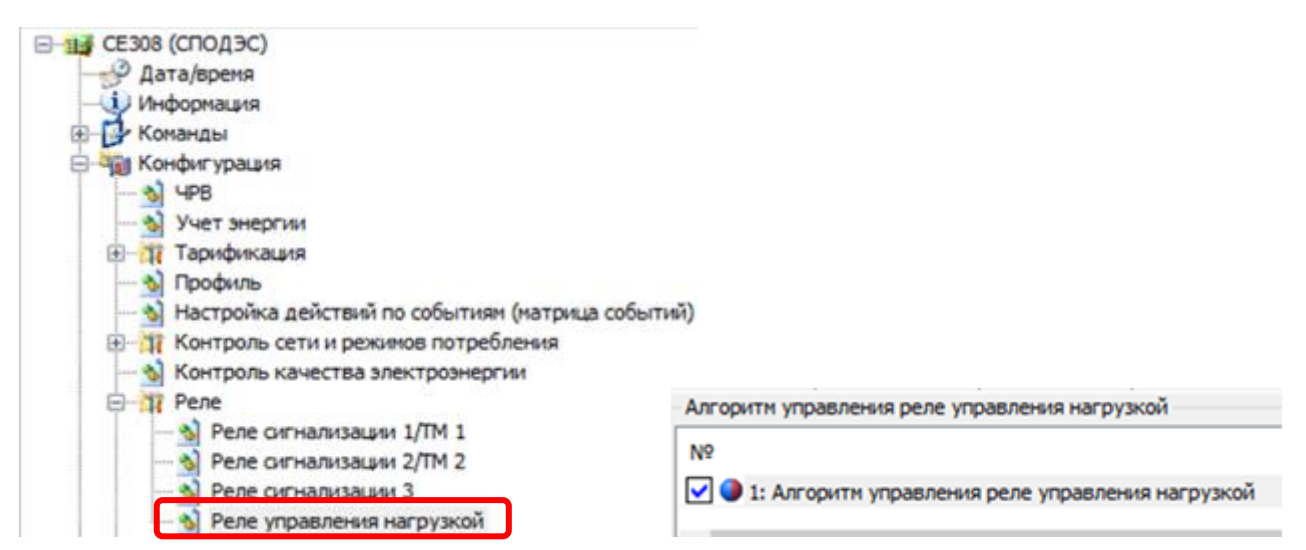

Рисунок 189 – Алгоритм управления реле управления нагрузкой.

<span id="page-242-0"></span>Данный параметр позволяет управлять работой РУН по двум алгоритмам:

- Проприетарный алгоритм Энергомера (настройка по протоколу IEC) (см. п. [6.9.9\)](#page-243-0);
- Алгоритм СПОДЕС (настройка по протоколу СПОДЕС/ DLMS).

Настройка параметров РУН по протоколу СПОДЕС/ DLMS в ПО AdminTools выполняется в разделе *«СЕ308 (СПОДЕС/DLMS)» → «Конфигурация» → «Реле управления нагрузкой»*, (см. рисунок [190\)](#page-243-1)

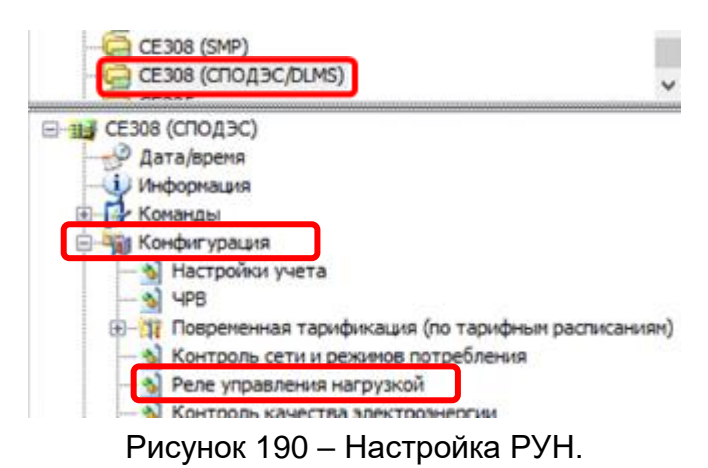

<span id="page-243-1"></span>Для выполнения изменений настроек РУН в счетчике СЕ208 /308 необходимо в разделе *«Алгоритм управления реле управления нагрузкой»* из выпадающего списка выбрать «Алгоритм СПОДЕС» (см. рисунок ниже и выполнить запись в счетчик).

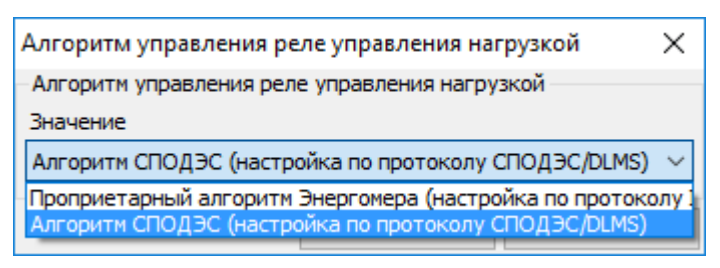

Рисунок 191 – Протокол СПОДЕС.

#### <span id="page-243-0"></span>6.9.9 *Описание работы РУН по проприетарному алгоритму «Энернгомера».*

Единый для всех реле, алгоритм работы изображен на рисунках [192](#page-246-0) и [193.](#page-247-0) Управление реле выполняется сигналами «СРАБАТЫВАНИЕ» и «ВОЗВРАТ».

Прямоугольник, контурами которого являются жирные пунктирные линии, обозначены узлы, отсутствующие для реле управления нагрузкой. Прозрачными овалами обозначены параметры, задаваемые пользователем по интерфейсу (например - овалы «режим реле», «сост. Пр. упр.» задаются (см. рисунок [192](#page-246-0) и [193\)](#page-247-0)

Серыми прямоугольниками обозначены параметры, жестко заданные в коде программного обеспечения счетчика. Для управления реле используются сигналы событий, задаваемых для каждого реле (согласно таблицы [47\)](#page-305-0) объединенные двоичной функцией ИЛИ, т.е. сигнал на срабатывание формируется, если активно одно или более событий, для которых в качестве реакции назначено данное реле. И наоборот, сигнал на возврат реле формируется, если нет ни одного активного события, для которых в качестве реакции назначено данное реле. Объединенный сигнал событий на рисунке выходит из блока «Матрица событий». Сигнал «СРАБАТЫВАНИЕ» переключает реле в состояние противоположное текущему. В зависимости от настройки параметра «Режим реле», сигнал «СРАБАТЫВАНИЕ», поступает либо от «Матрицы событий», либо зависит от значения параметра «Прямое управление».

Сигнал «ВОЗВРАТ» переключает реле в состояние противоположное текущему. «ВОЗВРАТ» формируется специальным блоком «&», работающим как двоичная функция «И». Реле принимает состояние «ВОЗВРАТ», только если на входе блока присутствуют все три перечисленные сигнала:

- Готовность возврата;
- Подтверждение возврата кнопкой;
- Подтверждение возврата по интерфейсу.

Сигнал «Готовность возврата» является инверсным по отношению к сигналу «СРАБАТЫВАНИЕ», т.е. возникает при его исчезновении. Однако в зависимости от значения параметра «Время задержки возврата в нормальное состояние» этот сигнал поступает на вход блока «&» либо мгновенно, либо с установленной задержкой.

При выборе параметра режима работы реле «Подтверждение возврата» выполнять с помощью «кнопки» (см. рисунок [186\)](#page-239-1), сигнал «ВОЗВРАТ» возникнет только при нажатии кнопки «**ПРСМ**» в окне состояния реле (см. рисунок [196\)](#page-249-0).

Если данный параметр не активирован, то «Подтверждение возврата кнопкой» не требуется.

При выборе параметра «Подтверждение возврата» реле «Командой» (см. рисунок [187\)](#page-240-0), «ВОЗВРАТ» возникнет только, если по одному из коммуникационных интерфейсов, после срабатывания реле, счетчику была передана команда на «ВОЗВРАТ» (см. рисунок [188\)](#page-240-1). Если параметр «Подтверждение командой» активирован, то подтверждение через передачу команды пользователем не требуется.

Подтверждение возврата командой (подтверждение по интерфейсу) является одноразовой и после следующего срабатывания реле, команда «Подтверждение возврата реле X командой» должна быть отправлена снова (если необходимость в подтверждении указана в параметре «Подтверждение возврата командой»).

Переключения реле фиксируются в журналах «Состояние реле», включающий в себя дату/время, причину и номер события. Изменение настроек реле фиксируются соответственно в журнале «Запись настроек реле» (см. п. [6.18\)](#page-285-0).

При одновременном возникновении нескольких событий, настроенных на реле, параметру присваивается код наиболее приоритетного события.

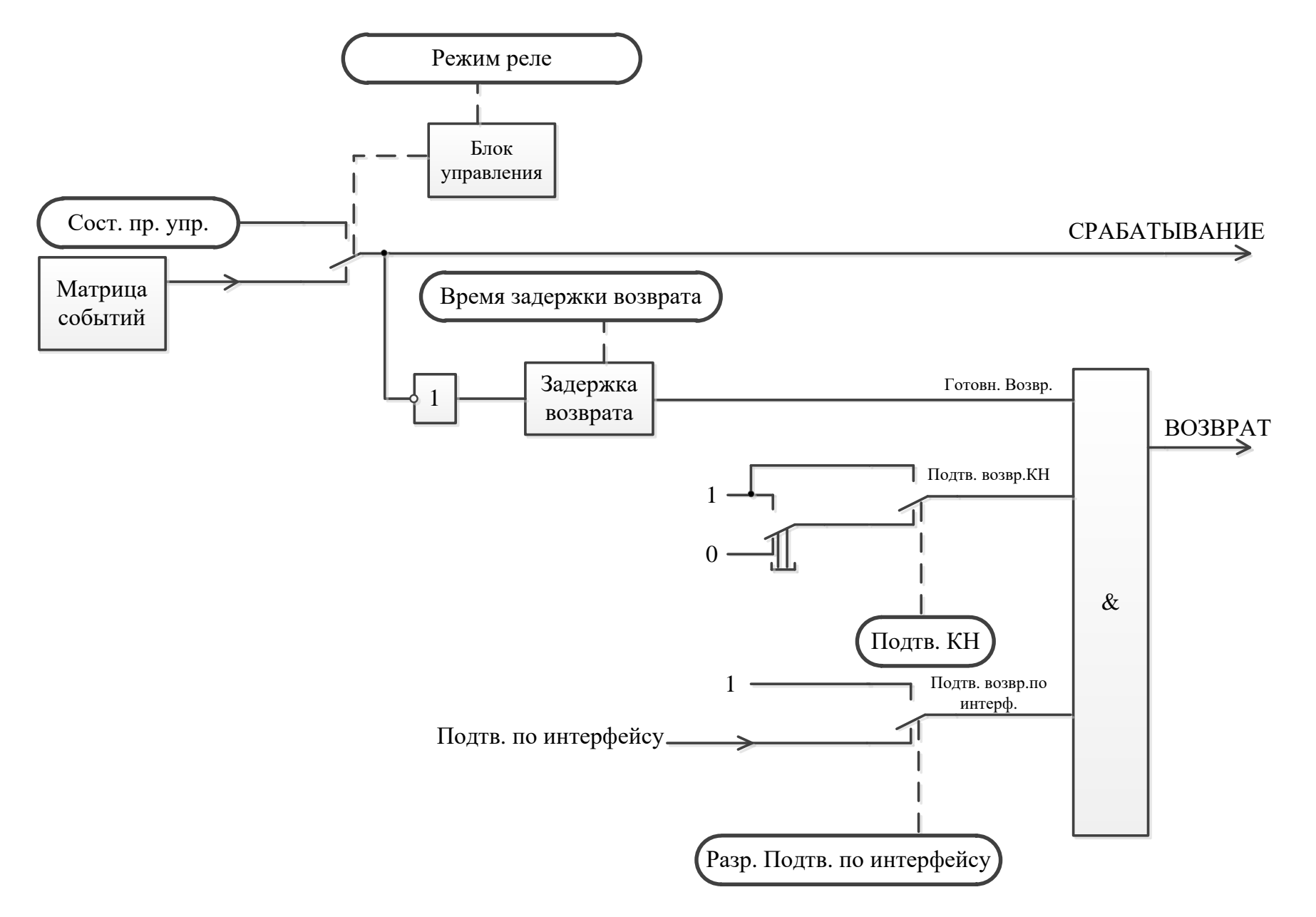

<span id="page-246-0"></span>Рисунок 192 - Блок -схема управления реле.

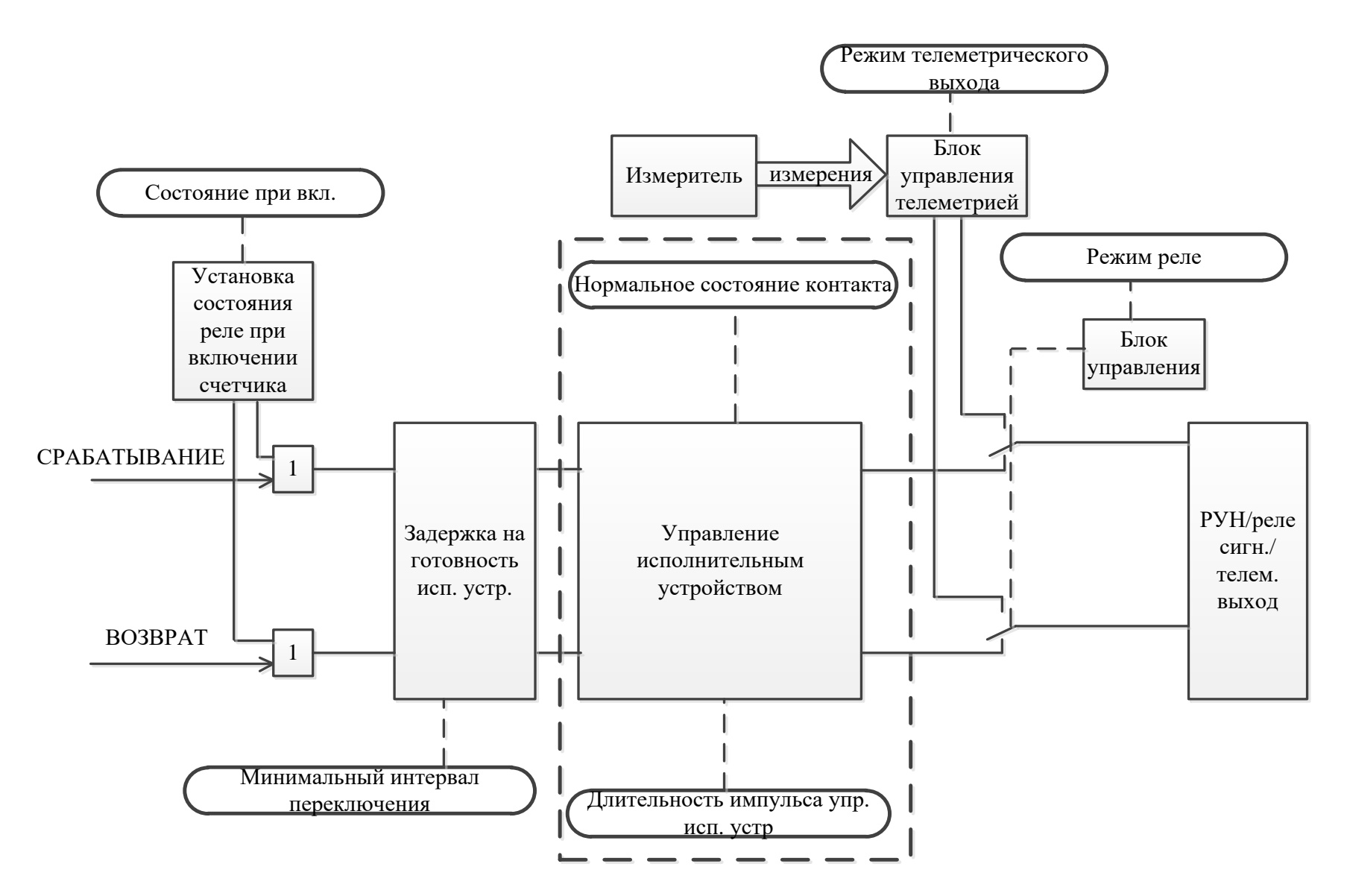

<span id="page-247-0"></span>Рисунок 193 - Блок-схема управления реле.

#### 6.9.10 *Описание работы РУН по алгоритму «СПОДЭС»*

Работа РУН по алгоритму «СПОДЭС» выполняется в соответствии с **СТО 34.01- 5.1- 006** (см. описание интерфейсного класса «**Управление отключением [Disconnect Control] [IC: 70, Ver: 0]**»).

#### 6.9.11 *Информация, выводимая на ЖКИ о состоянии реле.*

Если реле находится в состоянии ожидания подтверждения кнопкой, на ЖКИ в окне состояния реле выводится признак *П* (см. рисунок [196\)](#page-249-0). Для просмотра информации о состоянии и настройках реле на ЖКИ, окна, содержащие эту информацию, должны быть назначены в одну из групп параметров, отображаемых на ЖКИ (см. п.п. [5.4.2\)](#page-98-0). Если данное исполнение счетчика не имеет, какого – либо из реле, то окна состояния и настроек, для данного реле, на ЖКИ не выводятся. Если в настройках реле установлен режим «отключено», вместо окон состояния и настроек, для данного реле, на ЖКИ выводится сообщение: «НЕТ РЕЛЕ» (см. рисунок [194\)](#page-248-0).

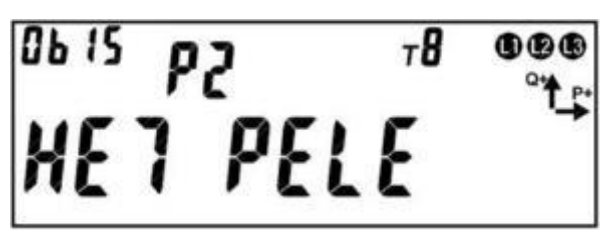

Рисунок 194 – Сообщение «НЕТ РЕЛЕ».

<span id="page-248-0"></span>На ЖКИ в группе 2 отображен номер реле: *Р2* – второе реле отключено.

В поле *ObIS* - OBIS код отображенного на ЖКИ параметра (см. таблицу [39\)](#page-253-0). Для переключения между реле необходимо коротко нажать кнопку «**КАДР**».

Для перехода к следующей группе параметров длинно нажать кнопку «**КАДР**».

Для реле настроенного на выполнение функции телеметрического выхода окно состояния и окно настроек имеют одинаковый вид (см. рисунок [195\)](#page-249-1).

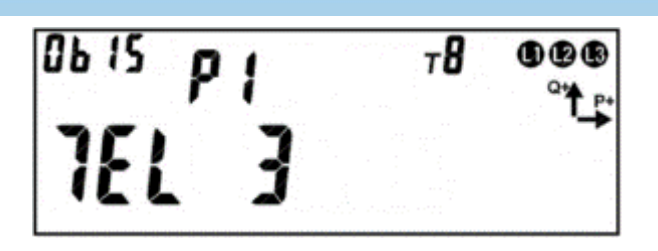

<span id="page-249-1"></span>Рисунок 195 – Окно состояния и окно настроек для реле выполняющего функцию телеметрического выхода.

На ЖКИ отображено: в группе 2 – номер реле (*Р1* – первое реле), в группе 1:

- режим работы реле: *ТЕЛ* телеметрический выход;
- номер параметра преобразуемого в сигнал телеметрии (см. таб-

лицу [38\)](#page-249-2): *3* – суммарная активная мощность.

<span id="page-249-2"></span>Таблица 38 – Номер параметра преобразуемого в сигнал телеметрии.

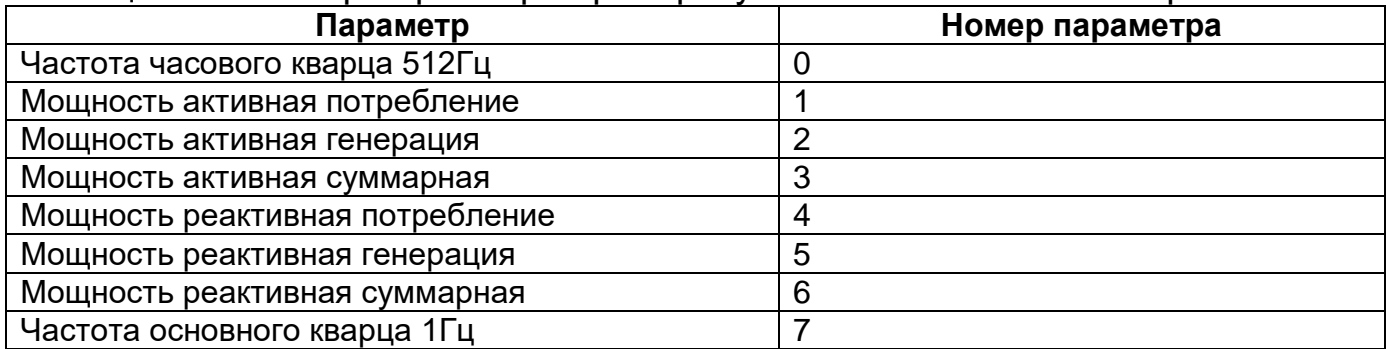

Окно состояния реле сигнализации и РУН приведено на рисунке [196.](#page-249-0)

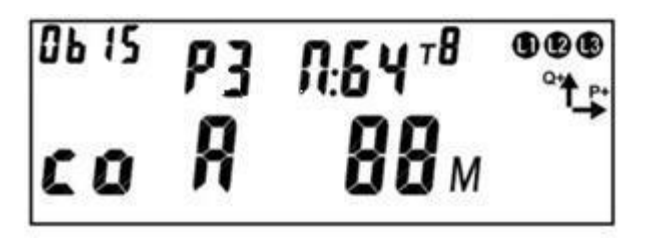

Рисунок 196 – Окно состояния реле сигнализации и РУН.

<span id="page-249-0"></span>На ЖКИ в группе 2 отображено:

- номер реле: Р3 третье реле выполняет функцию реле сигнализации;
- РН реле управления нагрузкой;
- текущее состояние реле: П реле сработало; НО реле в нормальном состоянии;
- код причины срабатывания (выводится если реле сработало): 00 реле

сработало по прямому управлению; 64 – реле сработало при включении счетчика; если реле сработало по событию - выводится номер события из матрицы событий (таблица [47\)](#page-305-0).

На ЖКИ в группе 1 отображено:

- текущее состояние контакта реле: со контакт замкнут; di контакт разомкнут (disconnect);
- признак требования подтверждения возврата реле в нормальное состояние: А – для возврата реле в нормальное состояние требуется подтверждение по интерфейсу (см. рисунок [198\)](#page-252-0); П – для возврата реле в нормальное состояние требуется подтверждение кнопкой (см. рисунок [199\)](#page-252-1). Признак требования подтверждения возврата реле в нормальное состояние выводится на ЖКИ если реле находится в состоянии «сработало». Если для возврата реле требуется оба подтверждения, на ЖКИ будет выведен признак А, после получения подтверждения возврата по интерфейсу, на ЖКИ будет выведен признак П. Признак П выводится на ЖКИ после отсчета времени задержки возврата реле в нормальное состояние;
- время задержки возврата реле в нормальное состояние: 88м 88 минут от снятия сигнала срабатывания реле до формирования сигнала «Готовность возврата». Время задержки возврата выводится на ЖКИ если реле находится в состоянии «сработало». Если время задержки возврата менее или равно одной минуте оно выводится на ЖКИ в секундах. При отсчете времени задержки возврата символ м на ЖКИ мигает, после отсчета время на ЖКИ не выводится.

В поле *ObIS* - OBIS код отображенного на ЖКИ параметра (см. таблицу [39\)](#page-253-0). Для просмотра состояния реле - коротко нажать кнопку «**ПРСМ**».

Для переключения между реле - коротко нажать кнопку «**КАДР**».

Для перехода к следующей группе параметров - длинно нажать кнопку «**КАДР**».

Окно настроек реле сигнализации и РУН приведено на рисунке [197.](#page-251-0)

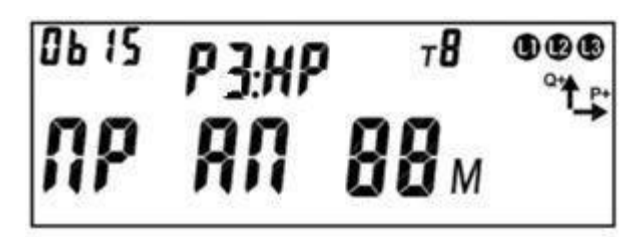

Рисунок 197 – Окно настроек реле сигнализации и РУН.

<span id="page-251-0"></span>На ЖКИ в группе 2 отображено:

- номер реле: *Р3* второе реле выполняет функцию реле сигнализации; *РН* – реле управления нагрузкой;
- состояние контакта при нормальном состоянии реле: *НР* контакт нормально разомкнут, *НЗ* – контакт нормально замкнут;

На ЖКИ в группе 1 отображено:

- режим управления реле: ПР прямое управление: команда по интерфейсу; СБ – управление по событию: согласно матрице событий (см. таблицу [47\)](#page-305-0);
- признак требования подтверждения возврата реле в нормальное состояние: А – для возврата реле в нормальное состояние требуется подтверждение по интерфейсу; П – для возврата реле в нормальное состояние требуется подтверждение кнопкой;
- время задержки возврата реле в нормальное состояние: 88м 88 минут от снятия сигнала срабатывания реле до формирования сигнала «Готовность возврата».

В поле *ObIS* - OBIS код отображенного на ЖКИ параметра (см. таблицу [39\)](#page-253-0).

Для перехода к настройкам реле коротко нажать кнопку «**ПРСМ**». Для переключения между реле коротко нажать кнопку «**КАДР**». Для перехода к следующей группе параметров длинно нажать кнопку «**КАДР**».

Если контакт реле управления нагрузкой (РУН) находится в состоянии «разомкнуто» (реле сработало), на ЖКИ выводится символ « - ». Если контакт РУН
находится в состоянии «замкнуто» (нормальное состояние реле), символ « » на ЖКИ отсутствует. Если для возврата реле в нормальное состояние требуется подтверждение по интерфейсу, на ЖКИ в окне состояния реле будет отображен признак *А* (см. рисунок [198\)](#page-252-0).

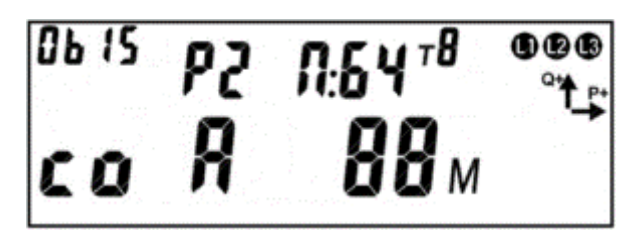

<span id="page-252-0"></span>Рисунок 198 – Для возврата реле в нормальное состояние требуется подтверждение по интерфейсу.

В этом случае для подтверждения возврата реле в нормальное состояние нужно: передать в счетчик по интерфейсу команду подтверждения, при этом признак *А* исчезнет с ЖКИ. Если для возврата реле в нормальное состояние требуется подтверждение кнопкой, на ЖКИ в окне состояния реле будет отображен признак *П*, а поле времени задержки возврата реле в нормальное состояние будет пустым (см. рисунок [199\)](#page-252-1).

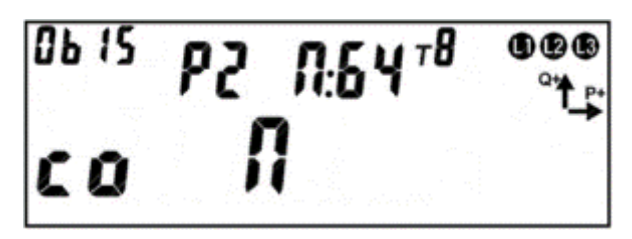

<span id="page-252-1"></span>Рисунок 199 – Для возврата реле в нормальное состояние требуется подтверждение кнопкой.

В этом случае для подтверждения возврата реле в нормальное состояние необходимо, находясь в окне состояния реле, нажать и удерживать кнопку «**ПРСМ**» до тех пор, пока с ЖКИ не исчезнет признак *П*. При этом изменится информация на ЖКИ о состоянии реле (см. рисунок [200\)](#page-253-0): состояние реле изменится на *НО* – реле в нормальном состоянии; состояние контакта реле изменится на противоположное.

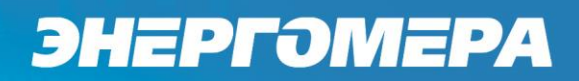

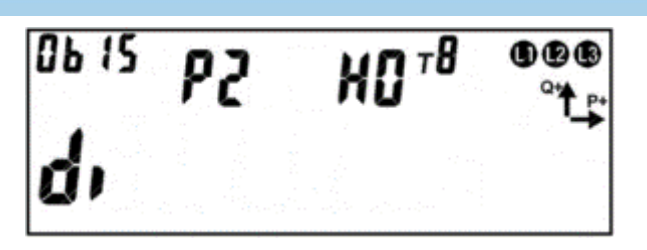

Рисунок 200 – Реле в нормальном состоянии.

<span id="page-253-0"></span>В таблице [39](#page-253-1) приведены OBIS коды текущего состояния и настроек реле.

<span id="page-253-1"></span>Таблица 39 – OBIS коды текущего состояния и настроек реле.

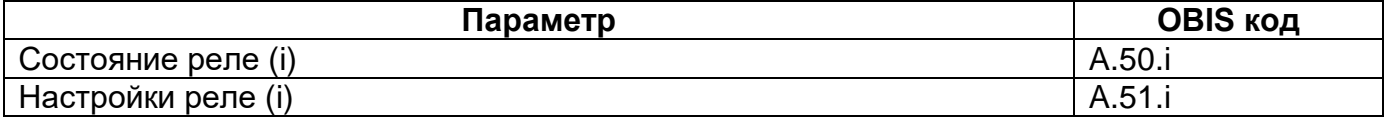

#### 6.9.12 *Функция блокировки РУН.*

В счетчиках имеется дополнительная функция включения/отключения РУН с помощью физического трехпозиционного переключателя для счетчиков сплитисполнения<sup>50</sup> или кнопкой ДСТП – для счетчиков, устанавливаемых в щиток. При этом блокируется работа РУН по внутренним алгоритмам счетчика и прямому управлению РУН.

Функция блокировки РУН с помощью физического трехпозиционного переключателя имеет 3 режима:

- АВТО- реле управляется алгоритмами;
- ВЫКЛ РУН разомкнуто;
- ВКЛ РУН замкнуто.

6.9.12.1 При выборе режима «АВТО», управление РУН выполняется по алгоритмам запрограммированных в счетчике, см. п. [6.9.](#page-232-0)

6.9.12.2 При выборе режима «ВЫКЛ», РУН ВСЕГДА!!! находится в разомкнутом положении, не зависимо от того по какому алгоритму настроен режим работы РУН. Вернуть РУН в положение замкнуто можно только принудительно, переключив переключатель в положение «ВКЛ», либо перевести в режим

<sup>1</sup> <sup>50</sup> См.рисунок СЕ308 - [Рисунок](#page-44-0) 15ж; СЕ208 - [Рисунок](#page-46-0) 17б.

«АВТО». В случае переключения на режим «АВТО», счетчик проверяет активные незавершенные события. Если данные события имеются, то счетчик фиксирует разрыв контактов РУН (РУН остается разомкнутом состоянии). В случае отсутствии событий, РУН переходит в замкнутое состояние.

6.9.12.3 При выборе режима «ВКЛ», РУН находится ВСЕГДА!!! в положении замкнуто. При переключении в режим «АВТО», счетчик проверяет активные незавершенные события. При наличии активных событий, счетчик фиксирует разрыв контактов РУН (РУН остается разомкнутом состоянии). В случае отсутствии событий, РУН переходит в замкнутое состояние.

#### 6.9.13 *Ручное (кнопкой) управление РУН.*

6.9.13.1 Ручное (кнопкой) управление РУН доступно, при выполнении трёх условий:

- параметр «Алгоритм управления реле нагрузки» настроен на «Алгоритм СПОДЭС» (см. рисунок [191\)](#page-243-0);

- выбор режима управления РУН в соответствии с **СТО 34.01- 5.1- 006- 2019** (см. описание интерфейсного класса «**Управление отключением [Disconnect Control] [IC: 70, Ver: 0]**»);

- физический переключатель находится в положении «АВТО»<sup>51</sup>.

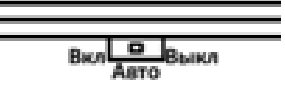

Состояние переключателя можно считать в ТПО AdminTools в разделе *«Основные функции→Конфигурация→Реле управления нагрузкой→Состояние реле управления нагрузкой».*

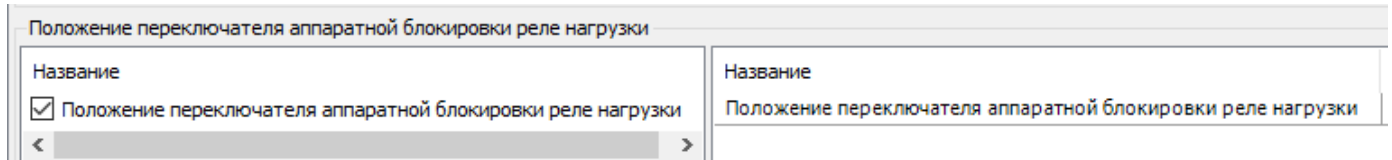

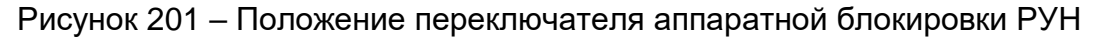

<sup>51</sup> Для исполнений СЕ208 С4, СЕ308 С36.

1

6.9.13.3 Для ручного управления РУН необходимо перейти в 4 группу *«ГРУП. 4»* во второй кадр.

В зависимости от состояния контактов РУН на ЖКИ, возможно отображение двух вариантов индикации сегментов:

- Вариант 1: (см. рисунок [202\)](#page-255-0)

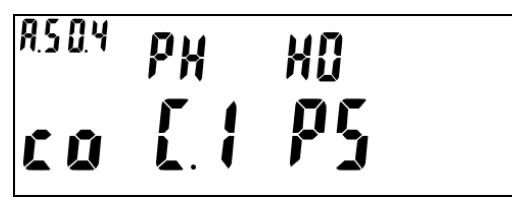

Рисунок 202 – РУН в состоянии «замкнуто»

<span id="page-255-0"></span>- Вариант 2: (см. рисунок [203\)](#page-255-1)

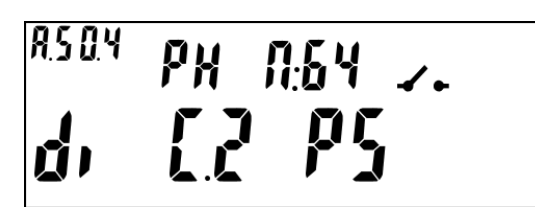

Рисунок 203 – РУН в состоянии «разомкнуто»

<span id="page-255-1"></span>Для переключения контактов РУН необходимо в 4 группе во втором кадре,

нажать и удерживать кнопку «ПРСМ» более 1 с.

6.9.13.5 На ЖКИ в группе «4» во втором кадре отображено (см. рисунок [202\)](#page-255-0):

- *РН*  реле нагрузки (РУН);
- *НО* нормальное положение РУН;
- *со* состояние контактов РУН «замкнуто»;
- *С.1 –* статус контактов РУН «замкнуто»;
- *Р5 –* режим управления РУН по событиям «СПОДЭС».

6.9.13.6 На ЖКИ в группе «4» во втором кадре отображено (см. рисунок [203\)](#page-255-1):

- *РН*  реле нагрузки (РУН);
- *П*:*64 -* причина срабатывания реле отключение нагрузки;
- di нагрузка отключена «контакты РУН разомкнуты»;
- *С.2* статус «Готовность к подключению»

- *Р5 –* режим управления РУН по событиям «СПОДЭС».

#### **6.10 Функция учета времени.**

6.10.1 В счетчике реализована функция учета времени.

6.10.2 Предусмотрена возможность поправки точности хода в диапазоне от минус 5,5 до +11 с/сут (параметр «Поправка суточного ухода часов»). Запись величины поправки фиксируется в журнале «Запись поправки суточного ухода часов» (см. п. [6.18\)](#page-285-0). Поправка хода часов задается на вкладке *«СЕх08 (IEC61107)→Конфигурация→ЧРВ*» (см. рисунок [204\)](#page-256-0).

<span id="page-256-1"></span>6.10.3 Значение параметра соответствует величине отклонения часов счетчика от точного времени за сутки. В случае «спешащих» часов значение параметра суточного ухода часов записывается со знаком минус. Для «отстающих» часов – со знаком плюс.

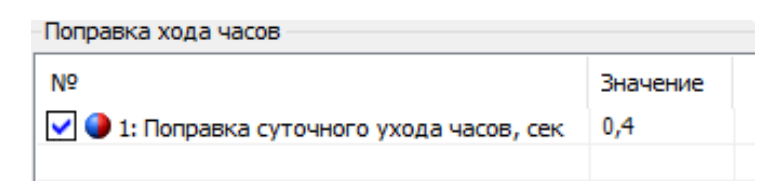

Рисунок 204 – Настройка «Поправки суточного ухода часов».

#### <span id="page-256-0"></span>**Метод расчета значения поправки суточного ухода часов:**

Для определения точности работы часов реального времени счетчика, необходимо проконтролировать уход часов за сутки в секундах:

- Для этого необходимо в течение нескольких дней, контролировать часы реального времени счетчика относительно часов точного времени.
- Определить суточный уход часов счетчика за сутки, разделив значение ухода часов за наблюдаемый период на количество суток, на котором выполнялся контроль времени.

**Пример**: Контроль работы часов счетчика выполнялся 10 суток. За 10 суток уход часов составил 17 секунд. Необходимо разделить 17 сек. на 10 суток. Данным действием мы узнаем, что часы реального времени счетчика «спешат» на 1,7 сек. в сутки от точного времени.

- Далее считать значение «Поправка суточного ухода часов» записанное ранее и сложить со значением, на которое произошло отставание или опережение времени счетчика с точным с учетом арифметического знака (см. п. [6.10.3\)](#page-256-1).

**Пример:** Значение «Поправка суточного ухода часов» записанное ранее – 0,4 сек. Часы счетчика опережают точное на 1,7 сек.

Выполняем сложение: -1,7 + 0,4= -1,3 сек. в сутки.

Записываем получившееся значение в счетчик.

6.10.4 Имеется возможность записи времени и даты<sup>52</sup> по интерфейсу (парольное) с фиксированием факта записи в журнале событий («*Запись даты/времени*») – старое и новое содержимое ЧРВ.

В ПО AdminTools записать текущую дату и время<sup>53</sup> (по часам ПК) можно на вкладке «*Дата/время*», нажатием на кнопку «*Записать*» (см. рисунок [205\)](#page-257-0).

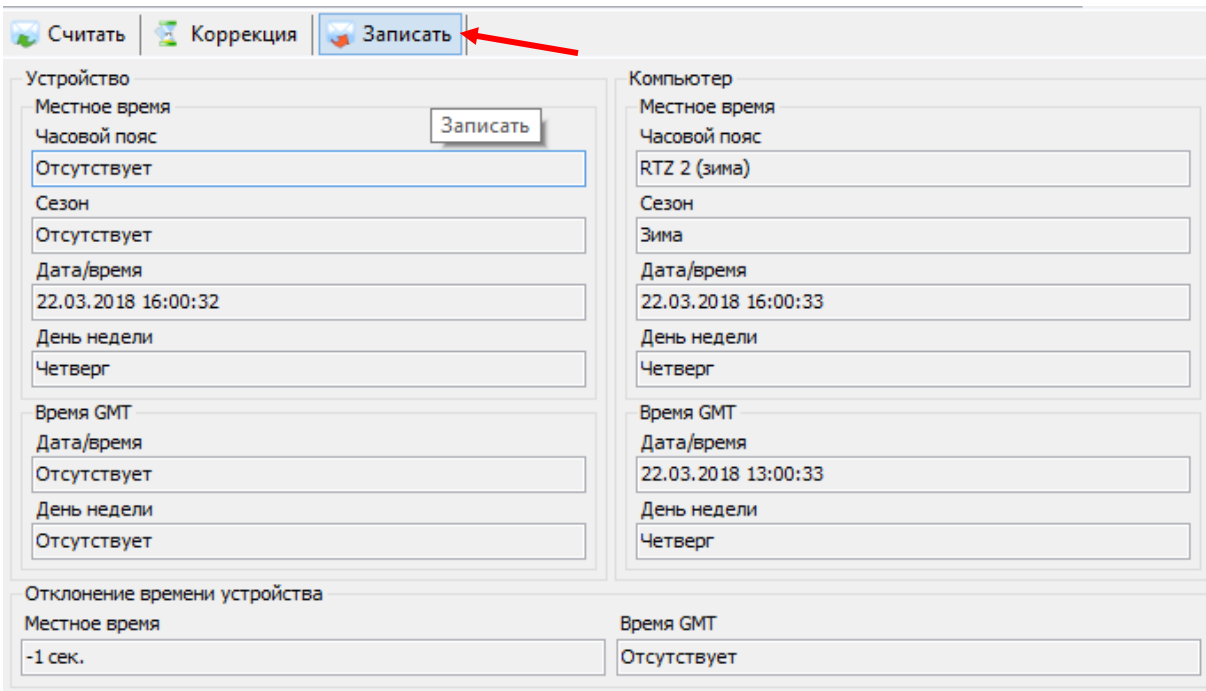

Рисунок 205 – Запись времени в счетчик

<span id="page-257-0"></span><sup>&</sup>lt;u>.</u> <sup>52</sup> Данная функция доступна по протоколам: ГОСТ IEC 61107-2011 и СПОДЭС/DLMS.

<sup>53</sup> А также смена часового пояса при записи времени с ПК.

<span id="page-258-1"></span>6.10.5 В счетчике реализована возможность синхронизации (коррекции) времени с кнопок или командой по интерфейсу без пароля на время не более 29 секунд в сутки. Коррекция выполняется на величину не менее 2 секунд. Максимальное количество коррекций в сутках устанавливается опционально (параметр «допускаемое количество коррекций в сутках»: однократная/неограниченное), при этом, суммарная величина коррекции в сутках ограничена 29 секундами без учета знака.

Остаток допустимой суточной синхронизации (коррекции) для текущих суток отображается на ЖКИ (см. п.п. [6.10.12.9\)](#page-266-0). На ЖКИ также отображаются величина и дата-время последней суточной синхронизации (см. п.п. [6.10.12.9,](#page-266-0) [6.10.12.10\)](#page-267-0).

6.10.6 Не допускается синхронизация (коррекция) на время больше суточного лимита - 29 секунд.

<span id="page-258-0"></span>6.10.7 *Варианты коррекции времени:*

- по границе с обнулением секунд часов счетчика с прибавлением минуты в случае, если секунды находились в интервале 30-59 секунд или без прибавления, если секунды находились в интервале 01-29 секунд (выполняется с кнопок или по интерфейсу);
- по сетевому времени с передачей точного времени ДД.ММ.ГГ, чч:мм:сс (только по интерфейсу);
- сдвиг на требуемую величину (только по интерфейсу).

6.10.7.1 Коррекция «по границе».

При коррекции времени (синхронизации), счетчик не выполняет никаких дополнительных действий, кроме фиксации факта, величины коррекции и учета в счетчиках времени коррекций. Это связано с тем, что, ввиду суточного ограничения величины коррекции, коррекция времени всегда выполняется в пределах минимального интервала усреднения (1 мин). При коррекции, время никогда не может перейти через любую границу интервала дискретизации.

Коррекция по границе может быть инициирована как командой по интерфейсу (в том числе и широковещательной) так и нажатием кнопок счетчика (см. п.п. [6.10.12.4\)](#page-263-0).

Сдвиг времени на требуемую величину по команде по интерфейсу.

При переводе (записи в ЧРВ времени и/или даты) времени вперед от текущего значения в счетчике - фиксируется факт - старое и новое время.

При определении по ЧРВ нового периода накопления (сутки/месяц/год) фиксируются значения накопителей всех блоков энергий с идентификатором по старому времени.

При определении по ЧРВ нового интервала усреднения профиля, сохраняются значения, накопленные на старом интервале, с признаком недостоверности. При изменении номера суток формируются интервалы усреднения для новых суток. Новый интервал усреднения (по новому времени) также формируется с признаком недостоверности.

При переводе (записи в ЧРВ времени и/или даты) времени назад от текущего значения в счетчике - фиксируется факт, старое и новое время.

При определении по ЧРВ нового периода накопления (сутки/месяц/год) фиксируются значения накопителей всех блоков энергий с идентификатором по старому времени.

При определении по ЧРВ нового интервала усреднения профиля, сохраняются значения, накопленные на старом интервале, с признаком недостоверности. При неизменном времени суток все интервалы, пройденные повторно, помечаются признаком второго прохода. При изменении номера суток формируются интервалы усреднения для новых суток. Новый интервал усреднения (по новому времени) также формируется с признаком недостоверности.

Коррекция времени в ПО AdminTools выполняется на вкладке *«Дата/время»*, нажатием на кнопку *«Коррекция времени»* (см. рисунок [205\)](#page-257-0).

6.10.8 В счетчике предусмотрена возможность запретить синхронизацию времени вручную, для этого предусмотрен параметр «Запрет синхронизации времени вручную».

В ПО AdminTools задается на вкладке *«Конфигурация→ЧРВ»* параметром *«Синхронизация ЧРВ с кнопок» - «разрешена»/ «запрещена»* (см. рисунок [206\)](#page-260-0)

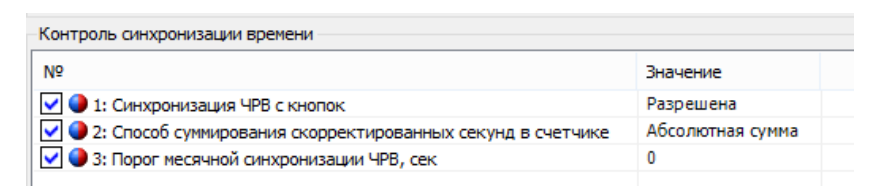

Рисунок 206 – Настрока контроля синхронизации времени

<span id="page-260-0"></span>6.10.9 Факт синхронизации времени фиксируется в журнале событий *«Синхронизация времени (коррекция)»* (см. п. [6.18\)](#page-285-0) с информацией о величине и знаке коррекции.

Величина и дата-время последней суточной синхронизации (коррекции) отображаются на ЖКИ (см. п.п. [6.10.12.9,](#page-266-0) [6.10.12.10\)](#page-267-0).

Факт превышения суточного лимита (29 секунд) фиксируется в журнале событий *«Превышение суточного лимита синхронизации»* (см. п. [6.18\)](#page-285-0).

Данные журналов можно прочитать на вкладке *«Журнал событий→ЧРВ→Синхронизация времени»*.

6.10.10 Событие *«Суточный лимит синхронизации времени»* (см. п. [6.20\)](#page-296-0) устанавливается при превышении суточного лимита синхронизации. Событие снимается при наступлении новых суток.

6.10.11 *Функция выявления недопустимого ухода часов.*

В счетчике реализована функция, предназначенная для долговременного наблюдения за ходом встроенных часов реального времени. Функция может быть полезна энергоснабжающим организациям для контроля за состоянием парка эксплуатируемых счетчиков.

Суть функции состоит в следующем: количество скорректированных секунд (при синхронизации вручную или по интерфейсу) накапливается в

отдельном счетчике с фиксацией общей суммы по каждому месяцу года (12 счетчиков). Суммируются скорректированные секунды только при синхронизации, при прямой записи нового времени суммирование не выполняется.

В счетчике предусмотрен параметр *«Способ суммирования скорректированных секунд в счетчике»*:

- абсолютная сумма;

- арифметическая сумма.

В счетчике предусмотрен параметр *«лимит суммарной месячной синхронизации»*. При установлении нулевого лимита – контроль отключается.

6.10.11.5 Месячный лимит сравнивается с текущим счетчиком синхронизации за месяц. В ПО AdminTools настройки месячной синхронизации задаются на вкладке *«CEx08(IEC61107)→Конфигурация→ЧРВ» в группе «Контроль синхронизации времени»*. Прочитать статистику о величине коррекции за последние 12 месяцев можно на вкладке *«Состояние→Величина синхронизация времени помесячно».*

Факт превышения месячного лимита сохраняется в журнале событий *«Превышение месячного лимита синхронизации»* (см. п. [6.18\)](#page-285-0). В журнал записывается дата и время превышения лимита *(«Журнал событий→ЧРВ→События ЧРВ→Синхронизация времени»*).

Событие *«Критическое расхождение времени»* (см. п. [6.20\)](#page-296-0) устанавливается при превышении месячного лимита синхронизации. Событие снимается при отсутствии превышения месячного лимита (при переходе к новому месяцу, при увеличении лимита, или при отключении функции).

6.10.11.8 Используя описанный инструментарий функции, электроснабжающая организация может установить лимит месячной коррекции часов, а на событие превышения лимита установить одну из реакций, например - «Сигнализация по интерфейсу». Если один из счетчиков вследствие различных причин (неисправность или неблагоприятные условия эксплуатации) постоянно подвергается

коррекции часов на большую величину, этот счетчик сам сигнализирует об имеющейся проблеме.

<span id="page-262-1"></span>6.10.12 *Функция автоматического перехода на зимнее и летнее время.*

В счетчике предусмотрены параметры режима перехода часов на зимнее и летнее время:

Время/дата перехода на летнее время: ДД.ММ:чч

- ДД.ММ:чч
- ДД=00 переход в последнее воскресенье месяца;
- чч=0…23.

Время/дата перехода на зимнее время: ДД.ММ:чч

- ДД.ММ:чч
- ДД=00 переход в последнее воскресенье месяца;
- чч=1…23.

Изменение настройки фиксируется в журнале *«Изменение режима или дат перехода зима/лето»* (см. п. [6.18\)](#page-285-0).

Переход часов выполняется: на летнее время на 1 час вперед, на зимнее время на 1 час назад.

Параметры перехода задаются на вкладке *«Конфигурация→ЧРВ»* в группе «Переход на летнее/зимнее время» (см. рисунок [207\)](#page-262-0). Если задать значение «переход запрещен», то дни, месяцы и часы перехода становятся невидимыми.

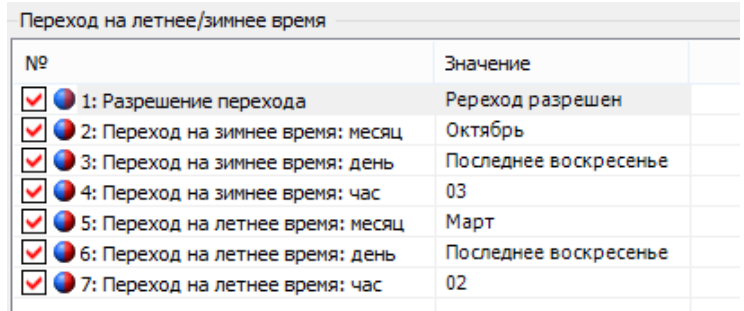

<span id="page-262-0"></span>Рисунок 207 – Настройка перехода на летнее/зимнее время.

Параметры перехода часов на зимнее и летнее время отображаются на ЖКИ (см. п.п. [6.10.12.7\)](#page-264-0).

6.10.12.2 Факт перехода на зимнее или летнее время фиксируется в журнале «Переход на зимнее/летнее время» (см. п. [6.18\)](#page-285-0). В AdminTools на закладке *«Журнал событий→ЧРВ→Переход на лето/зиму»*.

6.10.12.3 Для просмотра информации даты и ЧРВ на ЖКИ, необходимо назначить её в одну из групп параметров, отображаемых на ЖКИ (см. п.п. [5.4.2\)](#page-98-0). Вывод информации на ЖКИ при отключении питающей сети, выполняется от встроенного литиевого элемента питания.

На ЖКИ выводятся:

- дата-время по встроенным часам реального времени;
- тестовая информация для проверки работоспособности всех сегментов ЖКИ.

Также в этом окне возможна синхронизация (коррекция) часов с помощью кнопок.

<span id="page-263-0"></span>6.10.12.4 Окно вывода даты-времени по встроенным часам реального времени приведено на рисунке [208.](#page-263-1)

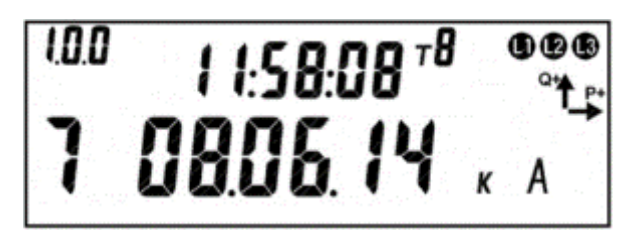

Рисунок 208 – Дата-время

<span id="page-263-1"></span>На ЖКИ в группе 2 отображено текущее время в формате чч:мм:сс: *11:58:08*. На ЖКИ в группе 1 отображено:

- текущая дата в формате № дня недели дд.мм.гг: *7 08.06.14* воскресение 8 июня 2014 года;
- признак того, что доступна синхронизации (коррекции) времени с кнопок (см. п.п. [6.10.7\)](#page-258-0): *к* – синхронизация разрешена;
- признак летнего времени: *А* летнее время.

Для выполнения синхронизации (коррекции) времени по кнопке (обнуления секунд) на ЖКИ должен быть отображен признак доступности коррекции, в этом случае по длительному нажатию кнопки «**ПРСМ**» выполняется обнуление секунд (см. п.п. [6.10.7\)](#page-258-0).

6.10.12.5 Для перехода к тестированию сегментов ЖКИ, необходимо коротко нажать кнопку «**ПРСМ**». Окно с тестовой информацией для проверки работоспособности всех сегментов ЖКИ приведено на рисунке [209.](#page-264-1)

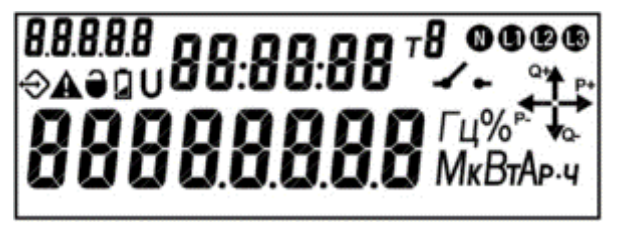

Рисунок 209 – Тестирование сегментов ЖКИ.

<span id="page-264-1"></span>Если информация на ЖКИ счетчика не соответствует рисунку [209](#page-264-1) – счетчик неисправен.

Для перехода к следующей группе параметров выполнить длительное нажатие кнопки «**КАДР**».

6.10.12.6 Для просмотра настроек учета времени на ЖКИ, окна, содержащие эту информацию, должны быть назначены в одну из групп параметров, отображаемых на ЖКИ (см. п.п. [5.4.2\)](#page-98-0).

На ЖКИ выводятся:

- настройки перехода на зимнее/летнее время;
- значение калибровки хода часов;
- остаток допустимой суточной синхронизации (коррекции) хода часов и информация о последней выполненной синхронизации.

<span id="page-264-0"></span>6.10.12.7 Окно с настройками перехода на зимнее/летнее время приведено на рисунке [210.](#page-265-0)

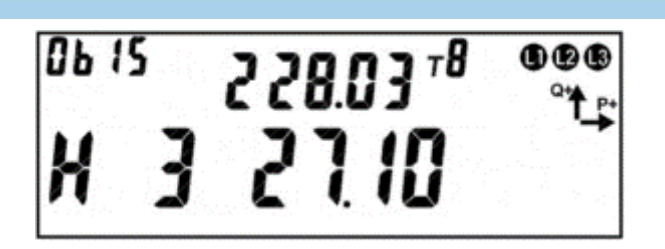

Рисунок 210 – Настройки перехода на зимнее/летнее время.

<span id="page-265-0"></span>На ЖКИ в группе 2 отображена дата перехода на летнее время в формате чч дд:мм (см. п.п. [6.10.12\)](#page-262-1): *2 28.03* – переход на летнее время 28-го марта в 2 часа ночи. Если день перехода не задан, дата на ЖКИ будет иметь вид: *2 --.03* - переход в 2 часа ночи последнего воскресения марта.

На ЖКИ в группе 1 отображено:

- признак разрешения перехода на зимнее/летнее время: *Н* переход запрещен, *Р* – переход разрешен;
- дата перехода на зимнее время в формате чч дд:мм (см. п.п. [6.10.12\)](#page-262-1): *3 27.10* – переход на зимнее время 27-го октября в 3 часа ночи. Если день перехода не задан, дата на ЖКИ будет иметь вид: *3 --.10* - переход в 3 часа ночи последнего воскресения октября.

В поле *ObIS* - OBIS код отображенного на ЖКИ параметра (см. таблицу [40\)](#page-267-1).

Для перехода к просмотру значения калибровки хода часов коротко нажать кнопку «**ПРСМ**».

Для перехода к следующей группе параметров длинно нажать кнопку «**КАДР**».

<span id="page-265-1"></span>6.10.12.8 Окно со значением калибровки хода часов приведено на рисунке [211.](#page-265-1)

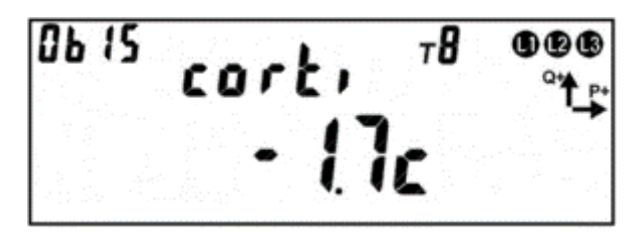

Рисунок 211 – Значение калибровки хода часов.

На ЖКИ в группе 2 отображен идентификатор значения калибровки хода часов: *corti*.

На ЖКИ в группе 1 отображено значение калибровки хода часов: *-1.7с* – без калибровки часы счетчика за сутки отставали бы на 1.7 секунды.

В поле *ObIS* - OBIS код отображенного на ЖКИ параметра (см. таблицу [40\)](#page-267-1).

Для перехода к просмотру остатка допустимой суточной синхронизации (коррекции) часов и величины последней синхронизации часов коротко нажать кнопку «**ПРСМ**».

Для перехода к следующей группе параметров выполнить длительное нажатие кнопки «**КАДР**».

<span id="page-266-0"></span>Окно с величиной допустимой суточной синхронизации (коррекции) часов и величины последней синхронизации часов приведено на рисунке [212.](#page-266-1)

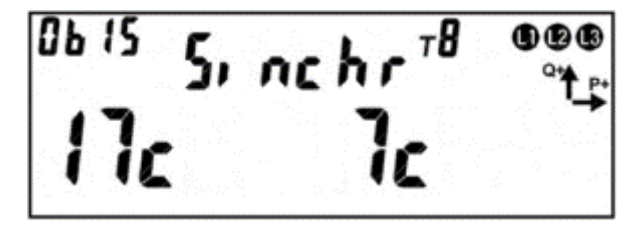

Рисунок 212 – Величина допустимой суточной синхронизации.

<span id="page-266-1"></span>На ЖКИ в группе 2 отображен идентификатор значения допустимой суточной синхронизации: *Sinchr*.

На ЖКИ в группе 1 отображено:

- величина допустимой суточной синхронизации (см. п.п. [6.10.5\)](#page-258-1): *17с* в текущих сутках часы можно скорректировать не более чем на 17 секунд;
- величина последней синхронизации часов: *7с* последний раз часы корректировались на 7 секунд.

В поле *ObIS* - OBIS код отображенного на ЖКИ параметра (см. таблицу [40\)](#page-267-1).

Для перехода к просмотру даты-времени последней синхронизации часов коротко нажать кнопку «**ПРСМ**».

Для перехода к следующей группе параметров выполнить длительное нажатие кнопки «**КАДР**».

<span id="page-267-0"></span>6.10.12.10 Окно с датой-временем последней синхронизации часов приведено на рисунке [213](#page-267-2) (см. п.п. [6.10.5\)](#page-258-1).

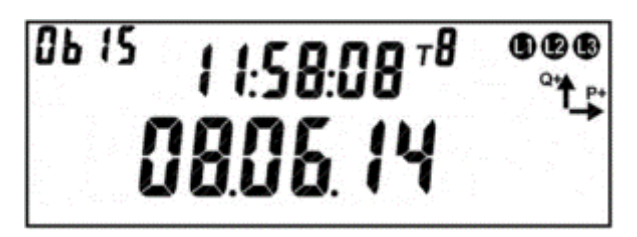

Рисунок 213 – Дата-время последней синхронизации часов.

<span id="page-267-2"></span>На ЖКИ в группе 2 отображено время последней синхронизации часов в формате чч:мм:сс: *11:58:08*.

На ЖКИ в группе 1 отображена дата последней синхронизации часов в формате дд.мм.гг:*08.06.14*.

В поле *ObIS* - OBIS код отображенного на ЖКИ параметра (см. таблицу [40\)](#page-267-1).

Для просмотра настроек перехода на зимнее/летнее время коротко нажать кнопку «**ПРСМ**».

Для перехода к следующей группе параметров выполнить длительное нажатие кнопки «**КАДР**».

6.10.12.11 В таблице [40](#page-267-1) приведены OBIS коды настроек учета времени.

<span id="page-267-1"></span>Таблица 40 – OBIS коды настроек учета времени.

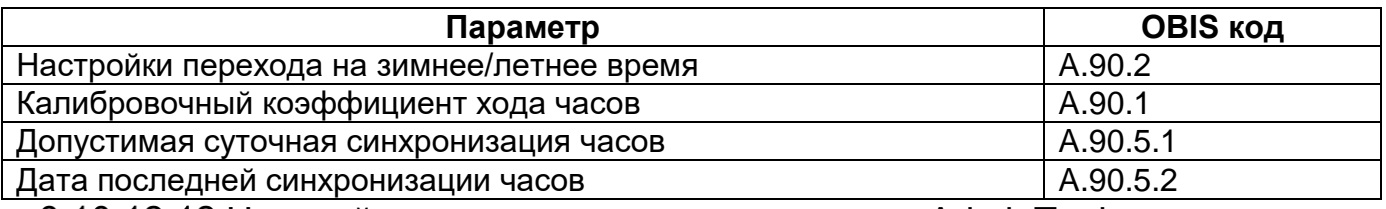

6.10.12.12 Настройки перехода на летнее время в AdminTools можно выполнить на странице *«Конфигурация→ЧРВ»*.

Журналы изменения времени, параметров перехода на лето, и синхронизации можно прочитать в разделе *«Журнал событий → ЧРВ»*.

#### **6.11 Самодиагностика**

6.11.1 Счетчик регистрирует информацию о сбоях и отказах основных узлов:

- Часы реального времени;
- Внешние запоминающие устройство (отдельно аппаратная часть и целостность данных);
- Измерители (кроме случаев пропадания связи при отсутствии питания);
- Тактовый генератор процессора;
- Сброс без пропадания питания.

6.11.2 Дополнительно, с периодом не реже одного раза в сутки выполняется проверка целостности данных в памяти программ.

6.11.3 Информация о сбоях и отказах собирается в виде статусного слова каждый бит, которого соответствует одному типу сбоев или отказов.

6.11.4 Полученное статусное слово сохраняется в журнал «Самодиагностика» (см. п. [6.18\)](#page-285-0), закладка *«Журнал событий→Самодиагностика»*.

6.11.5 Новая запись в журнал выполняется только, если значение нового статусного слова отличается от последней записи журнала.

6.11.6 Сравнение текущего статусного слова с предыдущим (из журнала) выполняется каждые 60 секунд.

#### **6.12 Управление питанием.**

6.12.1 При отключении силового питания счетчик переходит в режим работы от литиевого элемента питания. В этом режиме счетчик поддерживает ход часов, контроль электронных пломб и отображение сокращенного набора данных без питания при нажатии на кнопку (п. [5.4.2.1\)](#page-100-0).

6.12.2 При возобновлении основного питания, счетчик проверяет корректность хода ЧРВ. При определении нарушения хода ЧРВ (разрушение данных, остановка резонатора, пропадание питания ЧРВ, значение меньше зафиксирован-

ного при пропадании питания) фиксируется факт сбоя часов, выставляется признак и в ЧРВ записывается время пропадания силового питания. В этом случае учет энергии ведется в тарифный накопитель безусловного учета, до момента устранения сбоя - записи в ЧРВ нового значения.

6.12.3 Период отсутствия силового питания накапливается в отдельном счетчике от последнего сброса («Счетчик времени отсутствия питания» (см.п. [6.19\)](#page-295-0)).

6.12.4 Факты пропадания и появления силового питания фиксируются в журнале *«Появление и пропадание силового питания счетчика»* (см. п. [6.18\)](#page-285-0), закладка *«Журнал событий→Cиловое питание счетчика и состояние батареи»*.

#### **6.13 Литиевый элемент питания.**

#### 6.13.1 *Определение разряда литиевого элемента питания.*

В счетчике реализована функция измерения напряжения литиевого элемента питания. Состояние элемента питания доступно для чтения по интерфейсам (параметр *«Состояние литиевого элемента питания»*), а также отображается на ЖКИ в виде символа батареи.

6.13.1.2 Изменение состояния батареи фиксируется в журнале «Батарея» (см. п. [6.18\)](#page-285-0), закладка *«Журнал событий→Появление и пропадание силового питание счетчика и состояние литиевого элемента питания»*.

#### **6.14 Защита информации.**

#### 6.14.1 *Кнопка ДСТП.*

При выходе с завода изготовителя, во всех счетчиках устанавливается одинаковый и известный пароль администратора (777777). Пароль пользователя уста-

<u>.</u>

навливается пустым. Для исключения несанкционированного перепрограммирования параметров, рекомендуется после установки счетчика, изменить пароль администратора и пользователя.

Для упрощения процедуры установки «локальных» счетчиков (т.е. счетчиков для которых не предполагается их использование в составе АСКУЭ) предусмотрена специальная пломбируемая кнопка предоставления доступа – «ДСТП». Без нажатия на «ДСТП, счетчик не позволяет выполнять программирование параметров. Для работы в составе АСКУЭ, в счетчике предусмотрена возможность отключить запрет программирования без нажатия «ДСТП». Если работа «ДСТП» не была отключена, то изменения паролей после установки счетчика не требуется, достаточно опломбировать кнопку «ДСТП». Сочетание данных мер безопасности (пароль + «ДСТП») дополнительно повышает защищенность счетчика.

Запрет на программирования без нажатия «ДСТП» настраивается для каждого порта индивидуально<sup>54</sup>, <u>«*CEx08 (IEC61107)→Конфигурация→Интер-*</u> *фейсный обмен»*, закладки «Опто», «Com1» «Com2» и «Com3», группа «Условия обмена». То есть можно отдельно настроить по оптопорту, программировать только с нажатием «ДСТП», а по второму интерфейсу без нажатия кнопки (см. рисунок [214\)](#page-271-0).

<sup>54</sup> При выходе с завода изготовителя, для всех COM портов счетчика установлена настройка «Разрешено программирование без нажатия кнопки ДСТП».

| Настройки обмена                                                           |                |             |          |              |  |
|----------------------------------------------------------------------------|----------------|-------------|----------|--------------|--|
| N <sub>o</sub>                                                             |                | Значение    |          |              |  |
| • 1: Протокол                                                              |                | <b>ABTO</b> |          |              |  |
| • 2: Время активности (время ожидание запроса), с                          |                | 4           |          |              |  |
| • 3: Начальная скорость обмена, бит/с                                      |                | 9600        |          |              |  |
| • 4: Рабочая скорость обмена, бит/с                                        |                | 9600        |          |              |  |
| • 5: Время задержки перед ответом, мс                                      |                | 20          |          |              |  |
| 6: Адрес для протокола СПОДЭС/DLMS                                         |                | 16          |          |              |  |
|                                                                            |                |             |          |              |  |
| Условия обмена                                                             |                |             |          |              |  |
| N <sub>o</sub>                                                             |                |             | Значение |              |  |
| • 1: Программирование без "ДСТП"                                           |                | Нет         |          |              |  |
| • 2: Обмен только на начальной скорости                                    |                | Her         |          |              |  |
| • 3: Запрет вывода имени одноимённых параметров                            |                | Да          |          |              |  |
| 4: Выводить профили при сплошном чтении                                    |                | Her         |          |              |  |
|                                                                            |                |             |          |              |  |
|                                                                            |                |             |          |              |  |
| Контроль размера выходного буфера группового запроса (только для IEC61107) |                |             |          |              |  |
| N <sub>o</sub>                                                             | Контролировать |             |          | Размер, байт |  |
| 1: Выходной буфер группового запроса<br>Her                                |                |             | 80       |              |  |
|                                                                            |                |             |          |              |  |
|                                                                            |                |             |          |              |  |

Рисунок 214 – Настройка кнопки ДСТП

#### <span id="page-271-0"></span>6.14.2 *Парольный доступ*

В счетчике реализована многоуровневая система ограничения чтения и записи параметров счетчика с помощью паролей. Счетчики электрической энергии защищены от несанкционированного доступа, с помощью реализации: идентификации и аутентификации.

Для этого в счетчике предусмотрена возможность сохранения двух паролей:

- Пароль 1 (администратор) разрешается чтение и запись любой информации (кроме технологических параметров (калибровочных коэффициентов), влияющих на метрологические качества счетчика). Эти параметры программируются на заводе изготовителе и не могут быть изменены под любым паролем доступа.
- Пароль 2 (пользователя)– разрешается чтение всех параметров и запись только ограниченного набора параметров, не влияющих на функции учета:

сигнализация, предупреждения, вспомогательные функции управления. Изменение пароля по протоколу IEC 61107-2011 выполняется в ПО Admin-Tools на вкладке *«CEx08 (IEC61107)→Конфигурация→Интерфейсный обмен→Общие настройки» в разделе «Параметры доступа для протокола IEC 61107»* (см. рисунок [215\)](#page-272-0), путем введения нового пароля и его подтверждение. Количество символов от 1 до 9.

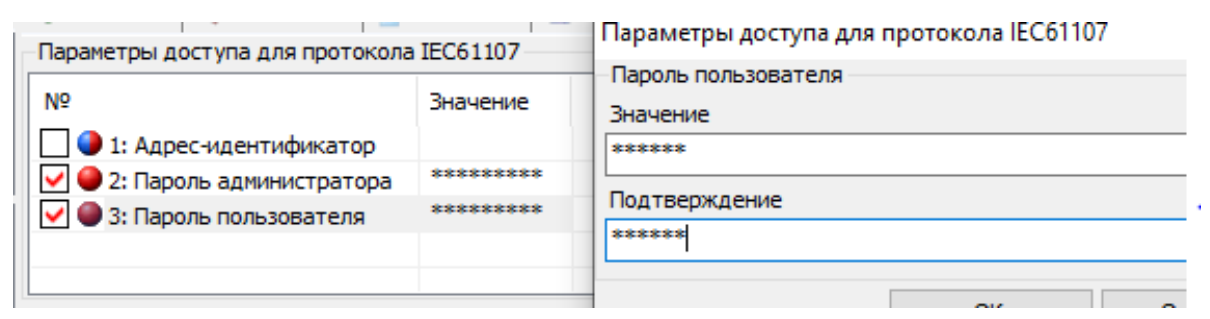

<span id="page-272-0"></span>Рисунок 215 – Изменение параметров доступа по протоколу IEC 61107-2011. Изменение пароля по протоколу СПОДЭС/DLMS выполняется в ПО AdminTools на вкладке *«CEx08 (СПОДЭС/DLMS)→Конфигурация→Интерфейсный обмен→Параметры доступа»* (см. рисунок [216\)](#page-272-1), путем введения нового пароля и его подтверждение. «Пароль считывателя» - количество символов 8. «Пароль конфигуратора» - 16 символов.

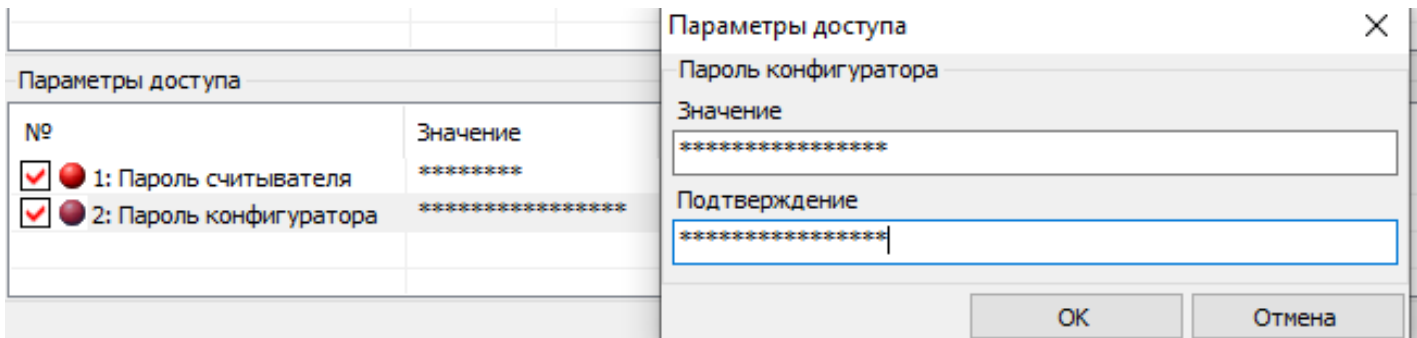

Рисунок 216 – Изменение параметров доступа по протоколу СПОДЭС/DLMS.

<span id="page-272-1"></span>Для соединения типа «Конфигуратор» и уровня безопасности «Высокий GMAC», смена ключей безопасности («Ключ аутентификации» и «Ключ шифрования»), выполняется вызовом метода 2 объекта 0.0.43.0.2.255 интерфейсного класса - 64 версии 1. Передаваемые ключи, упаковываются с использованием «Мастер ключа». Для смены «Мастер ключа» при его упаковке

используется старое значение «Мастер ключа». Механизм упаковки содержит в себе шифрование ключей с проверкой их целостности.

#### 6.14.3 *Функция противодействия попыткам подбора паролей.*

В счетчике реализована функция защиты от подбора паролей.

Счетчик предоставляет только три попытки ввода неверного пароля. После исчерпания трех попыток, парольный доступ к счетчику по интерфейсу блокируется до окончания календарного часа. Беспарольное чтение остается работоспособным независимо от исчерпания попыток ввода неверного пароля. Беспарольное чтение, реализовано для противодействия попыткам блокирования интерфейса счетчика путем намеренного непрерывного ввода неверных паролей. В противном случае блокирование могло бы лишить возможности программирования счетчика оператора-контролера (который подошел к счетчику) или возможности сбора данных системой АСКУЭ.

Счетчик попыток доступа с неверным паролем обнуляется в следующих случаях:

- Окончание текущего часа;
- Обращение с верным паролем (любого уровня).

Событие *«Блокировка по неверному паролю»* (см. п. [6.20\)](#page-296-0) устанавливается, когда счетчик попыток доступа с неверным паролем достигает значения 3 и снимается, когда счетчик попыток доступа с неверным паролем сбрасывается в [6.15.](#page-274-0)

Факт блокировки фиксируется в журнале «Блокировка по неверному паролю» (см. п. [6.18\)](#page-285-0), закладка *«Журнал событий→Журналы программирования»*.

1

#### <span id="page-274-0"></span>**6.15 Электронные пломбы.**

6.15.1 В счетчике реализована аппаратно-программная функция «Электронная пломба»<sup>55</sup>. Под крышкой зажимов и крышкой корпуса счетчика установлены датчики (электронные пломбы), срабатывающие при вскрытии крышек. Факт срабатывания датчиков фиксируется счетчиком не зависимо от того, включен в этот момент счетчик или обесточен (работает от литиевого элемента питания). При срабатывании, счетчик фиксирует время срабатывания в журнале. Поскольку при разряде или отсутствии литиевого элемента питания, счетчик не может зафиксировать факт вскрытия, в счетчике предусмотрен специальный механизм оповещения о ситуации, когда счетчик был обесточен с разряженным (или извлеченным) литиевым элементом питания. Данная функция позволяет улучшить достоверность информации о том, что несанкционированное вскрытие отсутствовало.

6.15.2 В счетчике реализовано два способа работы электронной пломбы: расширенный и упрощенный. В зависимости от потребностей пользователя он может сам выбрать наиболее удобный ему способ.

6.15.3 В расширенном режиме, работа электронной пломбы построена следующим образом. После установки счетчика на объект и закрытия крышки зажимов необходимо выполнить процедуру «пломбирования» электронных пломб (электронная пломба крышки корпуса счетчика уже «опломбирована» при выпуске с завода). «Пломбирование» может быть выполнено двумя способами: отправка специальной команды «Пломбирование» счетчику по интерфейсу (см п.п. [6.15.23\)](#page-283-0) или нажатием кнопки в специальном кадре пользовательского интерфейса (см п.п. [6.15.23\)](#page-283-0). «Пломбирование» с помощью кнопки

<sup>&</sup>lt;sup>55</sup> Настройка и информация о срабатываниях доступна для считывания по протоколу только по проколу IEC61107-2011.

возможно только в случае, если ранее счетчику по интерфейсу была отправлена специальная команда *«Отложенное пломбирование»* (см п.п. [6.15.23\)](#page-283-0). При выпуске с завода, счетчик уже подготовлен к однократному пломбированию, поэтому после установки счетчика на объект и закрытии крышки зажимов, достаточно выполнить *«пломбирование»* кнопкой (см п.п. [6.15.23\)](#page-283-0). Однако после вскрытия крышки, для нового *«пломбирования»* необходимо отправить команду по интерфейсу, либо использовать упрощенный режим. После выполнения данной функции, на экране счетчика исчезает символ « $\bullet$ » в журнале фиксируется дата пломбирования (см п.п. [6.15.20\)](#page-280-0). При вскрытии, на экране появляется символ « », в журнале фиксируется дата первого вскрытия (см п.п. [6.15.21\)](#page-281-0). При последующем вскрытии, в журнале фиксируется дата последнего вскрытия и увеличивается число вскрытий крышки корпуса и крышки зажимов (см п.п. [6.15.22\)](#page-282-0). До тех, пор пока не выполнено новое *«пломбирование»,* запись с датой первого вскрытия пломбы не меняется. Данная функция удобна энергоснабжающей компании определении дату, начиная с которой достоверность показаний счетчика могут быть подвергнуты сомнению.

6.15.4 Преимуществами расширенного режима являются:

- фиксация даты первого и последнего вскрытия пломбы, а также общего числа вскрытий, зафиксированных после «пломбирования»;
- наличие на индикаторе счетчика специального символа « •», позволяющего увидеть факт вскрытия без необходимости заходить в специальное окно пользовательского интерфейса.

Недостатком расширенного режима является необходимость использования компьютера для «пломбирования» (только во второй и последующие разы).

6.15.5 В упрощенном режиме, работа электронной пломбы построена следующим образом. В счетчике на ЖКИ имеется окно, в котором отображается текущее значение вскрытий счетчика и дата последнего вскрытия (см п.п. [6.15.22\)](#page-282-0). При каждом срабатывании датчика, счетчик вскрытия увеличивается

на 1 и обновляется дата последнего вскрытия. После установки счетчика на объект и закрытия крышки зажимов, лицо ответственное за установку счетчика (и пломбирование) считывает значение счетчика вскрытий и дату последнего вскрытия и заносит их в учетный журнал. В журнал ставится подпись и дата пломбирования. При очередном контроле целостности пломб, контролер должен снова перейти в соответствующее окно пользовательского интерфейса и считать значение счетчика вскрытия, дату последнего вскрытия и сличить их с записью в учетном журнале.

6.15.6 Очевидно, что преимуществом упрощенного режима является отсутствие необходимости в использовании компьютера, недостатками:

- Отсутствие информации о дате первого вскрытия (можно определить только сам факт вскрытия);
- Для определения факта вскрытия необходимо заходить в специальное окно т.к. в упрощенном режиме символ « • » не имеет значения;
- Необходимость ведения учетного журнала.

6.15.7 Алгоритм работы для обеих пломб (крышки зажимов и кожуха счетчика) одинаковый.

6.15.8 После получения команды «Опломбировать» счетчик работает следующим образом:

6.15.9 Если соответствующая крышка на момент получения команды закрыта, выполняется немедленное «опломбирование» данной пломбы, т.е.:

- фиксация факта «пломбирования» в журнале события;
- погасание символа вскрытия « $\bullet$ » на индикаторе произойдет в том случае если вторая пломба не находится во вскрытом состоянии.

6.15.10 Если крышка не закрыта, пломбирование данной пломбы не выполняется.

Для пломбирования счетчика по интерфейсу необходимо перейти на закладку *«Команды → Электронная пломба → Пломбирование»*, нажать кнопку "Выполнить" и дождаться успешного выполнения операции.

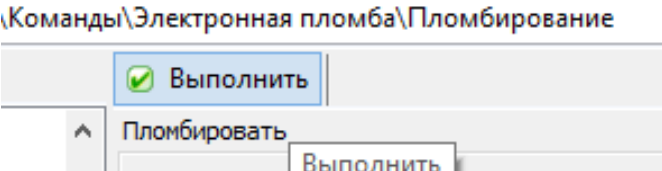

Рисунок 217 – Окно закладки «Пломбирование».

6.15.11 Для перевода счетчика в режим отложенного пломбирования предусмотрена команда *«Разрешить отложенное пломбирование»* (см п.п. [6.15.23\)](#page-283-0). В ПО AdminTools необходимо перейти на закладку *«Команды→Электронная пломба→Отложенное пломбирование» и нажать кнопку «Выполнить»* (см. рисунок [218\)](#page-277-0). При получении данной команды, в энергонезависимой памяти сохраняется признак разрешения.

● Выполнить Разрешить отложенное пломбирование (снимает события взлома: очищает признак взлома на ЖКИ и в статусе)

<span id="page-277-0"></span>Рисунок 218 – Выполнение команды «Разрешить отложенное пломбирование» 6.15.12 В пользовательском интерфейсе счетчика предусмотрен специальный кадр, в котором выполняет пломбирование (см п.п. [6.15.23\)](#page-283-0).

6.15.13 В счетчике предусмотрен параметр «Текущее состояние электронных пломб» доступный для чтения по интерфейсу (закладка «Состояние  $\rightarrow$  Текущее состояние электронных пломб»).

6.15.14 Параметр может принимать следующие значения:

0 – не пломбировалась;

1 – опломбировано;

2 – вскрытие;

3 – повторное вскрытие;

+4 доп. Признак отсутствия батарейки.

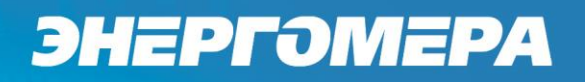

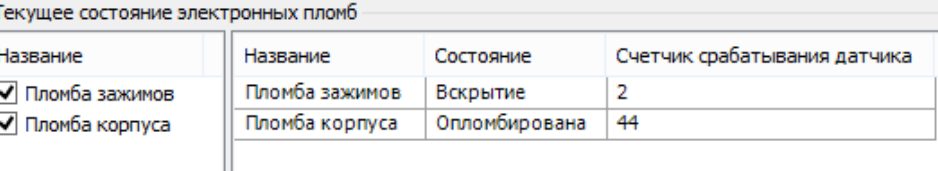

Рисунок 219 – Закладка «Текущее состояние электронных пломб».

6.15.15 В счетчике реализованы два журнала *«Пломба крышки зажимов» и «Пломба корпуса»* (см п.п. [6.15.23,](#page-283-0) [6.18\)](#page-285-0)), закладка *«Журнал событий→Электронные пломбы»* (см. рисунок [220\)](#page-278-0). В журналы фиксируются следующие события:

- факт "пломбирования";
- факт "вскрытия" пломбы: первое срабатывание датчика после пломбирования;
- факт последнего срабатывания датчика;

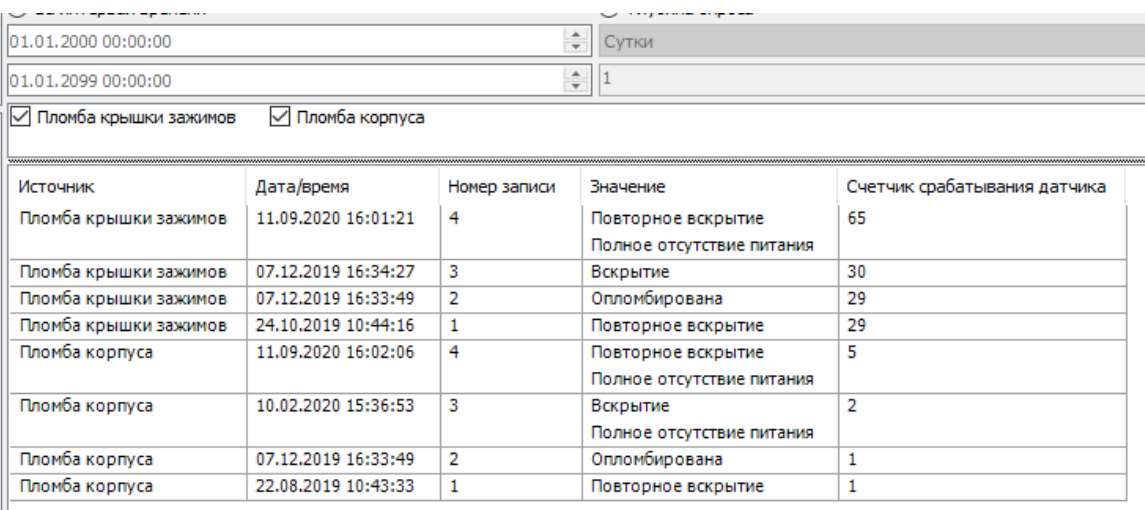

<span id="page-278-0"></span>Рисунок 220 – Чтение журналов срабатывания электронных пломб 6.15.16 Событие *«Срабатывание электронной пломбы»* (см. п. [6.20\)](#page-296-0) устанавливается при фиксации факта «вскрытия» любой из электронных пломб (первое срабатывание датчика после пломбирования).

Для просмотра данного события в ПО AdminTools необходимо выполнить настройку на вкладке *«Конфигурация→Настройка действий по событиям (матрица событий)».*

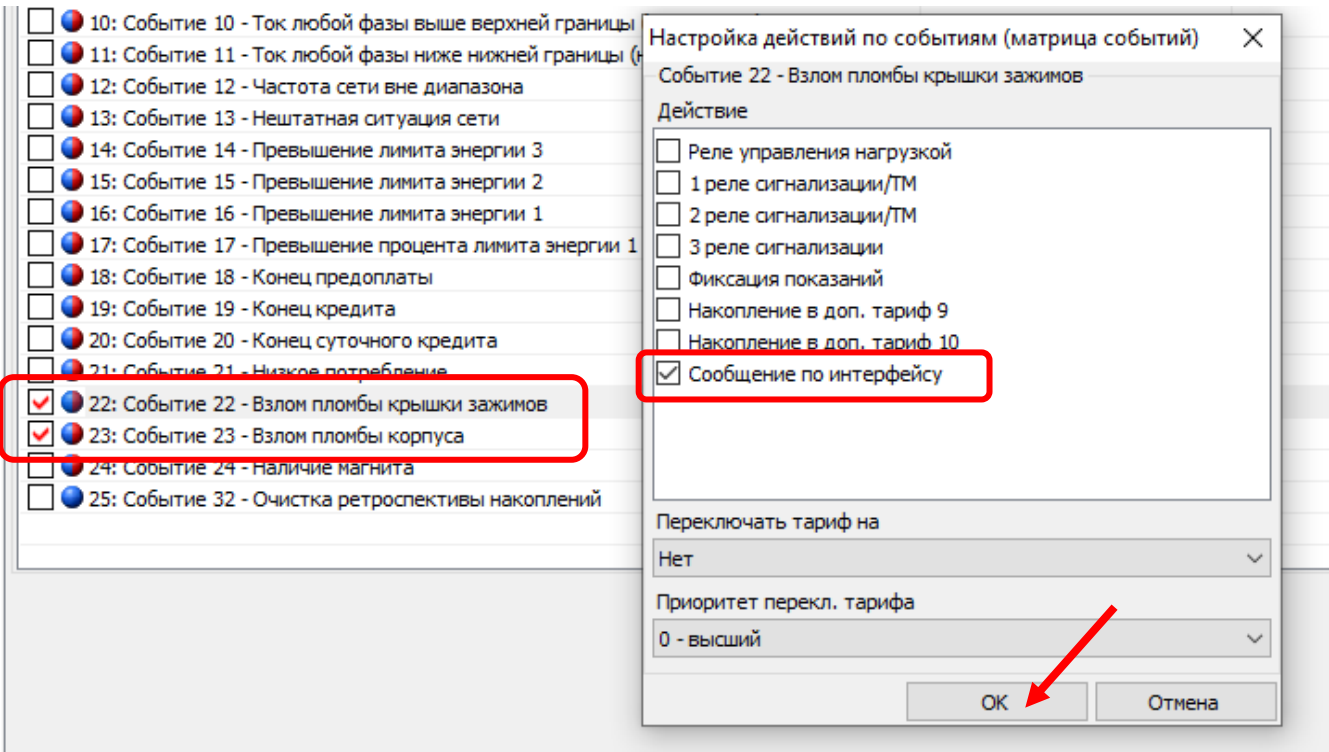

Рисунок 221 – Настройка событий на срабатывание электронной пломбы по интерфейсу.

6.15.17 Событие «Срабатывание электронной пломбы» снимается при «пломбировании» любой из электронных пломб.

6.15.18 Для просмотра на ЖКИ состояния электронных пломб и журналов событий, окна, содержащие эту информацию, должны быть назначены в одну из групп параметров, отображаемых на ЖКИ (см. п.п. [5.4.2\)](#page-98-0).

6.15.19 Окно текущего состояния электронной пломбы приведено на рисунке [222.](#page-279-0)

<sup>06 15</sup> 000000 <sup>78</sup>. 喷<br>d, R N I - 3

Рисунок 222 – Окно текущего состояния электронной пломбы.

<span id="page-279-0"></span>На ЖКИ отображено: в группе 2 – количество срабатываний пломбы с момента выпуска счетчика, в группе 1:

- состояние крышки, которую пломбирует пломба: *di* – крышка открыта, *co* –

крышка закрыта;

- наличие разрешения отложенного пломбирования *A*;
- номер пломбы: *П1* пломба крышки зажимов, *П2* пломба крышки корпуса;
- состояние пломбы: *0* не пломбировалась, *1* опломбирована, *2* вскрытие, *3* – повторное вскрытие.

В поле *ObIS* - OBIS код отображенного на ЖКИ параметра (см. таблицу [41\)](#page-284-0).

Для просмотра событий пломбы коротко нажать кнопку «**ПРСМ**».

Для переключения между пломбами коротко нажать кнопку «**КАДР**».

Для перехода к следующей группе параметров необходимо выполнить длительное нажатие кнопки «**КАДР**».

<span id="page-280-0"></span>6.15.20 Окно события «пломба опломбирована» приведено на рисунке [223.](#page-280-1)

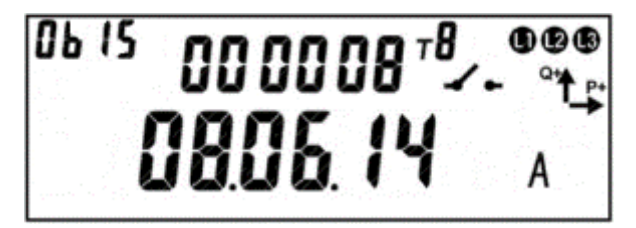

Рисунок 223 – Окно события «пломба опломбирована».

<span id="page-280-1"></span>На ЖКИ отображено: в группе 2 – количество срабатываний пломбы с момента выпуска счетчика до момента пломбирования (при пломбировании количество вскрытий не обнуляется), в группе 1:

- дата/время пломбирования: поочередно выводятся дата, в формате *ДД.ММ.ГГ*, время, в формате *ЧЧ-ММ-СС*;
- признак недостоверности события *А*. Признак недостоверности события устанавливается, когда счетчик был обесточен с разряженной (или извлеченной) батареей. При повторении события (пломбировании) признак недостоверности снимается.

В поле *ObIS* - OBIS код отображенного на ЖКИ параметра (см. таблицу [41\)](#page-284-0).

Если пломба не пломбировалась, окно события «пломба опломбирована» имеет вид:

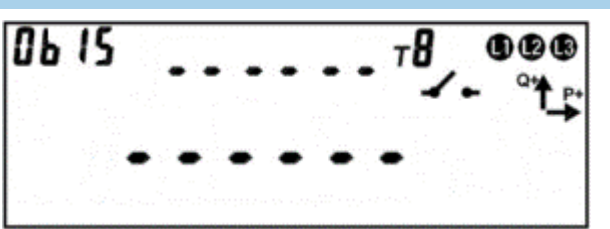

Рисунок 224 – Пломба не пломбировалась.накопители

Для просмотра следующего события пломбы - коротко нажать кнопку «**ПРСМ**».

Для переключения между пломбами - коротко нажать кнопку «**КАДР**».

Для перехода к следующей группе параметров выполнить длительное нажатие кнопки «**КАДР**».

<span id="page-281-0"></span>6.15.21 Окно с событием «первое вскрытие пломбы» приведено на рисунке [225.](#page-281-1)

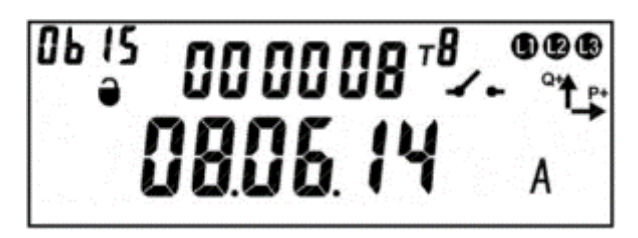

Рисунок 225 – Окно события «первое вскрытие пломбы».

<span id="page-281-1"></span>На ЖКИ отображено: в группе 2 – количество вскрытий пломбы с момента выпуска счетчика до момента первого вскрытия после пломбирования включительно (при пломбировании количество вскрытий не обнуляется), в группе 1:

- дата/время первого вскрытия после пломбирования: поочередно выводятся дата, в формате *ДД.ММ.ГГ*, время, в формате *ЧЧ-ММ-СС*;
- признак недостоверности события *А*. Признак недостоверности события устанавливается, когда счетчик был обесточен с разряженной (или извлеченной) батареей. При повторении события (первом вскрытии после пломбирования) признак недостоверности снимается.

В поле *ObIS* - OBIS код отображенного на ЖКИ параметра (см. таблицу [41\)](#page-284-0). Если счетчик не зафиксировал вскрытие электронной пломбы, то окно с событием «первое вскрытие пломбы» имеет вид:

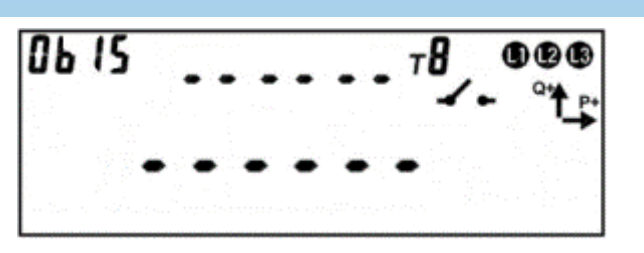

Рисунок 226 – Окно с незафиксированной электронной пломбой на вскрытие.

Для просмотра следующего события пломбы - коротко нажать кнопку «**ПРСМ**».

Для переключения между пломбами - коротко нажать кнопку «**КАДР**».

Для перехода к следующей группе параметров выполнить длительное нажатие кнопки «**КАДР**».

<span id="page-282-0"></span>6.15.22 Окно с событием «повторное вскрытие пломбы» приведено на рисунк[е](#page-282-1) [227.](#page-282-1)

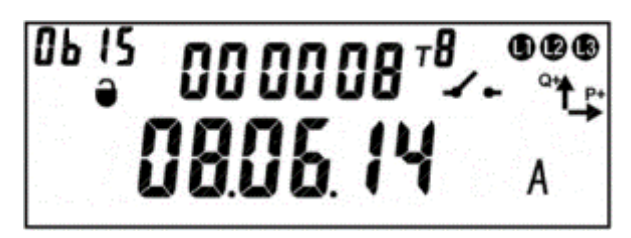

Рисунок 227 – Окно события «повторное вскрытие пломбы».

<span id="page-282-1"></span>На ЖКИ отображено: в группе 22 – количество вскрытий пломбы с момента выпуска счетчика до момента последнего вскрытия включительно, в группе 11:

- дата/время повторного вскрытия пломбы: поочередно выводятся дата, в формате *ДД.ММ.ГГ*, время, в формате *ЧЧ-ММ-СС*;
- признак недостоверности события *А*. Признак недостоверности события устанавливается, когда счетчик был обесточен с разряженной (или извлеченной) батареей. При повторении события (повторном вскрытии пломбы) признак недостоверности снимается.

В поле *ObIS* - OBIS код отображенного на ЖКИ параметра (см. таблицу [41\)](#page-284-0).

Если пломба после пломбирования была вскрыта только один раз, окно события «повторное вскрытие пломбы» имеет вид:

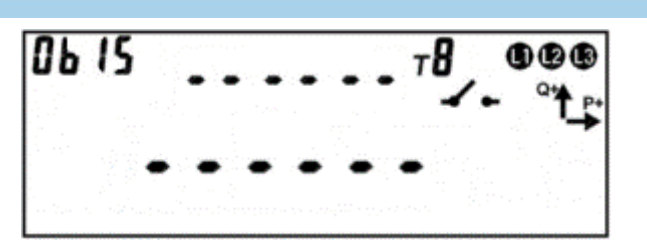

Рисунок 228 – Не было повторного вскрытия пломбы.

Для просмотра текущего состояния электронной пломбы – коротко нажать кнопку «**ПРСМ**».

Для переключения между пломбами – коротко нажать кнопку «**КАДР**».

Для перехода к следующей группе параметров выполнить длительное нажатие кнопки «**КАДР**».

<span id="page-283-0"></span>6.15.23 Для пломбирования крышек корпуса и зажимов счетчика кнопкой, необходимо перейти в окно текущего состояния электронной пломбы<sup>56</sup> (см. рисунок [229\)](#page-283-1). Убедится, что «Отложенное пломбирование» разрешено: в группе 2 ЖКИ отображен символ *А*. Убедится, что пломбируемые крышки закрыты: в группе 2 – на ЖКИ отображен символ *co* для каждой пломбы.

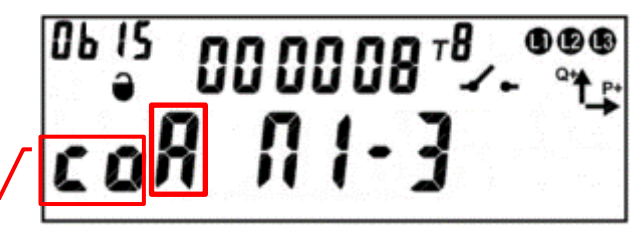

Группа 2

1

Рисунок 229 – Окно текущего состояния пломбы.

<span id="page-283-1"></span>Пломбирование кнопкой выполняется только при наличии признака разрешения «Отложенного пломбирования» при закрытых крышках счетчика, в другом случае функция невозможна. Состояние пломб, опломбированных ранее, не меняется. Если хотя бы одна пломба была опломбирована, признак разрешения «Отложенного пломбирования» снимается.

<sup>56</sup> Статус данного параметра должен быть настроен на отображение в одной из групп счетчика (см. п. [5.4.2\)](#page-98-0).

#### Для пломбирования нажать и удерживать кнопку «**ПРСМ**» пока символ раз-

решения «Отложенного пломбирования» не исчезнет.

ЭНЕРГОМЕРА

6.15.24 В таблице [41](#page-284-0) приведены OBIS коды текущего состояния и событий электронных пломб.

<span id="page-284-0"></span>Таблица 41 – OBIS коды текущего состояния и событий электронных пломб.

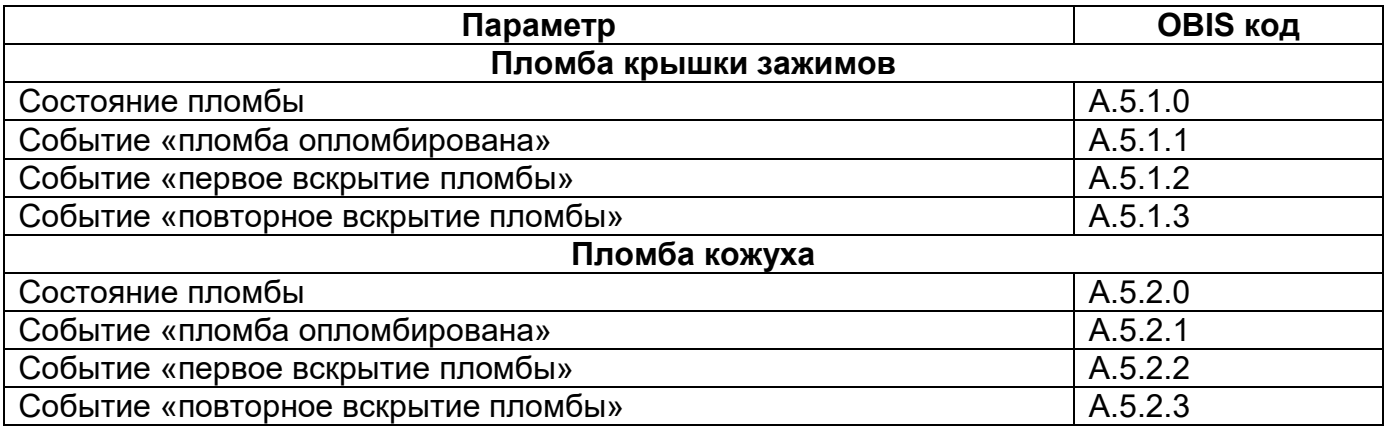

#### **6.16 Датчик измерения температуры внутри корпуса счетчика.**

6.16.1 В счетчике предусмотрен датчик измерения температуры внутри кор-

пуса.

6.16.2 Вывод информации на ЖКИ о температуре отображается совместно с информации о напряжении. Переключение информации, выполняется коротким нажатие кнопки «ПРСМ».

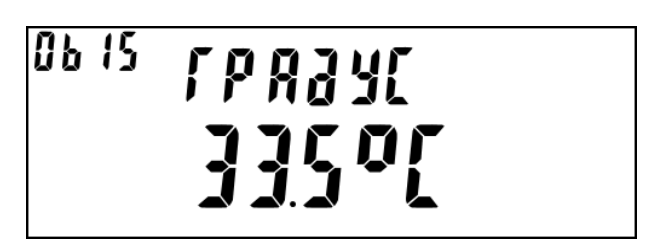

Рисунок 230 – Измеренная температура внутри корпуса счетчика

6.16.3 Данная функция позволяет выполнить настройку управления РУН по

превышению температуры. Более подробную информацию см.п. [6.9.10.](#page-248-0)

#### **6.17 Датчик магнитного поля.**

6.17.1 В счетчике предусмотрен датчик магнитного поля.

6.17.2 Событие «Воздействие магнитом» (см. п. [6.20\)](#page-296-0) устанавливается и соответственно снимается при получении от датчика магнитного поля соответствующего состояния.

6.17.3 Факт и длительность воздействия магнитом фиксируется в журнале «Воздействие магнитом» с датой и временем воздействия постоянного или переменного магнитного поля (см. п. [6.18\)](#page-285-0).

6.17.4 Время воздействия магнитом накапливается в отдельном счетчике от последнего сброса («Счетчик времени воздействия магнитом» (см.п. [6.19\)](#page-295-0)).

6.17.5 При фиксации воздействия магнитом, на ЖКИ возникает соответствующий символ. Пропадание символа происходит только после посылки в счетчик специальной команды. Команда отправляется под паролем администратора.

#### <span id="page-285-0"></span>**6.18 Журналы событий.**

6.18.1 В счетчике реализован набор журналов, в которые выполняется фиксация всех фактов перепрограммирования параметров счетчика, а также фактов изменения времени. В случае, если злоумышленник каким – либо образом получил доступ на программирование, все манипуляции с настройками счетчика будут зафиксированы. Любые манипуляции с переводом времени, также не могут исказить или скрыть фактов вмешательства, т.к. в счетчике имеется журнал фиксации событий коррекции времени, следовательно, может быть однозначно установлена дата и время, начиная с которой достоверность учета может быть подвергнута сомнению. Информацию можно считать по интерфейсам в ПО AdminTools. Журналы являются не удаляемыми. Обычно начиная с этой даты, величина потребленной энергии рассчитывается по установленной мощности.

6.18.2 Структура построения журналов выбрана таким образом, чтобы отделить частые, но некритичные события (например, переключения реле, превышения параметров сети установленных границ, включение и отключения питания счетчика), от редких, но фатальных событий (вскрытие электронной пломбы, коррекция времени, программирование параметров). Такая структура журналов исключает возможность вытеснения фатальных событий несущественными (справочными) событиями.

6.18.3 Каждый журнал событий содержит счетчик-указатель событий, и стек (список) записей. Журналы имеют различную глубину хранения записей (глубина стека журнала фиксированная и может быть: 4, 12 или 20 записей). Счетчик-указатель показывает на последнюю запись и общее количество выполненных записей в журнале.

6.18.4 Разрядность счетчика-указателя достаточна для исключения его переполнения за весь срок службы.

6.18.5 Счетчик-указатель каждого журнала доступен для чтения по интерфейсу.

6.18.6 Каждая запись содержит штамп времени 4 байта (номер секунды от 00:00:00 01янв 2000г.) по ЧРВ и информационное поле 1 байт. При необходимости запись расширяется дополнительным информационным полем 4 байта.

6.18.7 При запросе журналов событий за заданный период информация из них вычитывается в обратном порядке наступления независимо от идентификаторов.

6.18.8 В AdminTools чтение данных журналов доступно в разделе «Журнал событий» (см. рисунок [231\)](#page-287-0).

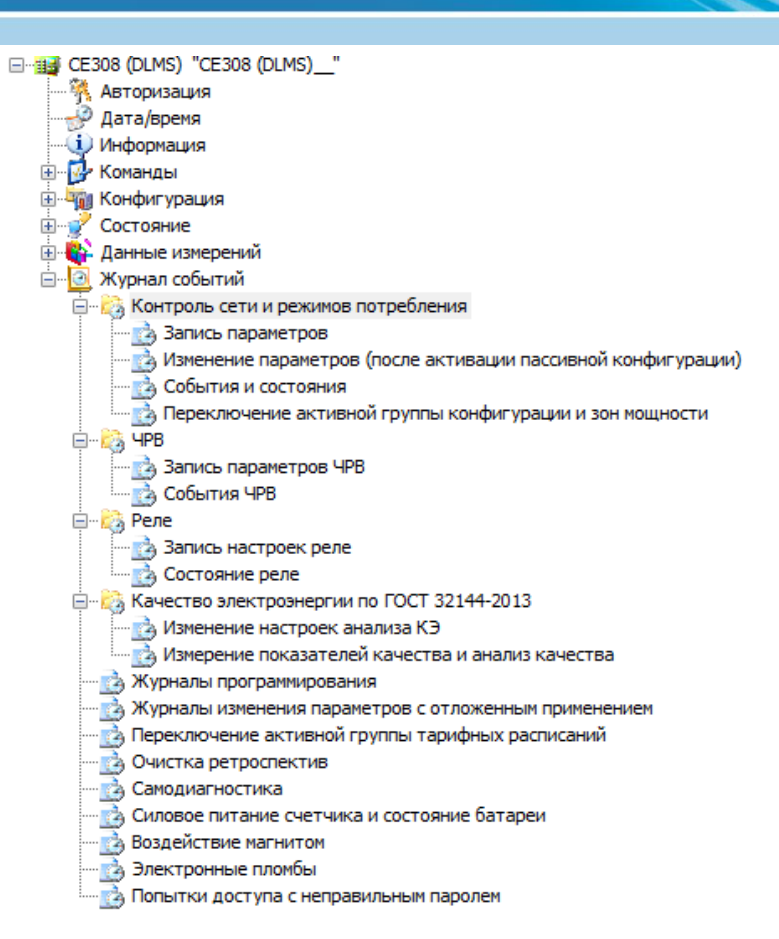

Рисунок 231 – Раздел «Журналы событий»

<span id="page-287-0"></span>Для чтения данных журналов необходимо отметить галочками названия журналов (см. рисунок [232\)](#page-288-0), которые необходимо считать, потом задать параметры опроса, а затем нажать кнопку «Считать».
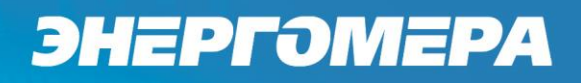

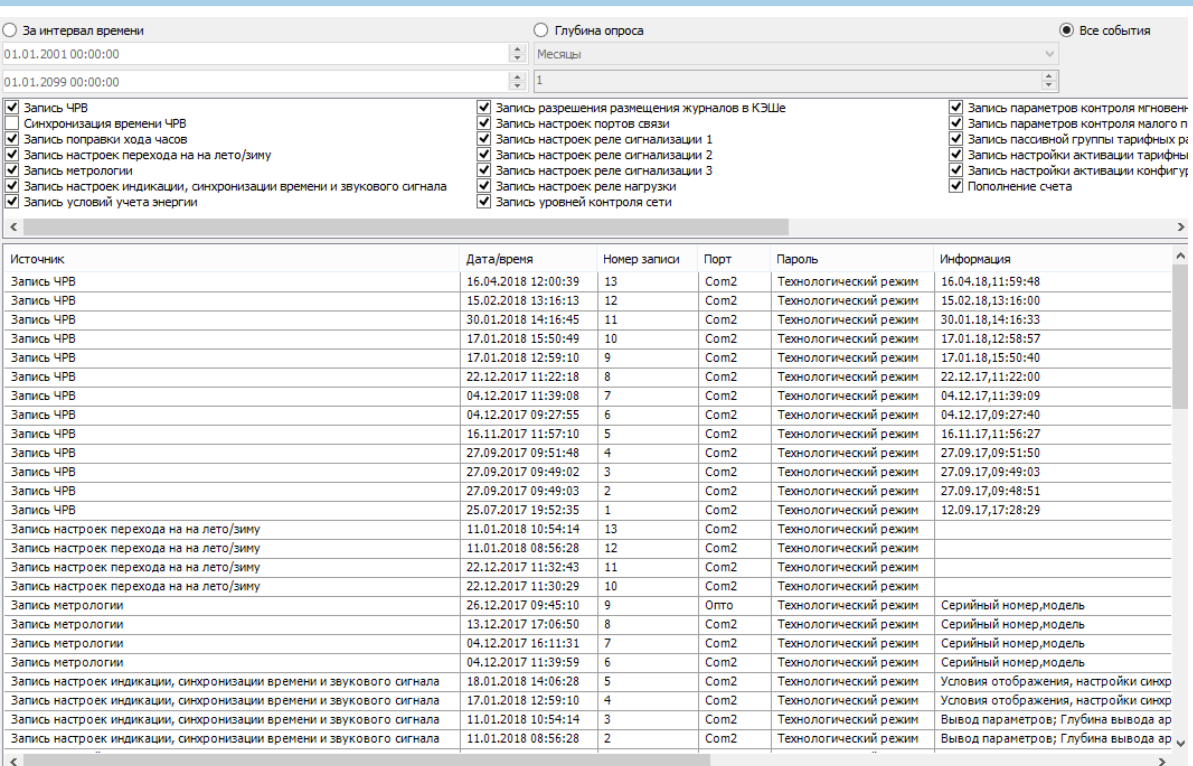

Рисунок 232 – Чтение журналов в AdminTools

В AdminTools возможно три варианта чтения - за интервал времени, по глу-

бине опроса и все события (см. рисунок [233\)](#page-288-0).

Чтобы прочитать данные за интервал времени, необходимо выбрать пункт

«За интервал времени» и задать дату начала и конца интервала.

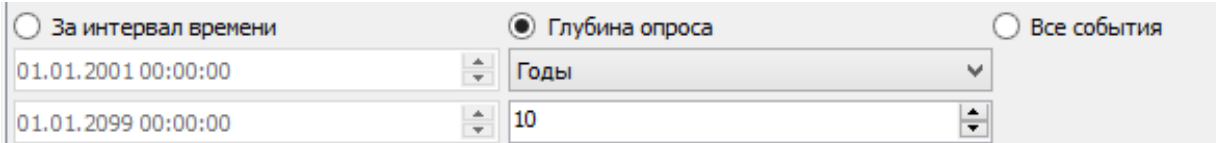

Рисунок 233 – Выбор интервала времени для чтения журналов

<span id="page-288-0"></span>6.18.9 Перечень журналов счетчика приведен в таблице [42.](#page-289-0)

### Таблица 42 – Перечень журналов счетчика (протокол ГОСТ IEC 61107 2011)

<span id="page-289-0"></span>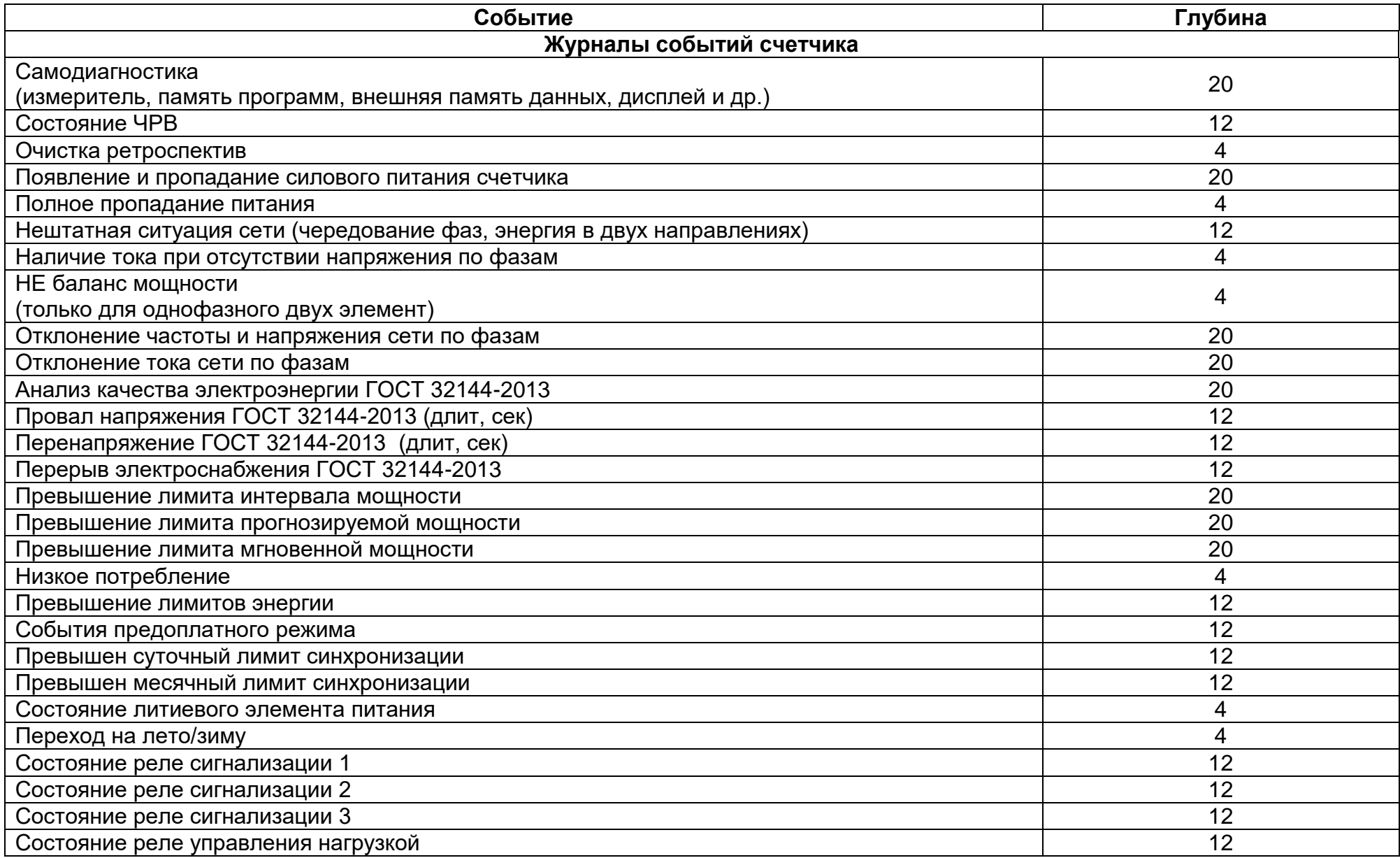

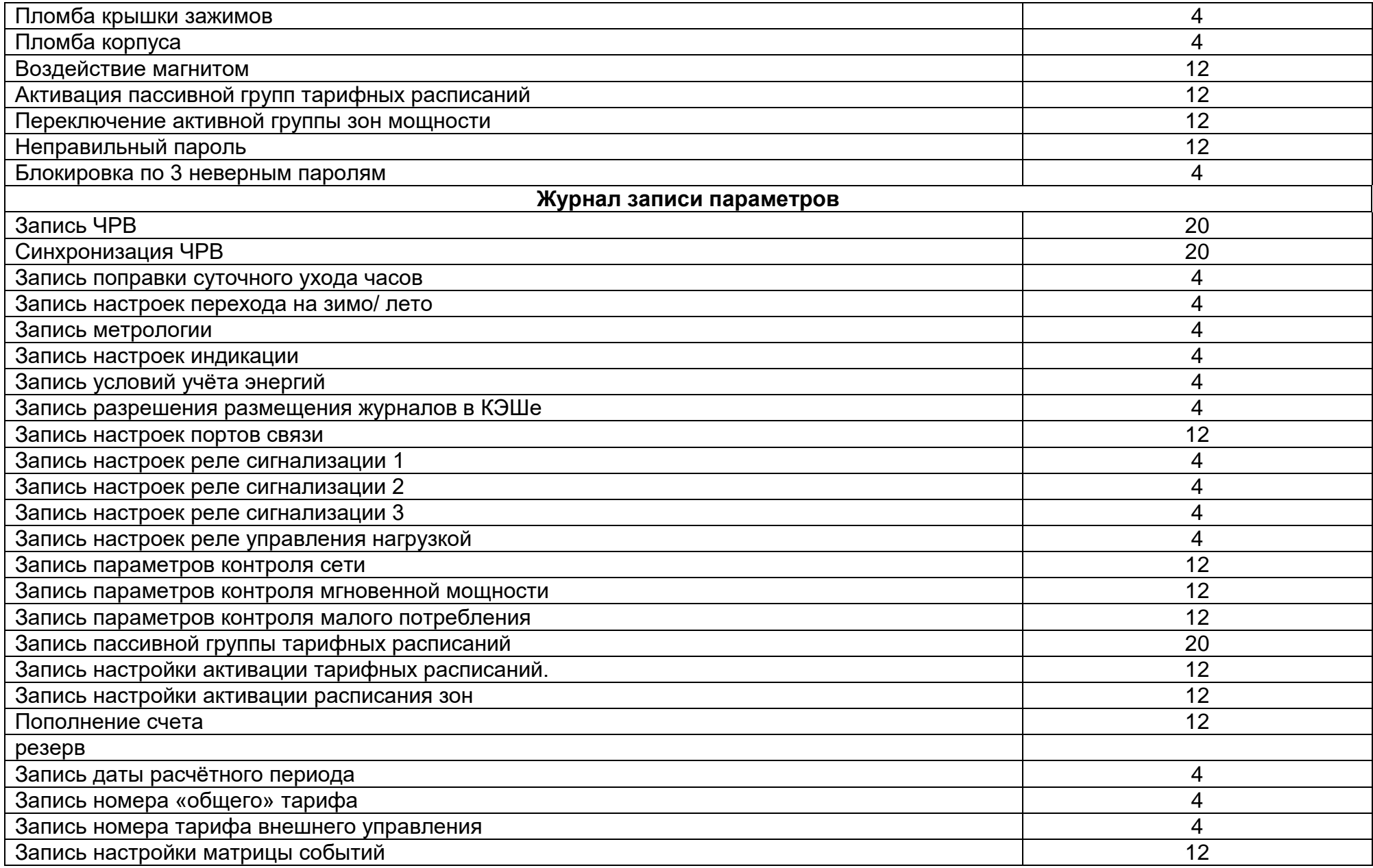

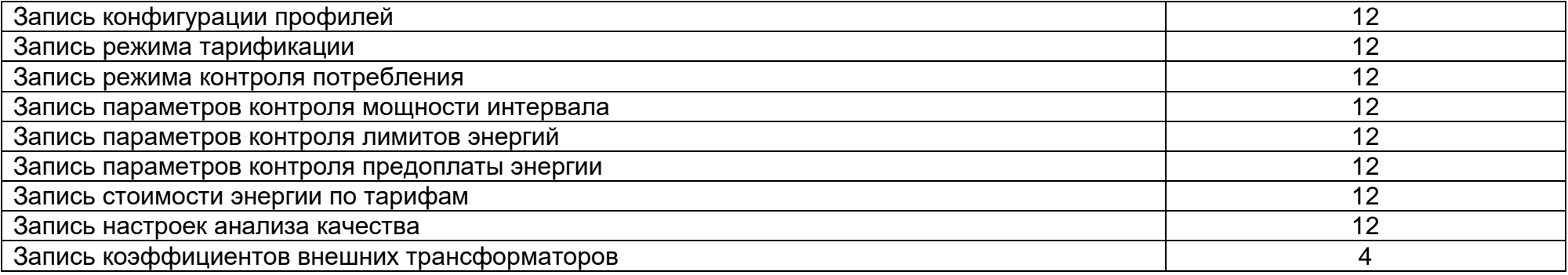

### Таблица 43 – Перечень журналов счетчика (протокол IEC 62056 DLMS/COSEM (СПОДЕС)

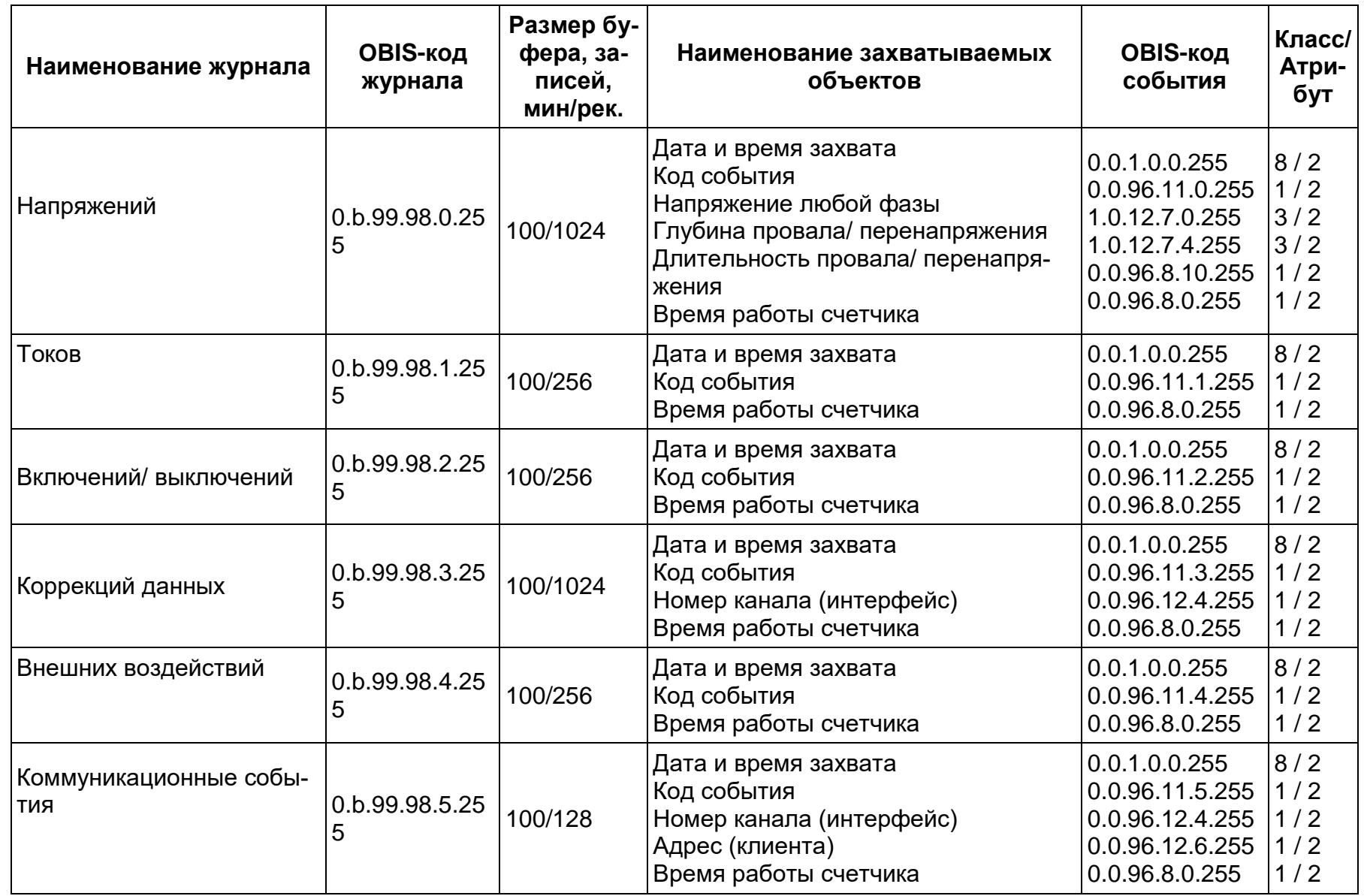

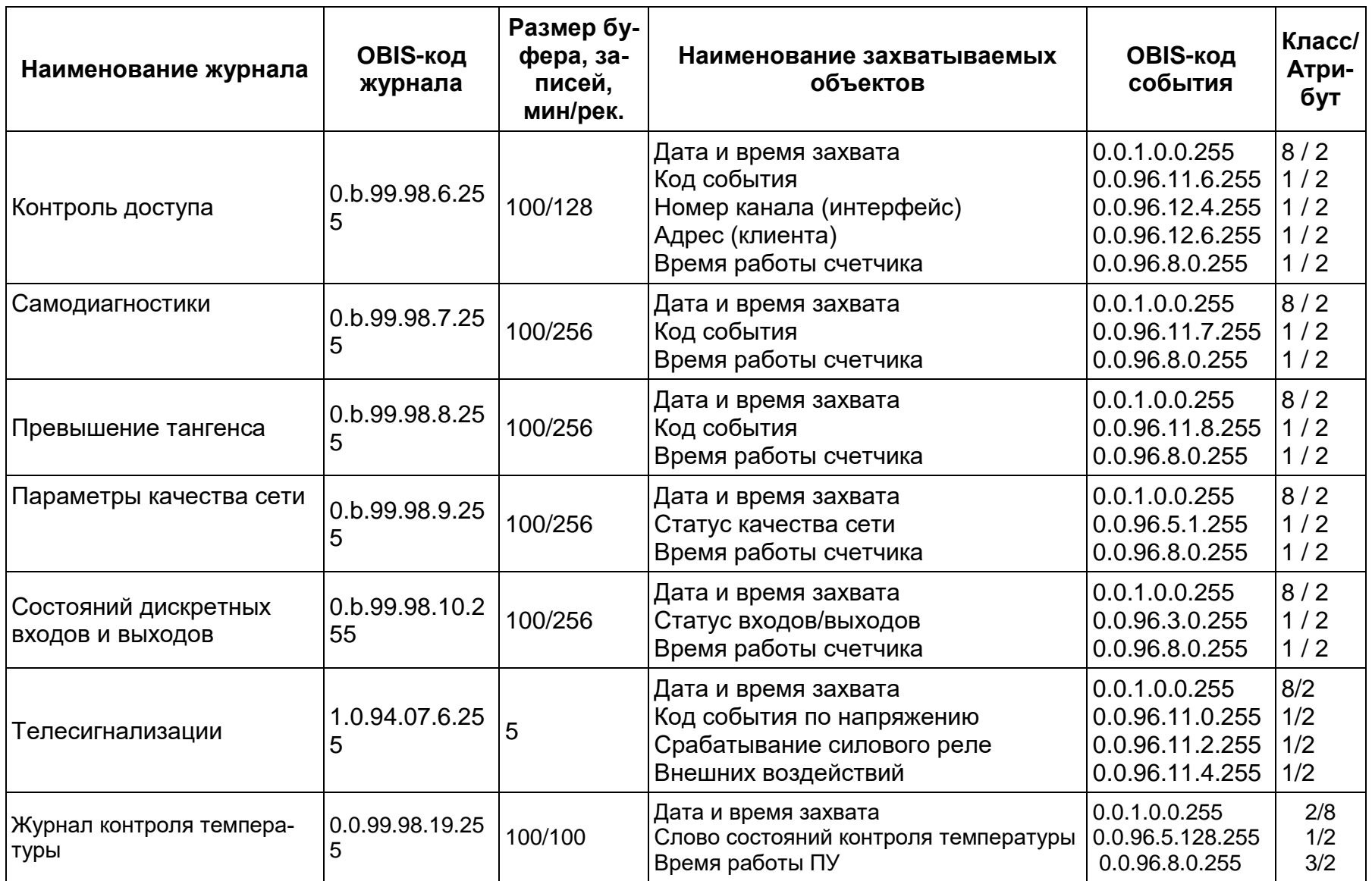

Таблица 44 – Перечень журналов счетчика согласно постановлению правительства РФ (см ЧА-9806-09).

| Название                                                               | OBIS-код         | Глу-<br>бина |
|------------------------------------------------------------------------|------------------|--------------|
| Журнал оценки отклонения напряжения фазы (для 208)/фазы А (для<br>308) | 0.0.99.98.20.255 | 100          |
| Журнал оценки отклонения напряжения фазы В                             | 0.0.99.98.21.255 | 100          |
| Журнал оценки отклонения напряжения фазы С                             | 0.0.99.98.22.255 | 100          |
| Журнал оценки отклонения межфазного напряжения AB                      | 0.0.99.98.23.255 | 100          |
| Журнал оценки отклонения межфазного напряжения ВС                      | 0.0.99.98.24.255 | 100          |
| Журнал оценки отклонения межфазного напряжения СА                      | 0.0.99.98.25.255 | 100          |
| Журнал прерывания напряжения                                           | 0.0.99.98.27.255 | 100          |
| Журнал превышения напряжения                                           | 0.0.99.98.26.255 | 100          |
| Журнал оценки качества напряжения за текущий расчетный период          | 0.0.99.98.28.255 | 24           |

#### **6.19 Счетчики времени/событий.**

6.19.1 В счетчике реализованы наборы счетчиков двух видов:

- Счетчики времени действия событий (в секундах);
- Счетчики количества событий (в штуках).
- 6.19.2 Счетчики имеют разрядность 32 бита.

6.19.3 *Текущее значение каждого счетчика доступно для чтения по интер-*

*фейсу закладка* «Состояние→События→Счетчики времени / событий», см. рису-

#### нок *[234.](#page-295-0)*

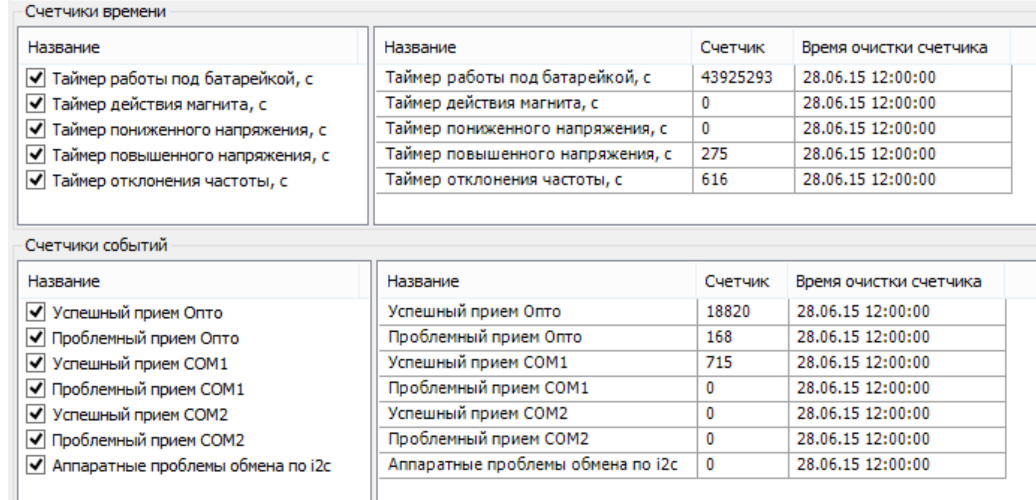

<span id="page-295-0"></span>Рисунок 234 – Вкладка *«Состояние→События→Счетчики времени / событий»* 6.19.4 Предусмотрена возможность обнуления каждого счетчика специальной командой по интерфейсу на вкладке ПО AdminTools *«Команды→Очистка счетчиков времени» и «Команды→Очистка счетчиков событий»* (см. рисунок [235\)](#page-296-0).

6.19.5 Перечень счетчиков времени:

- Счетчик работы от литиевого элемента питания (отсутствие основного питания);
- Счетчик времени воздействия магнитом;
- Счетчик времени, пониженного напряжения фаз (ниже установленной границы);
- Счетчик времени, повышенного напряжения фаз (выше установленной границы);
- Счетчик времени отклонения частоты сети;

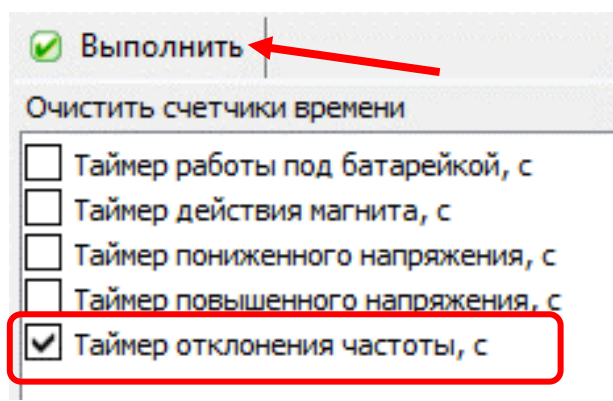

Рисунок 235 – Очистка счетчиков времени

<span id="page-296-0"></span>Для выполнения очистки счетчика времени необходимо выделить требуемый параметр и нажать кнопку «Выполнить».

6.19.6 Перечень счетчиков событий:

- Ошибка обмена по интерфейсу X (3 счетчика, фиксируют факты ошибок обмена по интерфейсу X=0..2, 0 – оптопорт; 1-основной, 2 - дополнительный);
- Успешный обмен по интерфейсу X (3 счетчика, фиксируют факты успешных запросов по интерфейсу X =0..2, 0 – оптопорт; 1-основной, 2 – дополнительный);
- Счетчик ошибок по внутренней шине i2c.

#### **6.20 Настройка реакции на события.**

6.20.1 В счетчике реализована функция унифицированной настройки реакции на типовые события.

6.20.2 Данная функция позволяет потребителю (энергоснабжающая организация) выполнить настройки действий, которые должен выполнять счетчик при возникновении определенных событий.

6.20.3 Перечень событий, обрабатываемых в рамках данной функции, приведен в таблице [46.](#page-300-0)

6.20.4 Полный перечень реализованных реакций на события приведен в таблице [45.](#page-297-0)

6.20.5 Большинство реакций могут быть просто назначены или не назначены на исполнение при возникновении определенного события, однако для реакций «Переход на тариф Т(1…8)» и «Накопление в тариф T(9,10)» дополнительно в качестве настраиваемого параметра указывается номер тарифа.

<span id="page-297-1"></span>6.20.6 В счетчике реализована возможность задания приоритетов событиям. Количество возможных приоритетов - 4.

6.20.7 В случае совпадения приоритетов, более приоритетным является событие, расположенное выше по списку таблицы [47.](#page-305-0)

6.20.8 Факт редактирования матрицы реакций на события фиксируется в журнале «Настройка событий» (см. п. [6.18\)](#page-285-0).

6.20.9 *Реакции на события.*

<span id="page-297-0"></span>Виды настраиваемых реакций на события, которые предусмотрены в счетчике, приведены в таблице [45.](#page-297-0)

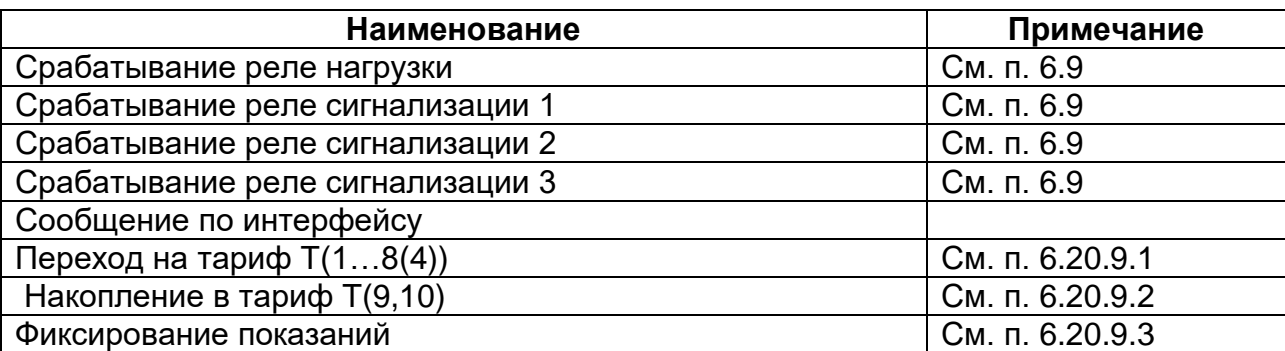

Таблица 45 – Виды реакций, настраиваемых на события.

Настройка реакций на события по протоколу IEC 61107-2011 выполняется на вкладке *«Конфигурация→Настройка действий по событиям (матрица событий)»* (см. рисунок [236\)](#page-298-2).

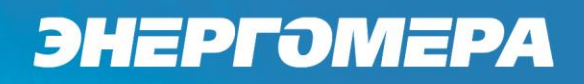

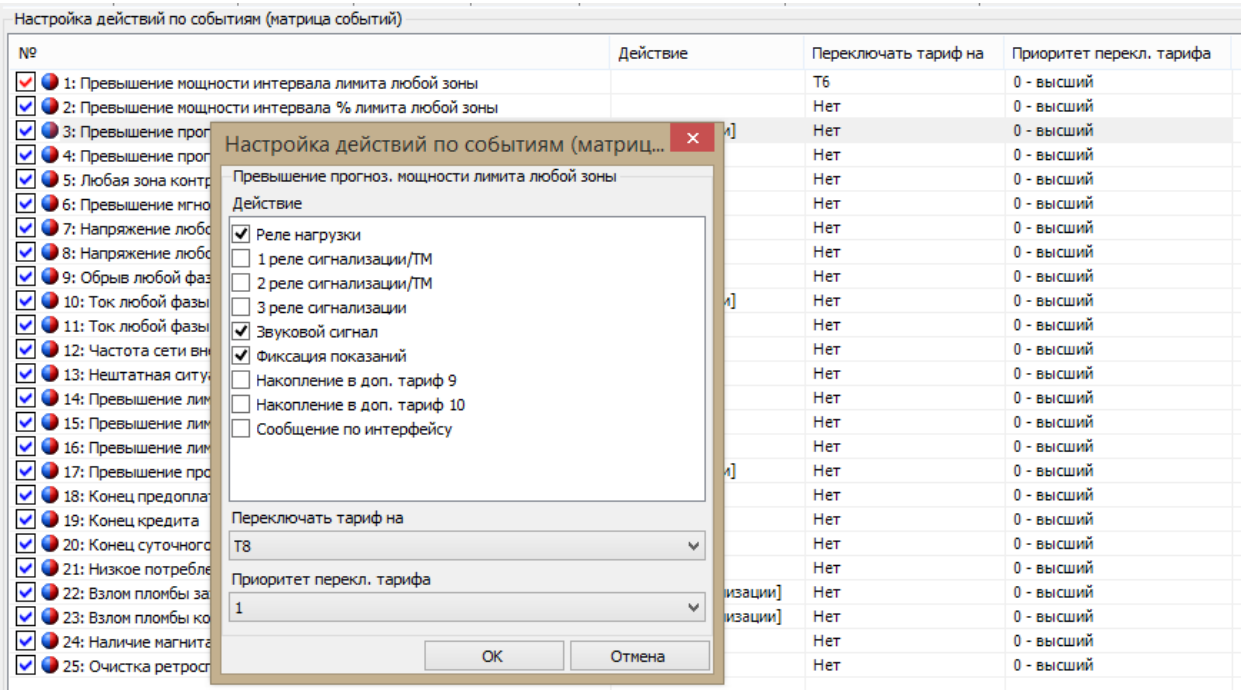

Рисунок 236 – Закладка «Настройка действий по событиям (матрица событий)»

<span id="page-298-2"></span><span id="page-298-0"></span>*Переход на тариф Т(1…8(4))*

6.20.9.1.1 Выполняется переключение на тариф указанный в настройке события.

6.20.9.1.2 Если одновременно действуют несколько событий с назначенными реакциями перехода на тариф – выполняется переключение на тариф указанный в настройке события с наивысшим приоритетом (см. п. [6.20.6\)](#page-297-1).

6.20.9.1.3 Если событие, по которому выполнялось переключение тарифа снято – выполняется переключение на тариф менее приоритетного события.

6.20.9.1.4 Если больше не установлено ни одного события с данной реакцией выполняется переключение на тариф в соответствии с алгоритмом.

<span id="page-298-1"></span>*Накопление в тариф T(9,10)*

6.20.9.2.1 Активируются накопления энергии в указанные в настройках события тарифы (9 и/или 10).

6.20.9.2.2 Допускается настраивать несколько событий на активацию одинаковых тарифов. В этом случае сигнал на активацию тарифа формируется путем логического «ИЛИ»

<span id="page-299-0"></span>*Фиксирование показаний.*

6.20.9.3.1 Счетчик выполняет сохранение текущих значений всех тарифных накопителей в энергонезависимую память.

6.20.9.3.2 Сохранение выполняется в виде записи содержащей следующие поля:

- Идентификатор штамп времени (дата (дд.мм.гг), время (чч.мм));
- Массив значений всех накопителей всех видов энергий;
- Индекс-идентификатор события, инициировавшего фиксацию.

6.20.9.3.3 Записи фиксаций сохраняются в энергонезависимой памяти в виде кольцевого массива. После заполнения массива каждая следующая запись перезаписывает самую старую (по порядку их записи, а не по штампу времени) запись.

6.20.9.3.4 Поскольку матрица настройки реакции на события допускает назначение одинаковых реакций на разные события, при одновременном возникновении (в течение одной минуты) нескольких событий, настроенных на данную реакцию в кольцевой массив должны быть последовательно записаны записи для каждого из возникших событий.

6.20.10 События

Перечень событий, а также условия их установки и снятия перечислены в таблице [46.](#page-300-0)

### Таблица 46 – Перечень событий.

<span id="page-300-0"></span>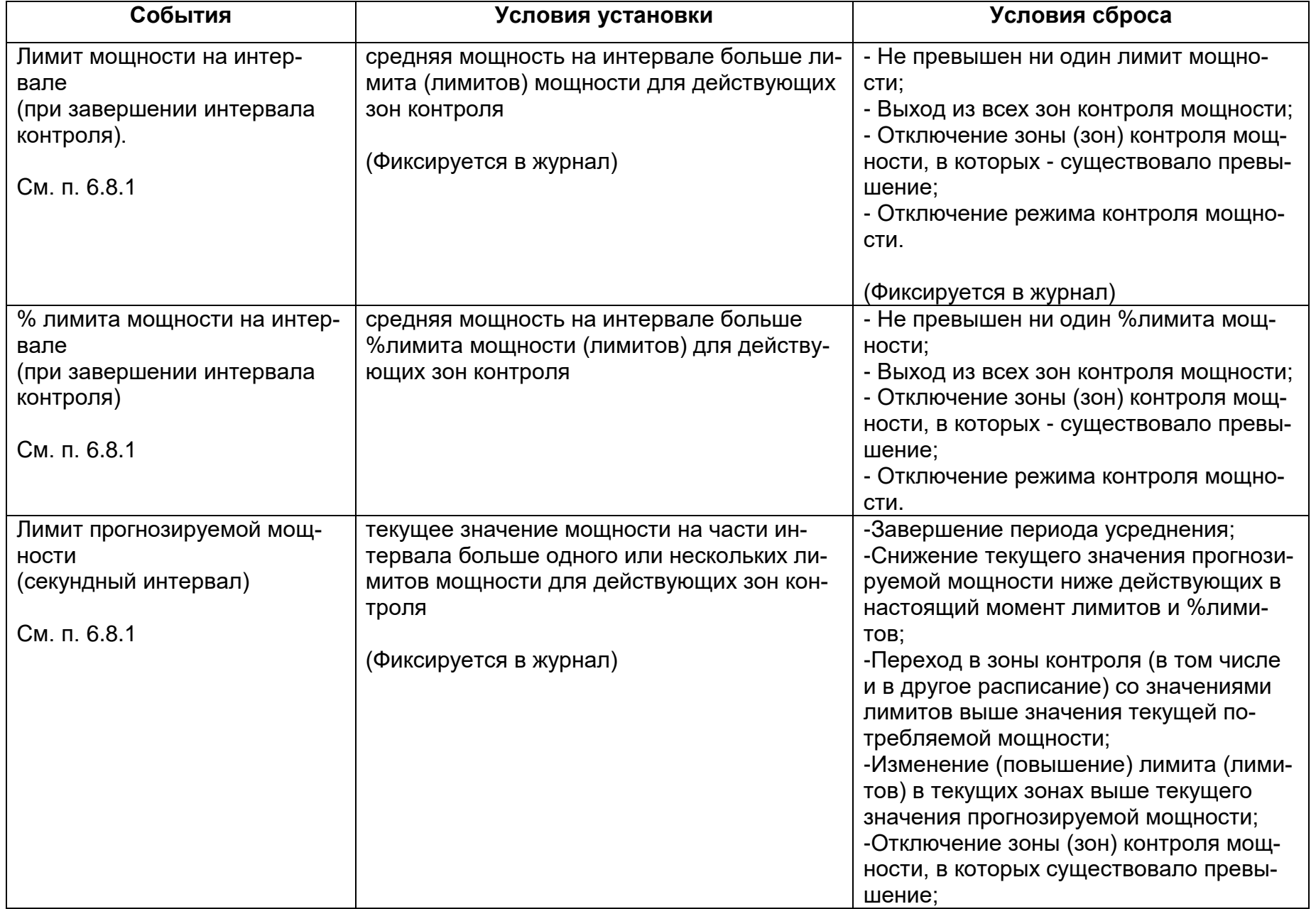

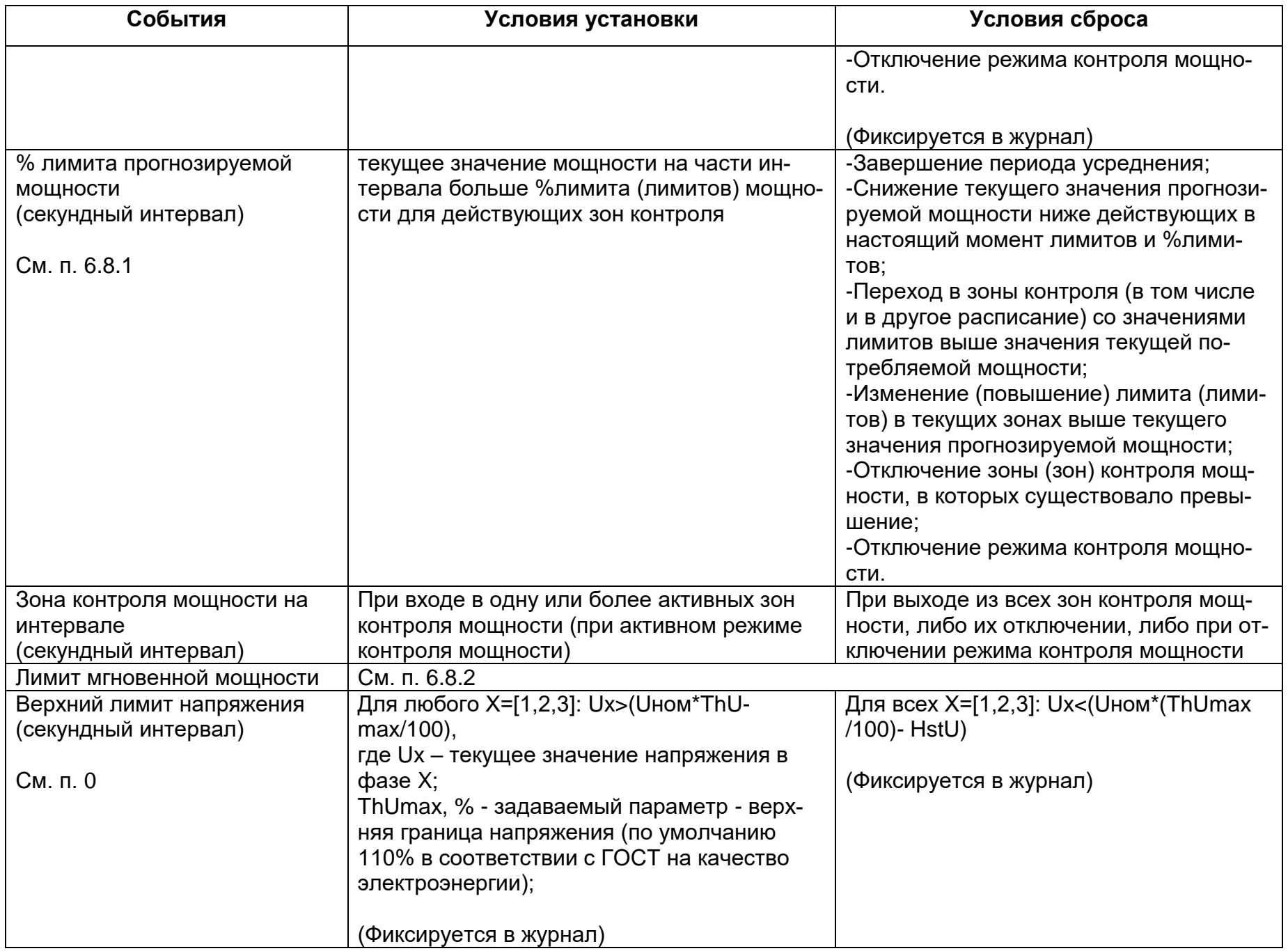

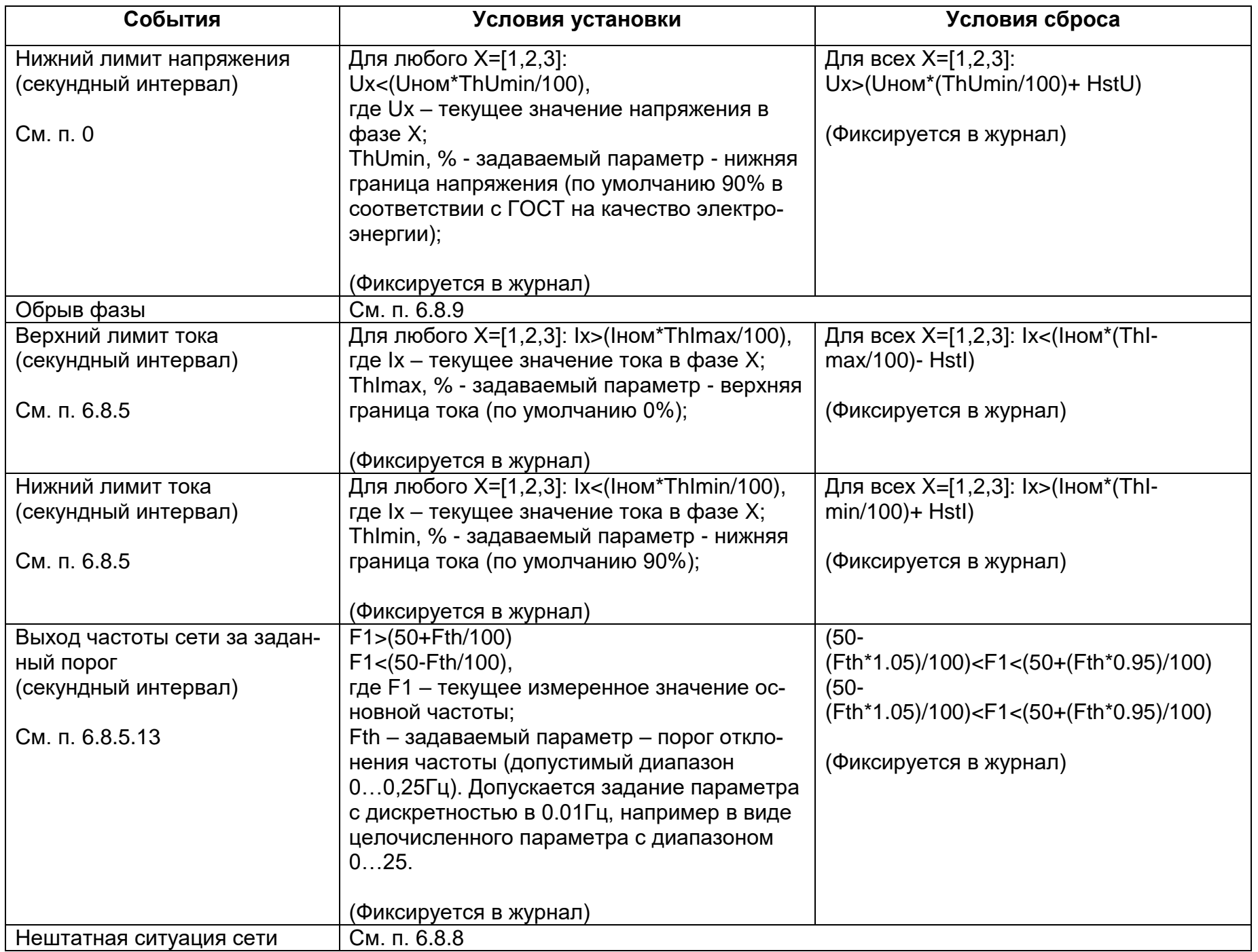

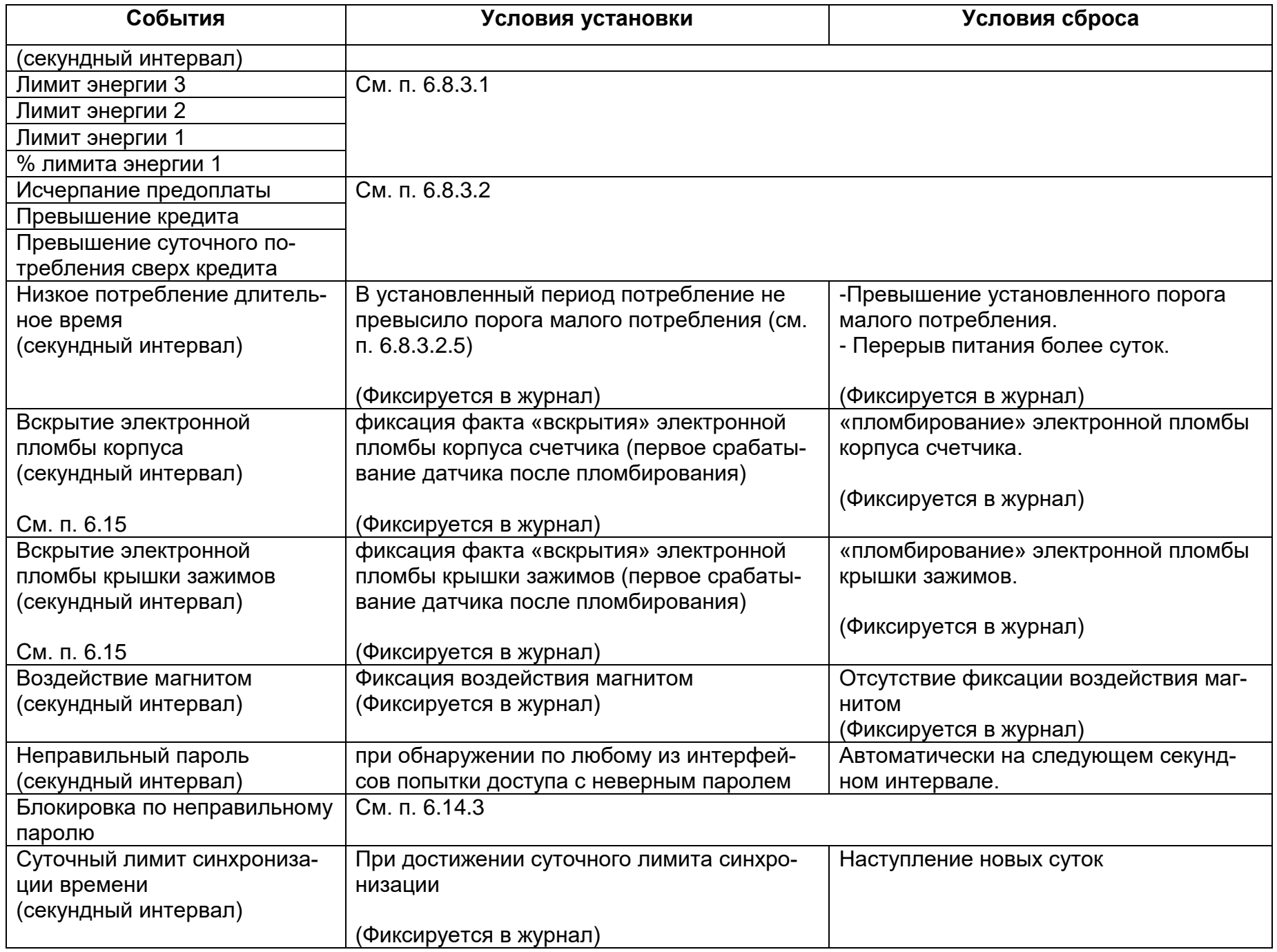

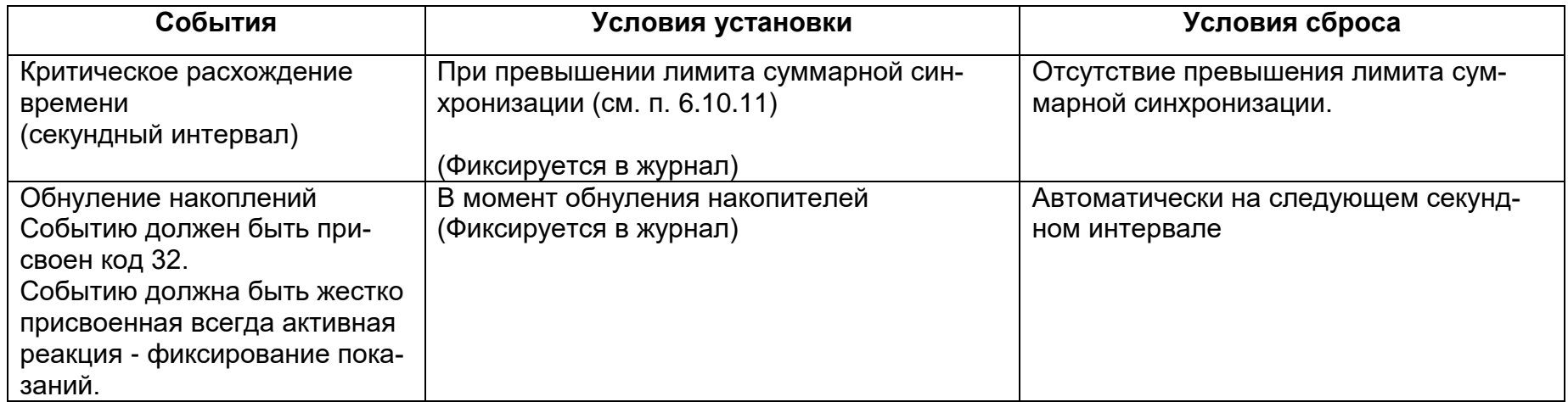

Таблица 47 – Матрица событий и назначаемых реакций.

<span id="page-305-0"></span>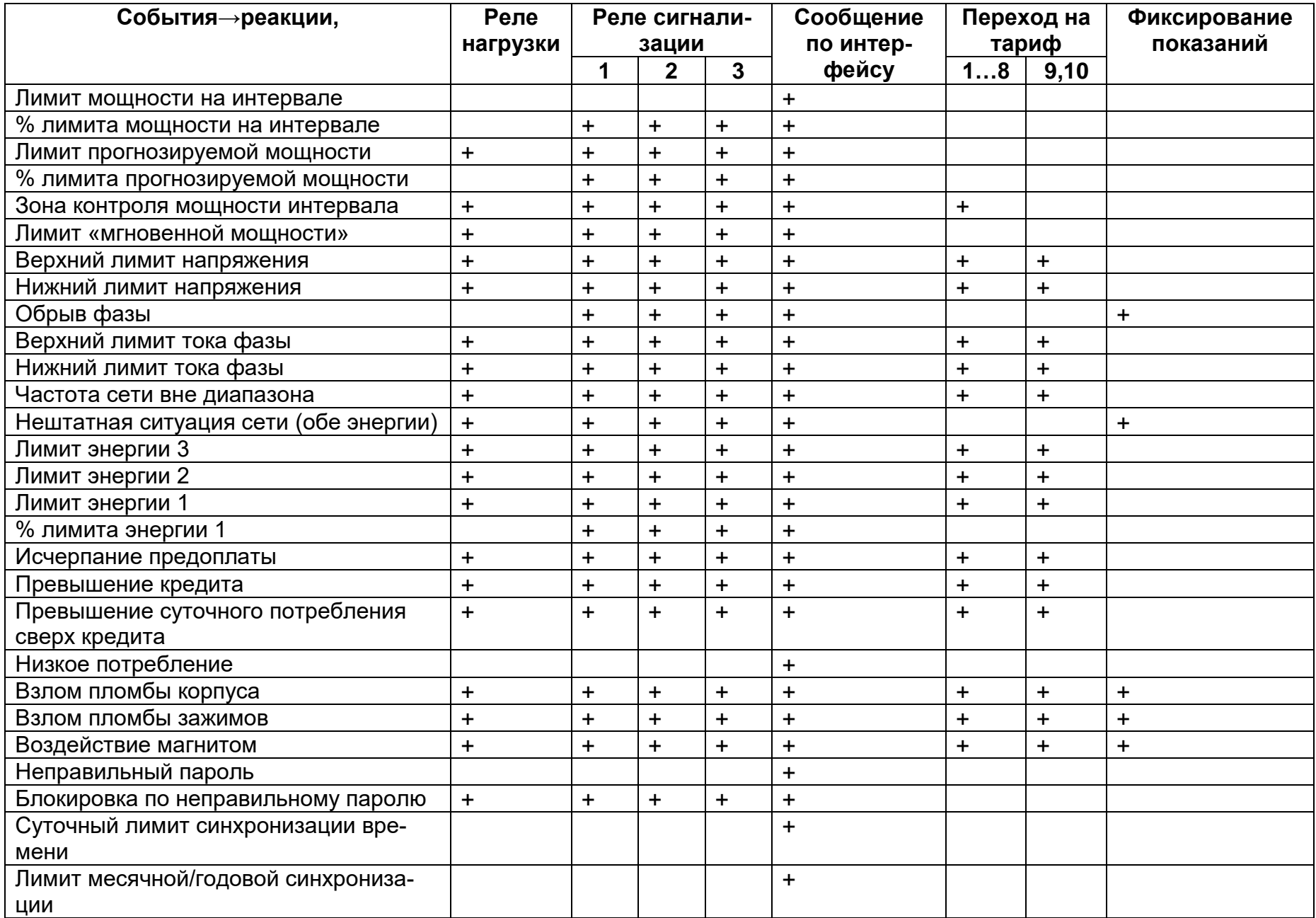

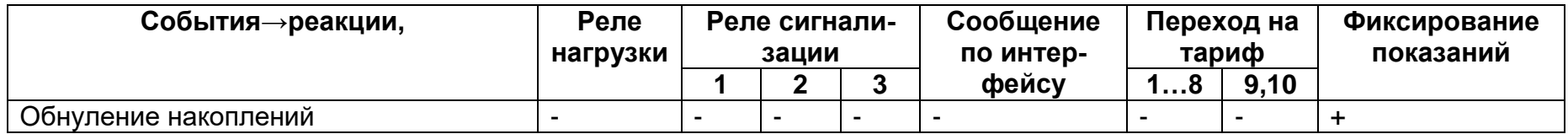

6.20.10.1 Символами «+» в таблице обозначены наиболее вероятные варианты назначения реакций собы-

тиям, но в счетчике реализована возможность задания всех возможных комбинаций.

#### **7 Сообщения, выводимые на ЖКИ:**

<span id="page-307-0"></span>Индикаторы и сообщения отображаются независимо от индицируемого на ЖКИ кадра (см. рисунок [10\)](#page-31-0).

### $\,$  *- Обмен*  $\mathop{\diamond}\limits^{\triangle}$  :

ОТОБРАЖАЕТСЯ при ответе или при широковещательной внесеансовой записи;

ГАСНЕТ выводом на индикацию;

### - *Прочие (восклицательный знак в треугольнике) :*

ОТОБРАЖАЕТСЯ при определении сбоя часов (кварц, питание);

МИГАЕТ при нарушении показателей качества электроэнергии в соответствии с ГОСТ 30804.4.30-2013 класс «S» и с постановлением Правительства Россий ской Федерации ПП РФ №890 от 19.06.2020 ГАСНЕТ записью в часы;

#### - *Взлом (символ замка)*

ОТОБРАЖАЕТСЯ при определении "взлома" любой пломбы (срабатывание датчика после пломбирования);

ГАСНЕТ при "обжатии" всех взломанных пломб;

### - *Батарея :*

ОТОБРАЖАЕТСЯ при напряжении батарейки менее 1,5 В;

МИГАЕТ при напряжении батарейки менее 2,7 В;

МИГАЕТ при "пустом" серийном номере;

ГАСНЕТ при напряжении батарейки более 2,7 В, и наличии серийного номера; Состояние реле

#### - *Магнит :* тариф . . . . . . 1

СТАВИТСЯ при срабатывании датчика определения магнитного поля; СНИМАЕТСЯ командой по интерфейсу;

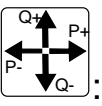

### - *Направление*

ности по знаку мощности; ОТОБРАЖАЕТСЯ для каждой фазы направление потока активной («Р +» экспорт, «Р –» импорт) и реактивной («Q +» экспорт, «Q –» импорт) мощ-

ГАСНЕТ при отсутствии мощности во всех фазах;

### - *Нейтраль :*

### *Для СЕ308*

ОТОБРАЖАЕТСЯ при неправильном чередовании фаз;

ГАСНЕТ правильным чередованием фаз или отсутствием напряжения любой фазы;

#### *Для СЕ208*

ОТОБРАЖАЕТСЯ фактом учета энергии по нейтральному проводу; ГАСНЕТ фактом учета энергии по фазному проводу;

- *Фазы :*

ОТОБРАЖАЕТСЯ при напряжении фазы в диапазоне контроля или отсутствии контроля;

МИГАЕТ при напряжении фазы вне диапазона контроля;

ГАСНЕТ при напряжении фазы менее напряжения включения фазы;

- *ACCES* (с обратным отсчетом времени) разрешен доступ для записи параметров по интерфейсу счетчика;
- *CLEAR –* очистка накапливаемых данных;
- *OFF –* переход в пассивный режим: выключение счетчика после снятия напряжения с фаз; подключение литиевого элемента при отсутствии напряжения на фазах;
- *Info 2 –* разное направление активной мощности в фазном и нейтральном канале или обратный поток активной мощности для однонаправленного счетчика.

*Для СЕ308:* Обратный поток активной мощности для счетчика на ОДНО направление. Разное направление активной мощности в фазах для счетчика на ДВА направления. Для однонаправленного счетчика различное направление мощности в одной, двух или трех фазах.

*Для СЕ208:* Обратный поток активной мощности для счетчика на ОДНО направление. Разное направление активной мощности в фазе и нейтрале.

Проверить правильность подключения фаз к колодке счетчика.

- *Err 41*  Разрушены данные для отображения при питании от литиевого элемента. Выполнить включения и выключения счетчика.
- *Err 1 –* Ошибка ВПО счетчика. Направить счетчик в ремонт.
- *Err 2 –* Ошибка данных. Направить счетчик в ремонт.
- *Err 3 –* Аппаратный сбой системы тактирования. В верхней строке L низкочастотный (часовой) кварцевый генератор, H – высокочастоный кварцевый генератор. При постоянном или часто появляющемся сообщении, направить счетчик в ремонт.
- *Err 4 –* Аппаратный сбой с измерителем нейтрального канала
- *At 01 –* аппаратные проблемы чтения/записи энергонезависимой памяти или записи в ЖКИ. Допускается разовое появление сообщения в условиях неблагоприятной электромагнитной обстановки. В случае постоянной индикации сообщения¸ необходимо направить счетчик в ремонт.
- *At 02 –* сбой при записи блока данных.

#### **8 Поверка счетчика**

Поверка СЕ308 проводится согласно документу «Счетчики электрической энергии трехфазные многофункциональные СЕ308. Методика поверки САНТ.411152.107 Д1», при выпуске из производства, после среднего ремонта или периодически один раз в 16 лет.

Поверка СЕ208 проводится согласно документу «Счетчики электрической энергии многофункциональные СЕ208. Методика поверки САНТ.411152.068 Д1», при выпуске из производства, после среднего ремонта или периодически один раз в 16 лет.

*Примечание: для счетчиков, поставляемых в республику Казахстан, интервал между поверками равен 8 лет.*

#### **9 Пломбирование счетчика**

<span id="page-309-0"></span>9.1 Крышки клеммных зажимов (для всех корпусных исполнений счетчика), а также крышка кнопки ДСТП (для счетчиков СЕ308 S3X) пломбируются организацией, осуществляющей ввод счетчика в эксплуатацию.

9.2 Кожух счетчика пломбируется двумя пломбами: поверителя и ОТК.

9.3 Крышка клеммных зажимов счетчика СЕ308 пломбируется одной или двумя пломбами по усмотрению организации, осуществляющей ввод счетчика в эксплуатацию.

9.4 Крышки клеммных зажимов счетчика СЕ208 пломбируются одной пломбой.

9.5 Пломбирование кнопки «**ДСТП»** счетчика СЕ208, расположенной под пломбируемой крышкой клеммных зажимов, (при необходимости) осуществляется путем наклейки пломбировочной этикетки закрывающей отверстие доступа к кнопке.

Пломбирование кнопки «**ДСТП»** счетчика СЕ308 осуществляется закрытием крышки кнопок и продеванием проволоки через отверстие крышки и отверстия винта, навешивания пломбы и обжатия ее.

#### **10 Техническое обслуживание**

Техническое обслуживание счетчика в местах установки заключается в систематическом наблюдении за его работой и устранении ошибок и сбоев в работе счетчика.

**ВНИМАНИЕ! В СЛУЧАЕ ОТКАЗА ЖКИ, ИНФОРМАЦИЯ СОХРАНЯЕТСЯ В ТЕЧЕ-НИЕ 30 ЛЕТ. СЧИТЫВАНИЕ ИНФОРМАЦИИ ВОЗМОЖНО ПРОИЗВЕСТИ ЧЕРЕЗ ИНТЕРФЕЙС СЧЕТЧИКА, ПОДКЛЮЧИВ СЧЕТЧИК К СЕТИ.**

#### **11 Замена литиевого элемента питания**

#### **11.1 Замена литиевого элемента питания счетчика СЕ208.**

#### 11.1.1 **Замена основного литиевого элемента питания счетчика СЕ208.**

Замену литиевого элемента питания необходимо проводить только в сервисной мастерской организации, имеющей полномочия проводить ремонт и поверку счетчика. При замене литиевого элемента питания необходимо:

- удалить пломбу поверителя;

- в зависимости от исполнения: снять крышку корпуса счетчика – СЕ208 SX или извлечь плату из корпуса – СЕ208 C4;

- вынуть из разъема верхнюю плату;

- выпаять из платы литиевый элемент питания и заменить его. Монтаж нового литиевого элемента, необходимо выполнять с соблюдением полярности по указанным обозначениям на плате. При замене необходимо использовать, литиевый элемент питания аналогичный заменяемому. Рабочий температурный диапазон от минус 40°С до 85°С; саморазряд не более 1 % в год;

- установить плату на прежнее место;

- закрыть крышку корпуса<sup>57</sup>;

- проконтролировать напряжение литиевого элемента питания (п[.6.13\)](#page-269-0), установить дату и время (см. п. [6.10.12\)](#page-262-0), выполнить инициализацию электронной пломбы корпуса (см.п[.9\)](#page-309-0).

Выполнив выше указанные действия, необходимо осуществить поверку и пломбировку корпуса счетчика пломбой поверителя.

После замены литиевого элемента питания необходимо в формуляр внести информацию в таблицу «Информация о замене литиевого элемента питания».

<sup>57</sup> Для исполнений – СЕ208 S7.

#### 11.1.2 **Замена дополнительного литиевого элемента питания счетчика СЕ208.**

В счетчике CE208 имеется возможность установки дополнительного литиевого элемента питания (в случае разряда встроенного) без вскрытия корпуса счетчика.

**ВНИМАНИЕ! Подключение или ЗАМЕНА ДОПОЛНИТЕЛЬНОГО ЛИТИЕВОГО ЭЛЕМЕНТА ПИТАНИЯ CR2032 ВОЗМОЖНА ПРИ ВКЛЮЧЕННОМ НАПРЯЖЕНИИ питания, ПРИ ЭТОМ СЛЕДУЕТ СОБЛЮДАТЬ МЕРЫ ПРЕДОСТОРОЖНОСТИ, Т.К. ЛИТИЕВЫЙ ЭЛЕМЕНТ ПИТАНИЯ НАХОДИТСЯ ПОД НАПРЯЖЕНИЕМ 230 В.** 

11.1.2.1 Для подключения или замены литиевого элемента питания при **поданном напряжении питания** необходимо:

- удалить пломбы энергоснабжающей организации;
- снять клеммную крышку;
- снять заглушку<sup>58</sup> извлечь держатель литиевого элемента питания;

- установить новый литиевый элемент питания, соблюдая полярность (см. рисунок [237\)](#page-312-0);

- установить его на прежнее место;

- установить заглушку<sup>59</sup>.

<sup>58</sup> Для исполнений СЕ208 С4;

<sup>59</sup> Для исполнений СЕ208 С4.

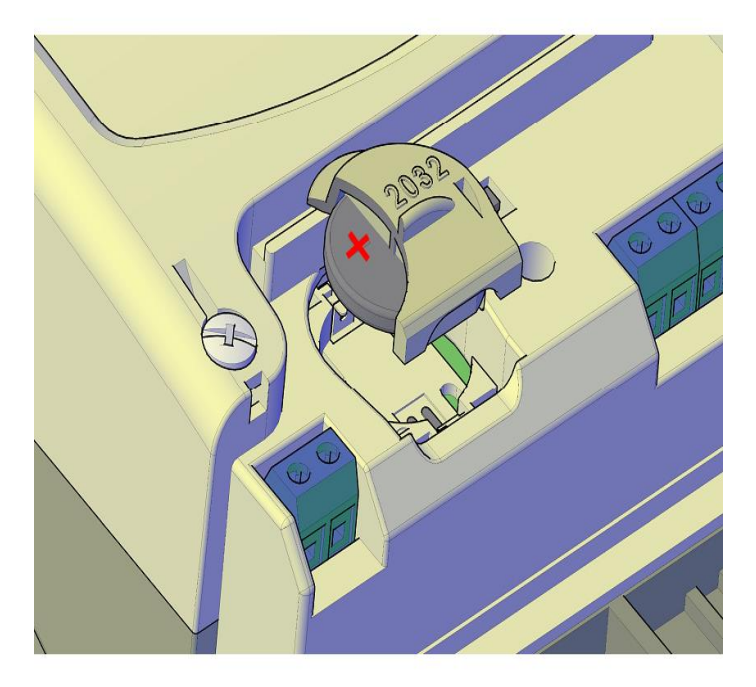

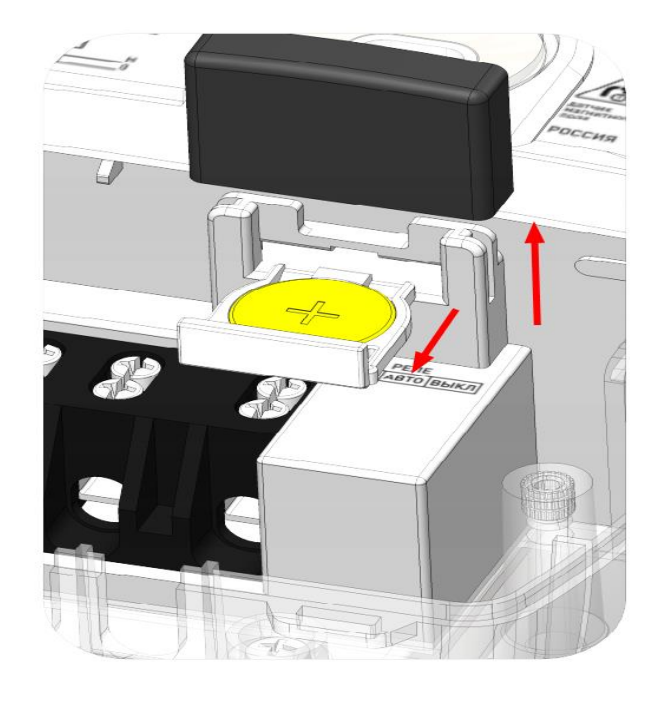

Замена дополнительного литиевого элемента питания в счетчике СЕ208 S7

Замена дополнительного литиевого элемента питания в счетчике СЕ208 С4

<span id="page-312-0"></span>Рисунок 237 – Замена дополнительного литиевого элемента питания в счетчике СЕ208

После установки, обязательно проконтролировать напряжение литиевого элемента питания (п[.6.13\)](#page-269-0).

Выполнив выше указанные действия, необходимо осуществить пломбировку клеммной крышки счетчика пломбой энергоснабжающей огранизации.

11.1.2.2 В случае замены дополнительного литиевого элемента питания на счетчике при **отключенном напряжении питания**, необходимо:

- удалить пломбы энергоснабжающей организации,

- снять клеммную крышку;

- убрать заглушку<sup>60</sup> и извлечь держатель литиевого элемента питания;

- установить в держатель новый литиевый элемент питания, соблюдая полярность (см. рисунок [237\)](#page-312-0).

Рекомендуемый литиевый элемент для счетчиков СЕ208 S7 – СR2032. Литиевый элемент должен иметь следующие технические характеристики: напряжение питания

<sup>60</sup> Для исполнений СЕ208 С4.

+3,0 В; емкость не менее 250 (мA•ч); рабочий температурный диапазон от минус 40°С до 85°С; саморазряд не более 1 % в год.;

- установить его на прежнее место;

- установить заглушку<sup>61</sup>.

После установки, обязательно проконтролировать напряжение литиевого элемента питания (п. [6.13\)](#page-269-0), установить дату и время<sup>62</sup> (см. п. [6.10.12\)](#page-262-0), выполнить инициализацию электронной пломбы корпуса (см.п. [9\)](#page-309-0).

Выполнив выше указанные действия, необходимо осуществить пломбировку клеммной крышки счетчика пломбой энергоснабжающей огранизации.

11.1.2.3 Рекомендуемый литиевый элемент питания для счетчиков СЕ208 С4 -CR2032 фирмы RENATA с техническими характеристиками: напряжение питания + 3,0 В, емкость не менее 220 мА·ч, рабочий температурный диапазон от минус 40°С до 85°С, саморазряд не более 1 % в год.

#### **11.2 Замена литиевого элемента питания счетчика СЕ308**

#### 11.2.1 **Замена основного литиевого элемента питания счетчика СЕ 308.**

Замену литиевого элемента питания необходимо проводить только в сервисной мастерской организации, имеющей полномочия проводить ремонт и поверку счетчика.

При замене литиевого элемента питания необходимо:

- удалить пломбу поверителя;

- в зависимости от исполнения: снять крышку корпуса счетчика – СЕ 308 SX или извлечь плату из корпуса счетчика– СЕ 308 C36;

- вынуть из разъема верхнюю плату счетчика;

- выпаять из платы литиевый элемент и заменить его. Монтаж литиевого элемента питания, необходимо выполнять с соблюдением полярности по обозначе-

<sup>61</sup> Для исполнений СЕ208 С4.

<sup>62</sup> Замена литиевого элемента питания при отключенном напряжении питания приведет к остановке хода часов. На ЖКИ

ниям указанным на плате. При замене необходимо использовать, литиевый элемент питания аналогичный заменяемому. Рабочий температурный диапазон от минус 40 °С до 85°С; саморазряд не более 1% в год;

- установить плату на прежнее место;

- закрыть крышку корпуса счетчика<sup>63</sup>.

- проконтролировать напряжение литиевого элемента питания (п[.6.13\)](#page-269-0), установить дату и время (см. п. [6.10.12\)](#page-262-0), выполнить инициализацию электронной пломбы корпуса (см.п[.9\)](#page-309-0).

После выше описанных действий выполнить поверку и пломбировку крышки корпуса счетчика пломбой поверителя.

После замены литиевого элемента питания необходимо в формуляр внести информацию в таблицу «Информация о замене литиевого элемента питания».

11.2.2 **Замена дополнительного литиевого элемента питания счетчика СЕ308.**

В счетчике CE 308 имеется возможность установки дополнительного литиевого элемента питания (в случае разряда встроенного) без вскрытия корпуса счетчика.

**ВНИМАНИЕ! Подключение или ЗАМЕНА ДОПОЛНИТЕЛЬНОГО ЛИТИЕВОГО ЭЛЕМЕНТА ПИТАНИЯ CR2032 ВОЗМОЖНА ПРИ ВКЛЮЧЕННОМ НАПРЯЖЕНИИ питания, ПРИ ЭТОМ СЛЕДУЕТ СОБЛЮДАТЬ МЕРЫ ПРЕДОСТОРОЖНОСТИ, Т.К. ЛИТИЕВЫЙ ЭЛЕМЕНТ ПИТАНИЯ НАХОДИТСЯ ПОД НАПРЯЖЕНИЕМ 230 В.** 

11.2.2.1 Для подключения или замены литиевого элемента питания при **поданном напряжении питания** необходимо:

- удалить пломбы энергоснабжающей организации;

- снять клеммную крышку<sup>64</sup> или крышку отсека<sup>65</sup>, предназначенного для установки дополнительного литиевого элемента счетчика (см. рисунок [238\)](#page-316-0);

- снять заглушку<sup>66</sup>;

<sup>63</sup> Для исполнений СЕ 308 SX.

<sup>64</sup> Для исполнений СЕ 308 С36.

<sup>65</sup> Для исполнений СЕ 308 SX

<sup>66</sup> Для исполнений СЕ 308 С36.

- извлечь держатель литиевого элемента питания (рисунок [238](#page-316-0) а и рисунок [238](#page-316-0) в) или футляр (рисунок [238](#page-316-0) б);

- установить литиевый элемент питания:
	- 1) Установка дополнительного литиевого элемента питания в держатель, выполняется согласно рисунку [238](#page-316-0) а и рисунку [238](#page-316-0) в с соблюдением полярности.

Рекомендуемый литиевый элемент CR2032. Технические характеристики: напряжение питания + 3,0 В, емкость не менее 235 мА·ч, рабочий температурный диапазон от минус 40 °С до 85 °С, саморазряд не более 1 % в год;

2) Установка дополнительного литиевого элемента питания в футляр, выполняется после монтажа кабеля к литиевому элементу питания согласно схеме, приведенной на рисунке [238](#page-316-0) б. Далее вставить разъем кабеля в разъем, установленный в отсеке.

Рекомендуемый литиевый элемент питания - BR2330A/FA фирмы Panasonic или аналогичный. Литиевый элемент должен иметь следующие технические характеристики: напряжение питания +3,0 В; емкость не менее 255 (мA•ч); рабочий температурный диапазон от минус 40 °С до 85 °С; саморазряд не более 1 % в год.

- установить держатель или футляр на прежнее место;

- установить заглушку<sup>67</sup>.

<sup>67</sup> Для исполнений СЕ 308 С36.

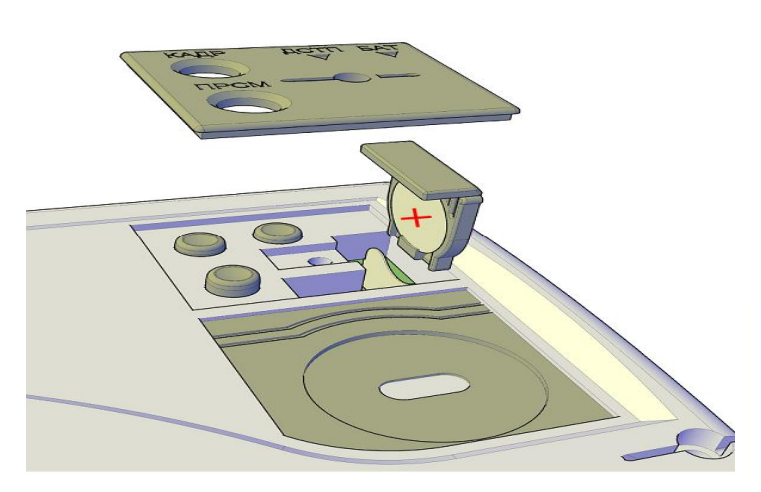

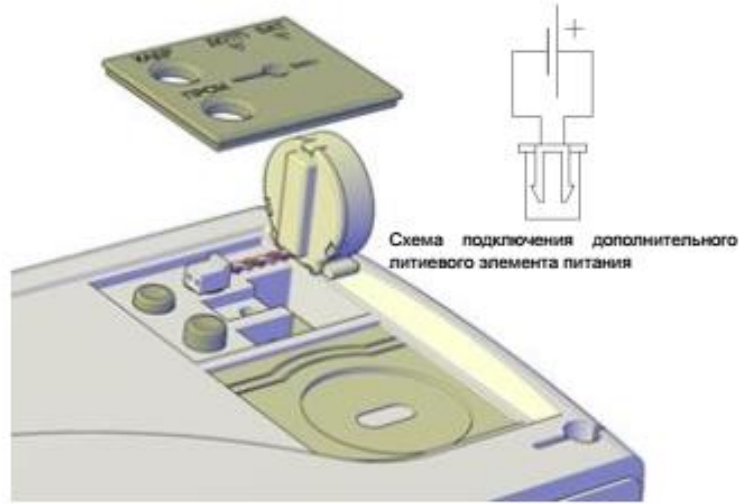

а) Установка дополнительного литиевого элемента питания в счетчике СЕ 308 SX с держателем.

б) Установка дополнительного литиевого элемента питания в счетчике СЕ 308 SX с футляром.

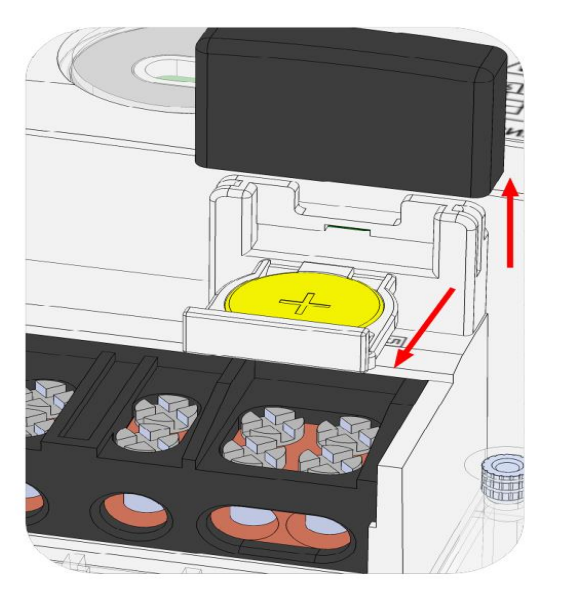

в) Установка дополнительного литиевого элемента питания в счетчике СЕ 308 С36.

<span id="page-316-0"></span>Рисунок 238 – Замена дополнительного литиевого элемента питания в счетчике СЕ 308

11.2.2.1.1 После установки, обязательно проконтролировать напряжение литиевого элемента питания (п[.6.13\)](#page-269-0).

11.2.2.1.2 Выполнив выше указанные действия, необходимо осуществить пломбировку крышки отсека<sup>68</sup> или клеммной крышки<sup>69</sup>, пломбой энергоснабжающей огранизации.

11.2.2.2 В случае замены дополнительного литиевого элемента питания на счетчике при **отключенном напряжении питания**, необходимо:

- удалить пломбу энергоснабжающей организациии;

- снять клеммную крышку<sup>70</sup> или крышку батарейного отсека<sup>71</sup>, предназначенного для установки дополнительного литиевого элемента счетчика (см. рисунок [238\)](#page-316-0); - снять заглушку $72$ ;

- извлечь держатель литиевого элемента питания (рисунок [238](#page-316-0) а и рисунок [238](#page-316-0) в) или футляр (рисунок [238](#page-316-0) б);

- установить литиевый элемент питания:

1) Установка дополнительного литиевого элемента питания в держатель, выполняется согласно рисунку [238](#page-316-0) а и рисунку [238](#page-316-0) в с соблюдением полярности.

Рекомендуемый литиевый элемент CR2032. Технические характеристики: напряжение питания + 3,0 В, емкость не менее 235 мА·ч, рабочий температурный диапазон от минус 40 °С до 85 °С, саморазряд не более 1 % в год;

2) Установка дополнительного литиевого элемента питания в футляр, выполняется после монтажа кабеля к литиевому элементу питания согласно схеме, приведенной на рисунке [238](#page-316-0) б. Далее вставить разъем кабеля в разъем установленный в отсеке.

Рекомендуемый литиевый элемент питания - BR2330A/FA фирмы Panasonic или аналогичный. Литиевый элемент должен иметь следующие технические характеристики:

<sup>68</sup> Для исполнений СЕ 308 SX.

<sup>69</sup> Для исполнений СЕ 308 С36.

<sup>70</sup> Для исполнений СЕ 308 С36.

<sup>71</sup> Для исполнений СЕ 308 SX.

<sup>72</sup> Для исполнений СЕ 308 С36.

напряжение питания +3,0 В; емкость не менее 255 (мA•ч); рабочий температурный диапазон от минус 40 °С до 85 °С; саморазряд не более 1 % в год.

- установить держатель или футляр на прежнее место;

- установить заглушку<sup>73</sup>.

11.2.2.2.1 После установки, обязательно проконтролировать напряжение лити-евого элемента питания (п[.6.13\)](#page-269-0), установить дату и время<sup>74</sup> (см. п. [6.10.12\)](#page-262-0), выполнить инициализацию электронной пломбы корпуса (см.п[.9\)](#page-309-0).

11.2.2.2.2 Выполнив выше указанные действия, необходимо осуществить пломбировку клеммной крышки<sup>75</sup> или крышки отсека<sup>76</sup>, предназначенного для установки дополнительного литиевого элемента счетчика, пломбой энергоснабжающей огранизации.

11.2.2.3 Рекомендуемый для замены литиевый элемент питания CR2032 с техническими характеристиками: напряжение питания + 3,0 В, емкость не менее 235 мА·ч, рабочий температурный диапазон от минус 40 °С до 85 °С, саморазряд не более 1 % в год.

#### <span id="page-318-0"></span>**12 Текущий ремонт**

Возможные неисправности и способы их устранения потребителем приведены в таблице [48.](#page-318-0)

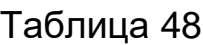

 $\overline{a}$ 

| Наименование неисправно-<br>сти и внешнее проявление | Вероятная<br>причина                                                                          | Способ<br>устранения                                                                                                |
|------------------------------------------------------|-----------------------------------------------------------------------------------------------|----------------------------------------------------------------------------------------------------|
| 1 Погашен<br>ЖКИ                                     | 1 Нет напряжения на клеммах<br>напряжения счетчика<br>2 Отказ в электронной схеме<br>счетчика | 1 Проверить наличие напря-<br>жений на клеммах напряже-<br>ния счетчика<br>2 Направьте счетчик в ре-<br><b>MOHT</b> |
| 2 Информация на ЖКИ не ме-                           | 1 Отказ в электронной схеме                                                                   | 1 Направьте счетчик в ре-                                                                                           |
| няется, нет реакции на кнопки                        | счетчика                                                                                      | <b>MOHT</b>                                                                                                    |

<sup>73</sup> Для исполнений СЕ 308 С36.

будет отображается индикатор  $\blacksquare$ , см. п. [7](#page-307-0)

<sup>75</sup> Для исполнений СЕ 308 С36.

<sup>76</sup> Для исполнений СЕ 308 SX

<sup>74</sup> Замена литиевого элемента питания при отключенном напряжении питания приведет к остановке хода часов. На ЖКИ

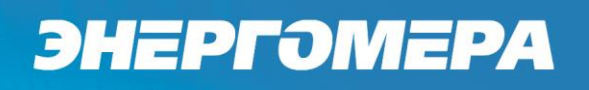

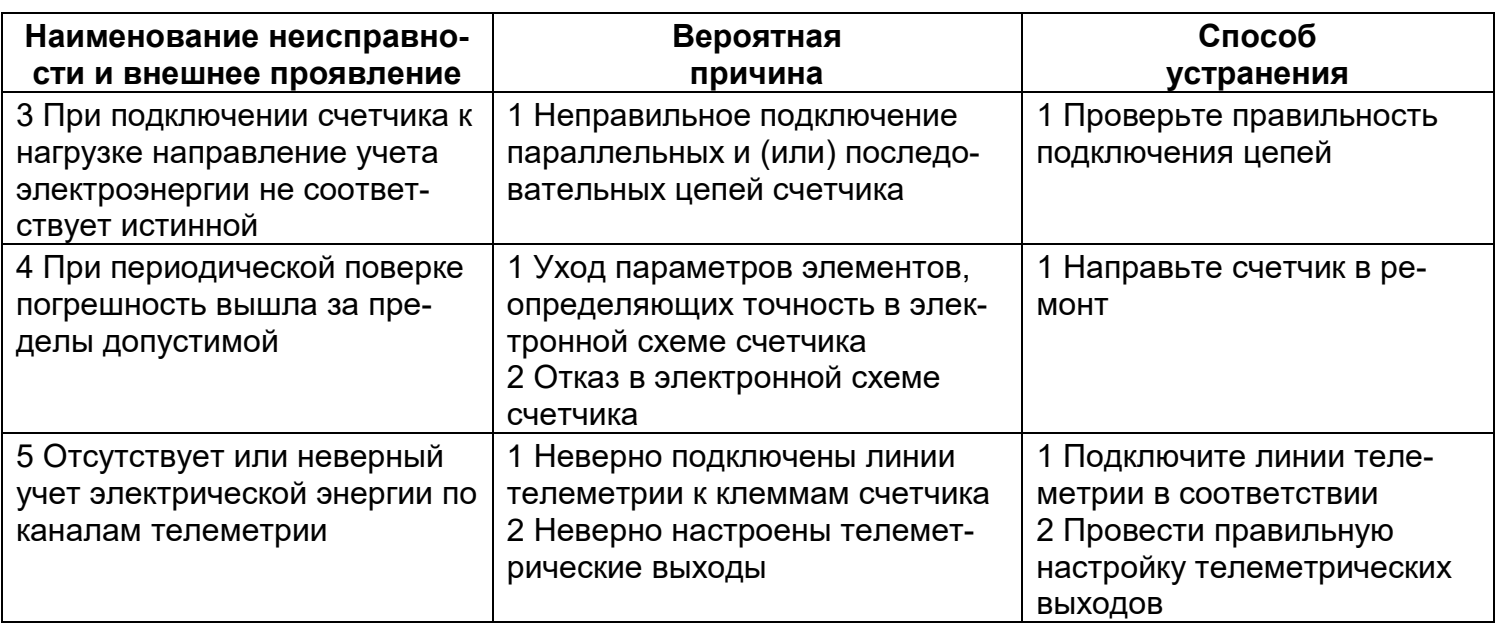

#### **13 Условия хранения и транспортирование**

Хранение счетчиков производится в упаковке предприятия-изготовителя при тем-

пературе окружающего воздуха от минус 5 до 40 °С и относительной влажности воз-

духа 80 % при температуре 25 °С.

Счетчики транспортируются в закрытых транспортных средствах любого вида.

Предельные условия транспортирования:

- температура окружающего воздуха от минус 40 до 70 °С;
- относительная влажность 98 % при температуре 35 °С;
- атмосферное давление от 70 до 106,7 кПа (537 800 мм рт. ст.);
- транспортная тряска в течение 1 ч с ускорением 30 м/с<sup>2</sup> при частоте ударов от 80 до 120 в минуту.

#### **14 Тара и упаковка**

Упаковка счетчиков, эксплуатационной и товаросопроводительной документации производится в соответствии с чертежами предприятия-изготовителя.

Подготовленный к упаковке счетчик помещается в пакет полиэтиленовый ГОСТ 12302-2013, укладывается в потребительскую тару из картона Т15ЭЕ ГОСТ Р 52901- 2007.

Эксплуатационная документация находится в потребительской таре сверху изделия. Потребительская тара оклеена упаковочной лентой.

Упакованные в потребительскую тару счетчики уложены в транспортную тару, представляющую собой ящик картонный, изготовленный согласно чертежам предприятияизготовителя.

В ящик вложена товаросопроводительная документация, в том числе упаковочный лист, содержащий следующие сведения:

- наименование и условное обозначение счетчиков, и их количество;
- дата упаковывания;
- подпись ответственного за упаковку;
- штамп ОТК.

Ящик опломбирован.

Габаритные размеры грузового места, масса нетто, масса брутто соответствуют требованиям конструкторской документации предприятия-изготовителя.

#### **15 Маркирование**

На лицевую панель счетчика нанесены офсетной печатью или другим способом, не ухудшающим качества:

- условное обозначение типа счетчика СЕ308/СЕ208 соответственно;
- класс точности по ГОСТ 31819.21-2012 (ГОСТ 31819.22-2012), ГОСТ 31819.23- 2012;
- постоянная счетчика согласно таблице [5;](#page-14-0)
- штрих-код, включающий год изготовления, номер счетчика и другую дополнительную информацию;
- для счетчиков наружной установки (корпуса C4, C36) на корпусе нанесен MAC-адрес счетчика высотой 30мм (используется шрифт Arial);
- номинальный вторичный ток трансформатора, к которому счетчик может быть подключен или базовый и максимальный ток;
- номинальное напряжение;
- частота 50 Гц;
- число фаз и число проводов цепи, для которой счетчик предназначен в виде графического обозначения по ГОСТ 25372-95;

- товарный знак предприятия-изготовителя ЭНЕРГОМЕРА;
- ГОСТ 31818.11-2012, ГОСТ 31819.21-2012 (ГОСТ 31819.22-2012), ГОСТ 31819.23-2012.
- изображение знака, утверждения типа средств измерений;
- изображение единого знака обращения продукции ЕАС при получении сертификата;
- знак двойного квадрата  $|\Box|$  для помещенных в изолирующий корпус счетчиков класса защиты II;
- испытательное напряжение изоляции символ С2 по ГОСТ 23217-78;
- условное обозначение по ГОСТ 25372-95 для счетчика с измерительными трансформаторами;
- надпись РОССИЯ;
- тип интерфейсов в соответствии со структурой условного обозначения счетчика, приведенной в п. [3.2;](#page-11-0)
- маркировка органов управления "**КАДР**", "**ПРСМ**", "**ДСТП**".

На крышке зажимной колодки счетчика CE308 предусмотрено место для нанесения коэффициента трансформации измерительных трансформаторов тока и напряжения, предназначенных для работы совместно со счетчиками, множителя трансформаторов и номера.

Знак "Внимание" ( ! ) – по ГОСТ 23217-78.

На крышке зажимной колодки или на лицевой панели счетчика нанесены схемы включения счетчика.

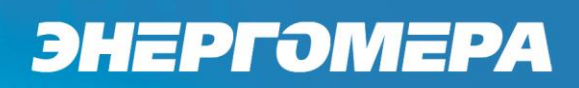

#### ПРИЛОЖЕНИЕ А

(обязательное)

### **Общий вид счетчика СЕ308 S34**

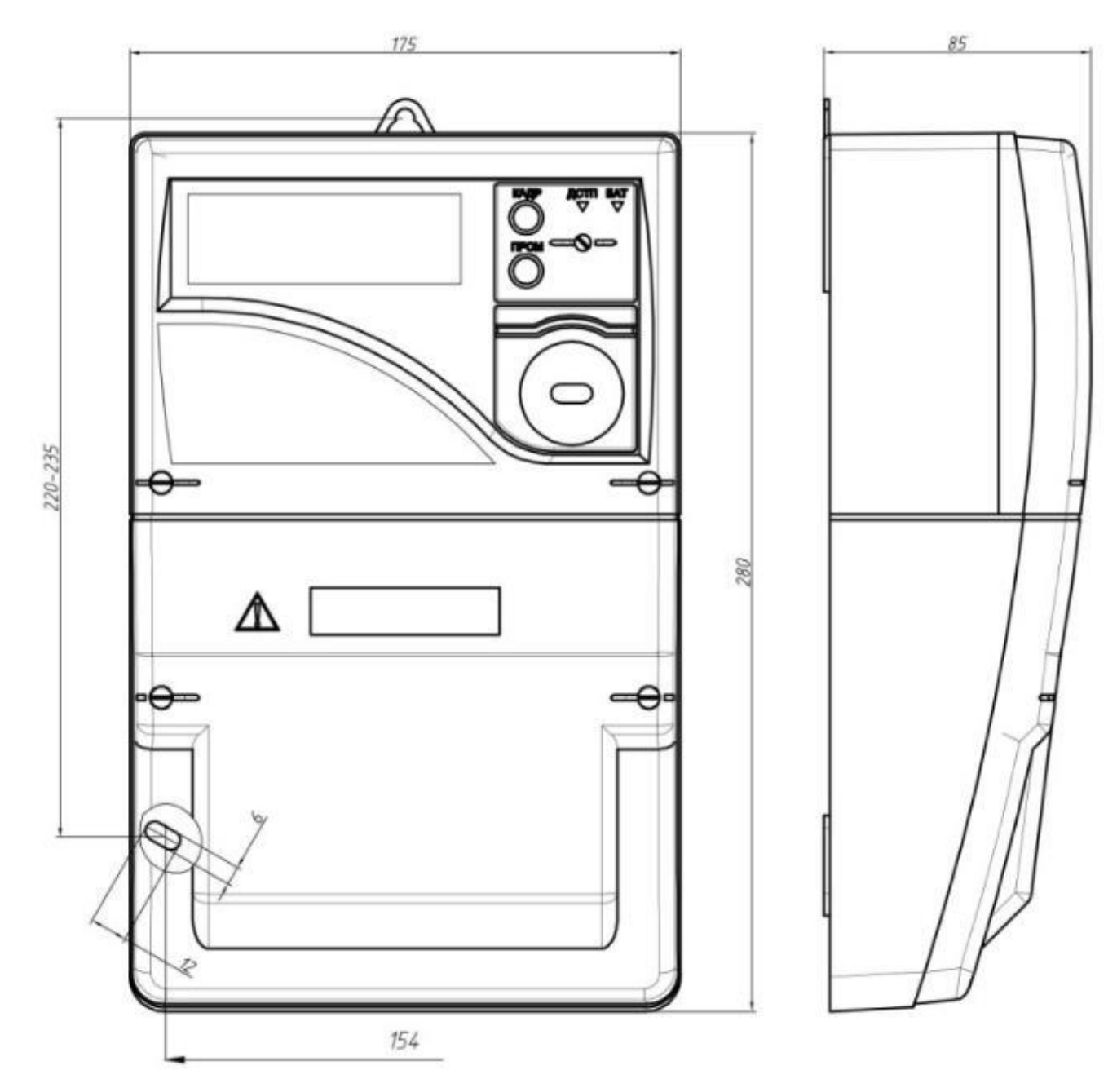

### **Общий вид счетчика СЕ308 S31**

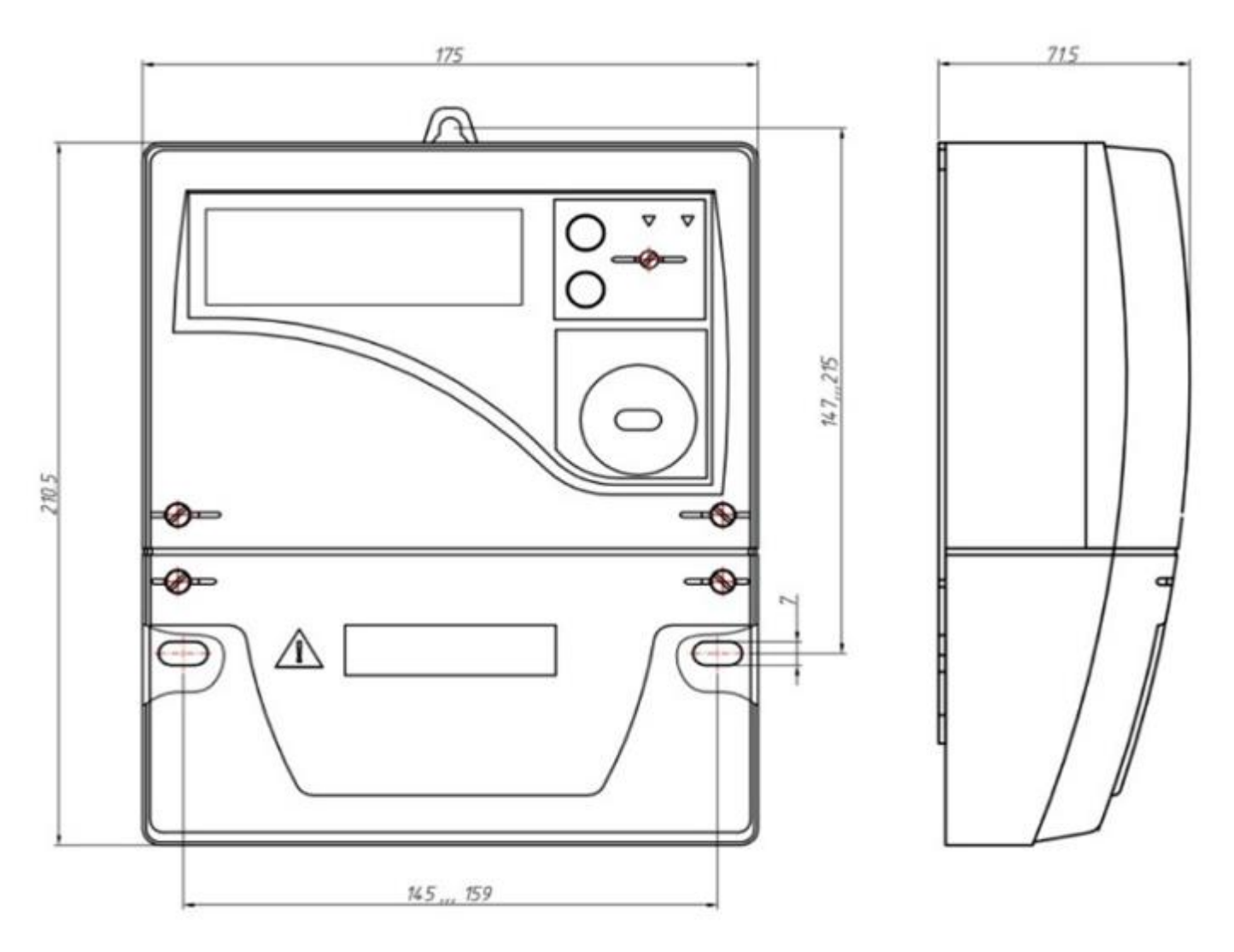
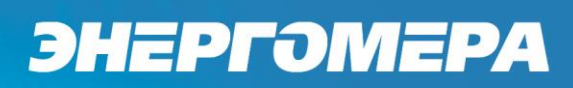

**Общий вид счетчика СЕ208 S7**

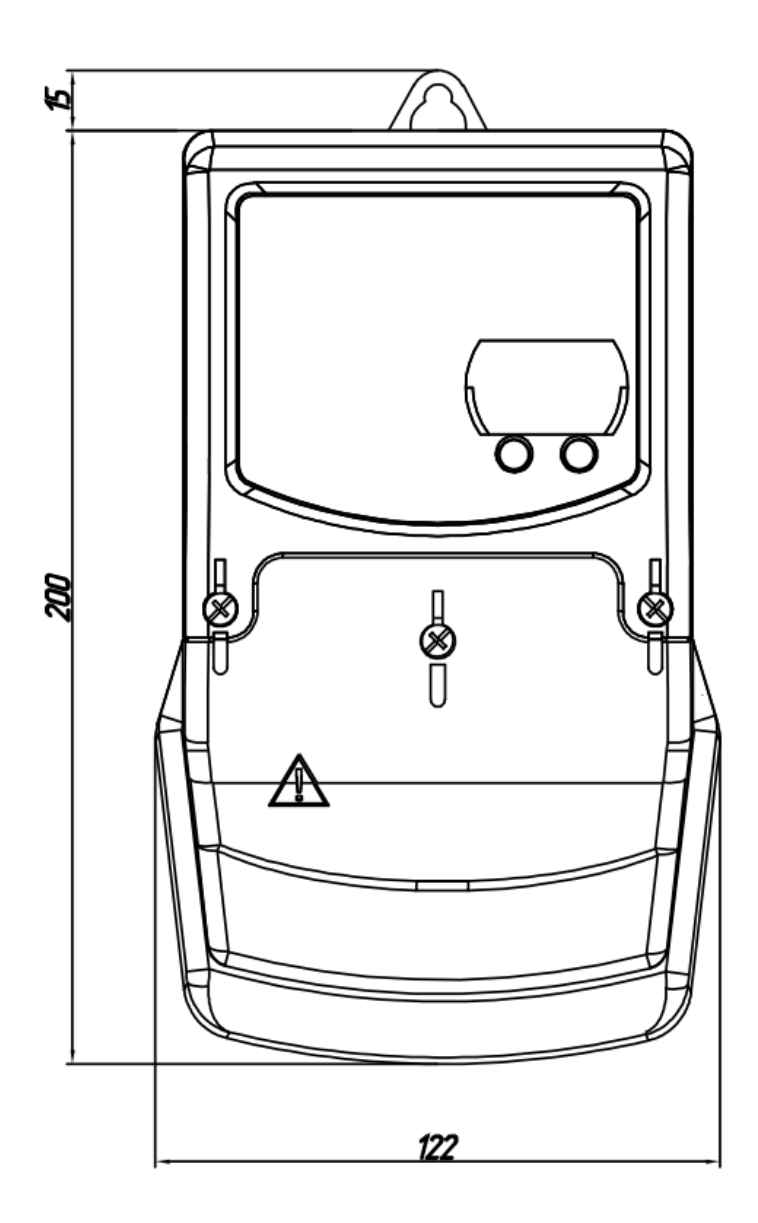

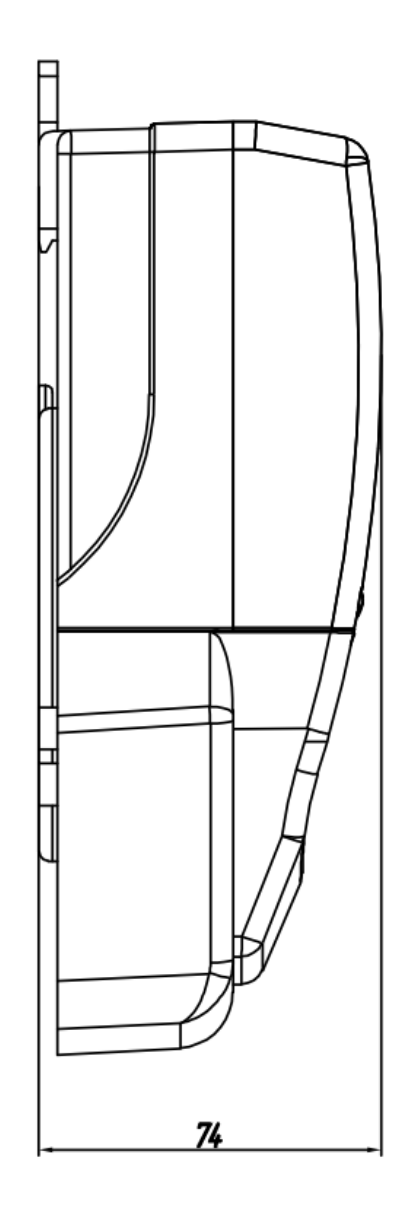

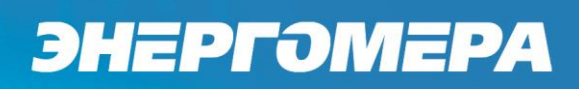

**Общий вид счетчика СЕ208 С4**

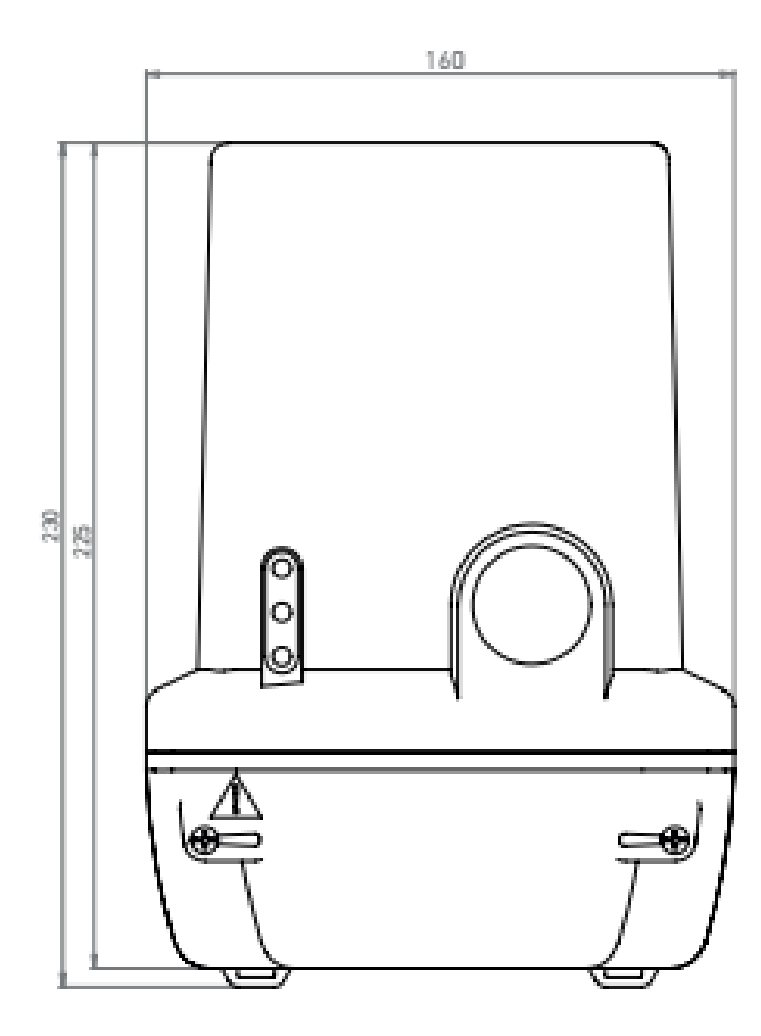

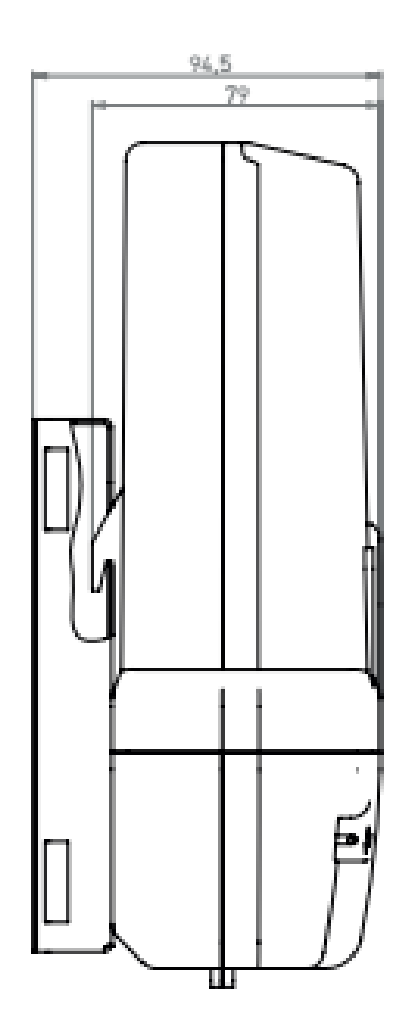

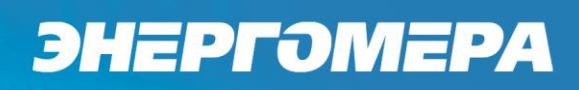

**Общий вид счетчика СЕ308 С36**

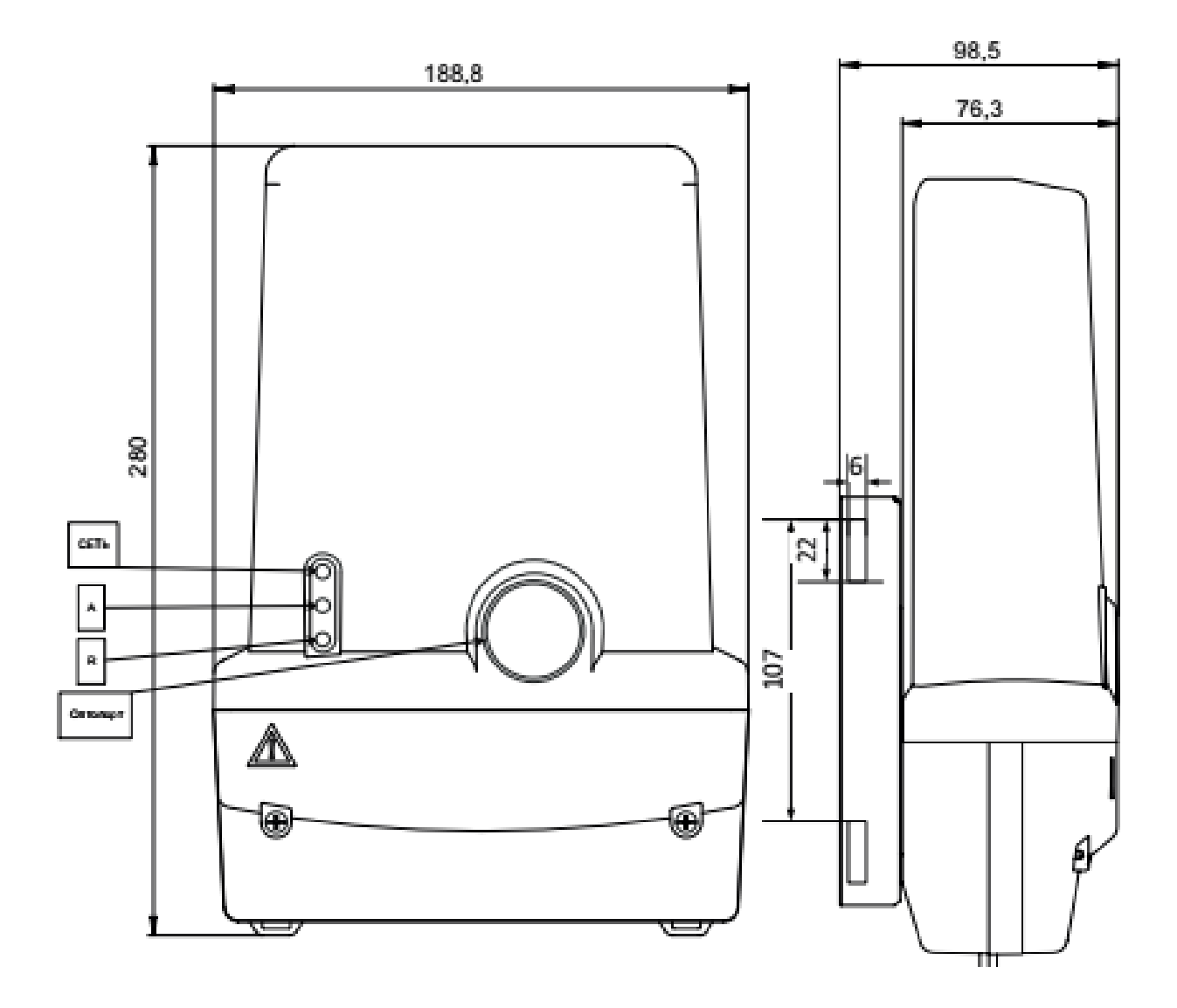

## ПРИЛОЖЕНИЕ Б

## ПЕРЕЧЕНЬ ХАРАКТЕРИСТИК, СООТВЕТСТВУЮЩИХ ТРЕБОВАНИЯМ

## ПОСТАНОВЛЕНИЮ ПРАВИТЕЛЬСТВА РОССИЙСКОЙ ФЕДЕРАЦИИ №890.

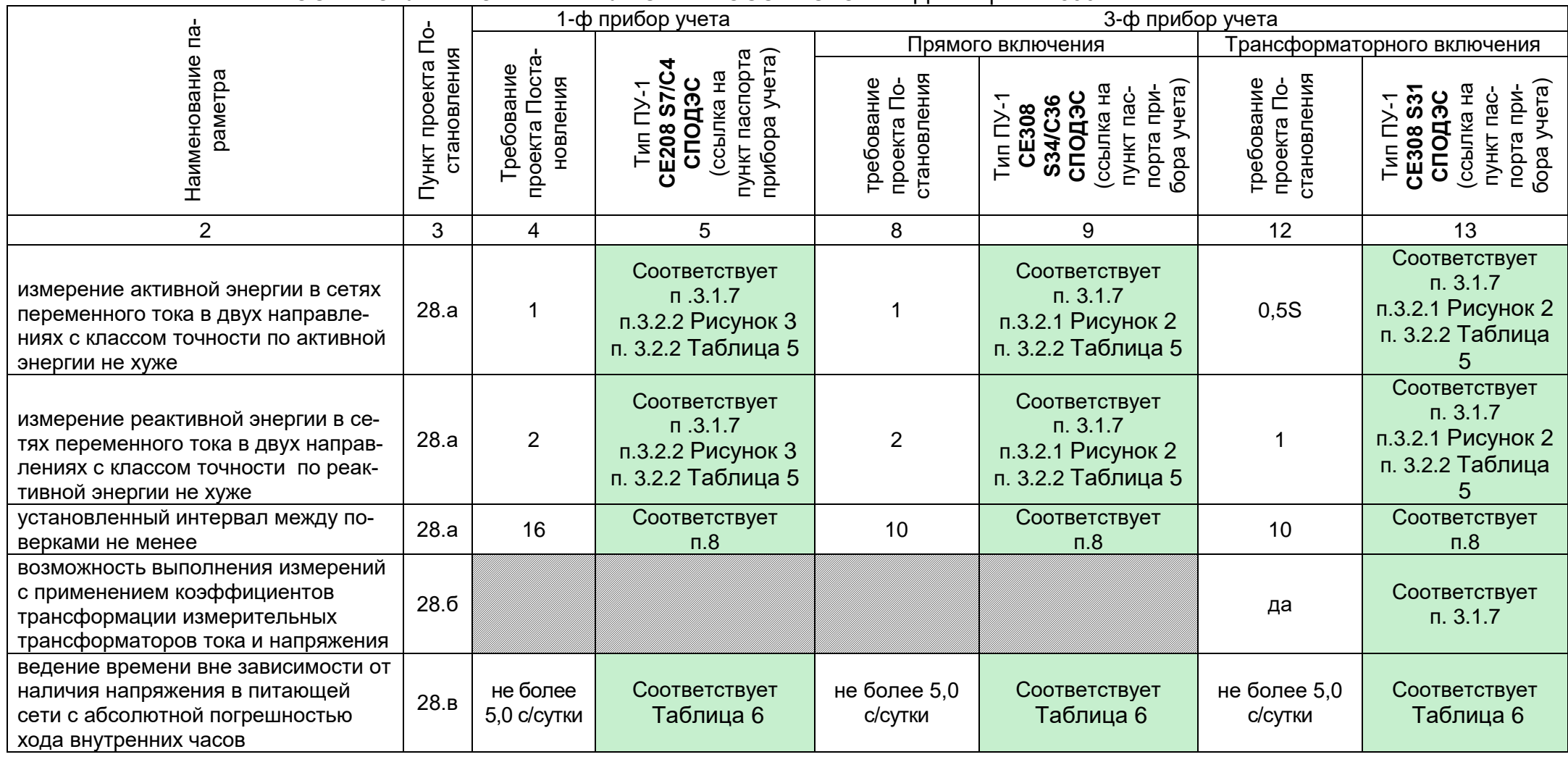

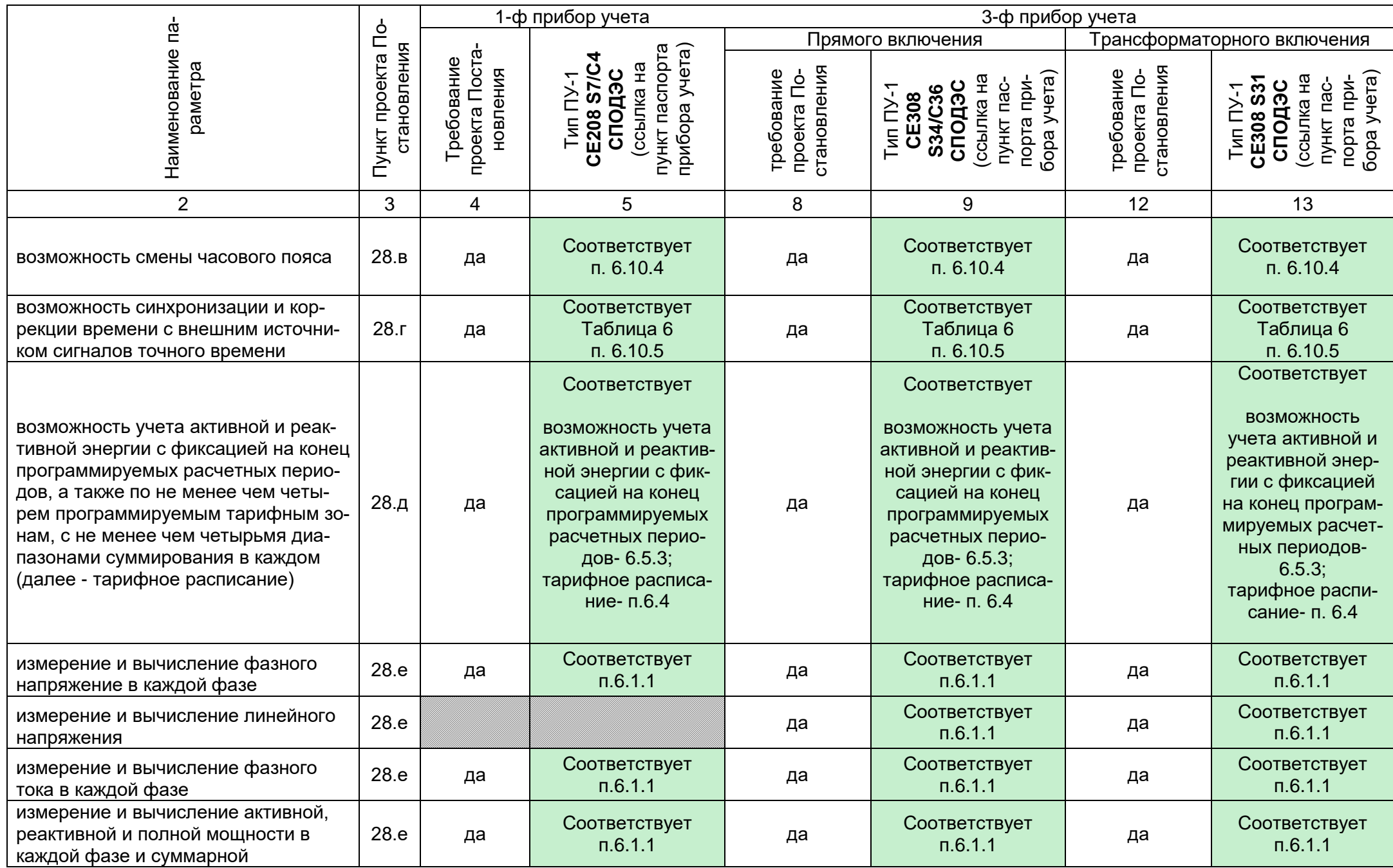

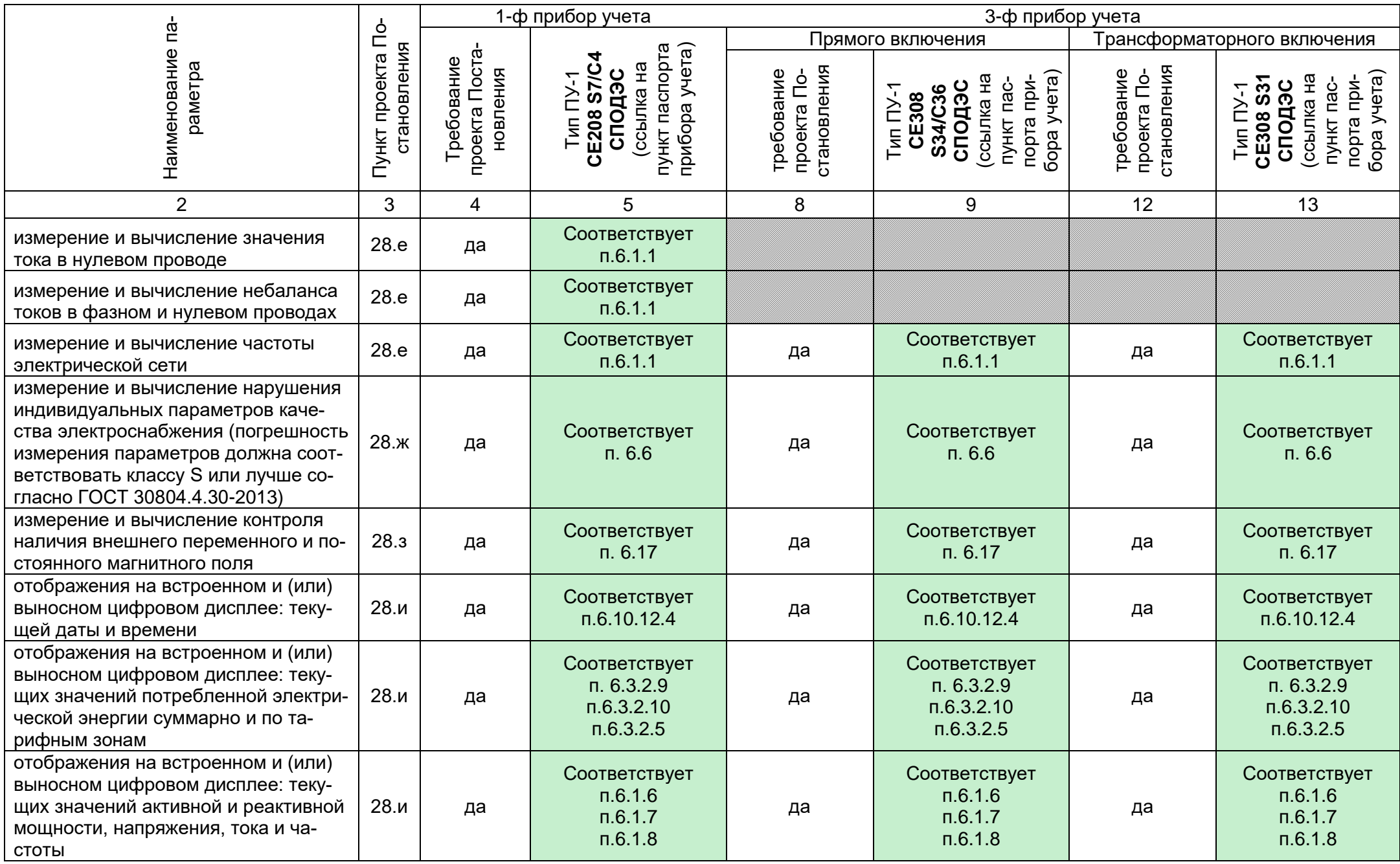

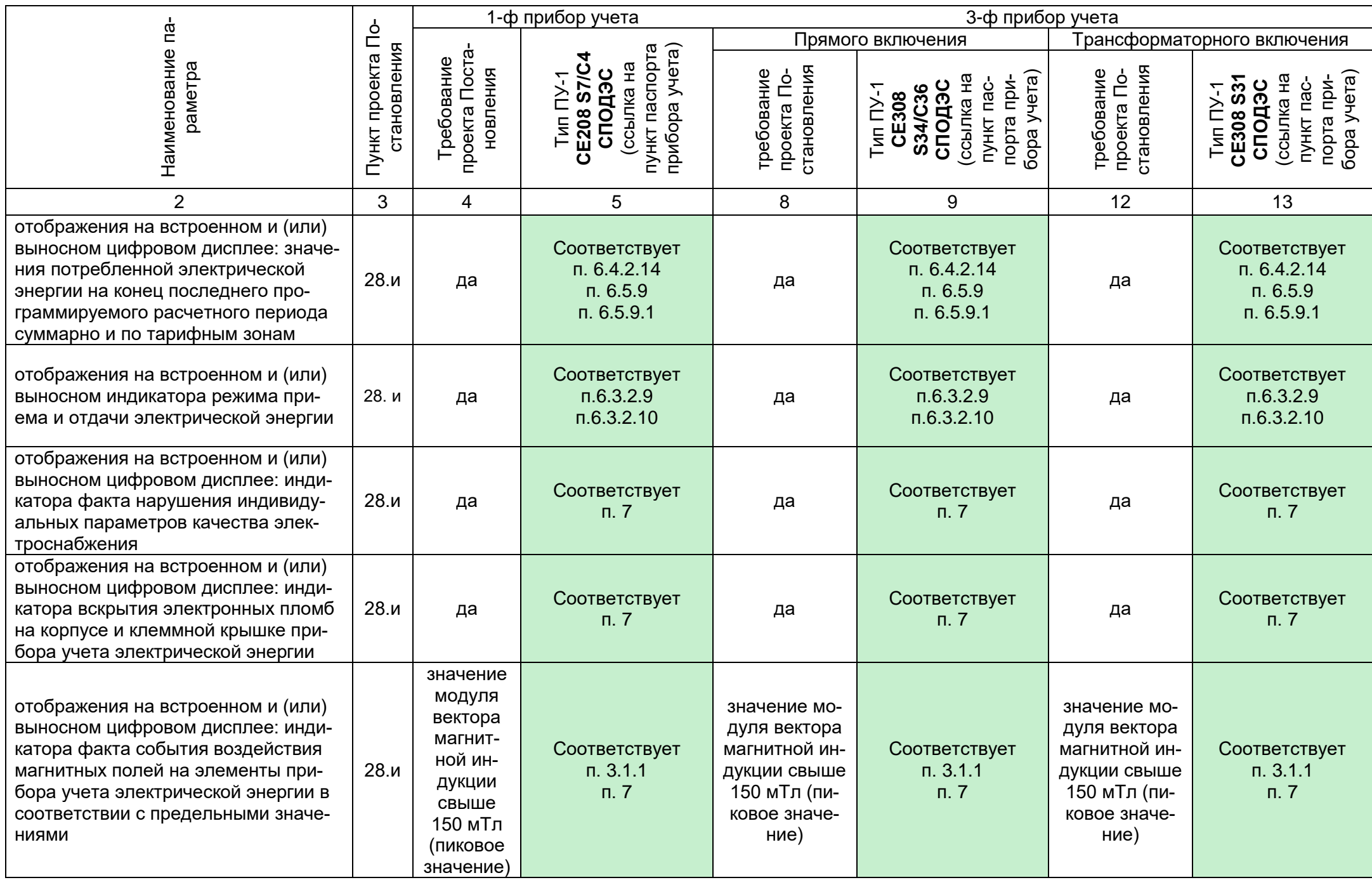

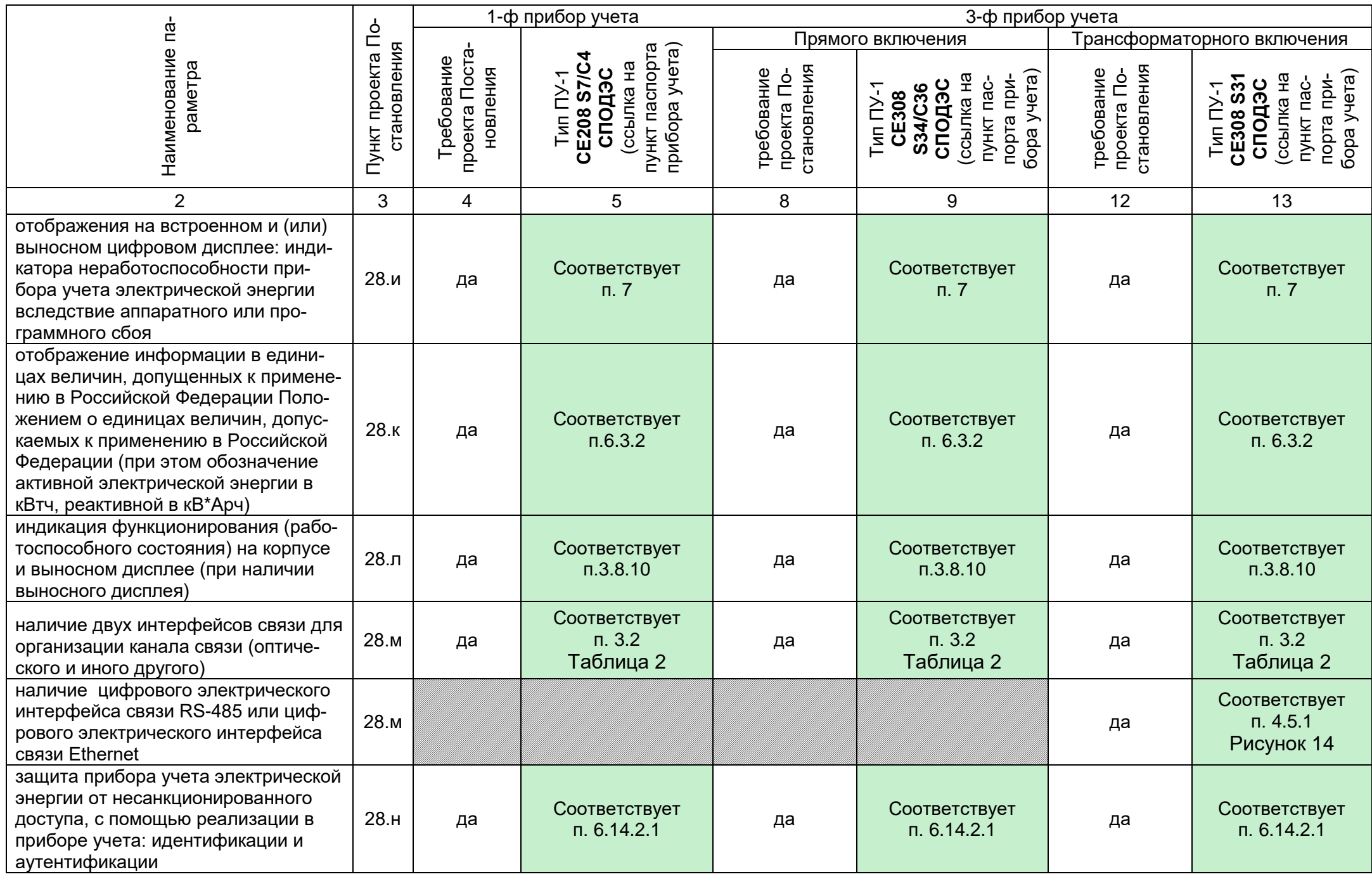

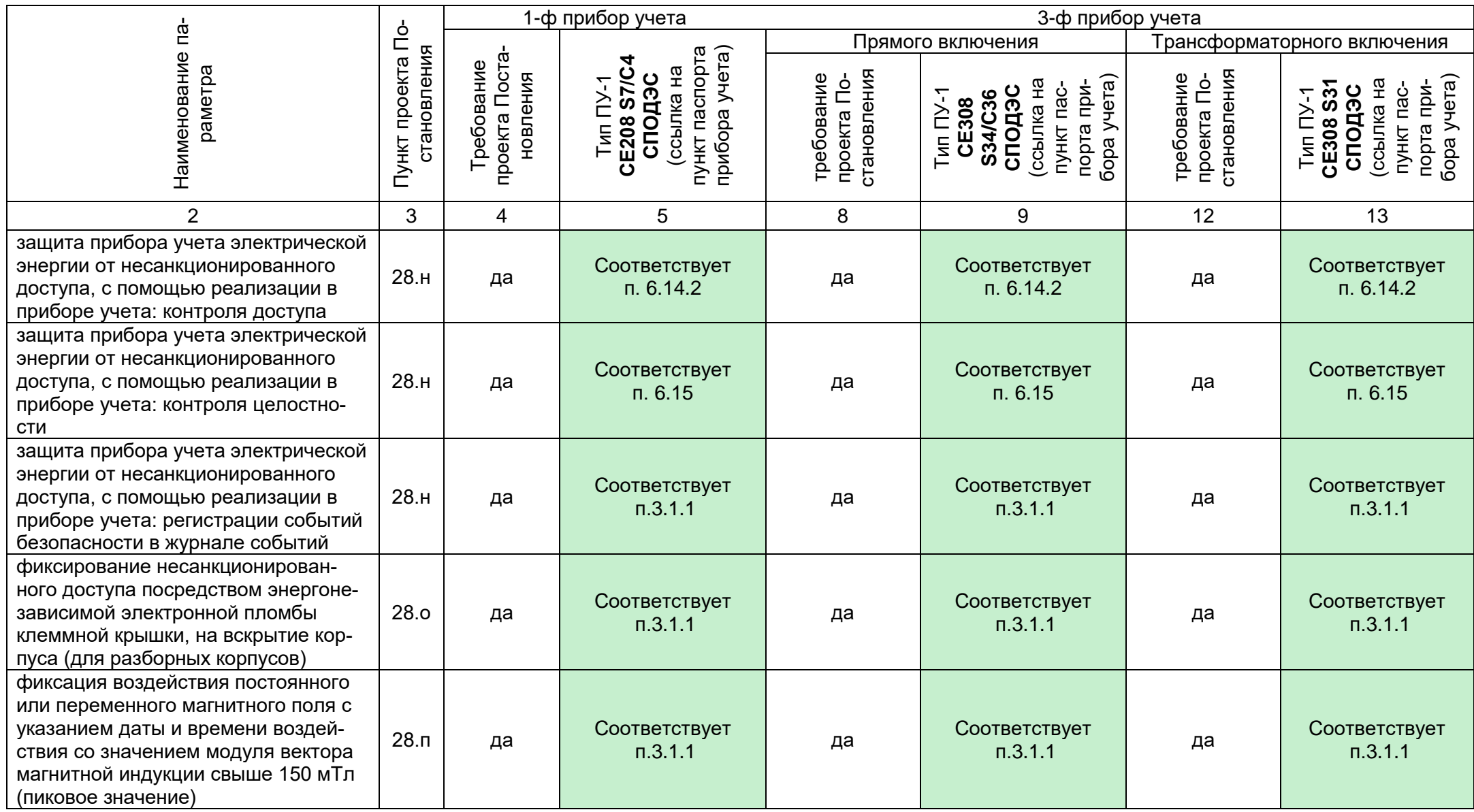

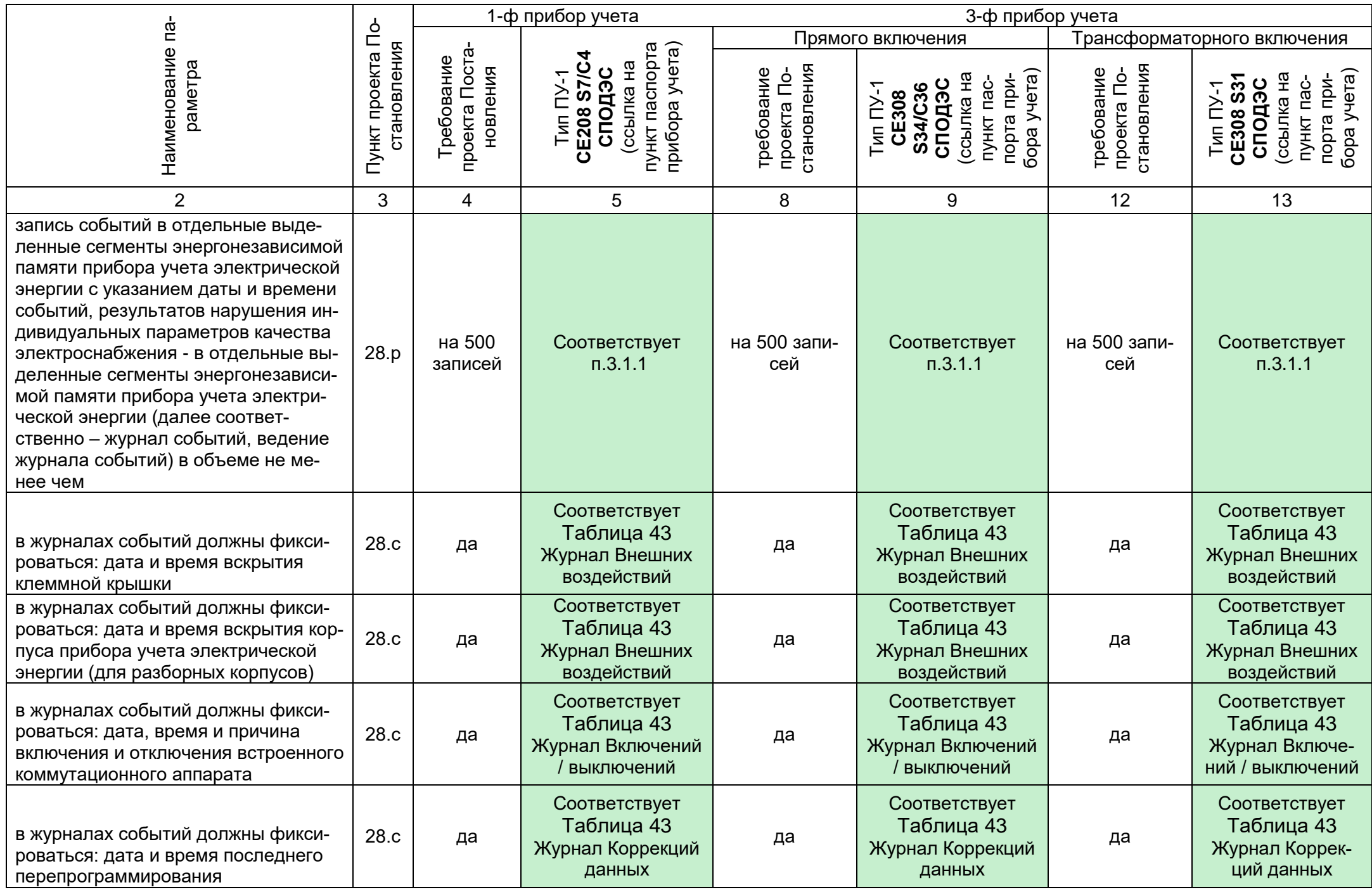

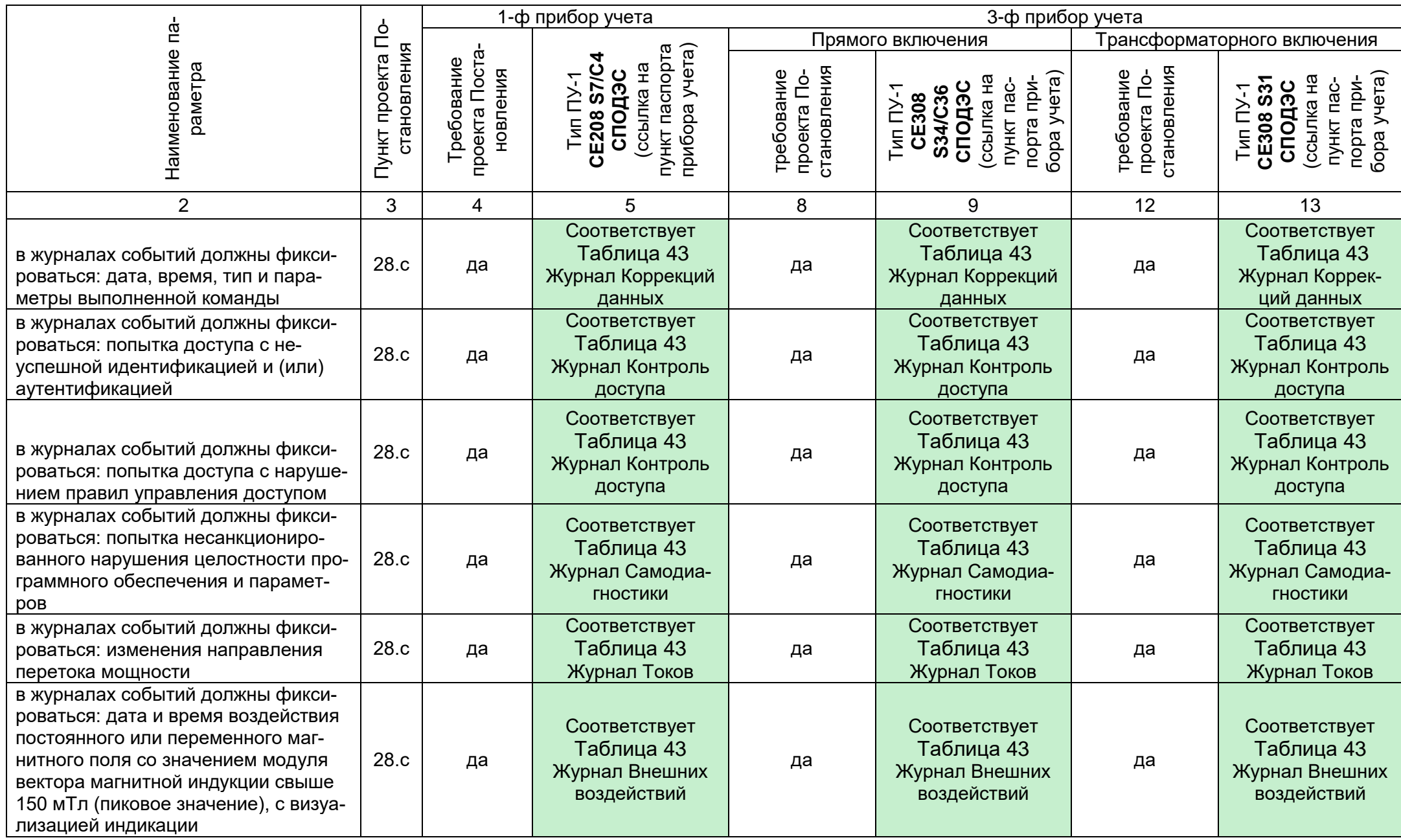

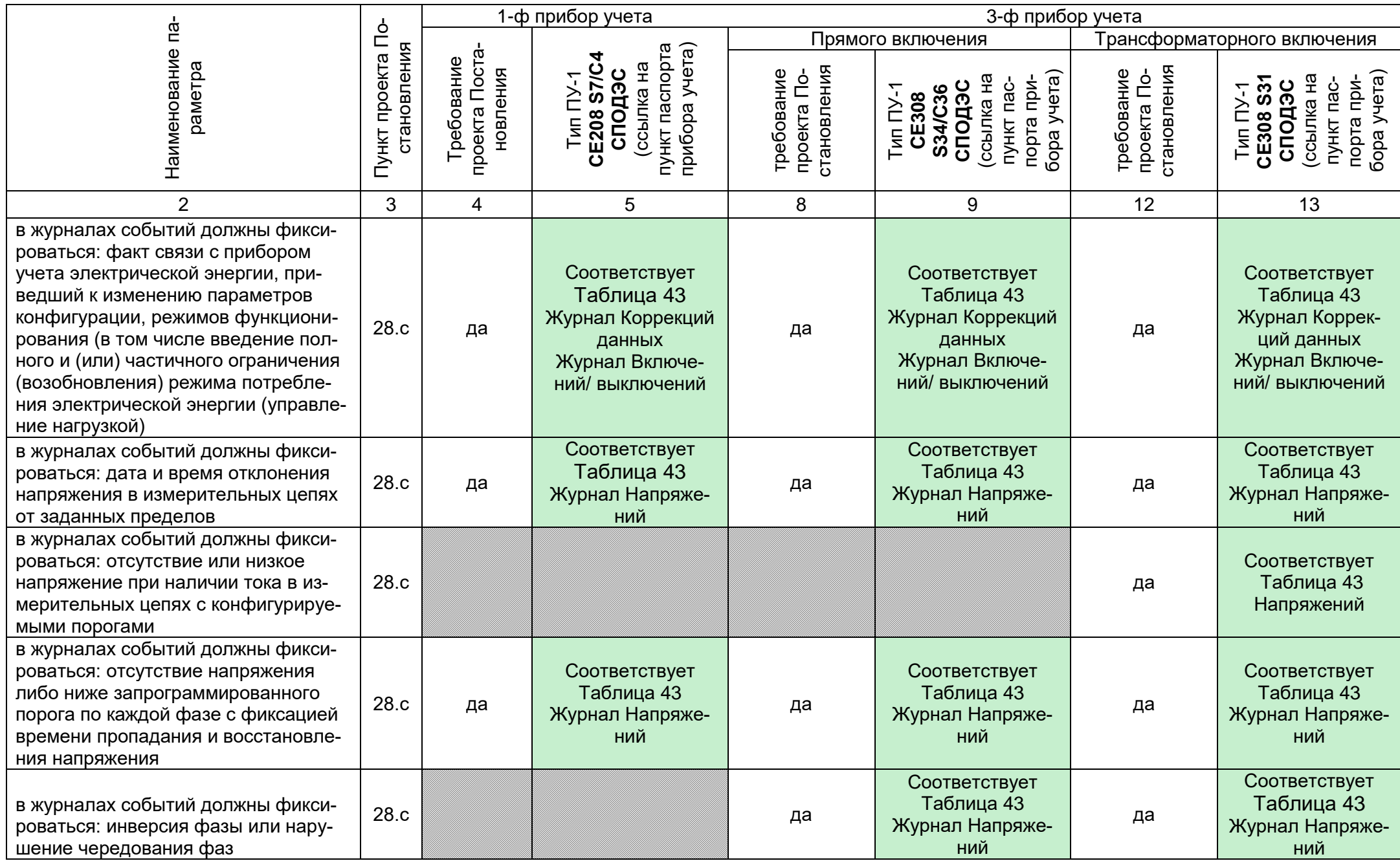

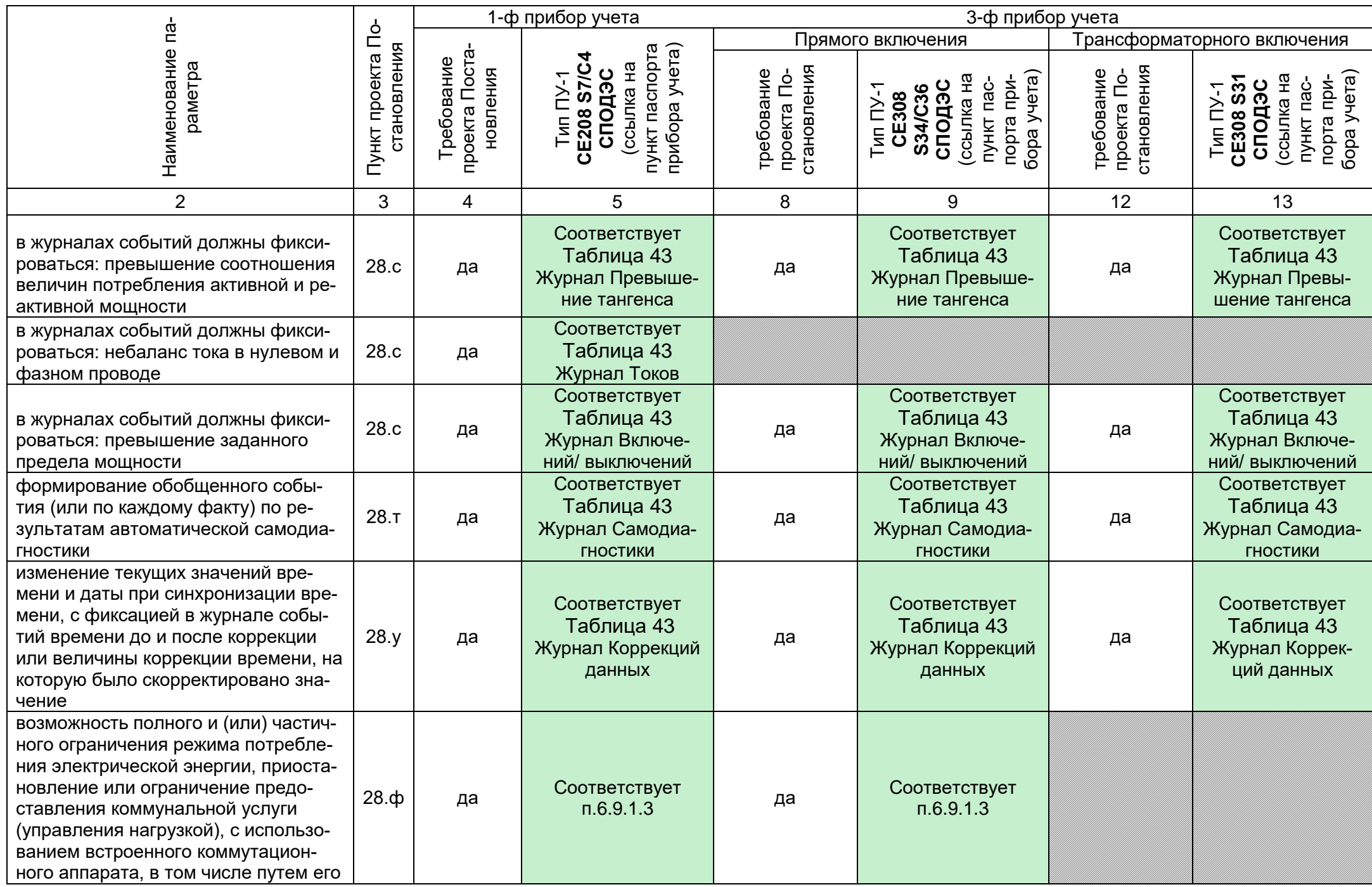

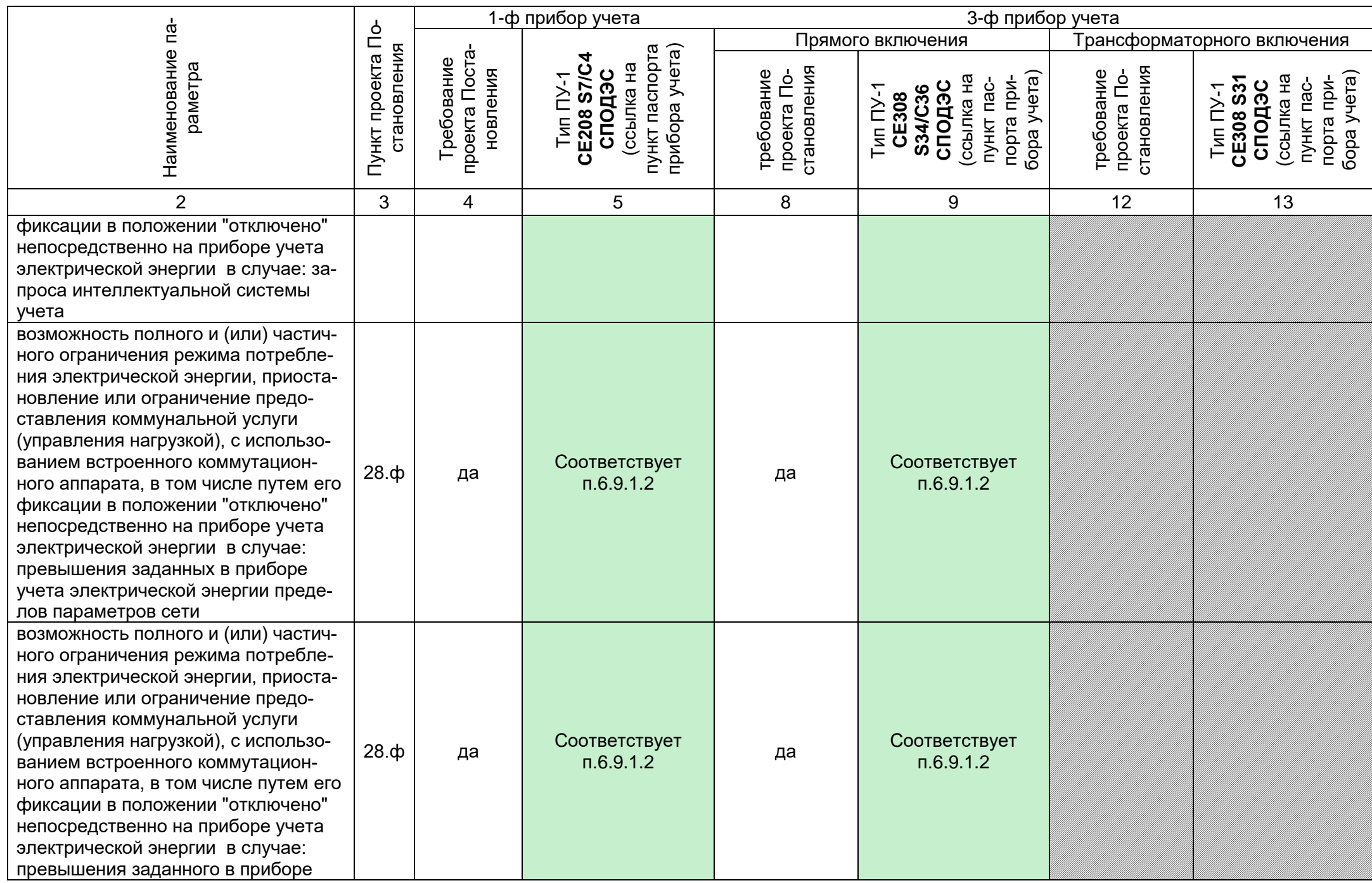

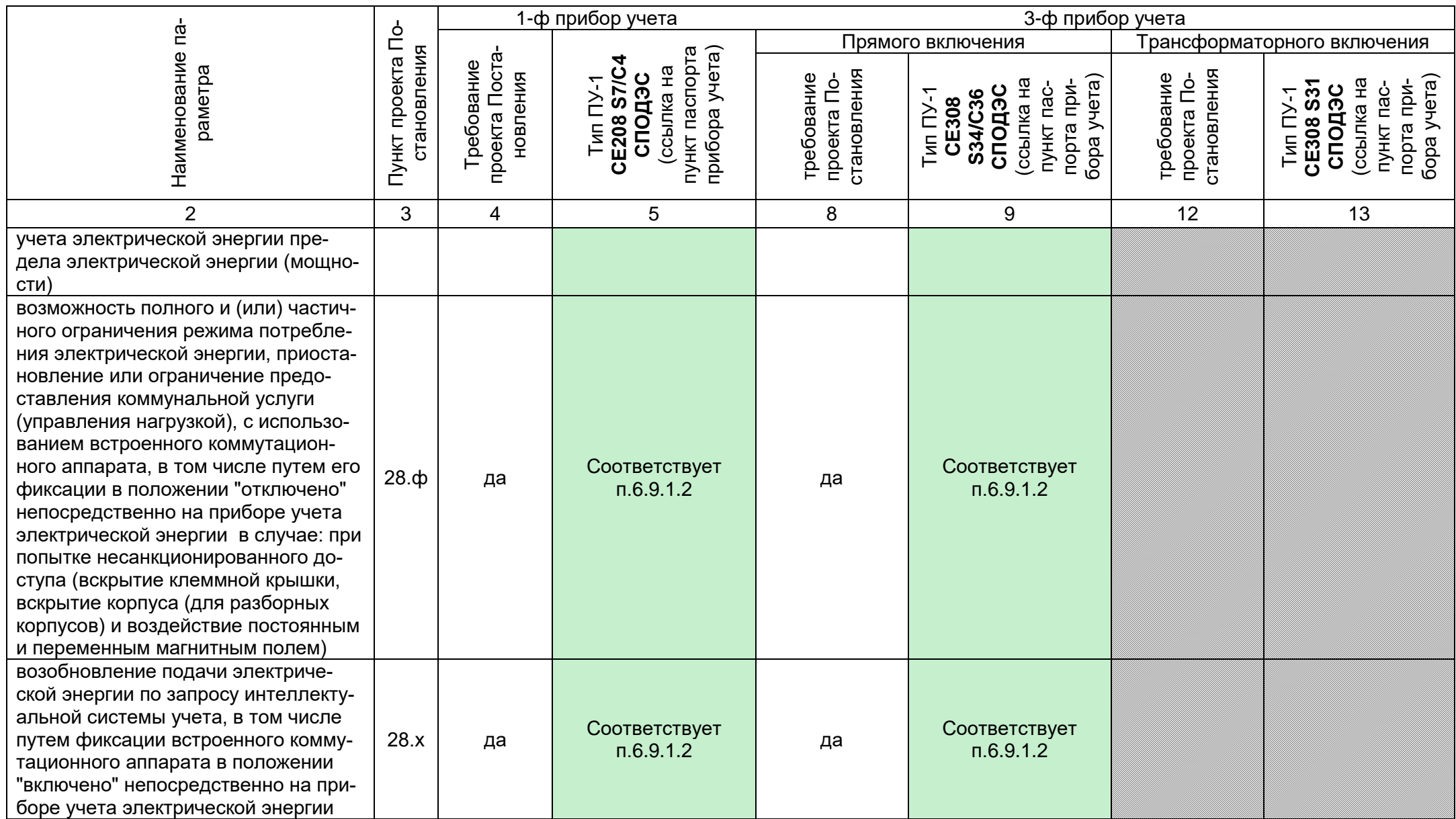

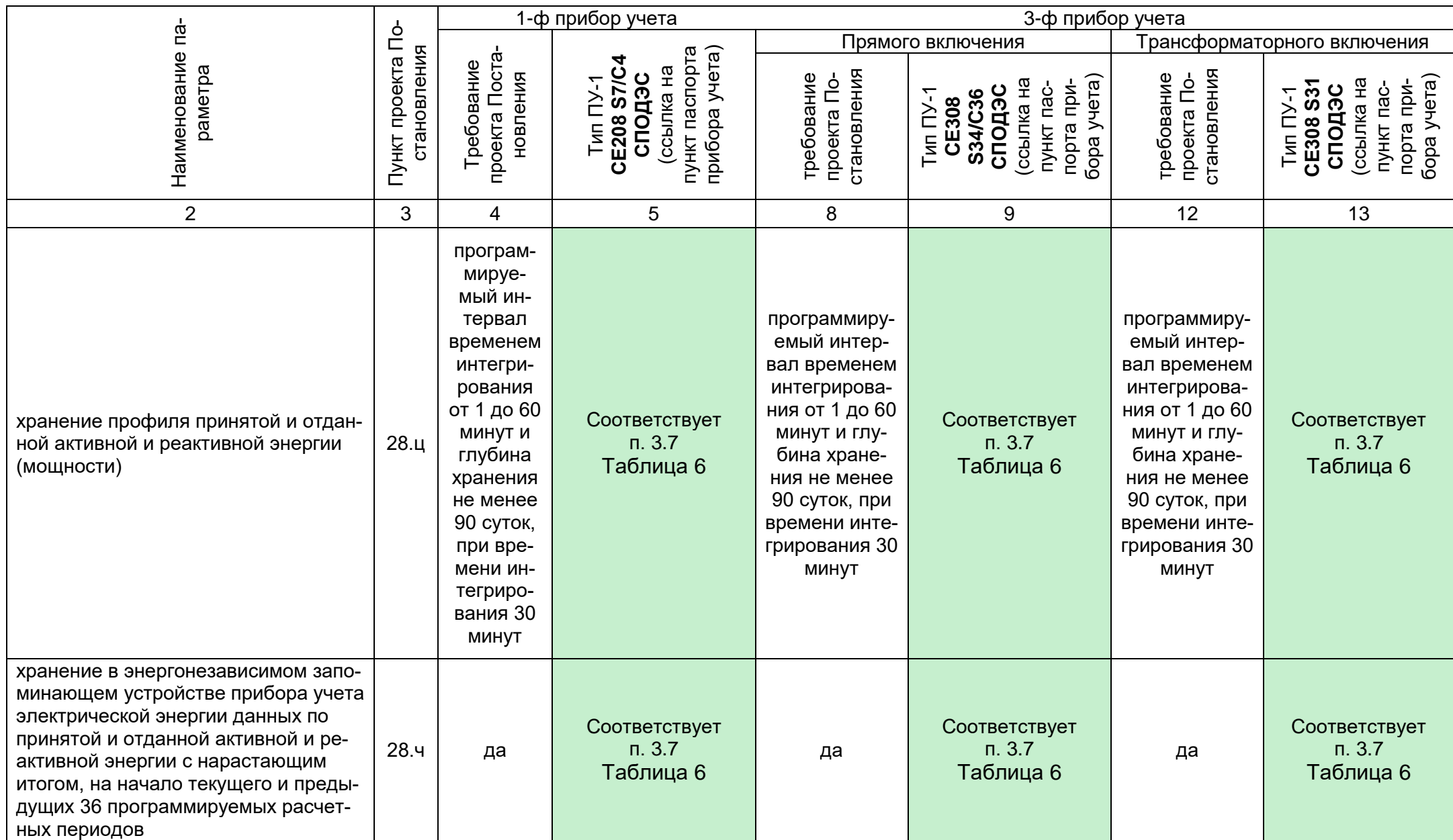

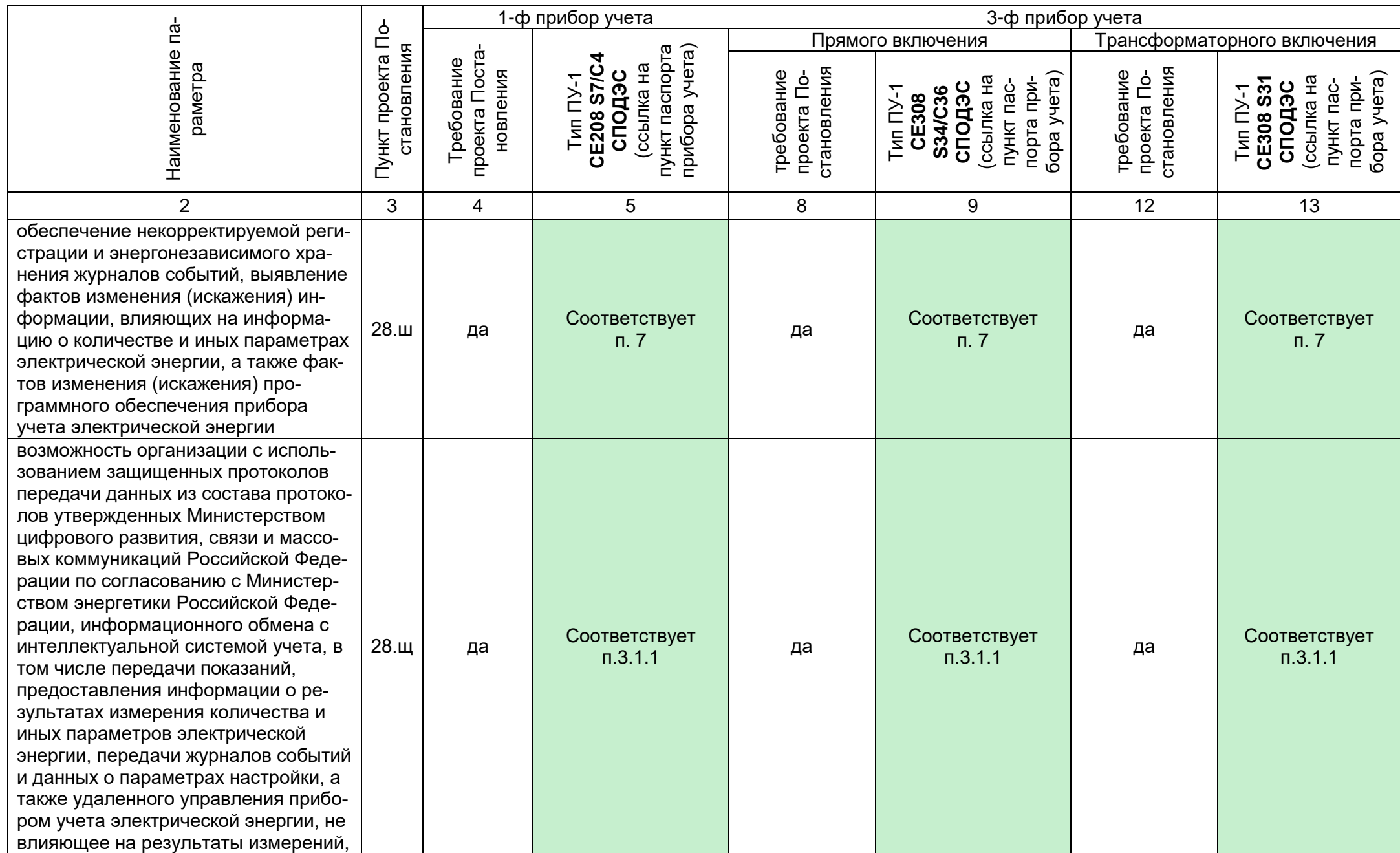

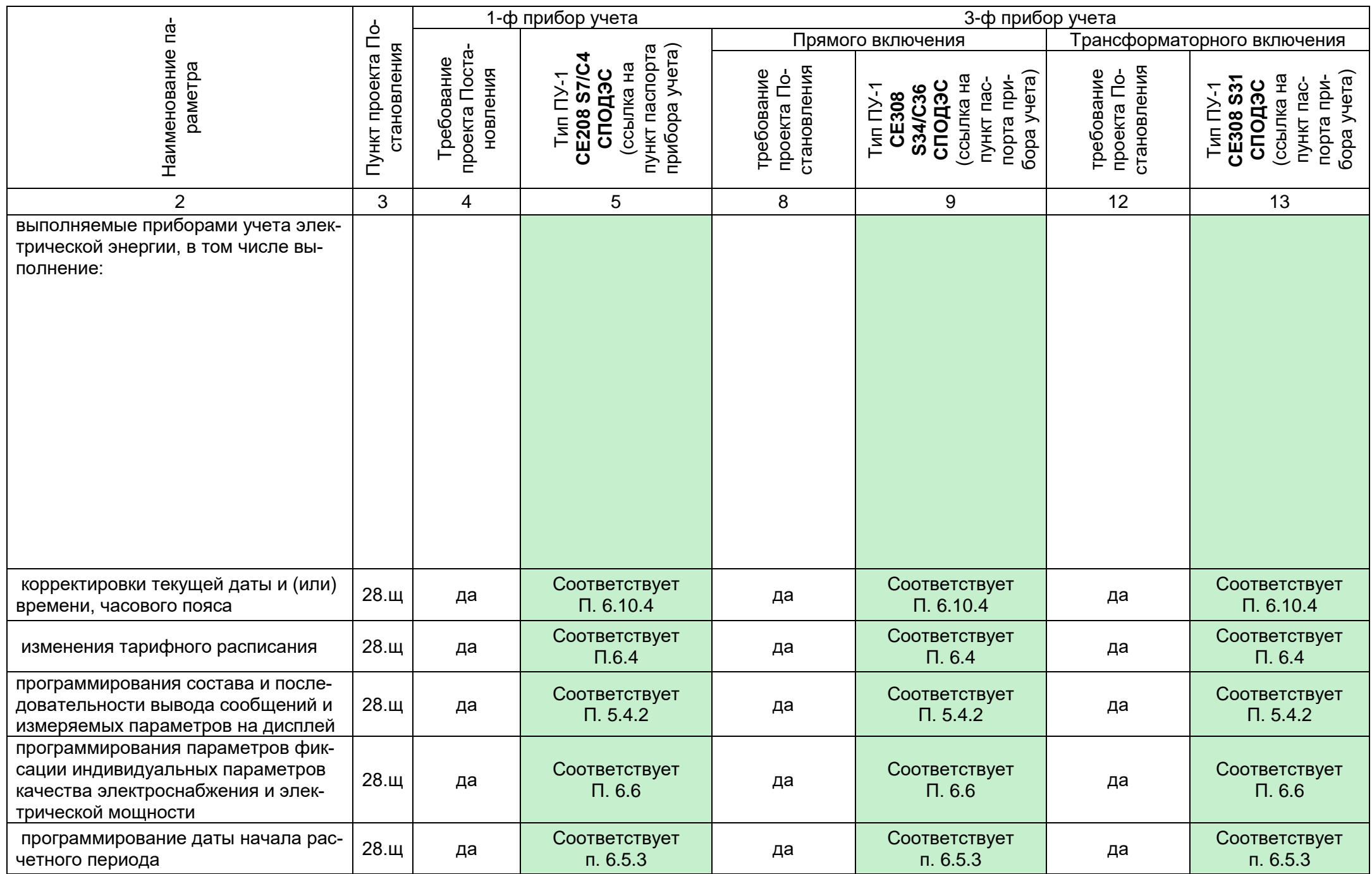

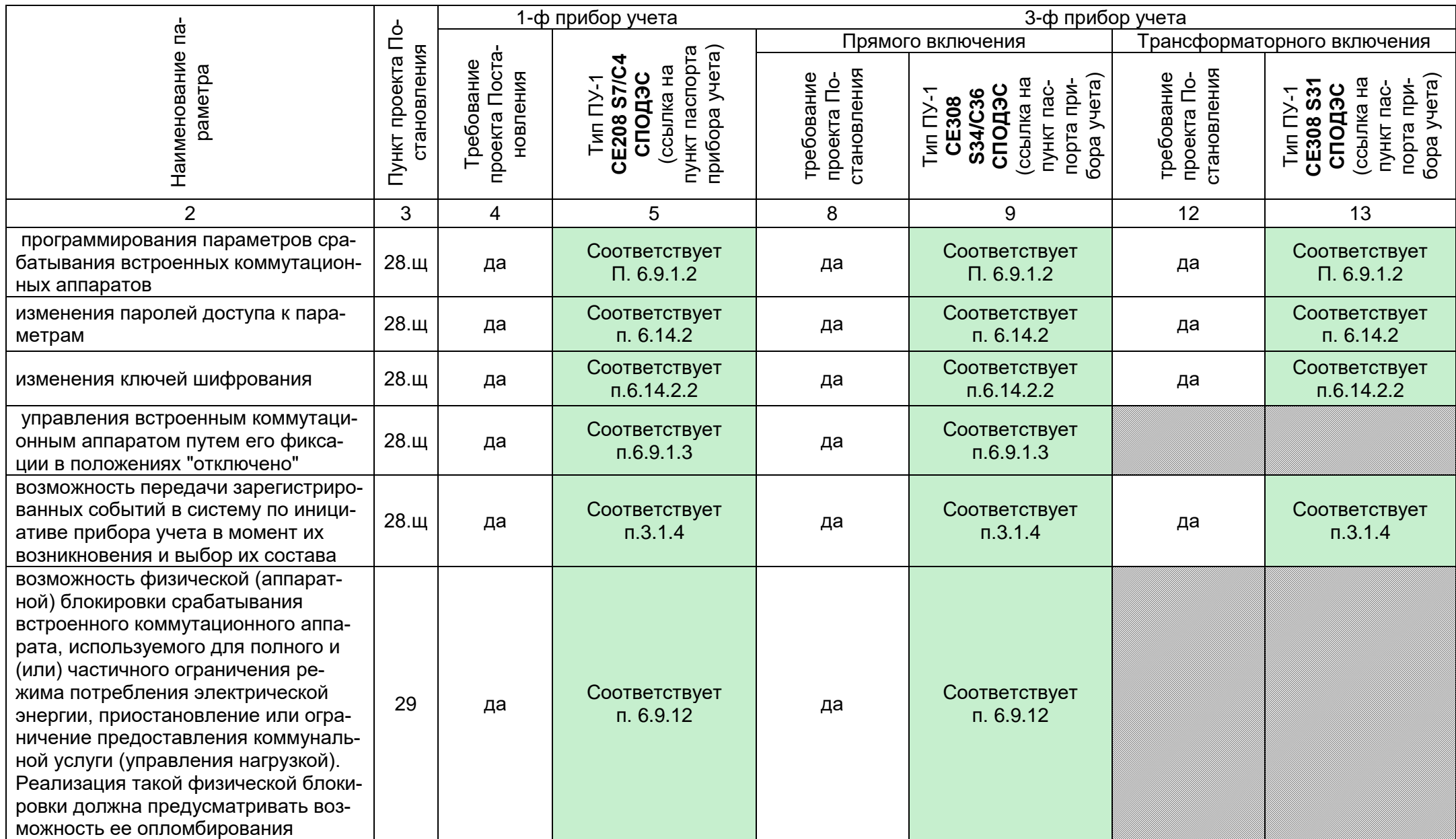